EAC

**АЦДР.202119.038 РЭп**

## **Руководство по эксплуатации**

# **BOL Видеокамера сетевая** A **BOLID VCI-529-06 Версия 2**

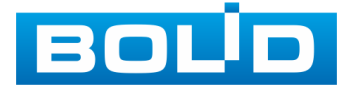

Настоящее руководство по эксплуатации (далее по тексту — [РЭ\)](#page-250-0) содержит сведения о назначении, конструкции, принципе действия, технических характеристиках видеокамеры сетевой «BOLID VCI-529-06» АЦДР.202119.038 (далее по тексту — видеокамера или изделие) и указания, необходимые для правильной и безопасной ее эксплуатации.

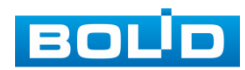

## **СОДЕРЖАНИЕ**

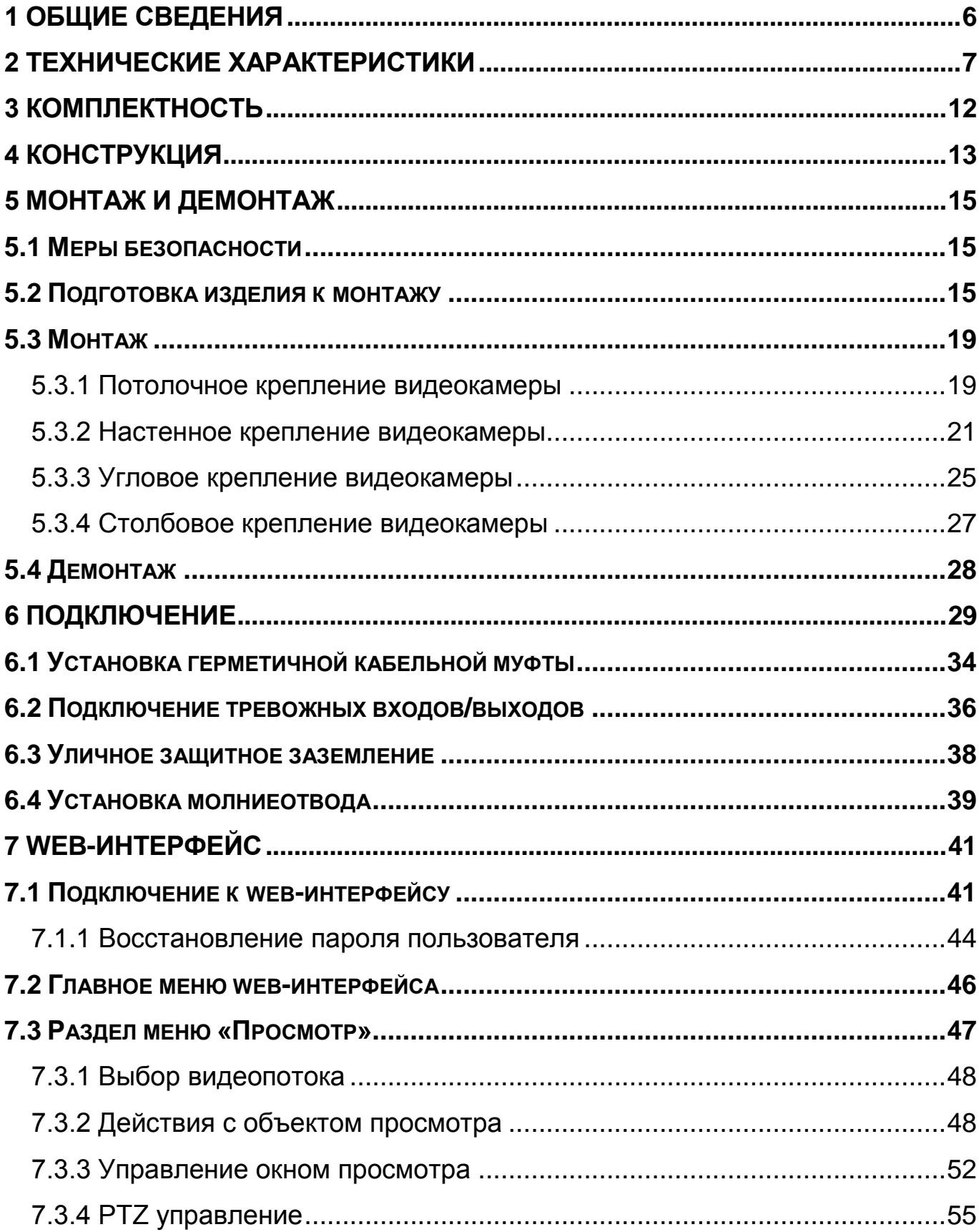

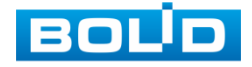

## **BOLID VCI-529-06. Версия 2. Руководство по эксплуатации** 4

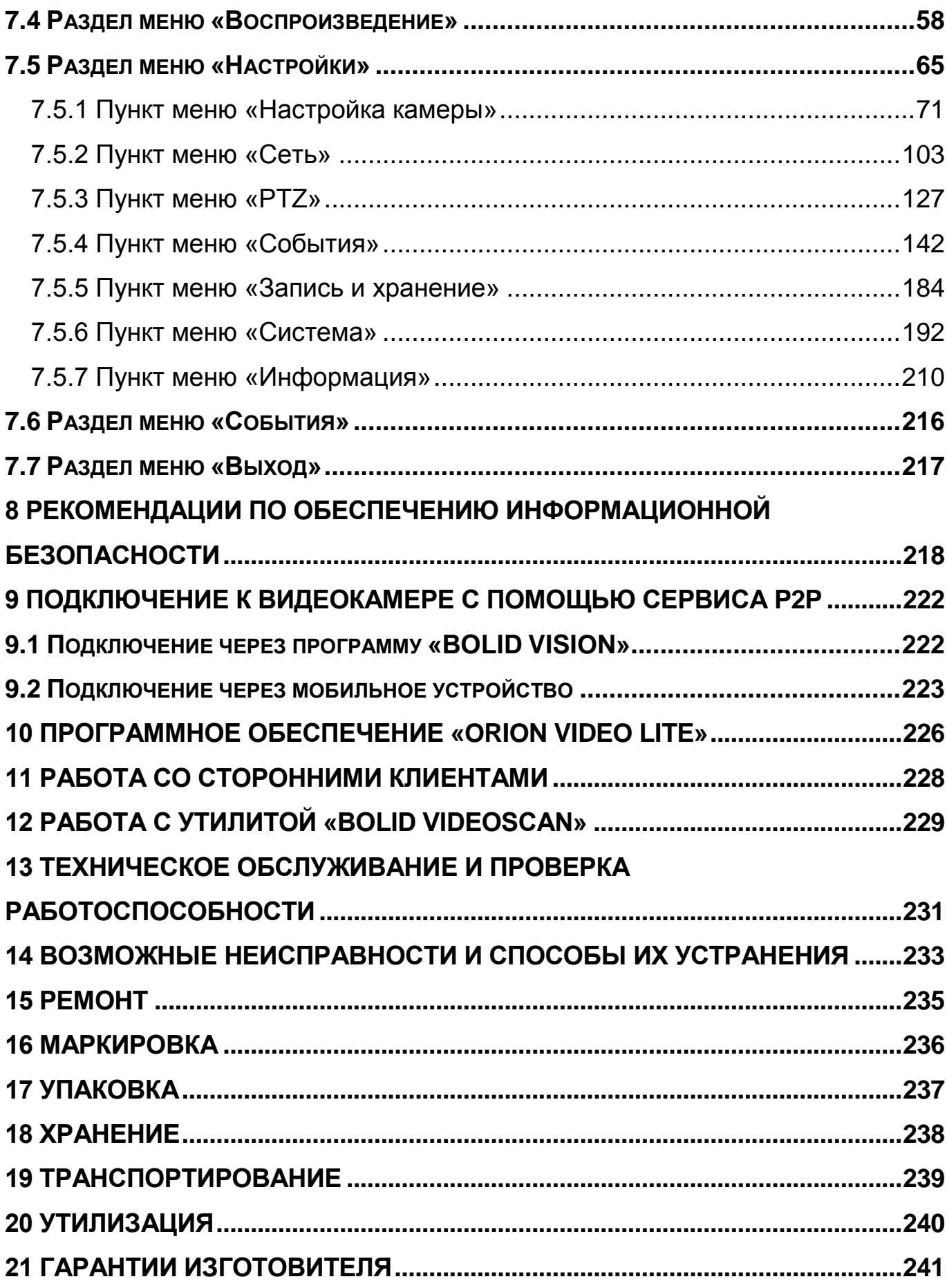

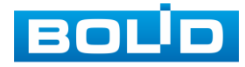

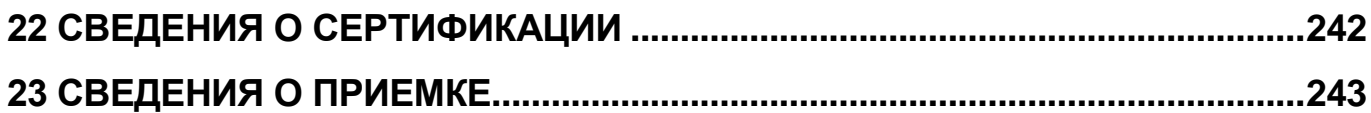

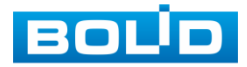

## **1 ОБЩИЕ СВЕДЕНИЯ**

<span id="page-5-0"></span>1.1 Видеокамера предназначена для работы в составе комплекса видеонаблюдения для непрерывной трансляции видеоизображения с охраняемой зоны на системы отображения, записи, хранения и воспроизведения видеоизображения.

1.2 Изделие предназначено только для профессионального использования и рассчитано на непрерывную круглосуточную работу.

1.3 Встроенный оптический трансфокатор с переменным фокусным расстоянием позволяет дистанционно изменять угол обзора видеокамеры, осуществлять оптическое увеличение изображения, а электронно-механический привод дает возможность управлять поворотом или наклоном видеокамеры.

1.4 Управление осуществляется дистанционно с помощью пульта управления Bolid RC-01 (не входит в комплект поставки видеокамеры) или программного обеспечения; так же управление видеокамерой возможно осуществлять в автоматических режимах (функции автоматического вращения, автоматического сканирования, автосопровождение движущегося объекта и др.), в том числе и по событиям (используя «сухие контакты» или видеоаналитические функции).

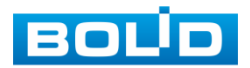

## **2 ТЕХНИЧЕСКИЕ ХАРАКТЕРИСТИКИ**

<span id="page-6-0"></span>Основные технические характеристики изделия представлены ниже [\(Таблица 2.1\)](#page-6-1).

<span id="page-6-1"></span>Таблица 2.1 — Основные технические характеристики

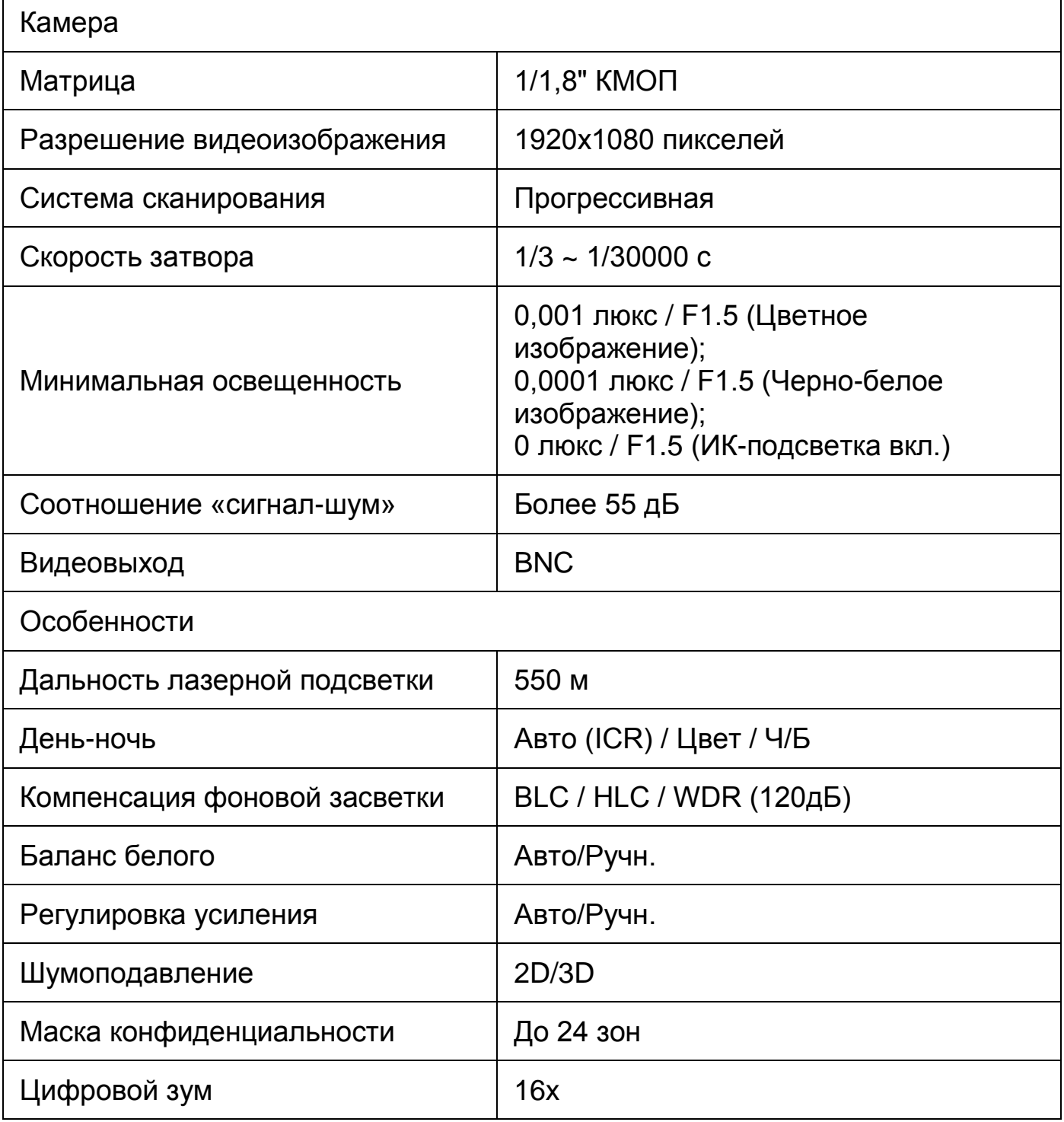

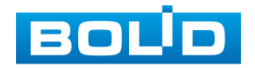

## **BOLID VCI-529-06. Версия 2. Руководство по эксплуатации** 8

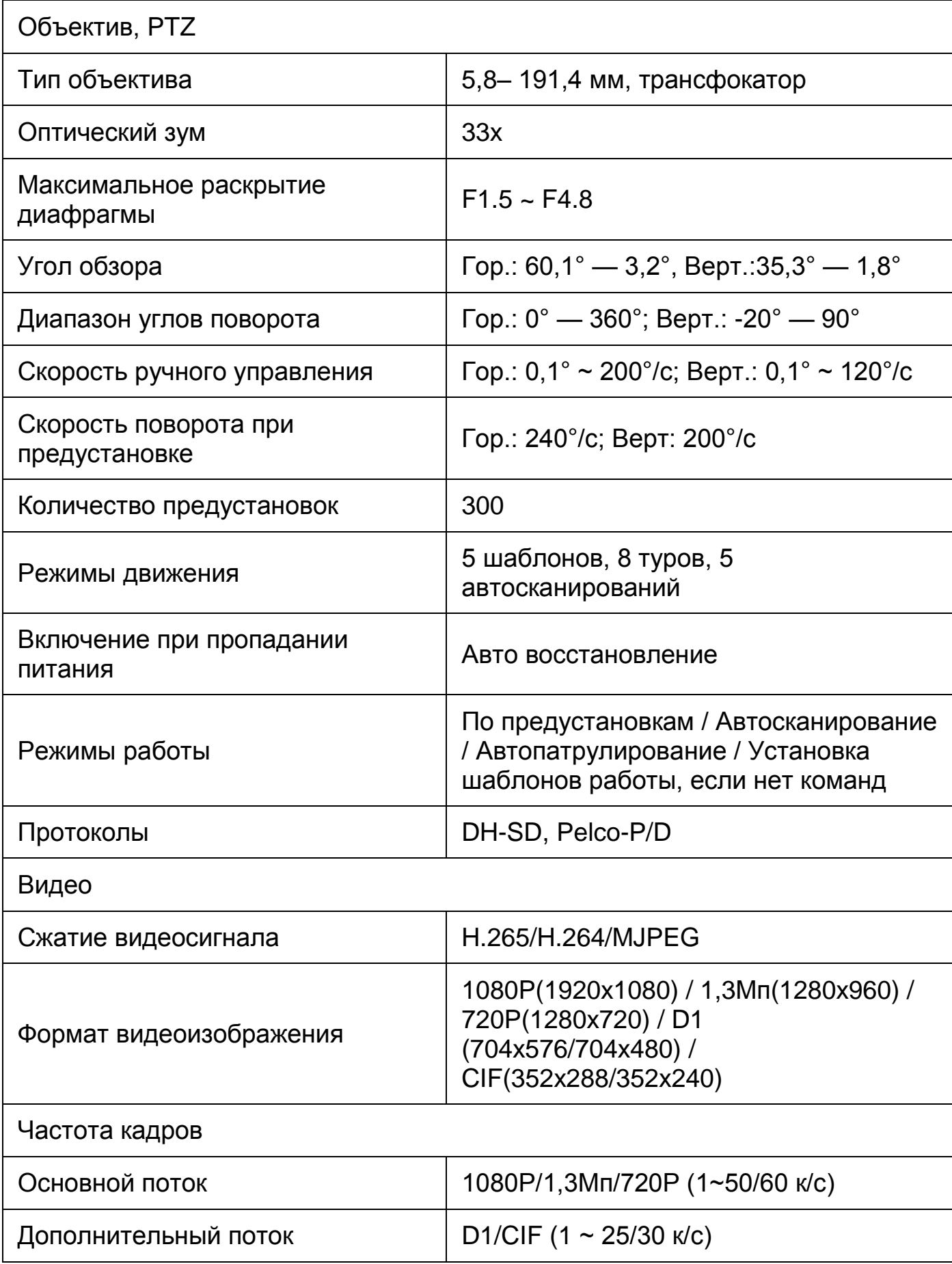

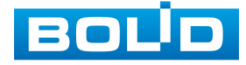

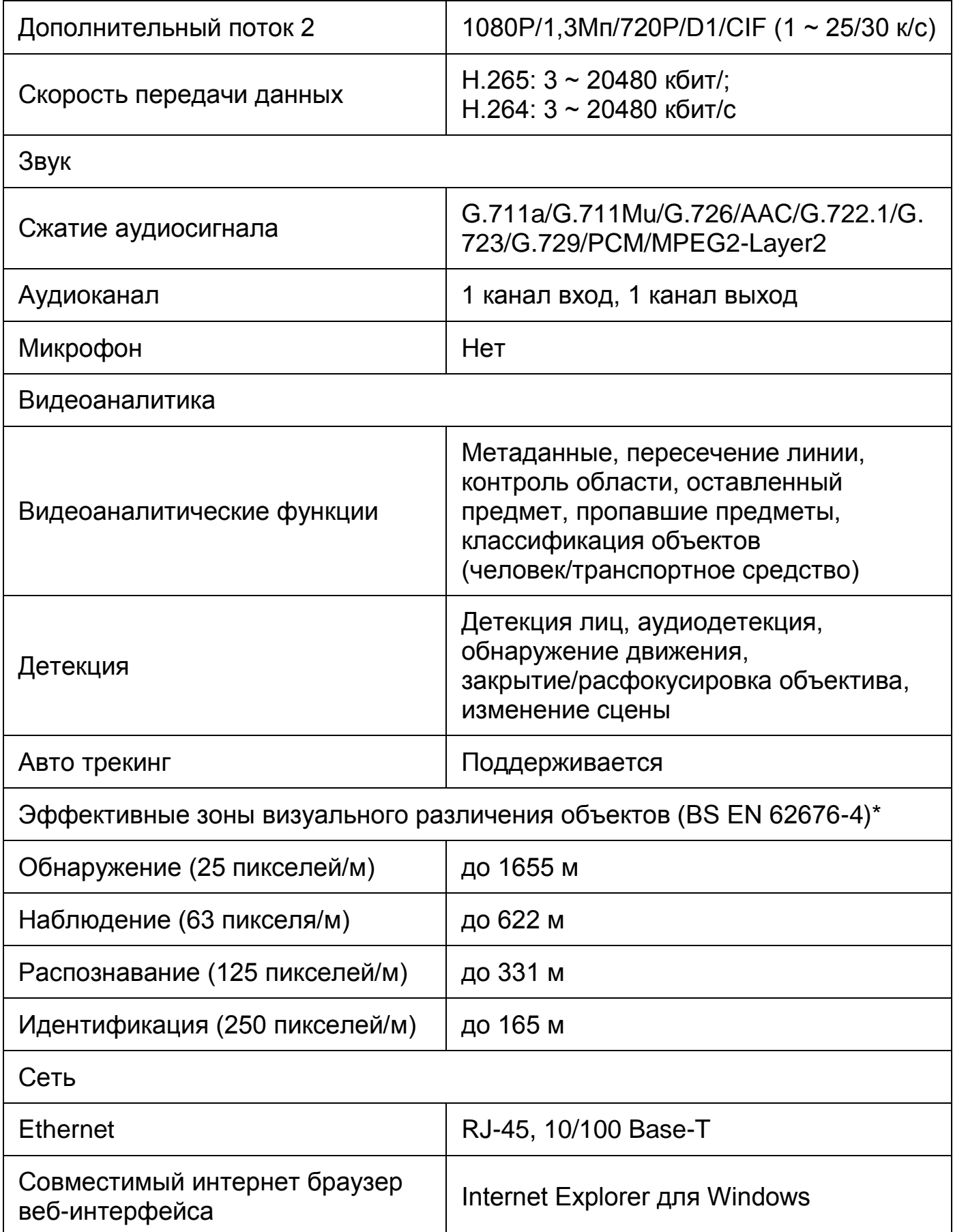

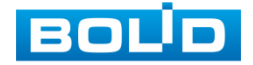

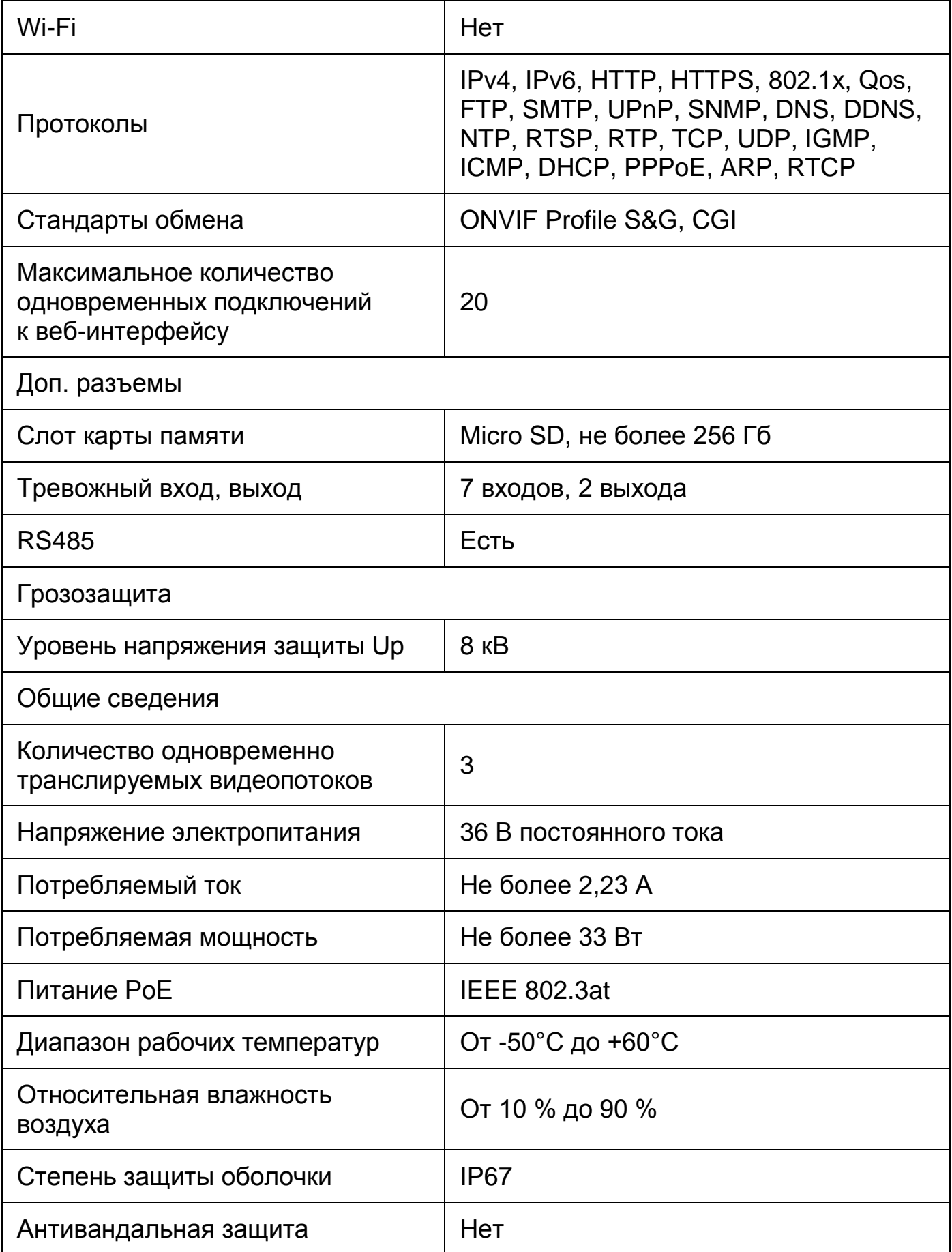

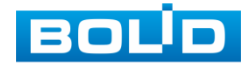

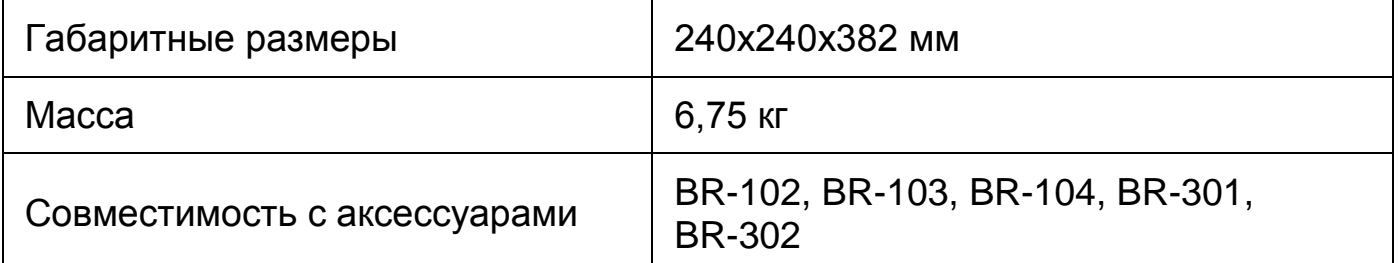

\*В условиях достаточной освещенности и при отсутствии неблагоприятных погодных условий. Обнаружение — обнаружение движения или наличия объекта в кадре. Наблюдение — определение основных характеристик объекта. Распознавание — распознавание характеристик по визуальным признакам. Идентификация — установление личности/номерных знаков автомобиля.

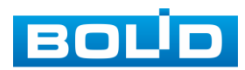

## **3 КОМПЛЕКТНОСТЬ**

<span id="page-11-0"></span>Состав изделия при поставке (комплект поставки видеокамеры) представлен ниже [\(Таблица 3.1\)](#page-11-1).

<span id="page-11-1"></span>Таблица 3.1 — Комплект поставки

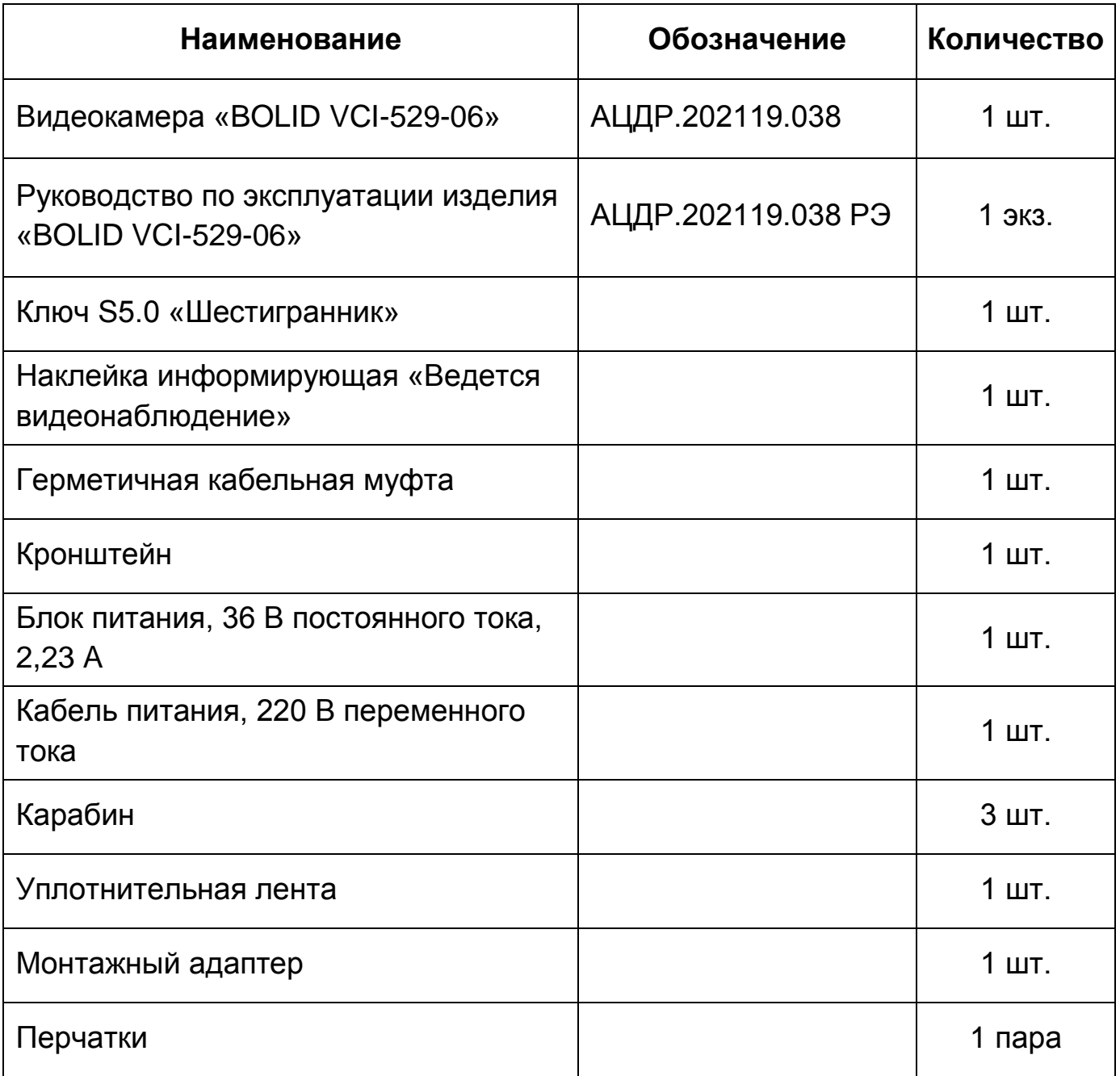

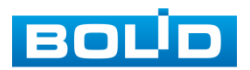

## **4 КОНСТРУКЦИЯ**

<span id="page-12-0"></span>Внешний вид и основные элементы видеокамеры представлены ниже [\(Рисунок 4.1,](#page-13-0) [Рисунок 4.2\)](#page-13-1).

Встроенный оптический трансфокатор с переменным фокусным расстоянием позволяет дистанционно изменять угол обзора видеокамеры, осуществлять оптическое увеличение изображения, а электронно-механический привод дает возможность управлять поворотом или наклоном видеокамеры.

Управление осуществляется дистанционно с помощью пульта управления Bolid RC-01 (не входит в комплект поставки видеокамеры) или программного обеспечения.

Излучатель лазерной ИК-подсветки, диоды ИК-подсветки, и датчик освещенности позволяют осуществлять видеонаблюдение в условиях низкой освещенности.

Дворник предназначен для осуществления автоматизированной очистки смотрового окна объектива при использовании видеокамеры в неблагоприятных условиях.

Монтаж видеокамеры осуществляется с помощью кронштейна и карабина из комплекта поставки.

Кабель видеокамеры является комбинированным и включает в себя сетевой кабель, кабель питания, [RS-485,](#page-248-1) аудио кабель и др. [\(Рисунок 6.1,](#page-28-1) [Таблица 6.1\)](#page-29-0). Электропитание видеокамеры осуществляется с помощью блока питания, который входит в комплект поставки.

Под крышкой, расположенной на корпусе устройства, находится слот для карты памяти «Micro SD» и кнопка аппаратного сброса (RESET). Кнопка аппаратного сброса используется для возврата к настройкам по умолчанию. Если нажать и удерживать эту кнопку в течение 5 секунд, конфигурация системы вернется к заводским настройкам [\(Рисунок 4.2\)](#page-13-1).

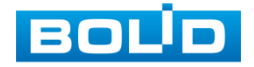

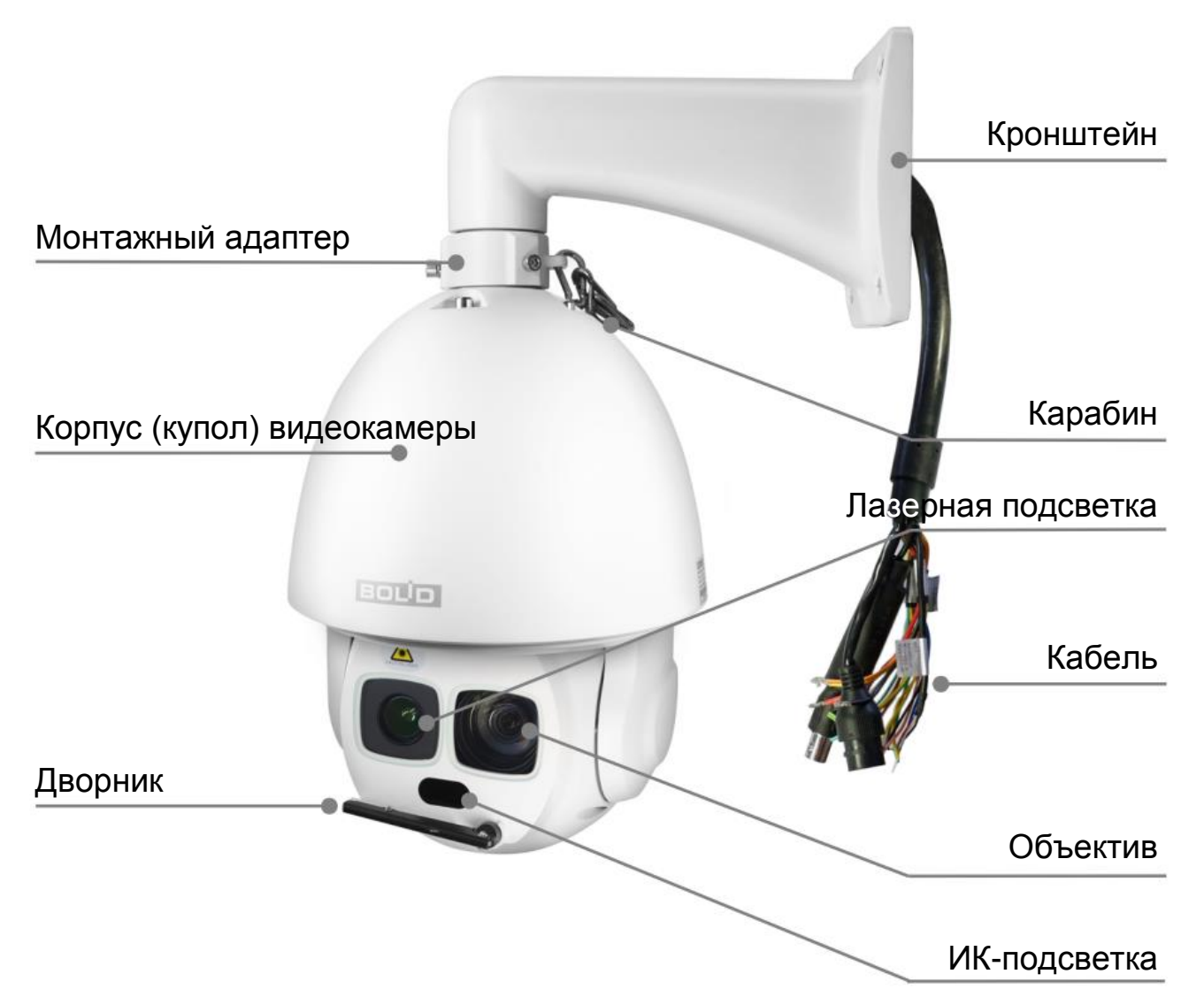

<span id="page-13-0"></span>Рисунок 4.1 — Внешний вид и основные элементы видеокамеры

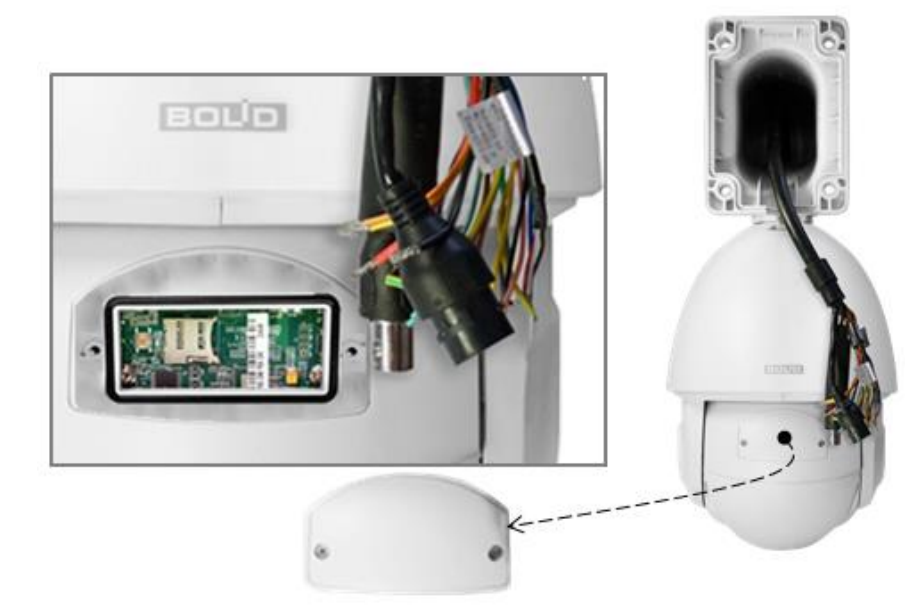

<span id="page-13-1"></span>Рисунок 4.2 — Расположение слота для карты памяти и кнопки аппаратного сброса

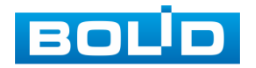

## **5 МОНТАЖ И ДЕМОНТАЖ**

#### <span id="page-14-1"></span><span id="page-14-0"></span>**5.1 МЕРЫ БЕЗОПАСНОСТИ**

- 1. К работе с изделием допускается квалифицированный персонал, изучивший настоящее руководство.
- 2. Все работы по монтажу и наладке производить с соблюдением требований действующих нормативных документов по технике безопасности.
- 3. Лица, производящие монтаж и наладку, должны иметь удостоверение на право работы с электроустановками напряжением до 1000 В.
- 4. Монтаж производить только при отключенном напряжении питания.
- 5. Для монтажных работ необходимо использовать исправный, безопасный и удобный монтажный инструмент.
- 6. Монтаж производить только на чистой, сухой установочной поверхности при отсутствии атмосферных осадков, повышенной влажности и иных неблагоприятных условий.
- 7. Все виды работ с изделием во время грозы запрещаются.
- 8. Монтаж производить без повреждения конструкции. Выполненный монтаж должен обеспечивать герметичность внутренней конструкции и электрического подключения видеокамеры.
- 9. Необходимо исключить образование, попадание или воздействие конденсата, электроразряда, статического электричества, грязи, жидкости, опасных веществ и мусора на поверхности, на электронных, оптических, конструктивных и электрических элементах видеокамеры.

## <span id="page-14-2"></span>**5.2 ПОДГОТОВКА ИЗДЕЛИЯ К МОНТАЖУ**

ВНИМАНИЕ!

Запрещается переносить, держать, закреплять, подвешивать видеокамеру за кабель — это ведет к потере гарантии и поломке устройства.

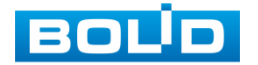

#### ВНИМАНИЕ!

Специалист по монтажу, при необходимости, может использовать иную технологию установки и крепежные элементы, не входящие в комплект поставки, если это не нарушает конструкцию, не влияет на работу устройства и обеспечивает надежность системы.

#### ВНИМАНИЕ!

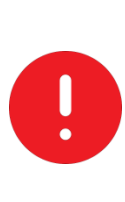

Внутри корпуса видеокамеры находится наполнитель из вспененного полиэтилена для защиты устройства при транспортировке. Перед подключением устройства необходимо убедиться в отсутствии транспортной упаковки внутри устройства. Включать устройство при наличии внутри корпуса транспортной упаковки строго запрещено!

Выберите тип крепления [\(Таблица 5.1\)](#page-15-0), обеспечивающий наиболее эффективное расположение видеокамеры в зависимости от решаемой задачи.

#### <span id="page-15-0"></span>Таблица 5.1 — Типы крепления видеокамеры

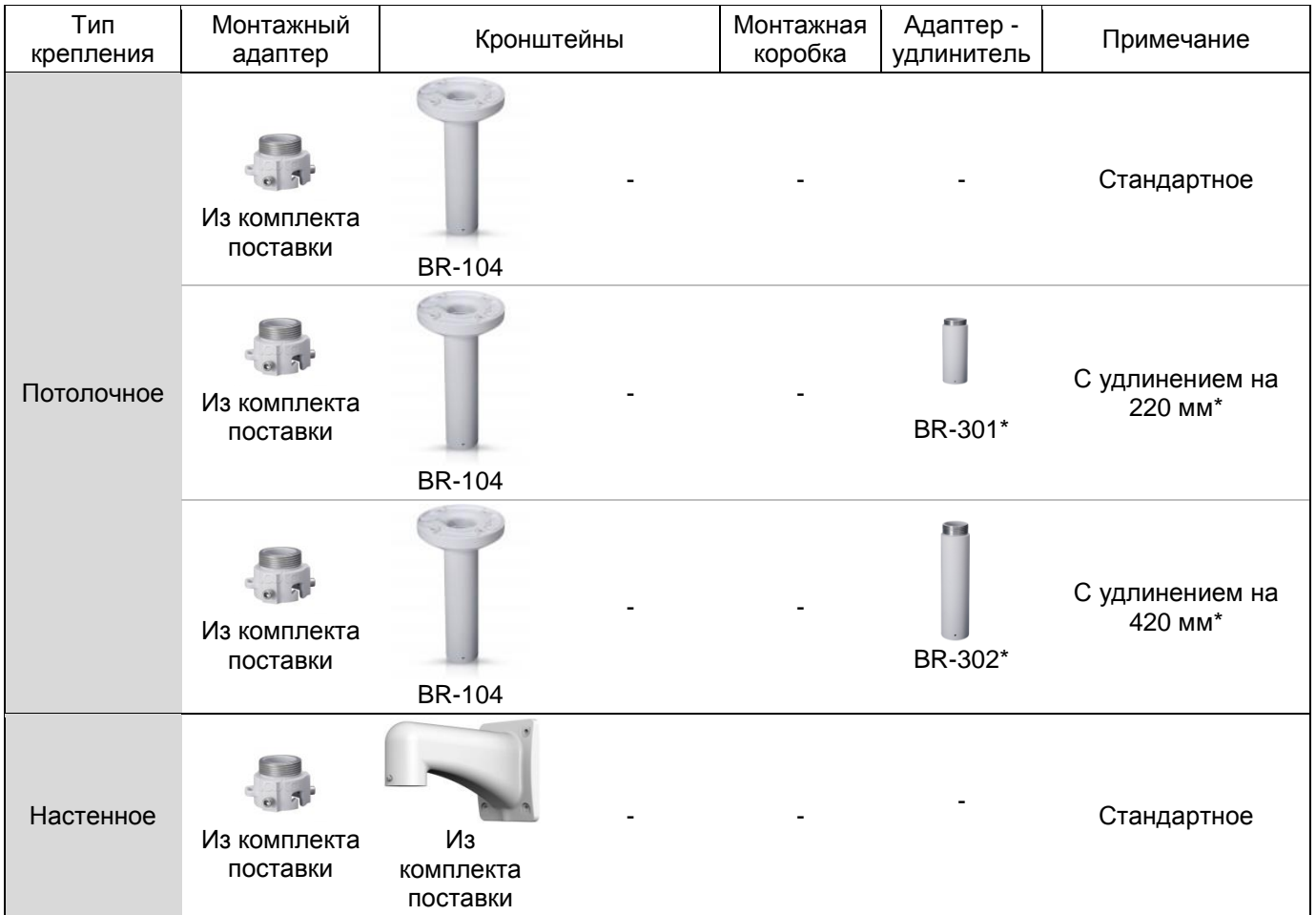

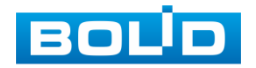

## **BOLID VCI-529-06. Версия 2. Руководство по эксплуатации** 17

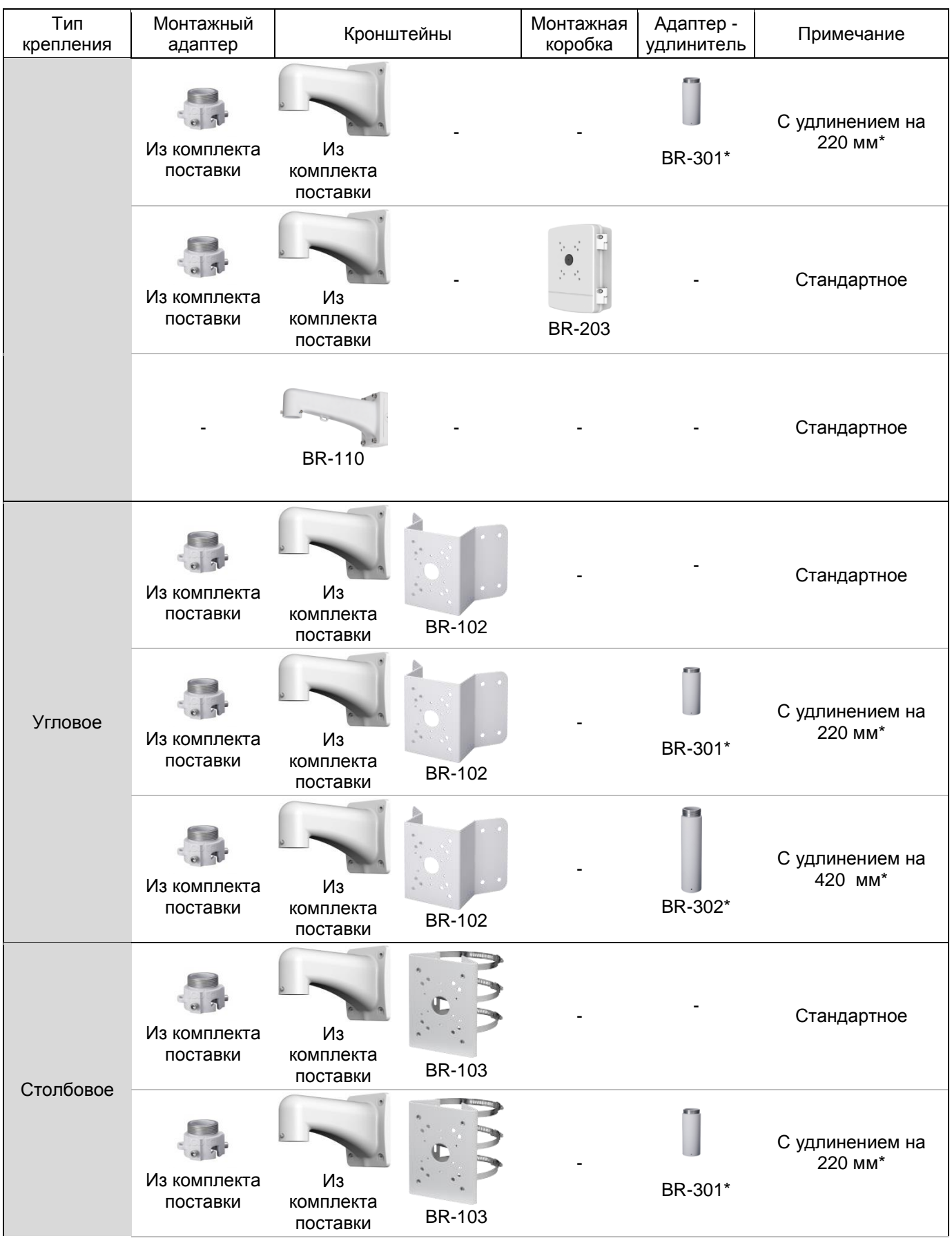

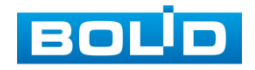

#### **BOLID VCI-529-06. Версия 2. Руководство по эксплуатации** 18

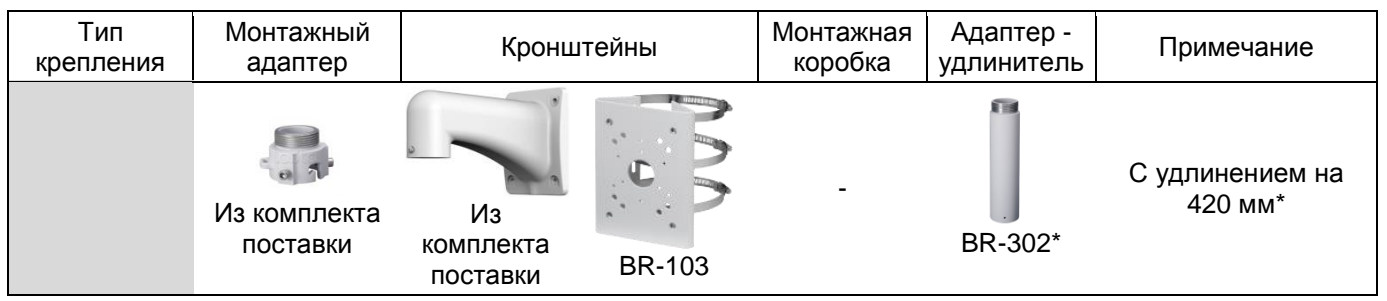

\*Допускается увеличение количества адаптеров−удлинителей BR-301 и BR-302, а также их сочетание, с учетом вибрационной жёсткости конструкции и допустимой нагрузки на кронштейн.

Выберите место крепления видеокамеры с учетом габаритных размеров изделия [\(Рисунок 5.1\)](#page-17-0) и удобства работы с монтажным инструментом.

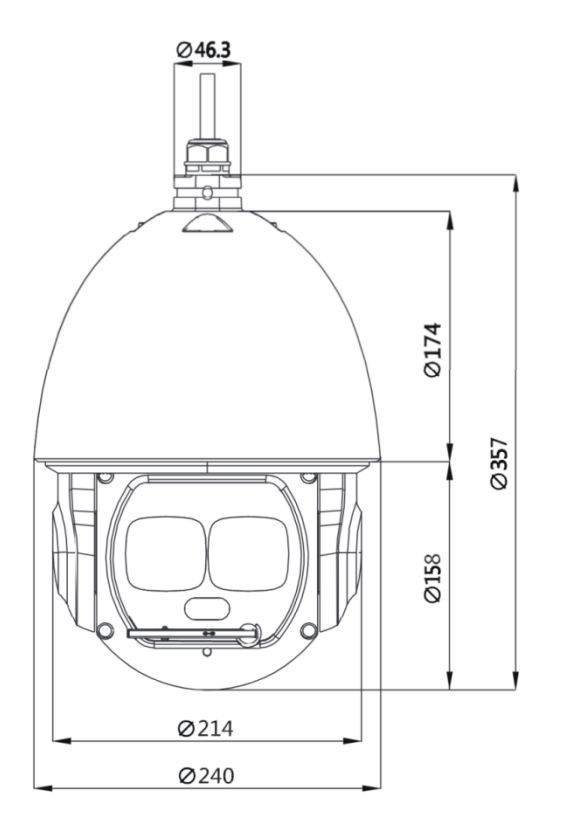

Рисунок 5.1 — Габаритные размеры видеокамеры (мм)

<span id="page-17-0"></span>Убедитесь, что монтажная поверхность способна выдерживать трехкратный вес камеры и кронштейна.

#### ВНИМАНИЕ!

При монтаже провода электропитания и выходов следует оставить достаточное пространство для легкого доступа при дальнейшем обслуживании устройства.

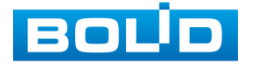

## <span id="page-18-0"></span>**5.3 МОНТАЖ**

#### ВНИМАНИЕ!

Монтаж и пусконаладочные работы изделия, включая регулировку объектива, проводить при окружающей температуре не ниже +10 °С, относительной влажности воздуха не выше 80%, при отсутствии повышенного испарения и парообразования, усиленной вибрации.

### <span id="page-18-1"></span>**5.3.1 Потолочное крепление видеокамеры**

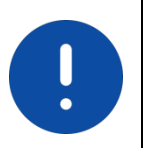

#### ВНИМАНИЕ!

Потолочный кронштейн BR-104, адаптеры-удлинители BR-301, BR-302 не входят в комплект поставки видеокамеры.

Внешний вид и габаритные размеры потолочного кронштейна представлены ниже [\(Рисунок 5.2\)](#page-18-2).

- 1. Используя монтажное основание потолочного кронштейна [\(Рисунок](#page-19-0) 5.3), отметьте точки крепления на установочной поверхности и просверлите 4 отверстия (диаметр 8 мм, глубина не менее 65 мм) в установочной поверхности.
- 2. Аккуратно протолкните кабель от видеокамеры внутрь потолочного кронштейна [\(Рисунок](#page-19-0) 5.3).

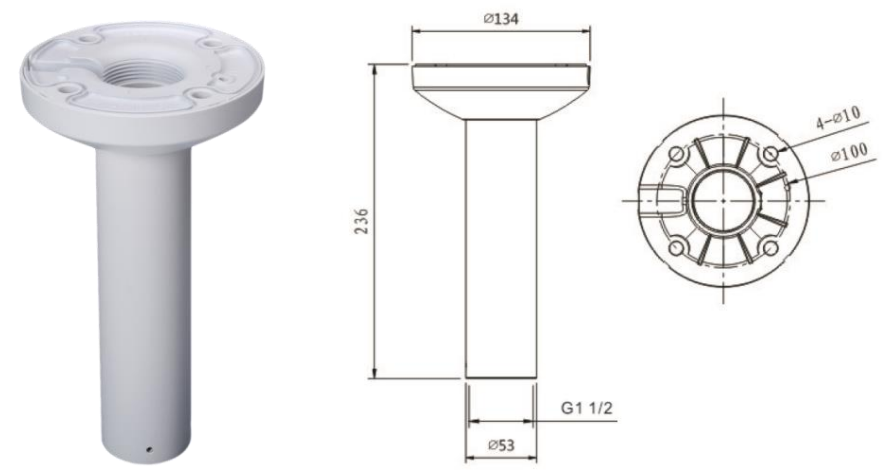

Рисунок 5.2 — Потолочный кронштейн BR-104

<span id="page-18-2"></span>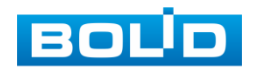

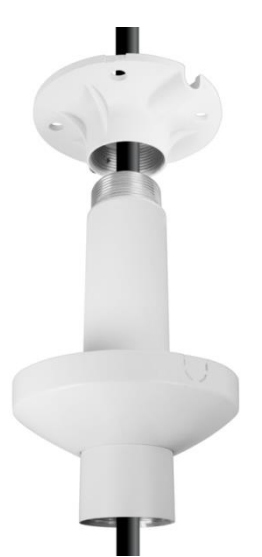

<span id="page-19-0"></span>Рисунок 5.3 — Кабель от видеокамеры внутри потолочного кронштейна

3. Используя монтажный адаптер из комплекта поставки, закрепите видеокамеру на потолочном кронштейне, предварительно соединив видеокамеру с монтажным адаптером с помощью карабина [\(Рисунок 5.4\)](#page-19-1) (входит в комплект поставки).

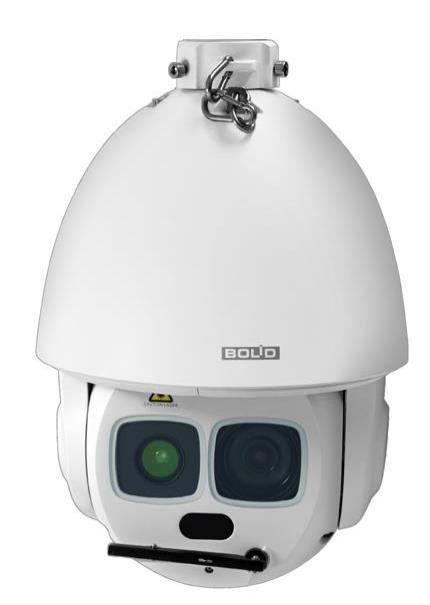

<span id="page-19-1"></span>Рисунок 5.4 — Соединение видеокамеры с монтажным адаптером с помощью карабина

4. Закрепите (крепежные элементы не входят в комплект поставки) потолочный кронштейн с видеокамерой на установочной поверхности [\(Рисунок 5.5\)](#page-20-1).

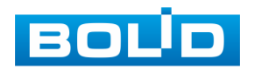

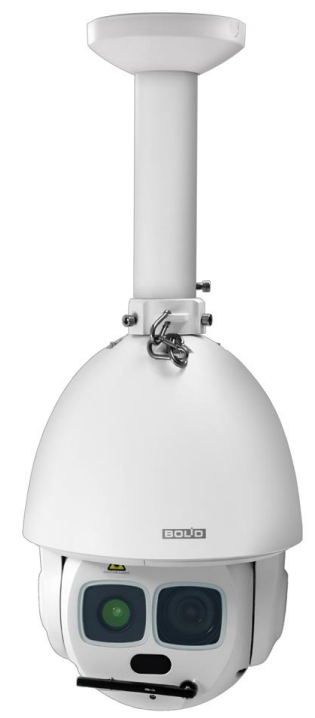

<span id="page-20-1"></span>Рисунок 5.5 — Монтаж видеокамеры на потолочном кронштейне BR−104

### <span id="page-20-0"></span>**5.3.2 Настенное крепление видеокамеры**

Внешний вид и габаритные размеры настенного кронштейна представлены ниже [\(Рисунок 5.6\)](#page-20-2).

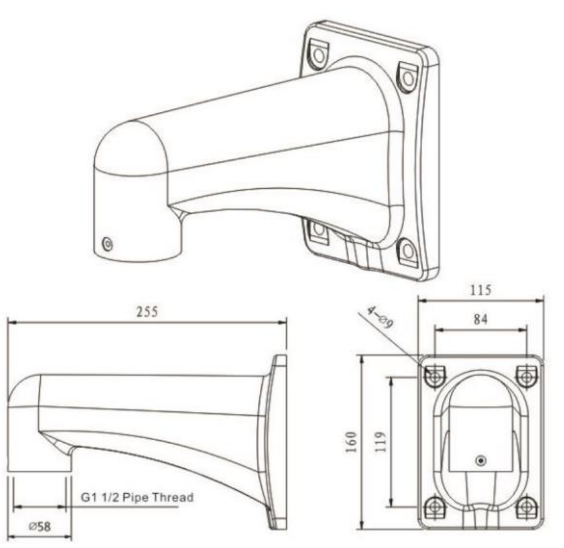

Рисунок 5.6 — Габаритные размеры настенного кронштейна

<span id="page-20-2"></span>1. Используя монтажное основание настенного кронштейна, отметьте точки крепления на установочной поверхности и просверлите 4 отверстия (диаметр 8 мм, глубина не менее 65 мм) в установочной поверхности.

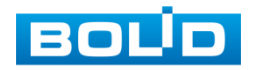

#### **BOLID VCI-529-06. Версия 2. Руководство по эксплуатации** 22

- 2. Аккуратно протолкните кабель от видеокамеры внутрь настенного кронштейна [\(Рисунок](#page-19-0) 5.3).
- 3. Используя монтажный адаптер из комплекта поставки, закрепите видеокамеру на настенном кронштейне, предварительно соединив видеокамеру с монтажным адаптером с помощью карабина [\(Рисунок 5.4\)](#page-19-1) (входит в комплект поставки).
- 4. Закрепите (крепежные элементы не входят в комплект поставки) настенный кронштейн с видеокамерой на установочной поверхности [\(Рисунок 5.7\)](#page-21-0).

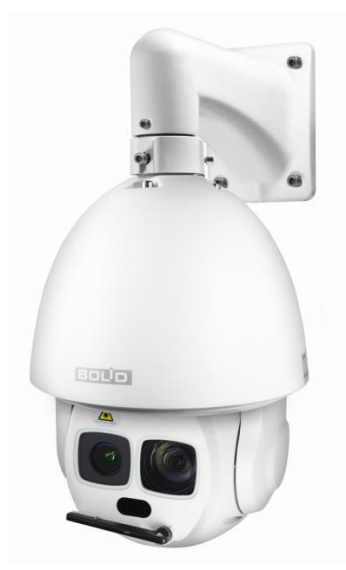

Рисунок 5.7 — Монтаж видеокамеры на настенном кронштейне

#### <span id="page-21-0"></span>**5.3.2.1Настенное крепление видеокамеры на монтажной коробке BR-203**

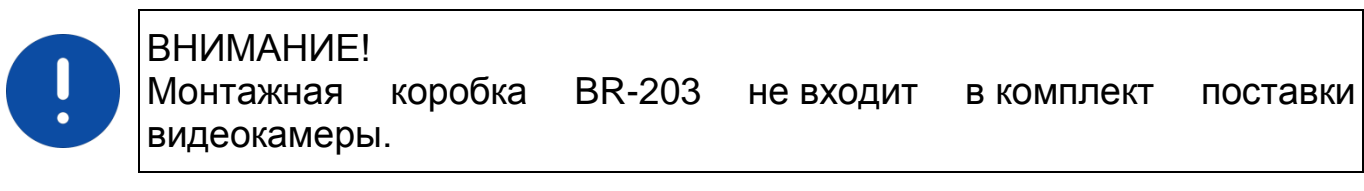

Внешний вид и габаритные размеры монтажной коробки представлены ниже [\(Рисунок 5.8\)](#page-22-0).

1. Используя монтажную коробку, отметьте точки крепления на установочной поверхности и просверлите 4 отверстия (диаметр 8 мм, глубина не менее 65 мм) в установочной поверхности.

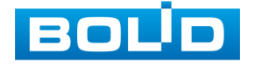

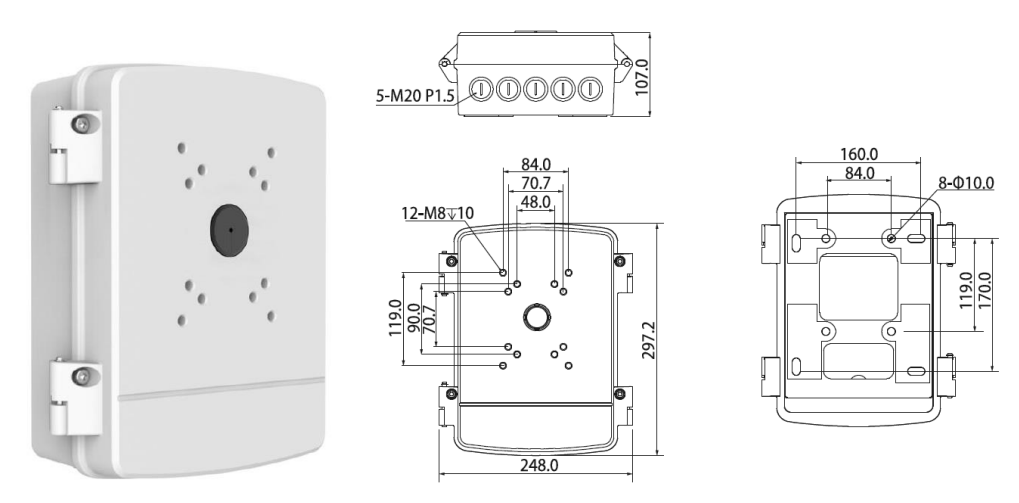

Рисунок 5.8 — Монтажная коробка BR-203

- <span id="page-22-0"></span>2. Аккуратно протолкните кабель от видеокамеры внутрь настенного кронштейна [\(Рисунок](#page-19-0) 5.3).
- 3. Используя монтажный адаптер из комплекта поставки, закрепите видеокамеру на настенном кронштейне, предварительно соединив видеокамеру с монтажным адаптером с помощью карабина [\(Рисунок 5.4\)](#page-19-1) (входит в комплект поставки).
- 4. Закрепите (крепежные элементы не входят в комплект поставки) настенный кронштейн с видеокамерой на монтажной коробке [\(Рисунок 5.9\)](#page-22-1).

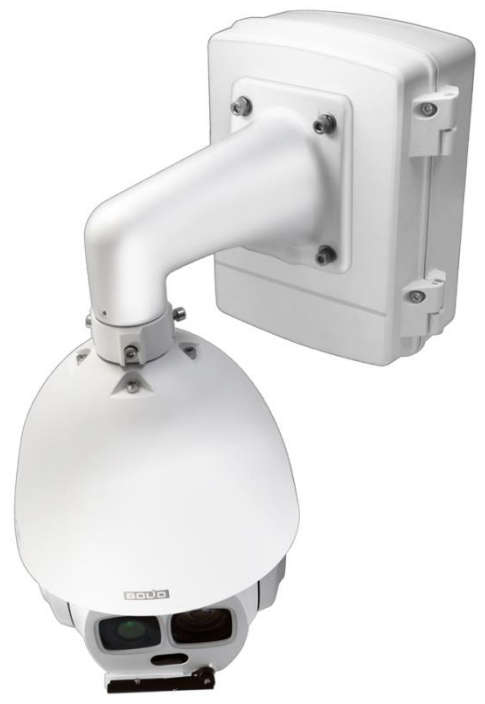

Рисунок 5.9 — Монтаж видеокамеры на монтажной коробке BR-203

<span id="page-22-1"></span>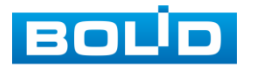

#### **5.3.2.2 Настенное крепление видеокамеры на настенном кронштейне**

**BR-110**

#### ВНИМАНИЕ!

Кронштейн BR-110 не входит в комплект поставки видеокамеры.

Внешний вид и габаритные размеры кронштейна представлены ниже [\(Рисунок 5.10\)](#page-23-0).

- 1. Используя монтажное основание кронштейна, отметьте точки крепления на установочной поверхности и просверлите 4 отверстия (диаметр 8 мм, глубина не менее 65 мм) в установочной поверхности.
- 2. Закрепите монтажное основание настенного кронштейна на установочной поверхности.
- 3. Аккуратно протолкните кабель от видеокамеры внутрь настенного кронштейна.

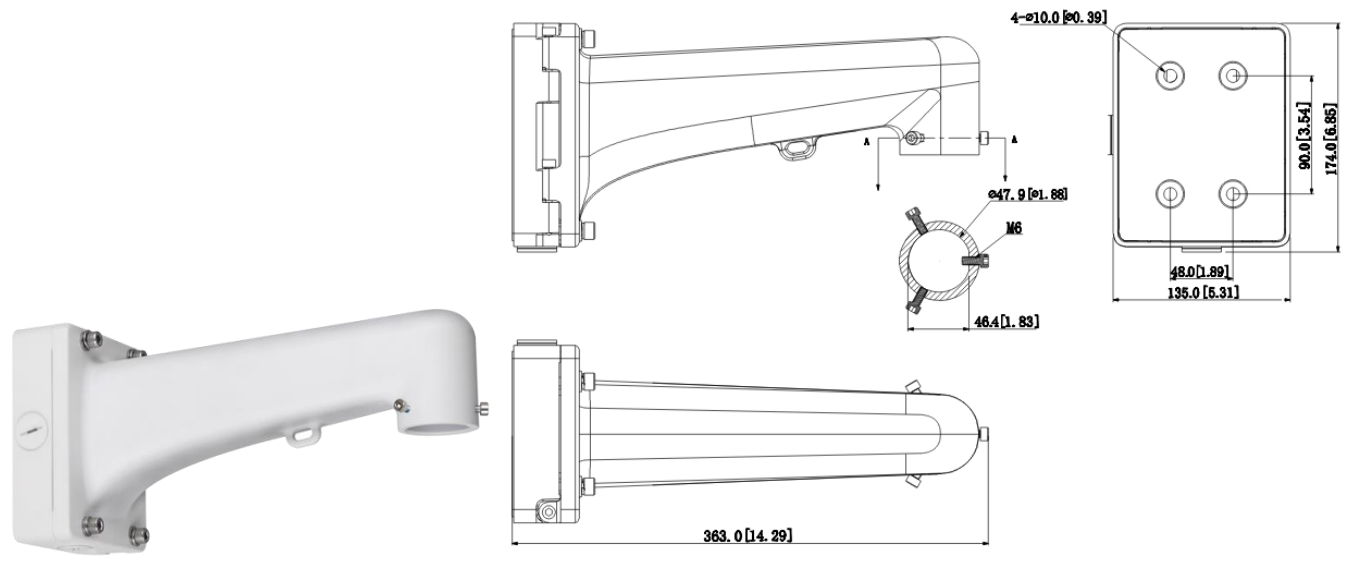

Рисунок 5.10 — Настенный кронштейн BR-110

- <span id="page-23-0"></span>4. Используя карабин из комплекта поставки, закрепите видеокамеру на настенном кронштейне.
- 5. Закрепите кронштейн с видеокамерой на монтажном основании кронштейна [\(Рисунок 5.11\)](#page-24-1).

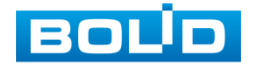

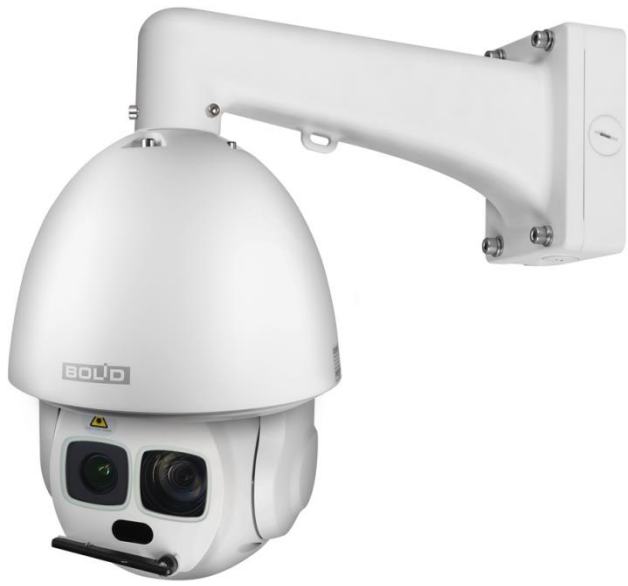

<span id="page-24-1"></span>Рисунок 5.11 — Настенное крепление видеокамеры на настенном кронштейне BR-110

## <span id="page-24-0"></span>**5.3.3 Угловое крепление видеокамеры**

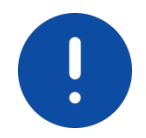

ВНИМАНИЕ!

Угловой кронштейн BR-102, адаптеры-удлинители BR-301, BR-302 не входят в комплект поставки видеокамеры.

Внешний вид и габаритные размеры углового кронштейна представлены ниже [\(Рисунок 5.12\)](#page-24-2).

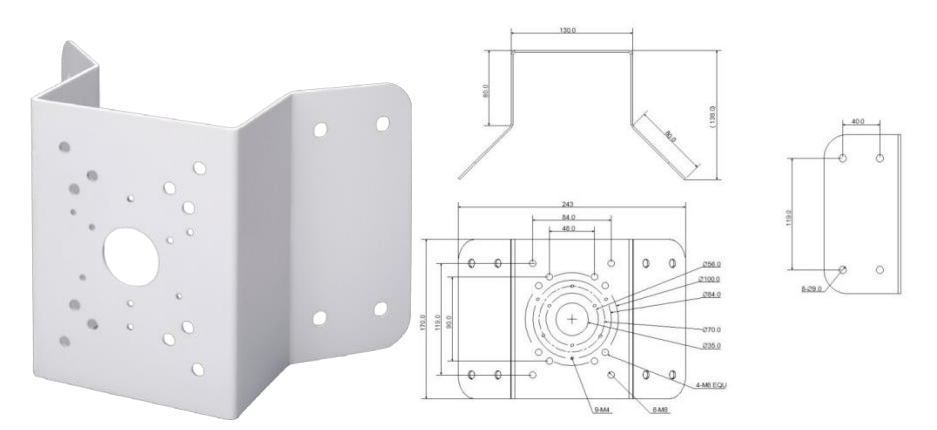

Рисунок 5.12 — Угловой кронштейн BR-102

<span id="page-24-2"></span>1. Используя угловой кронштейн, отметьте точки крепления на установочной поверхности [\(Рисунок 5.13\)](#page-25-0) и просверлите 4 отверстия (диаметр 8 мм, глубина не менее 65 мм) в установочной поверхности.

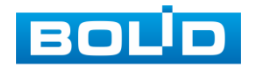

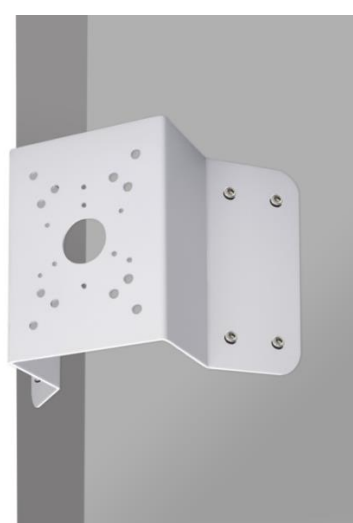

<span id="page-25-0"></span>Рисунок 5.13 — Определение точек крпепления кронштейна на установочной поверхности

- 2. Закрепите видеокамеру на настенном кронштейне, как указано в разделе [5.3.2](#page-20-0) настоящего руководства.
- 3. Закрепите видеокамеру с настенным кронштейном на угловом кронштейне.
- 4. С помощью анкерных болтов из комплекта поставки закрепите угловой кронштейн с видеокамерой на установочной поверхности [\(Рисунок 5.14\)](#page-25-1).

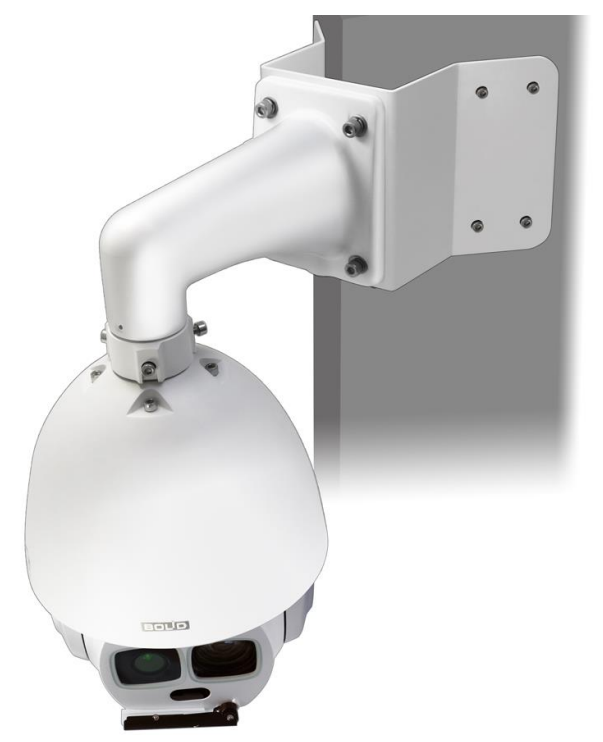

<span id="page-25-1"></span>Рисунок 5.14 — Монтаж видеокамеры на угловом кронштейне BR-102

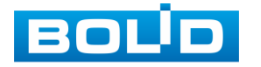

## <span id="page-26-0"></span>**5.3.4 Столбовое крепление видеокамеры**

#### ВНИМАНИЕ!

Столбовой кронштейн BR-103, адаптеры-удлинители BR-301, BR-302 не входят в комплект поставки видеокамеры.

Внешний вид и габаритные размеры столбового кронштейна представлены ниже [\(Рисунок 5.15\)](#page-26-1).

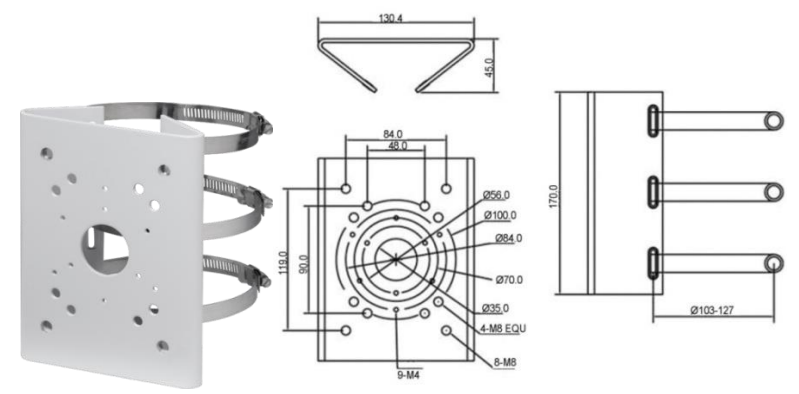

Рисунок 5.15 — Столбвой кронштейн BR-103

- <span id="page-26-1"></span>1. Закрепите видеокамеру на настенном кронштейне, как указано в разделе [5.3.2](#page-20-0) настоящего руководства.
- 2. Закрепите видеокамеру с настенным кронштейном на столбовом кронштейне. С помощью хомутов из комплекта поставки столбового кронштейна закрепите столбовой кронштейн с видеокамерой на столбе, а затем плотно затяните хомуты [\(Рисунок 5.16\)](#page-26-2).

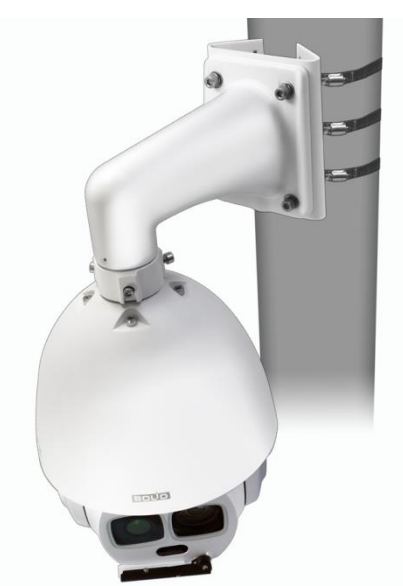

<span id="page-26-2"></span>Рисунок 5.16 — Монтаж видеокамеры на столбовом кронштейне BR-103

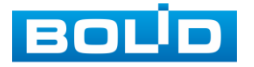

## <span id="page-27-0"></span>**5.4 ДЕМОНТАЖ**

Демонтаж видеокамеры производится в обратном порядке при отключенном напряжении питания.

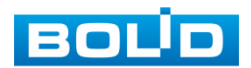

## **6 ПОДКЛЮЧЕНИЕ**

#### ВНИМАНИЕ!

<span id="page-28-0"></span>

Внутри корпуса видеокамеры находится наполнитель из вспененного полиэтилена для защиты устройства при транспортировке. Перед подключением устройства необходимо убедиться в отсутствии транспортной упаковки внутри устройства. Включать устройство при наличии внутри корпуса транспортной упаковки строго запрещено!

Кабель видеокамеры является комбинированным и включает в себя сетевой кабель, кабель питания, RS-485, аудио кабель и др. [\(Рисунок 6.1,](#page-28-1) [Таблица 6.1\)](#page-29-0). Концевая раскладка кабеля видеокамеры имеет внешние отличительные признаки, а также текстовые и цветовые маркировки в группах, позволяющие правильно выполнять электрическое подключение видеокамеры.

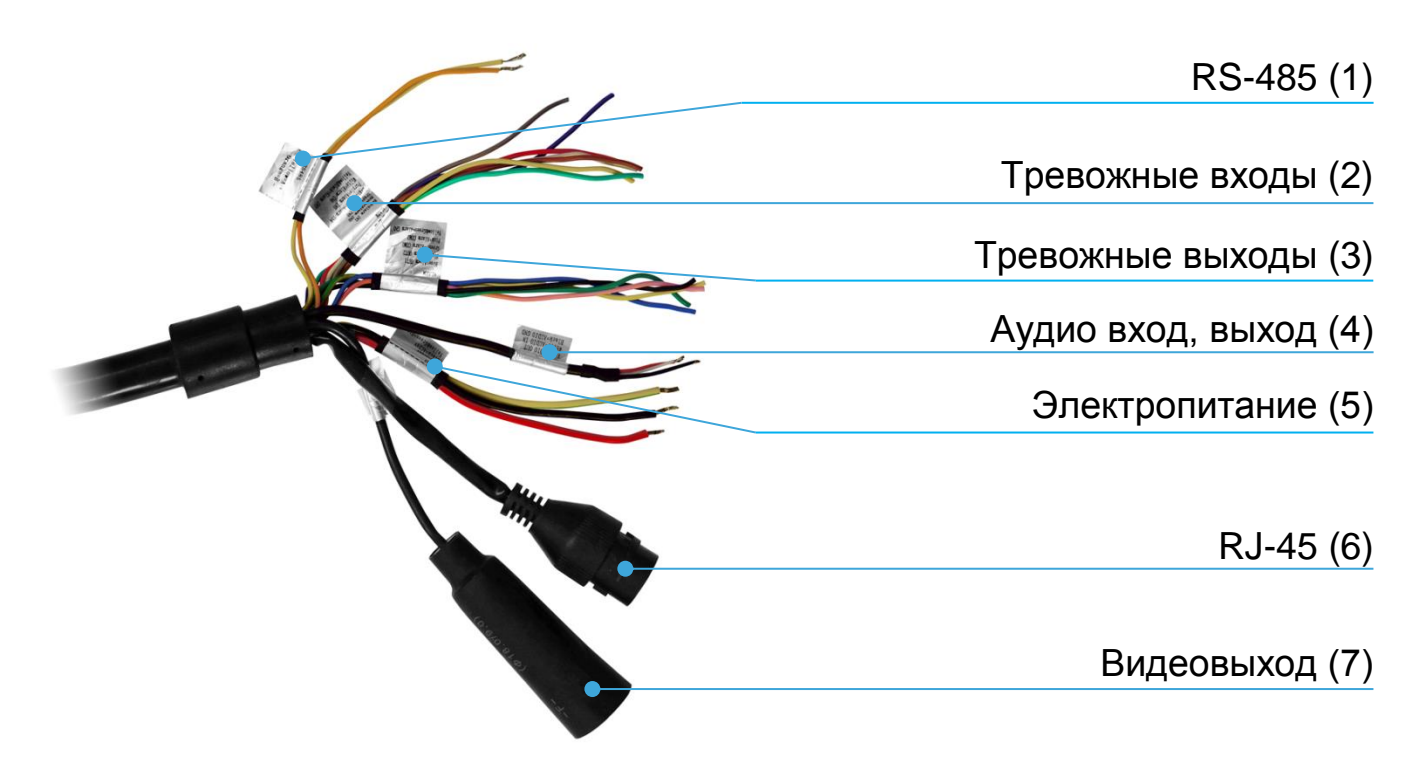

<span id="page-28-1"></span>Рисунок 6.1 — Группы концевой раскладки кабеля видеокамеры

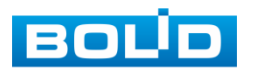

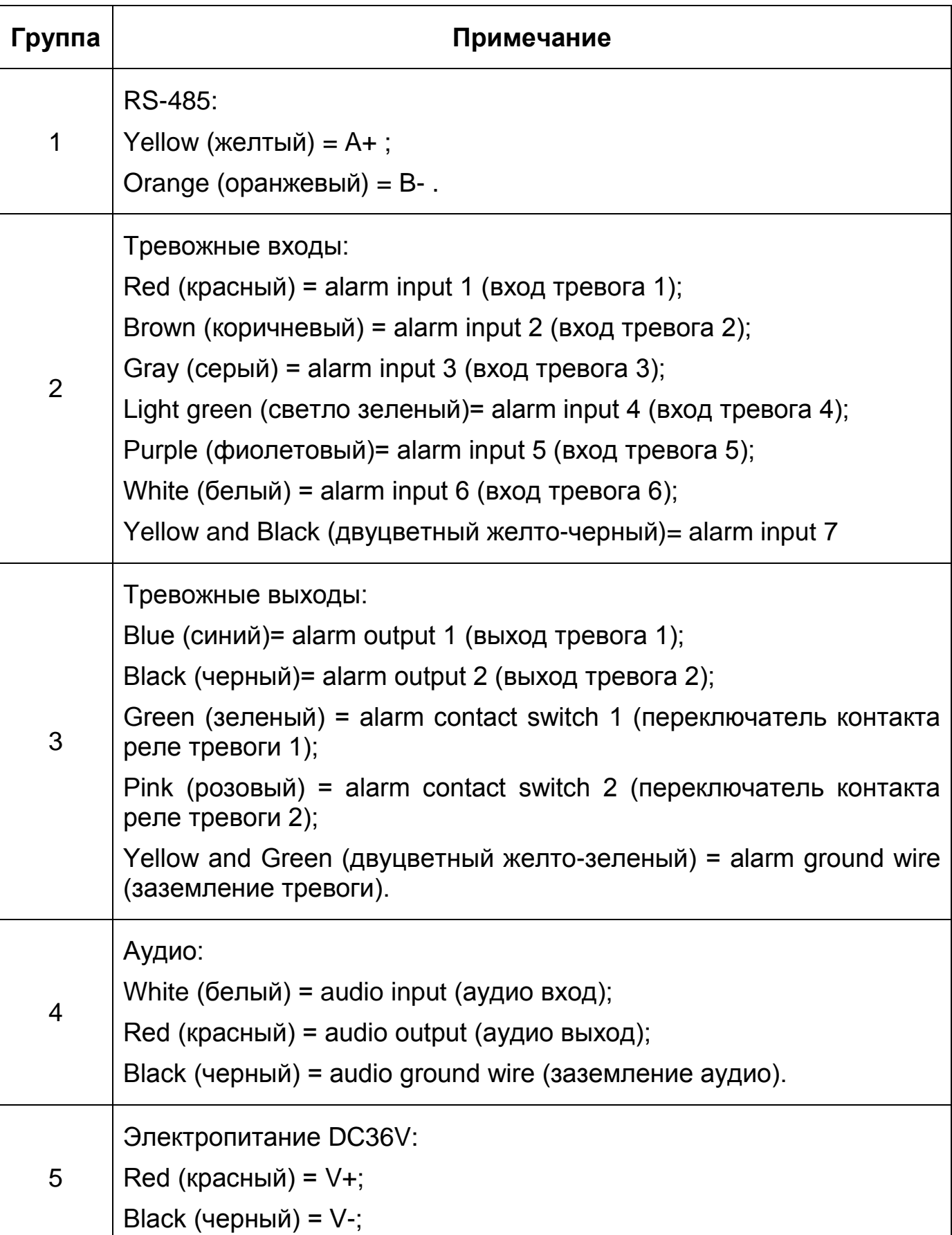

<span id="page-29-0"></span>Таблица 6.1 — Группы концевой раскладки кабеля видеокамеры

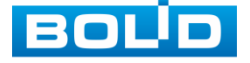

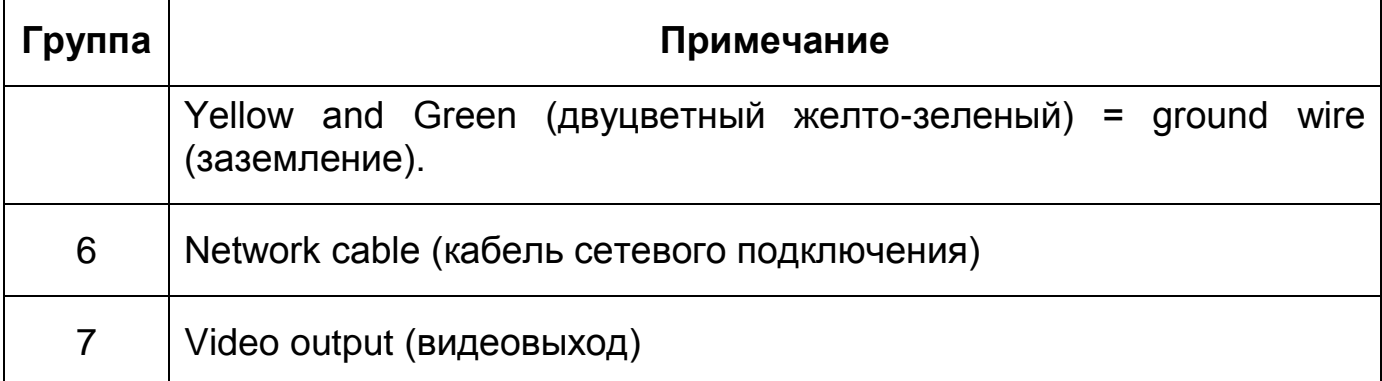

Сетевой кабель — кабель с разъемом RJ-45 предназначен для соединения сетевого оборудования кабелем UTP cat.5e (не входит в комплект поставки видеокамеры) для передачи видеопотока в цифровом формате по сети Ethernet при помощи физического стандарта 10/100BASE-T (скорость передачи данных 10/100 Мбит/с соответственно). Также кабель с разъемом RJ-45 предназначен для осуществления питания видеокамеры по технологии «PoE» (электропитание осуществляется без использования блока питания, путем подключения устройства сетевым кабелем к источнику питания PoE (сетевой видеорегистратор с PoE портами/PoE-инжектор)). Технология PoE не оказывает влияния на качество передачи данных. Передача данных по сети Ethernet и питание видеокамеры по технологии «PoE» может осуществляться одновременно. К разъёму RJ-45 может подключаться коммутационное оборудование, PoE-инжектор, сетевой видеорегистратор, компьютер.

Кабель питания — клеммный разъем для подключения камеры к источнику питания (блоку питания) напряжением 36 В постоянного тока (входит в комплект поставки), предназначенного для осуществления электрического питания видеокамеры.

RS-485 — клеммный разъем для подключения камеры к устройствам линии RS-485, позволяющим осуществлять управление камерой.

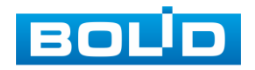

Аудио вход — клеммный разъем для подключения внешнего источника звука (микрофона). Устройства, подключаемые к данному входу, в комплект поставки не входят.

Аудио выход — клеммный разъем для подключения устройств воспроизведения звука (динамик, громкоговоритель). Устройства, подключаемые к данному выходу, в комплект поставки не входят.

Тревожный вход/выход — клеммный разъем для подключения контактов взаимодействующих датчиков или устройств, позволяющих видеокамере реагировать на определенное событие.

Видеовыход — кабель с разъемом BNC, предназначенный для подключения к видеокамере видеотестера или монитора с аналоговым видеовходом стандарта CVBS для осуществления проверки и настройки видеокамеры.

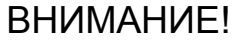

Для дополнительной защиты и герметизации разъема RJ-45 используйте герметичную кабельную муфту из комплекта поставки видеокамеры.

- 1. Используя соответствующие провода, как указано на маркировке, подключите их к блоку питания. Неверное соединение может привести к повреждению и/или неправильному функционированию оборудования.
- 2. Используя сетевой кабель, подключите видеокамеру к видеорегистратору или компьютеру в зависимости от выбранной схемы подключения. Базовые схемы подключения представлены ниже [\(Рисунок 6.2,](#page-32-0) [Рисунок 6.3,](#page-32-1) [Рисунок 6.4\)](#page-32-2). Неверное соединение может привести к повреждению и/или неправильному функционированию оборудования.

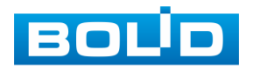

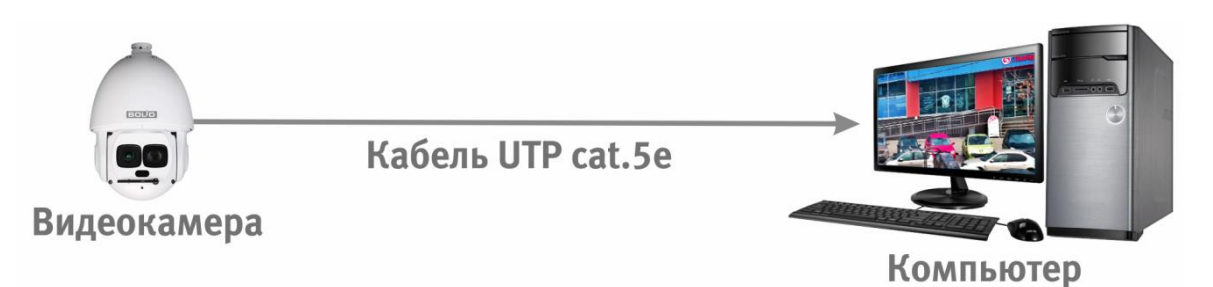

Рисунок 6.2 — Схема подключения видеокамеры к компьютеру

<span id="page-32-0"></span>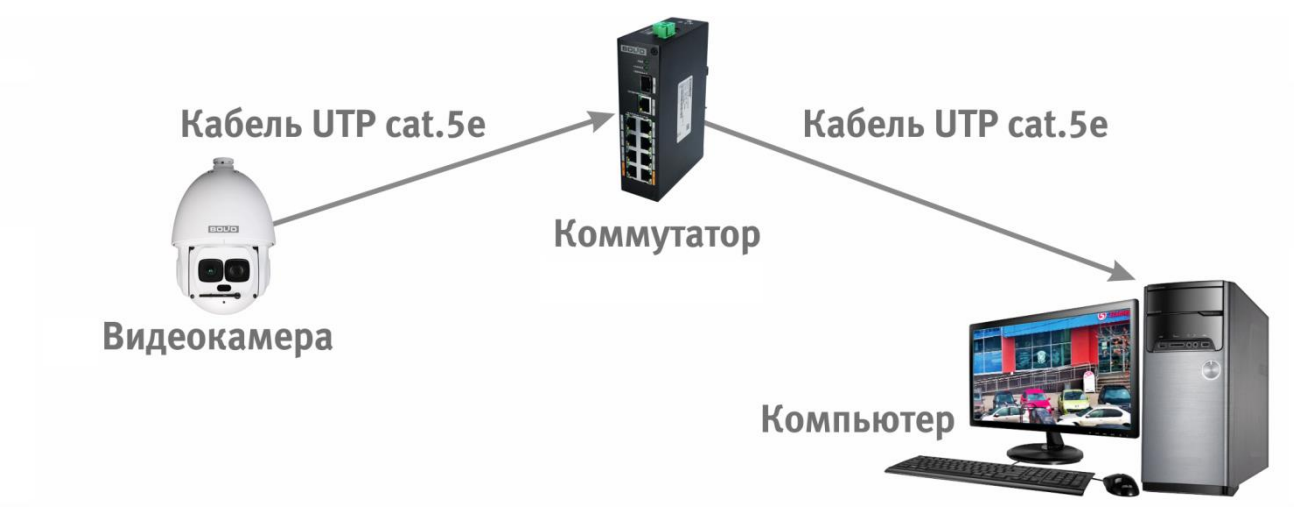

<span id="page-32-1"></span>Рисунок 6.3 — Схема подключения видеокамеры к компьютеру через коммутатор

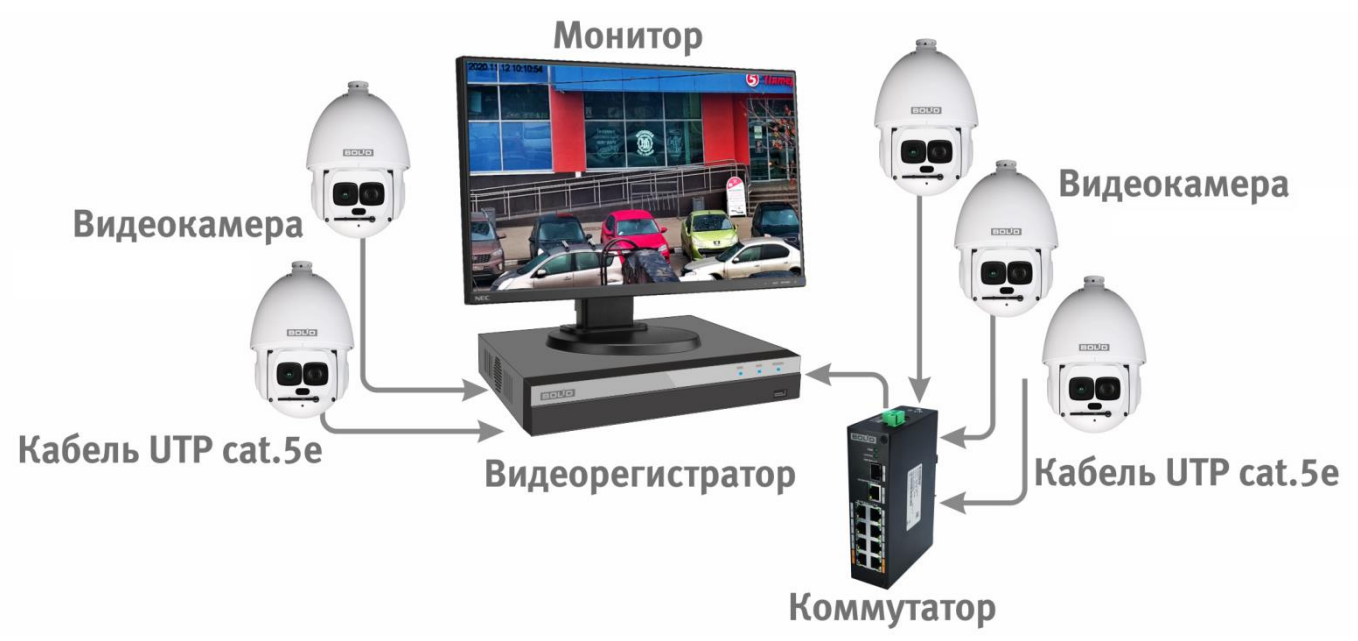

<span id="page-32-2"></span>Рисунок 6.4 — Схема подключения видеокамеры к видеорегистратору

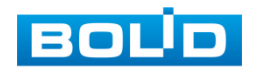

ВНИМАНИЕ! Запрещается устанавливать видеокамеру вне помещения при отсутствии дополнительной герметизации кабельных вводов! Для обеспечения влагозащиты подключенных разъемов рекомендуется использовать герметичную кабельную муфту, и осуществлять подключение внутри герметичной монтажной коробки.

### <span id="page-33-0"></span>**6.1 УСТАНОВКА ГЕРМЕТИЧНОЙ КАБЕЛЬНОЙ МУФТЫ**

Герметичная кабельная муфта (входит в комплект поставки видеокамеры) предназначена для обеспечения герметичного соединения при подключении разъема RJ-45 кабеля видеокамеры.

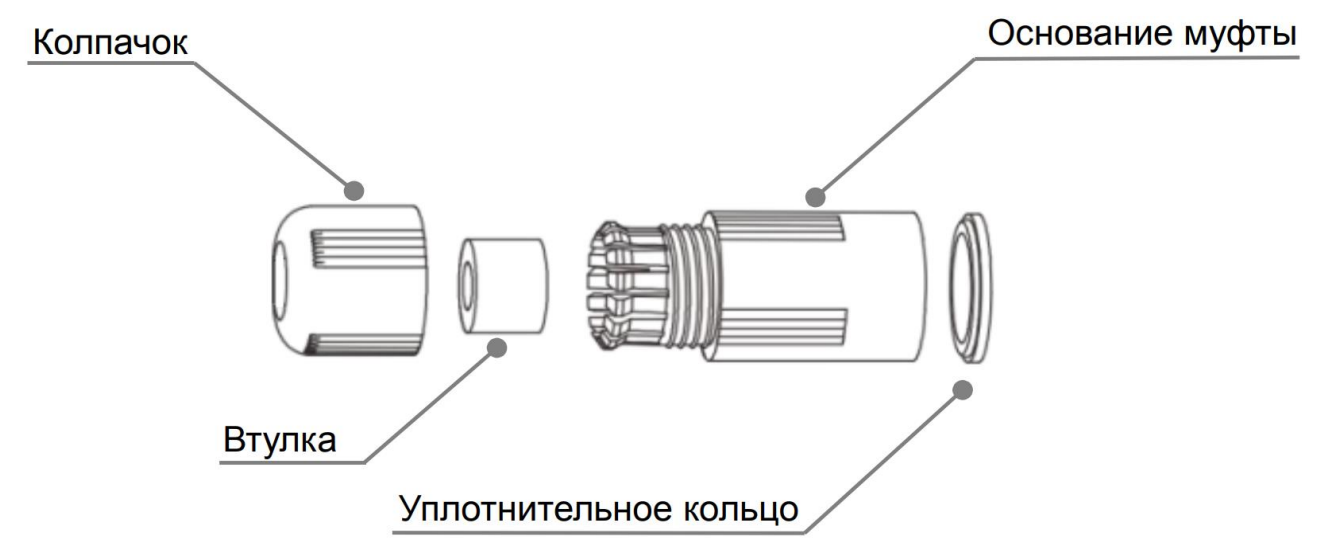

Рисунок 6.5 — Элементы герметичной кабельной муфты

<span id="page-33-1"></span>Герметичная кабельная муфта конструктивно состоит из основания муфты, колпачка, втулки и уплотнительного кольца [\(Рисунок 6.5\)](#page-33-1).

1. Наденьте уплотнительное кольцо на разъем RJ-45 кабеля видеокамеры [\(Рисунок 6.6\)](#page-33-2).

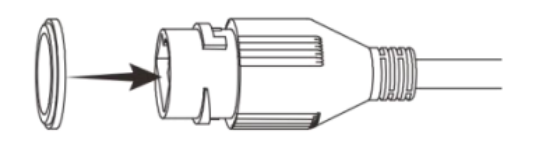

Рисунок 6.6 — Уплотнительное кольцо

<span id="page-33-2"></span>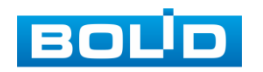

2. Аккуратно протяните разъем RJ-45 сетевого кабеля через колпачок, а затем через основание муфты [\(Рисунок 6.7\)](#page-34-0).

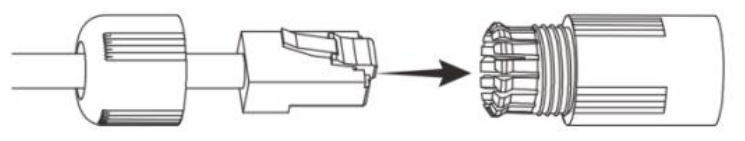

Рисунок 6.7 — Колпачок

<span id="page-34-0"></span>3. Соедините разъем RJ-45 сетевого кабеля с разъемом RJ-45 кабеля видеокамеры [\(Рисунок 6.8\)](#page-34-1).

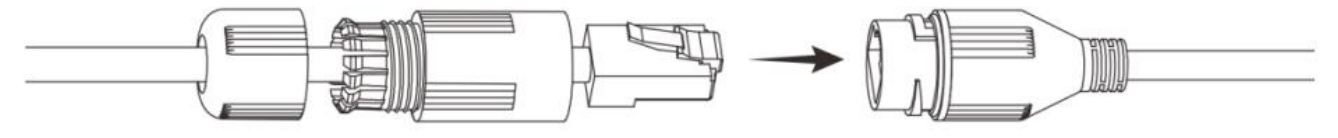

Рисунок 6.8 — Соединение разъема RJ-45

<span id="page-34-1"></span>4. Наденьте разрезанную втулку на сетевой кабель между колпачком и основанием муфты [\(Рисунок 6.9\)](#page-34-2).

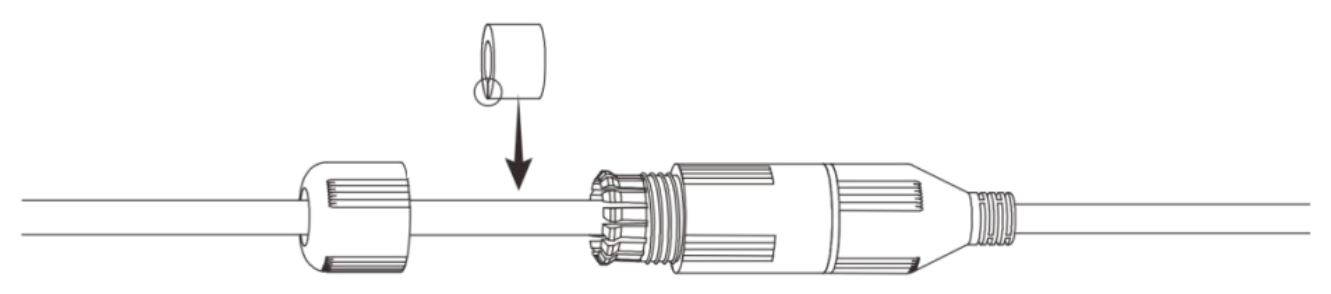

Рисунок 6.9 — Втулка герметичной кабельной муфты

<span id="page-34-2"></span>5. Совместите колпачок с основанием герметичной кабельной муфты и плотно закрутите колпачок [\(Рисунок 6.10\)](#page-34-3) до обеспечения герметичного соединения [\(Рисунок 6.11\)](#page-35-1)

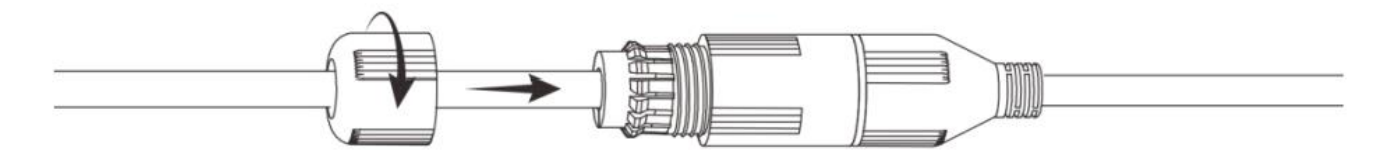

<span id="page-34-3"></span>Рисунок 6.10 — Совмещение колпачка с основанием герметичной кабельной муфты

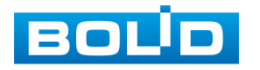

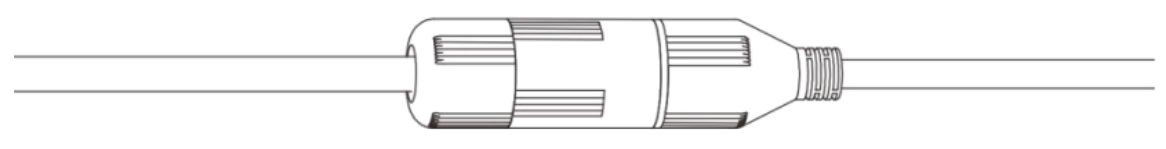

Рисунок 6.11 — Герметичное соединение

#### <span id="page-35-1"></span><span id="page-35-0"></span>**6.2 ПОДКЛЮЧЕНИЕ ТРЕВОЖНЫХ ВХОДОВ/ВЫХОДОВ**

Устройства, подключаемые к тревожному входу, выполняют функцию формирования сигнала, отправляемого видеокамере, при наступлении тревожного события.

Видеокамеры могут однозначно определять одно из двух состояний на входящей линии тревоги. Если на линии тревожного входа отсутствуют подключенные устройства, и линия разомкнута (отсутствует сопротивление) — видеокамерой данное состояние определяется как логическая «1». Если линия замкнута на «Alarm GND» или сопротивление менее 500 Ом — состояние на тревожном входе определяется как логический «0».

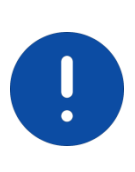

#### ВНИМАНИЕ!

Контакты «ALM IN GND» / «ALM OUT GND» (заземление тревожного входа / заземление тревожного выхода) конструктивно являются общими для видеокамеры. В том числе для основной платы.

Параметры тревожных входов представлены ниже [\(Таблица 6.2\)](#page-35-2).

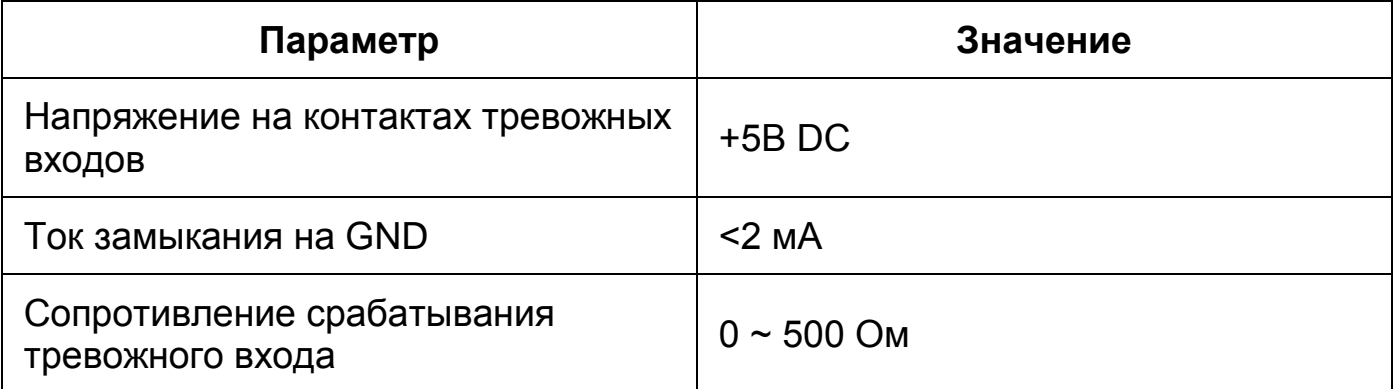

#### <span id="page-35-2"></span>Таблица 6.2 — Параметры тревожных входов

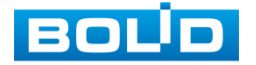
Схема подключения тревожного входа представлена ниже [\(Рисунок 6.12\)](#page-36-0).

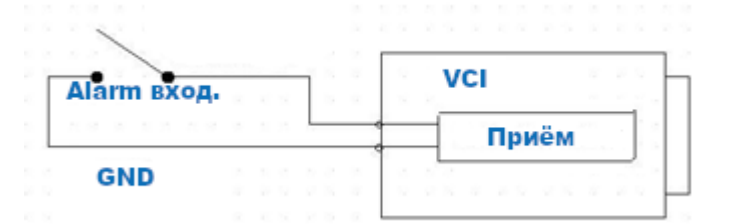

Рисунок 6.12 — Схема подключения тревожного входа

<span id="page-36-0"></span>Устройства, подключаемые к тревожному выходу, предназначены, как правило, для создания звукового либо светового предупреждения о наступлении события тревоги при получении тревожного сигнала непосредственно от видеокамеры.

Тревожные выходы видеокамеры нормально разомкнуты. Для таких контактов без подачи питания или не в состоянии тревоги между контактами "Alarm IN" и "Alarm OUT" сопротивление стремится к бесконечности (контакты разомкнуты). При создании тревожного события контакт между ними будет замкнут и сопротивление станет приблизительно равным 0.

Параметры тревожных выходов представлены ниже [\(Таблица 6.3\)](#page-36-1).

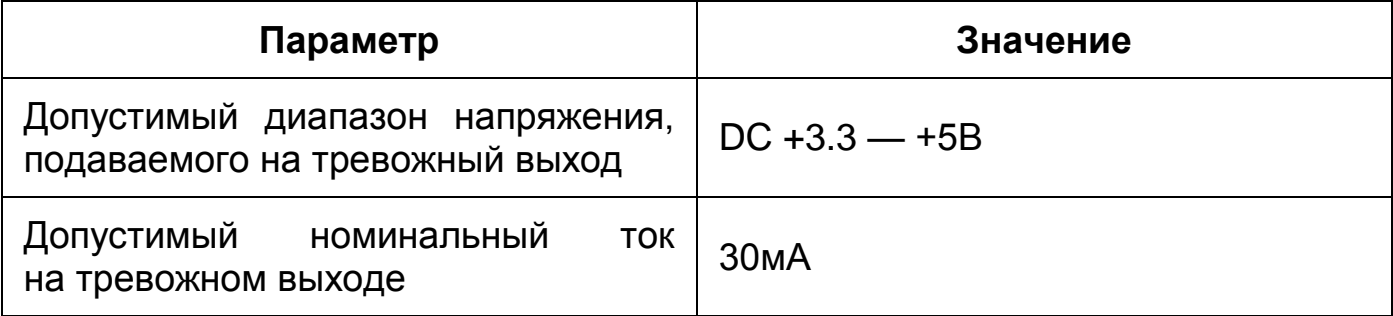

<span id="page-36-1"></span>Таблица 6.3 — Параметры тревожных выходов

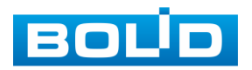

## **6.3 УЛИЧНОЕ ЗАЩИТНОЕ ЗАЗЕМЛЕНИЕ**

#### ВНИМАНИЕ!

Правила организации защитного заземления регламентируются документами «Правила устройства электроустановок» (ПУЭ). Глава 1.7 «Заземление и защитные меры электробезопасности» и ГОСТ 12.2.007.0-75.

При организации защитного заземления должны быть соблюдены следующие условия:

- 1. Расстояние между сетевым кабелем и высоковольтной линией или приборами должно составлять не менее 50 м;
- 2. Кабели снаружи зданий, по возможности, должны быть проложены под навесом или крышей;
- 3. При прокладке кабелей в грунте для вывода кабелей на поверхность следует использовать металлическую трубу, заземлённую с одной из сторон на глубину не менее 0,5 м. Прокладка кабелей в открытом виде не допустима;
- 4. На территориях с повышенной опасностью поражения молнией, а также вблизи устройств с сильными магнитными полями, таких как высоковольтные трансформаторные подстанции, необходима установка грозозащитных устройств или молниеотводов;
- 5. Грозозащита здания, кабелей и устройств снаружи, имеющих подключение внутри здания, должны иметь общее заземление и соответствовать требованиям ПУЭ (глава 1.7);
- 6. Проводники в системе заземления должны иметь равный потенциал. Все устройства заземления должны строго соответствовать документам по электробезопасности, а также иметь защиту от помех. Запрещено подключение заземления на линию «N» электроснабжения, а также пересечение с другими проводами. Сопротивление системы заземления не должно превышать 4 Ом, площадь поперечного сечения кабеля заземления должна составлять не менее 25 мм².

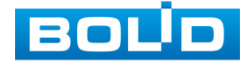

При питании сетевой видеокамеры по технологии PoE, осуществляется подключение с гальванической развязкой сигнальных линий и неавтономным источником вторичного электропитания. В соответствии с требованиями ПУЭ, корпус источника питания (коммутатора, видеорегистратора, PoE инжектора) на щитке электропитания, к которому он подключен, а также корпус видеокамеры должен быть заземлен. При этом рекомендуется установка дополнительных устройств грозозащиты сетевого кабеля со стороны камеры и видеорегистратора. Заземление устройств грозозащиты кабеля выполняется в соответствии с соответствующим руководством по эксплуатации.

При питании сетевой видеокамеры от отдельного источника питания (блока питания, РИП) — необходимо также осуществлять заземление подключенного источника питания.

## **6.4 УСТАНОВКА МОЛНИЕОТВОДА**

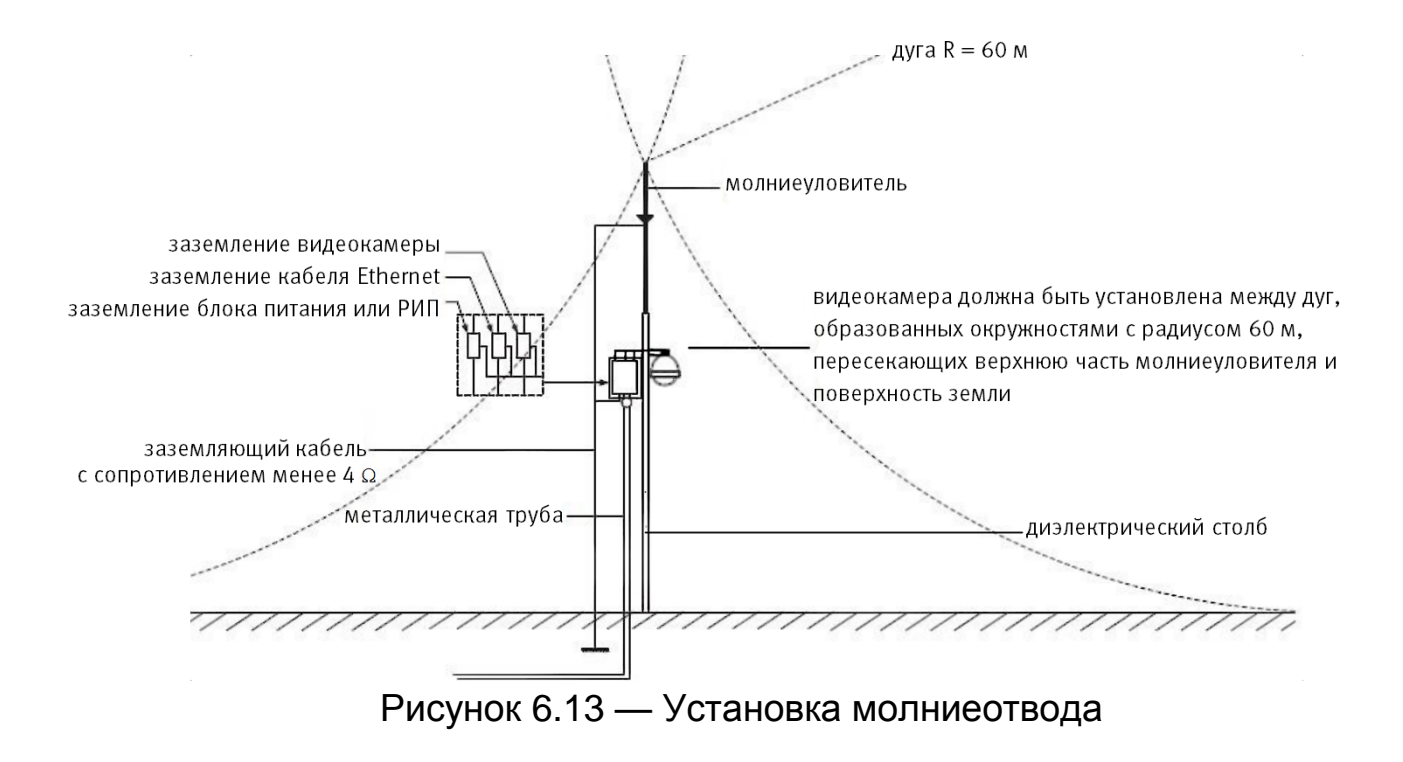

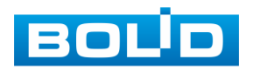

#### **BOLID VCI-529-06. Версия 2. Руководство по эксплуатации** 40

При установке видеокамеры необходимо изолировать заземляющий кабель от металлических частей видеокамеры. Прокладку кабеля заземления необходимо осуществлять на расстоянии от видеокамеры, её металлического кронштейна и всех подключенных к ней кабелей для снижения мощности электромагнитного поля, создаваемого при ударе молнии в молниеуловитель. Расстояние между основанием стержня молниеуловителя и местом установки камеры видеонаблюдения должно составлять не менее 0,5 м. При прокладке кабеля необходимо обеспечить отсутствие острых углов и загибов токопроводящей шины.

Общая высота молниеотвода, для упрощения расчётов, должна быть не менее расстояния от поверхности земли до наивысшей точки установленной видеокамеры, умноженной на 1,5. Например, при установке видеокамеры так, что наивысшая точка кронштейна устанавливаемой видеокамеры будет находиться на расстоянии 6 м от поверхности земли, высота молниеотвода должна быть не менее 9 м.

Наиболее правильным является разделение контуров громоотвода и защитного заземления электроприборов.

В случае если установка осуществляется на общий с молниеотводом металлический столб, необходимо обеспечить электроизоляцию камеры от конструкции, на которую она крепится.

Не рекомендуется заземлять на одну и ту же токопроводящую линию заземления молниеуловитель и заземление электроприборов. В противном случае возможен выход из строя всех заземлённых таким образом устройств.

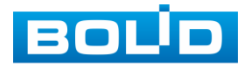

# **7 WEB-ИНТЕРФЕЙС**

### **7.1 ПОДКЛЮЧЕНИЕ К WEB-ИНТЕРФЕЙСУ**

Откройте на компьютере браузер Internet Explorer и введите в открывшемся окне браузера в адресной строке [IP-адрес](#page-246-0) видеокамеры, после этого автоматически с видеокамеры запускается приложение с системным сообщением, где пользователю предлагается при первом подключении к web-интерфейсу видеокамеры установить Web-плагин [\(Рисунок 7.1\)](#page-40-0). Нажмите «Сохранить файл» для резервного сохранения на компьютере установочного пакета для этого плагина и «Запустить» для автоматической установки компонентов плагина.

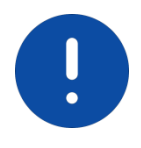

ВНИМАНИЕ! Для автоматической установки Web-плагина требуются административные права в [ОС](#page-250-0) Windows.

Видеокамера по умолчанию имеет:

- маску подсети 255.255.255.0
- [IP-адрес](#page-246-0) 192.168.1.108
- имя пользователя: admin

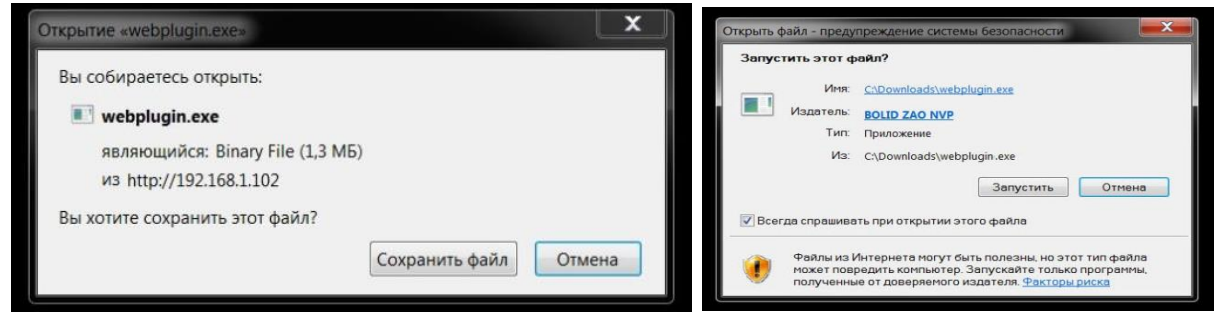

<span id="page-40-0"></span>Рисунок 7.1 — Установка плагина для подключения к web-интерфейсу

При первом запуске веб-интерфейса видеокамеры необходимо пройти процедуру инициализации, состоящую из трех шагов:

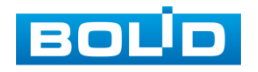

Шаг 1 [\(Рисунок 7.2\)](#page-41-0): Выберите регион (страну) и язык системы веб-интерфейса.

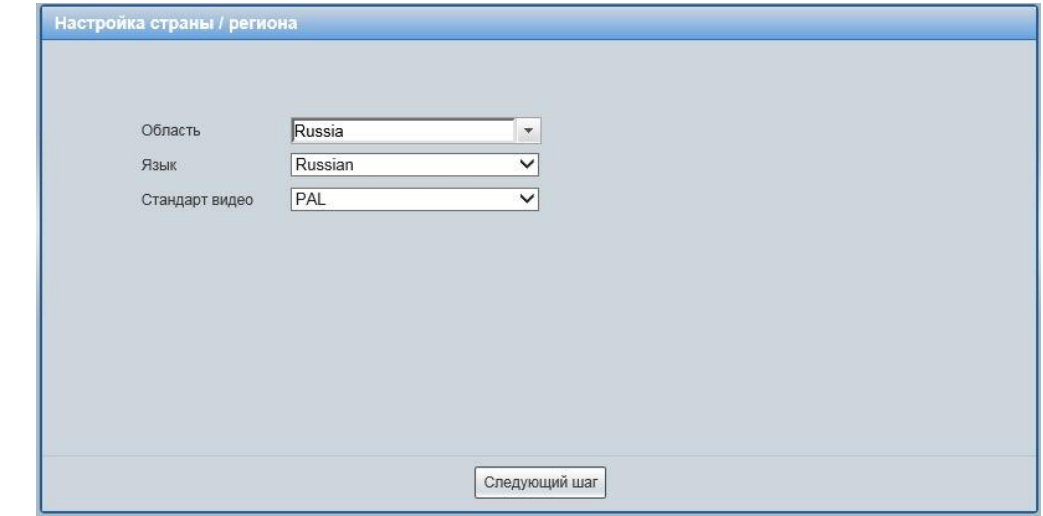

<span id="page-41-0"></span>Рисунок 7.2 — Инициализация пользователя «admin»: выбор языка и региона

Шаг 2 [\(Рисунок 7.3\)](#page-41-1): Установите наиболее удобный формат даты и часовой пояс. Текущее время можно задать вручную, или синхронизировать с системным временем компьютера.

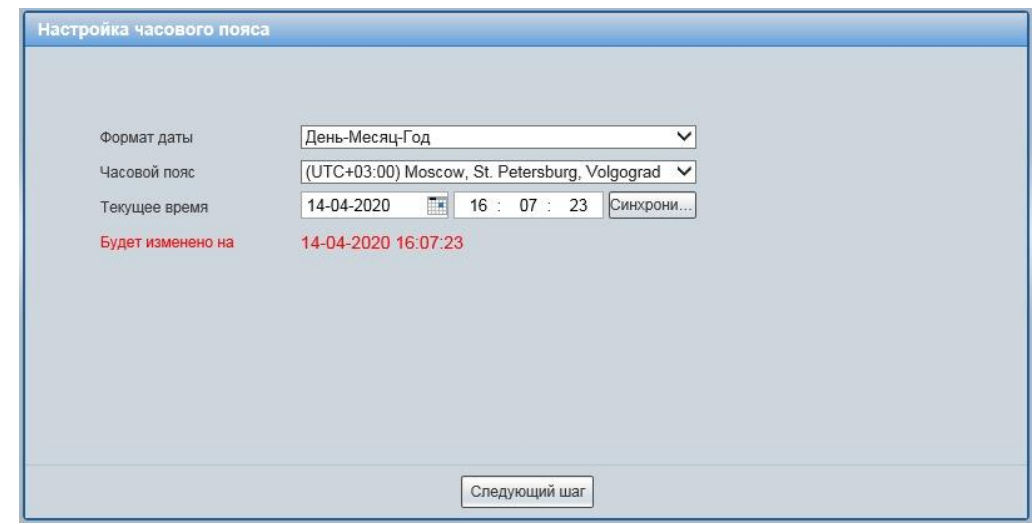

<span id="page-41-1"></span>Рисунок 7.3 — Инициализация пользователя «admin»: выбор времени и даты

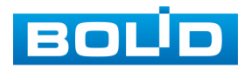

#### **BOLID VCI-529-06. Версия 2. Руководство по эксплуатации** 43

Шаг 3 [\(Рисунок](#page-42-0) 7.4): Сгенерируйте пароль пользователя. Длина пароля должна быть не менее 8 символов, пароль может состоять из заглавных и строчных букв латинского алфавита (A-z), арабских цифр (0-9) и специальных символов. В целях обеспечения безопасности при создании пароля необходимо использовать не менее двух типов символов. Рекомендуется также указать резервный адрес электронной почты, с помощью которого возможно восстановить пароль пользователя, если он будет утрачен.

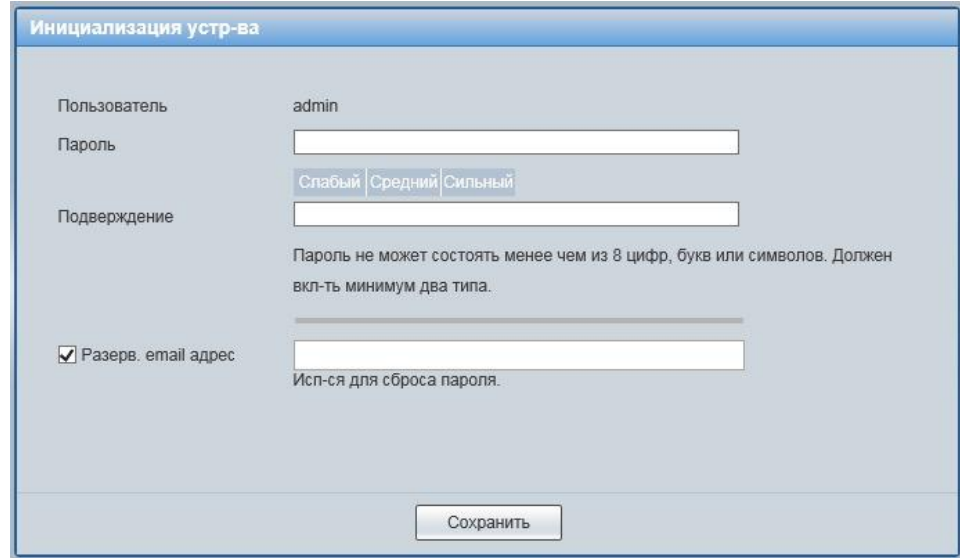

<span id="page-42-0"></span>Рисунок 7.4 — Инициализация пользователя «admin»: создание пароля

Введите ваше имя пользователя и пароль, нажмите кнопку "Вход" [\(Рисунок 7.5\)](#page-42-1).

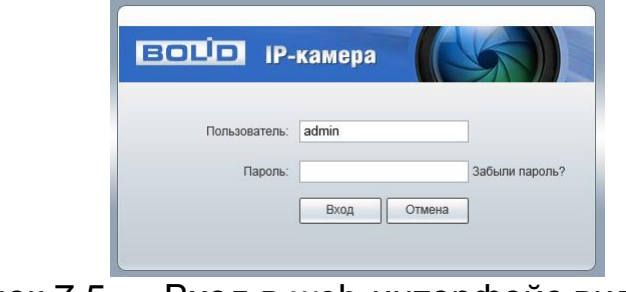

<span id="page-42-1"></span>Рисунок 7.5 — Вход в web-интерфейс видеокамеры

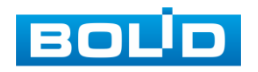

### **BOLID VCI-529-06. Версия 2. Руководство по эксплуатации** 44

После успешной авторизации откроется окно web-интерфейса видеокамеры [\(Рисунок 7.6\)](#page-43-0). В открытом окне web-интерфейса на панели просмотра видеопотока будет сразу идти непрерывная трансляция основного видеопотока «захваченного» видеокамерой изображения реального времени.

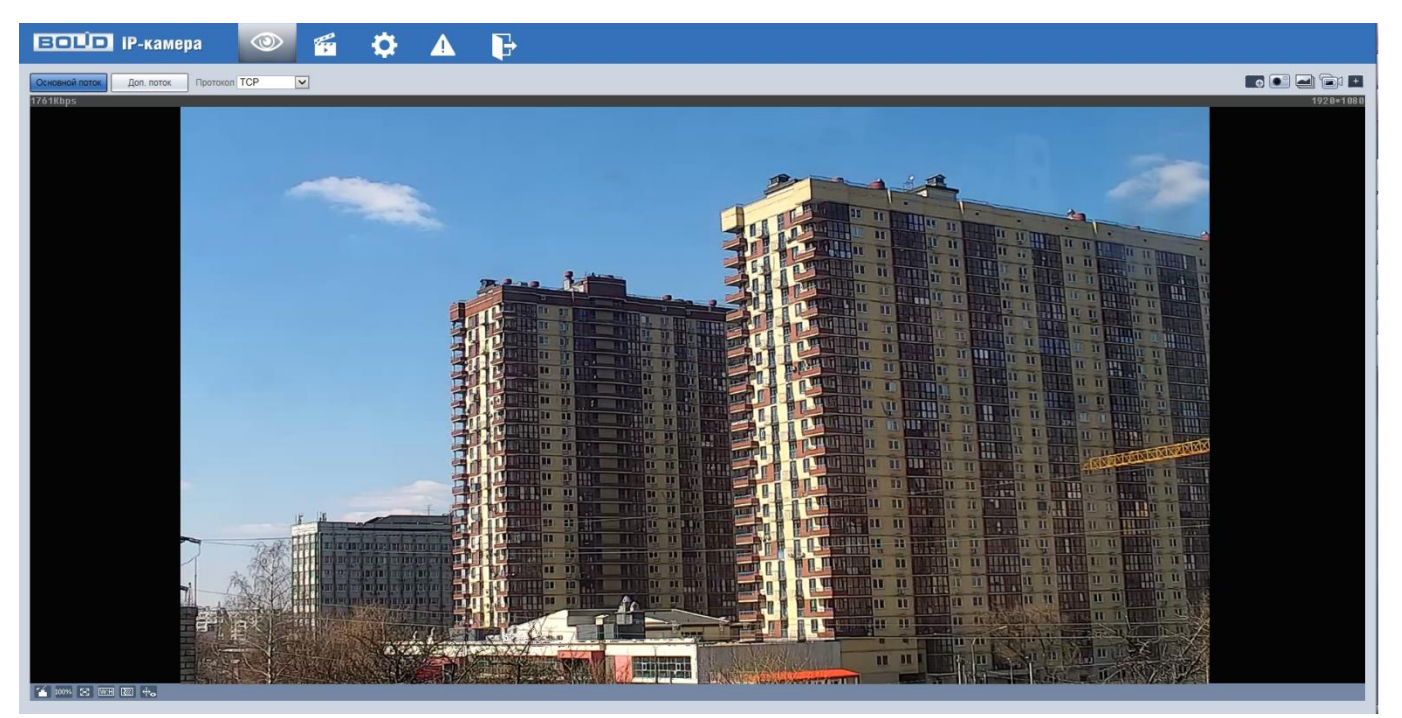

Рисунок 7.6 — Главное меню web-интерфейса

## <span id="page-43-0"></span>**7.1.1 Восстановление пароля пользователя**

Если пароль для входа в веб-интерфейс видеокамеры утрачен, необходимо пройти процедуру его восстановления.

#### ВНИМАНИЕ!

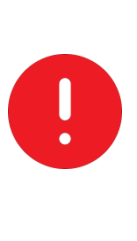

Восстановление пароля пользователя возможно только в том случае, если включена функция «Сброс пароля» [\(Вкладка](#page-199-0)  [«Обслуживание системы»\)](#page-199-0), а также указан резервный адрес электронной почты пользователя. В противном случае, пароль восстановить невозможно, и доступ к видеокамере возможен только при восстановлении заводских настроек с помощью кнопки аппаратного сброса.

При входе в систему введите имя пользователя и нажмите «Забыли пароль» [\(Рисунок 7.7\)](#page-44-0).

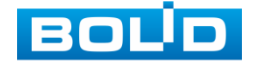

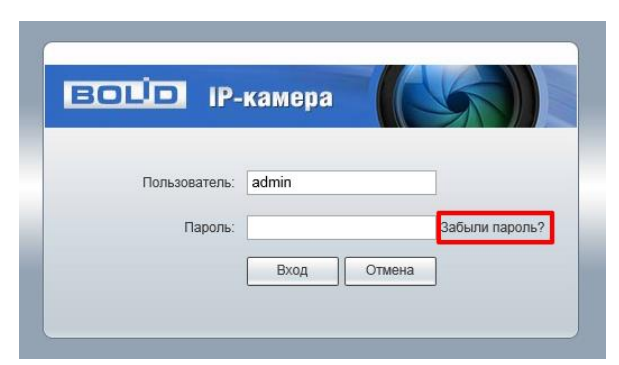

<span id="page-44-0"></span>Рисунок 7.7 — Инициализация формы восстановления пароля пользователя

Далее необходимо пройти процедуру восстановления, состоящую из двух шагов, согласно инструкциям, содержащихся в форме восстановления:

Шаг 1 [\(Рисунок 7.8\)](#page-44-1): Отсканируйте отобразившийся QR-код, используя камеру мобильного телефона (или приложение, предназначенное для сканирования QR-кодов), и отправьте результат сканирования на электронную почту [support\\_gpwd@htmicrochip.com.](mailto:support_gpwd@htmicrochip.com) На резервный адрес электронной почты пользователя будет отправлено письмо с кодом восстановления, который необходимо ввести в графе «Введите код».

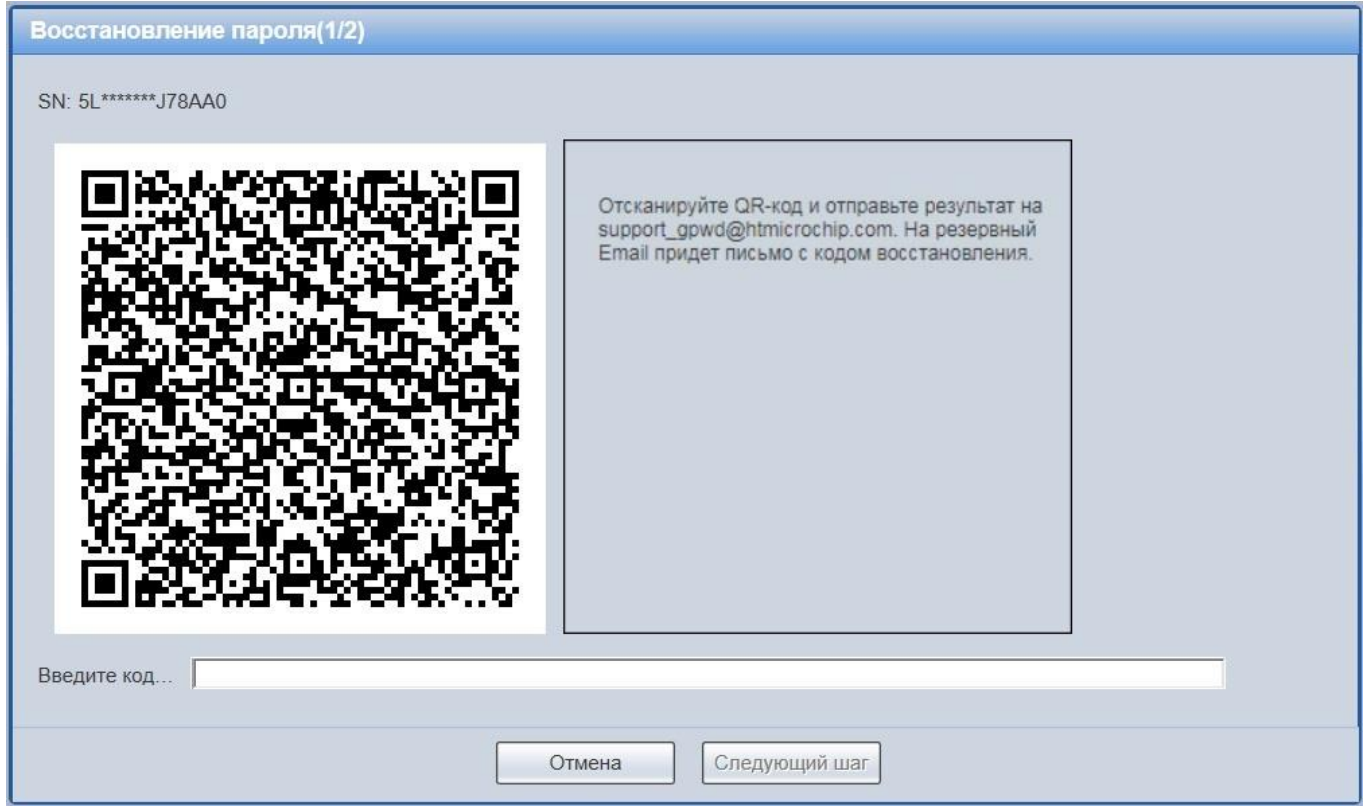

<span id="page-44-1"></span>Рисунок 7.8 — Восстановление пароля пользователя: запрос кода восстановления

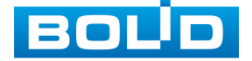

Шаг 2 [\(Рисунок 7.9\)](#page-45-0): Сгенерируйте новый пароль. Длина пароля должна быть не менее 8 символов, пароль может состоять из заглавных и строчных букв латинского алфавита (A-z), арабских цифр (0-9) и специальных символов. В целях обеспечения безопасности при создании пароля необходимо использовать не менее двух типов символов.

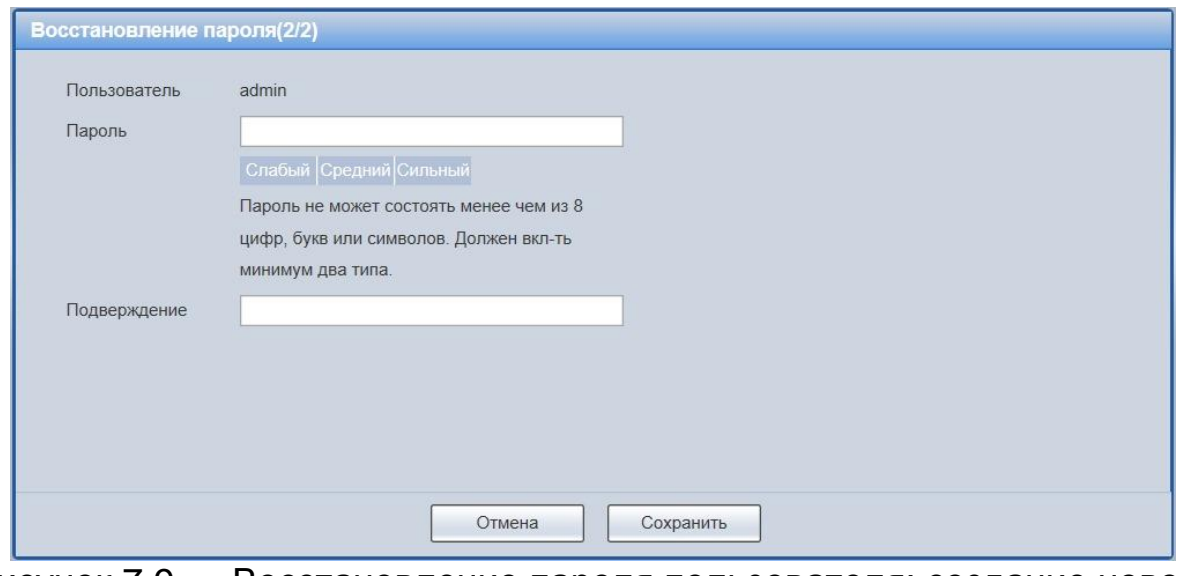

<span id="page-45-0"></span>Рисунок 7.9 — Восстановление пароля пользователя: создание нового пароля

### **7.2 ГЛАВНОЕ МЕНЮ WEB-ИНТЕРФЕЙСА**

Разделы главного меню web-интерфейса [\(Рисунок 7.10\)](#page-45-1) предоставляют доступ к управлению и работе с видеокамерой.

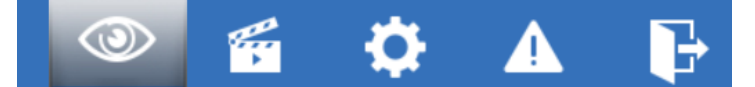

### Рисунок 7.10 — Разделы главного меню web-интерфейса

<span id="page-45-1"></span>Раздел меню «Просмотр» предназначен для доступа к непосредственному просмотру видеопотоков, транслируемых видеокамерой в реальном времени, выполнения управляющих действий при просмотре, управления параметрами визуализации для панели просмотра.

Раздел меню «Воспроизведение» предназначен для доступа к непосредственному воспроизведению сохраненных видео или изображения.

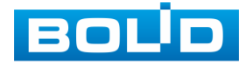

Раздел меню «Настройки» предназначен для управления настройками видеокамеры.

Раздел меню «События» **14 предназначен для просмотра** и управления настройками событий тревог, формируемых видеокамерой.

Раздел меню «Выход» предназначен для закрытия и выхода из web-интерфейса видеокамеры.

### **7.3 РАЗДЕЛ МЕНЮ «ПРОСМОТР»**

Раздел меню «Просмотр» [\(Рисунок 7.11\)](#page-46-0) включен по умолчанию с открытием web-интерфейса, позволяет просматривать на экране компьютера видеопотоки и изображения (видеокадры), транслируемые с видеокамеры.

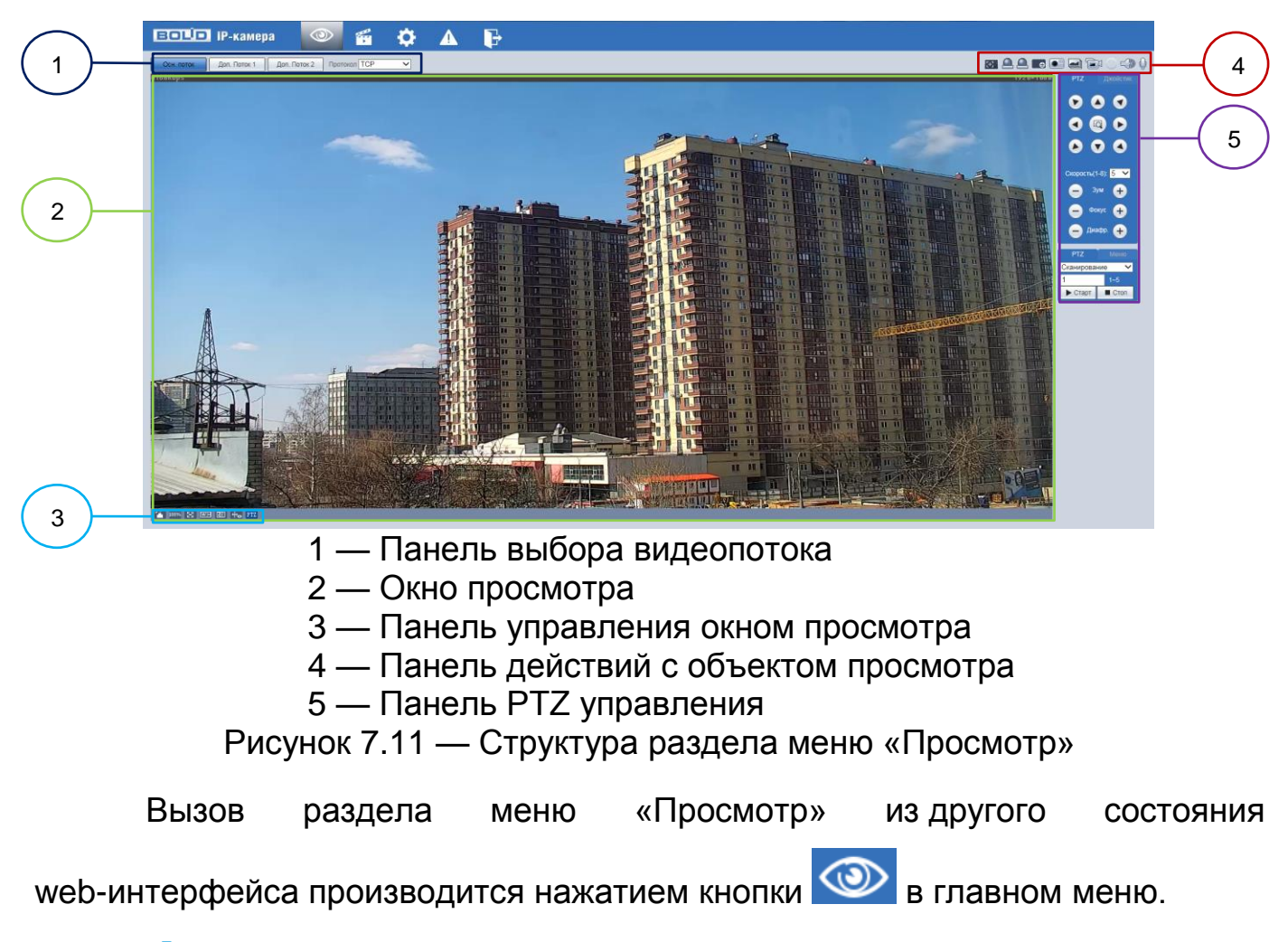

<span id="page-46-0"></span>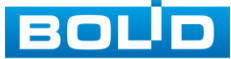

## **7.3.1 Выбор видеопотока**

Выбор видеопотока для просмотра на экране компьютера выполняется с помощью панели выбора видеопотока. Интерфейс представлен ниже [\(Рисунок 7.12\)](#page-47-0).

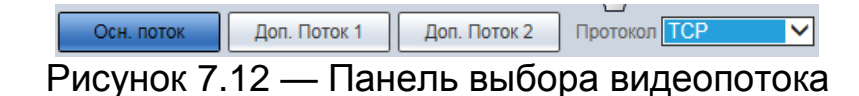

<span id="page-47-0"></span>Описание видеопотоков представлено ниже [\(Таблица 7.1\)](#page-47-1).

<span id="page-47-1"></span>Таблица 7.1 — Описание видеопотоков

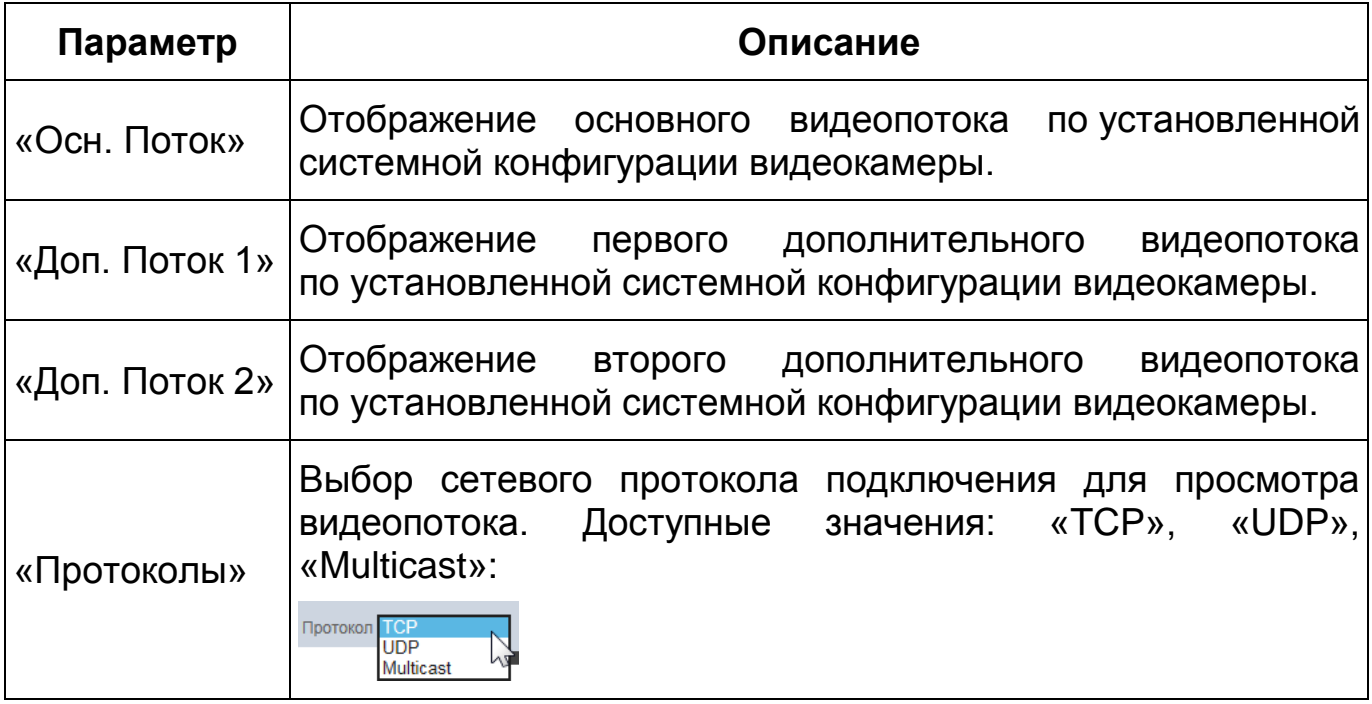

# **7.3.2 Действия с объектом просмотра**

Выбор действий с объектом просмотра выполняется с помощью панели действий с объектом просмотра. Интерфейс представлен ниже [\(Рисунок 7.13\)](#page-47-2).

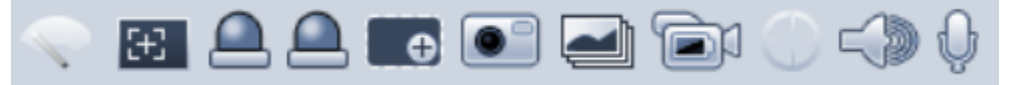

<span id="page-47-2"></span>Рисунок 7.13 — Панель действий с объектом просмотра отображаемого видеопотока

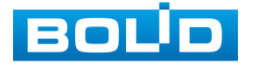

Сведения о функциях элементов панели действий с объектом просмотра отображаемого видеопотока представлены ниже [\(Таблица 7.2\)](#page-48-0).

<span id="page-48-0"></span>Таблица 7.2 — Функции элементов панели действий с объектом просмотра отображаемого видеопотока

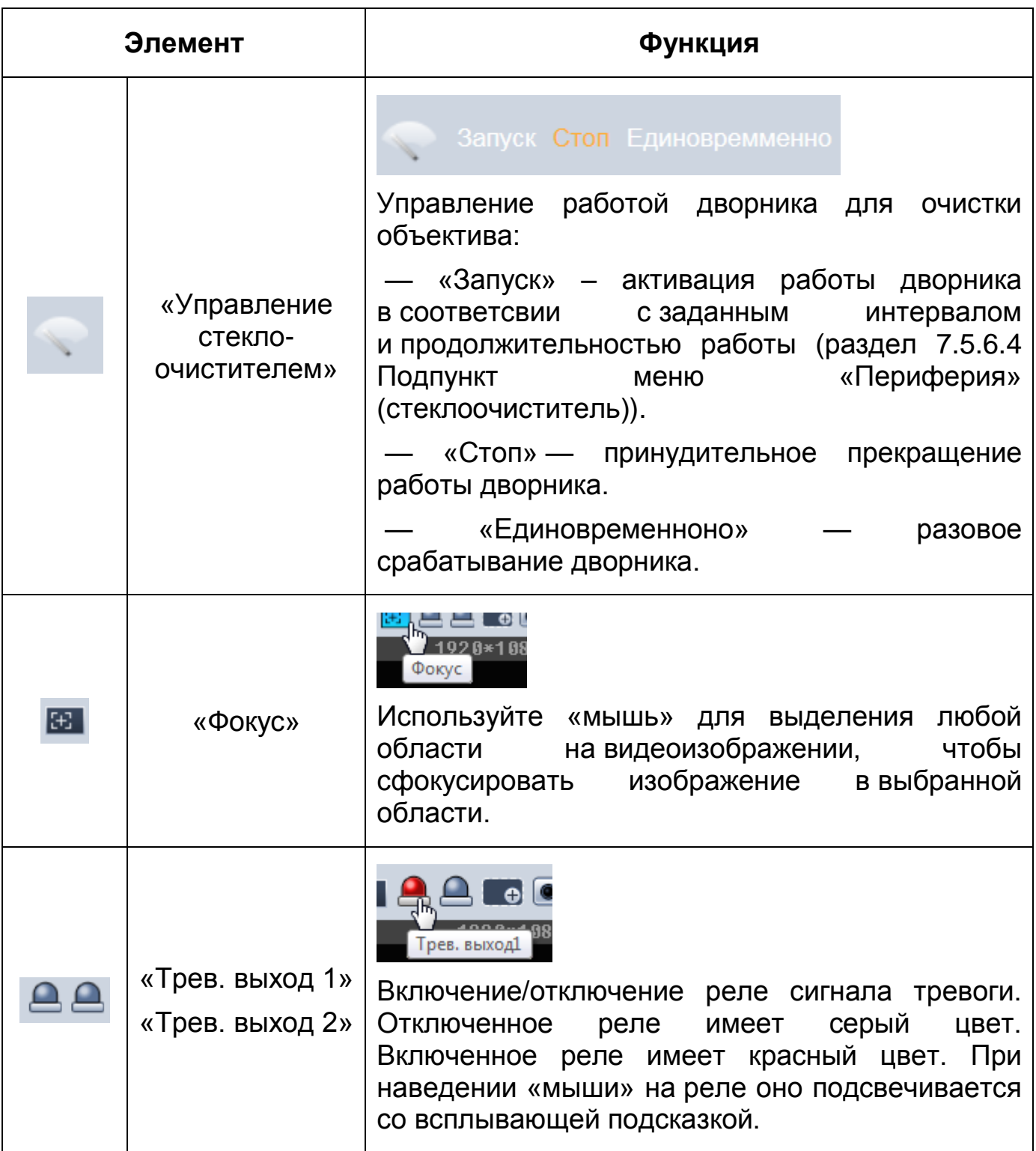

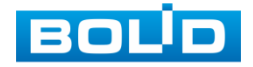

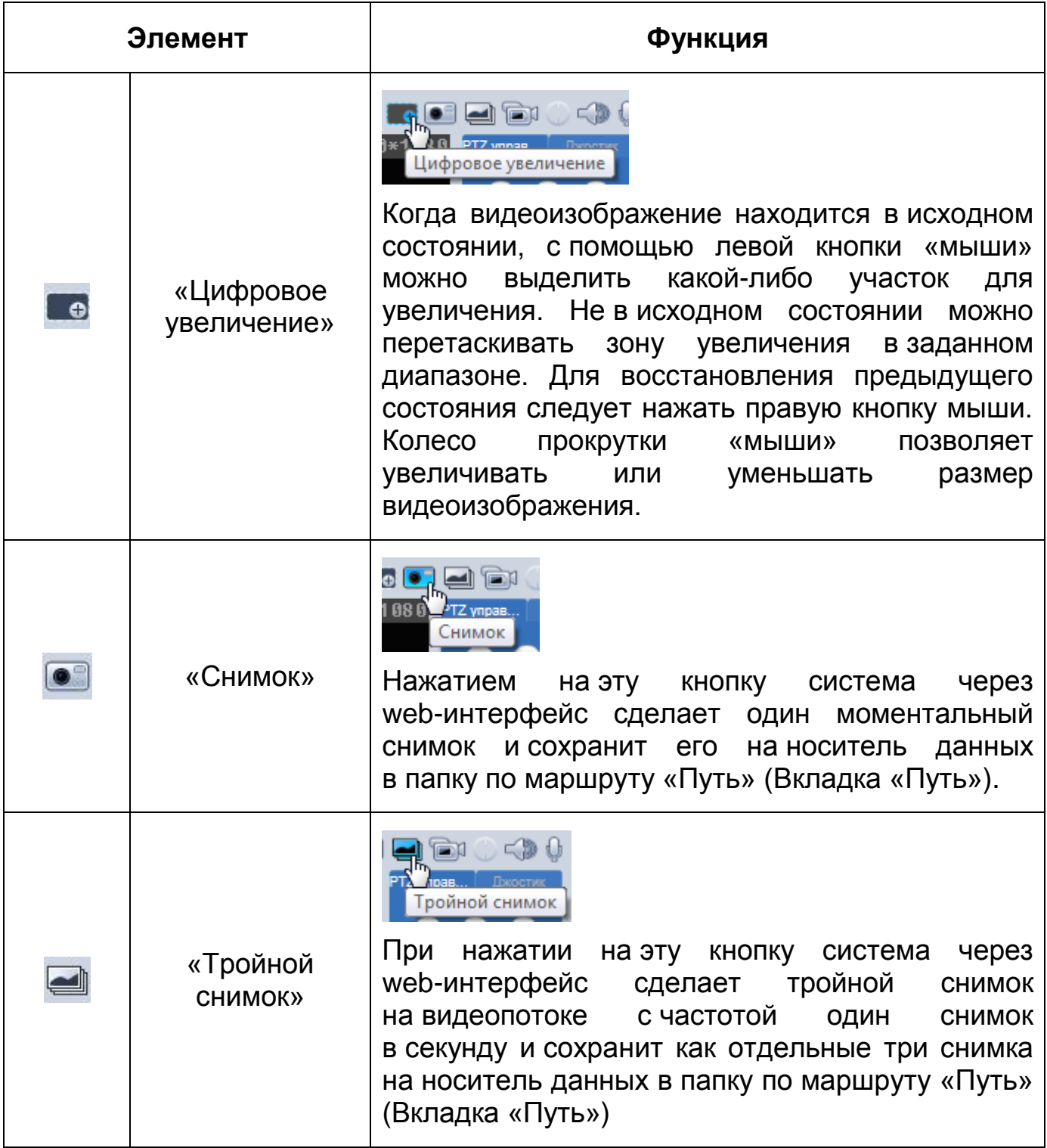

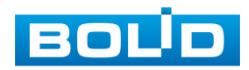

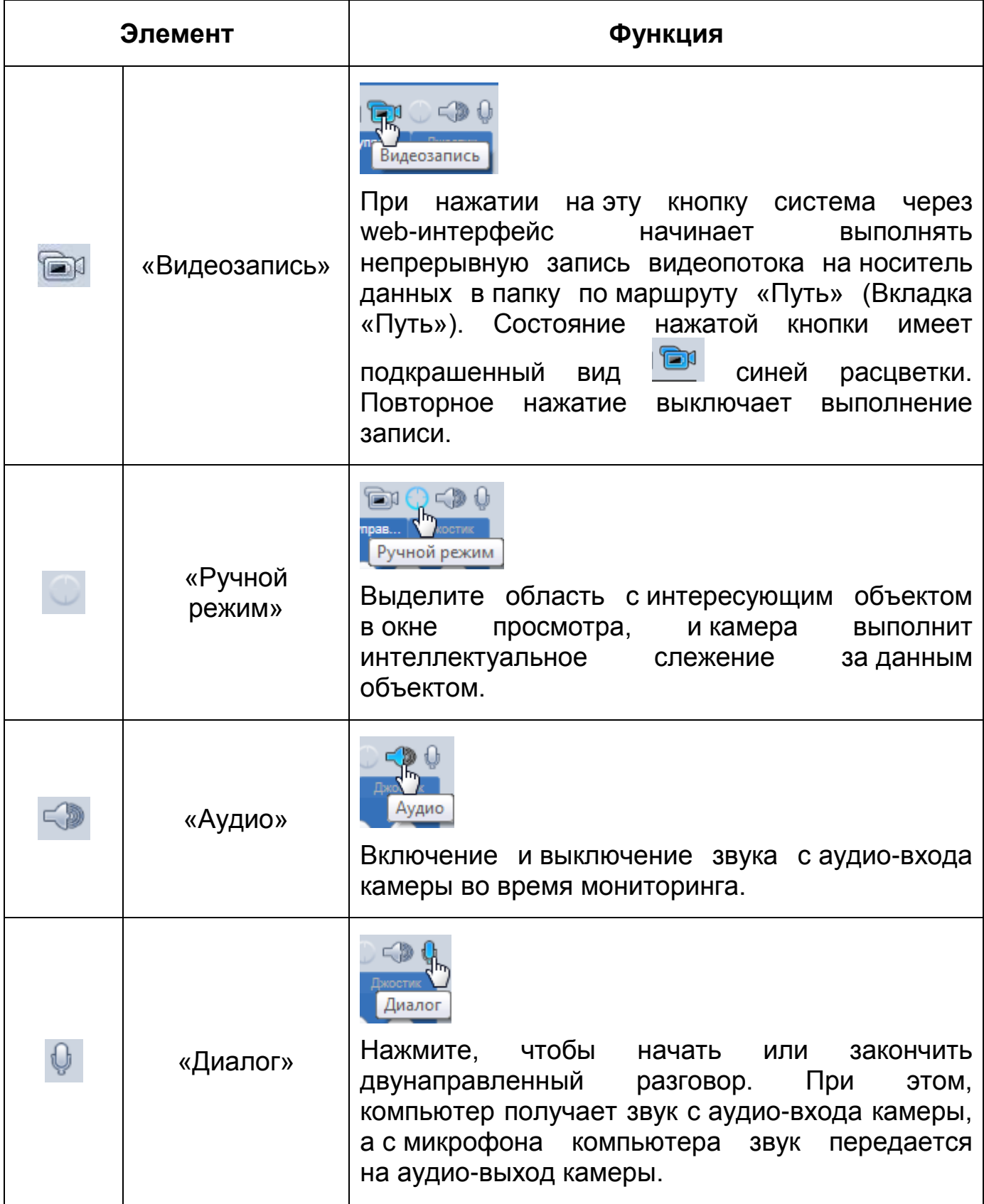

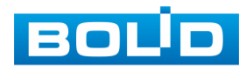

### **7.3.3 Управление окном просмотра**

Интерфейс панели управления окном просмотра представлен ниже [\(Рисунок 7.14\)](#page-51-0). Элементы панели управления окном просмотра позволяют управлять параметрами, отвечающими за качество и удобство отображения в окне просмотра.

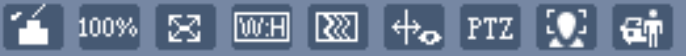

Рисунок 7.14 — Интерфейс панели управления окном просмотра

<span id="page-51-0"></span>Сведения о функциях элементов панели управления окном просмотра представлены ниже [\(Таблица 7.3\)](#page-51-1).

<span id="page-51-1"></span>Таблица 7.3 — Функции элементов панели управления окном просмотра

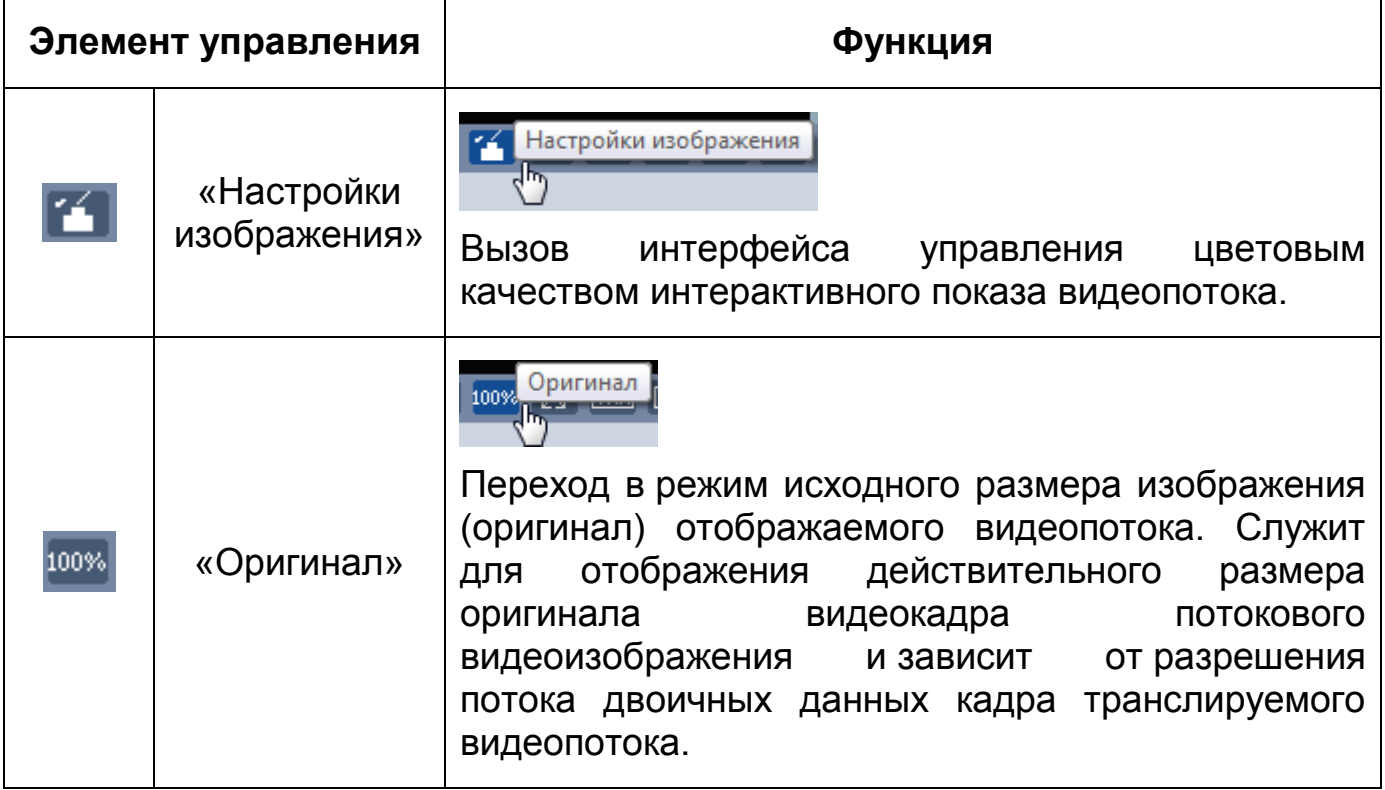

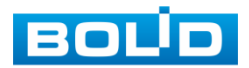

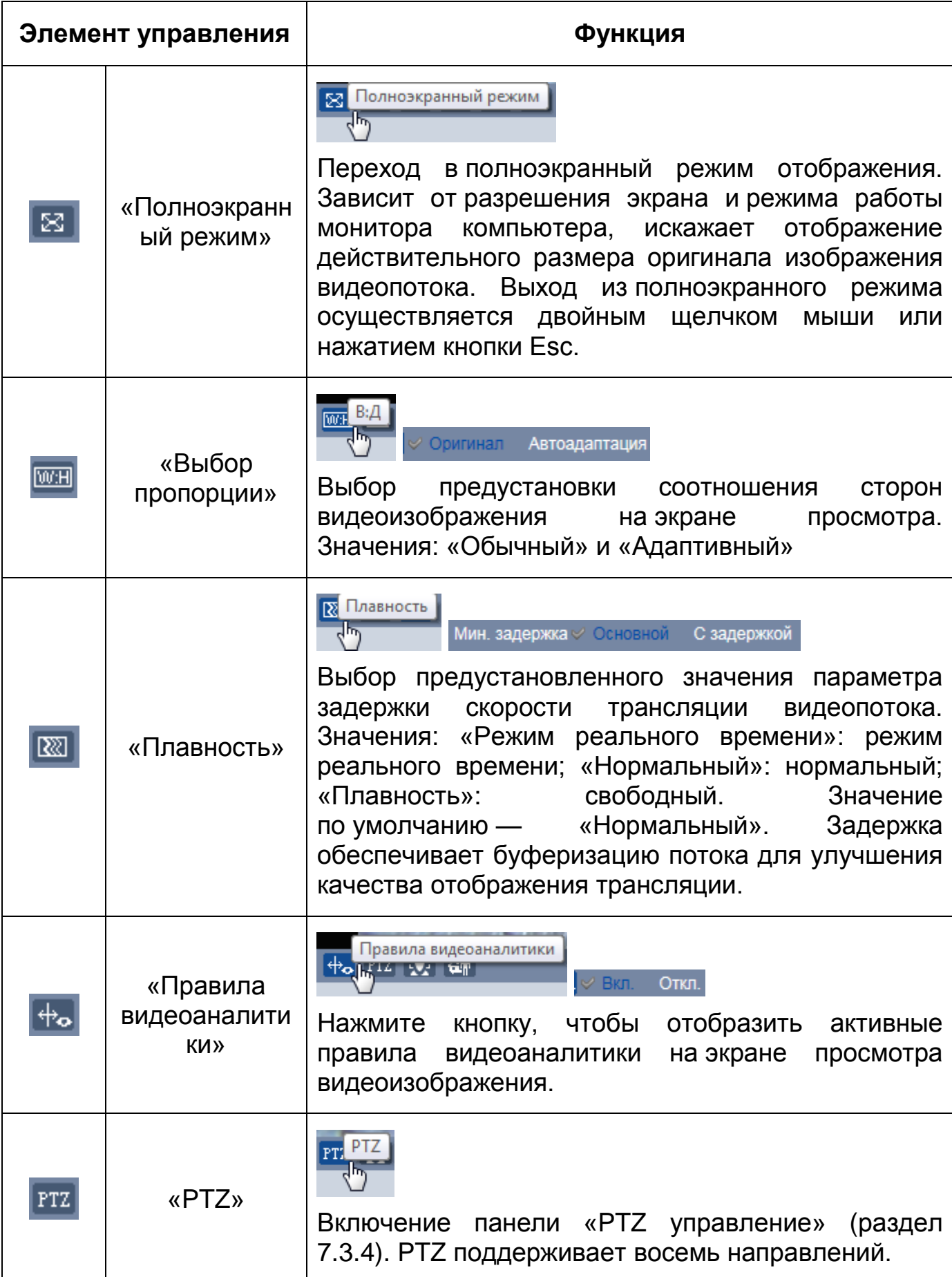

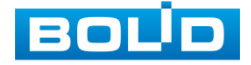

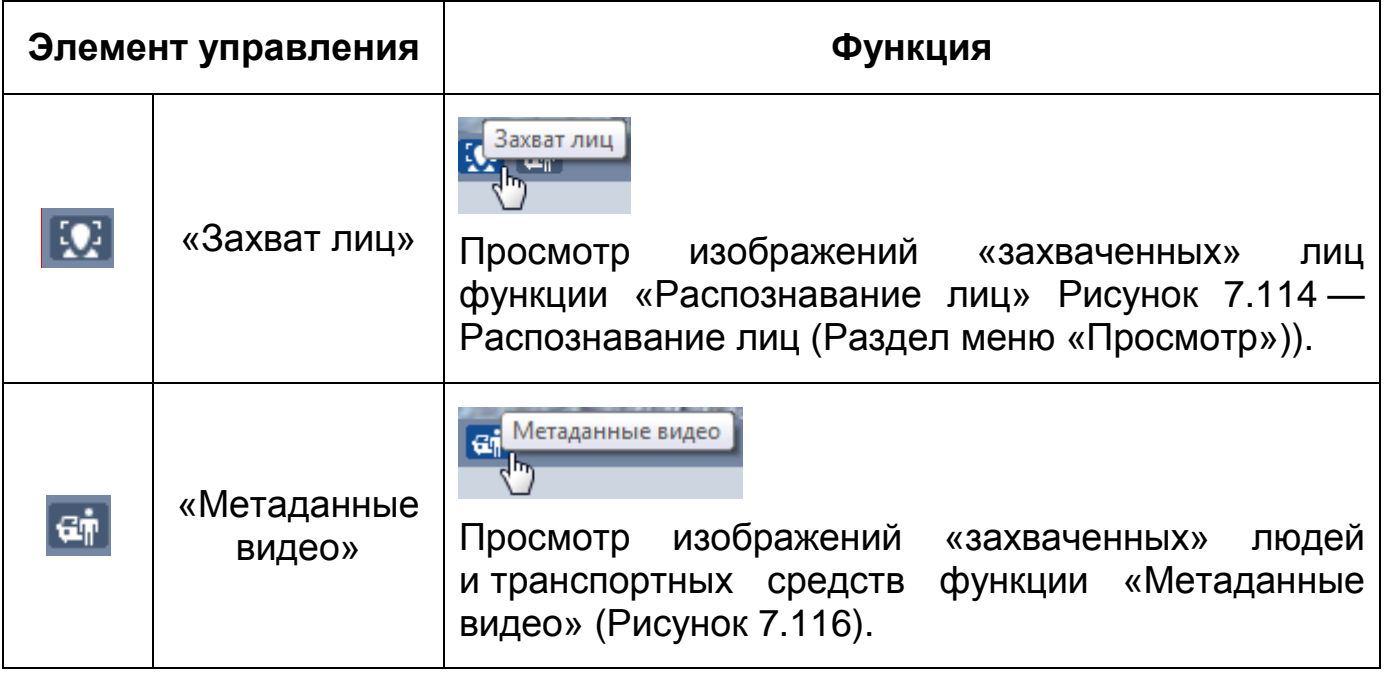

Элемент управления **Поравлять параметрами** 

изображения в окне просмотра [\(Рисунок 7.15\)](#page-53-0).

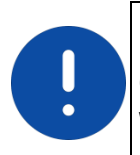

### ВНИМАНИЕ!

Описываемые действия применимы только к окну просмотра WEB-интерфейса.

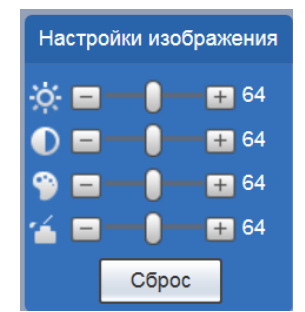

<span id="page-53-0"></span>Рисунок 7.15 — Инструменты настройки изображения в окне просмотра

Функции инструментов настройки изображения в окне просмотра представлены ниже [\(Таблица 7.4\)](#page-54-1).

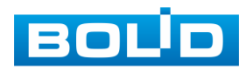

<span id="page-54-1"></span>Таблица 7.4 — Функции инструментов настройки видеоизображения в окне просмотра

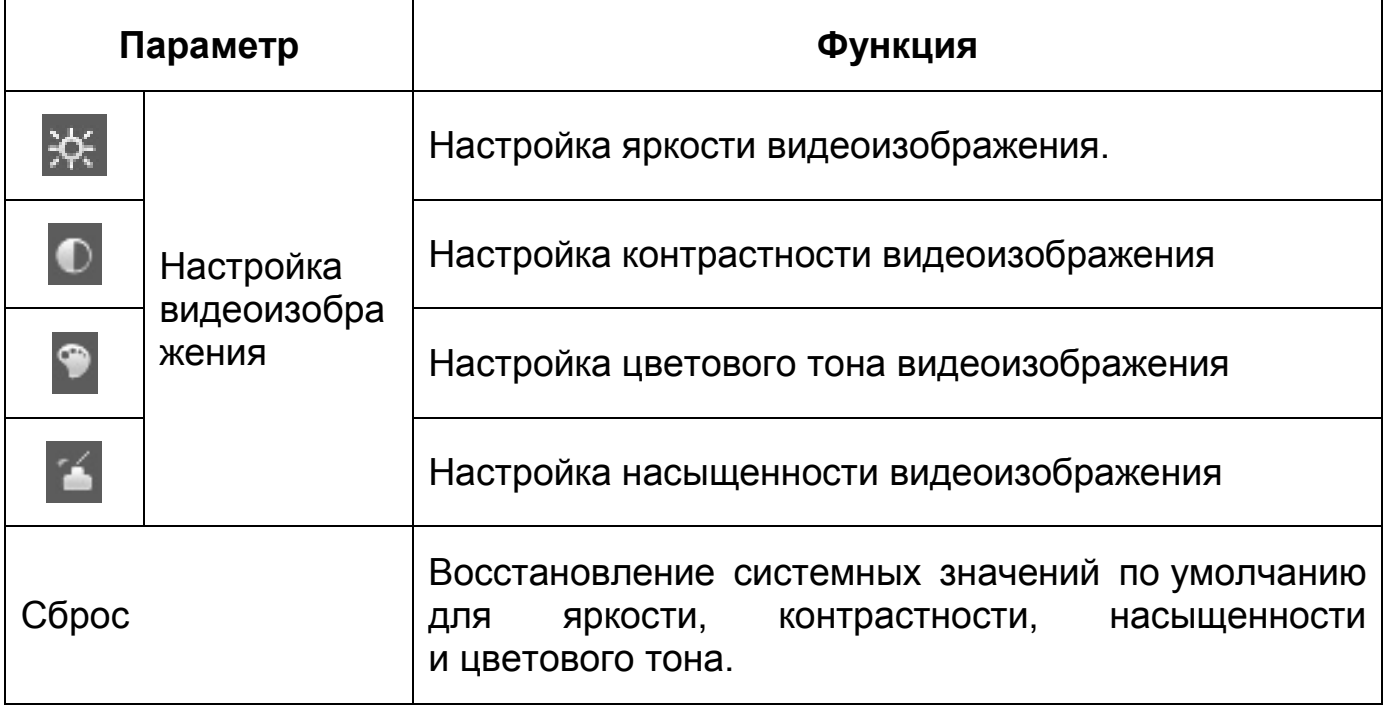

# <span id="page-54-0"></span>**7.3.4 [PTZ](#page-248-0) управление**

Элемент управления **FIZ** позволяет осуществлять включение/отключение панели [«PTZ](#page-248-0) управление». Панель интерфейса [«PTZ](#page-248-0)

управление» имеет внутренние панели:

- управление [PTZ](#page-248-0) с помощью «мыши» или виртуального джойстика [\(Рисунок 7.16\)](#page-54-2);
- виртуальный джойстик [OSD-меню](#page-247-1) с кнопками включения/выключения [OSD-меню](#page-247-1) [\(Рисунок 7.16\)](#page-54-2).

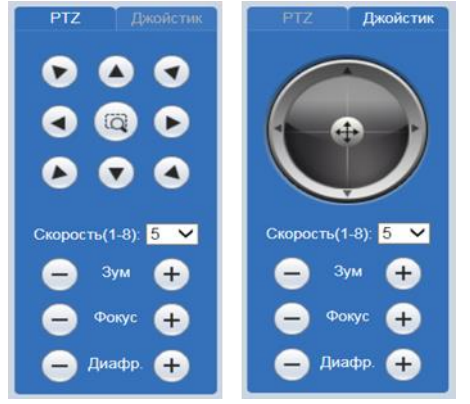

Рисунок 7.16 — Управление [PTZ](#page-248-0)

<span id="page-54-2"></span>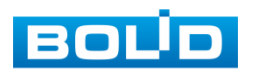

Функции элементов управления представлены ниже [\(Таблица 7.5\)](#page-55-0).

<span id="page-55-0"></span>Таблица 7.5 — Функции элементов [PTZ](#page-248-0) управления

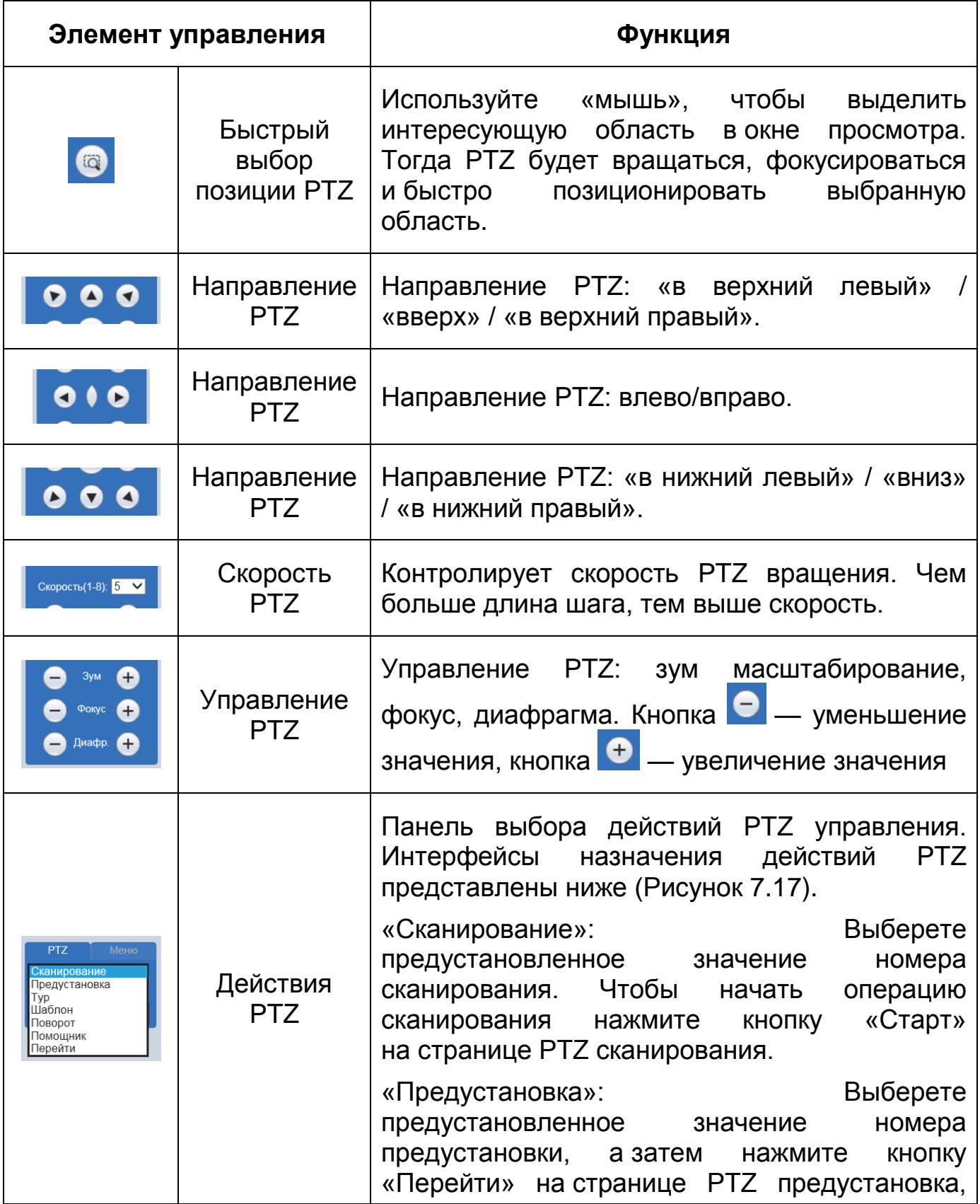

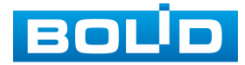

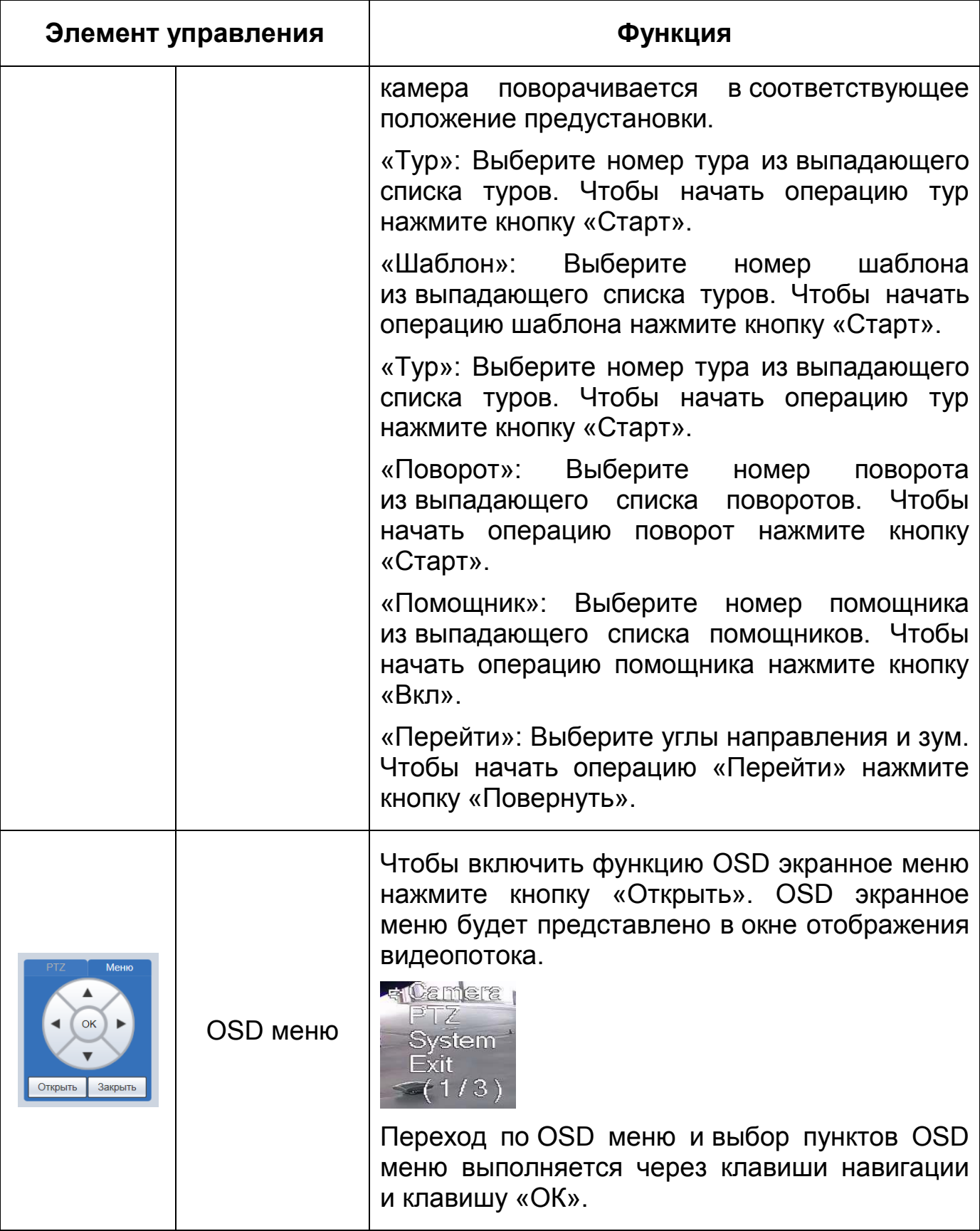

Назначение действий [PTZ](#page-248-0) представлено ниже [\(Рисунок 7.17\)](#page-57-0).

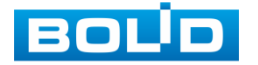

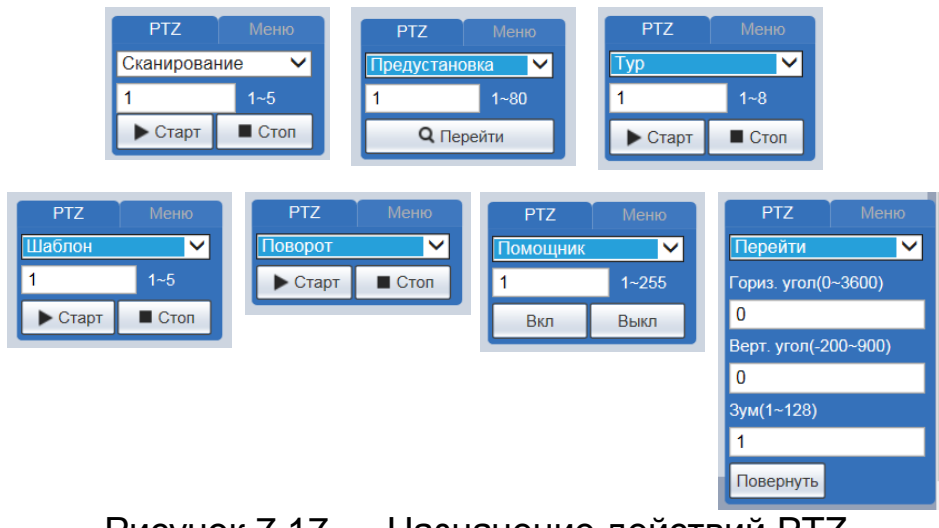

Рисунок 7.17 — Назначение действий [PTZ](#page-248-0)

<span id="page-57-0"></span>Функции элементов управления действиями [PTZ](#page-248-0) описаны в разделе [7.5.3.2.](#page-128-0)

### **7.4 РАЗДЕЛ МЕНЮ «ВОСПРОИЗВЕДЕНИЕ»**

Раздел меню «Воспроизведение» предназначен для доступа к просмотру видеозаписей или изображений, сохраненных на карту памяти, установленную в видеокамере. Вызов раздела меню «Воспроизведение»

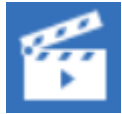

из другого состояния web-интерфейса производится вызовом кнопки в главном меню web-интерфейса». Интерфейс раздела меню «Воспроизведение» представлен ниже [\(Рисунок 7.18\)](#page-58-0).

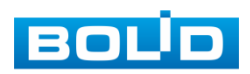

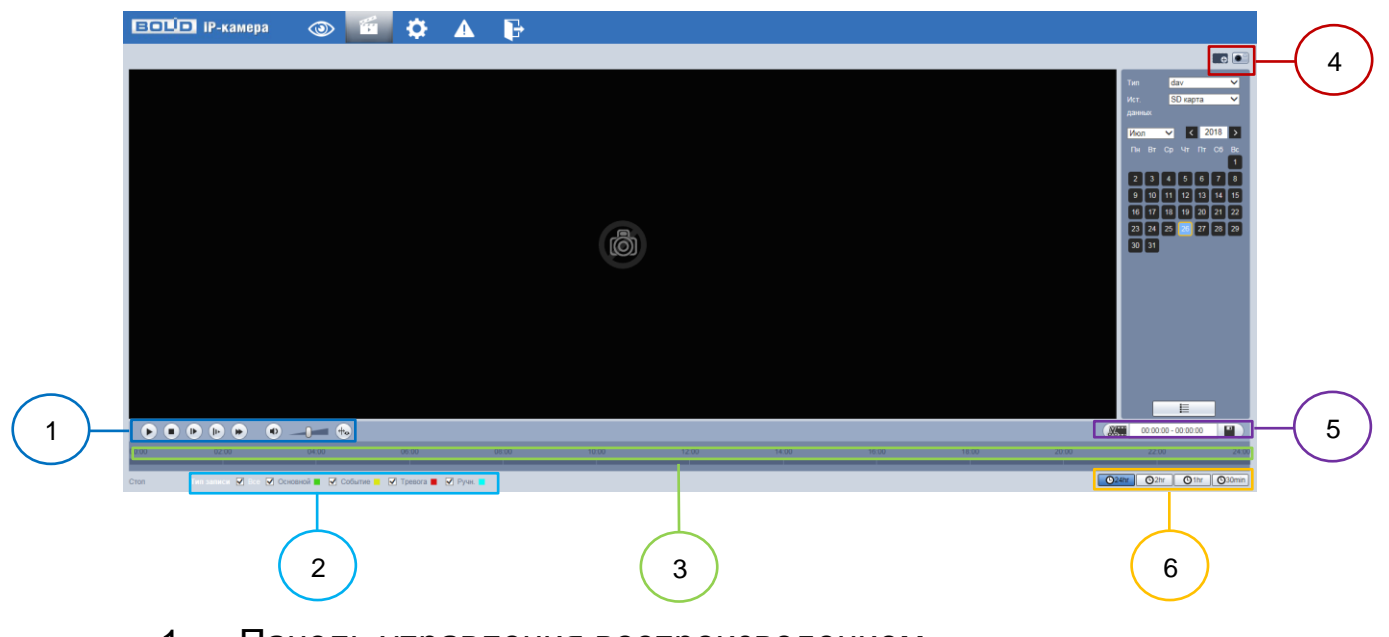

- 1 Панель управления воспроизведением
- 2 Панель управления выбором типов записей воспроизведения
- 3 Панель временной шкалы воспроизведения

4 — Панель дополнительных функций управления воспроизведением

- 5 Панель «Воспроизведение клипа»
- 6 Панель формата индикатора времени воспроизведения Рисунок 7.18 — Раздел меню «Воспроизведение»

<span id="page-58-0"></span>Интерфейс панели управления воспроизведением приведен ниже [\(Рисунок 7.19\)](#page-58-1).

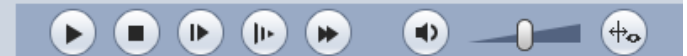

Рисунок 7.19 — Интерфейс панели управления воспроизведением

<span id="page-58-1"></span>Интерфейс панели управления выбором типов записей воспроизведения приведен ниже [\(Рисунок 7.20\)](#page-58-2).

Тип записи <u>V</u> Все V Основной V Событие V Тревога V Ручн.

<span id="page-58-2"></span>Рисунок 7.20 — Интерфейс панели управления выбором типов записей воспроизведения

Интерфейс панели временной шкалы приведена ниже [\(Рисунок 7.21\)](#page-59-0).

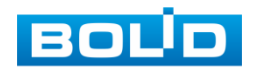

<span id="page-59-0"></span>Рисунок 7.21 — Интерфейс панели временной шкалы воспроизведения

Интерфейс панели дополнительных функций управления воспроизведением приведена ниже [\(Рисунок 7.22\)](#page-59-1).

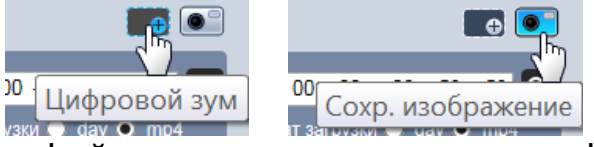

<span id="page-59-1"></span>Рисунок 7.22 — Интерфейс панели дополнительных функций управления воспроизведением

Интерфейс панели «Воспроизведение клипа» приведен ниже [\(Рисунок 7.23\)](#page-59-2).

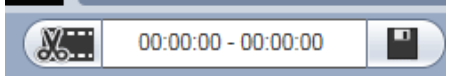

Рисунок 7.23 — Интерфейс панели «Воспроизведение клипа»

<span id="page-59-2"></span>Интерфейс панели формата индикатора времени воспроизведения приведен ниже [\(Рисунок 7.24\)](#page-59-3).

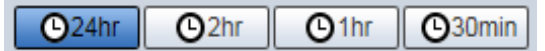

<span id="page-59-3"></span>Рисунок 7.24 — Интерфейс панели формата индикатора времени воспроизведения

Функции элементов управления воспроизведением приведены ниже [\(Таблица 7.6\)](#page-60-0).

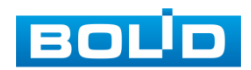

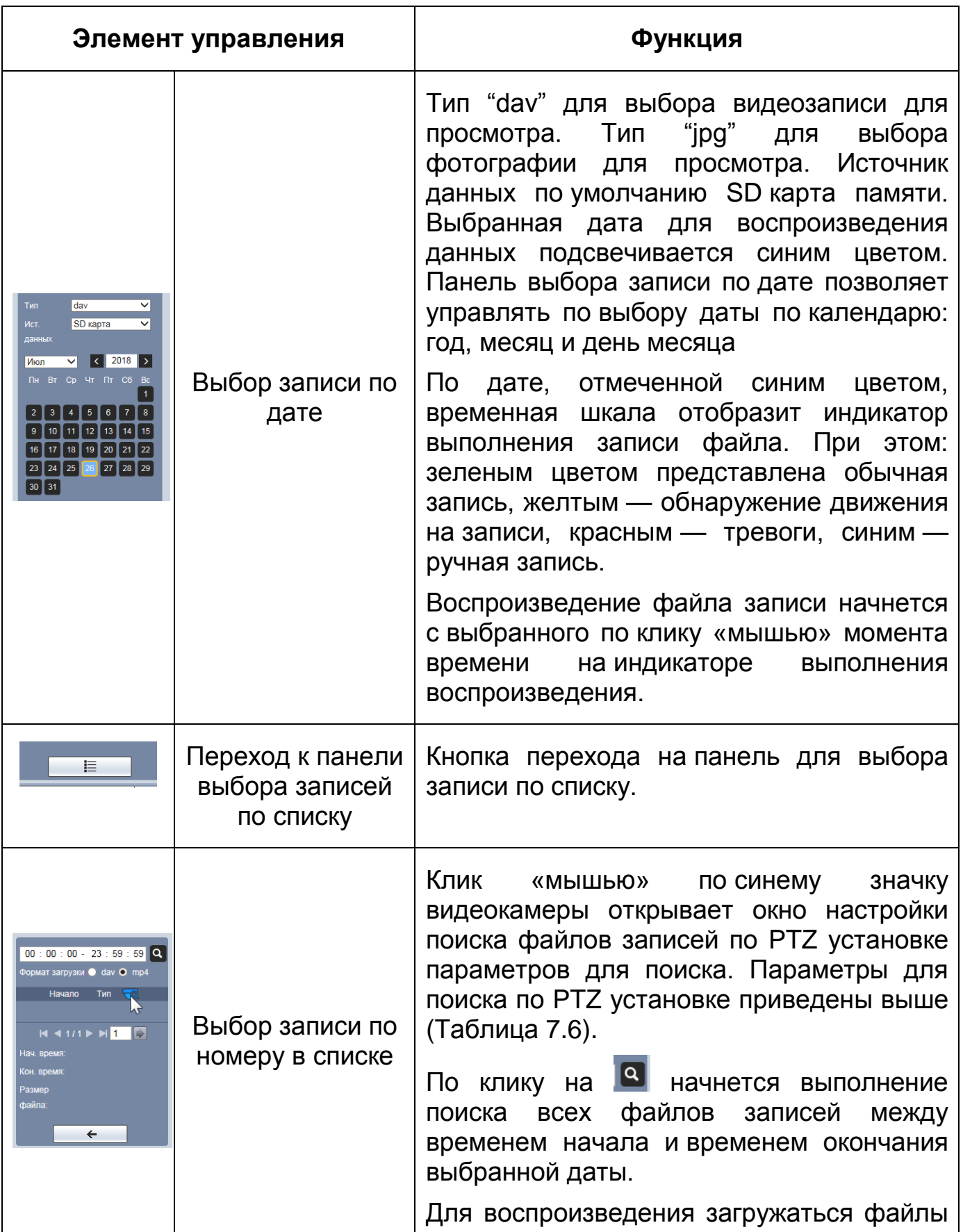

<span id="page-60-0"></span>Таблица 7.6 — Функции элементов управления воспроизведением

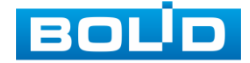

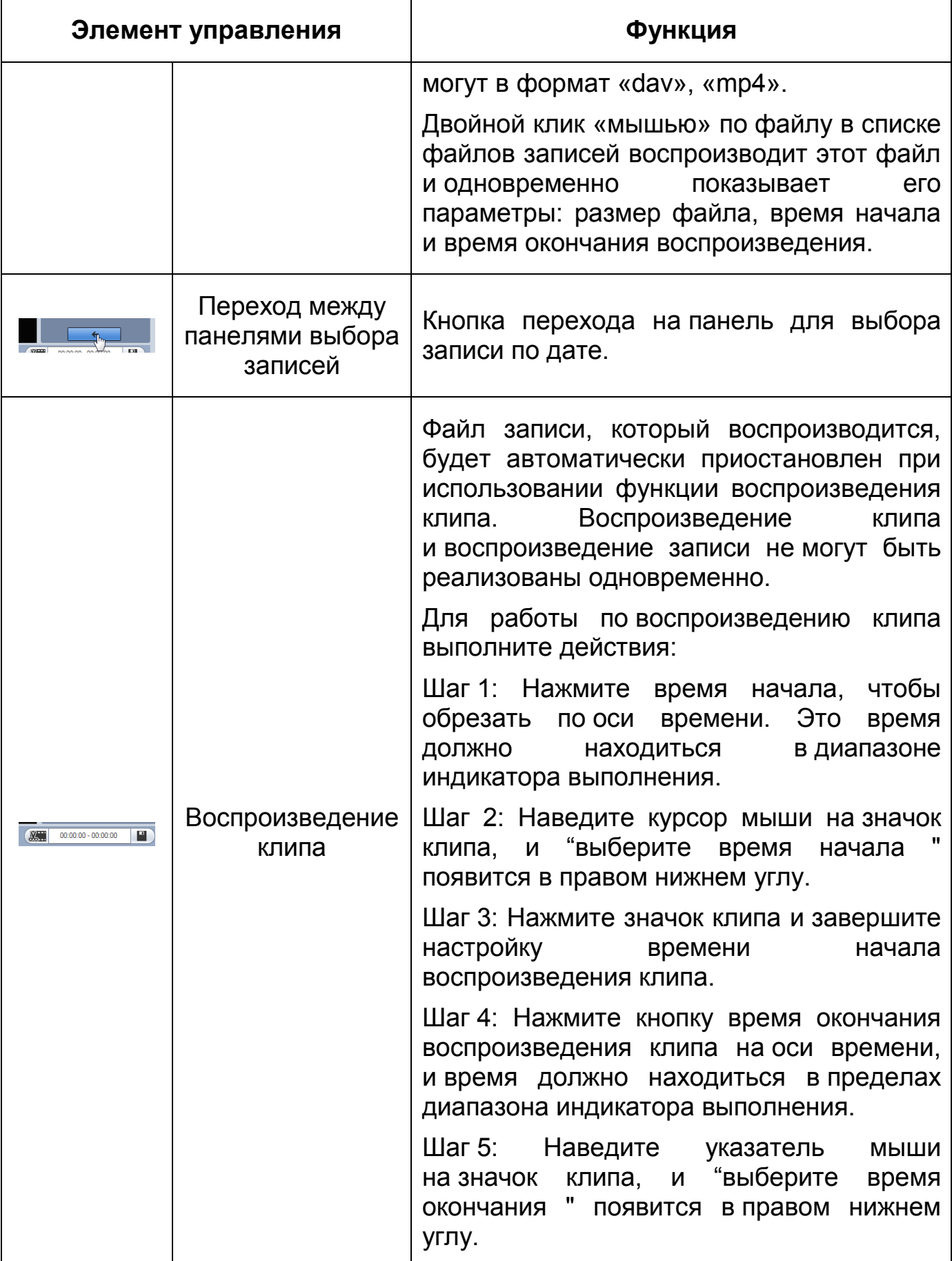

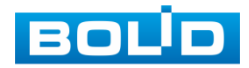

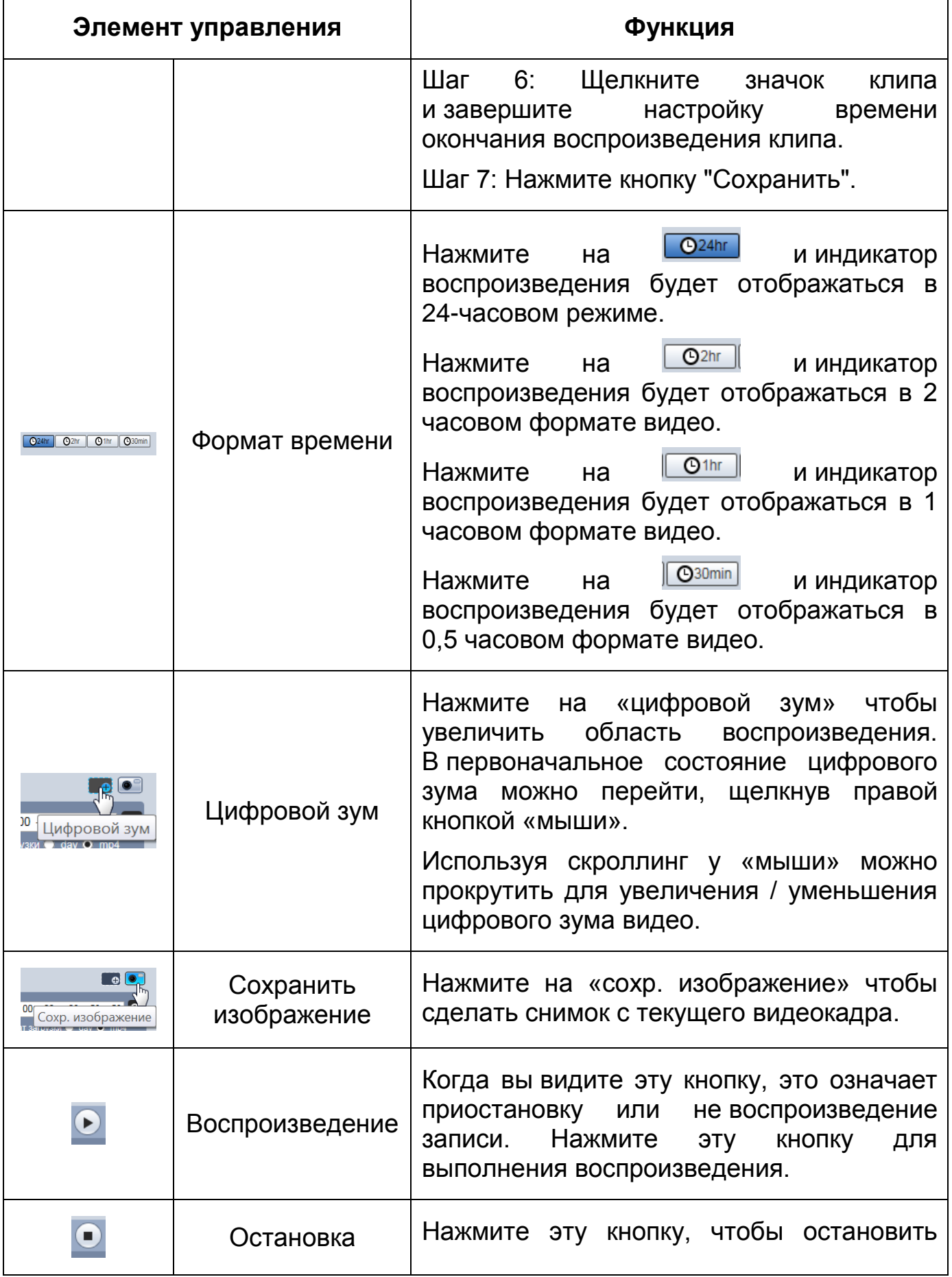

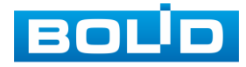

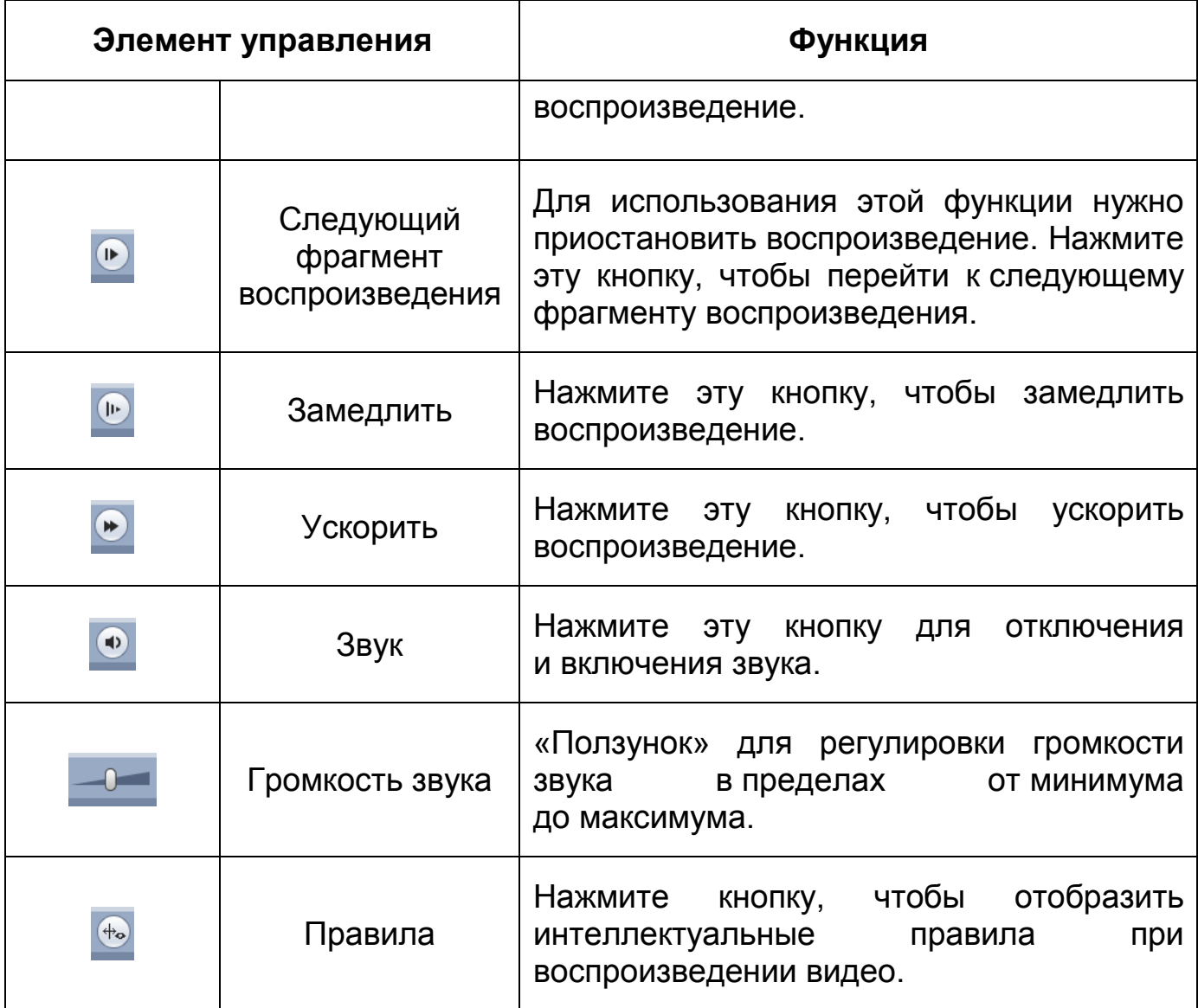

Параметры поиска записей по [PTZ](#page-248-0) установке представлены ниже [\(Рисунок 7.25,](#page-63-0) [Таблица 7.7\)](#page-64-0)

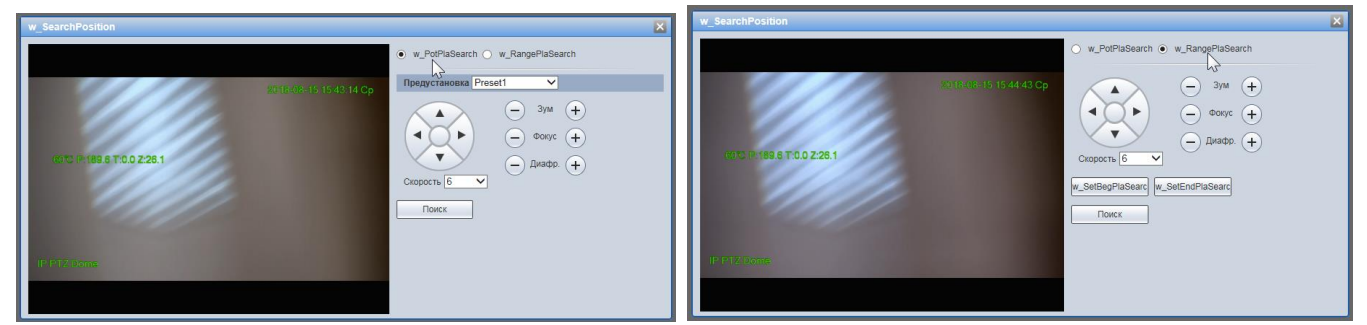

Рисунок 7.25 — Параметры поиска записей по [PTZ](#page-248-0) установке

<span id="page-63-0"></span>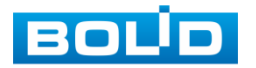

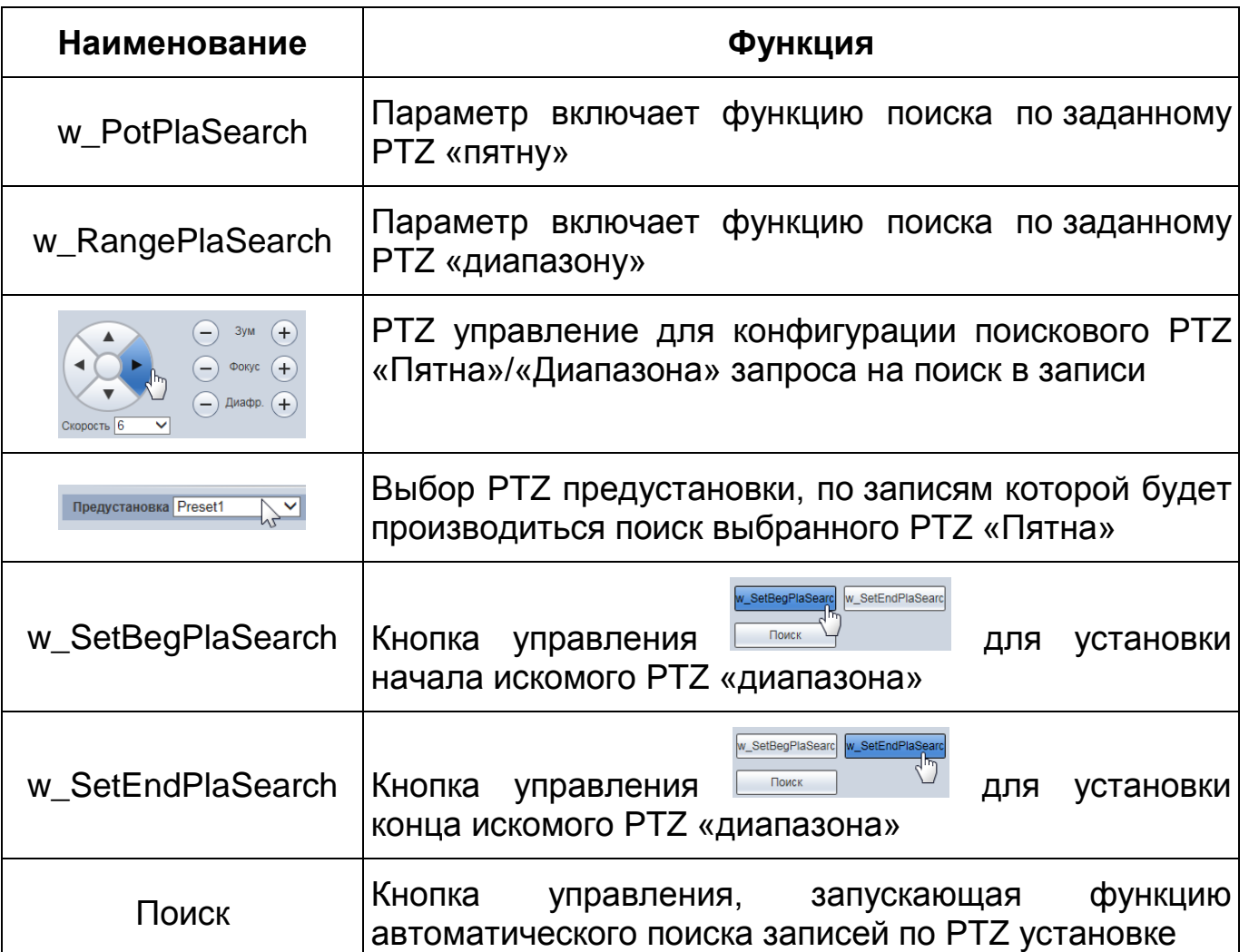

### <span id="page-64-0"></span>Таблица 7.7 — Параметры поиска записей по [PTZ](#page-248-0) установке

# **7.5 РАЗДЕЛ МЕНЮ «НАСТРОЙКИ»**

Раздел меню «Настройки» позволяет конфигурировать все параметры и режимы работы видеокамеры в соответствии с потребностями пользователя, а также интерактивно предоставлять информацию о системе видеокамеры.

Настройка видеокамеры осуществляется посредством интерактивного управления через структурированное меню [\(Рисунок 7.26\)](#page-65-0).

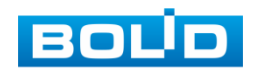

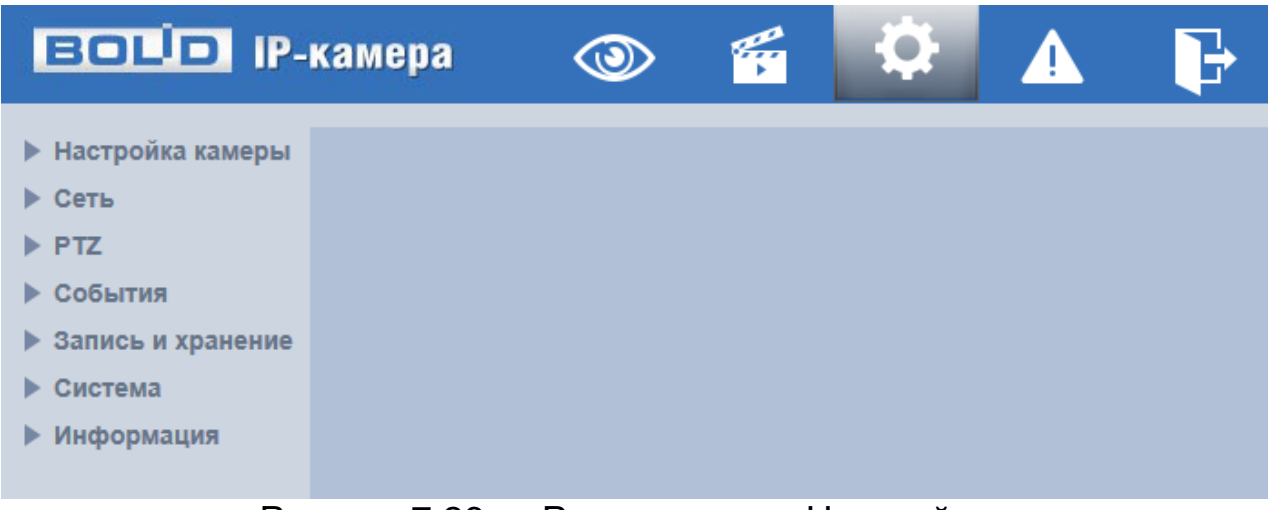

Рисунок 7.26 — Раздел меню «Настройки»

<span id="page-65-0"></span>Структура раздела меню «Настройки» представлена ниже [\(Таблица 7.8,](#page-65-1) [Рисунок 7.27\)](#page-69-0).

### <span id="page-65-1"></span>Таблица 7.8 — Структура раздела меню «Настройки»

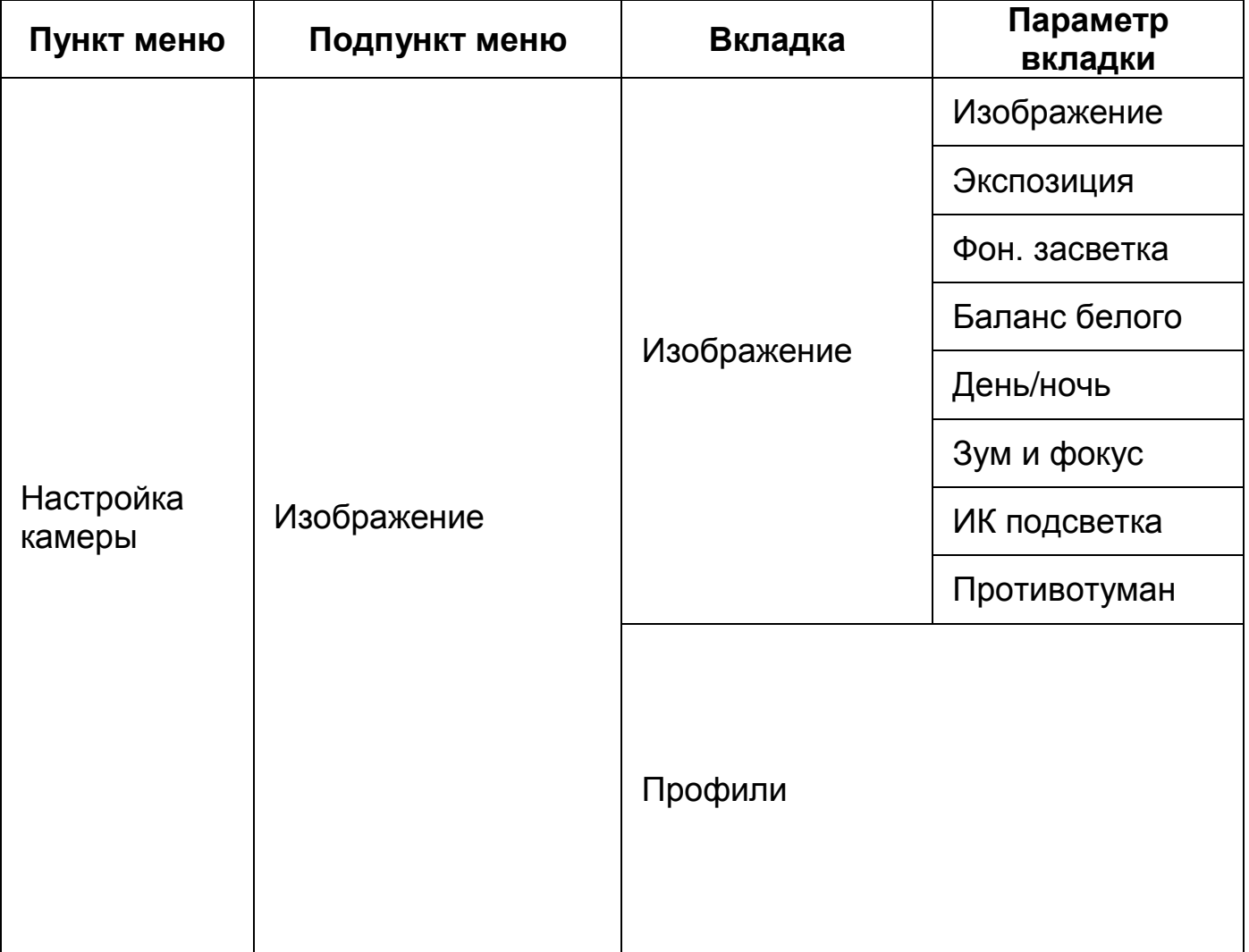

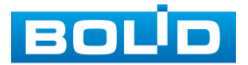

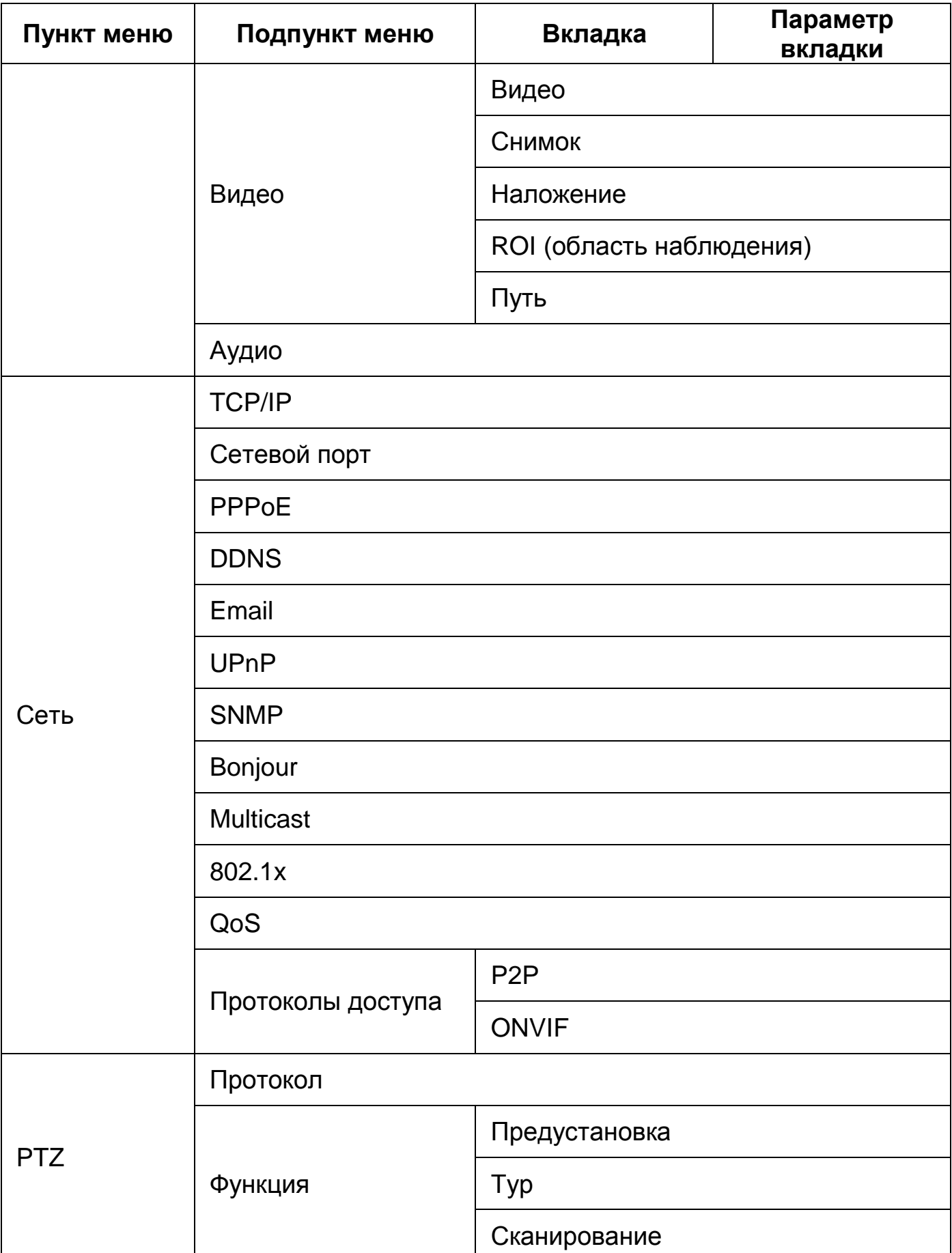

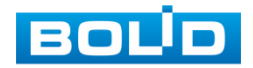

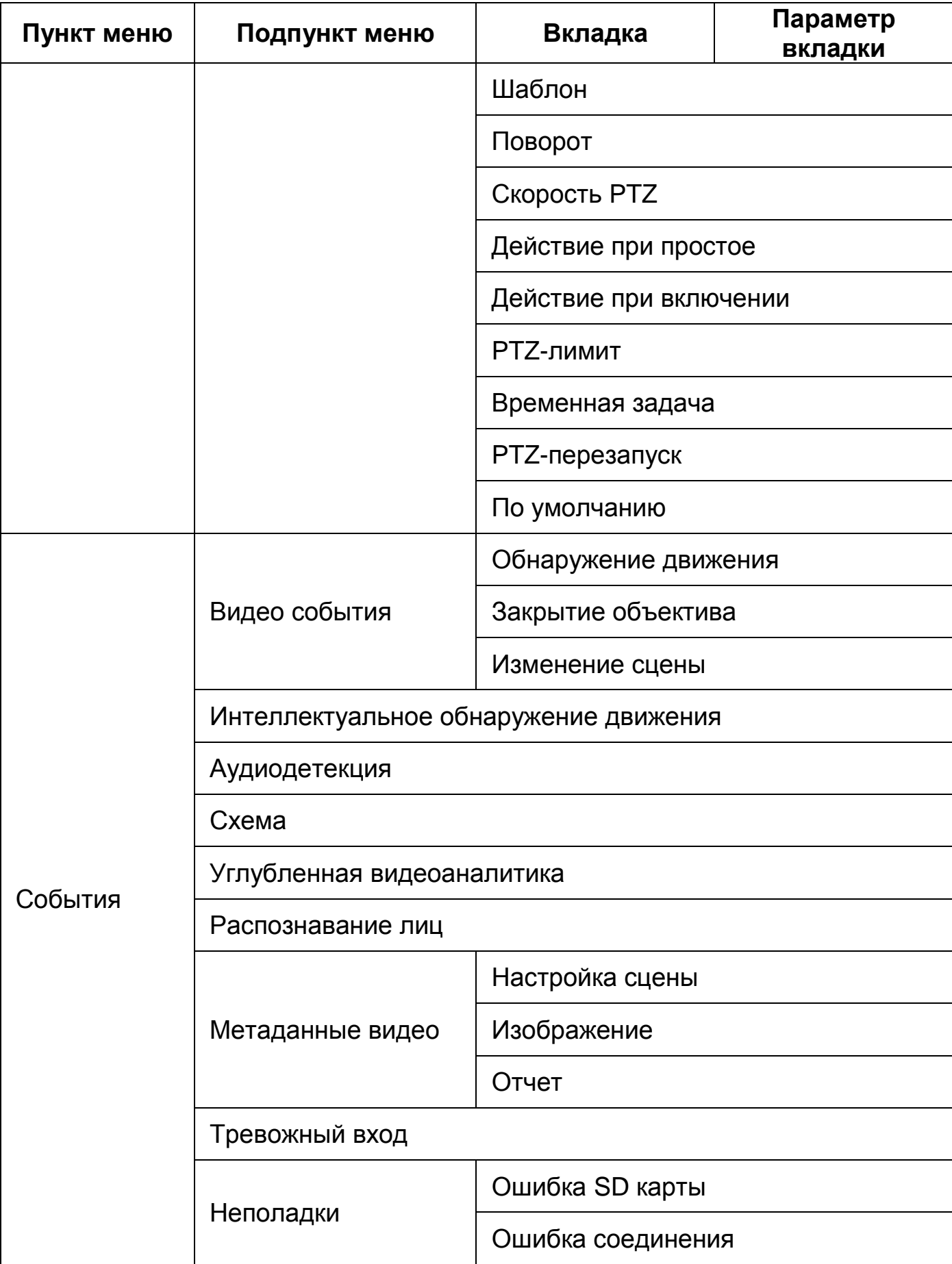

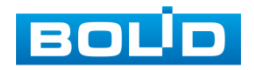

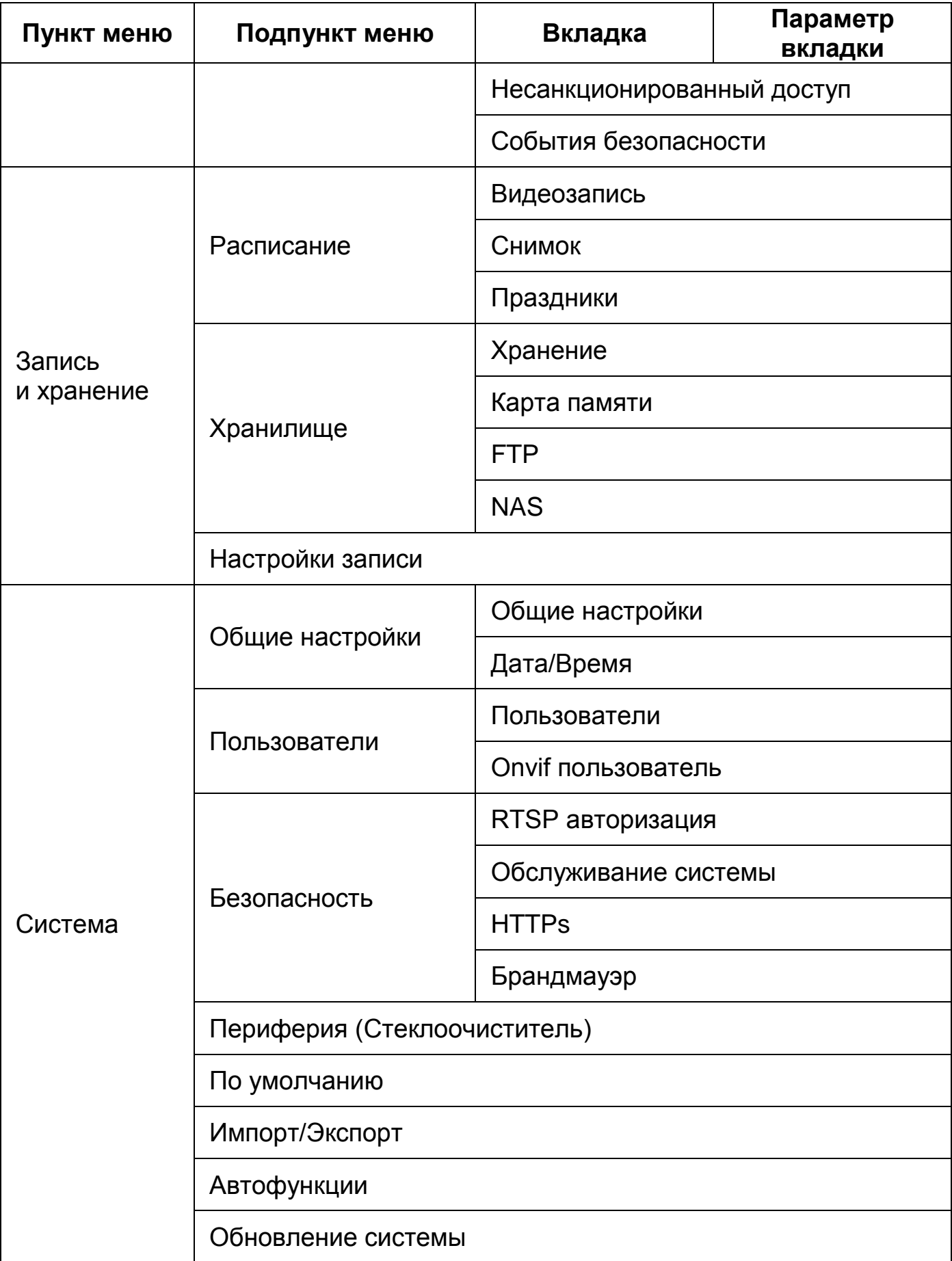

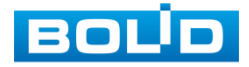

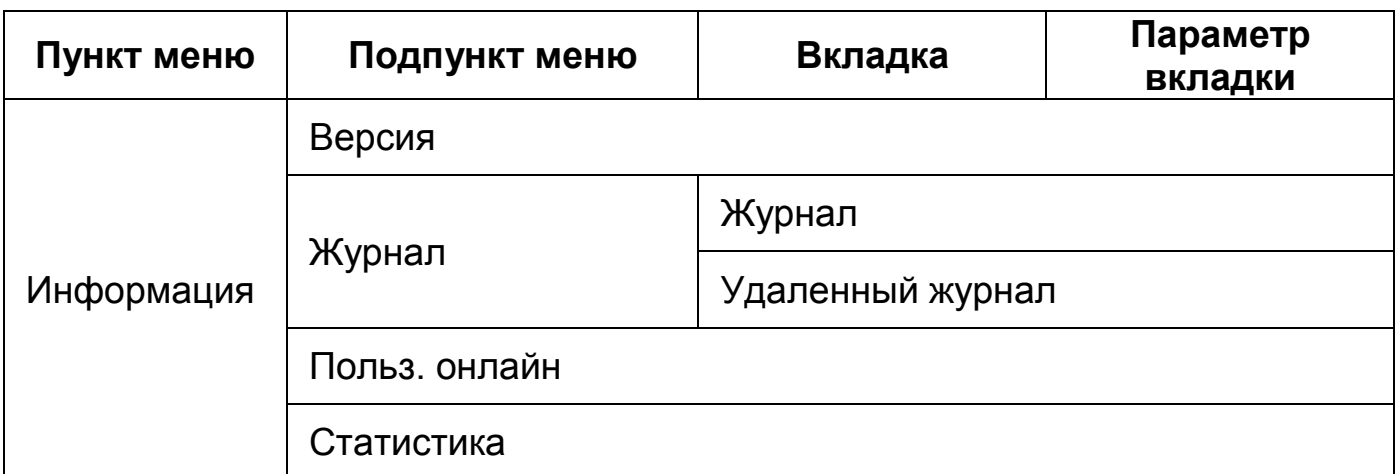

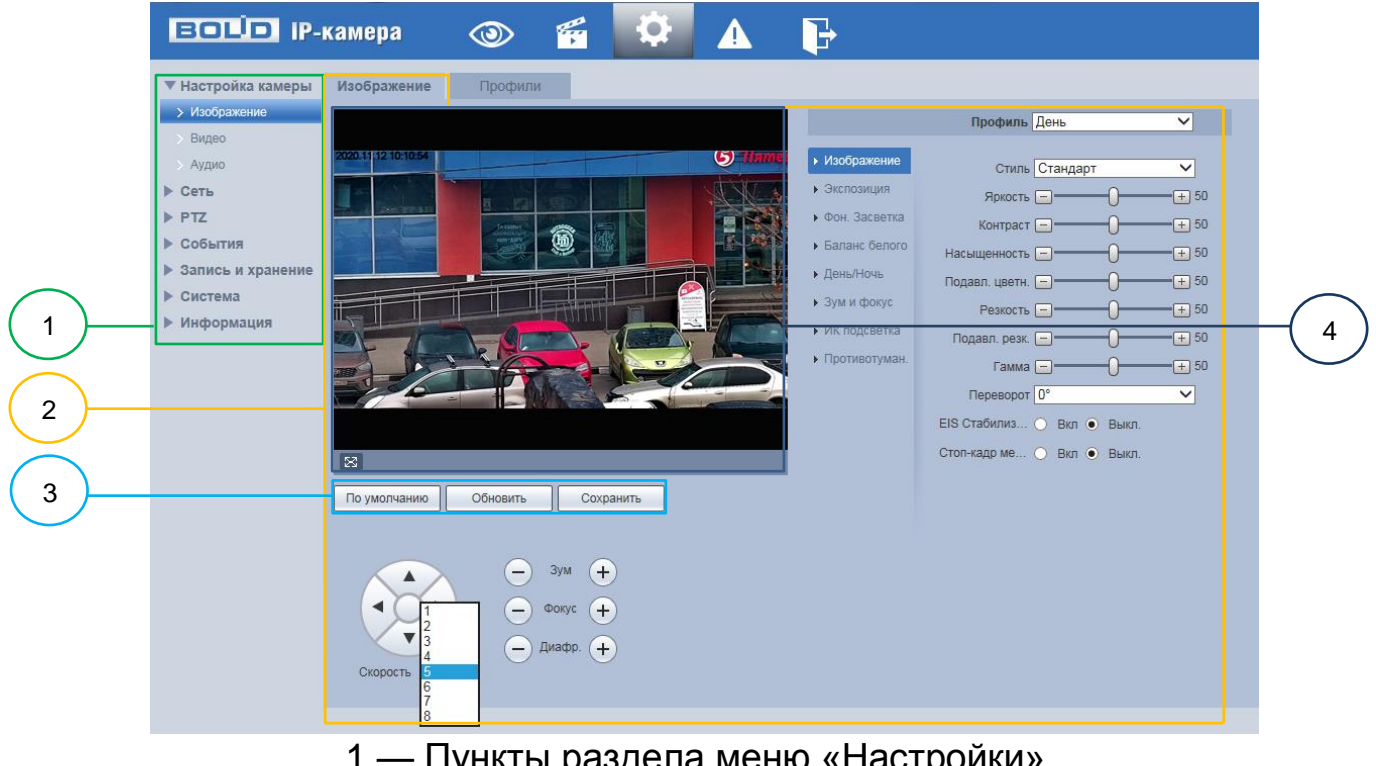

- 1 Пункты раздела меню «Настройки»
- 2 Вкладка управления параметрами настроек
- 3 Панель сохранения и инициализации настроек
- 4 Панель визуального контроля изображения

Рисунок 7.27 — Структура раздела меню «Просмотр»

<span id="page-69-0"></span>Кнопки панели сохранения и инициализации настроек необходимо использовать для сохранения и инициализации настроек на каждой вкладке управления параметрами настроек:

Кнопка **<u>Прумолчанию</u>** — выполняет изменение текущей настройки параметров вкладки сбросом значений параметров в значения заводской установки.

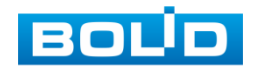

Кнопка <u><u>Вобновить д</u> выполняет изменение текущей настройки</u> параметров вкладки сбросом текущих значений параметров в значения сохраненной пользователем предыдущей установки.

Кнопка <u>— Сохранить —</u> выполняет сохранение текущей настройки параметров вкладки.

При наличии на конкретной вкладке панели сохранения и инициализации настроек важно, что для того, чтобы выбранные параметры вступили в действие нужно «мышью» нажать на кнопку «Сохранить». Если на вкладке отсутствует панель сохранения и инициализации настроек, то параметры сохраняются автоматически по их интерактивному изменению.

# <span id="page-70-0"></span>**7.5.1 Пункт меню «Настройка камеры»**

Интерфейс пункта меню «Настройка камеры» имеет три подпункта: «Изображение»; «Видео»; «Аудио» [\(Рисунок 7.28\)](#page-70-1) для конфигурирования настроек видеокамеры.

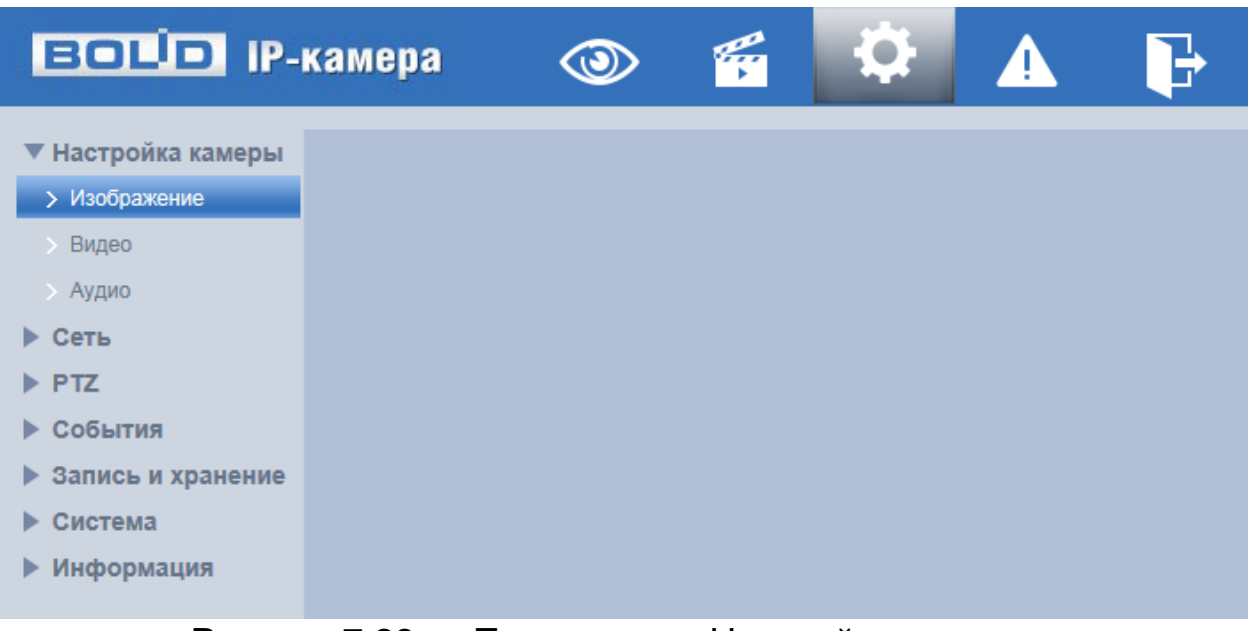

Рисунок 7.28 — Пункт меню «Настройка камеры»

<span id="page-70-1"></span>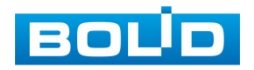

#### <span id="page-71-0"></span>**7.5.1.1Подпункт меню «Изображение»**

Подпункт меню «Изображение» структурно имеет две вкладки для необходимого конфигурирования.

Вкладка «Изображение» служит для конфигурирования параметров видеокамеры по каждому из оптических профилей;

Вкладка «Профили» служит для конфигурирования графика-расписания суточного исполнения видеокамерой оптических профилей с заданными параметрами.

Видеокамера позволяет конфигурировать параметры по трем оптическим профилям [\(Рисунок 7.29\)](#page-71-2).

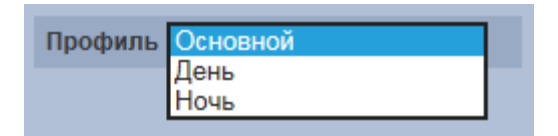

<span id="page-71-2"></span>Рисунок 7.29 — Подпункт меню «Изображение» (Профиль: Основной/День/Ночь)

Конфигурируемые оптические профили настроек видеокамеры:

- «Основной» нормализованный профиль, может использоваться как единый профиль суток, или как специальный оптический профиль;
- «День» профиль для дневной освещенности;
- «Ночь» профиль для ночной освещенности.

#### <span id="page-71-1"></span>**Вкладка «Изображение»**

Вкладка «Изображение» предназначена для конфигурирования установок по каждому из трех оптических профилей настройки видеокамеры. Интерфейс вкладки «Изображение» представлен ниже [\(Рисунок 7.30\)](#page-72-1).

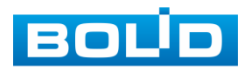
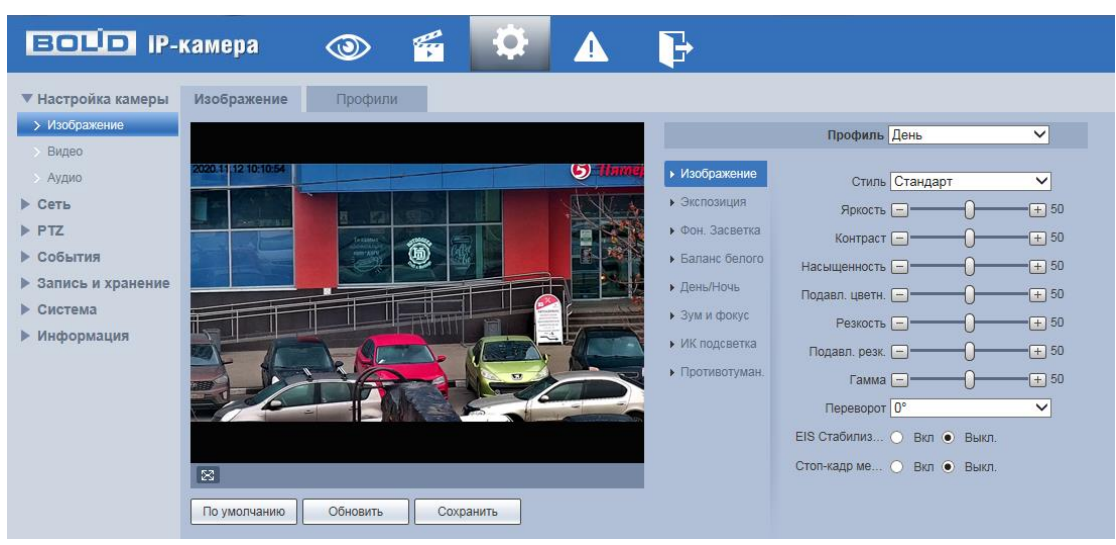

Рисунок 7.30 — Вкладка «Изображение»

После выполнения конфигурирования по профилям оптических параметров видеокамеры необходимо сохранить их с помощью кнопки «Сохранить» на панели сохранения и инициализации настроек.

# *Вкладка «Изображение: Изображение»*

Вкладка «Изображение: Изображение» позволяет конфигурировать, корректировать параметры изображения видеокамеры для выбранного оптического профиля [\(Рисунок 7.29\)](#page-71-0). Интерфейс вкладки «Изображение: Изображение» представлен ниже [\(Рисунок 7.31\)](#page-72-0).

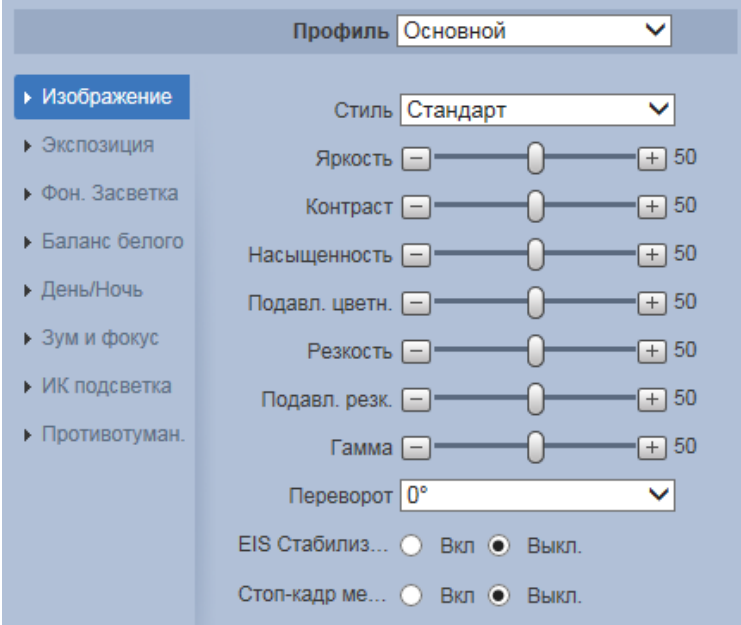

<span id="page-72-0"></span>Рисунок 7.31 — Вкладка «Изображение: Изображение»

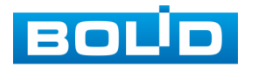

Функции и диапазоны значений настроек вкладки «Изображение: Изображение» представлены ниже [\(Таблица 7.9\)](#page-73-0).

<span id="page-73-0"></span>Таблица 7.9 — Функции параметров вкладки «Изображение: Изображение»

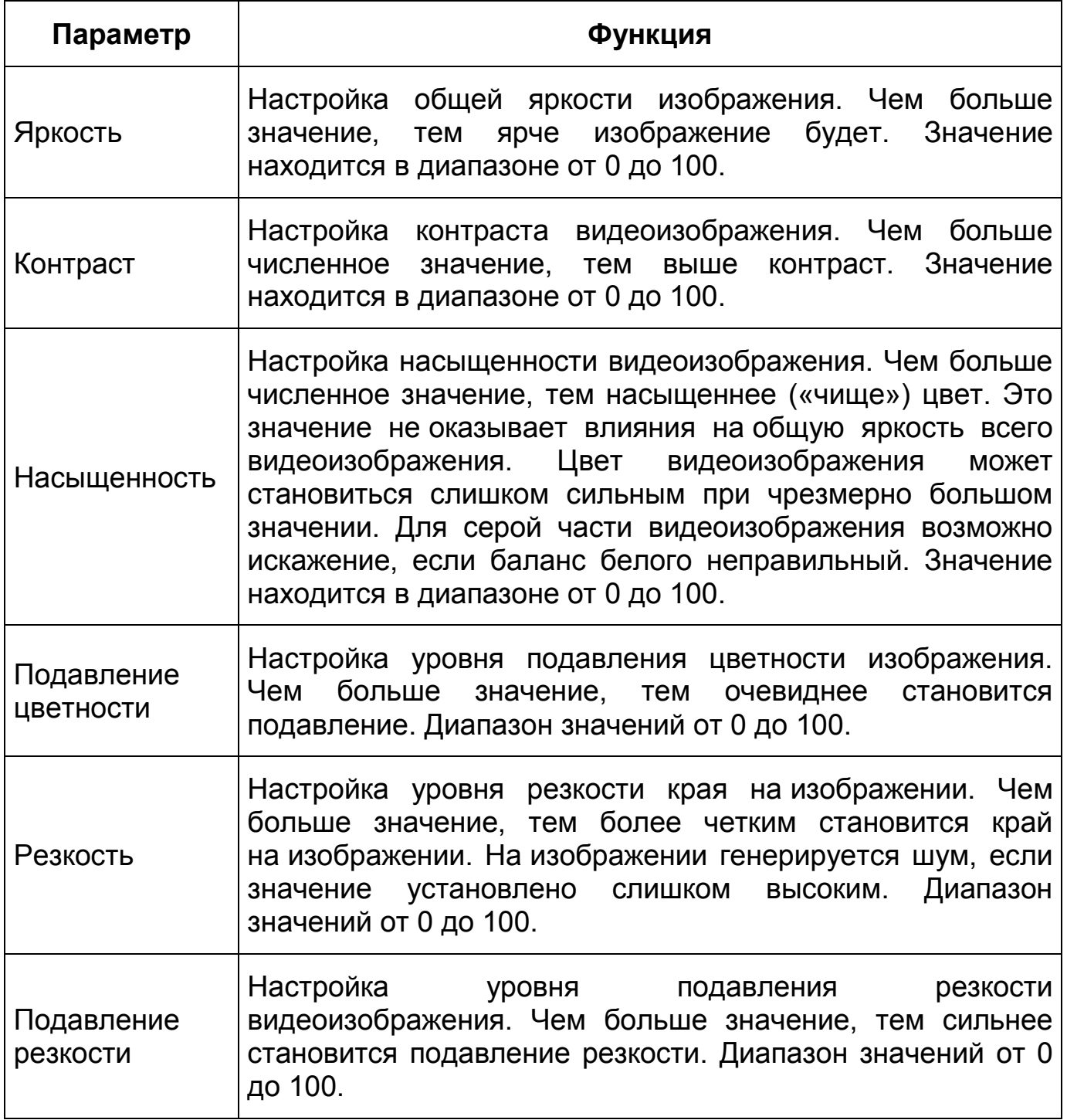

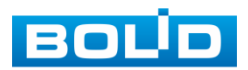

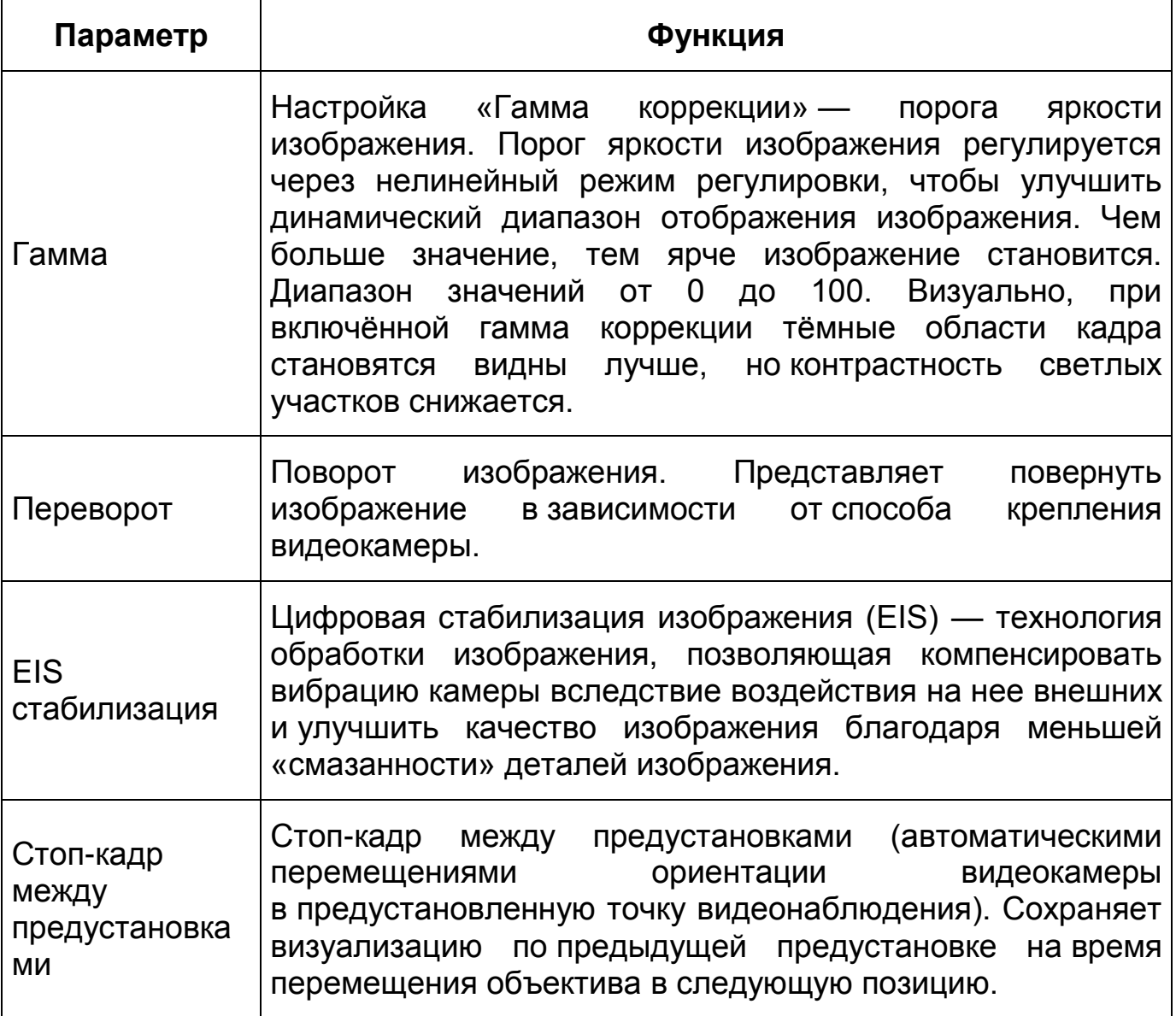

*Вкладка «Изображение: Экспозиция»*

Вкладка «Изображение: Экспозиция» позволяет конфигурировать, корректировать параметры экспозиции изображения. Параметры экспозиции влияют на яркость, контрастность и цветопередачу изображения. Интерфейс представлен ниже [\(Рисунок 7.32\)](#page-75-0).

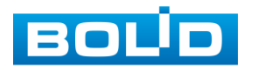

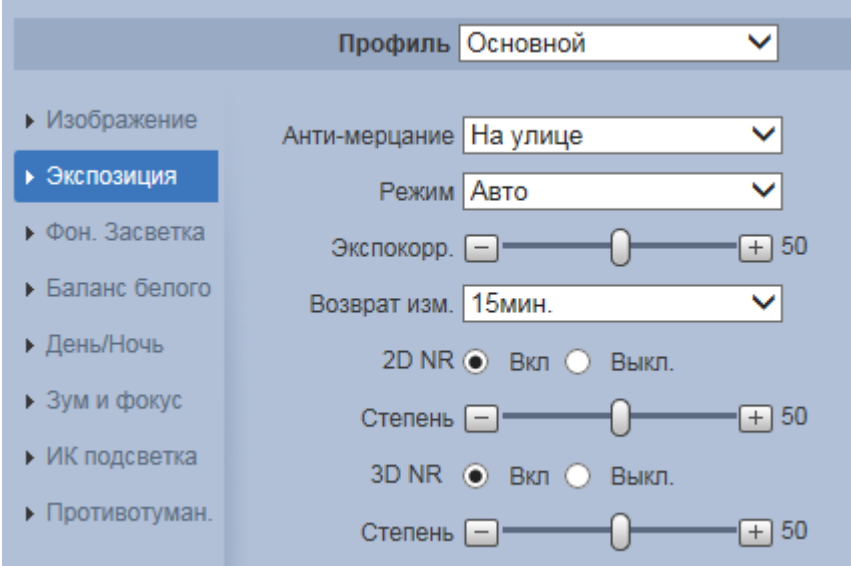

Рисунок 7.32 — Режим «Авто» вкладки «Изображение: Экспозиция»

<span id="page-75-0"></span>Значения параметров по выпадающим спискам приведены ниже [\(Таблица 7.10\)](#page-75-1).

<span id="page-75-1"></span>Таблица 7.10 — Значения параметров вкладки «Изображение: Экспозиция»

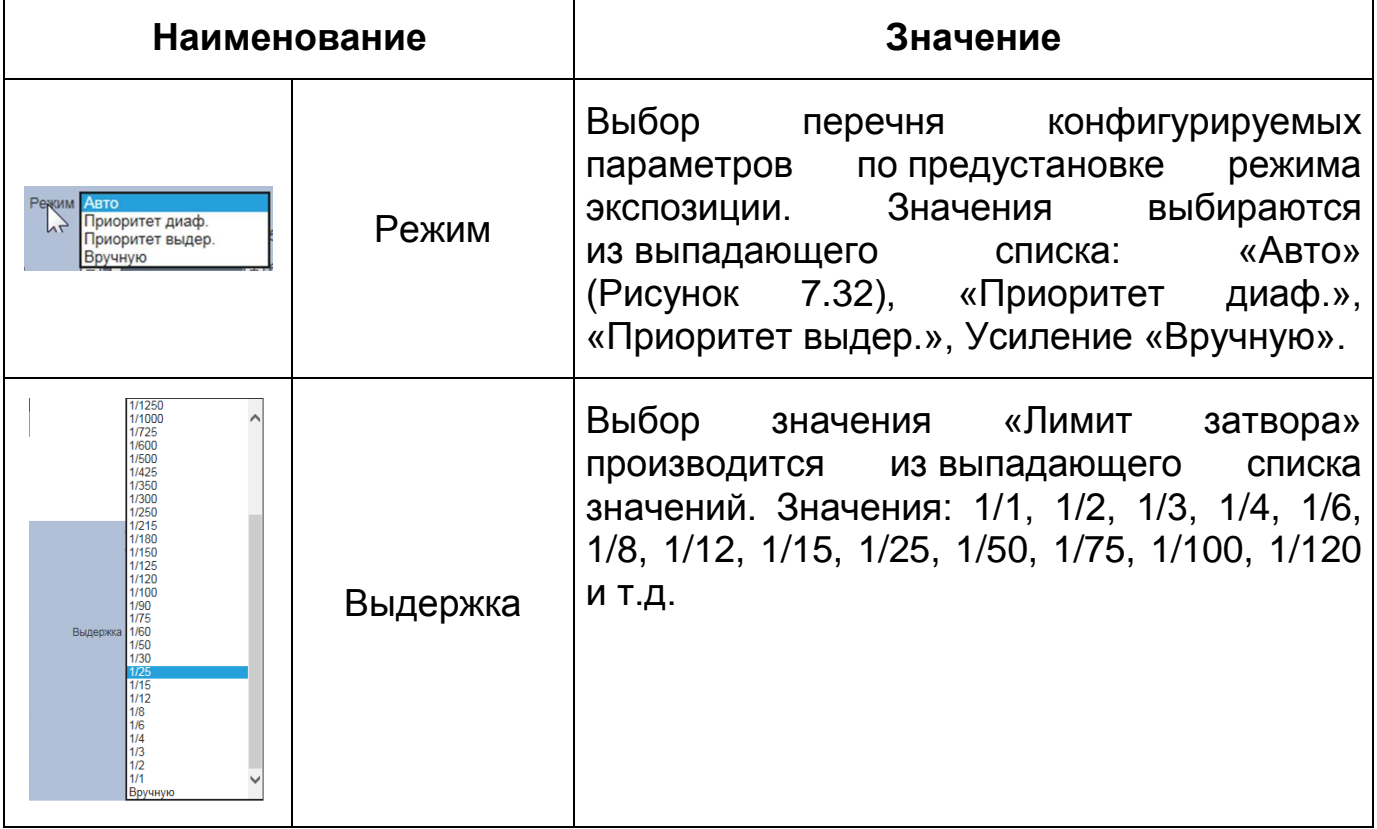

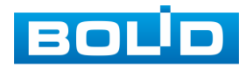

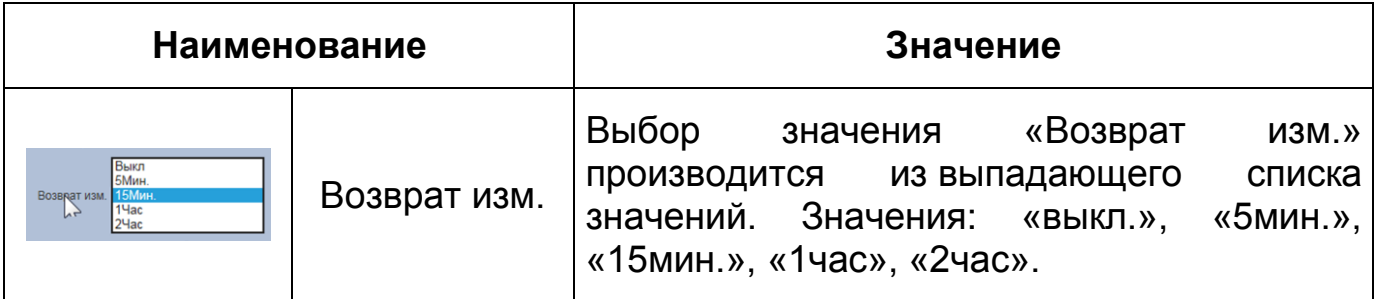

Функции параметров приведены ниже [\(Таблица 7.11\)](#page-76-0).

<span id="page-76-0"></span>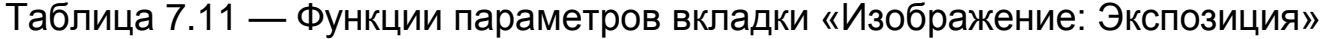

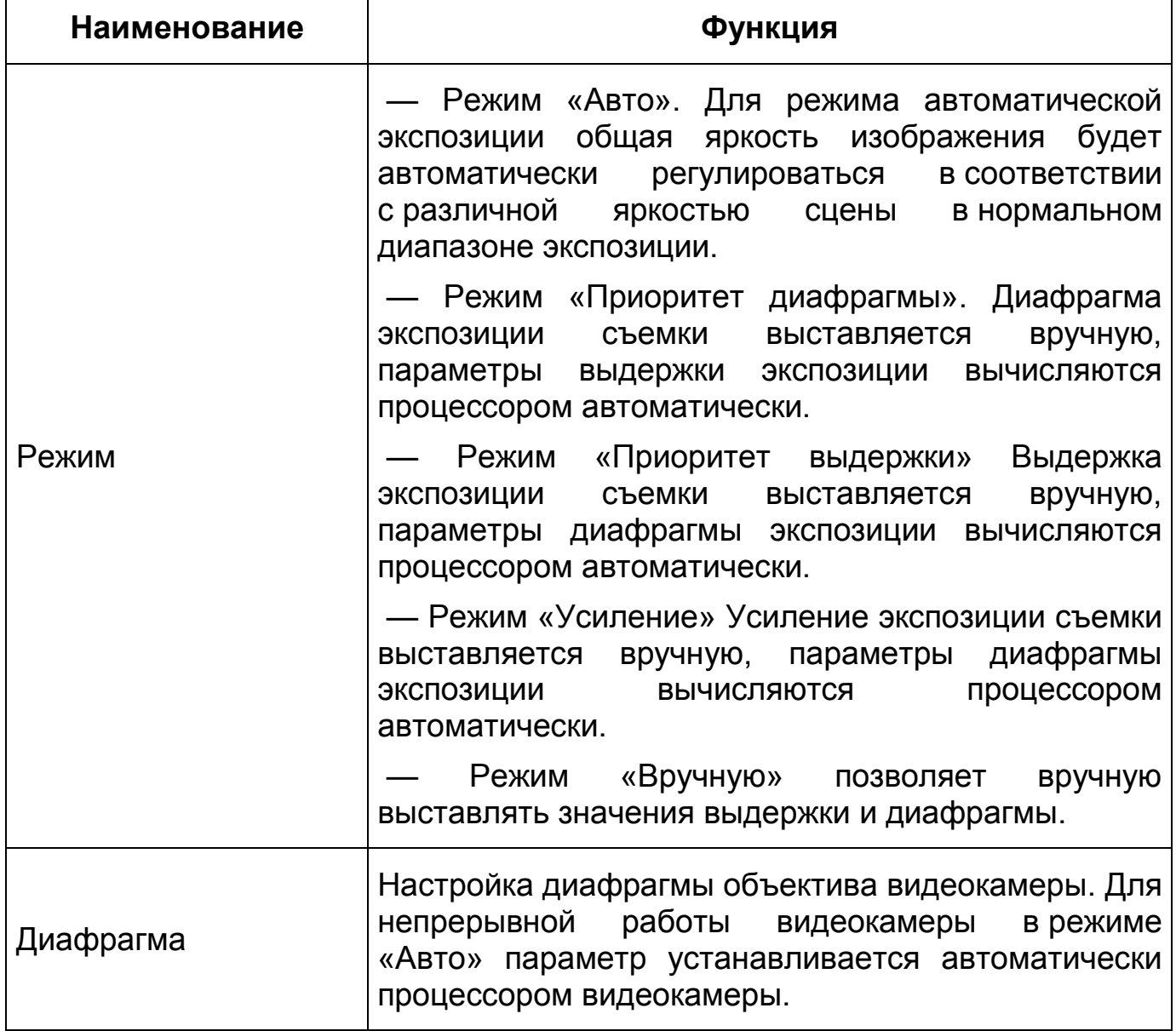

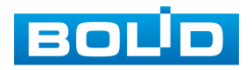

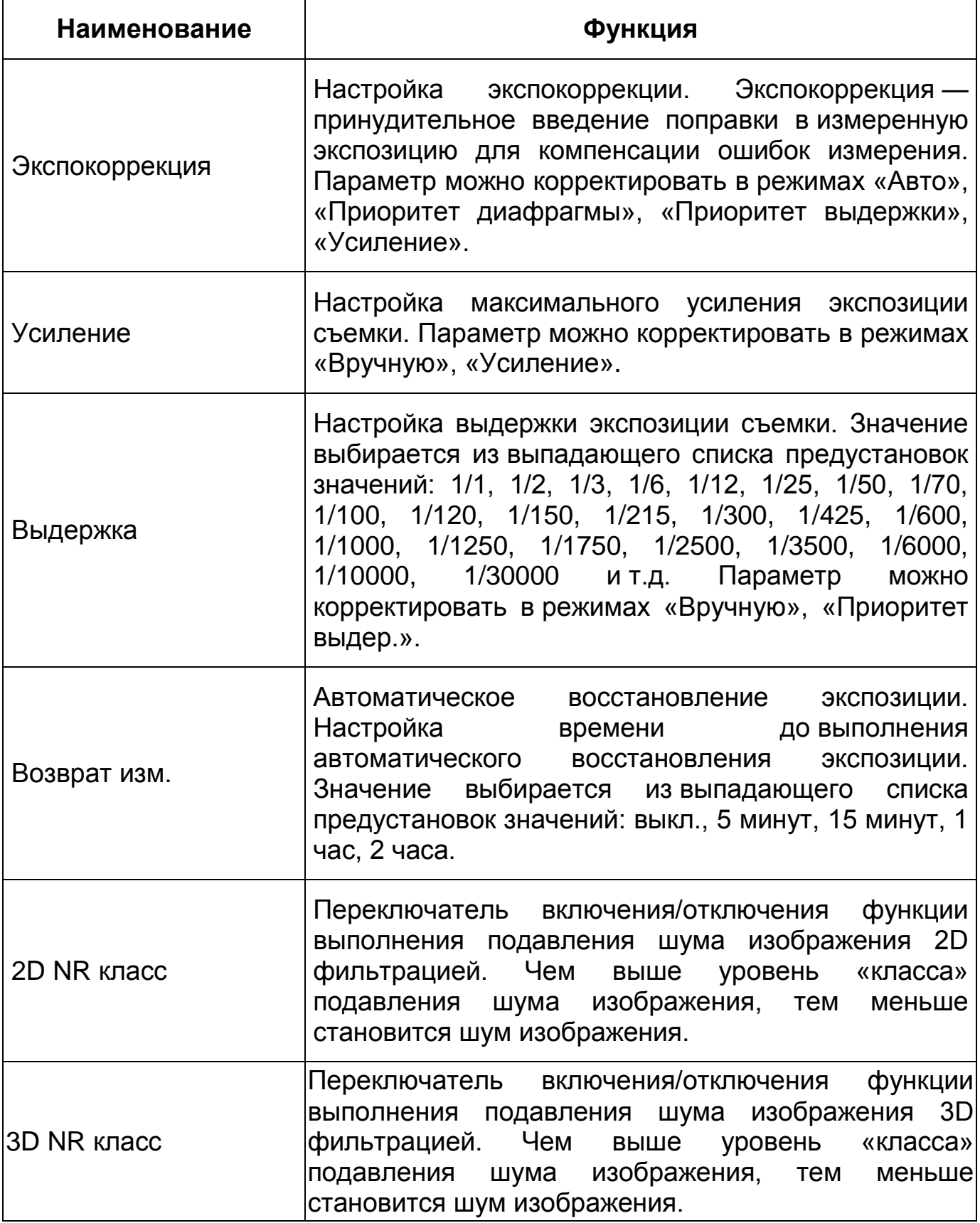

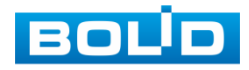

### *Вкладка «Изображение: Фоновая засветка»*

Вкладка «Изображение: Фоновая засветка» позволяет выбора предустановленного режима функции компенсации заднего света, компенсации встречной засветки. Это позволяет управлять автоматической регулировкой усиления и электронным затвором не по всей площади экрана, а по его центральной части, что позволяет компенсировать излишек освещения, мешающий восприятию изображения. Экспозиции влияют на яркость, контрастность и цветопередачу изображения. Интерфейс представлен ниже [\(Рисунок 7.33\)](#page-78-0).

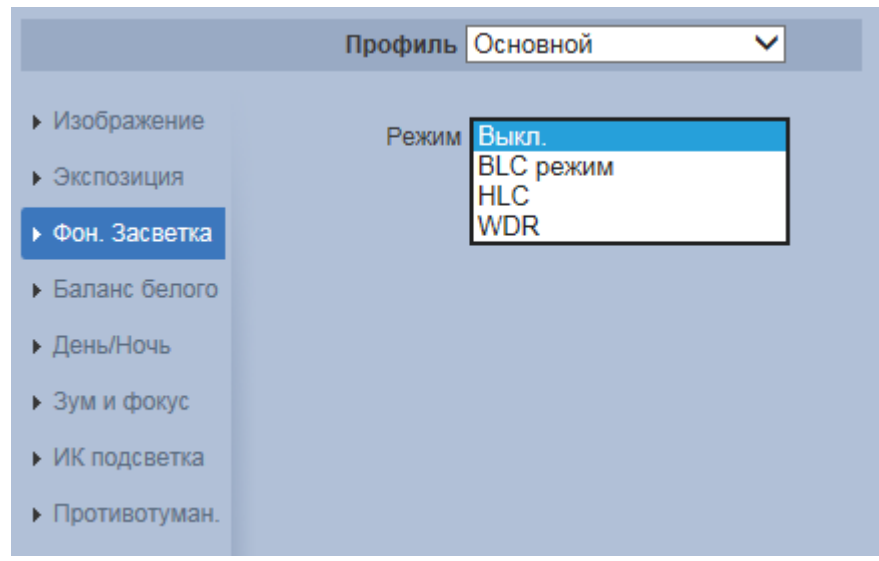

Рисунок 7.33 — Вкладка «Изображение: Фоновая засветка»

<span id="page-78-0"></span>Описание функций компенсации фоновой засветки приведены ниже [\(Таблица 7.12\)](#page-78-1).

<span id="page-78-1"></span>Таблица 7.12 — Функции параметров вкладки «Изображение: Фоновая засветка»

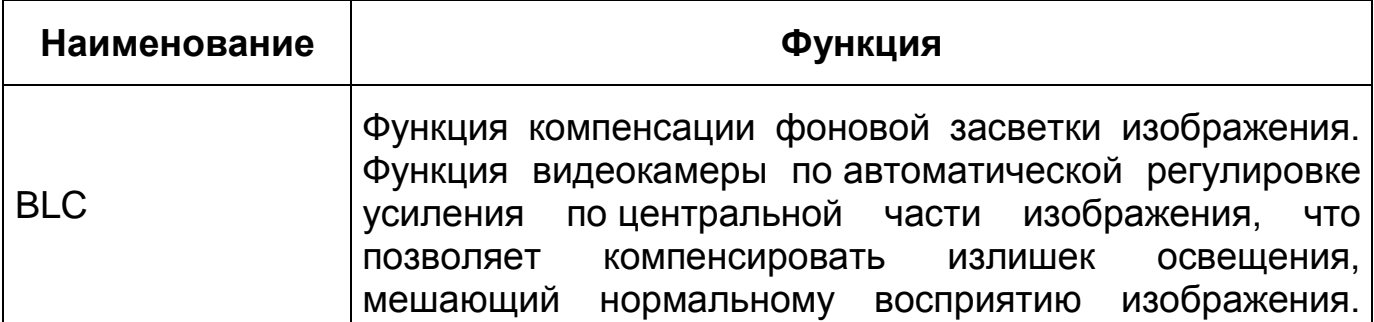

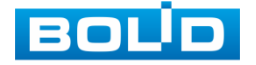

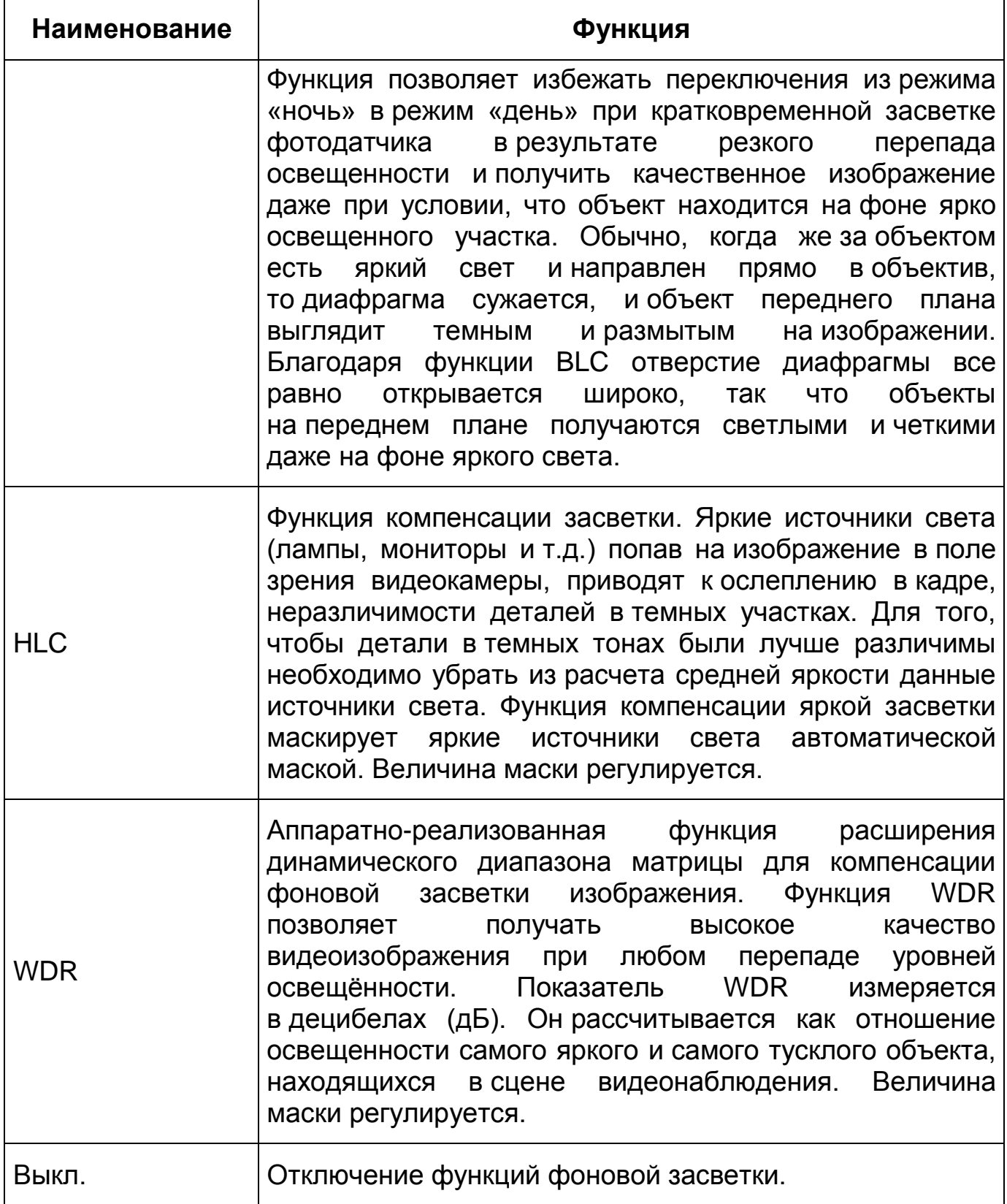

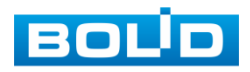

### *Вкладка «Изображение: Баланс белого»*

Вкладка «Изображение: Баланс белого» позволяет установки баланса белого цвета, когда снимаемый видеокамерой белый предмет имеет на изображении желтый, синеватый или другие оттенки, а не белый. Это несоответствие белого цвета на снимке и на изображенном оригинале вызвано освещением и требует подстройки баланса белого цвета. Интерфейс представлен ниже [\(Рисунок 7.34,](#page-80-0) [Рисунок 7.35\)](#page-80-1).

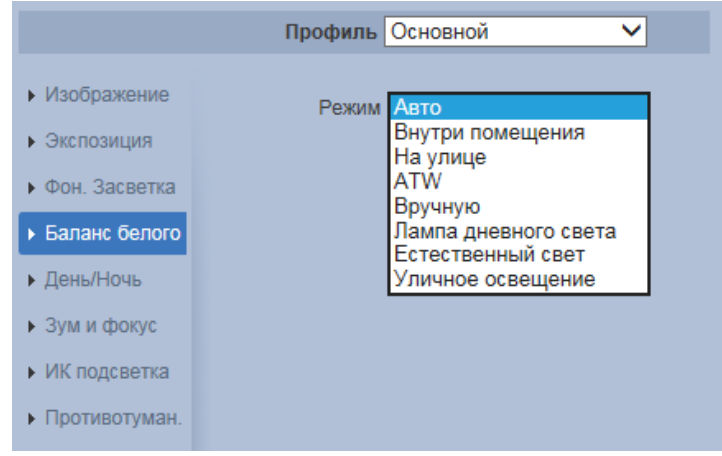

Рисунок 7.34 — Вкладка «Изображение: Баланс белого»

<span id="page-80-0"></span>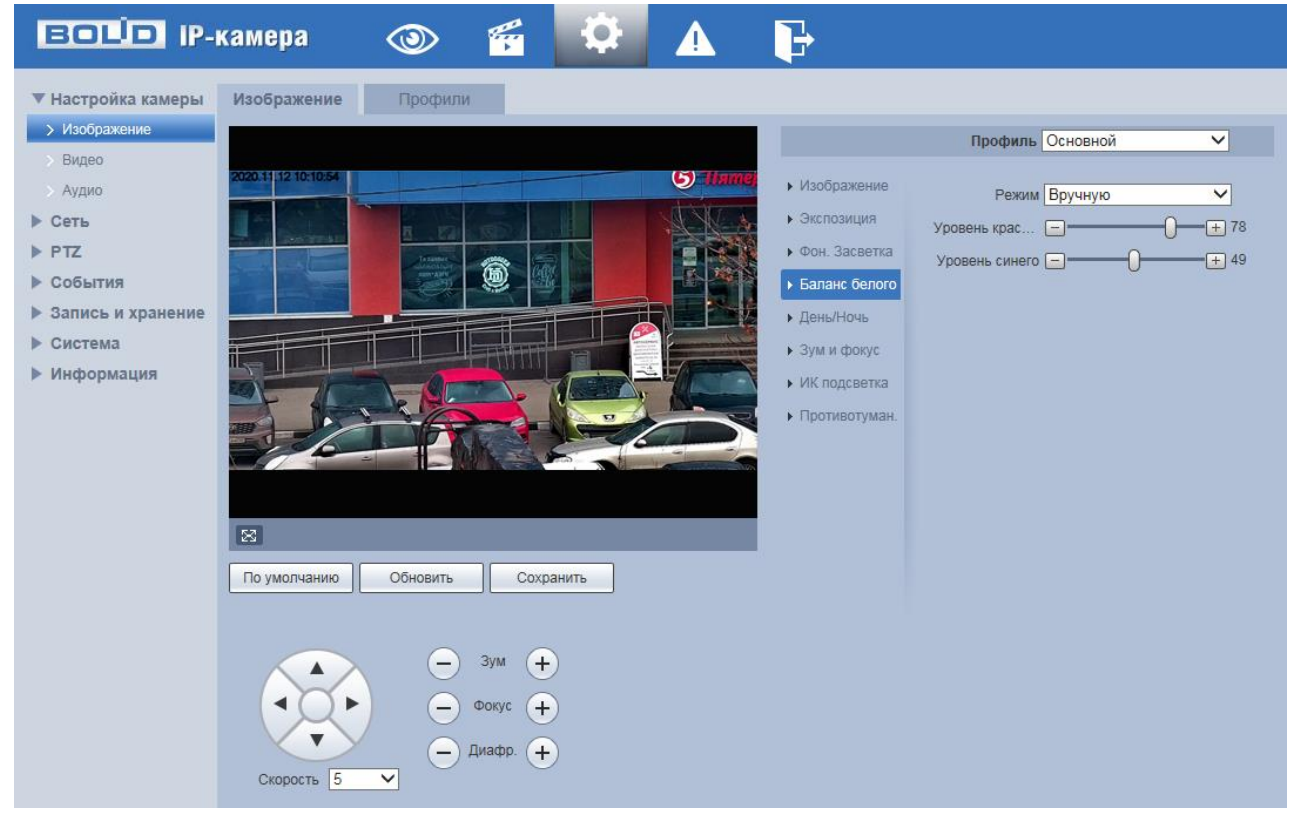

Рисунок 7.35 — Настройка режима баланса белого «Вручную»

<span id="page-80-1"></span>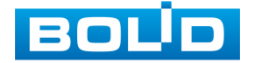

Значения режимов баланса белого по выпадающим спискам приведены ниже [\(Таблица 7.13\)](#page-81-0).

<span id="page-81-0"></span>Таблица 7.13 — Значения режимов вкладки «Изображение: Баланс белого»

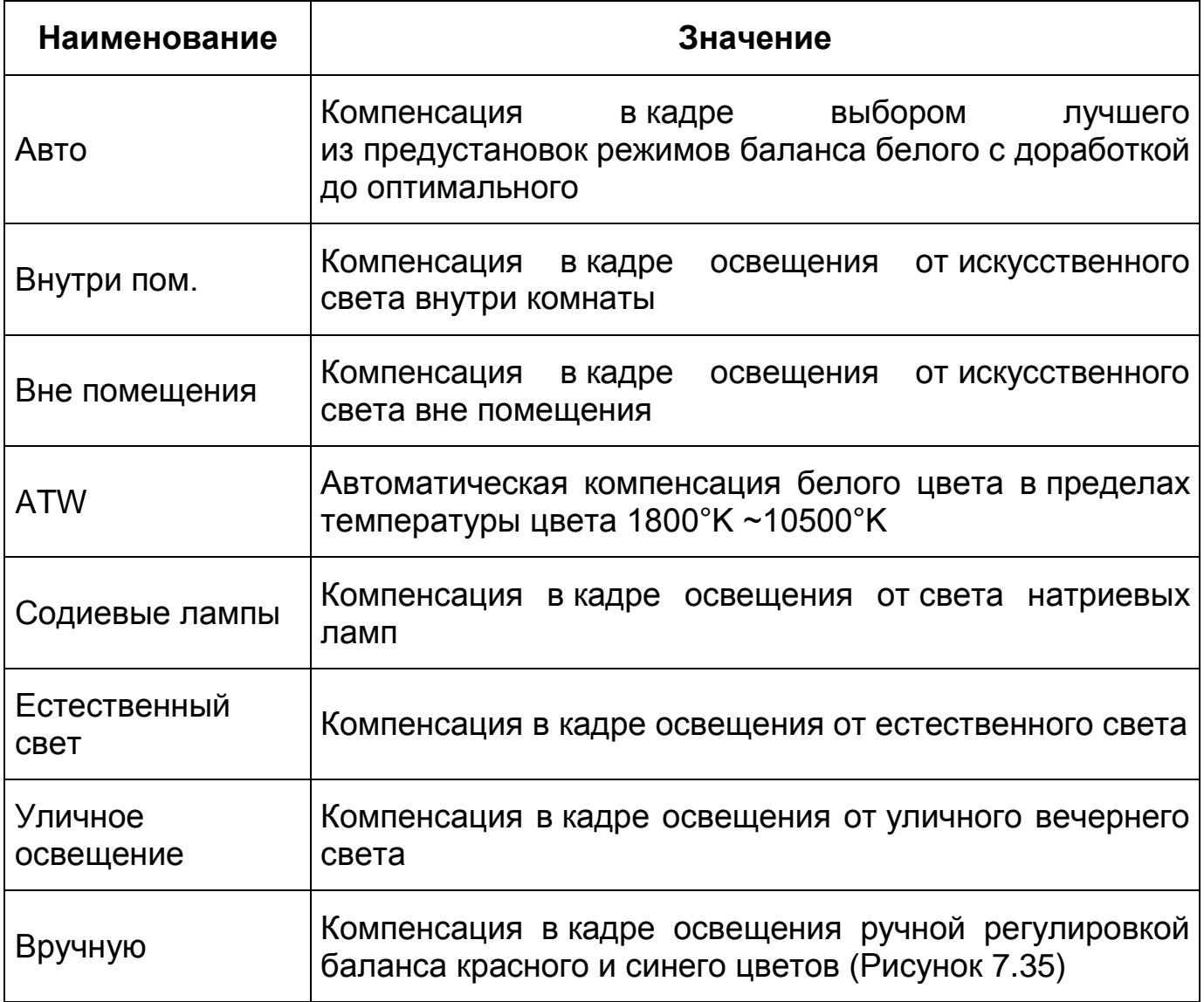

# *Вкладка «Изображение: День/Ночь»*

Вкладка «Изображение: День/Ночь» позволяет конфигурировать настройки автоматического переключения режимов «День/Ночь». Интерфейс представлен ниже [\(Рисунок 7.36\)](#page-82-0).

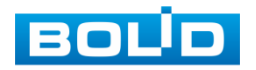

Видеокамера позволяет конфигурировать электронный и механический [ИК-фильтр](#page-250-0) видеокамеры. Этот фильтр обеспечивает (в условиях отсутствия и низкой внешней освещенности видеосъемки) получение достаточно четкого, детального изображения. Фильтр типа [«ICR»](#page-245-0) — это оптический [ИК-фильтр,](#page-250-0) расположенный перед матрицей видеокамеры и механически сдвигаемый устройством привода видеокамеры. В дневное время фильтр сдвигается для устранения нежелательных эффектов, вызванных инфракрасным излучением. Фильтр типа «Электронный» использует программную коррекцию изображения.

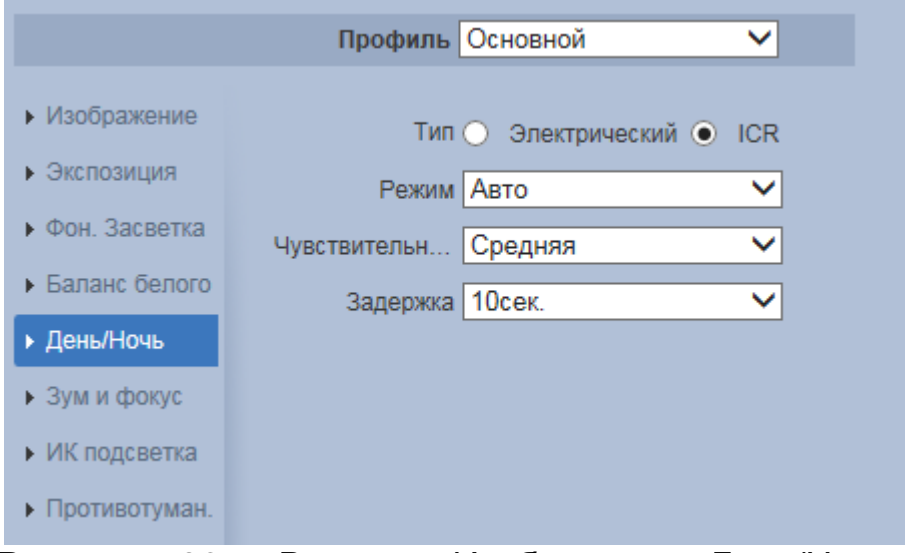

Рисунок 7.36 — Вкладка «Изображение: День/Ночь»

<span id="page-82-0"></span>Значения параметров по выпадающим спискам приведены ниже [\(Таблица 7.14\)](#page-82-1).

<span id="page-82-1"></span>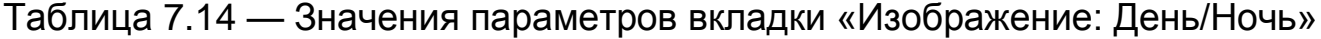

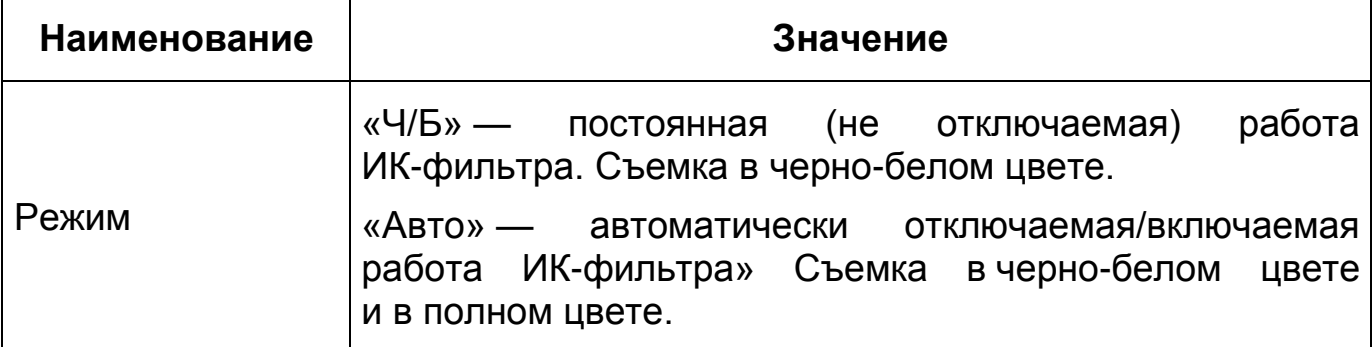

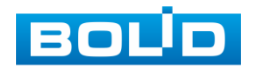

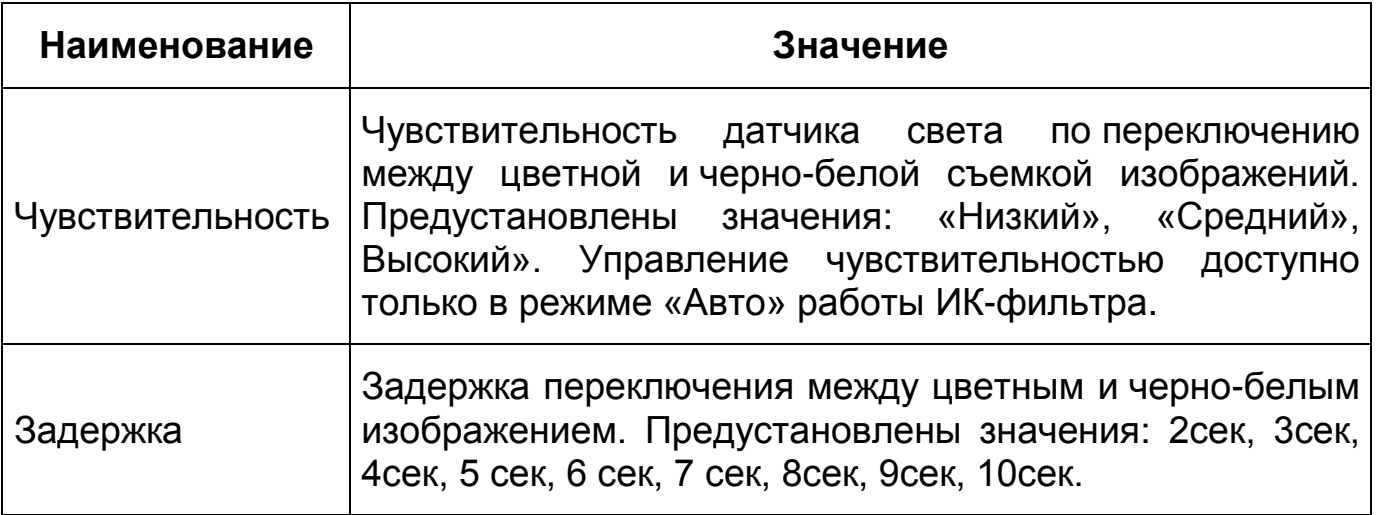

# *Вкладка «Изображение: Зум и Фокус»*

Вкладка «Изображение: Зум и Фокус» позволяет конфигурировать настройки выполнения видеокамерой цифрового и оптического зума, и фокусировки объектива. Интерфейс представлен ниже [\(Рисунок 7.37\)](#page-83-0).

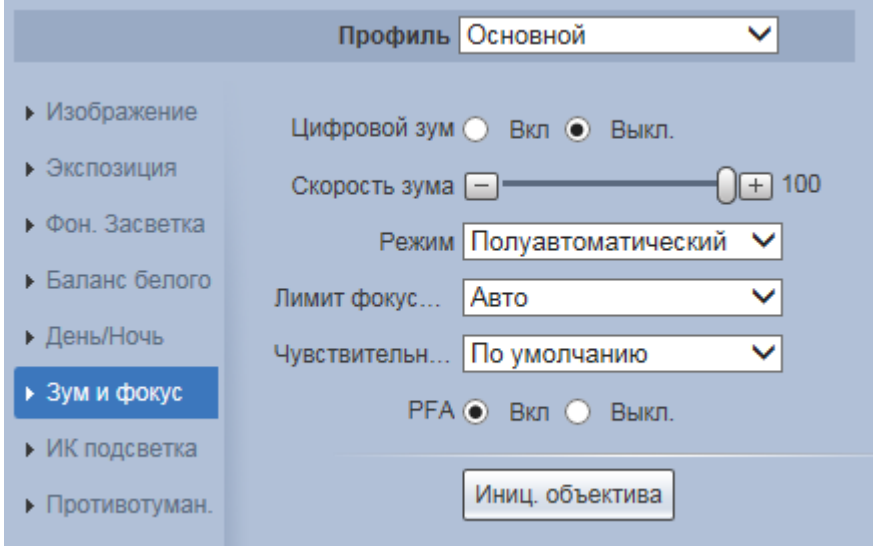

Рисунок 7.37 — Вкладка «Изображение: Зум и Фокус»

<span id="page-83-0"></span>Значения параметров приведены ниже [\(Таблица 7.15\)](#page-83-1).

<span id="page-83-1"></span>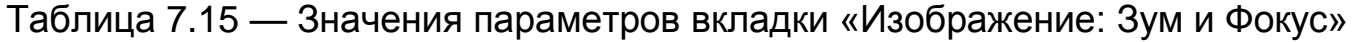

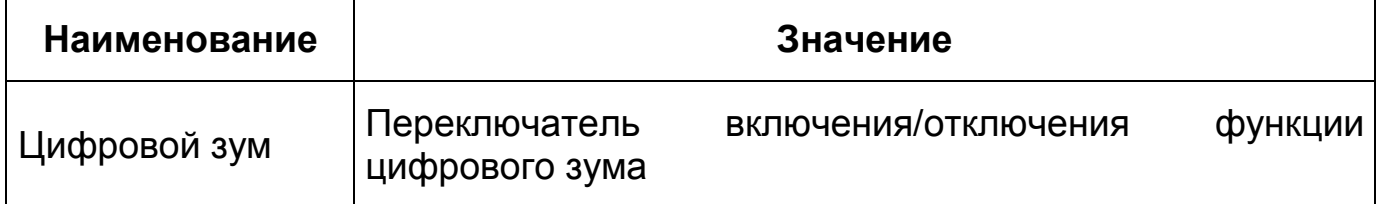

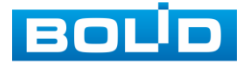

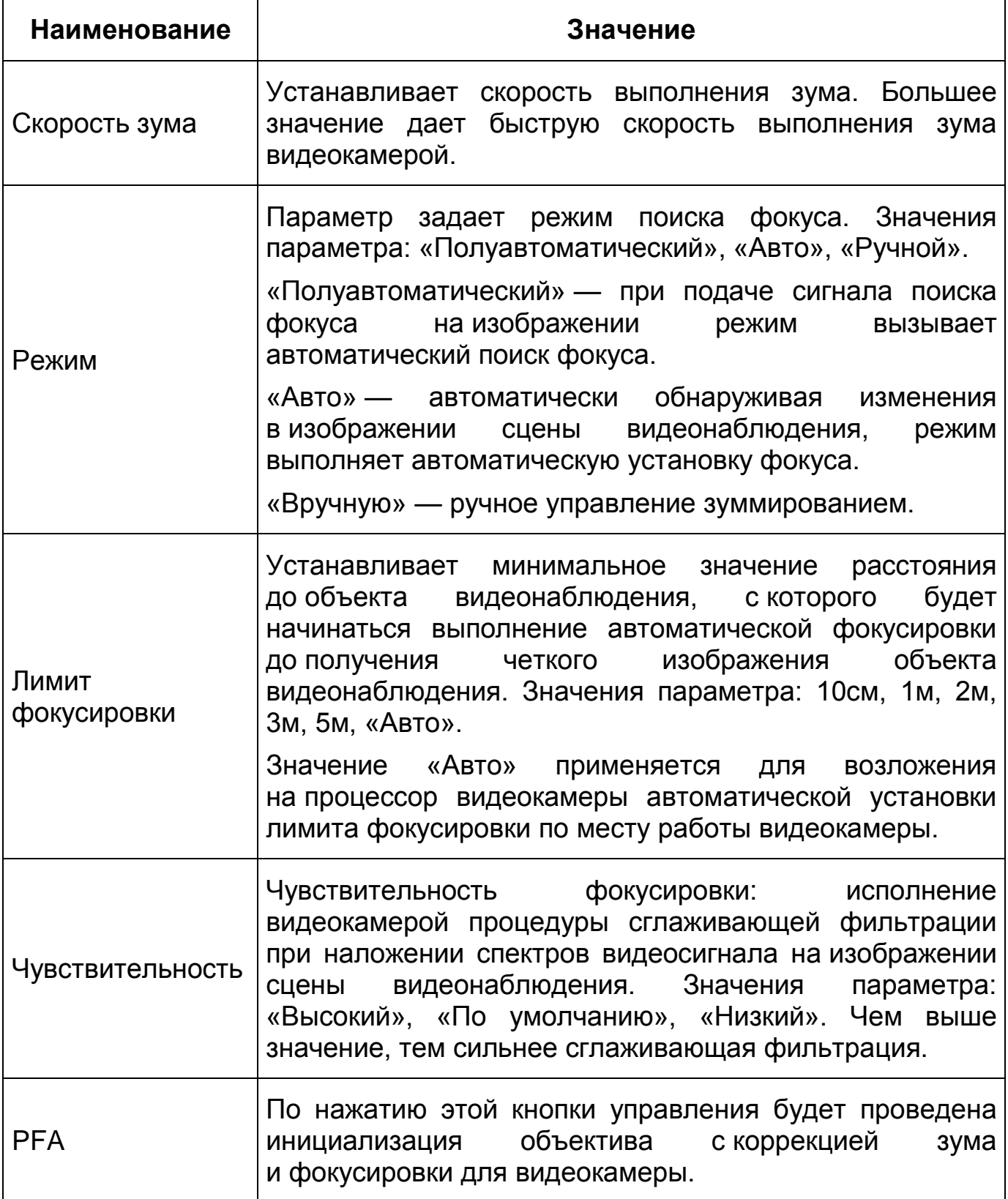

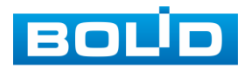

## *Вкладка «Изображение: ИК-подсветка»*

Вкладка «Изображение: ИК-подсветка» позволяет отключать и конфигурировать настройки работы инфракрасной подсветки видеокамеры по трем режимам [\(Рисунок 7.38\)](#page-85-0). Интерфейс конфигурирования настроек работы [ИК-подсветки](#page-249-1) видеокамеры представлен ниже [\(Рисунок 7.39\)](#page-85-1).

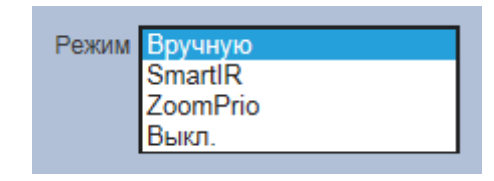

<span id="page-85-0"></span>Рисунок 7.38 — Режимы работы [ИК-подсветки](#page-249-1)

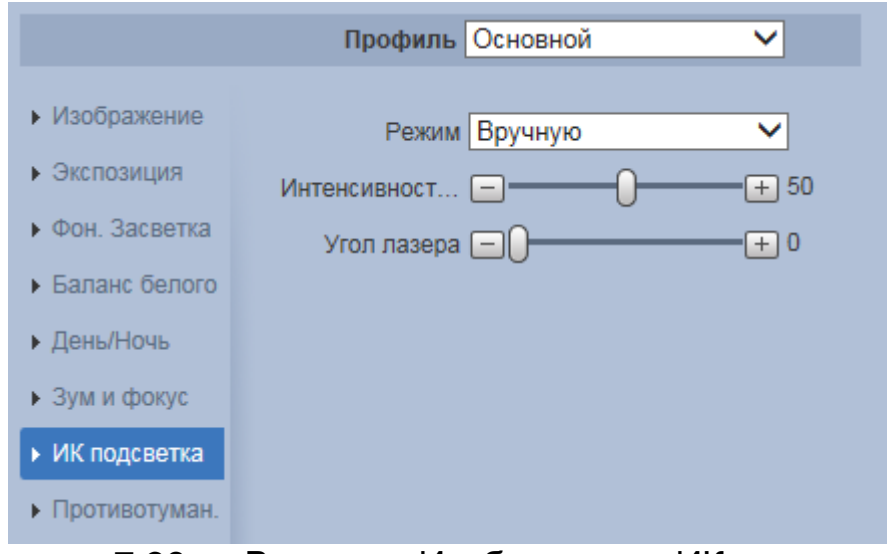

Рисунок 7.39 — Вкладка «Изображение: ИК-подсветка»

<span id="page-85-1"></span>Значения параметров по выпадающим спискам приведены ниже [\(Таблица 7.16\)](#page-85-2).

<span id="page-85-2"></span>Таблица 7.16 — Значения параметров вкладки «Изображение: ИК-подсветка»

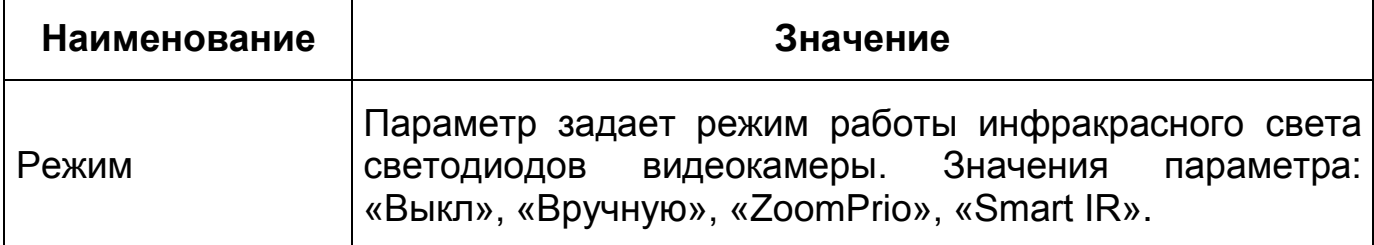

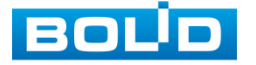

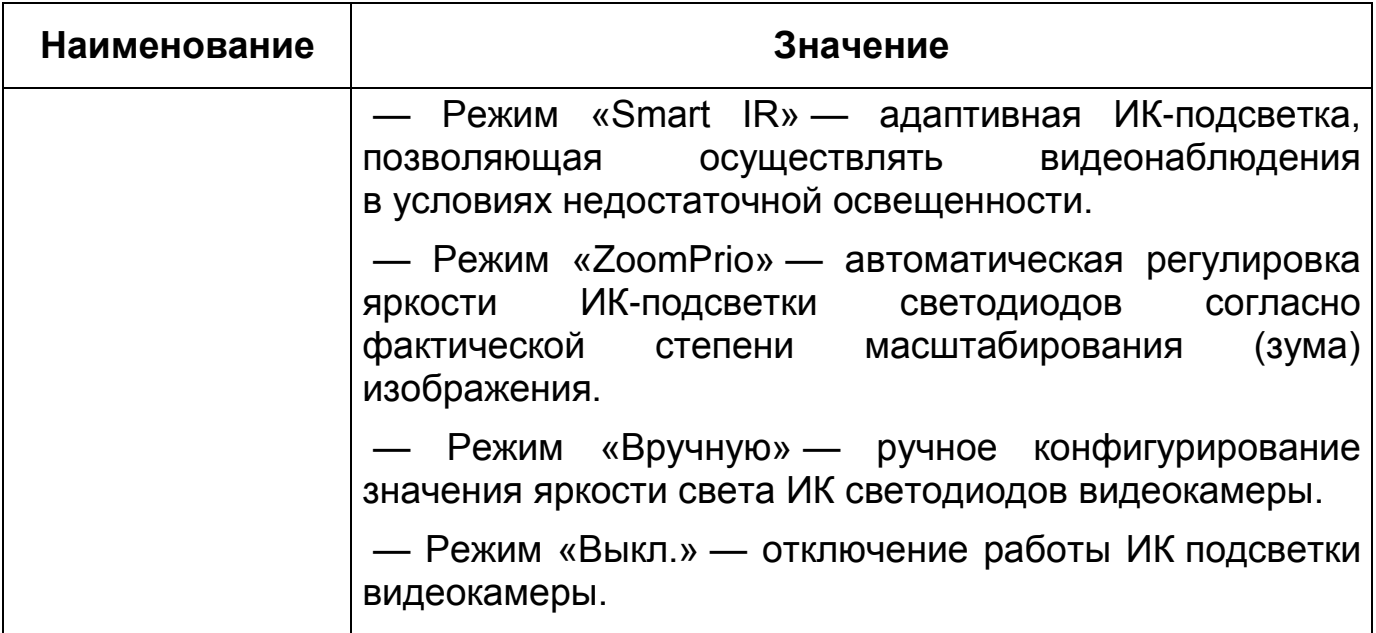

*Вкладка «Изображение: Противотуман»*

Вкладка «Изображение: Противотуман» позволяет отключать и конфигурировать настройки работы фильтра противотумана по трем режимам [\(Рисунок 7.40\)](#page-86-0).

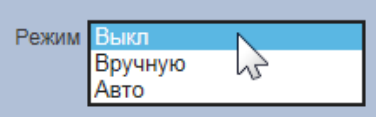

Рисунок 7.40 — Режимы работы функции «Противотуман»

<span id="page-86-0"></span>Качество изображения может стать плохим, если видеокамера работает в окружающей среде с туманом или дымом. В этом случае работа включенного фильтра противотумана обеспечит коррекцию качества изображения в автоматическом режиме или по заданным вручную параметрам фильтра.

Интерфейс конфигурирования настроек «Изображение: Противотуман» представлен ниже [\(Рисунок 7.41\)](#page-87-0).

Значения параметров по выпадающим спискам приведены ниже [\(Таблица 7.17\)](#page-87-1).

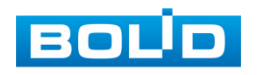

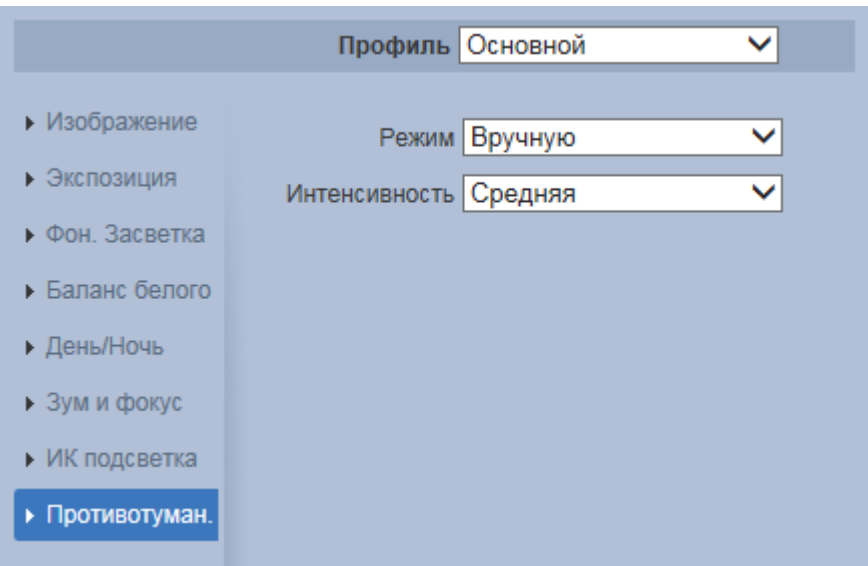

Рисунок 7.41 — Вкладка «Изображение: Противотуман»

<span id="page-87-1"></span><span id="page-87-0"></span>Таблица 7.17 — Значения параметров вкладки «Изображение: Противотуман»

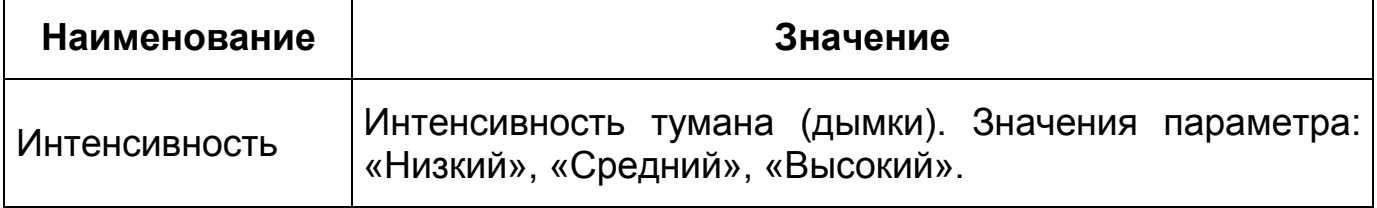

## **Вкладка «Профили»**

Вкладка «Профили» предназначена для конфигурирования установок плана-графика суточной (24 часовой) последовательности применения оптических профилей в работе видеокамеры. Интерфейс вкладки «Профили» представлен ниже [\(Рисунок 7.42\)](#page-87-2).

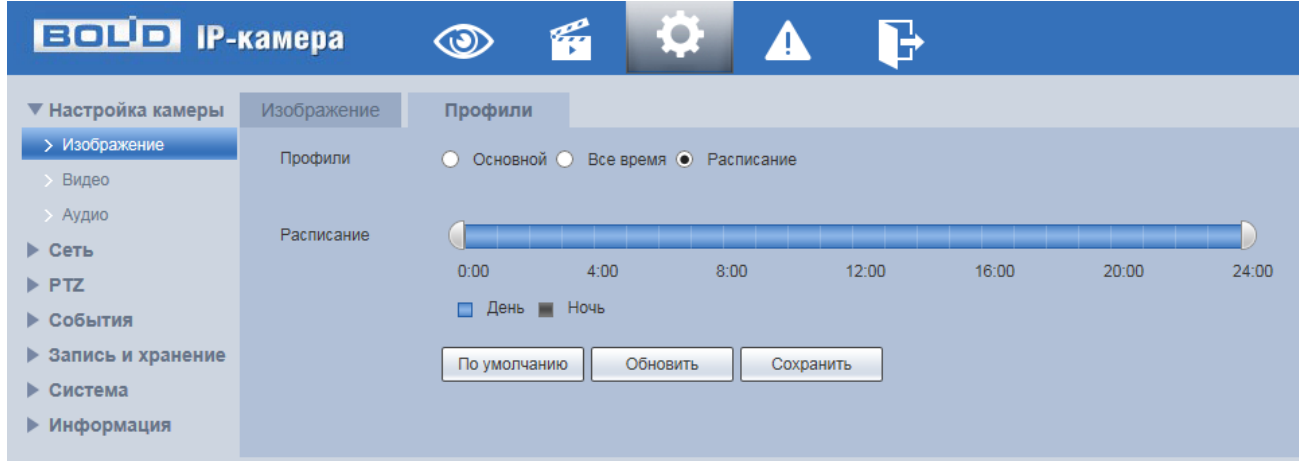

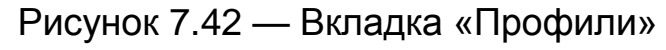

<span id="page-87-2"></span>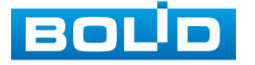

### **7.5.1.2Подпункт меню «Видео»**

Подпункт меню «Видео» поддерживает просмотр и управление параметрами формируемых видеоданных. Подпункт меню «Видео» структурно имеет пять вкладок для необходимого конфигурирования [\(Рисунок 7.43\)](#page-88-0).

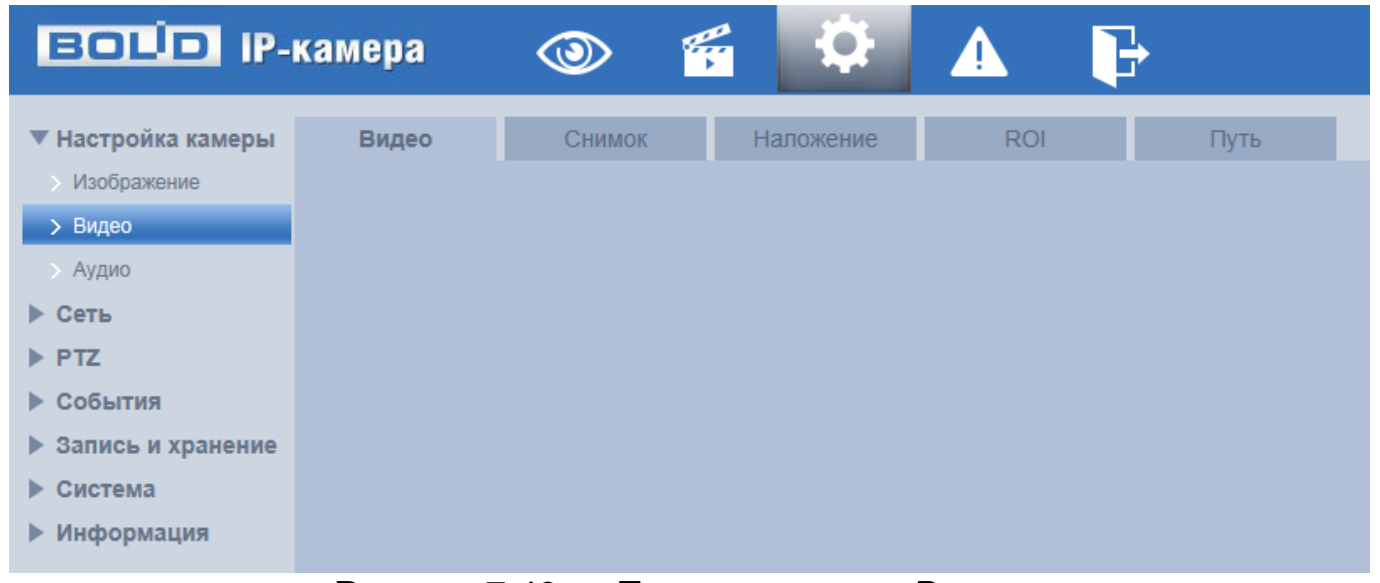

### Рисунок 7.43 — Подпункт меню «Видео»

<span id="page-88-0"></span>Вкладка «Видео» служит для конфигурирования параметров формируемых видеоданных основного и двух дополнительных потоков видеосъемки.

Вкладка «Снимок» служит для конфигурирования параметров качества снимков, формируемых потоков видеоданных видеосъемки.

Вкладка «Наложение» служит для конфигурирования параметров наложения тематической вспомогательной информации на кадры потоков видеоданных видеосъемки для информационного сопровождения контролируемой видеосъемки.

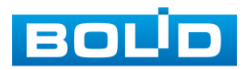

Вкладка «ROI» служит для конфигурирования на изображении видеосъемки специальных графических областей зон особого интереса [\(ROI\)](#page-248-0), которые будут передаваться в трафике с повышенным качеством, при этом остальные зоны просмотра будут передаваться с занижением качества информации.

Вкладка «Путь» служит для конфигурирования системного пути на компьютере хранения контента формируемых и сохраненных видеоданных видеонаблюдения.

### **Вкладка «Видео»**

Вкладка «Видео» предназначена для конфигурирования установок видеопараметров основного и двух дополнительных видео потоков, формируемых видеокамерой. Интерфейс по конфигурированию параметров представлен ниже [\(Рисунок 7.44\)](#page-89-0).

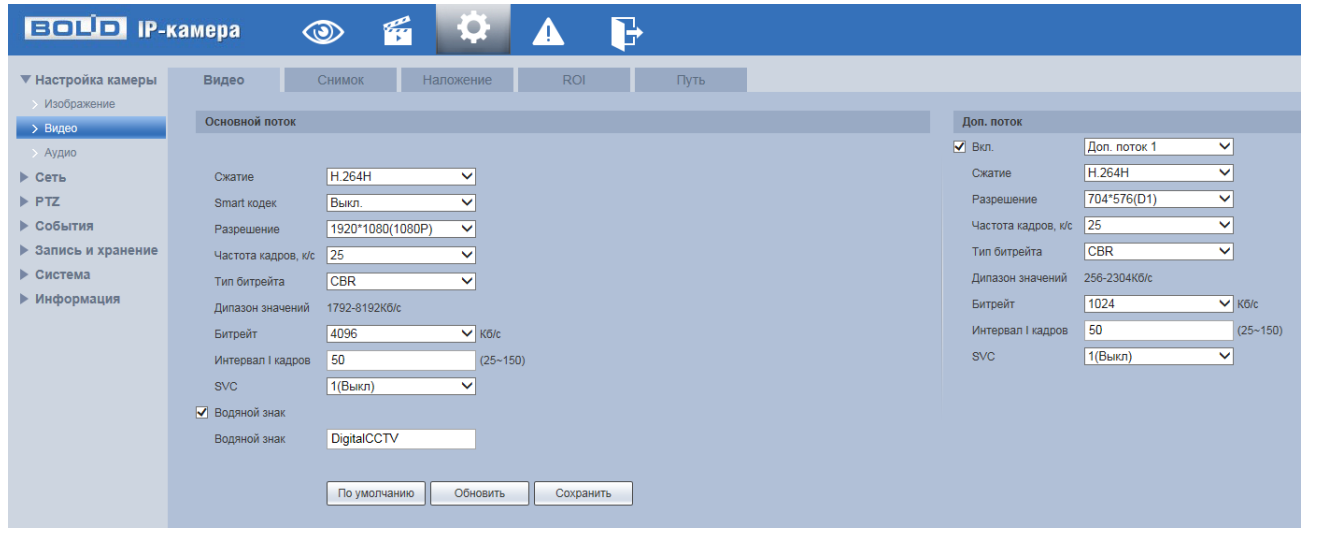

Рисунок 7.44 — Вкладка «Видео»

<span id="page-89-0"></span>Функции и диапазоны значений параметров приведены ниже [\(Таблица 7.18\)](#page-90-0).

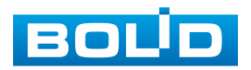

<span id="page-90-0"></span>Таблица 7.18 — Функции и диапазоны значений параметров вкладки «Видео»

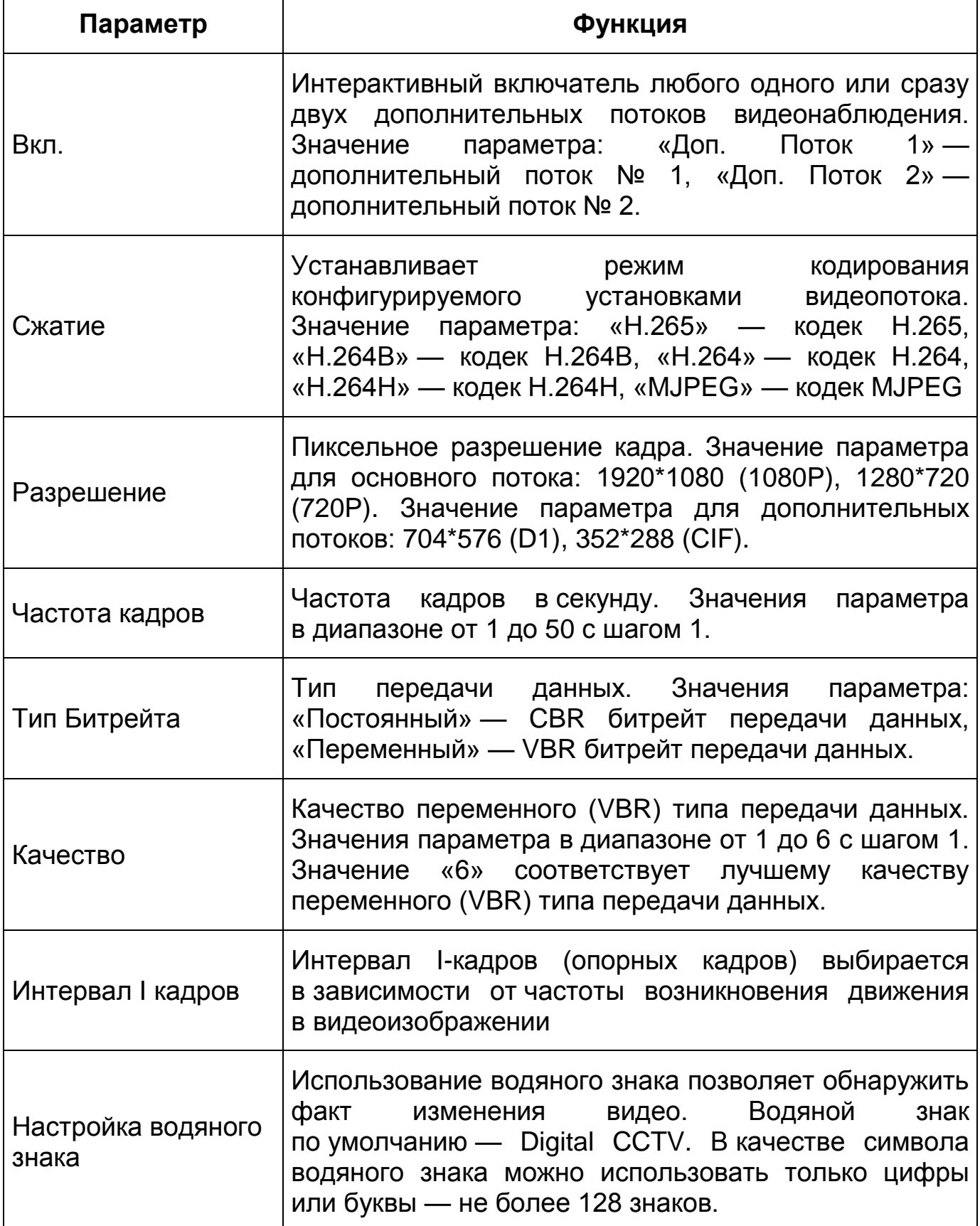

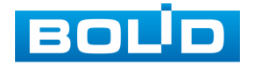

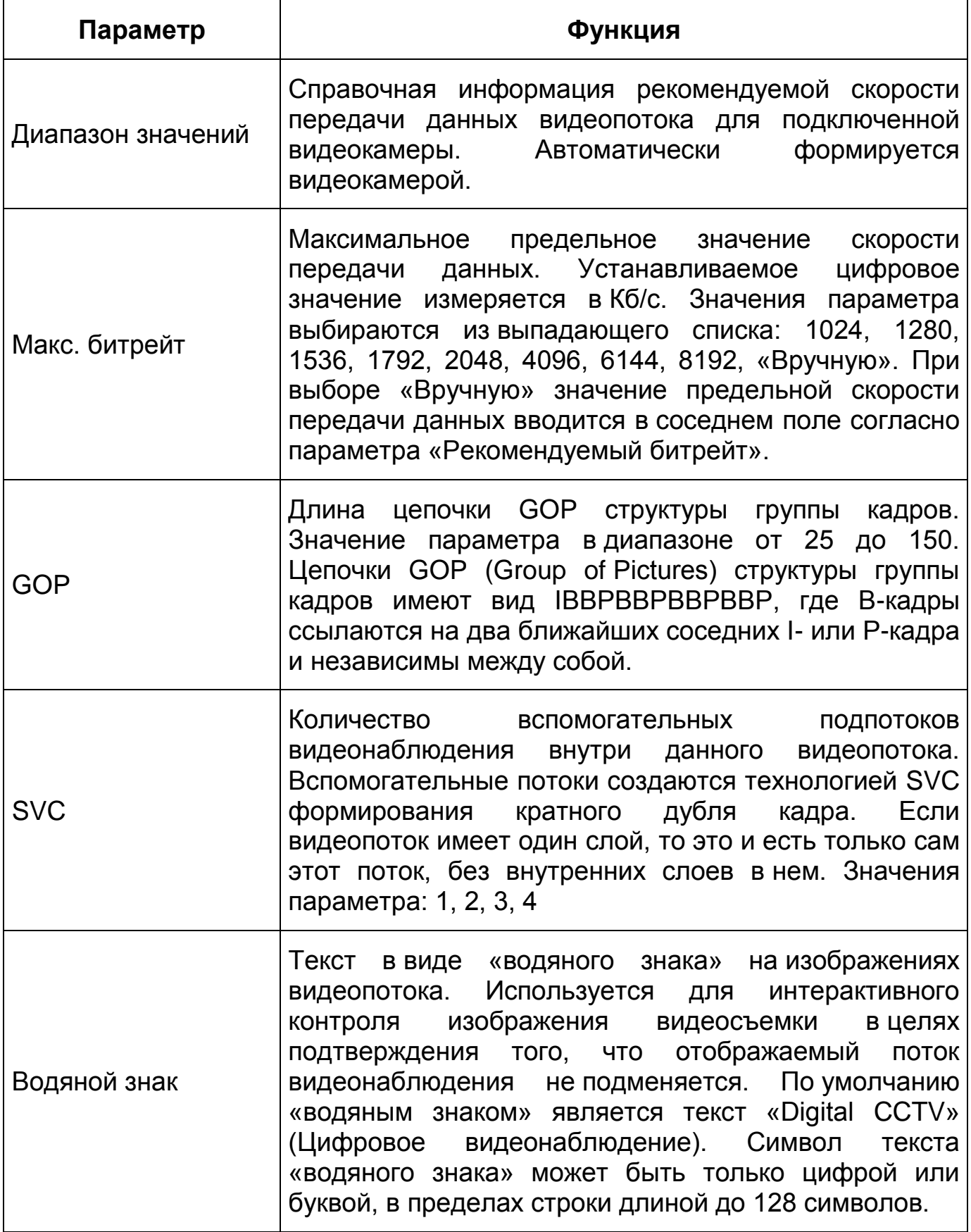

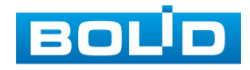

# **Вкладка «Снимок»**

Вкладка «Снимок» предназначена для конфигурирования параметров формирования снимка видеопотока. Интерфейс по конфигурированию параметров представлен ниже [\(Рисунок 7.45\)](#page-92-0).

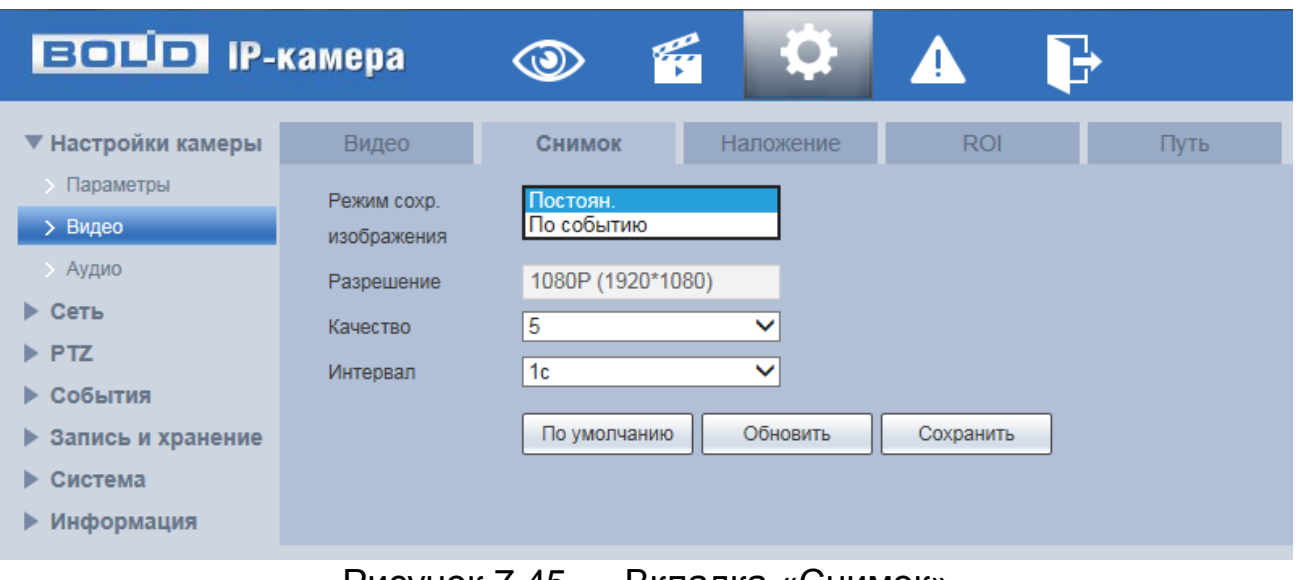

Рисунок 7.45 — Вкладка «Снимок»

<span id="page-92-0"></span>Функции и диапазоны значений параметров представлены ниже [\(Таблица](#page-92-1) 7.19).

<span id="page-92-1"></span>Таблица 7.19 — Функции и диапазоны значений параметров вкладки «Снимок»

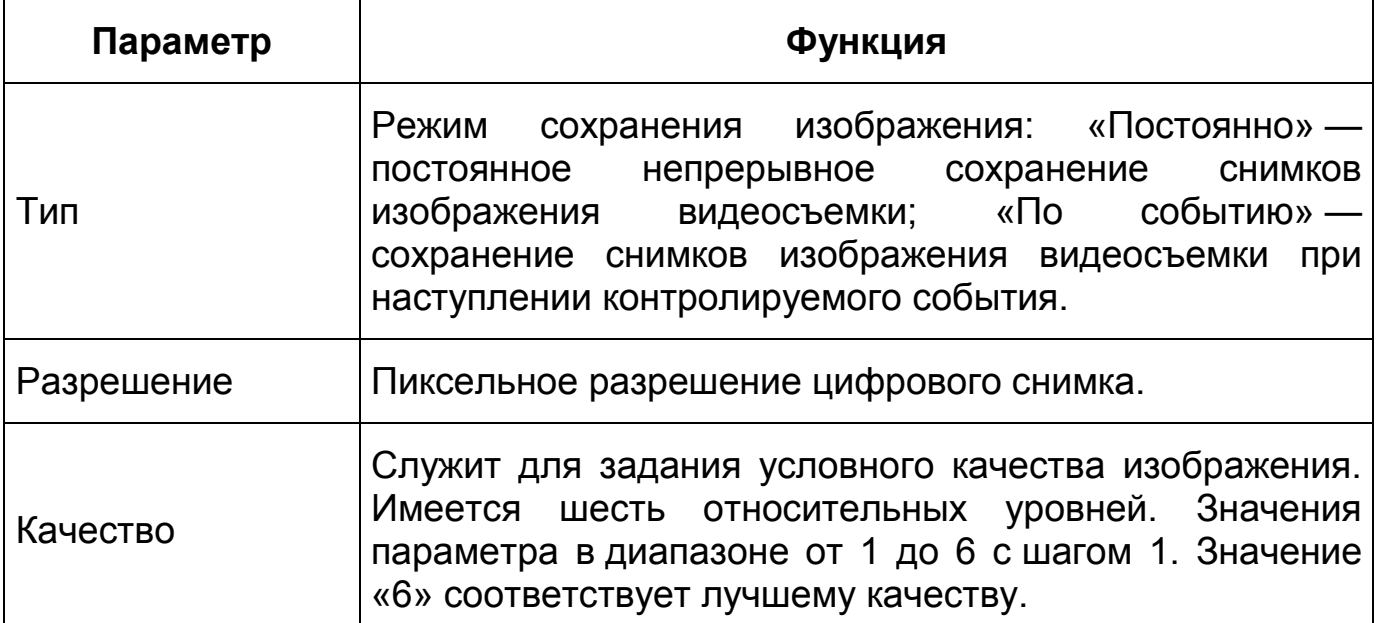

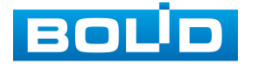

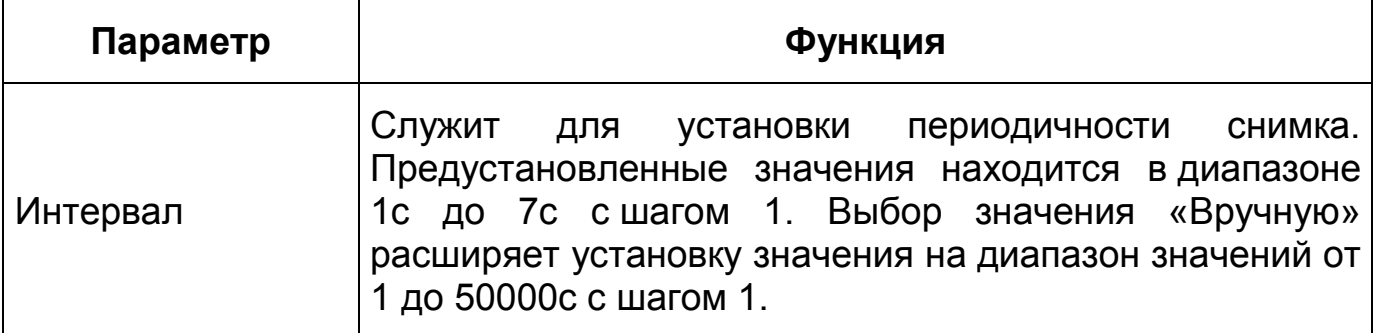

### **Вкладка «Наложение»**

Вкладка «Наложение» предназначена для конфигурирования элементов наложения поверх изображения видеопотоков. Наложение выполняется элементами: контекстная надпись, системная надпись и запретная «Маска конфиденциальности». Интерфейс по конфигурированию параметров представлен ниже [\(Рисунок 7.46,](#page-93-0) [Рисунок](#page-94-0)  [7.47,](#page-94-0) [Рисунок 7.48,](#page-94-1) [Рисунок 7.49,](#page-95-0) [Рисунок 7.50,](#page-95-1) [Рисунок 7.51,](#page-96-0) [Рисунок 7.52,](#page-96-1) [Рисунок 7.53,](#page-97-0) [Рисунок 7.54,](#page-97-1) [Рисунок 7.55,](#page-98-0) [Рисунок 7.56\)](#page-98-1).

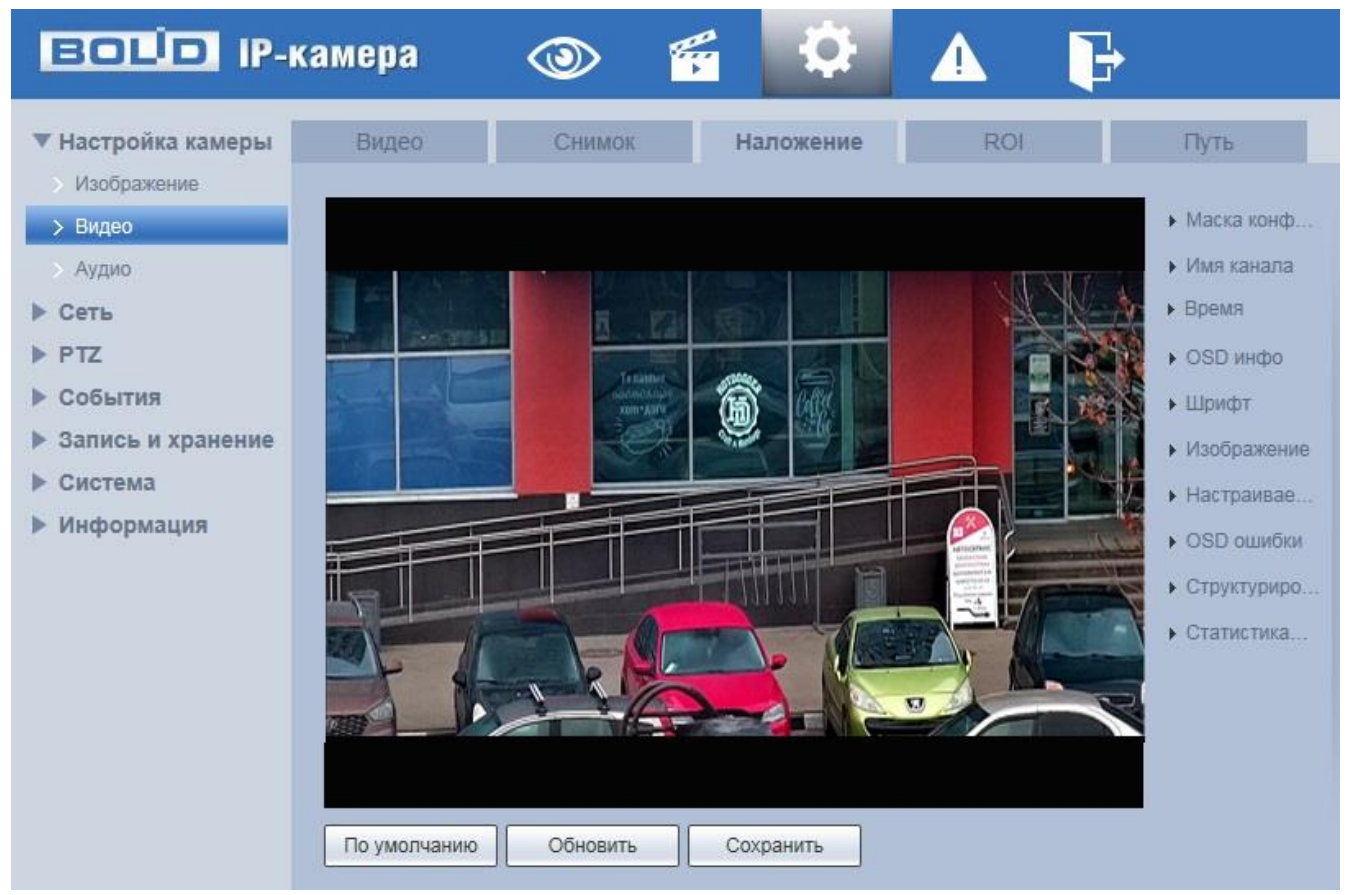

Рисунок 7.46 — Вкладка «Наложение»

<span id="page-93-0"></span>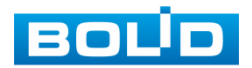

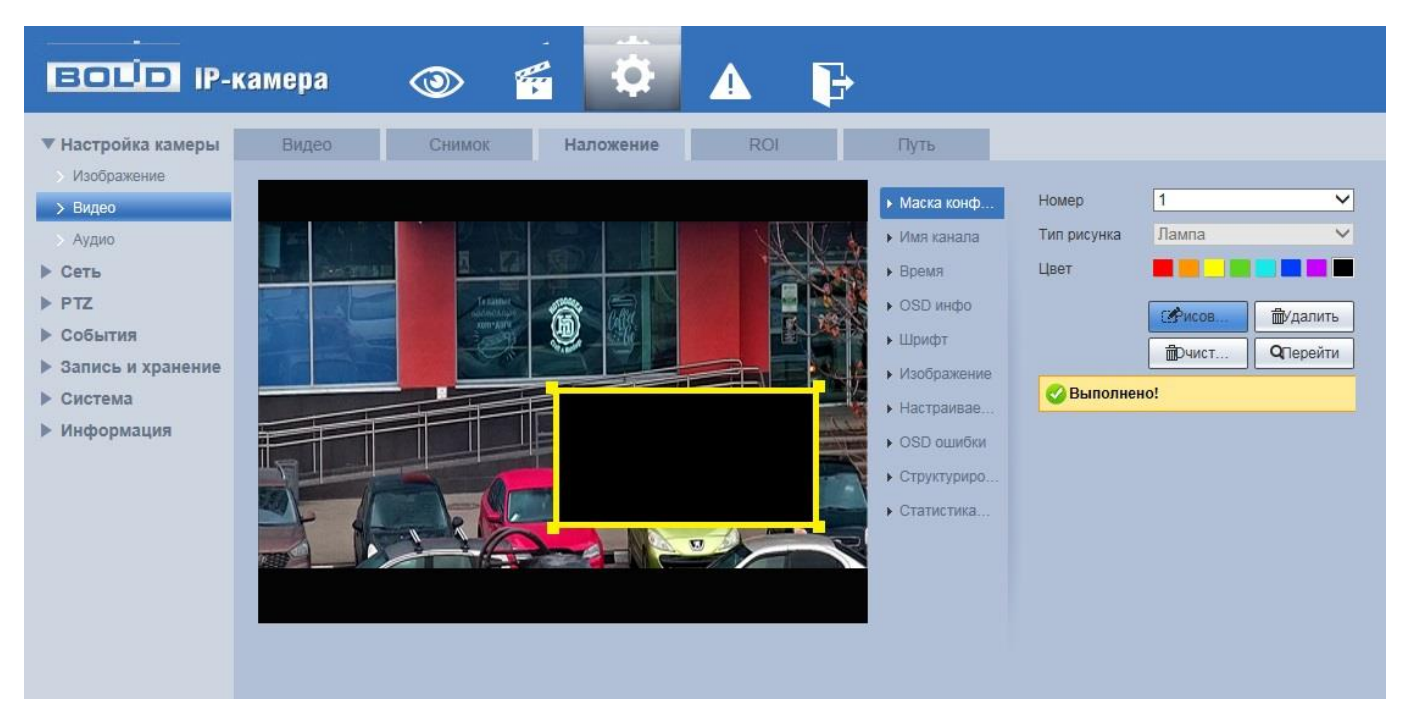

Рисунок 7.47 — Вкладка «Наложение»: Маска конфиденциальности

<span id="page-94-0"></span>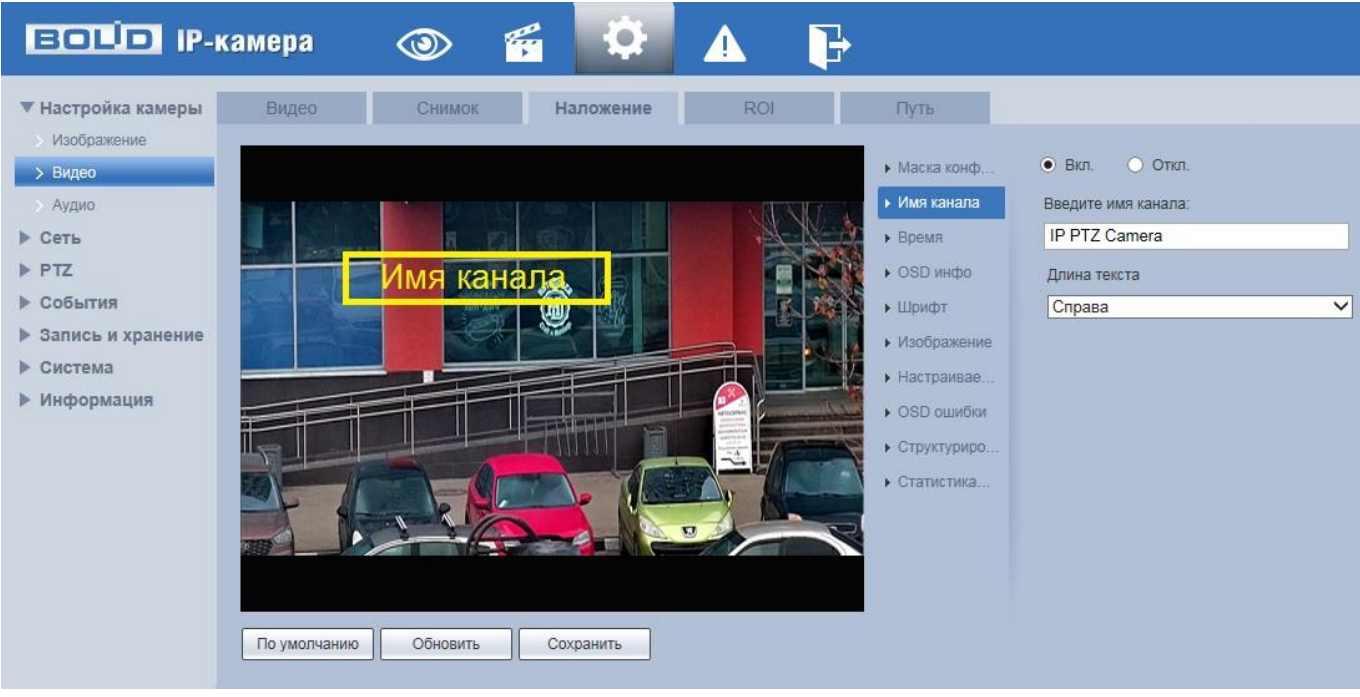

<span id="page-94-1"></span>Рисунок 7.48 — Вкладка «Наложение»: Имя канала

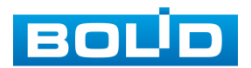

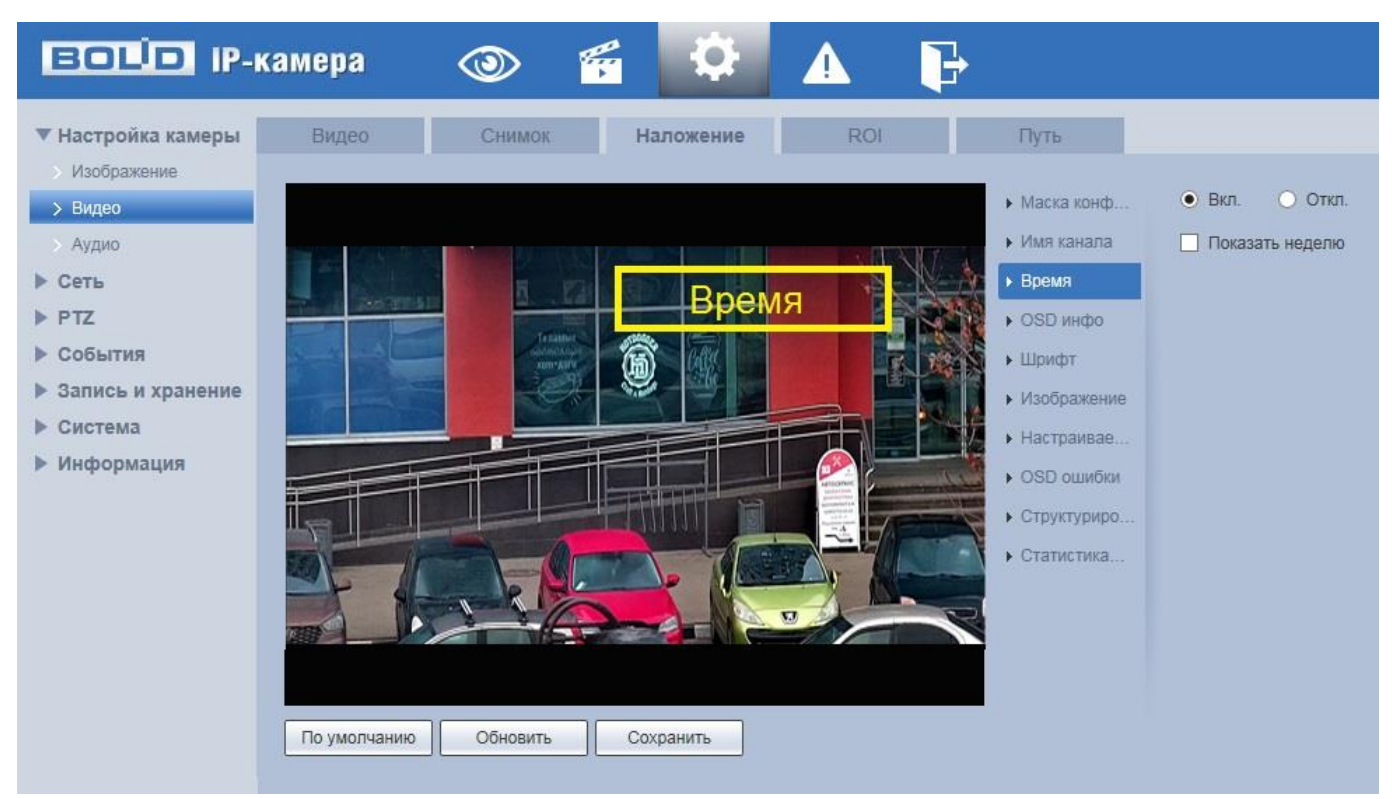

Рисунок 7.49 — Вкладка «Наложение»: Время

<span id="page-95-0"></span>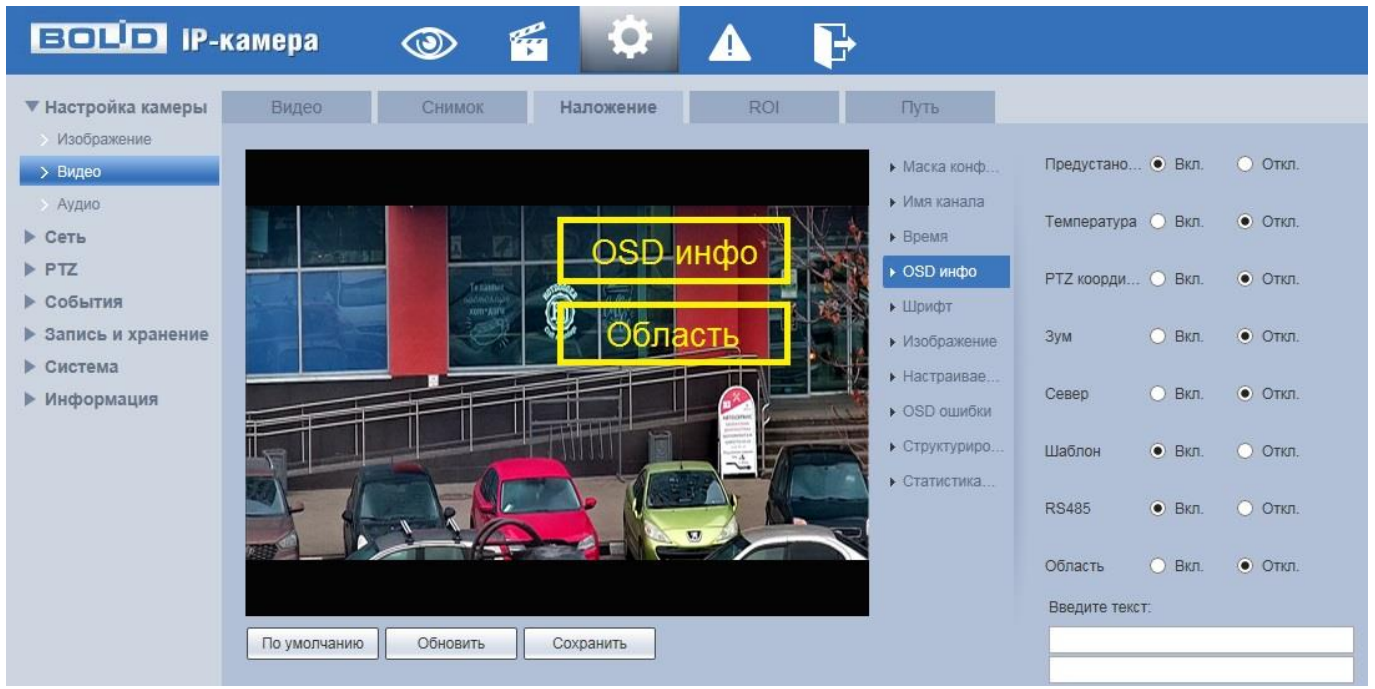

Рисунок 7.50 — Вкладка «Наложение»: OSD инфо

<span id="page-95-1"></span>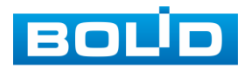

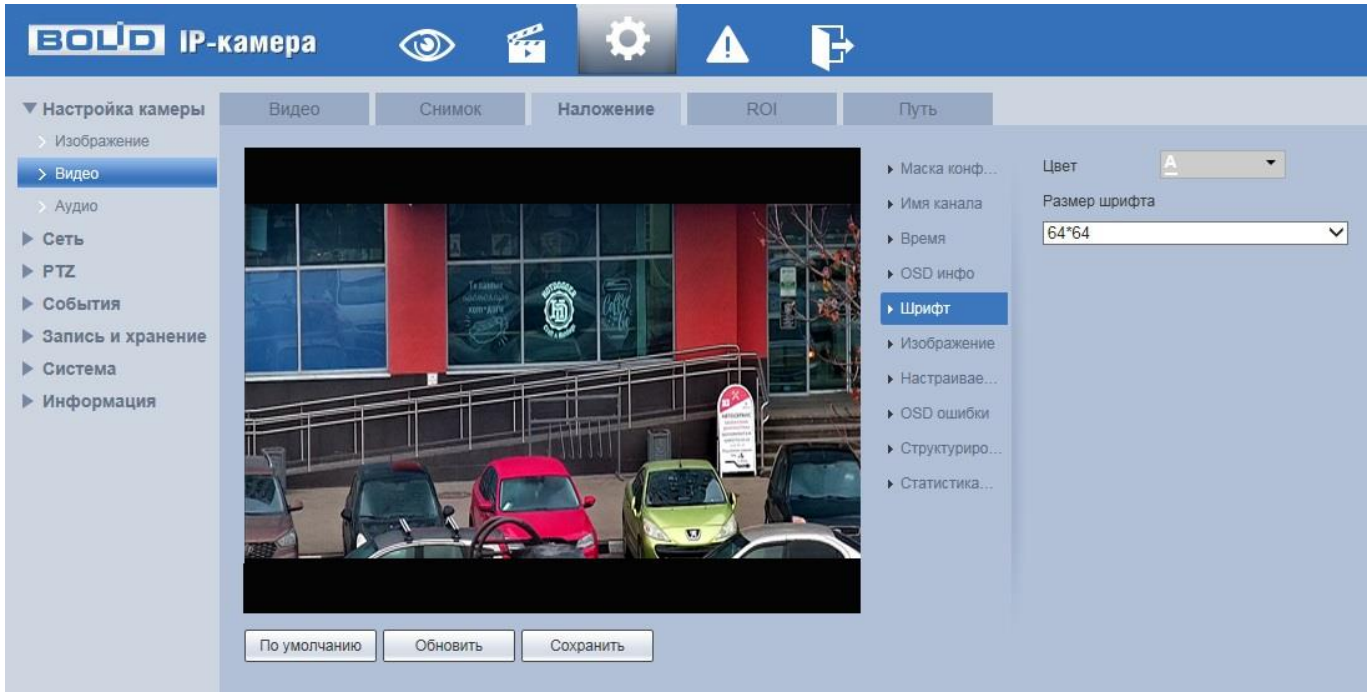

Рисунок 7.51 — Вкладка «Наложение»: Шрифт

<span id="page-96-0"></span>Наложение поверх изображения пиктограммы 128\*128 пиксел [\(Рисунок 7.52\)](#page-96-1) создает удобство авторского обозначения записи видеонаблюдения.

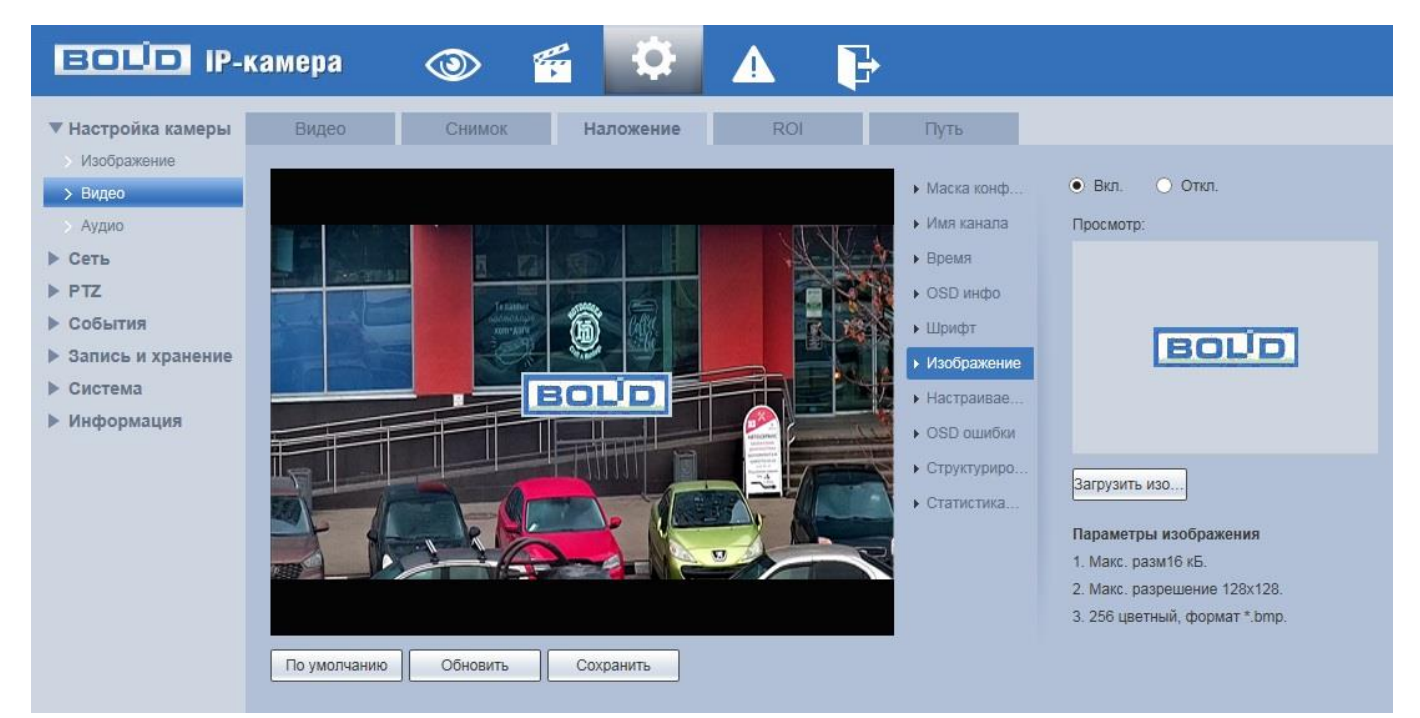

Рисунок 7.52 — Вкладка «Наложение»: Изображение

<span id="page-96-1"></span>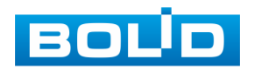

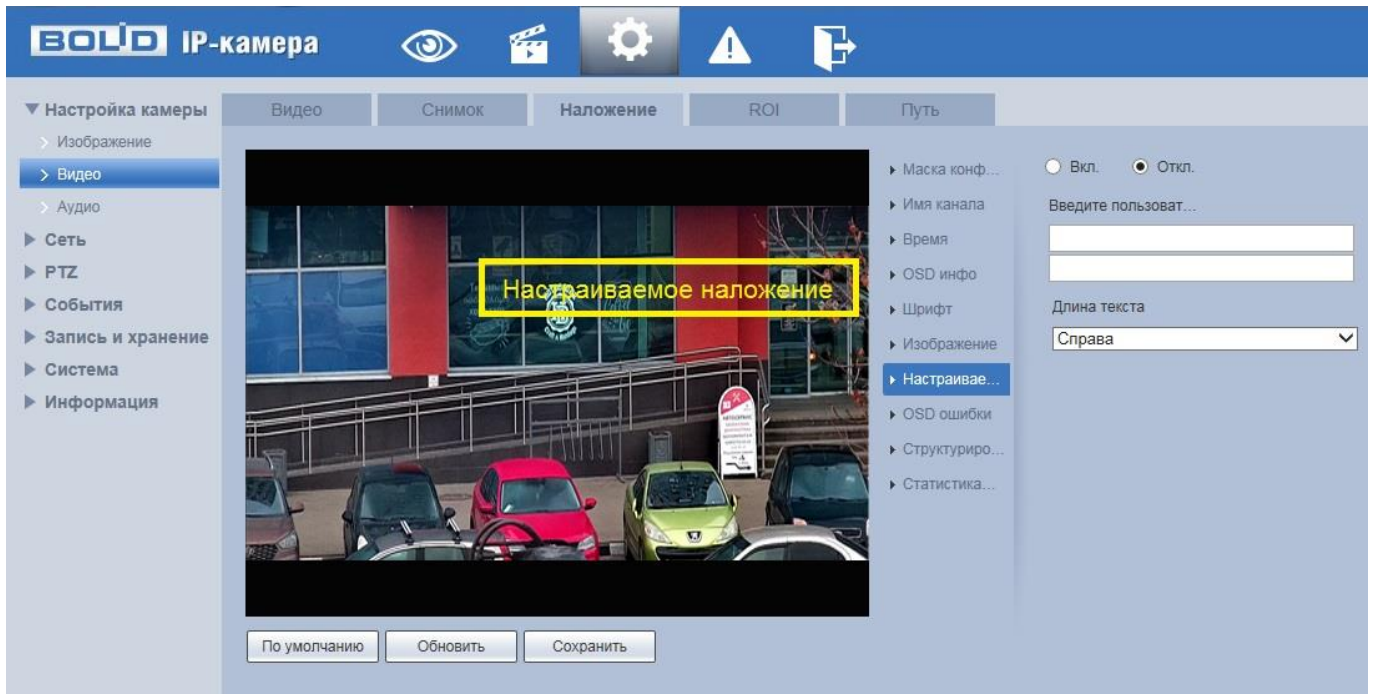

Рисунок 7.53 — Вкладка «Наложение»: Настраиваемое наложение

<span id="page-97-0"></span>Наложение поверх изображения информации об OSD ошибках [\(Рисунок 7.54\)](#page-97-1) создает удобство сопровождения записи технической информации OSD ошибок, возникающих в ходе записи.

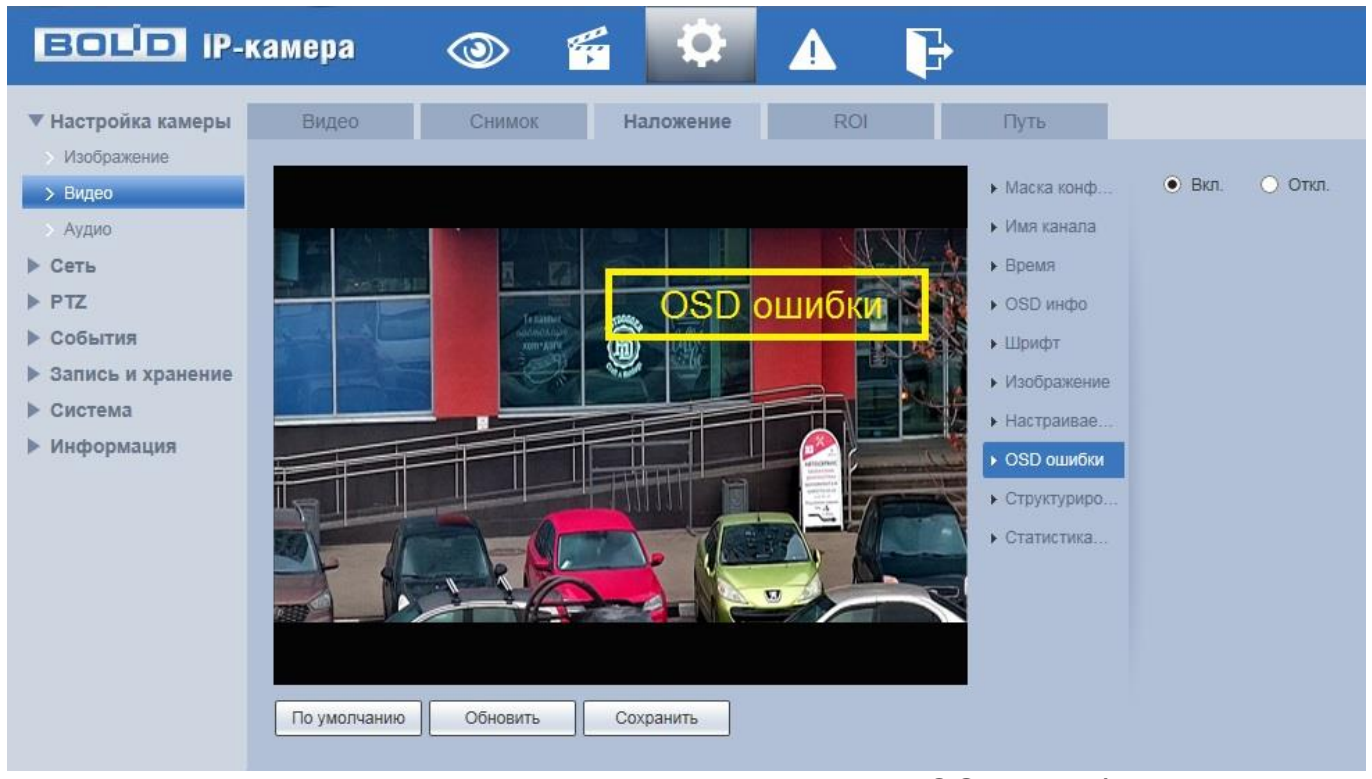

Рисунок 7.54 — Вкладка «Наложение»: OSD ошибки

<span id="page-97-1"></span>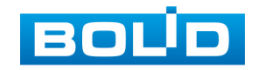

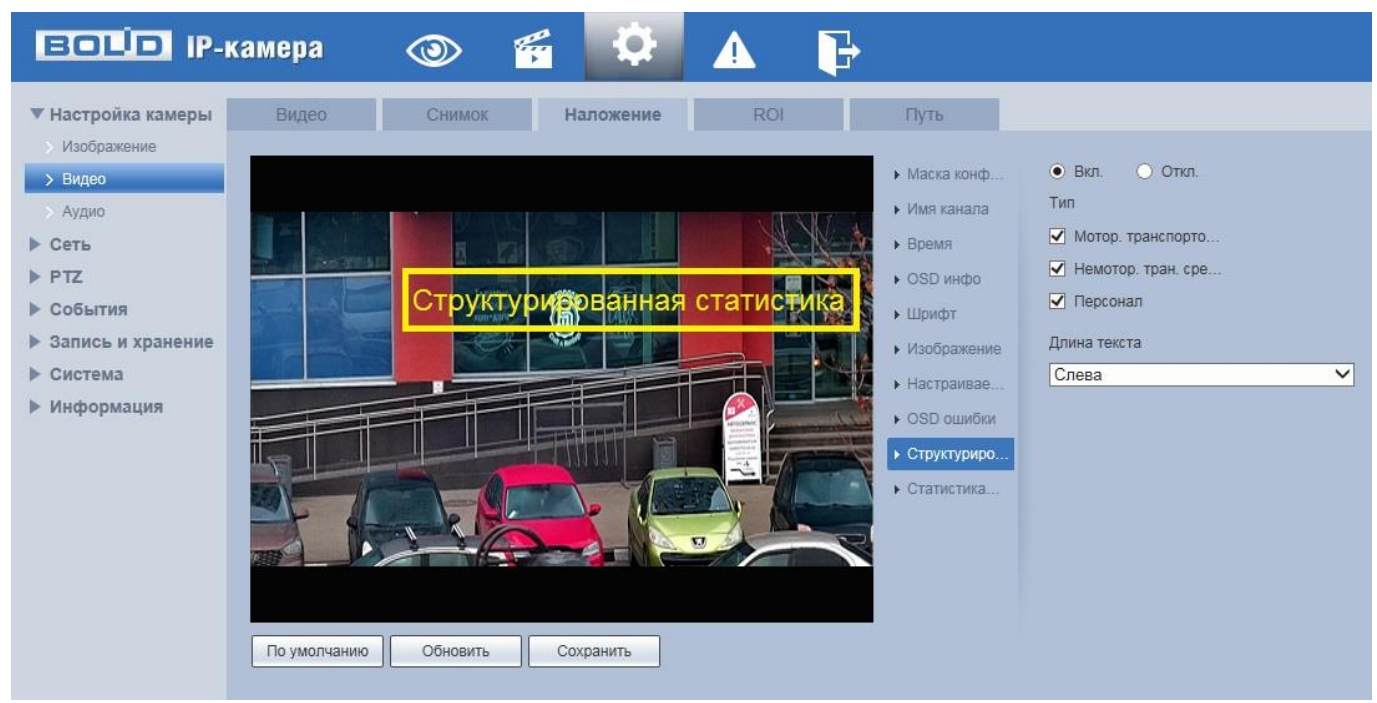

# Рисунок 7.55 — Вкладка «Наложение»: Структирированная статистика

<span id="page-98-0"></span>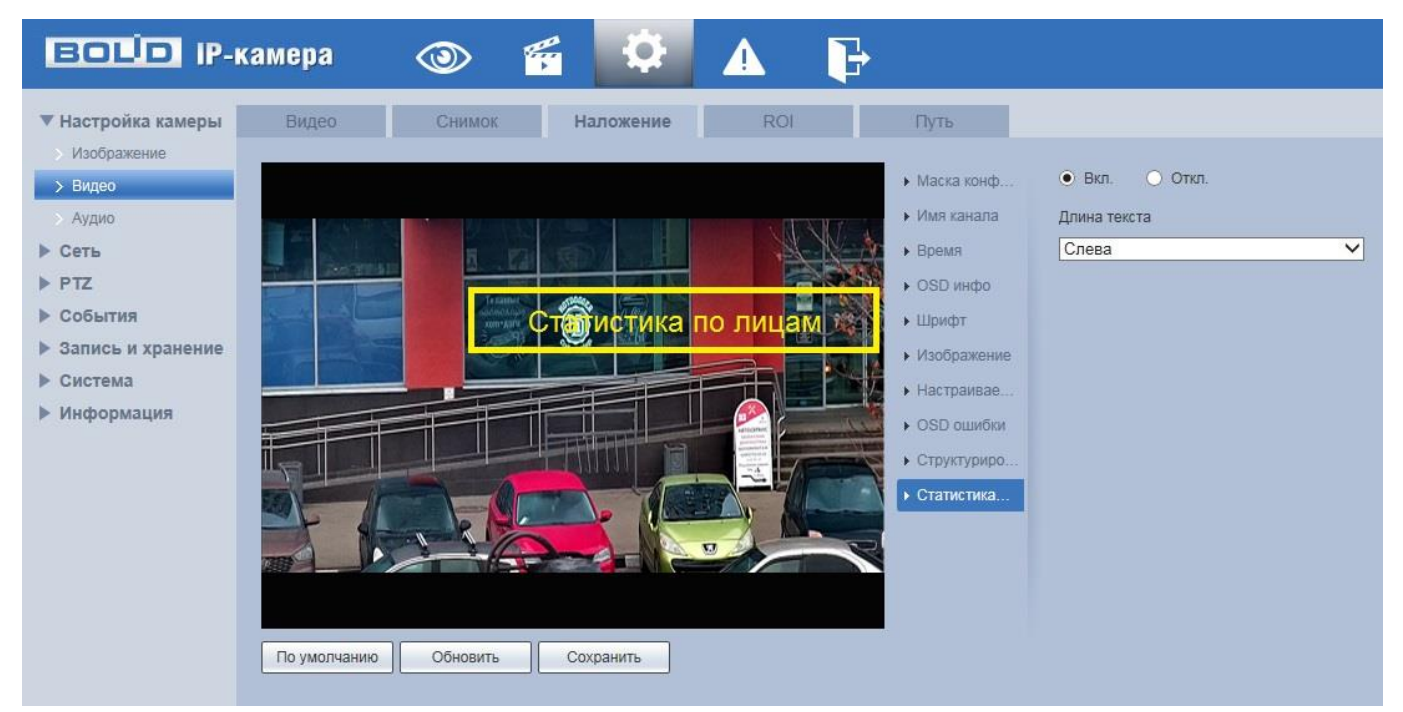

Рисунок 7.56 — Вкладка «Наложение»: Статистика по лицам

## <span id="page-98-1"></span>**Вкладка [«ROI»](#page-248-0) (область наблюдения)**

Вкладка «ROI» предназначена для конфигурирования на изображении видеонаблюдения зон высокой четкости видеосъемки. Интерфейс по конфигурированию параметров представлен ниже [\(Рисунок 7.57\)](#page-99-0).

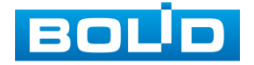

### **BOLID VCI-529-06. Версия 2. Руководство по эксплуатации** 100

Данная функция предоставляет возможность пользователю самому устанавливать на изображении в разных участках области повышенного качества видеонаблюдения. Выделенная область кадра записывается с максимальным качеством, а остальная часть кадра изображения записывается с меньшим разрешением. Это значительно снижает объем записи видеопотока видеонаблюдения без потери существенной тематической информации видеонаблюдения. Применение позволяет снизить объем хранимых видеозаписей и разгрузить сетевую инфраструктуру. Функция позволяет оптимальным образом сочетать небольшой размер трафика от камеры и высокое качество записи наиболее важных областей изображения.

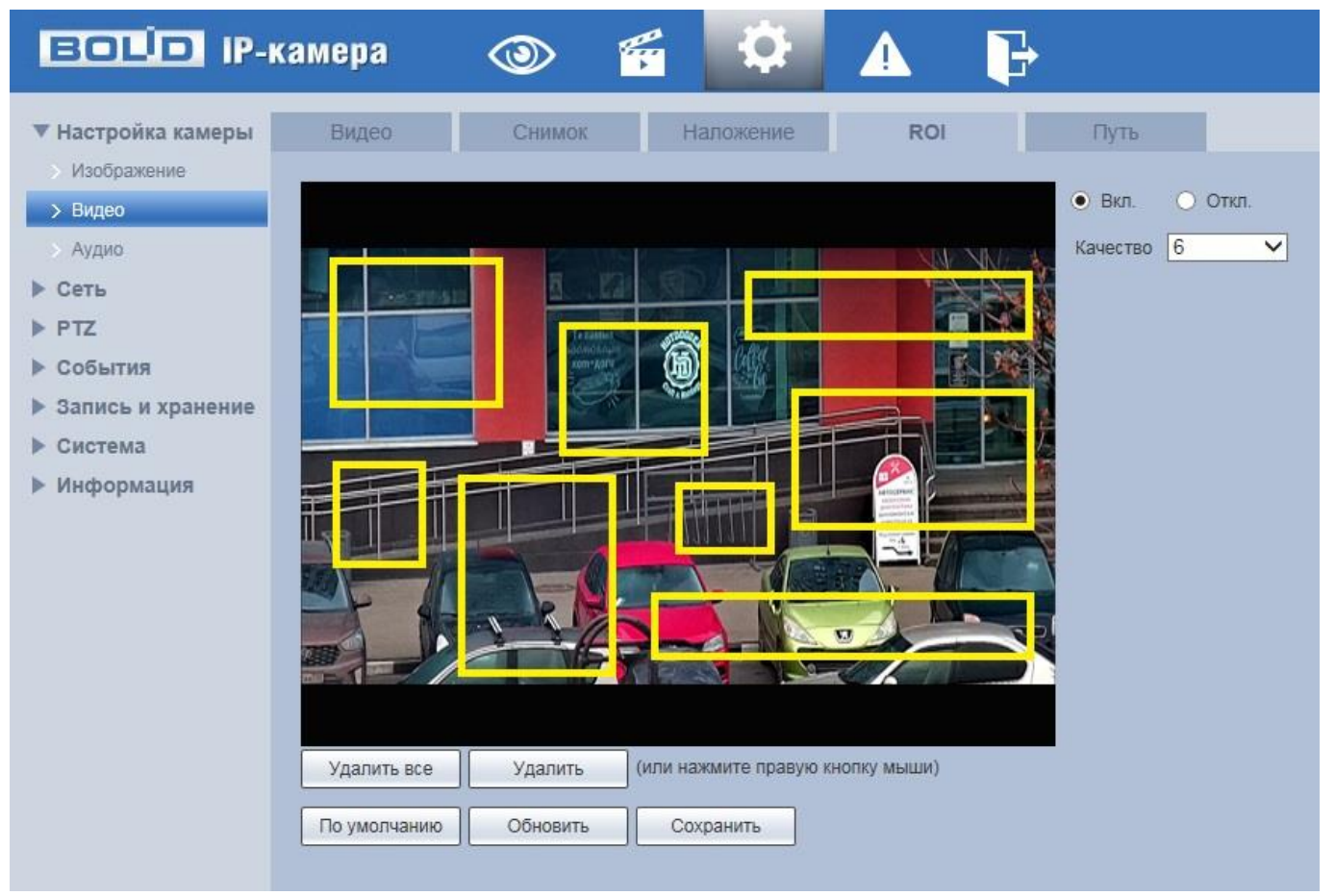

Рисунок 7.57 — Вкладка «ROI»

<span id="page-99-0"></span>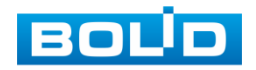

Видеокамера поддерживает формирование на изображении кадра до 8 областей, качество которых может быть различным в пределах предустановленных значений качества от 1 до 6 с шагом 1 (чем выше значение — тем выше качество внутри зоны).

Для создания области на изображении кадра видеонаблюдения необходимо удержать на изображении «мышь» с нажатой левой клавишей на «мыши» и от этой позиции тянуть «мышь вверх и влево для создания прямоугольной области. Созданную область можно позиционно уточнить (изменить) вытягивая ее «мышью» за угловые точки этой области.

### **Вкладка «Путь»**

Вкладка «Путь» предназначена для конфигурирования установок пути сохранения и доступа к архиву данных видеонаблюдения. Интерфейс по конфигурированию параметров представлен ниже [\(Рисунок 7.58\)](#page-100-0).

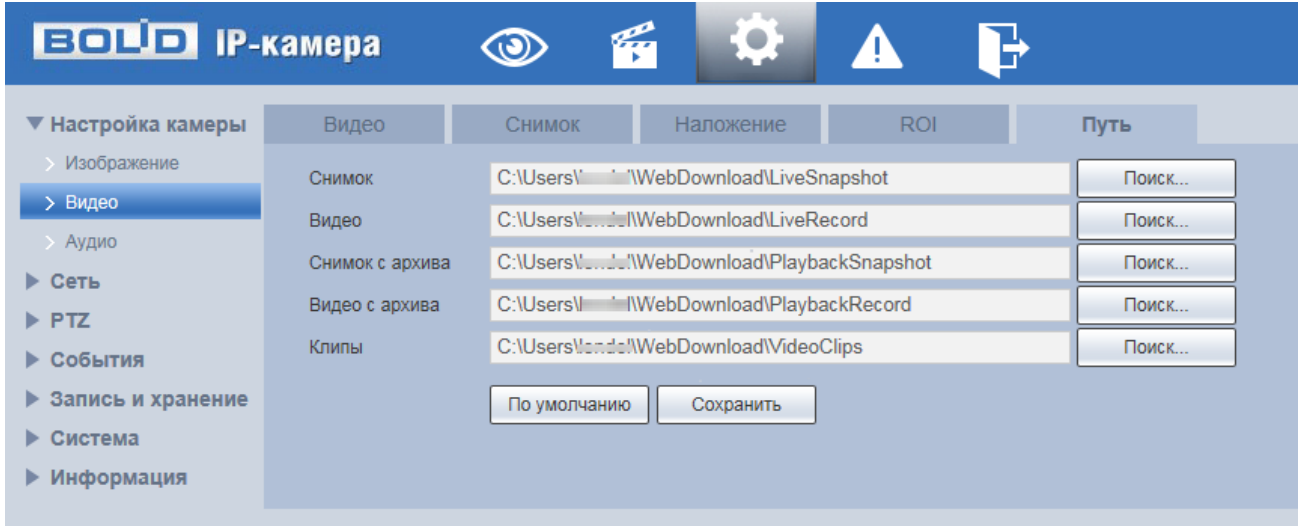

# Рисунок 7.58 — Вкладка «Путь»

# <span id="page-100-0"></span>**7.5.1.3Подпункт меню «Аудио»**

Подпункт меню «Аудио» поддерживает просмотр и управление параметрами аудио интерфейса видеокамеры. Подпункт меню «Аудио» структурно имеет одну вкладку для необходимого конфигурирования [\(Рисунок 7.59\)](#page-101-0).

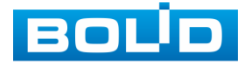

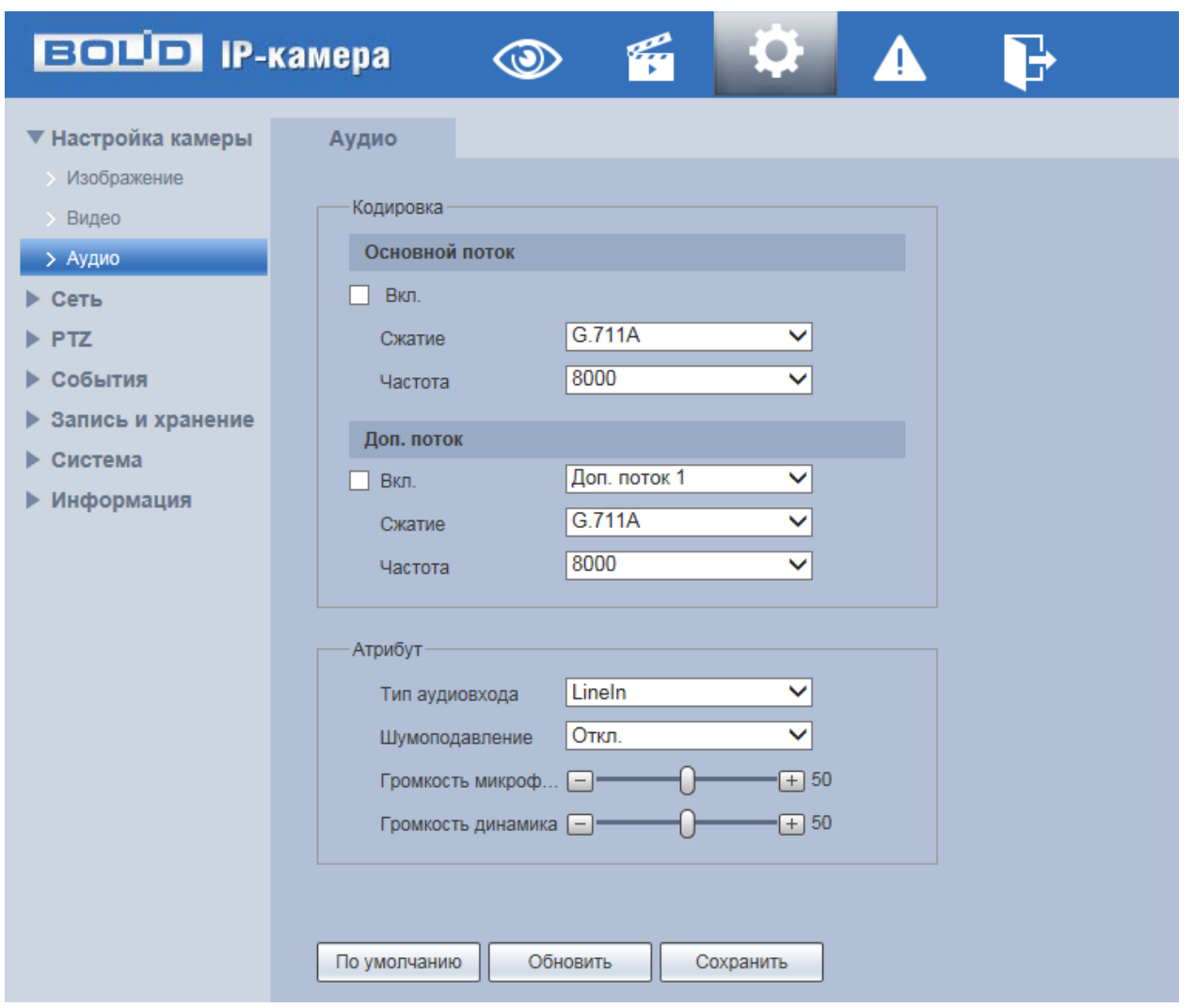

Рисунок 7.59 — Подпункт меню «Аудио»

<span id="page-101-0"></span>Функции и диапазоны значений параметров приведены ниже [\(Таблица 7.20\)](#page-101-1).

<span id="page-101-1"></span>Таблица 7.20 — Функции и диапазоны значений параметров подпункта меню «Аудио»

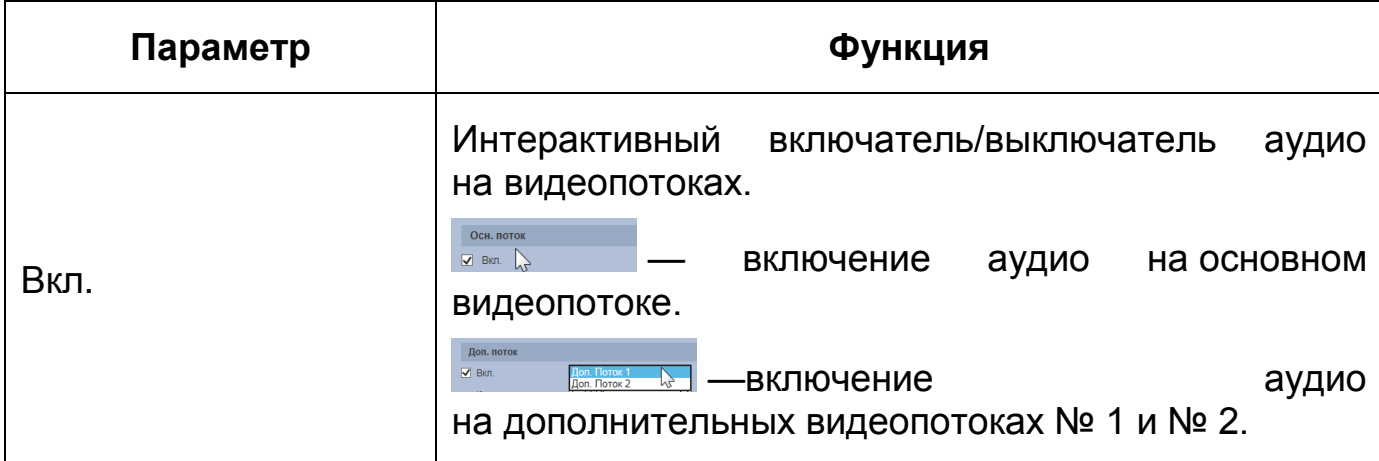

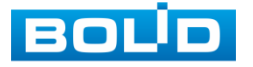

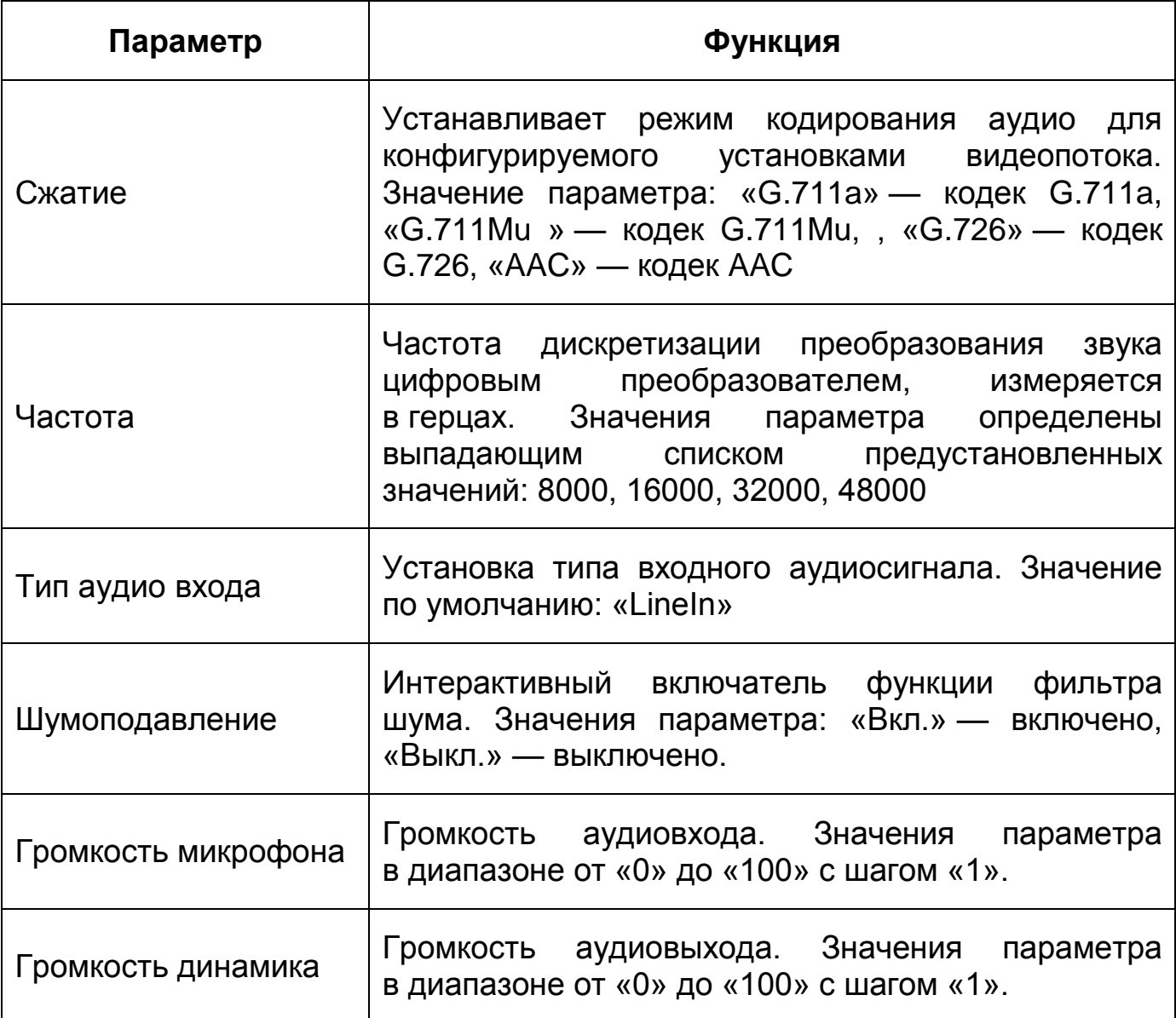

# **7.5.2 Пункт меню «Сеть»**

Пункт меню «Сеть» позволяет управлять базовыми сетевыми настройками видеокамеры.

Пункт меню «Сеть» имеет одиннадцать подпунктов: [«TCP/IP»](#page-249-4), «Сетевой порт», [«PPPoE»](#page-247-1), «E-mail», [«UPnP»](#page-249-5), [«SNMP»](#page-249-5), [«Bonjour»](#page-243-8), [«Multicast»](#page-247-2), [«802.1x»](#page-120-0), [«QoS»](#page-248-1), «Протоколы доступа». Интерфейс представлен ниже [\(Рисунок 7.60\)](#page-103-0).

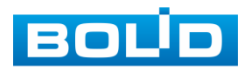

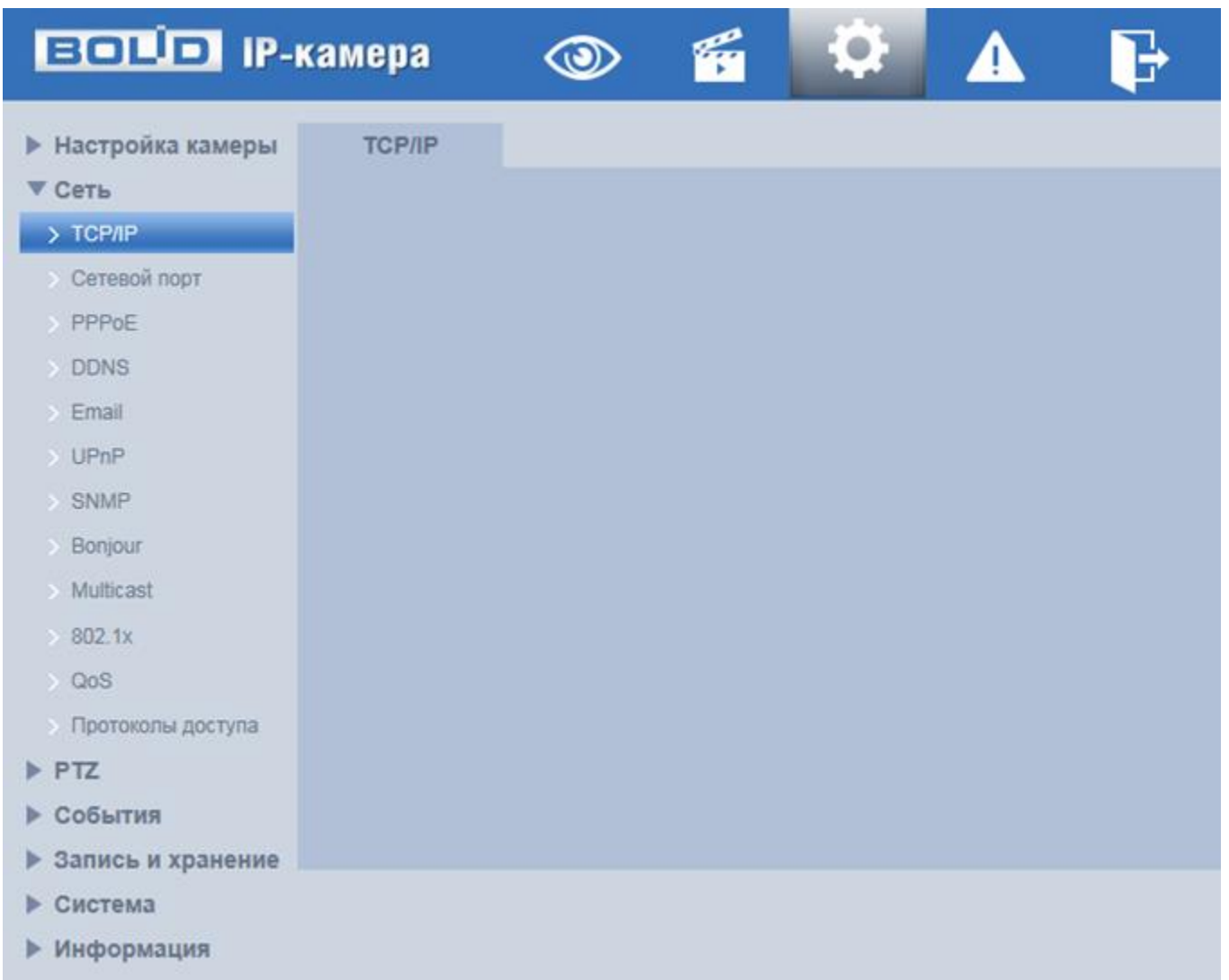

## Рисунок 7.60 — Пункт меню «Сеть»

<span id="page-103-0"></span>Каждый подпункт меню открывает вкладку конфигурирования соответствующих параметров. Сохранение и инициализация параметров вкладки выполняется через интерактивную панель сохранения и инициализации настроек этой вкладки [\(Рисунок 7.61\)](#page-103-1).

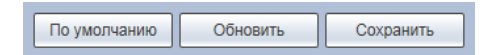

Рисунок 7.61 — Панель сохранения и инициализации настроек

<span id="page-103-1"></span>Если планируется использовать более одной видеокамеры, то требуется сменить начальный [IP-адрес](#page-246-0) изделия на любой свободный до подключения других видеокамер. Для изменения [IP-адреса,](#page-246-0) необходимо перейти в подпункт меню [«TCP/IP»](#page-249-4).

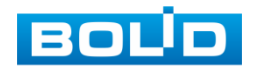

# **7.5.2.1Подпункт меню [«TCP/IP»](#page-249-4)**

Подпункт меню [«TCP/IP»](#page-249-4) предназначен для просмотра и управления параметрами [TCP/IP](#page-249-4) протоколов видеокамеры. Интерфейс представлен ниже [\(Рисунок 7.62\)](#page-104-0).

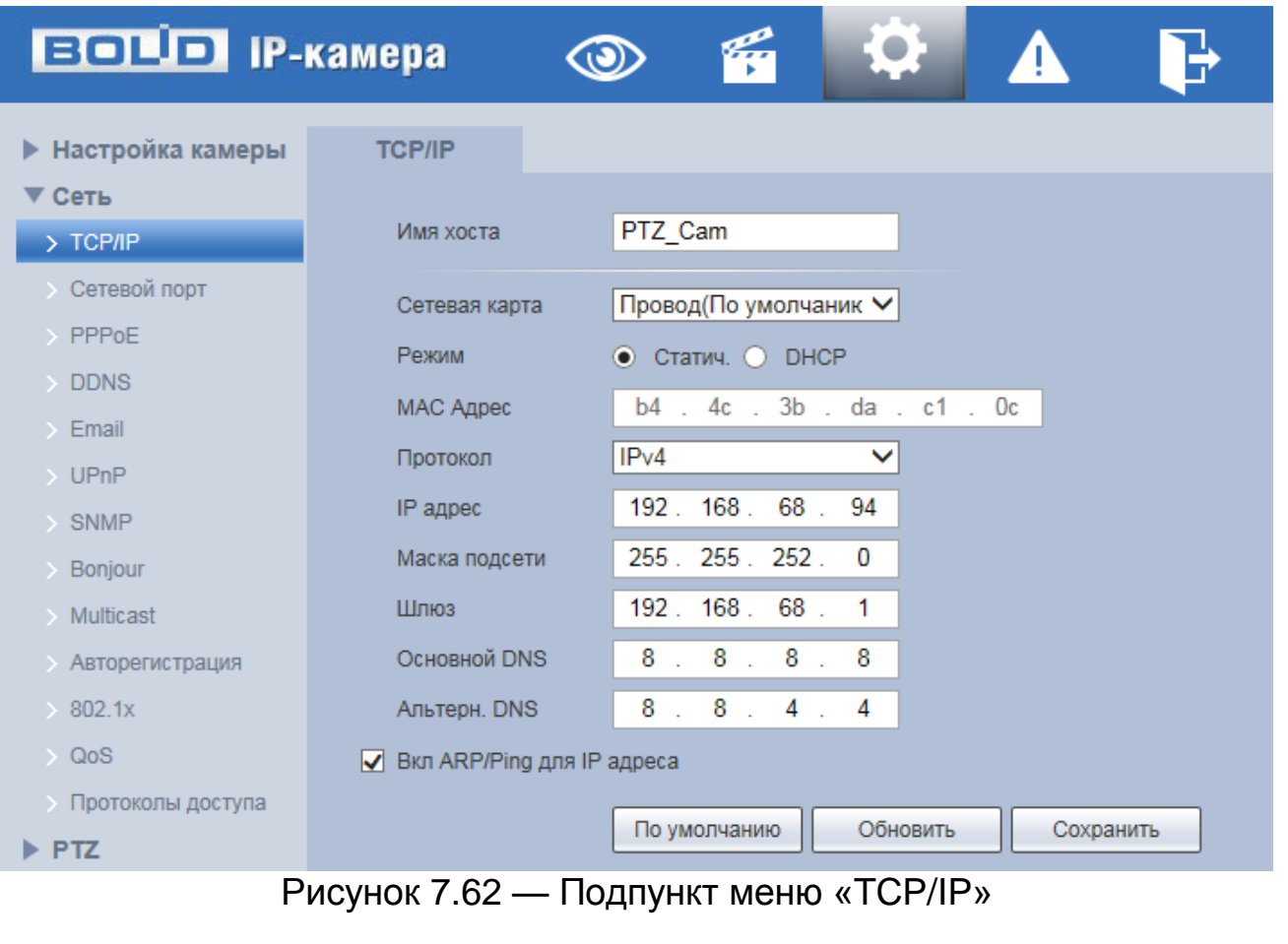

<span id="page-104-0"></span>Функции и диапазоны значений параметров приведены ниже

[\(Таблица 7.21\)](#page-104-1).

<span id="page-104-1"></span>Таблица 7.21 — Функции и диапазоны значений параметров подпункта [«TCP/IP»](#page-249-4)

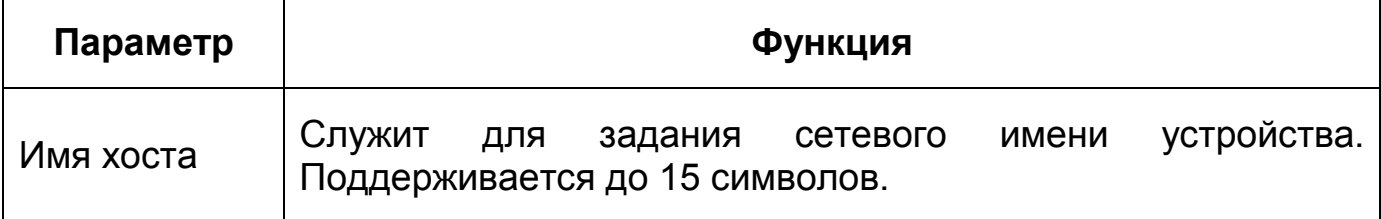

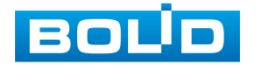

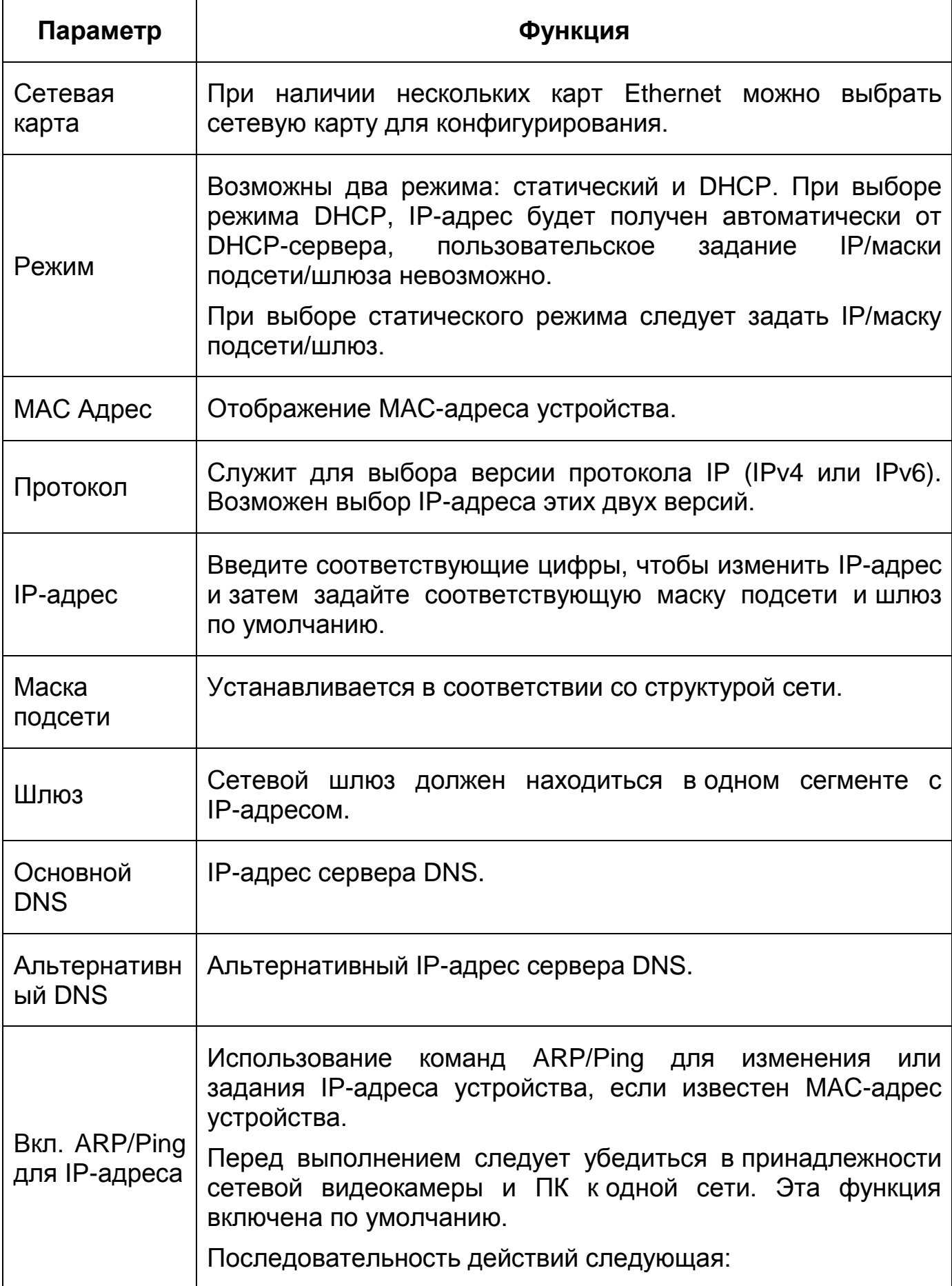

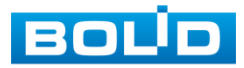

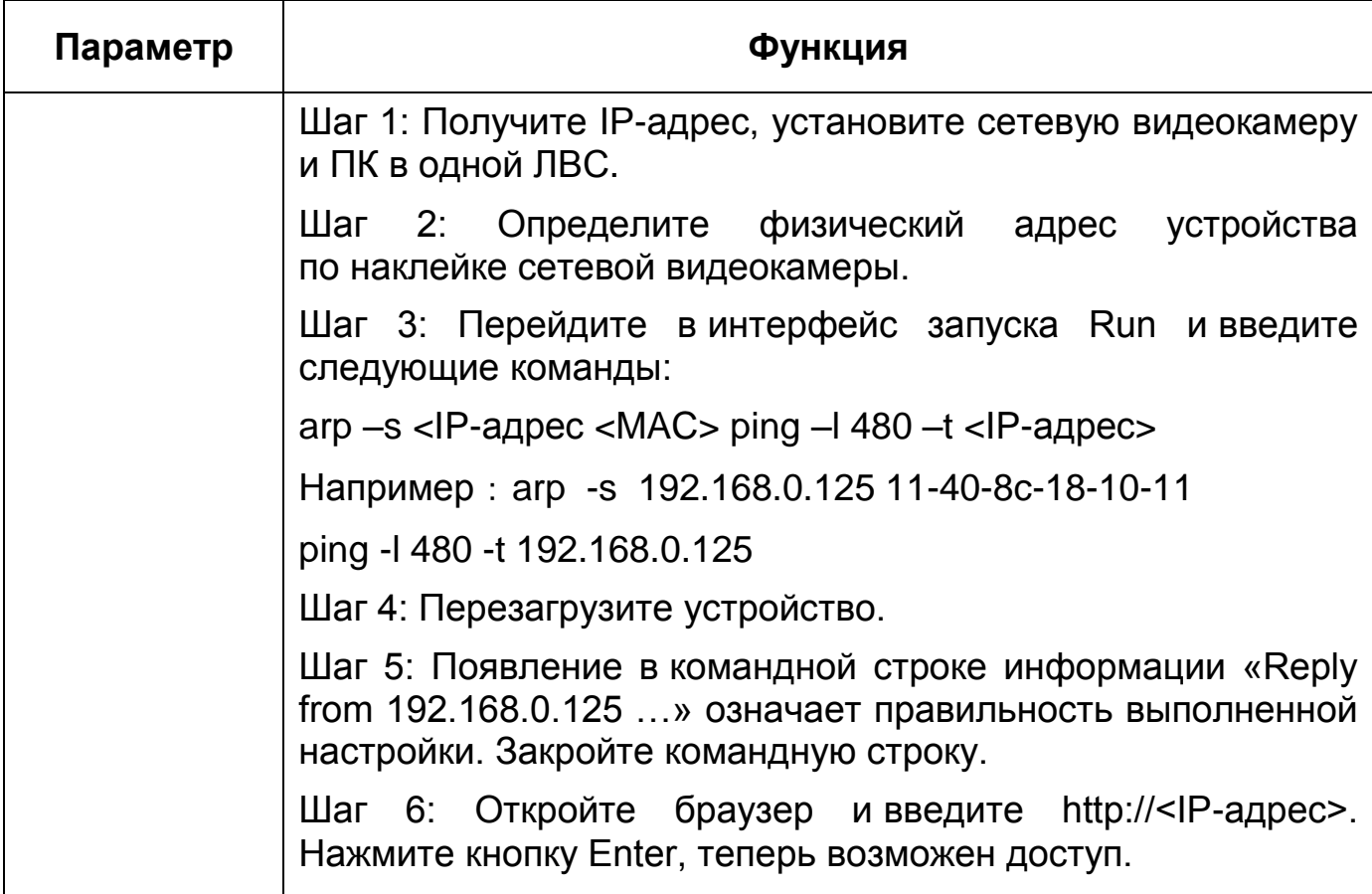

При смене [IP-](#page-246-0)адреса произойдёт переподключение веб-интерфейса по новому адресу.

# **7.5.2.2Подпункт меню «Сетевой порт»**

Подпункт меню «Сетевой порт» предназначен для просмотра и управления параметрами портов подключения видеокамеры. Интерфейс представлен ниже [\(Рисунок 7.63\)](#page-107-0).

ВНИМАНИЕ!

0~1024, 37780~37880, 1900, 3800, 5000, 5050, 9999, 37776, 39999, 42323 являются специальными портами. Пользователь не может их изменять. Избегайте использования значений по умолчанию других портов.

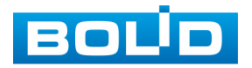

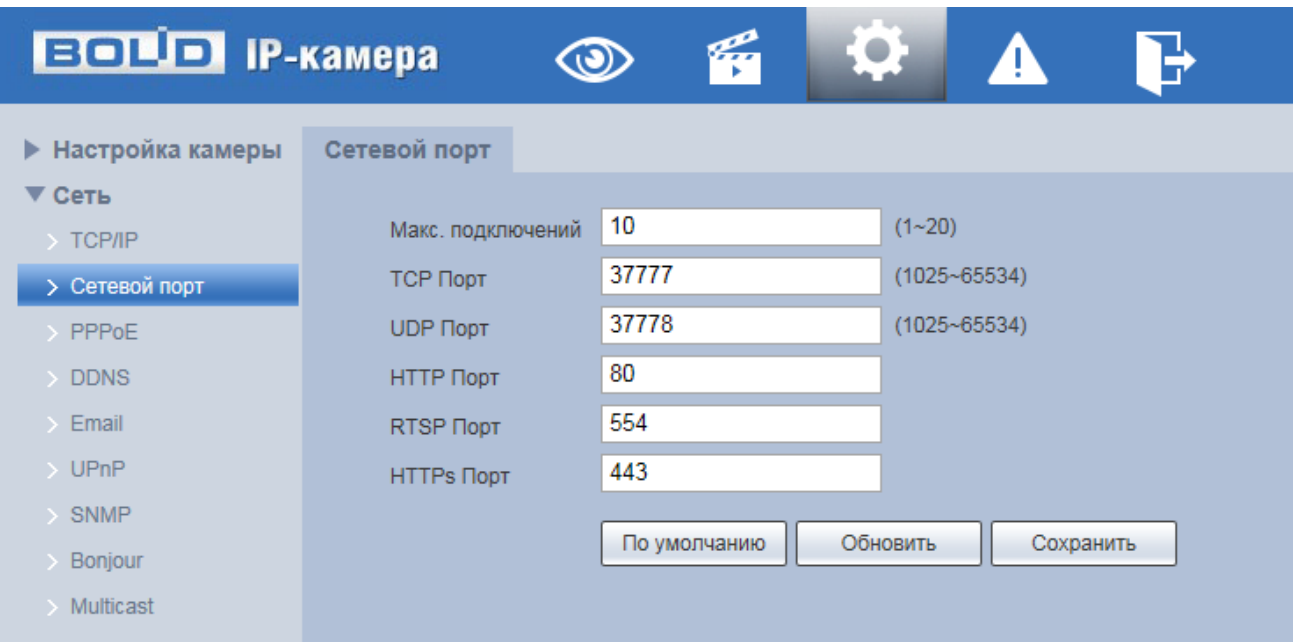

Рисунок 7.63 — Подпункт меню «Сетевой порт»

<span id="page-107-0"></span>Функции и диапазоны значений параметров представлены ниже [\(Таблица 7.22\)](#page-107-1).

<span id="page-107-1"></span>Таблица 7.22 — Функции и диапазоны значений параметров подпункта «Сетевой порт»

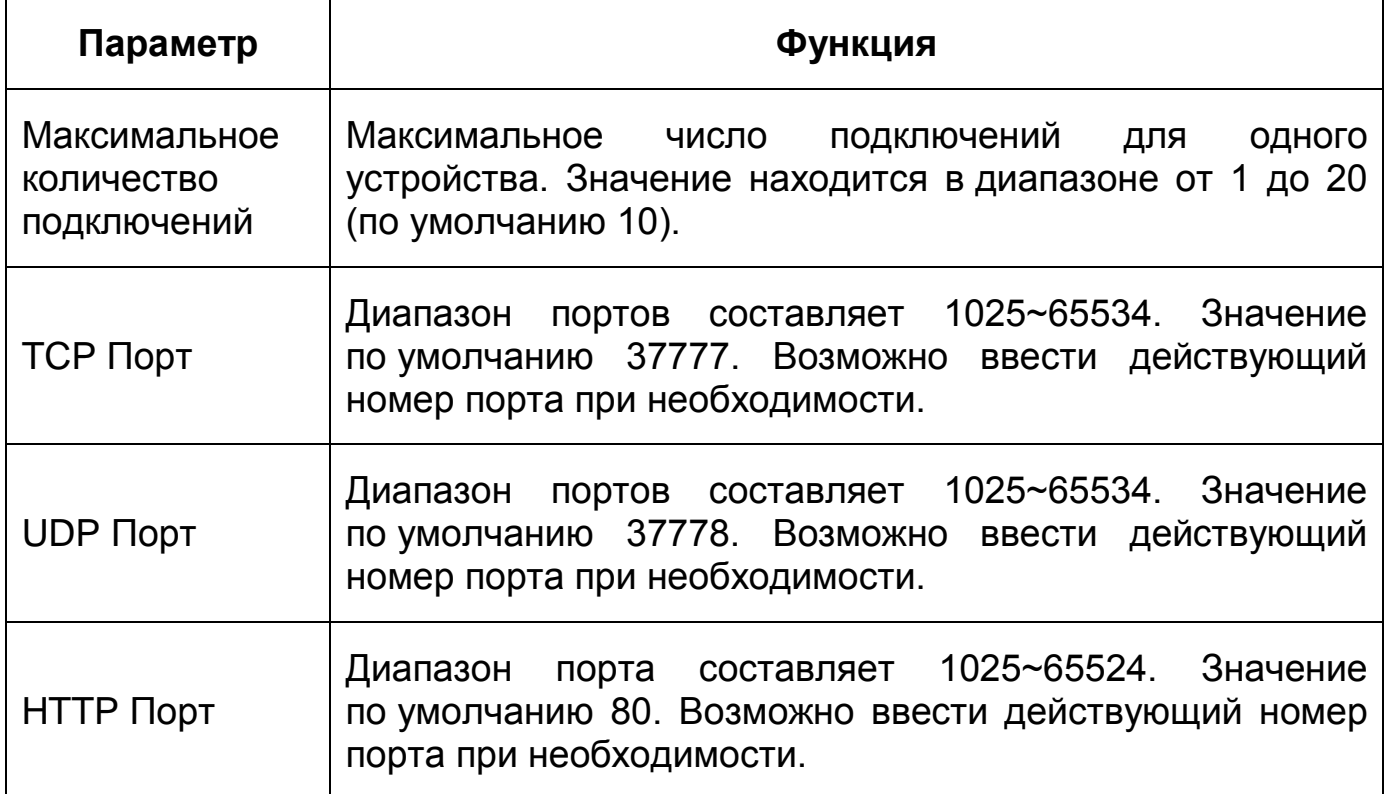

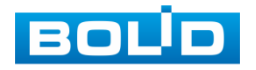
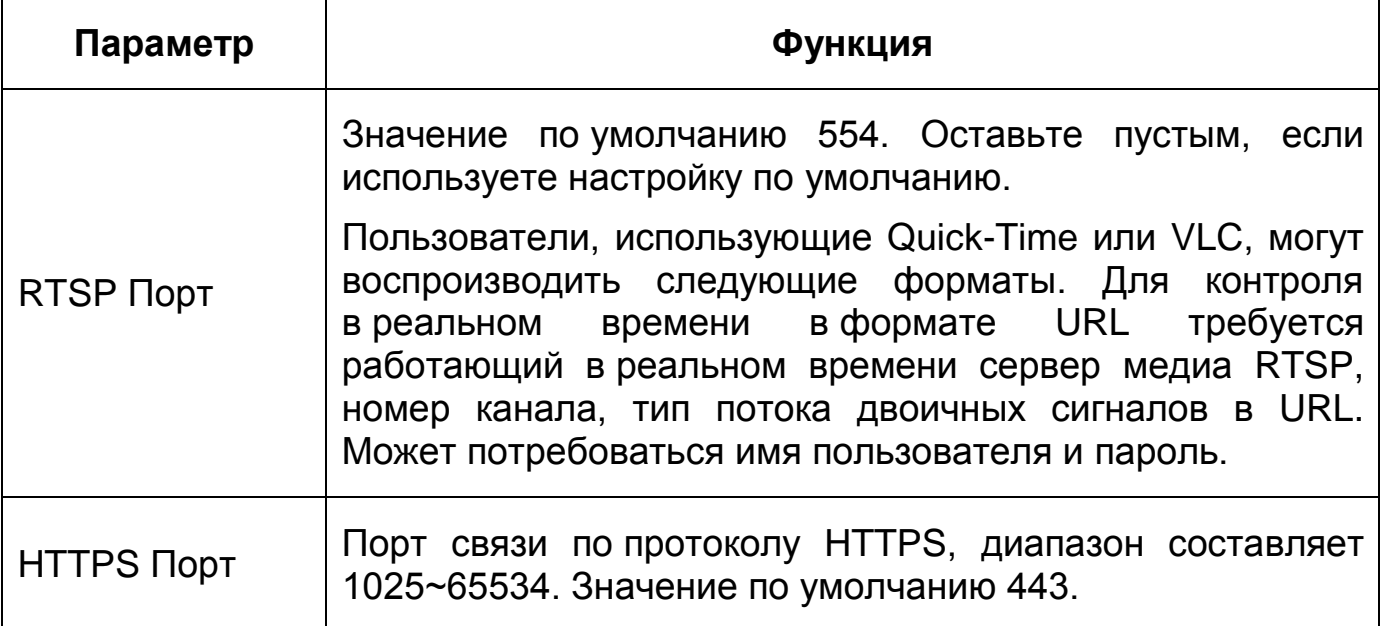

### **7.5.2.3Подпункт меню [«PPPoE»](#page-247-0)**

Подпункт меню [«PPPoE»](#page-247-0) предназначен для включения/отключения [PPPoE](#page-247-0) авторизации для сетевой работы видеокамеры. Интерфейс по конфигурированию параметров представлен ниже [\(Рисунок 7.64\)](#page-109-0).

Для использования протокола [«PPPoE»](#page-247-0) введите в интерфейсе имя пользователя [PPPoE](#page-247-0) подключения и пароль пользователя, полученные от провайдера интернет-услуг, и разрешите включением функцию [PPPoE.](#page-247-0) Сохраните текущие настройки и выполните перезагрузку устройства, чтобы активировать настройки. После перезагрузки устройство соединится с Internet по протоколу [PPPoE.](#page-247-0) [IP-адрес](#page-246-0) можно получить в интерфейсе сетевого доступа, в колонке [IP-адреса.](#page-246-0) Если [PPPoE](#page-247-0) включен, следует запретить [UPnP.](#page-249-2)

Обратите внимание: необходимо сначала войти в подпункт меню с [IP-адресом](#page-246-0) текущего устройства. Доступ к клиентской стороне возможен через этот адрес. При использовании [PPPoE](#page-247-0) необходимо в подпункте [TCP/IP](#page-249-3) изменить параметры [IP-адреса,](#page-246-0) маски подсети и шлюзов в соответствии с параметрами, предоставленными провайдером.

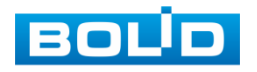

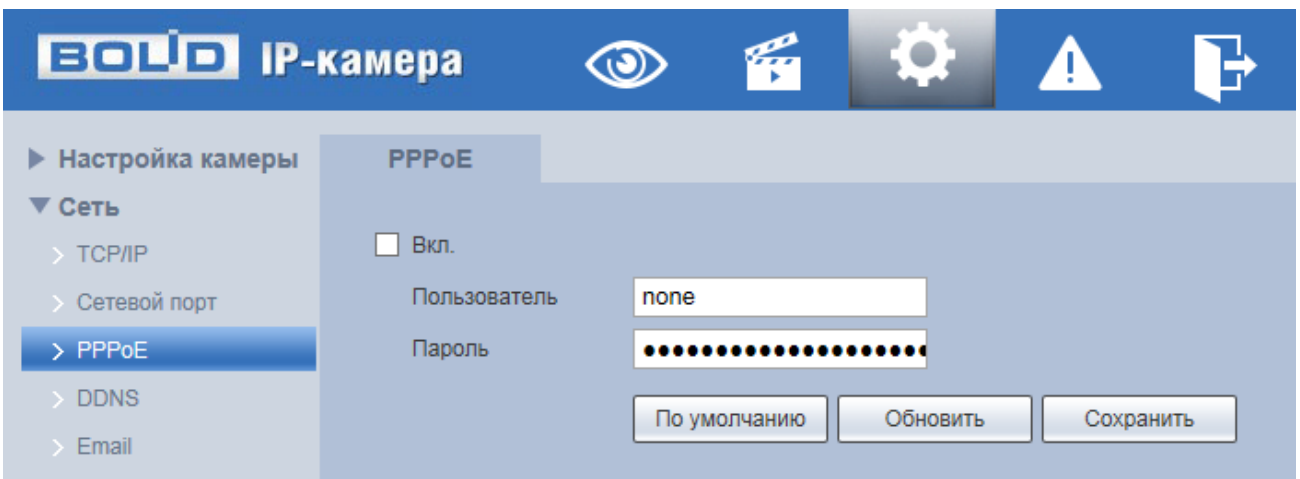

Рисунок 7.64 — Подпункт меню [«PPPoE»](#page-247-0)

# <span id="page-109-0"></span>**7.5.2.4Подпункт меню [«DDNS»](#page-244-0)**

Подпункт меню [«DDNS»](#page-244-0) предназначен для просмотра и управления параметрами работы видеокамеры с внешним сервером [«DDNS»](#page-244-0). Интерфейс представлен ниже [\(Рисунок 7.65\)](#page-109-1).

[DDNS](#page-244-0) предназначен для соединения различных серверов в целях получения доступа к видеокамере через сервер. Необходимо зайти на сайт соответствующей службы для получения доменного имени и далее осуществлять доступ к системе через домен. [DDNS](#page-244-0) работает даже при смене внешнего IP-адреса. Если устройство подключается к беспроводной [ЛВС,](#page-250-0) следует запретить [UPnP.](#page-249-2)

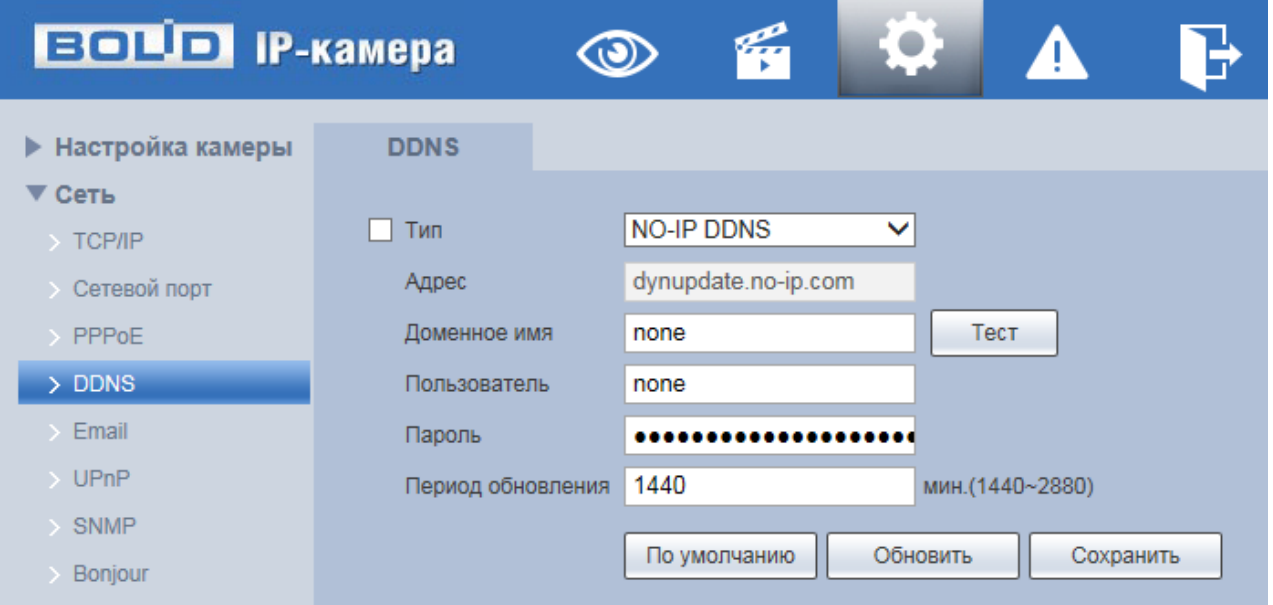

<span id="page-109-1"></span>Рисунок 7.65 — Подпункт меню [«DDNS»](#page-244-0)

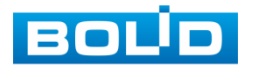

[DDNS](#page-244-0) может использоваться для динамического обновления связи между именем домена на [DNS-](#page-244-1)сервере и внешним IP-адресом видеокамеры в ситуации, когда [IP-адрес](#page-246-0) устройства меняется часто. Подключение [DDNS](#page-244-0) гарантирует пользователям возможность подключения к устройству через доменное имя.

Функции и диапазоны значений параметров представлены ниже [\(Таблица 7.23\)](#page-110-0).

<span id="page-110-0"></span>Таблица 7.23 — Функции и диапазоны значений параметров подпункта меню [«DDNS»](#page-244-0)

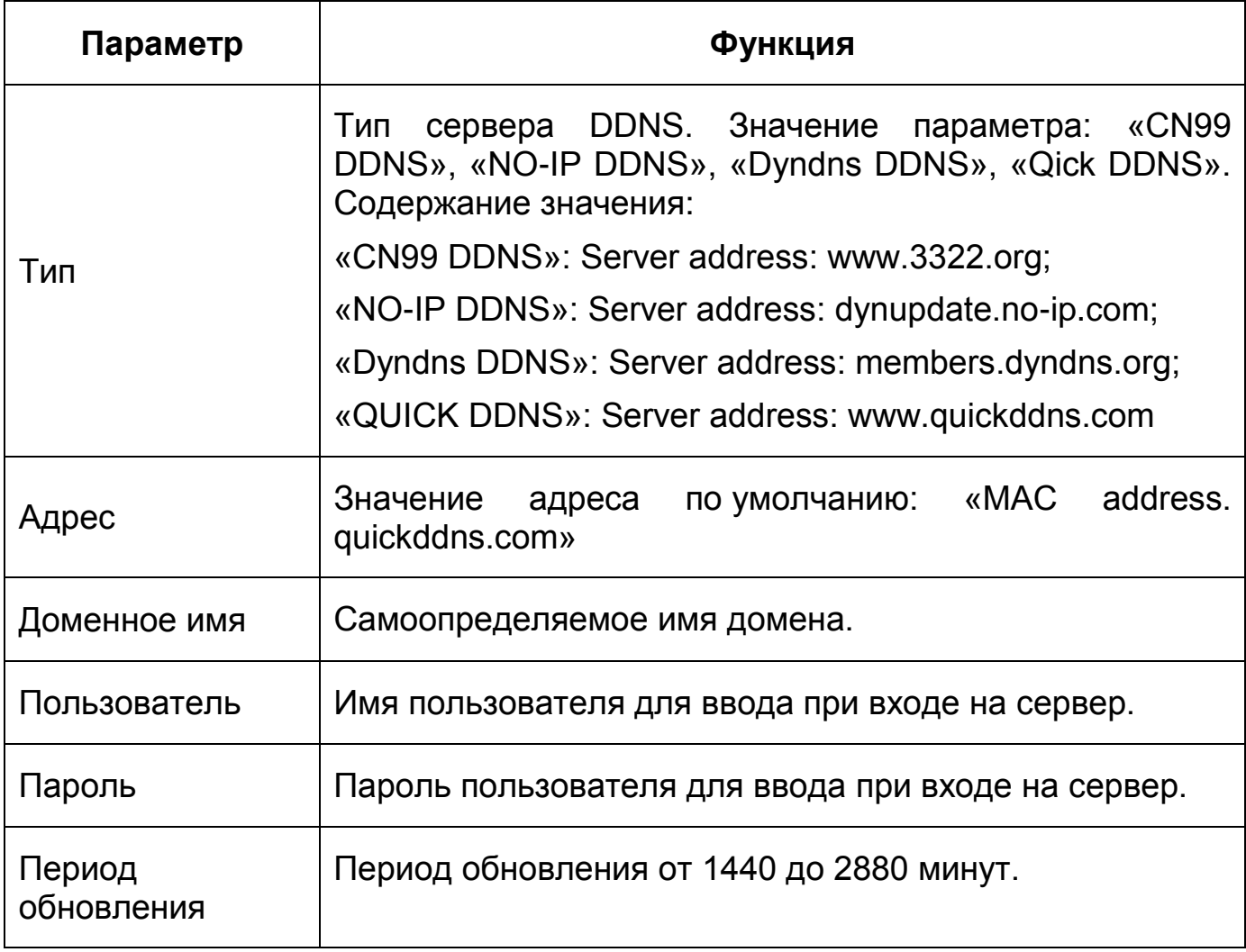

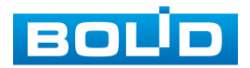

После заполнения интерфейса нажмите «Тест» [\(Рисунок 7.66\)](#page-111-0), чтобы подтвердить успешную регистрацию доменного имени. Если эта проверка не будет успешной, то необходимо проверить правильность заполнения информации о доменных именах, очистить «кэш» память браузера. Если эта проверка выполнена успешно, то параметры нужно сохранить, нажав на кнопку «Сохранить».

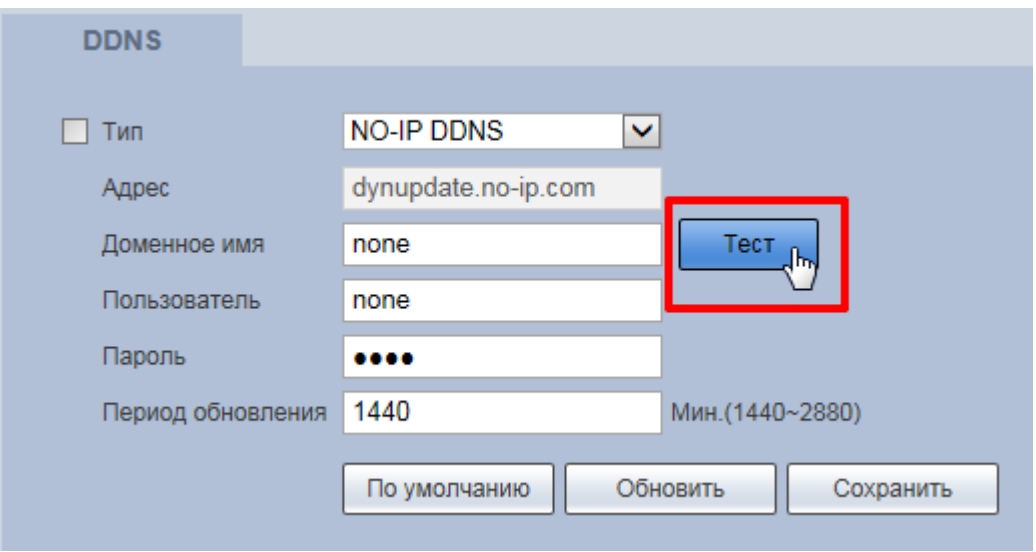

Рисунок 7.66 — Подпункт меню [«DDNS»](#page-244-0): Тест

## <span id="page-111-0"></span>**7.5.2.5Подпункт меню «E-mail»**

Подпункт меню «E-mail» предназначен для просмотра и управления параметрами настройки работы видеокамеры по сетевому протоколу [SMTP](#page-248-2) электронной почты. Интерфейс представлен ниже [\(Рисунок 7.67\)](#page-112-0).

При установке параметров [SMTP](#page-248-2) сервера видеокамера, по обнаружению тревоги или иного контролируемого события, сразу отправит электронное сообщение получателю через [SMTP](#page-248-2) сервер, которое получатель получит при входе на [SMTP](#page-248-2) сервер.

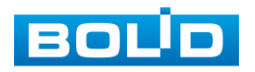

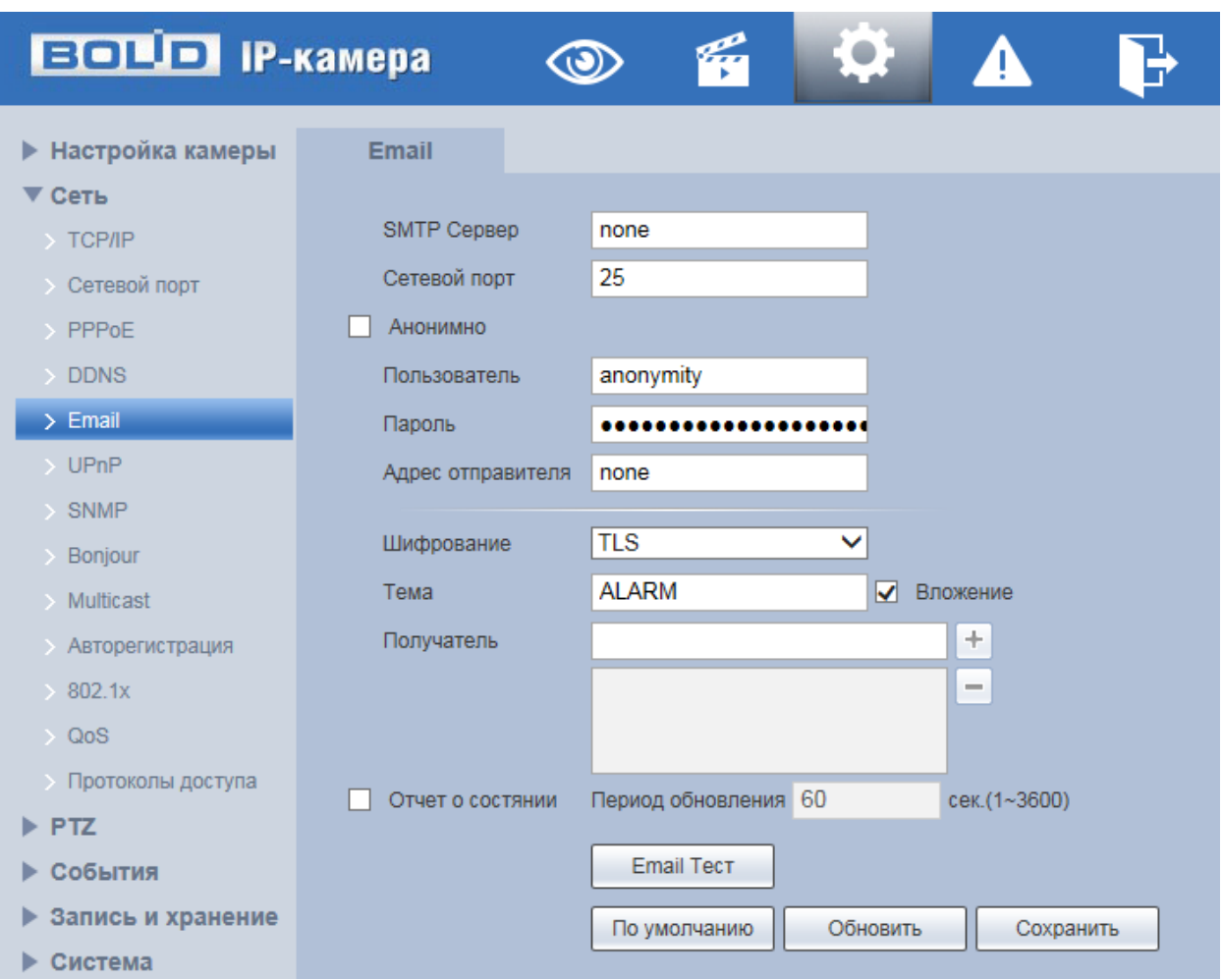

Рисунок 7.67 — Подпункт меню «E-mail»

<span id="page-112-0"></span>Функции и диапазоны значений параметров представлены ниже [\(Таблица](#page-112-1) 7.24).

<span id="page-112-1"></span>Таблица 7.24 — Функции и диапазоны значений параметров подпункта меню «E-mail»

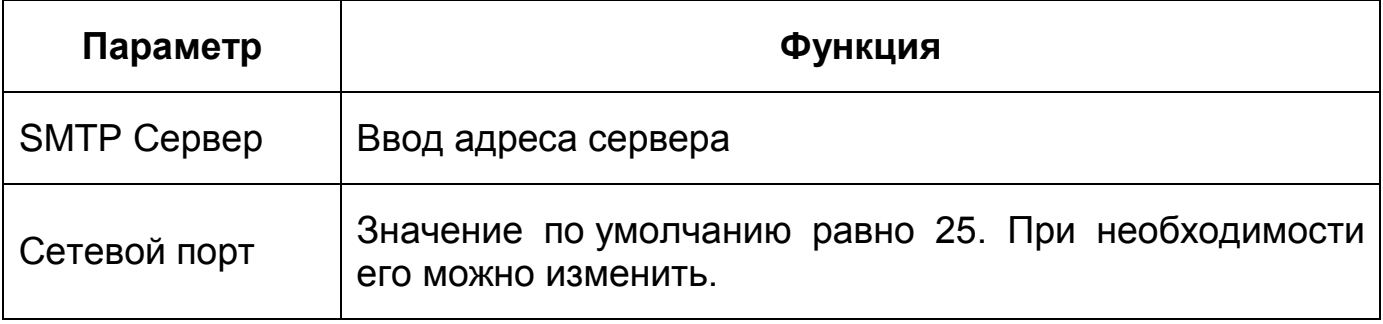

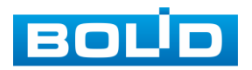

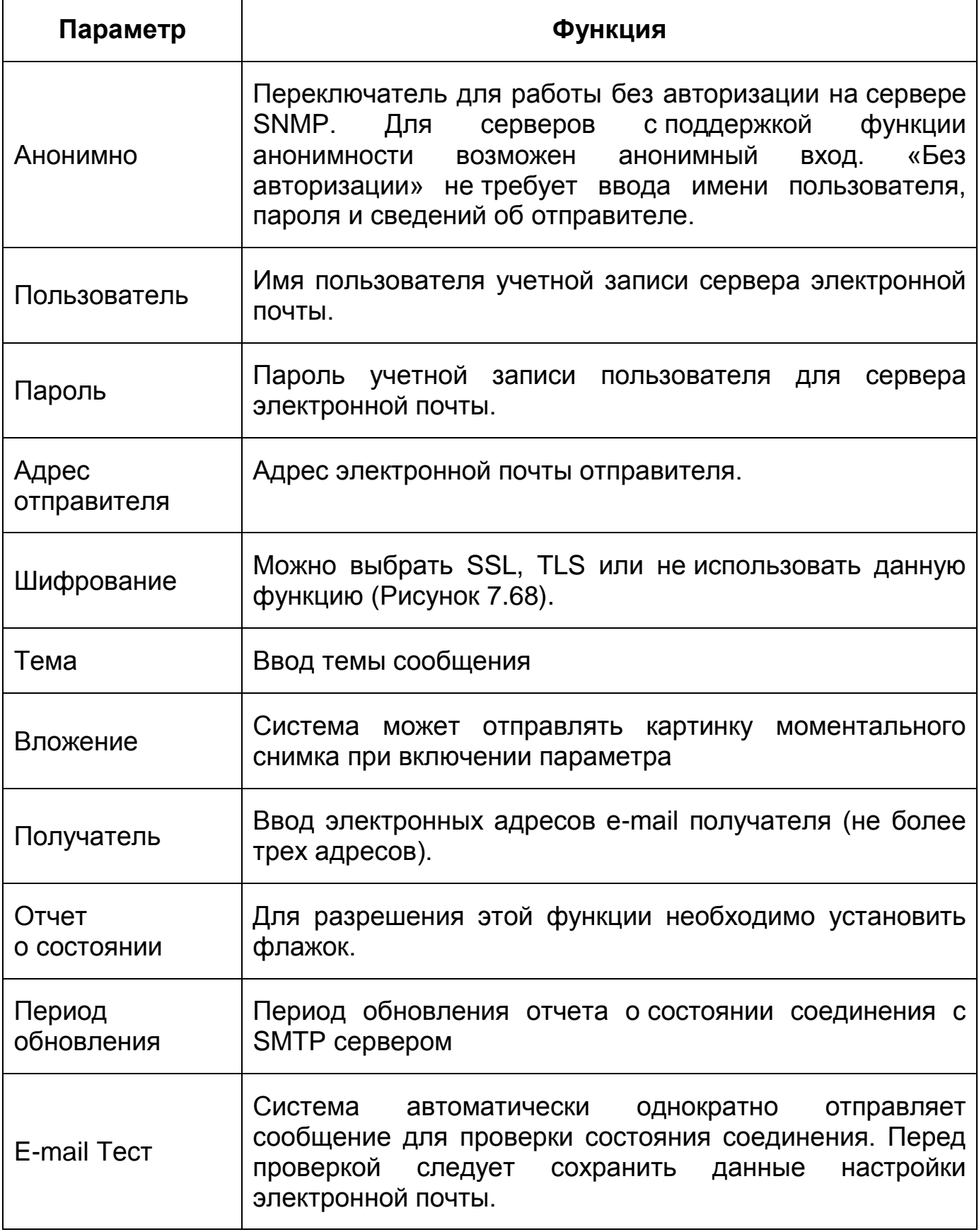

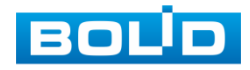

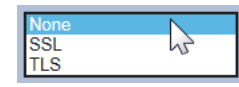

Рисунок 7.68 — Подпункт меню «E-mail»: Шифрование

## <span id="page-114-0"></span>**7.5.2.6Подпункт меню [«UPnP»](#page-249-2)**

Подпункт меню [«UPnP»](#page-249-2) (Universal Plug and Play) предназначен для просмотра и управления параметрами настройки работы видеокамеры в общей сети — автоматическая настройка сетевых устройств в сетях передачи данных. Интерфейс представлен ниже [\(Рисунок 7.69,](#page-114-1) [Рисунок 7.70\)](#page-114-2).

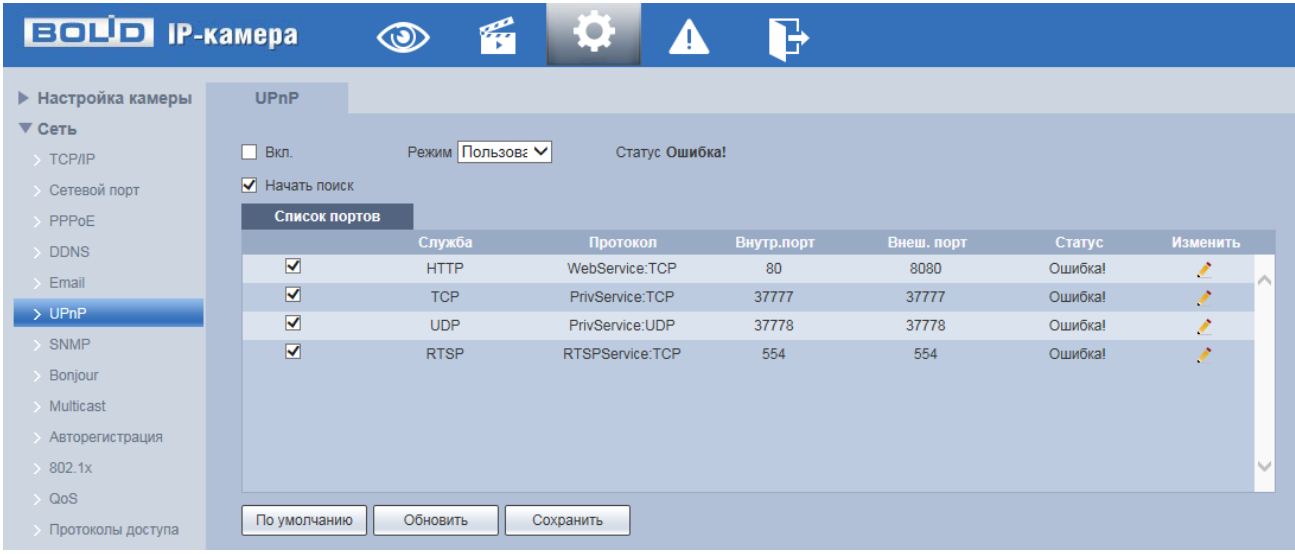

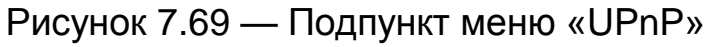

<span id="page-114-1"></span>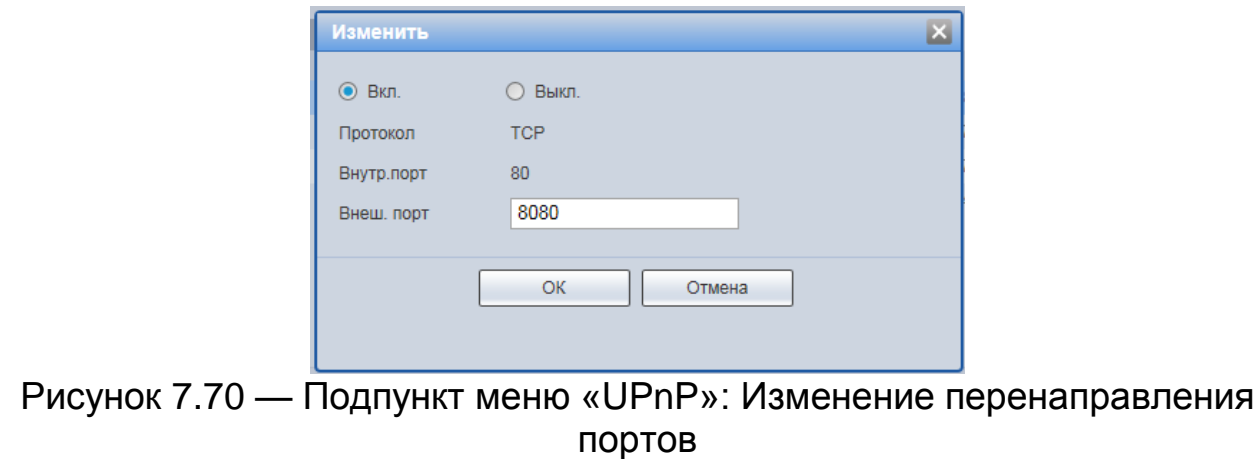

<span id="page-114-2"></span>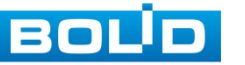

[UPnP](#page-249-2) позволяет установить связь между [ЛВС](#page-250-0) и общедоступной сетью. В интерфейсе можно добавить, изменить или удалить элемент [UPnP.](#page-249-2) Для [UPnP](#page-249-2) на разных маршрутизаторах — следует отключить [UPnP.](#page-249-2)

Включив [UPnP,](#page-249-2) сетевая видеокамера будет поддерживать протокол [UPnP.](#page-249-2) Если система [UPnP](#page-249-2) включена на видеокамере, то в операционных системах Windows эта видеокмера будет находиться поиском в сетевом окружении Windows.

### **7.5.2.7Подпункт меню [«SNMP»](#page-243-0)**

Подпункт меню [«SNMP»](#page-248-3) (Simple Network Management Protocol) поддерживает просмотр и управление параметрами работы видеокамеры с сетью по нижнему уровню сети. Интерфейс представлен ниже [\(Рисунок 7.71\)](#page-115-0).

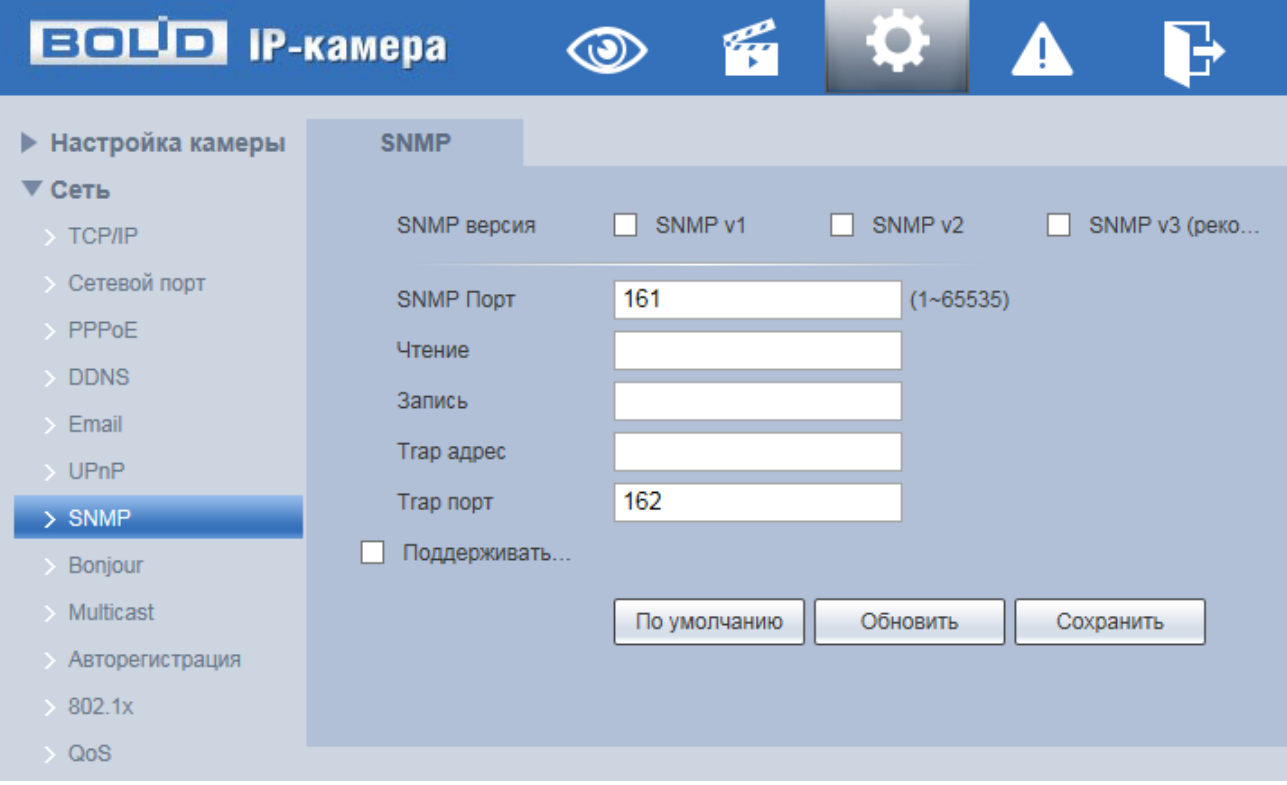

Рисунок 7.71 — Подпункт меню [«SNMP»](#page-248-3)

<span id="page-115-0"></span>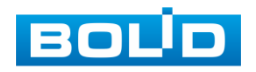

Протокол [SNMP](#page-248-3) (Simple Network Management Protocol) обеспечивает структуру сетевого управления нижним уровнем для системы управления сетью. Он может управлять функцией [SNMP](#page-248-3) в настройке сетевой службы. Он может получить соответствующую конфигурационную информацию после подключения к устройству через соответствующий программный инструмент. Для работы с мониторингом и управлением в [SNMP](#page-248-3) необходимо установить соответствующий инструмент информационной технологии, например: «MIB Builder» (визуальный построитель структур данных и модулей MIB) и «MG-SOFT MIB Browser» (программа, позволяющая просматривать иерархию [SNMP](#page-248-3) MIB переменных в древовидной форме.).

Функции и диапазоны значений параметров представлены ниже [\(Таблица](#page-116-0) 7.25).

<span id="page-116-0"></span>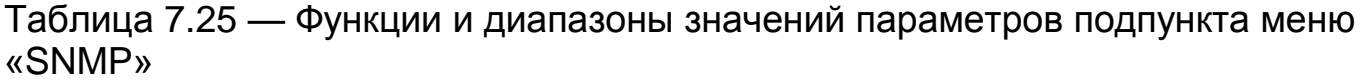

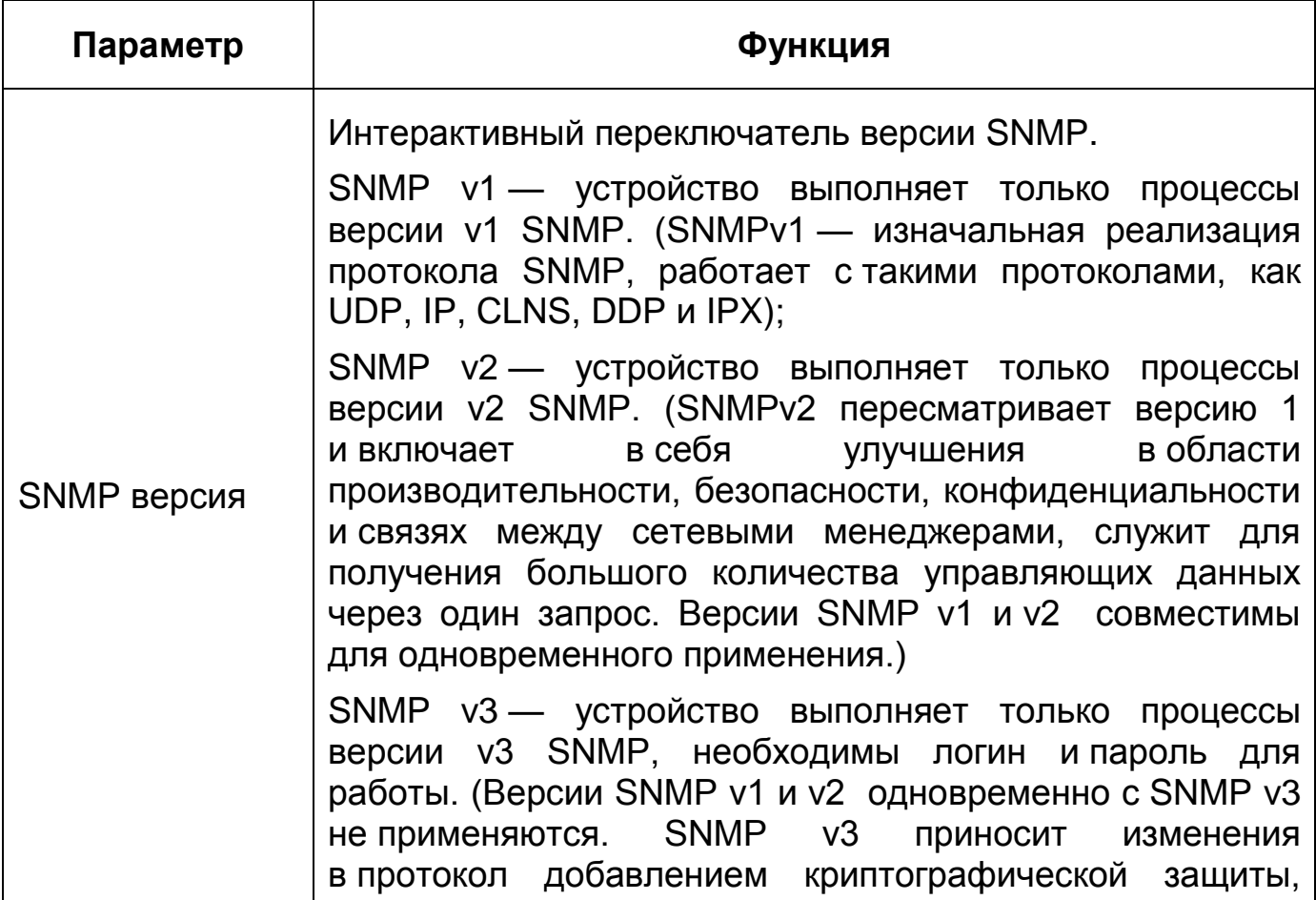

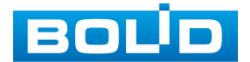

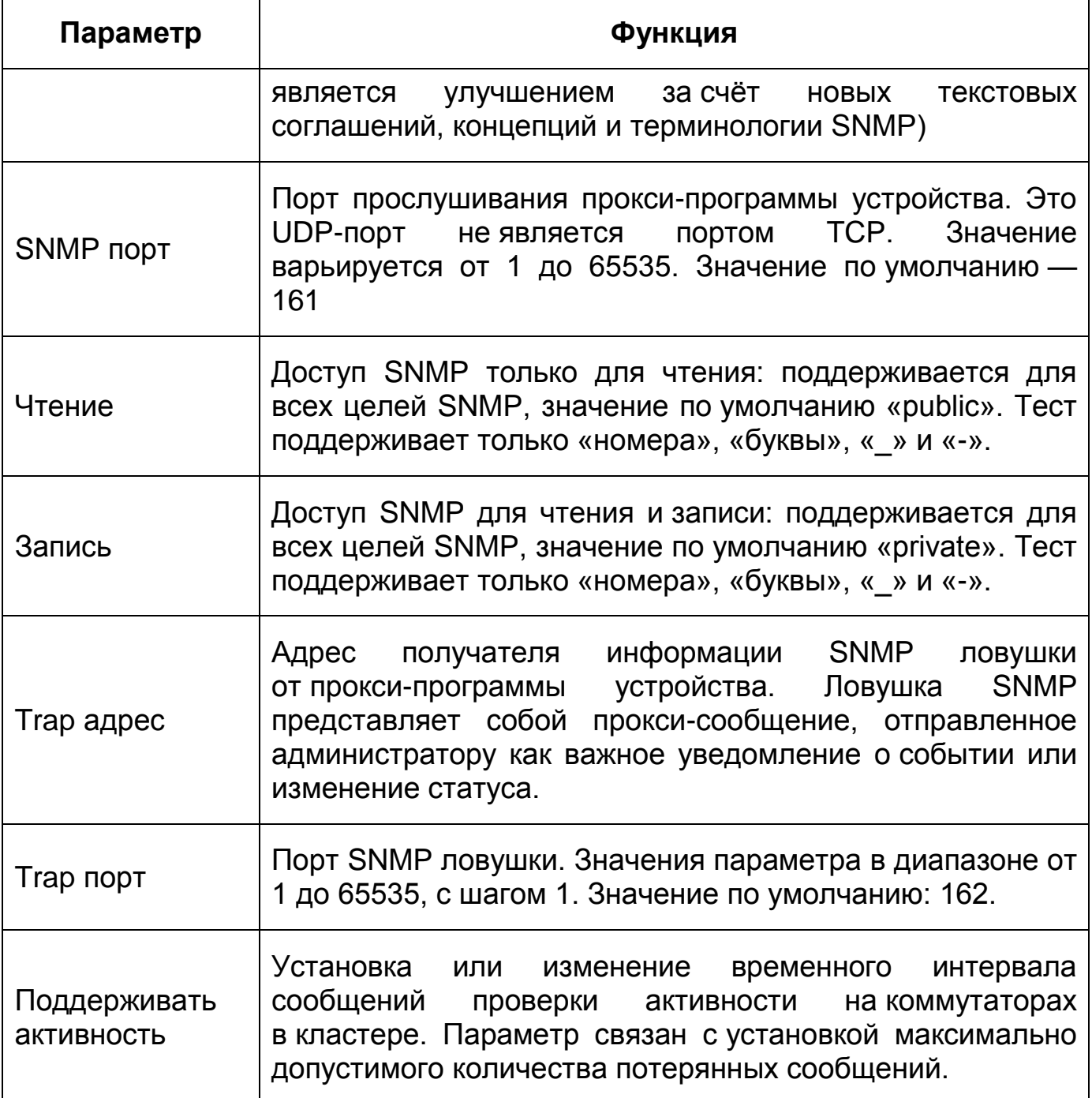

# **7.5.2.8Подпункт меню [«Bonjour»](#page-243-0)**

Подпункт меню [«Bonjour»](#page-243-0) предназначен для просмотра и управления параметрами работы видеокамеры по сетевому протоколу [Bonjour](#page-243-0) многоадресной службы [DNS](#page-244-1) автоматического обнаружения системных служб и сервисов. Интерфейс представлен ниже [\(Рисунок 7.72\)](#page-118-0).

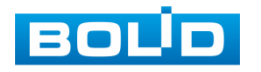

## **BOLID VCI-529-06. Версия 2. Руководство по эксплуатации** 119

[Bonjour](#page-243-0) известна как сеть с нулевой конфигурацией, может автоматически обнаруживать [ПК,](#page-250-1) устройство и сервис в сети IP. [Bonjour](#page-243-0) использует протокол [IP](#page-246-0) с промышленным стандартом, чтобы позволить устройству обнаруживать друг друга автоматически без ввода [IP-адреса](#page-246-0) или настройки [DNS-](#page-244-1)сервера. После того, как функция [Bonjour](#page-243-0) включена, сетевые камеры будут автоматически обнаружены в операционной системе и клиенте, который поддерживает [Bonjour.](#page-243-0) Когда видеокамера автоматически обнаруживается [Bonjour,](#page-243-0) она отображает «Имя сервера», настроенное пользователями.

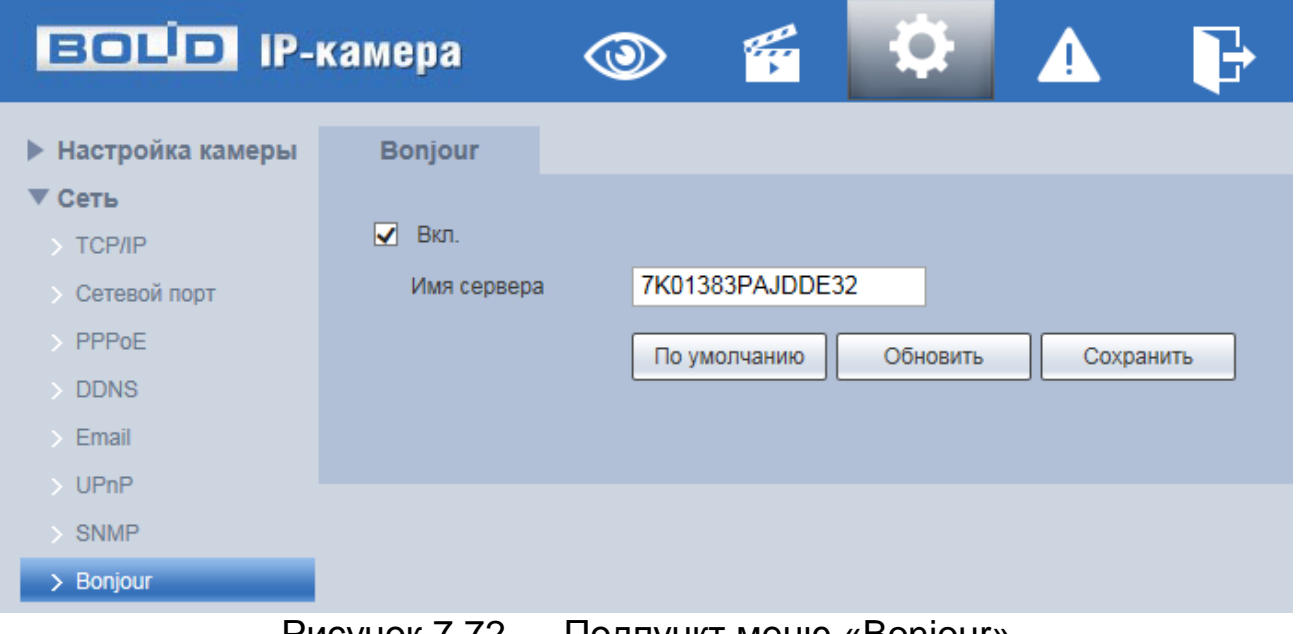

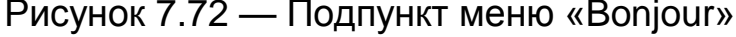

## <span id="page-118-0"></span>**7.5.2.9Подпункт меню [«Multicast»](#page-247-1)**

Подпункт меню [«Multicast»](#page-247-1) предназначен для просмотра и управления параметрами работы видеокамеры в рамках для основного и двух дополнительных видеопотоков по сетевому протоколу [«Multicast»](#page-247-1), предоставляет доступ к управлению параметрами настройки параметров групповой работы видеокамеры. Интерфейс представлен ниже [\(Рисунок 7.73\)](#page-119-0).

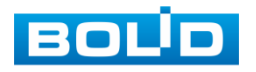

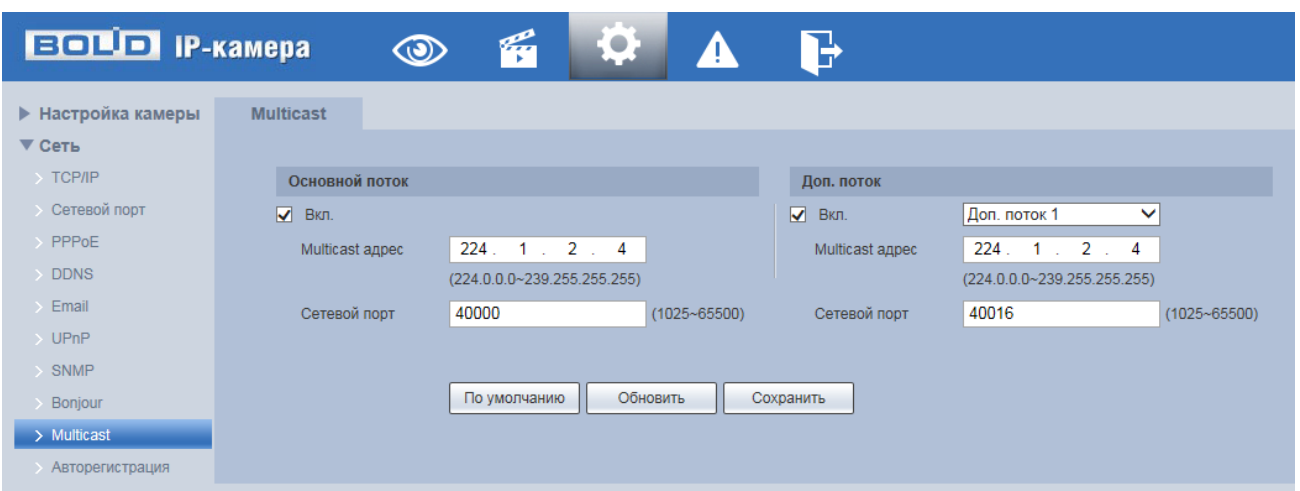

Рисунок 7.73 — Подпункт меню [«Multicast»](#page-247-1)

<span id="page-119-0"></span>Многоадресный протокол [Multicast](#page-247-1) представляет собой режим передачи пакетов данных. Если существует несколько ведущих узлов, принимающих одинаковые пакеты данных, многоадресный протокол предоставляет наилучшую возможность для снижения нагрузки канала и [ЦП.](#page-250-2) Ведущий узел-источник может просто отправлять данные для транзита. Эта функция также зависит от взаимосвязи членов группы и группы внешних узлов.

Функции и диапазоны значений параметров представлены ниже [\(Таблица](#page-119-1) 7.26).

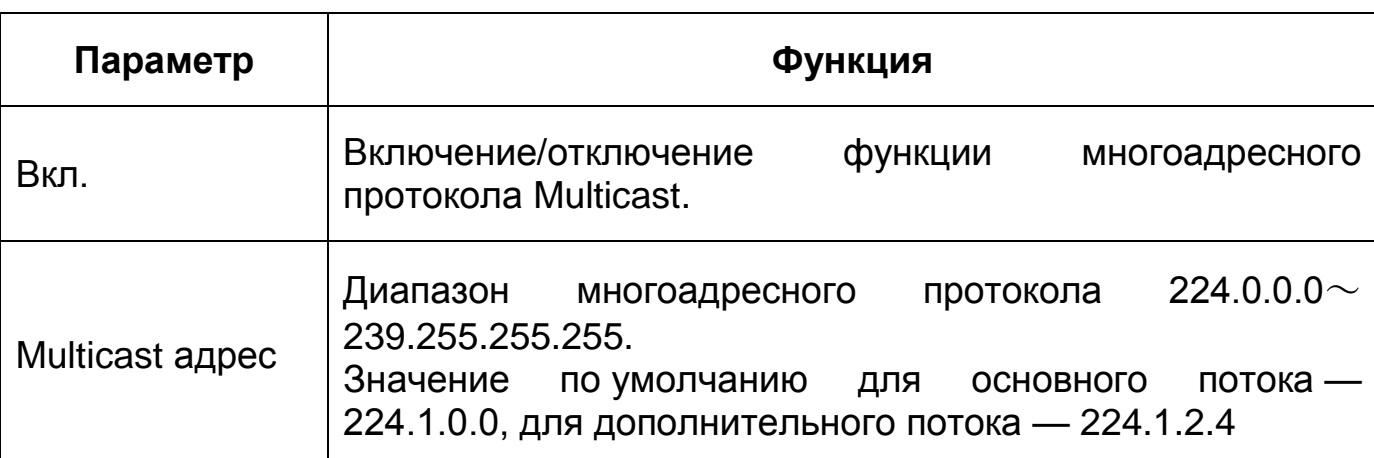

<span id="page-119-1"></span>Таблица 7.26 — Функции и диапазоны значений параметров подпункта меню [«Multicast»](#page-247-1)

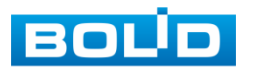

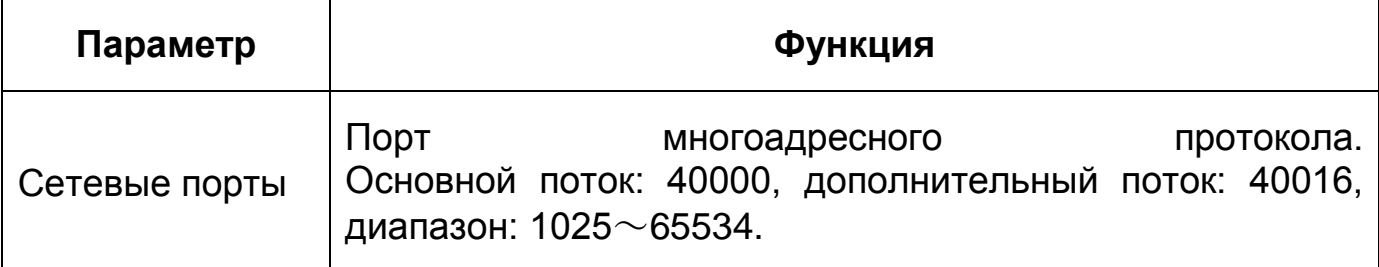

Для получения потока посредством [Multicast](#page-247-1) необходим видеоплеер для потокового видео, (например, [VLC](#page-249-0) плейер). Запрос потока производится в следующем формате: udp:// @IP:port пример: udp://@ 224.1.2.4:40000.

# <span id="page-120-0"></span>**7.5.2.10 Подпункт меню [«802.1x»](#page-120-0)**

Подпункт меню [«802.1x»](#page-120-0) предназначен для просмотра и управления параметрами работы видеокамеры в рамках для основного и двух дополнительных видеопотоков по сетевому протоколу [«802.1x»](#page-120-0), предоставляет доступ к управлению параметрами защиты от неавторизованного доступа к видеокамере, к [ID](#page-245-2) и функциям видеокамеры. Интерфейс представлен ниже [\(Рисунок 7.74\)](#page-120-1).

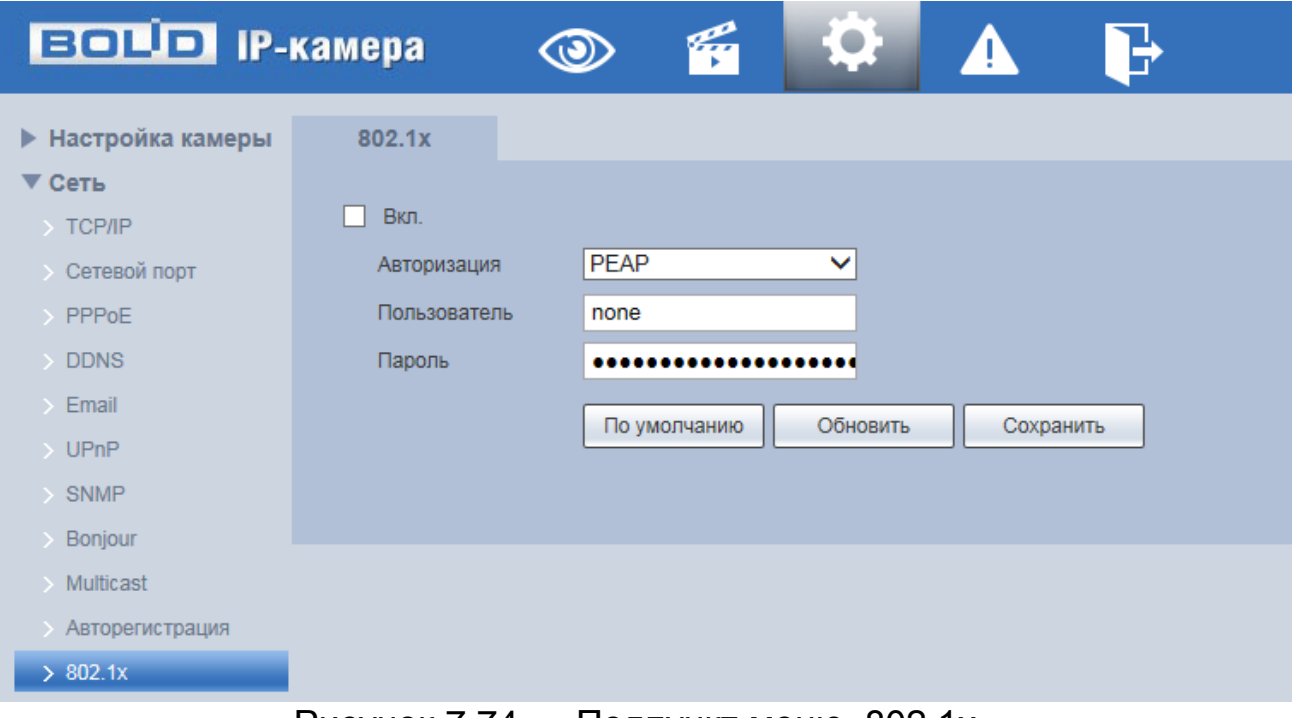

<span id="page-120-1"></span>Рисунок 7.74 — Подпункт меню«802.1x»

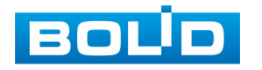

IEEE [802.1x](#page-120-0) реализует протокол контроля доступа и аутентификации, который ограничивает права подключения неавторизованных компьютеров к сетевому IP-устройству видеокамеры. Проверяется каждый компьютер, который пытается открыть порт IP-устройства видеокамеры, перед тем как тот сможет воспользоваться сервисами IP-устройства видеокамеры.

Функции и диапазоны значений параметров представлены ниже [\(Таблица](#page-121-0) 7.27).

<span id="page-121-0"></span>Таблица 7.27 — Функции и диапазоны значений параметров подпункта меню [«802.1x»](#page-120-0)

| Параметр     | Функция                                                                                                    |  |  |  |
|--------------|----------------------------------------------------------------------------------------------------|--|--|--|
| Вкл.         | Включение/отключение функции сетевого<br>протокола<br>802.1x.                                                                                                    |  |  |  |
| Авторизация  | PEAP (Protected Extensible Authentication Protocol) —<br>защищённый расширяемый протокол аутентификации,<br>не применяет специальных мер для защиты сетевого<br>обмена данными и предполагает, что физический канал<br>защищён, служит для усиления стойкости<br>сети<br>ЕАР-протокола информационной безопасности. |  |  |  |
| Пользователь | Логин авторизуемого пользователя                                                                                                    |  |  |  |
| Пароль       | Пароль авторизуемого пользователя                                                                                                    |  |  |  |

## **7.5.2.11 Подпункт меню [«QoS»](#page-248-4)**

Подпункт меню [«QoS»](#page-248-4) предназначен для просмотра и управления параметрами качества работы видеокамеры в сети передачи данных. Интерфейс представлен ниже [\(Рисунок 7.75\)](#page-122-0).

[QoS](#page-248-4) (Quality of Service) — механизм сетевой безопасности для устранения проблемы задержек и очередей в маршрутизации сети. Обеспечивает качество обслуживания сетевой передачи информации, создает увеличение пропускной способности сетевой передачи,

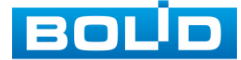

способствует уменьшению задержек в сетевой передаче, и устранению потери пакетов передачи.

Параметры [QoS](#page-248-4) должны соответствовать сетевой политике на маршрутизаторе (управляемом коммутаторе, поддерживающем [QoS\)](#page-248-4). Это — технология для урегулирования проблем задержек и блокировок в сети и т. п.

DSCP (Точка кода дифференцированных услуг) задается для различения пакетов данных так, чтобы маршрутизатор или коммутатор могли обеспечивать различающиеся службы для различных пакетов. Тогда будет возможно выбирать различные очереди в соответствии с приоритетом (64 уровня приоритета) пакетов и выбирать пропускную способность для каждой очереди. Самый низкий уровень — 0, самый высокий — 63. Также возможно отклонение для различных скоростей при снижении пропускной способности сети.

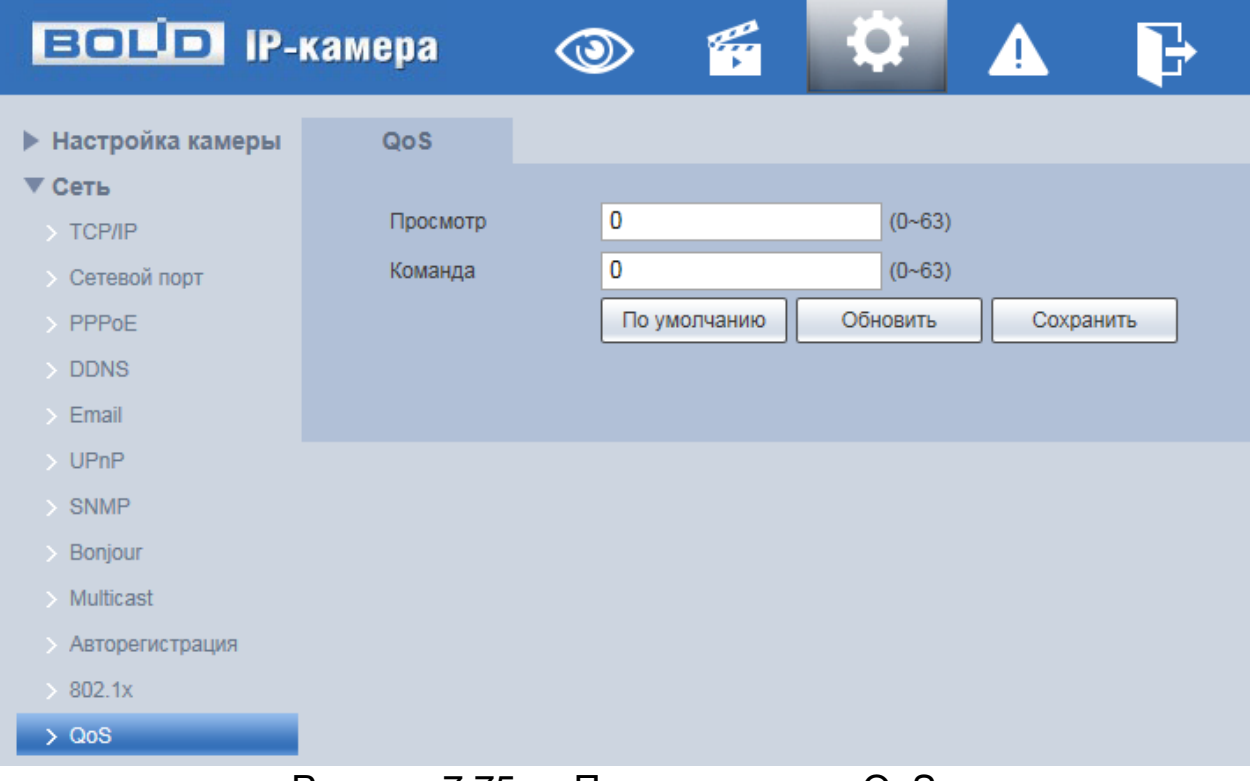

Рисунок 7.75 — Подпункт меню[«QoS»](#page-248-4)

<span id="page-122-0"></span>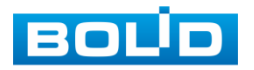

Функции и значения параметров представлены ниже [\(Таблица 7.28\)](#page-123-0).

<span id="page-123-0"></span>Таблица 7.28 — Функции и диапазоны значений параметров подпункта меню [«QoS»](#page-248-4)

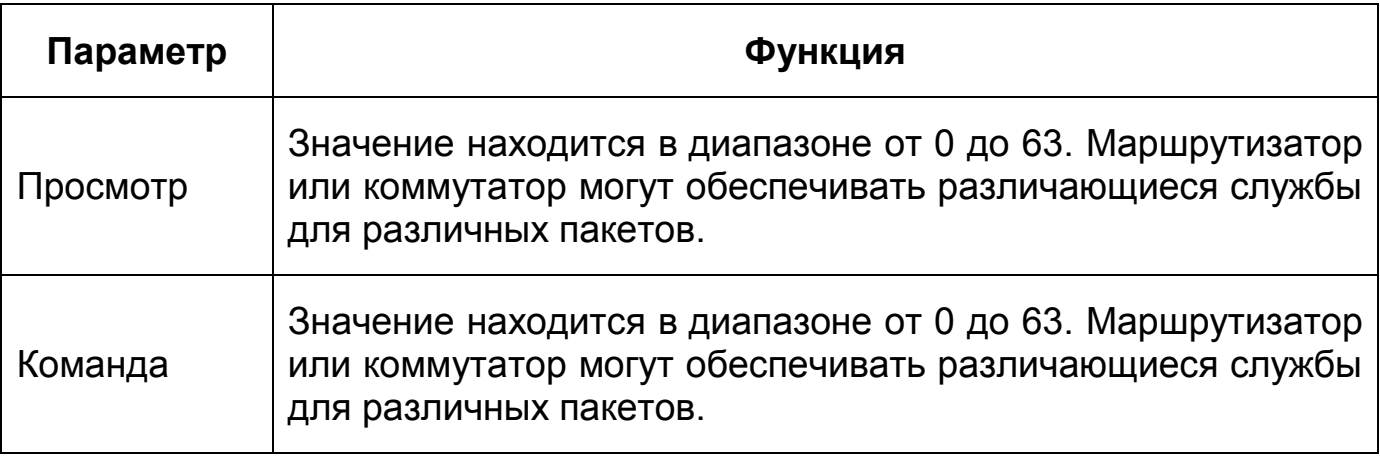

# **7.5.2.12 Подпункт меню «Протоколы доступа»**

Подпункт меню «Протоколы доступа» предназначен для просмотра и управления параметрами настройки удаленного доступа с помощью сервиса P2P, включения/отключения ONVIF авторизации устройства. Интерфейс представлен ниже [\(Рисунок 7.76\)](#page-123-1).

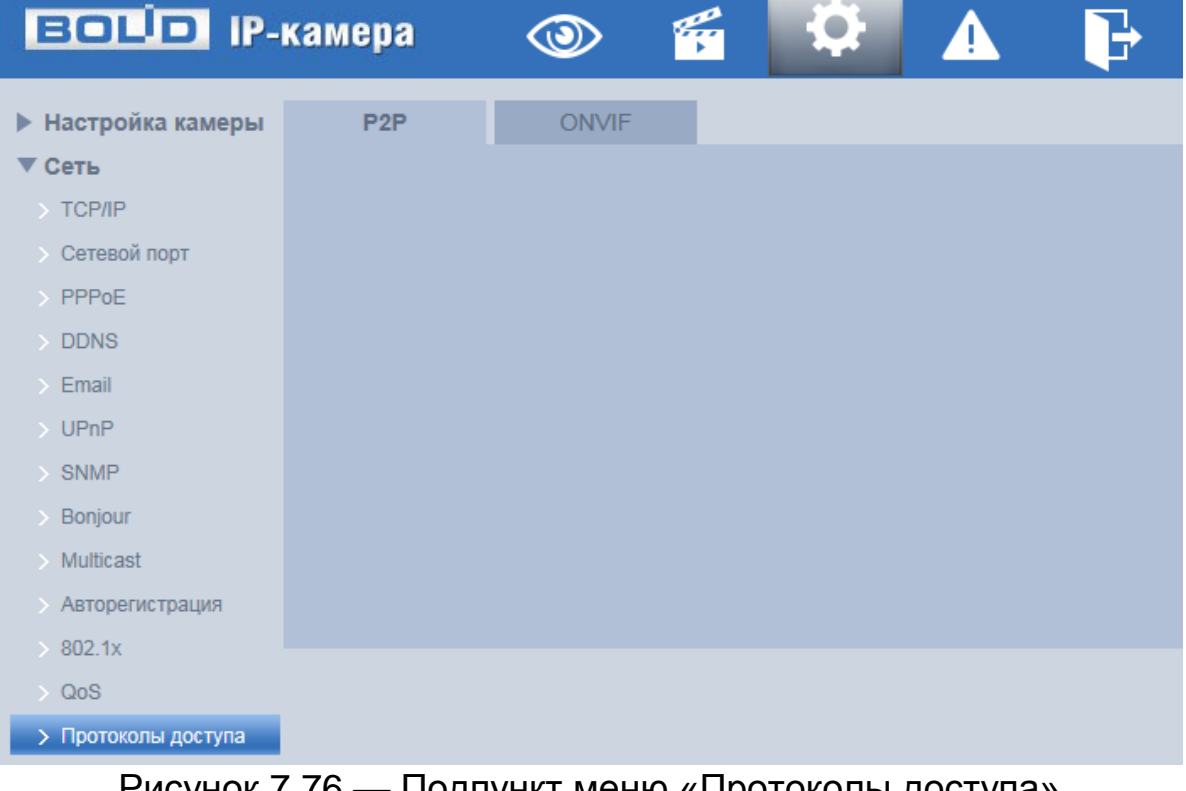

Рисунок 7.76 — Подпункт меню «Протоколы доступа»

<span id="page-123-1"></span>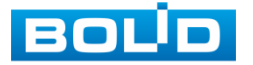

#### **Вкладка «P2P»**

Сервис [P2P](#page-247-2) (Peer-to-Peer, одноранговая сеть) позволяет быстро и без сложной настройки подключить к видеокамере компьютер (ПК) или смартфон. [P2P](#page-247-2) позволяет удалённо подключаться к изделию через интернет с мобильных устройств и [ПК](#page-250-1) в условиях отсутствия внешнего статического [IP-адреса](#page-246-0) [\(Рисунок 7.77\)](#page-124-0).

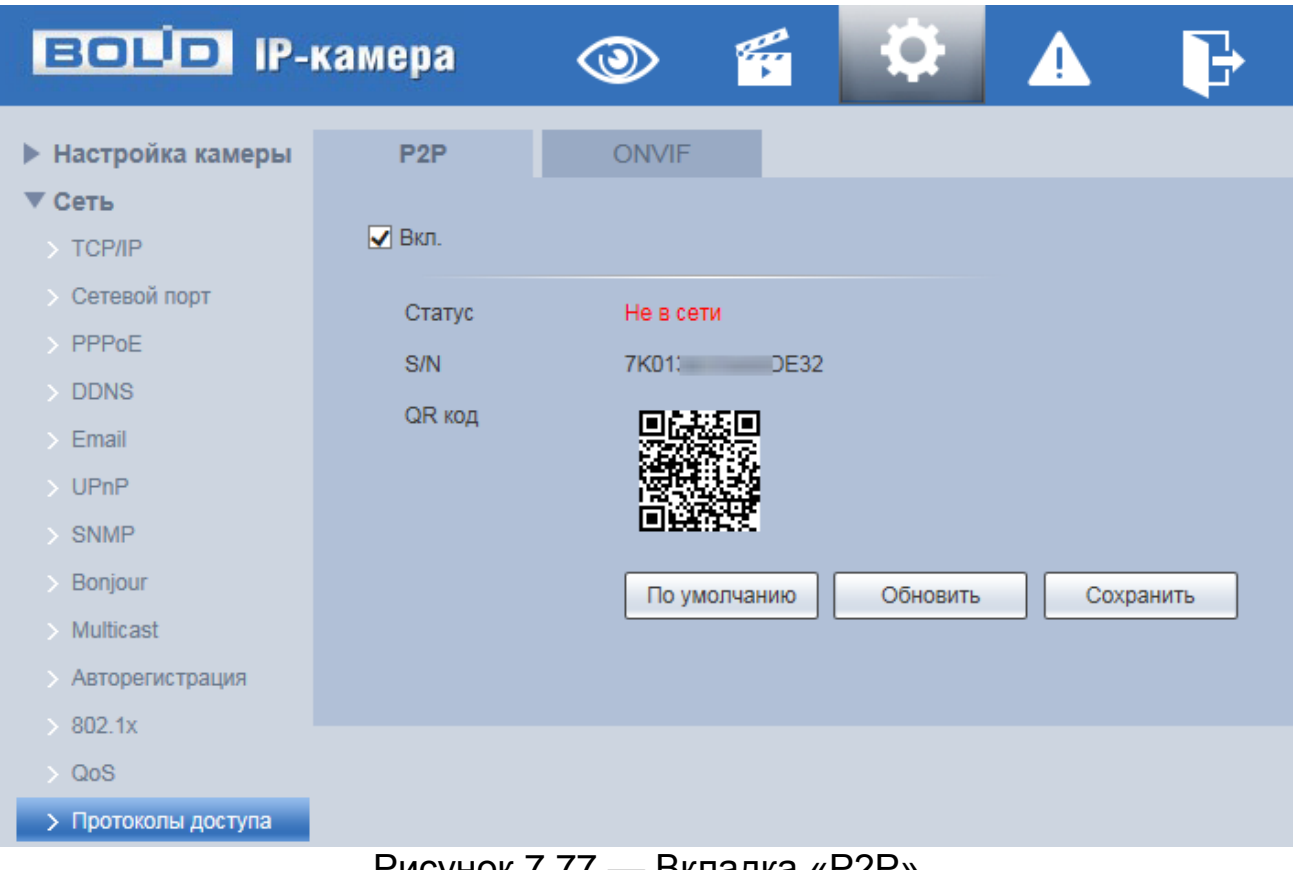

Рисунок 7.77 — Вкладка «P2P»

<span id="page-124-0"></span>Для активации сервиса нажмите «Вкл.», «Сохранить», «Обновить». Статус изменится на «Онлайн». При нажатии кнопки «Сохранить» все изменения применятся автоматически без перезагрузки.

Методы подключения к видеокамере через сервис [P2P](#page-247-2) описаны в разделе [9](#page-221-0) настоящего руководства.

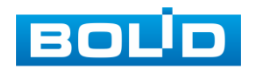

#### **Вкладка «ONVIF»**

Вкладка [«ONVIF»](#page-247-3) предназначена для включения/отключения [ONVIF](#page-247-3) авторизации видеокамеры. Интерфейс представлен ниже [\(Рисунок 7.78\)](#page-125-0).

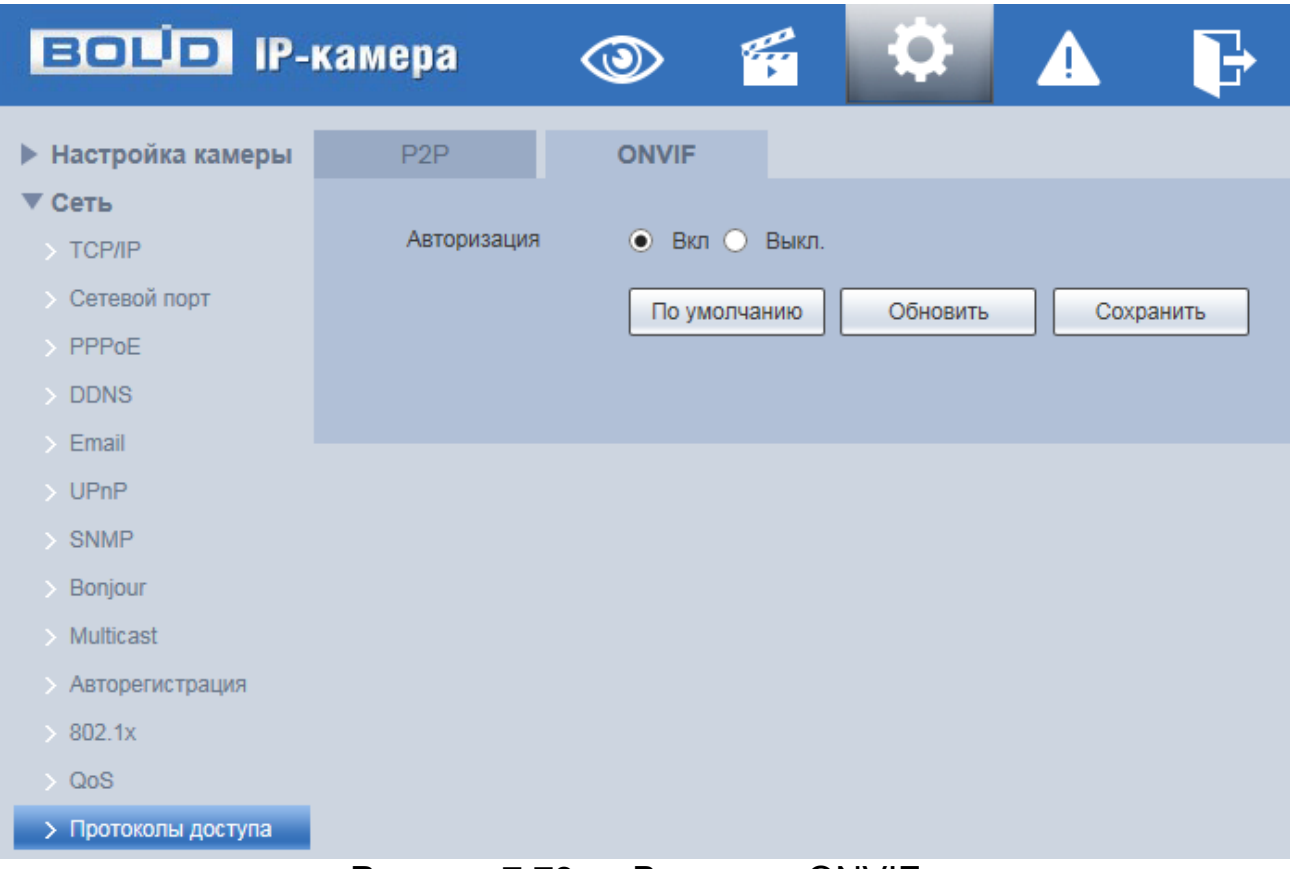

#### Рисунок 7.78 — Вкладка «ONVIF»

<span id="page-125-0"></span>[ONVIF](#page-247-3) — это сетевой протокол. Стандартные цели типового применения [ONVIF](#page-247-3) — это связывание работы в группе сетевых устройств от разных производителей.

В соответствии со своими функциональными возможностями видеокамера с включенным [ONVIF](#page-247-3) использует необходимые типовые сетевые профили [ONVIF.](#page-247-3)

«S-профиль» поддерживает потоковое аудио и видео, управление параметрами потока изображений и вещания;

«С-профиль» поддерживает сигнализацию, блокировки, разблокировки помещений и т.п.;

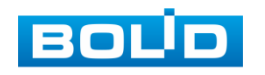

«Q-профиль» поддерживает упрощенные механизмы настройки устройств, обновления прошивок, расширенной безопасности, NTP, [SSL,](#page-249-4) мониторинг; «G-профиль» поддерживает взаимодействие с сетевыми видеорегистраторами NVR, системами управления зданиями и PSIM (комплексная система безопасности), управление и контроль записи данных, передача аудио и мета-информации.

# **7.5.3 Пункт меню [«PTZ»](#page-248-5)**

Пункт меню [«PTZ»](#page-248-5) (pan, tilt, zoom) поддерживает просмотр и управление параметрами [PTZ-](#page-248-5)управления видеокамерой с выполнением панорамирования, наклона и зума видеосъемки. Интерфейс пункта меню [«PTZ»](#page-248-5) имеет два подпункта: [«Протокол»](#page-250-3), «Функция». Интерфейс представлен ниже [\(Рисунок 7.79\)](#page-126-0).

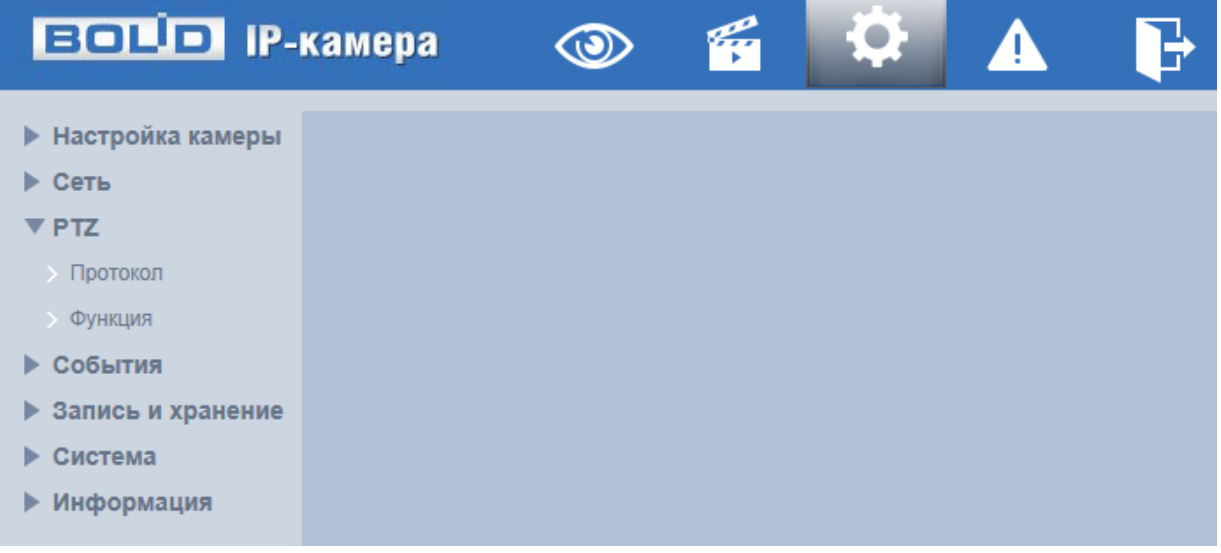

## Рисунок 7.79 — Пункт меню [«PTZ»](#page-248-5)

<span id="page-126-0"></span>Каждый подпункт меню открывает вкладку конфигурирования соответствующих параметров. Сохранение и инициализация параметров вкладки выполняется через интерактивную панель сохранения и инициализации настроек этой вкладки [\(Рисунок 7.80\)](#page-126-1).

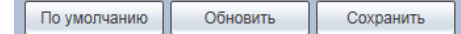

Рисунок 7.80 — Панель сохранения и инициализации настроек

<span id="page-126-1"></span>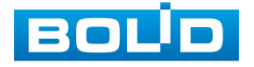

# **7.5.3.1Подпункт меню [«Протокол»](#page-250-3)**

Подпункт меню [«Протокол»](#page-250-3) предназначен для выполнения ручного конфигурирования протокола [PTZ](#page-248-5) управления видеокамерой. Интерфейс по конфигурированию параметров представлен ниже [\(Рисунок 7.81\)](#page-127-0).

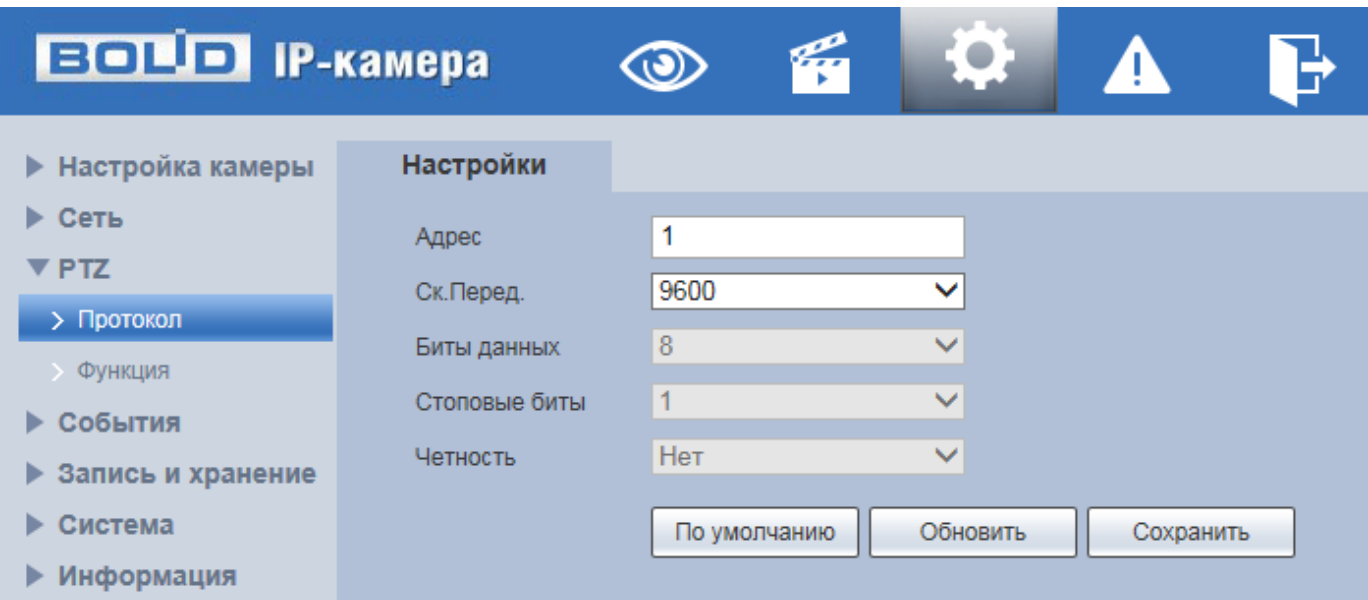

Рисунок 7.81 — Подпункт меню [«Протокол»](#page-250-3)

<span id="page-127-0"></span>Функции и значения параметров представлены ниже [\(Таблица 7.29\)](#page-127-1).

<span id="page-127-1"></span>Таблица 7.29 — Функции и значения параметров подпункта меню [«Протокол»](#page-250-3)

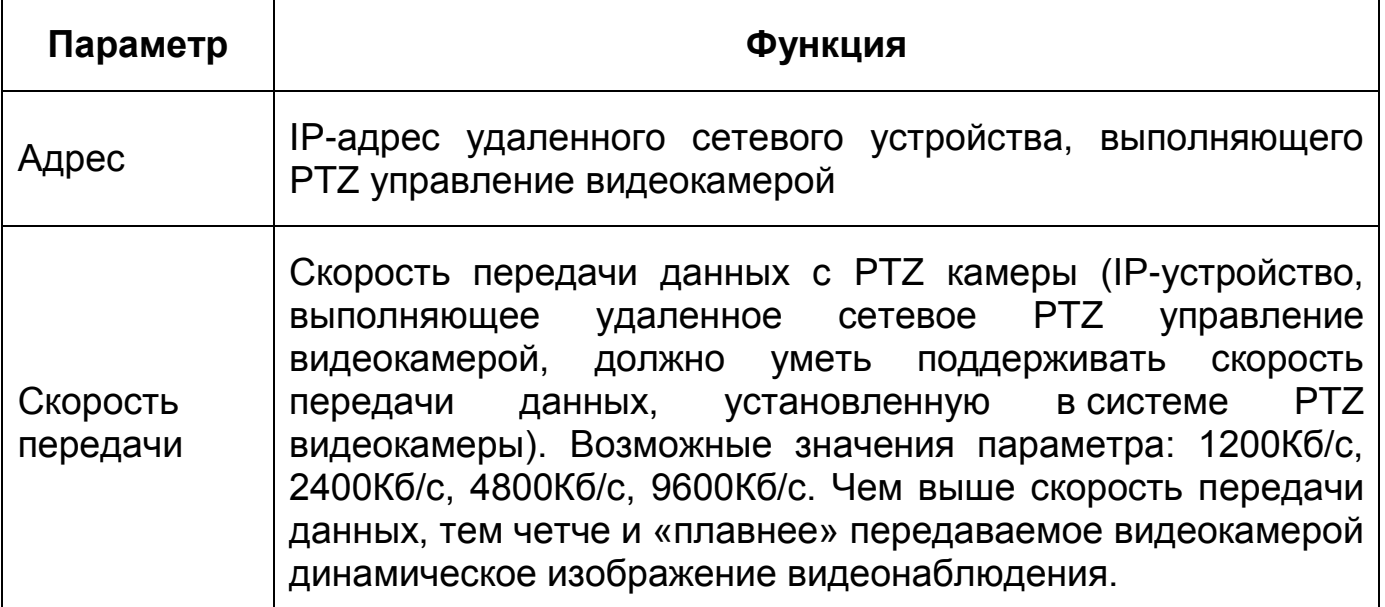

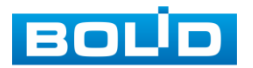

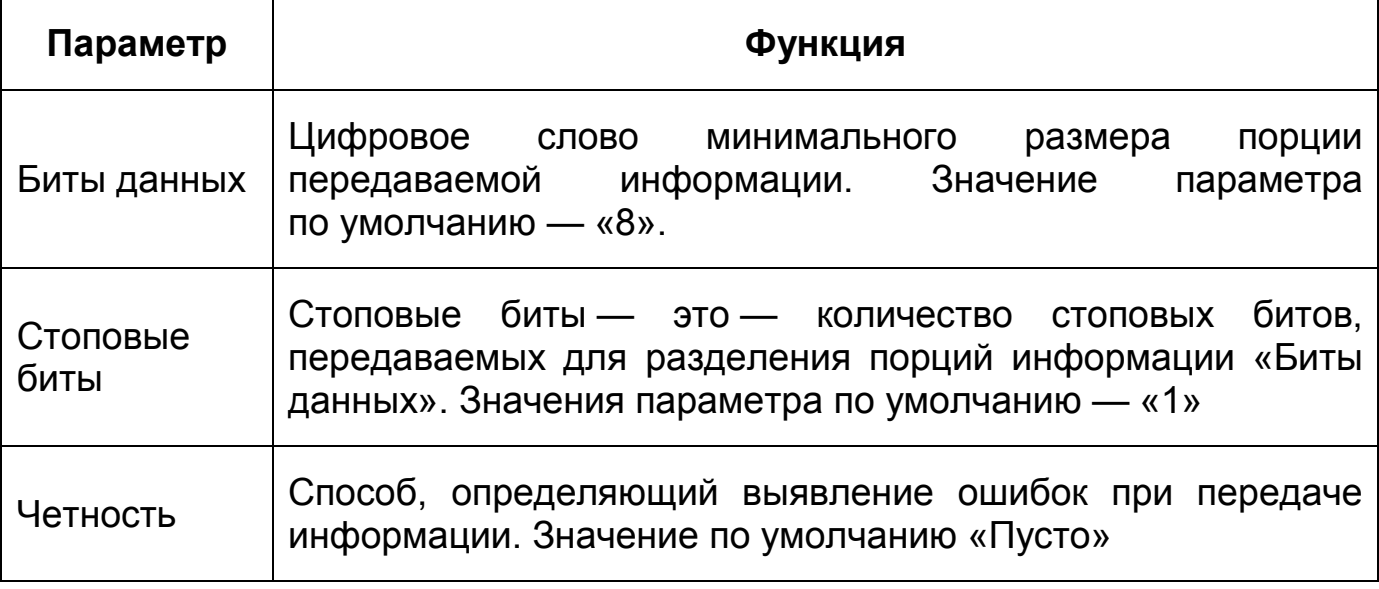

Для того чтобы выбранный протокол сетевого [PTZ](#page-248-5) управления вступил в действие нужно его выбрать в параметре [«Протокол»](#page-250-3) и сохранить, нажав на кнопку интерактивного управления «Сохранить».

# **7.5.3.2Подпункт меню «Функция»**

Подпункт меню «Функция» поддерживает просмотр и управление параметрами настройки действий [PTZ](#page-248-5) управления видеокамеры. Интерфейс представлен ниже [\(Рисунок 7.82\)](#page-128-0).

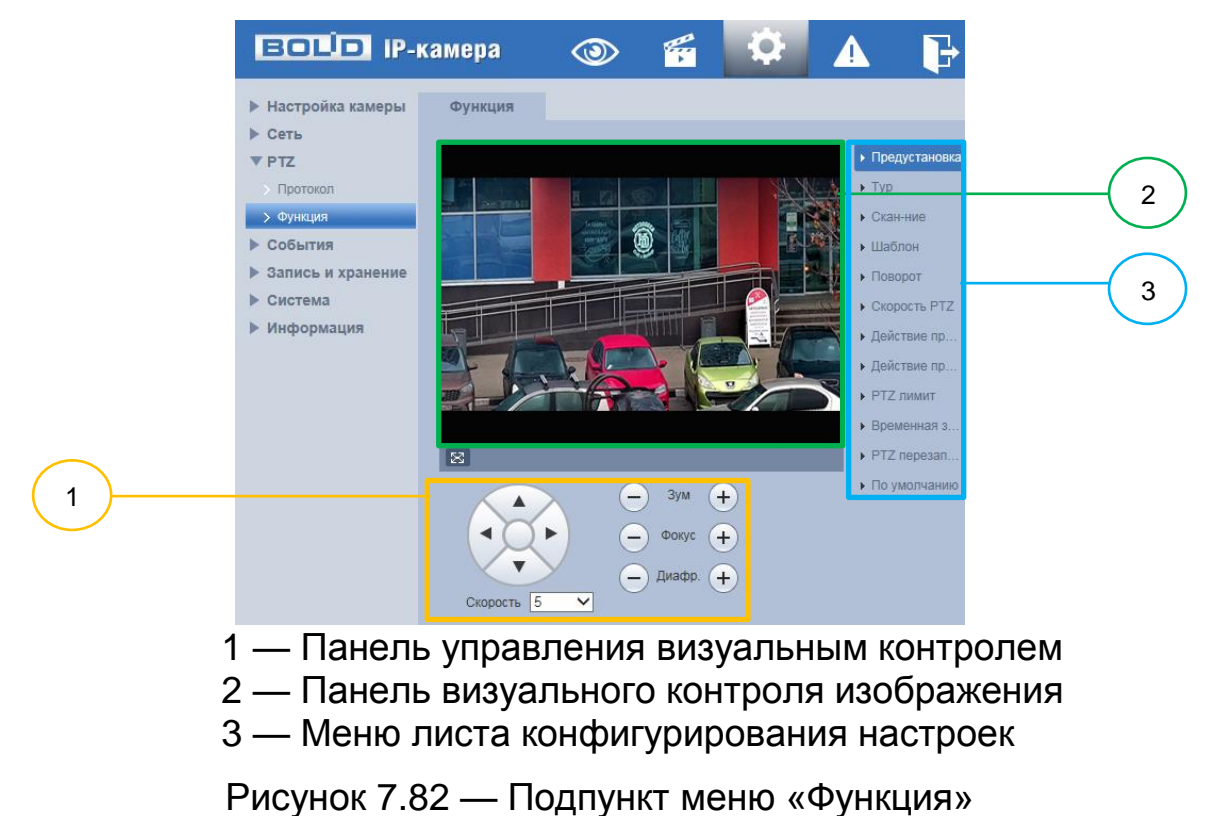

<span id="page-128-0"></span>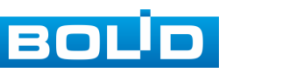

## <span id="page-129-1"></span>**Подпункт меню «Функция: Предустановка»**

Подпункт меню «Функция: Предустановка» позволяет конфигурировать параметры для [PTZ](#page-248-5) предустановок. Интерфейс панели конфигурируемых параметров представлен ниже [\(Рисунок 7.83\)](#page-129-0).

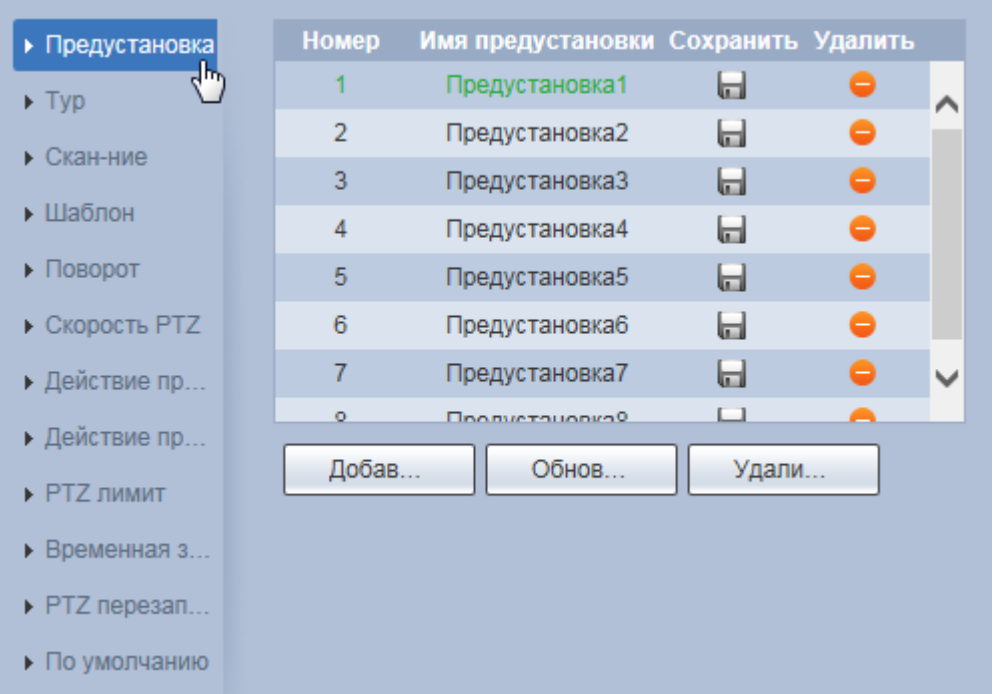

Рисунок 7.83 — Подпункт меню «Функция: Предустановка»

<span id="page-129-0"></span>«Предустановка» — заданное фиксированное положение, зум, фокус видеокамеры.

Для создания предустановки PTZ необходимо нажать на интерактивную клавишу «Добавить» для создания учетной записи новой предустановки, далее с помощью инструментов панели управления визуальным контролем задать необходимое положение видеокамеры и, нажав на кнопку «Сохранить», сохранить данную предустановку.

Изменение имени предустановки осуществляется двойным нажатием по существующему наименованию.

Удаление предустановки доступно с помощью интерактивной клавиши «Удалить».

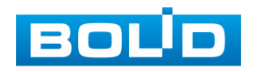

## **Подпункт меню «Функция: Тур»**

Подпункт меню «Функция: Тур» позволяет конфигурировать параметры для PTZ тура (плана выполнения видеокамерой заданных предустановок). Добавление предустановок с заданными параметрами (положение, зум, фокус видеокамеры) и системным номером осуществляется в разделе [Подпункт меню «Функция: Предустановка».](#page-129-1) Интерфейс панели конфигурируемых параметров представлен ниже [\(Рисунок 7.84\)](#page-130-0).

Удаление тура PTZ доступно с помощью интерактивной клавиши «Удалить».

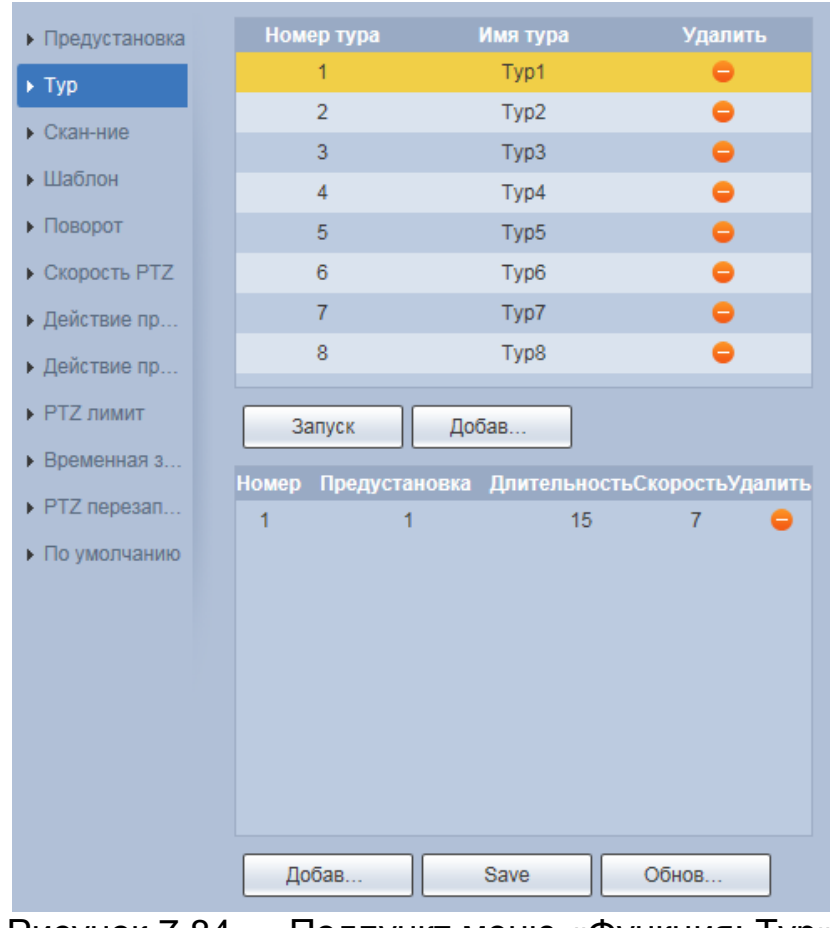

<span id="page-130-0"></span>Рисунок 7.84 — Подпункт меню «Функция: Тур»

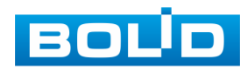

### **BOLID VCI-529-06. Версия 2. Руководство по эксплуатации** 132

Для создания тура PTZ необходимо нажать на интерактивную клавишу «Добавить» для создания учетной записи нового тура, далее для данного тура (выбранный тур выделен желтым цветом) в окне ниже необходимо добавить нужное количество предустановок с помощью соответствующей клавиши «Добавить». При двойном нажатии на выбранную предустановку доступно изменение системного номера, длительности и скорости выполнения предустановки. Удаление предустановки доступно с помощью интерактивной клавиши «Удалить».

Изменение имени тура PTZ осуществляется двойным нажатием по существующему наименованию.

#### **Подпункт меню «Функция: Сканирование»**

Подпункт меню «Функция: Сканирование» позволяет конфигурировать параметры для PTZ сканирования области видеонаблюдения в пределах заданных крайних положений. Интерфейс панели конфигурируемых параметров представлен ниже [\(Рисунок 7.85\)](#page-131-0).

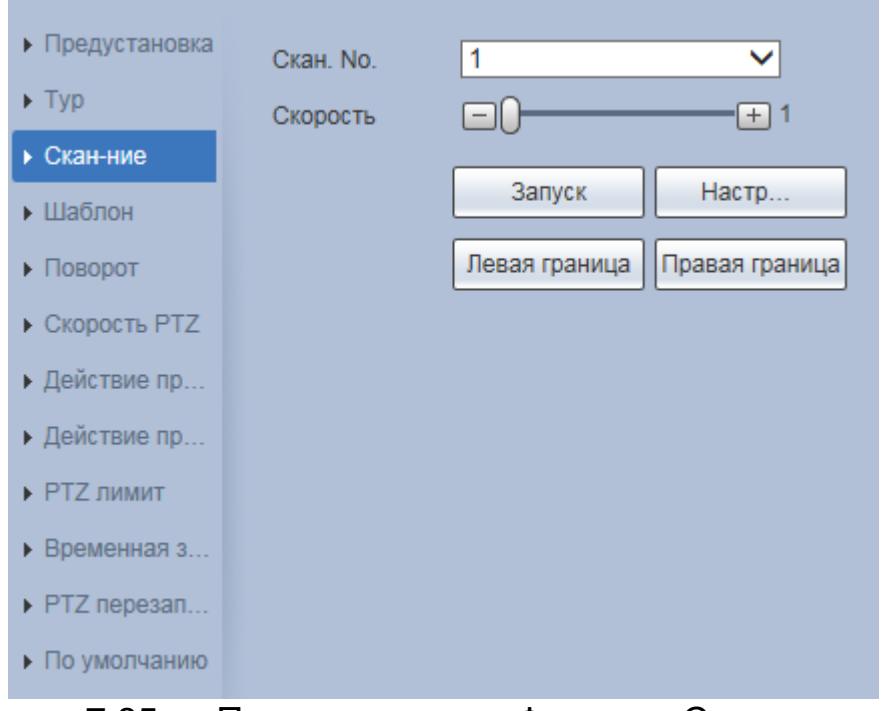

<span id="page-131-0"></span>Рисунок 7.85 — Подпункт меню «Функция: Сканирование»

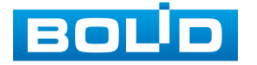

#### **BOLID VCI-529-06. Версия 2. Руководство по эксплуатации** 133

Создание плана PTZ сканирования для выбранного одного из пяти номеров «Скан. №» осуществляется в следующем порядке: с помощью инструментов панели управления визуальным контролем необходимо задать положение, зум, фокус видеокамеры соответствующие крайнему левому положению сканирования и зафиксировать выбранную границу с помощью интерактивной кнопки «Левая граница». Затем необходимо задать положение, зум, фокус видеокамеры соответствующие крайнему правому положению сканирования и зафиксировать выбранную границу с помощью интерактивной кнопки «Правая граница». Далее необходимо задать условную скорость выполнения настраиваемого сканирования (значения плавной установки скорости от 1 до 8).

Визуальная проверка выполнения сканирования осуществляется с помощью интерактивной кнопки «Запуск» (кнопка «Стоп» служит для остановки выполнения сканирования»).

#### **Подпункт меню «Функция: Шаблон»**

Подпункт меню «Функция: Шаблон» позволяет конфигурировать параметры для PTZ шаблона (непрерывного сценария наблюдения). Интерфейс панели конфигурируемых параметров представлен ниже [\(Рисунок 7.86\)](#page-133-0).

Шаблон (сценарий) заданная PTZ управлением непрерывная последовательность из положений фиксированного и динамического формирования изображений видеонаблюдения.

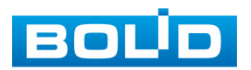

Создание сценария шаблона для выбранного одного из пяти номеров «Шаблон №» осуществляется в следующем порядке: с помощью инструментов панели управления визуальным контролем необходимо задать положение, зум, фокус видеокамеры соответствующие начальному положению, после чего с помощью интерактивной кнопки «Старт записи» начать запись сценария и выполнять необходимую непрерывную последовательность из положений, зума и фокуса видеокамеры. Для завершения записи сценария шаблона необходимо выбрать «Остановка записи».

Визуальная проверка выполнения сценария шаблона осуществляется с помощью интерактивной кнопки «Запуск» (кнопка «Стоп» служит для остановки выполнения сценарий шаблона»).

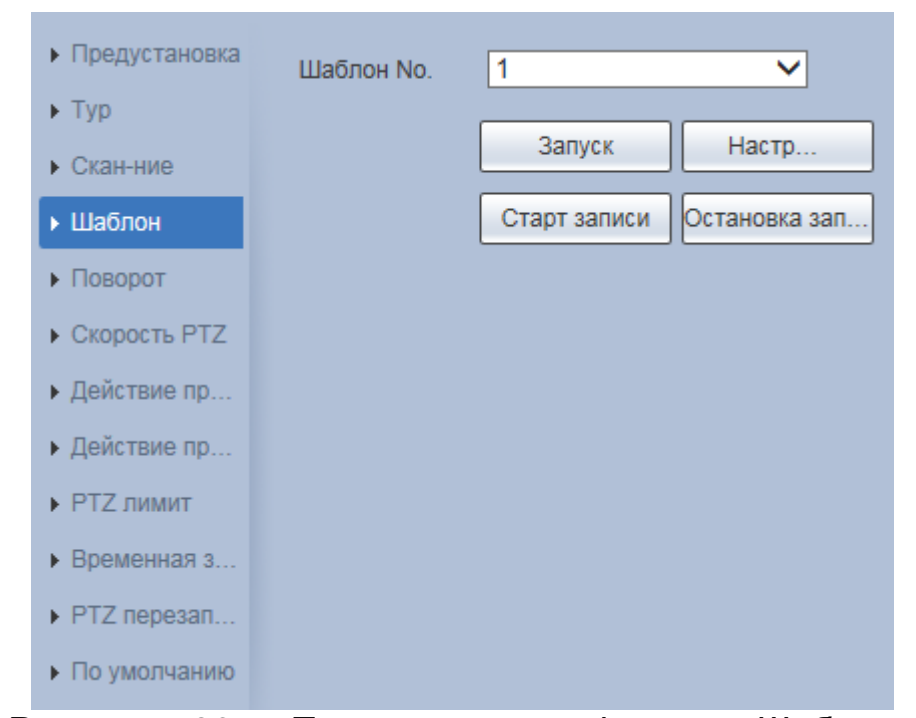

<span id="page-133-0"></span>Рисунок 7.86 — Подпункт меню «Функция: Шаблон»

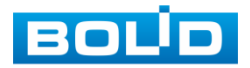

#### **Подпункт меню «Функция: Поворот»**

Подпункт меню «Функция: Поворот» позволяет конфигурировать параметры скорости PTZ панорамного поворота видеокамеры в плоскости горизонта. Интерфейс панели конфигурируемых параметров представлен ниже [\(Рисунок 7.87\)](#page-134-0).

На видеокамере выполнена предустановка возможностей безаварийного для видеокамеры изменения скорости панорамного поворота в плоскости горизонта. Регулировка параметра скорости панорамного поворота осуществляется в пределах значения от 1 до 8.

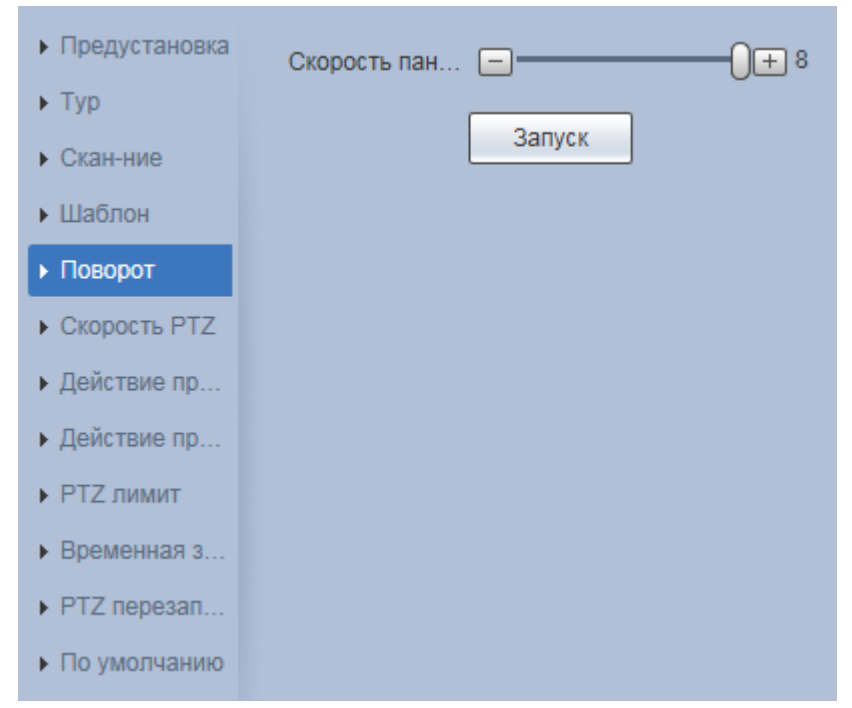

Рисунок 7.87 — Подпункт меню «Функция: Поворот»

## <span id="page-134-0"></span>**Подпункт меню «Функция: Скорость PTZ»**

Подпункт меню «Функция: Скорость PTZ» позволяет конфигурировать параметры базовой скорости выполнения видеокамерой PTZ действий. Интерфейс панели конфигурируемых параметров представлен ниже [\(Рисунок 7.88\)](#page-135-0).

Предустановленные значения параметра:

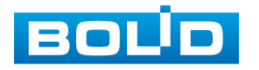

# **BOLID VCI-529-06. Версия 2. Руководство по эксплуатации** 136

«Низкий» — условно низкая базовая скорость выполнения видеокамерой PTZ действий;

«Средний» — средняя (по умолчанию) базовая скорость выполнения видеокамерой PTZ действий;

«Высокий» — условно высокая базовая скорость выполнения видеокамерой PTZ действий.

| • Предустановка           | Скорость РТZ © Низкая © Средняя ● Выс |  |  |
|---------------------------|---------------------------------------|--|--|
| $\blacktriangleright$ Typ |                                       |  |  |
| • Скан-ние                |                                       |  |  |
| • Шаблон                  |                                       |  |  |
| ▶ Поворот                 |                                       |  |  |
| ▶ Скорость РТZ            |                                       |  |  |
| ▶ Действие пр             |                                       |  |  |
| ▶ Действие пр             |                                       |  |  |
| • РТZ лимит               |                                       |  |  |
| ▶ Временная з             |                                       |  |  |
| PTZ перезап               |                                       |  |  |
| ▶ По умолчанию            |                                       |  |  |

Рисунок 7.88 — Подпункт меню «Функция: Скорость PTZ»

## <span id="page-135-0"></span>**Подпункт меню «Функция: Действие при простое»**

Подпункт меню «Функция: Действие при простое» позволяет конфигурировать параметры по установке для видеокамеры заранее предустановленного действия PTZ, которое видеокамера будет автоматически автономно реализовывать по задержке PTZ управления в течение установленного времени. Интерфейс панели конфигурируемых параметров представлен ниже [\(Рисунок 7.89\)](#page-136-0).

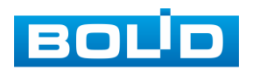

Включение/ отключение функции «Действие при простое» доступно с помощью кнопки управления «Вкл.». При задержке на заданное время (от 1 до 60 минут) PTZ управления видеокамерой доступно выполнение предустановки, тура, сканирования или сценария шаблона (создание и конфигурирование параметров PTZ действий осуществляется в соответствующих разделах).

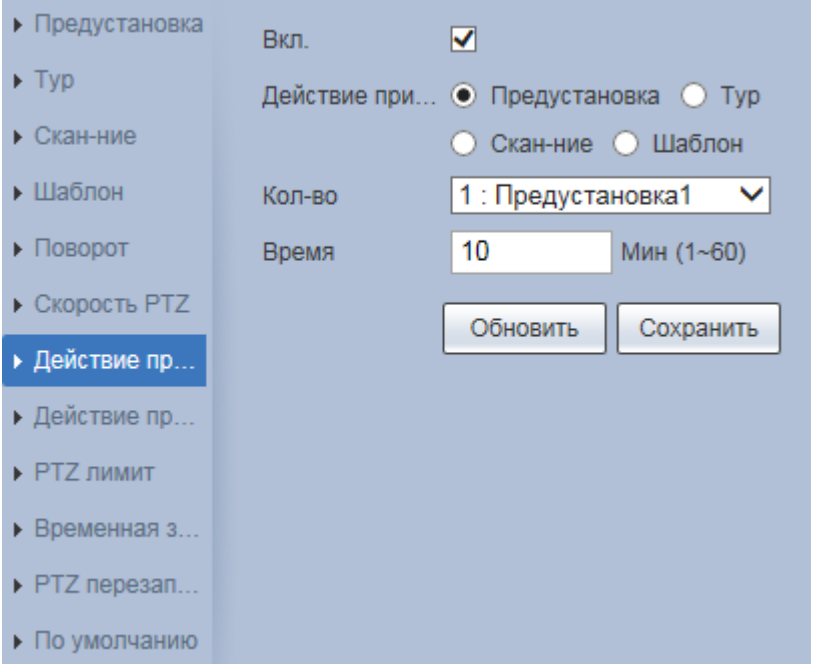

Рисунок 7.89 — Подпункт меню «Функция: Действие при простое»

#### <span id="page-136-0"></span>**Подпункт меню «Функция: Действие при включении»**

Подпункт меню «Функция: Действие при включении» позволяет конфигурировать параметры по установке для видеокамеры заранее предустановленного действия [PTZ,](#page-248-5) которое видеокамера будет автоматически выполнять при включении электропитания. Интерфейс панели конфигурируемых параметров представлен ниже [\(Рисунок 7.90\)](#page-137-0).

Включение/ отключение функции «Действие при включении» доступно с помощью кнопки управления «Вкл.». При включении электропитания видеокамеры доступно выполнение предустановки, тура, сканирования или сценария шаблона (создание и конфигурирование параметров PTZ действий осуществляется в соответствующих разделах).

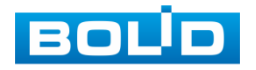

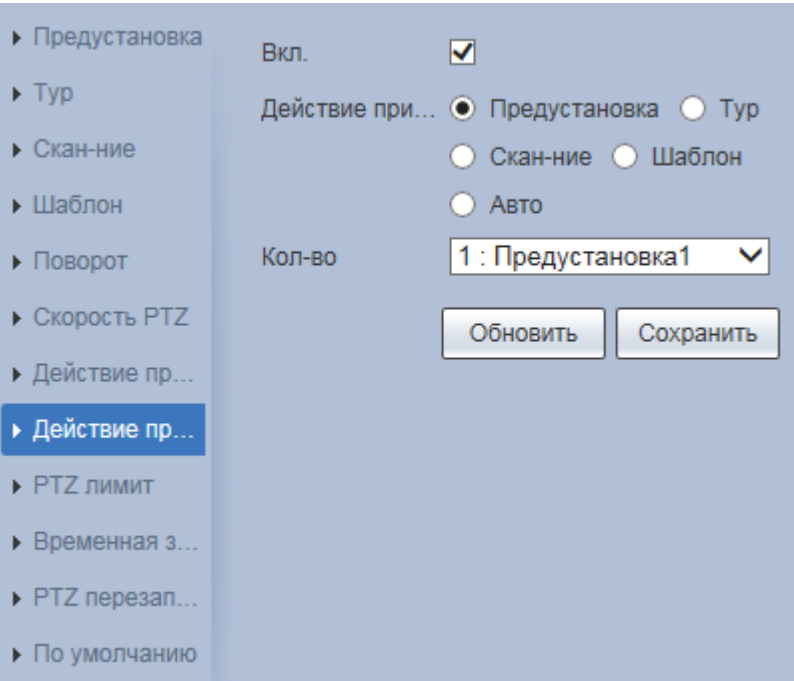

<span id="page-137-0"></span>Рисунок 7.90 — Подпункт меню «Функция: Действие при включении»

# **Подпункт меню «Функция: PTZ лимит»**

Подпункт меню «Функция: PTZ лимит» позволяет конфигурировать параметры границ по вертикали для выполнения [PTZ](#page-248-5) действий. Интерфейс панели конфигурируемых параметров представлен ниже [\(Рисунок 7.91\)](#page-137-1).

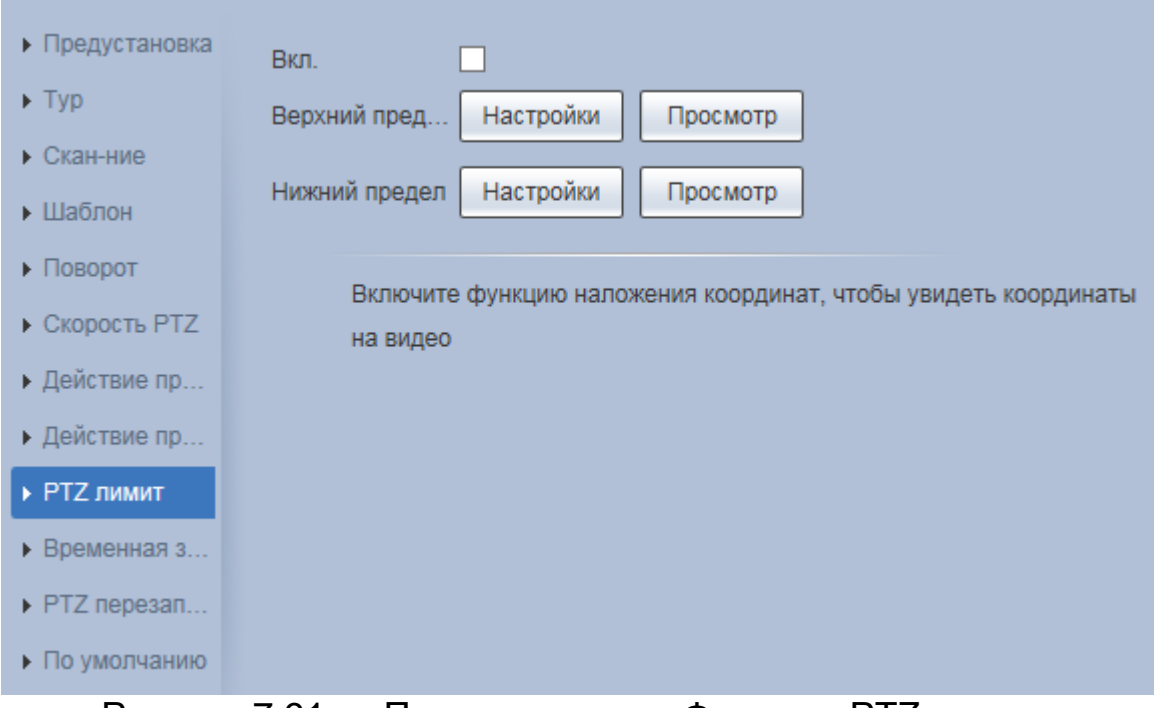

Рисунок 7.91 — Подпункт меню «Функция: PTZ лимит»

<span id="page-137-1"></span>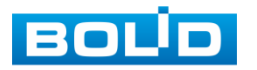

#### **BOLID VCI-529-06. Версия 2. Руководство по эксплуатации** 139

Включение/отключение функции «PTZ лимит» осуществляется с помощью кнопки управления «Вкл.». При выключенной функции «PTZ лимит» доступна настройка верхнего и нижнего предела положения видеокамеры: с помощью инструментов панели управления визуальным контролем необходимо задать верхний предел положения видеокамеры и сохранить помощью интерактивной кнопки «Настройки», далее таким образом необходимо также задать нижний предел и сохранить положение.

Визуальная проверка верхнего и нижнего предела положения видеокамеры осуществляется с помощью интерактивной кнопки «Просмотр», которая доступна для каждого положения.

#### **Подпункт меню «Функция: Временная задача»**

Подпункт меню «Функция: Временная задача» позволяет конфигурировать параметры по установке детального недельного графика времени по автоматическому исполнению назначенных предустановок, туров, сканирований, шаблонов, когда видеокамера в пределах установленного времени не получает внешней команды [PTZ](#page-248-5) управления. Интерфейс панели конфигурируемых параметров представлен ниже [\(Рисунок 7.92,](#page-138-0) [Рисунок 7.93\)](#page-139-0).

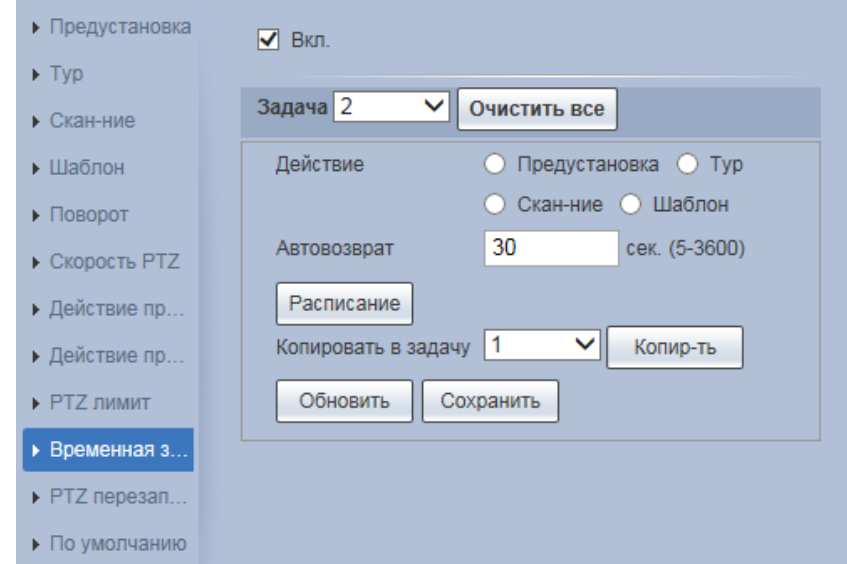

Рисунок 7.92 — Подпункт меню «Функция: Временная задача»

<span id="page-138-0"></span>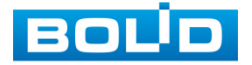

Параметр «Автовозврат» в поле «Время» должен содержать значение времени задержки, на протяжении которого, если видеокамера не получает команд внешнего [PTZ](#page-248-5) управления, то видеокамера будет по его истечении автономно отрабатывать предустановленную задачу согласно расписанию по автоматическому исполнению назначенных предустановок, туров, сканирований, шаблонов.

Настройка расписания выполнения каждой из задач [\(Рисунок 7.93\)](#page-139-0) доступна по интерактивной кнопке «Расписание».

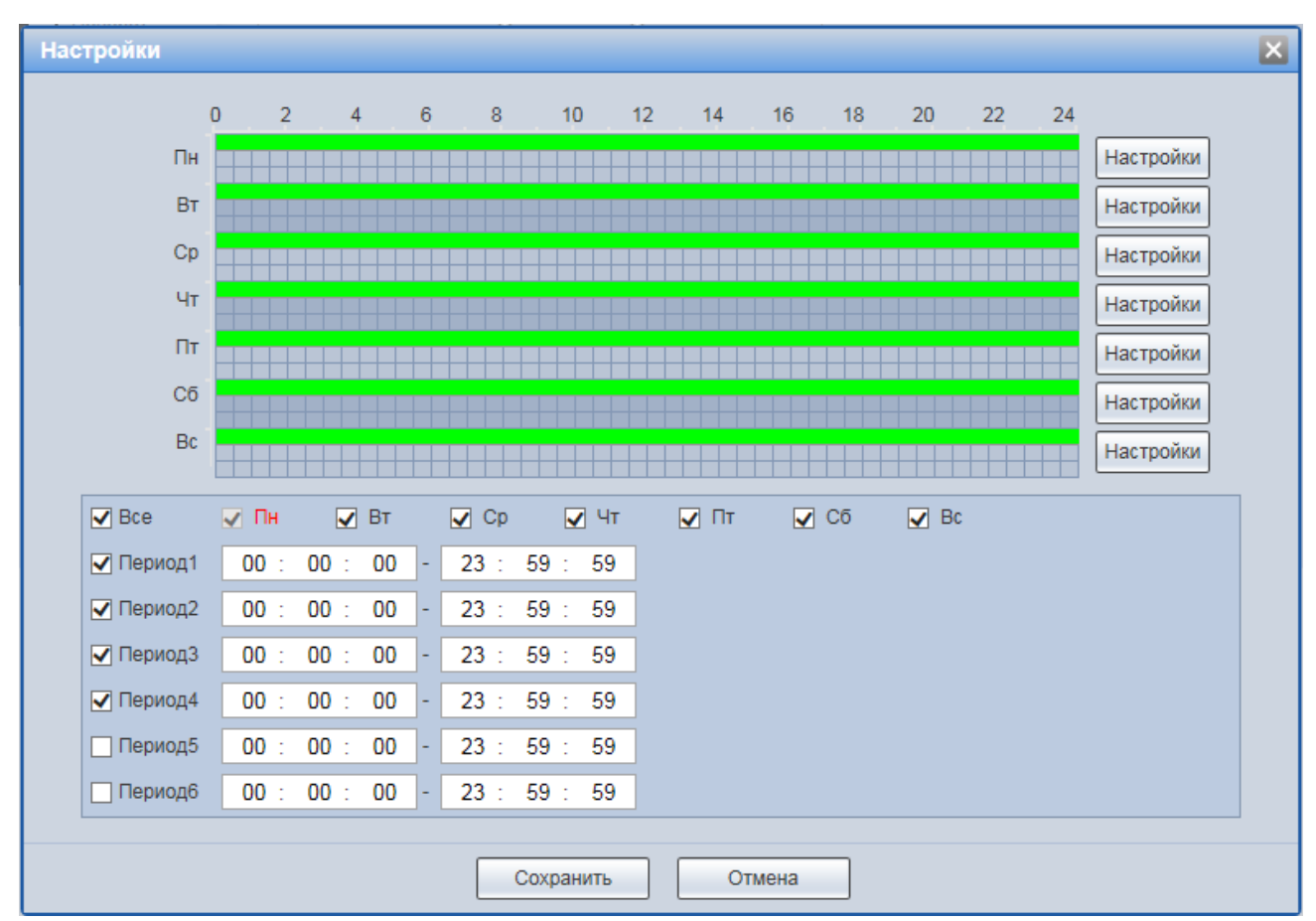

<span id="page-139-0"></span>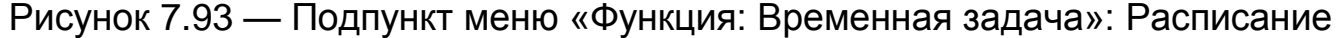

#### **Подпункт меню «Функция: PTZ перезапуск»**

Подпункт меню «Функция: PTZ перезапуск» позволяет выполнить перезагрузку видеокамеры по [PTZ](#page-248-5) конфигурации актуально действующих настроек. Интерфейс панели конфигурируемых параметров представлен ниже [\(Рисунок 7.94\)](#page-140-0).

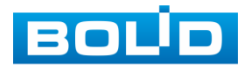

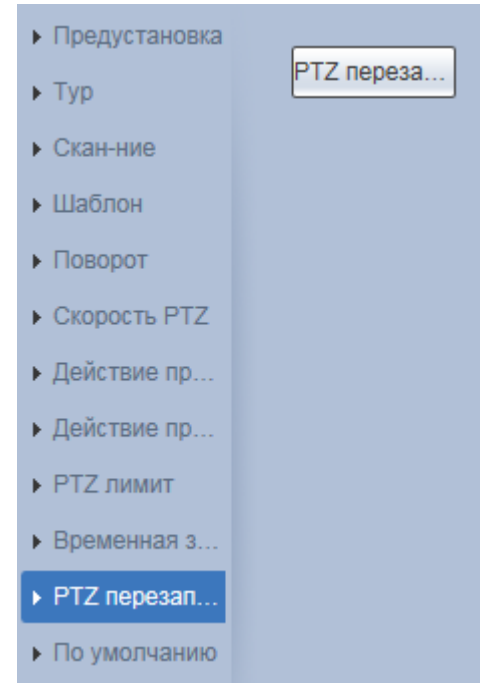

Рисунок 7.94 — Подпункт меню «Функция: PTZ перезапуск»

# <span id="page-140-0"></span>**Подпункт меню «Функция: По умолчанию»**

Подпункт меню «Функция: По умолчанию» позволяет выполнить перезагрузку видеокамеры по [PTZ](#page-248-5) конфигурации до заводских настроек [PTZ.](#page-248-5) Интерфейс панели конфигурируемых параметров представлен ниже [\(Рисунок 7.95\)](#page-140-1).

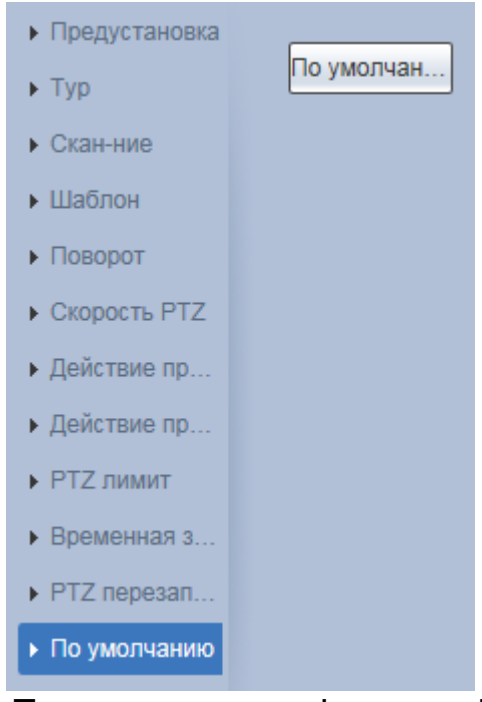

Рисунок 7.95 — Подпункт меню «Функция: По умолчанию»

<span id="page-140-1"></span>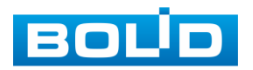

# **7.5.4 Пункт меню «События»**

Пункт меню «События» предназначен для просмотра и управления параметрами событий тревог и реакций на них. Интерфейс пункта меню «События» имеет семь подпунктов: «Видео события», «Интеллектуальное обнаружение движения», «Аудиодетекция», «Схема», «Углубленная видеоаналитика», «Распознавание лиц», «Метаданные видео», «Тревожный вход», «Неполадки». Интерфейс представлен ниже [\(Рисунок 7.96\)](#page-141-0).

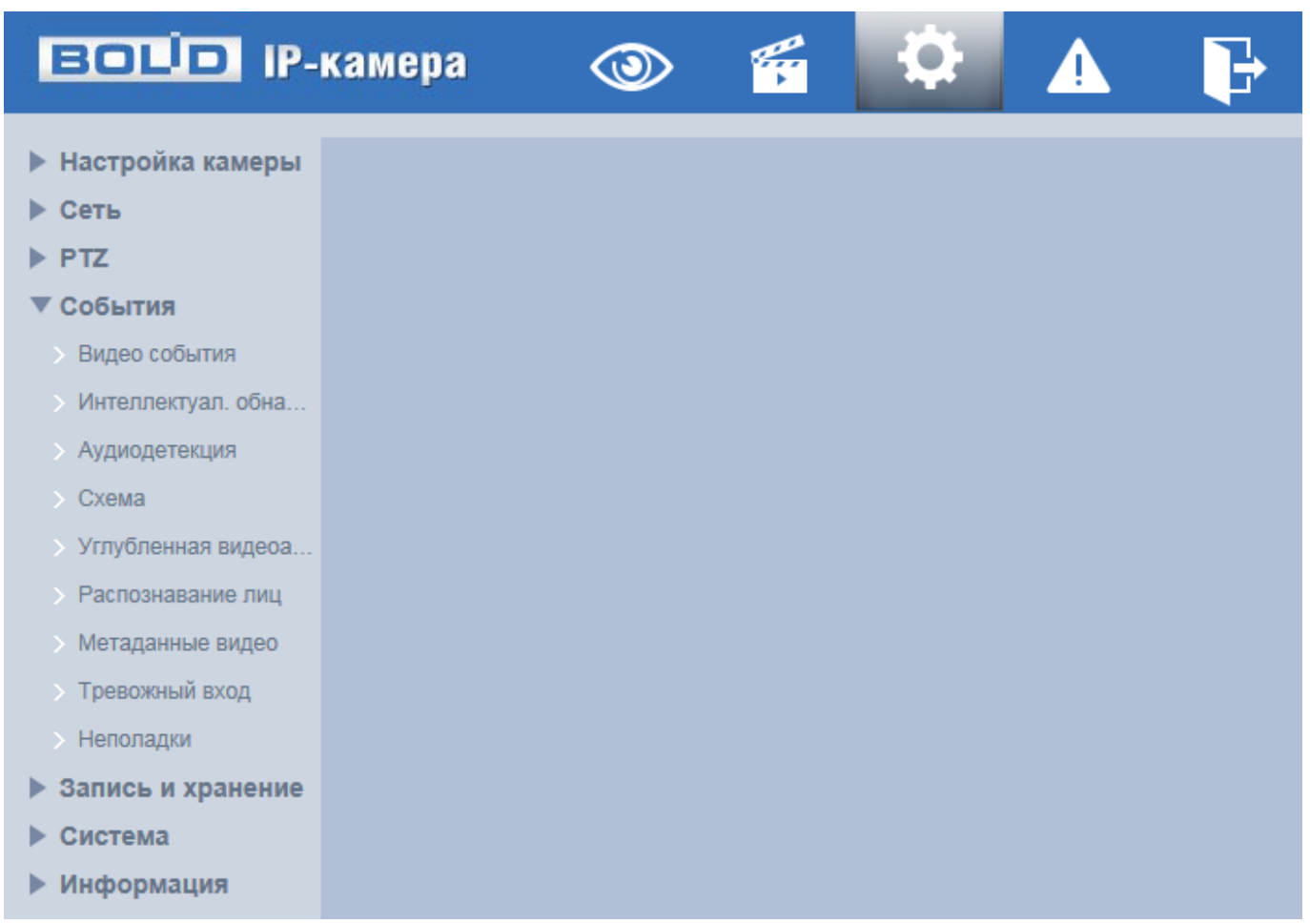

#### Рисунок 7.96 — Пункт меню «События»

<span id="page-141-0"></span>Каждый подпункт меню открывает вкладку конфигурирования соответствующих параметров. Сохранение и инициализация параметров вкладки выполняется через интерактивную панель сохранения и инициализации настроек этой вкладки [\(Рисунок 7.97\)](#page-142-0).

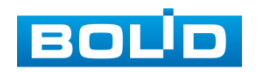

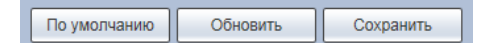

Рисунок 7.97 — Панель сохранения и инициализации настроек

# <span id="page-142-0"></span>**7.5.4.1Подпункт меню «Видеособытия»**

Подпункт меню «Видеособытия» предназначен для просмотра и конфигурирования параметров обнаружения видеокамерой движения, закрытия или расфокусировки объектива, изменения сцены видеонаблюдения. Интерфейс представлен ниже [\(Рисунок 7.98\)](#page-142-1). Интерфейс подпункта меню «Видеособытия» имеет три вкладки: «Обнаружение движения», «Закрытие объектива», «Изменение сцены».

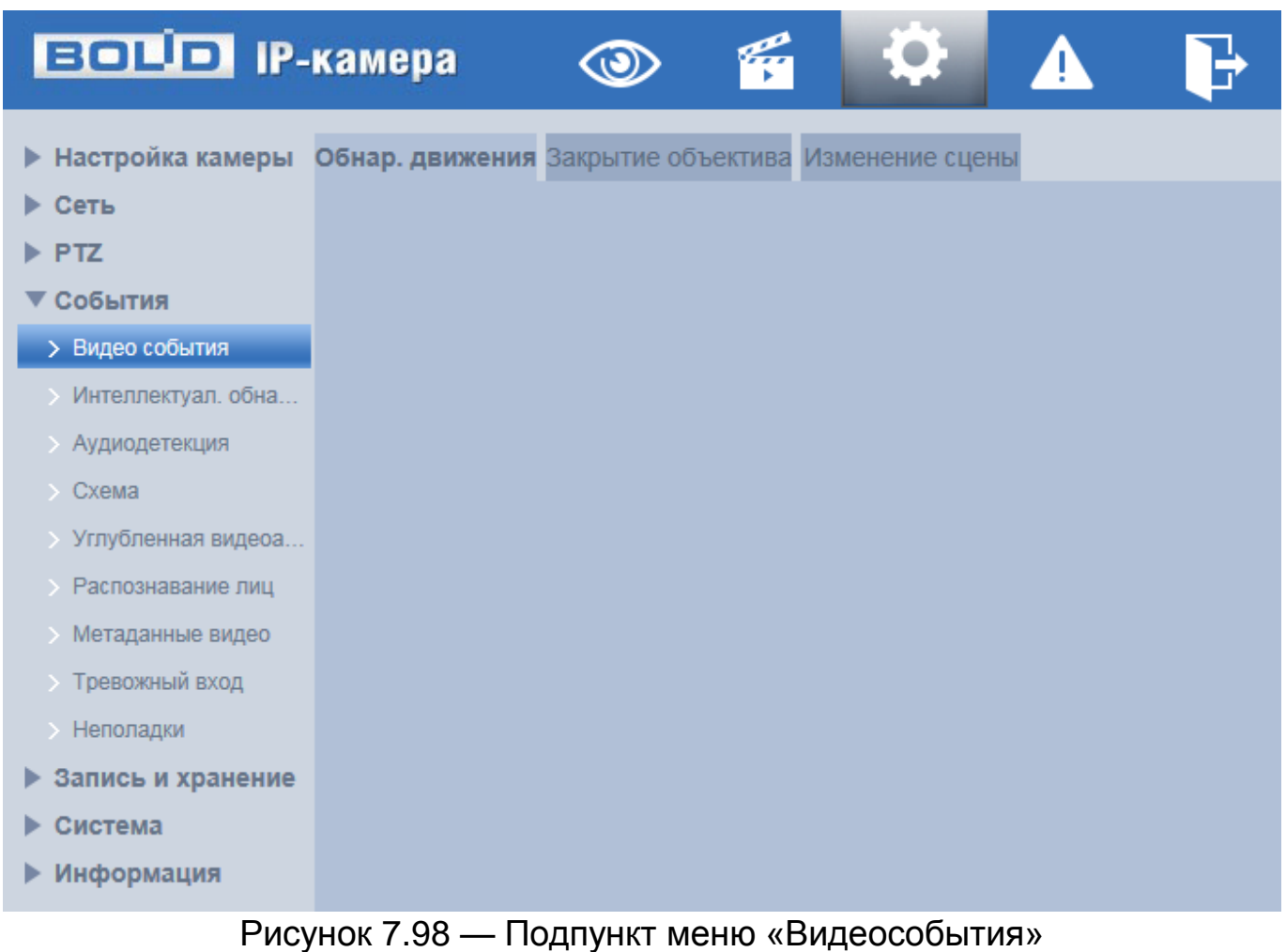

<span id="page-142-1"></span>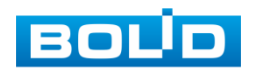

## **Вкладка «Обнаружение движения»**

Вкладка «Обнаружение движения» предназначена для конфигурирования параметров и графика выполнения видеокамерой обнаружения движения. Интерфейс представлен ниже [\(Рисунок 7.99\)](#page-143-0).

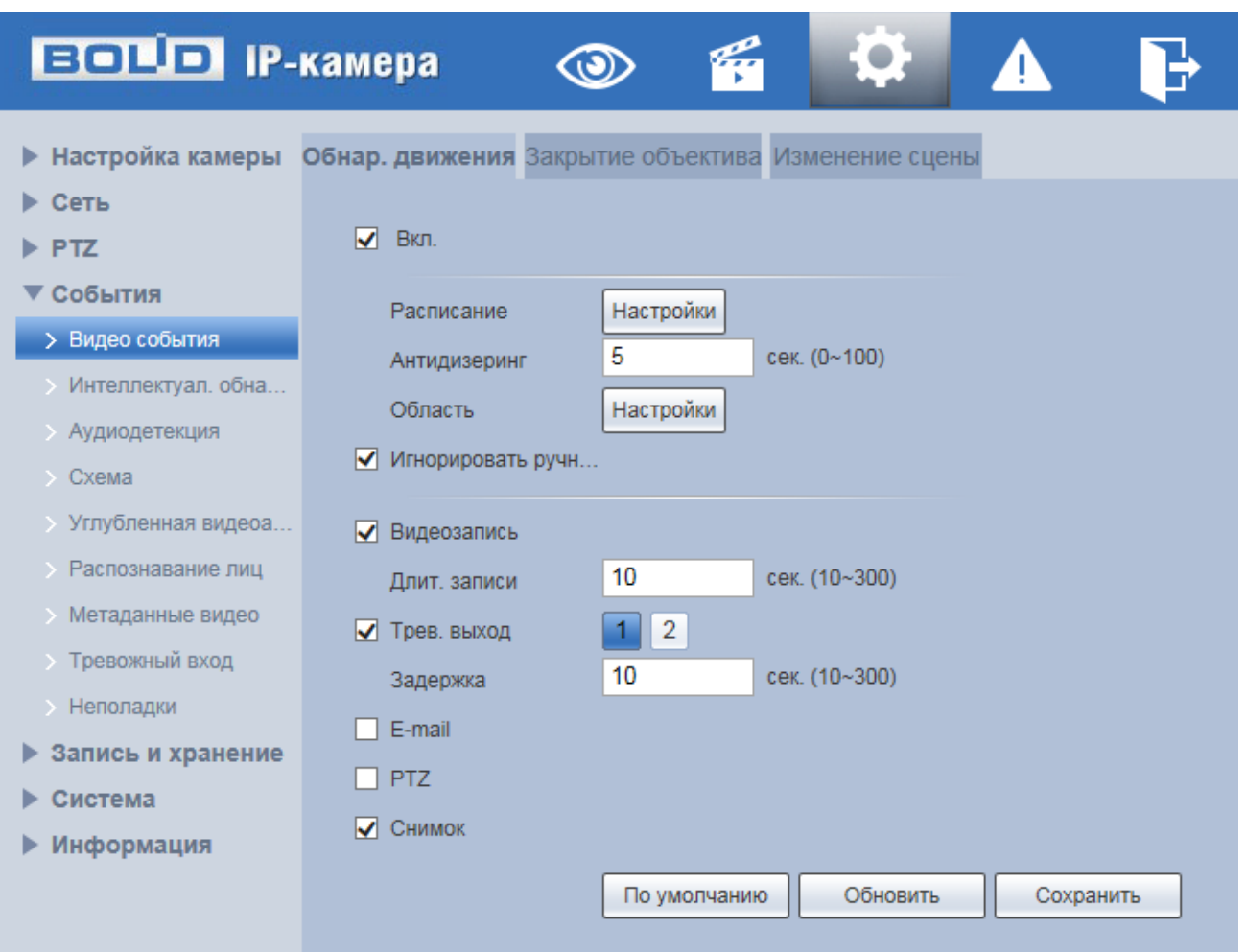

Рисунок 7.99 — Вкладка «Обнаружение движения»

<span id="page-143-0"></span>Функции и значения параметров представлены ниже [\(Таблица 7.30\)](#page-143-1).

<span id="page-143-1"></span>Таблица 7.30 — Функции и значения параметров вкладки «Обнаружение движения»

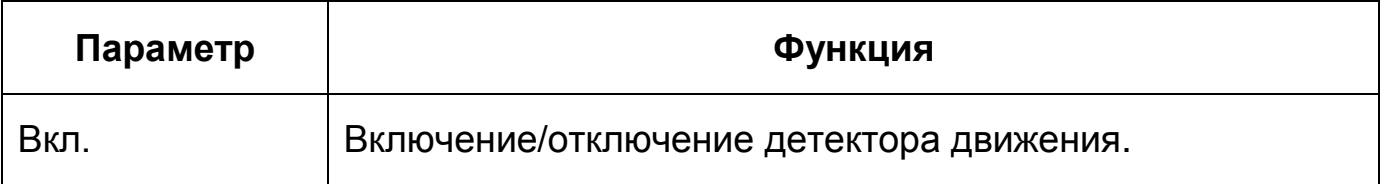

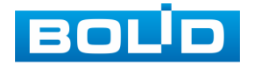
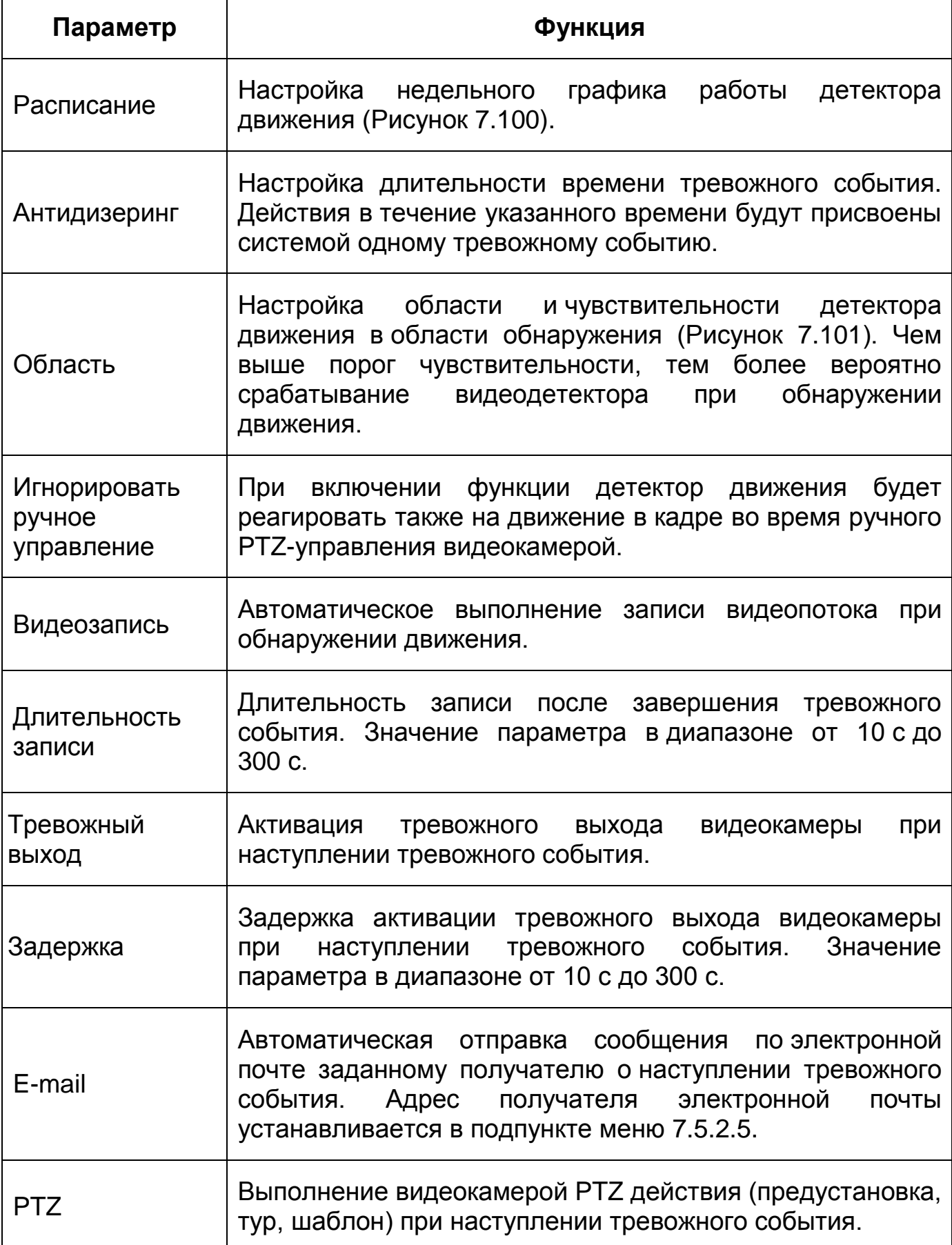

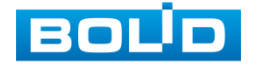

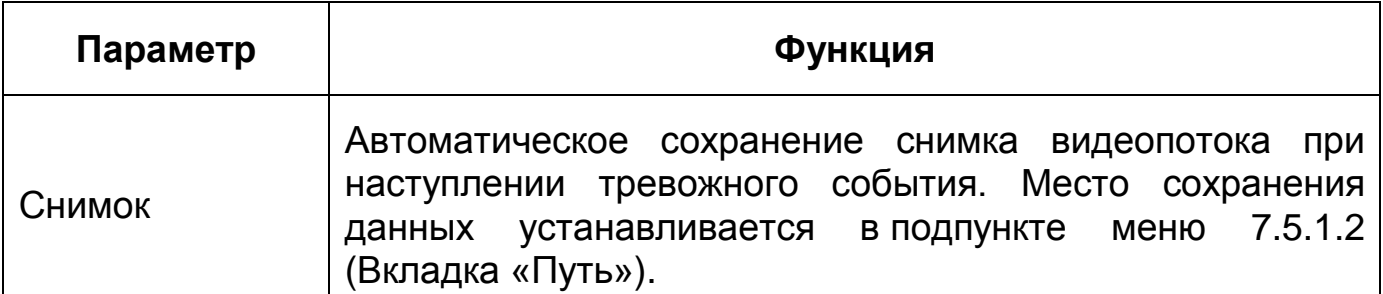

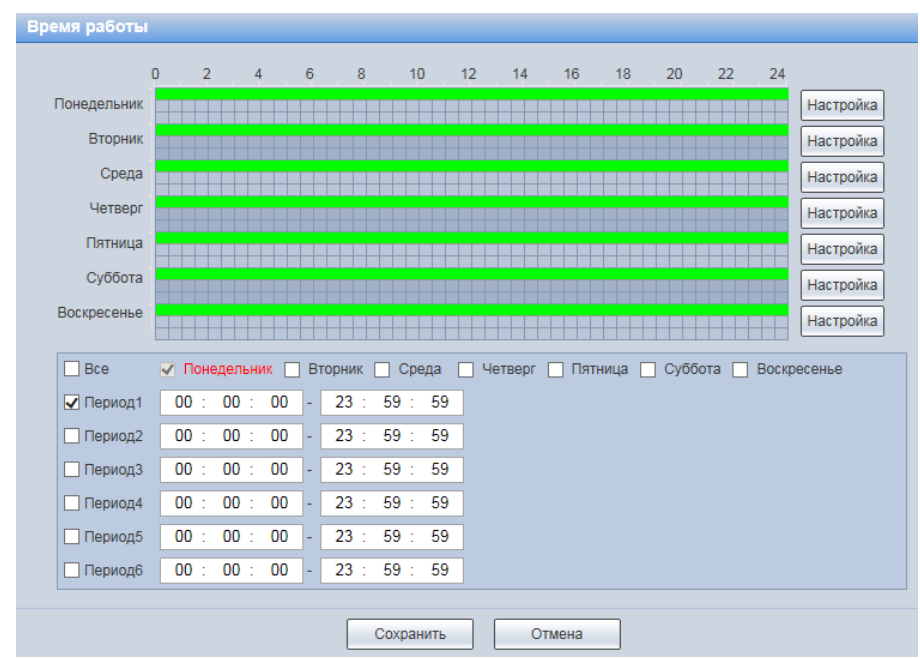

<span id="page-145-0"></span>Рисунок 7.100 — Вкладка «Обнаружение движения»: Расписание

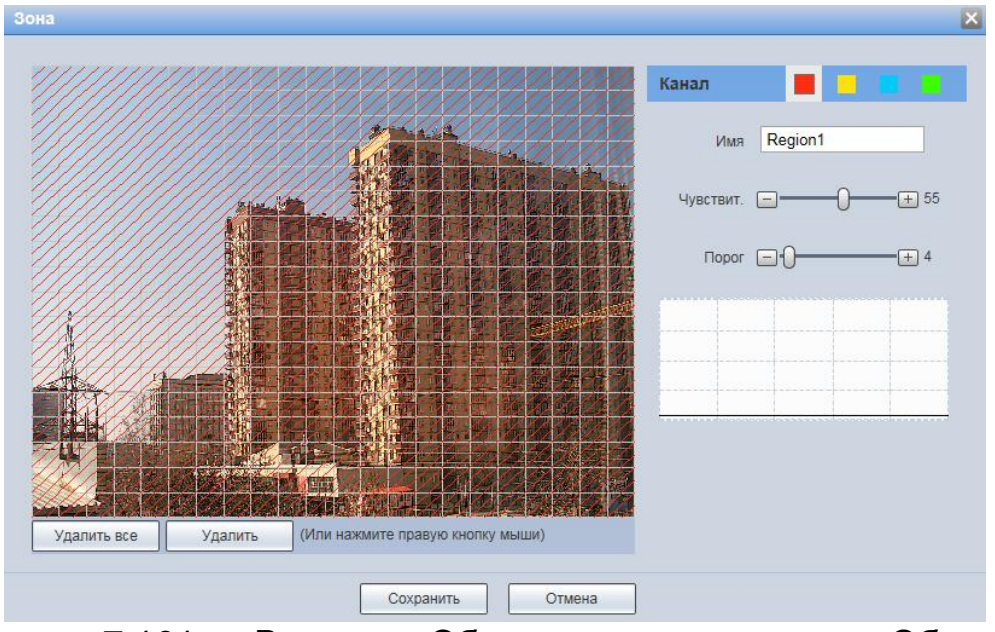

<span id="page-145-1"></span>Рисунок 7.101 — Вкладка «Обнаружение движения»: Область

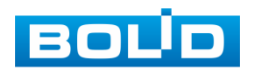

# **Вкладка «Закрытие объектива»**

Вкладка «Закрытие объектива» предназначена для конфигурирования параметров и графика выполнения видеокамерой обнаружения закрытия или расфокусировки объектива. Интерфейс представлен ниже [\(Рисунок 7.102\)](#page-146-0).

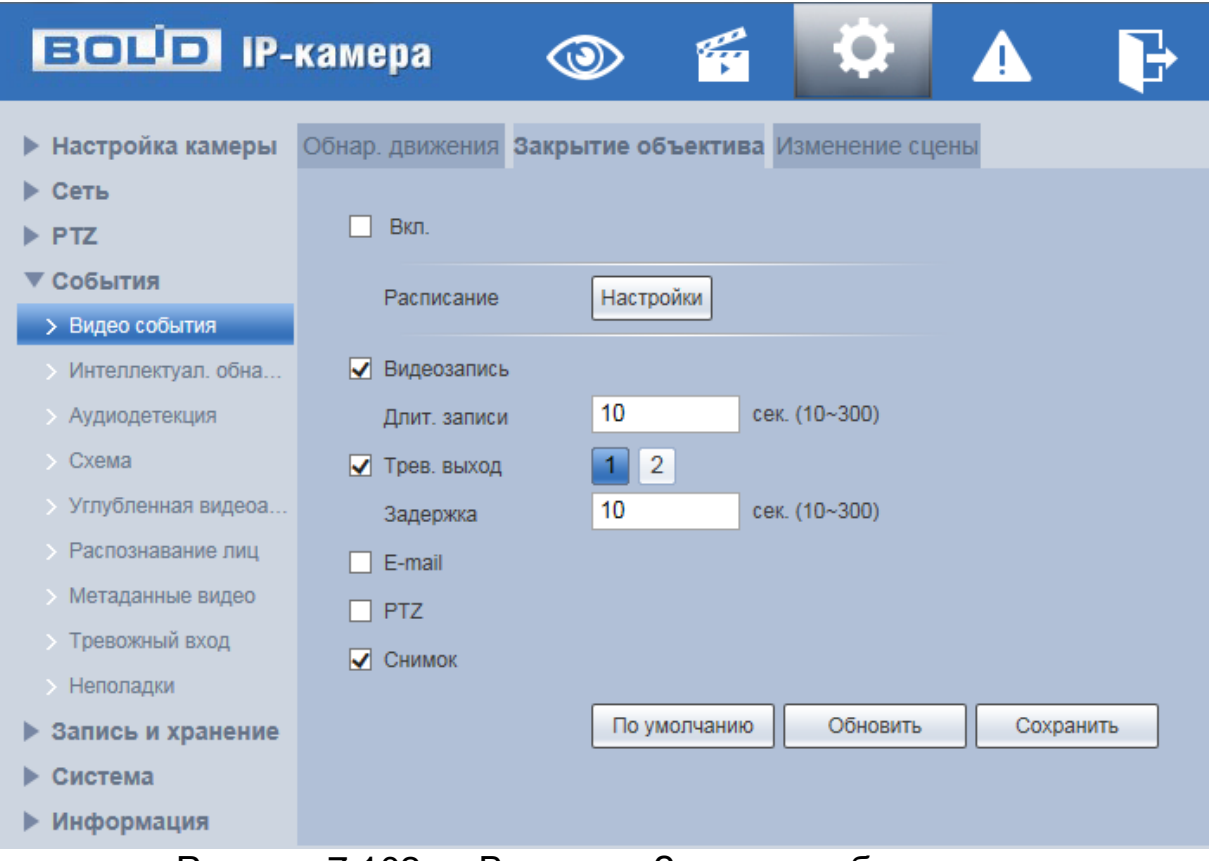

Рисунок 7.102 — Вкладка «Закрытие объектива»

<span id="page-146-0"></span>Функции и значения параметров представлены ниже [\(Таблица 7.31\)](#page-146-1).

# <span id="page-146-1"></span>Таблица 7.31 — Функции и значения параметров вкладки «Закрытие объектива»

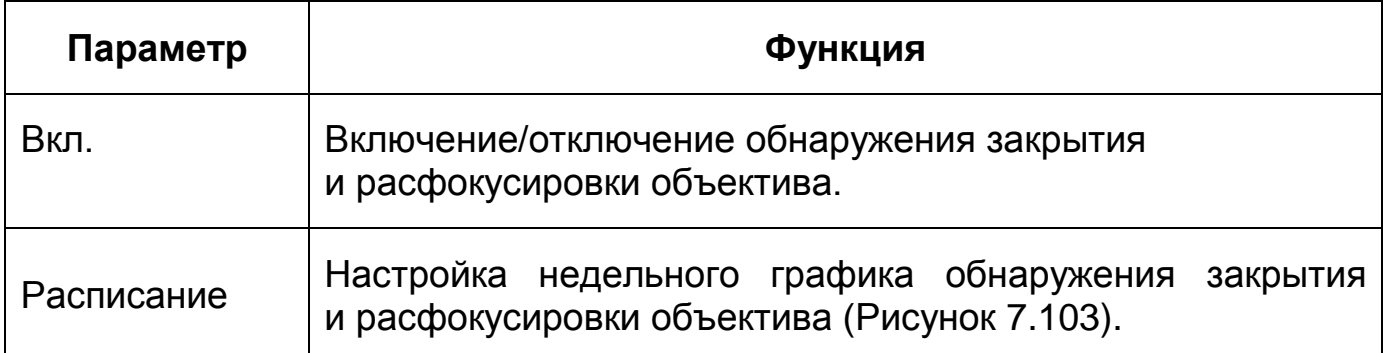

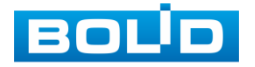

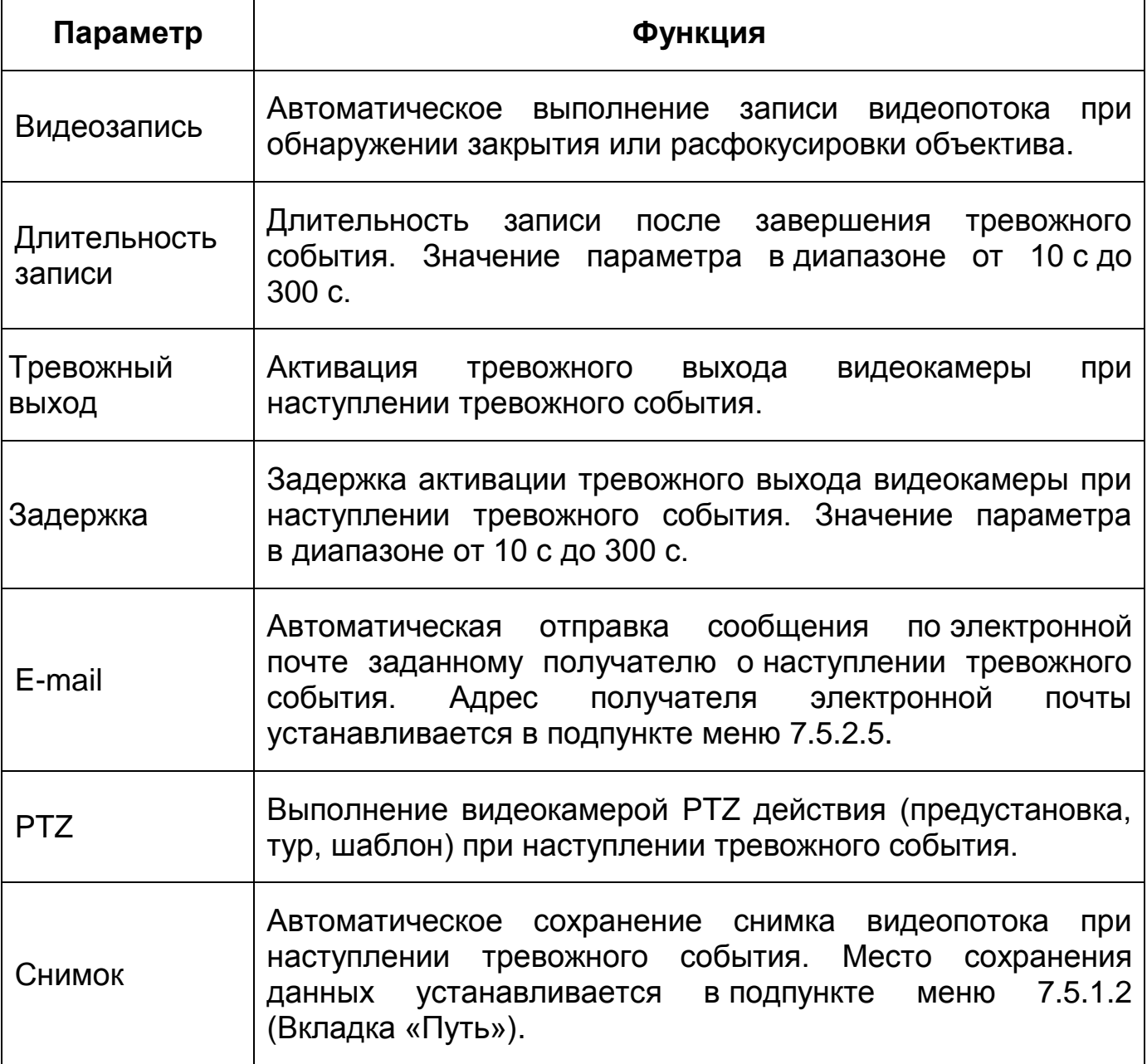

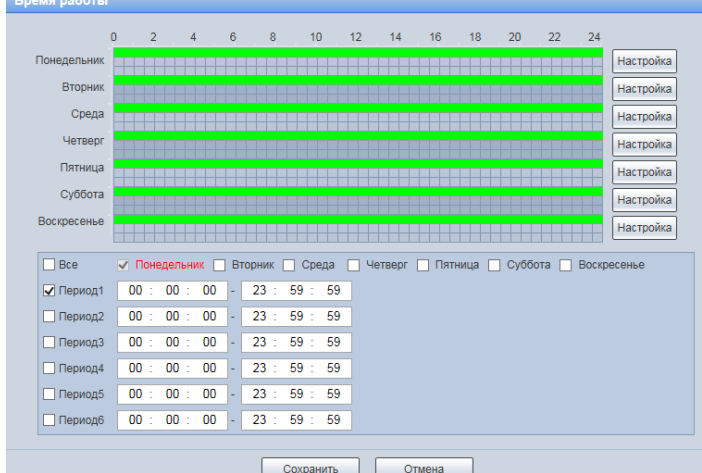

**Рисунок 7.103 — Вкладка «Закрытие объектива»: Расписание** 

<span id="page-147-0"></span>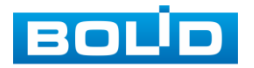

#### **Вкладка «Изменение сцены»**

Вкладка «Изменение сцены» предназначена для конфигурирования параметров и графика выполнения видеокамерой детекции по обнаружению изменения сцены видеонаблюдения. Интерфейс представлен ниже [\(Рисунок 7.104,](#page-148-0) [Рисунок 7.105\)](#page-149-0).

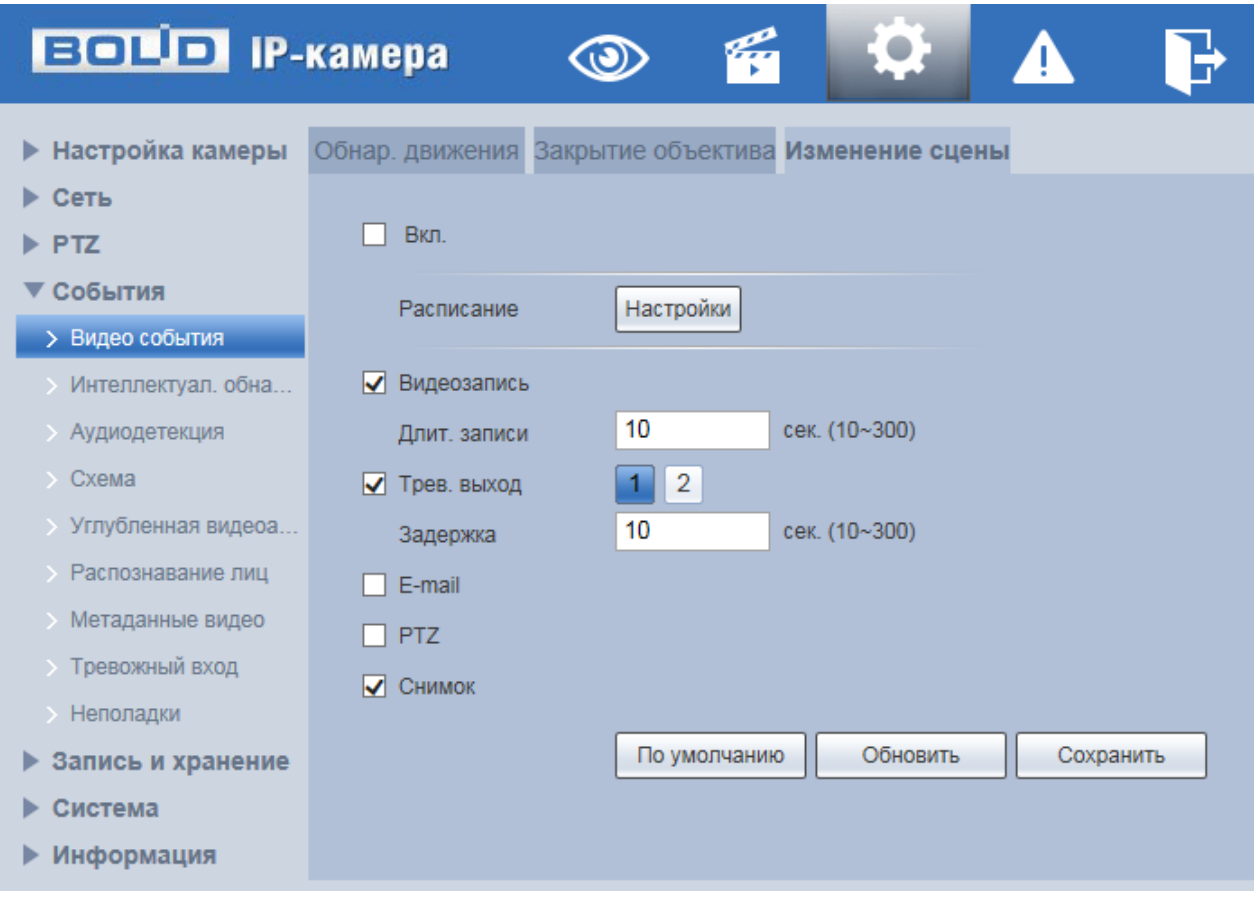

Рисунок 7.104 — Вкладка «Изменение сцены»

<span id="page-148-0"></span>Функции и значения параметров представлены ниже [\(Таблица 7.32\)](#page-148-1).

# <span id="page-148-1"></span>Таблица 7.32 — Функции и значения параметров вкладки «Изменение сцены»

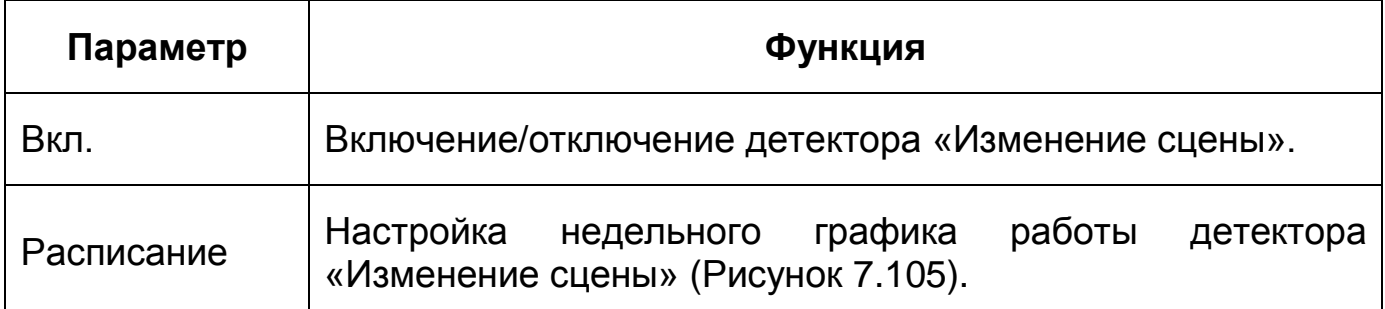

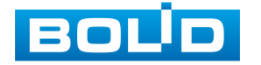

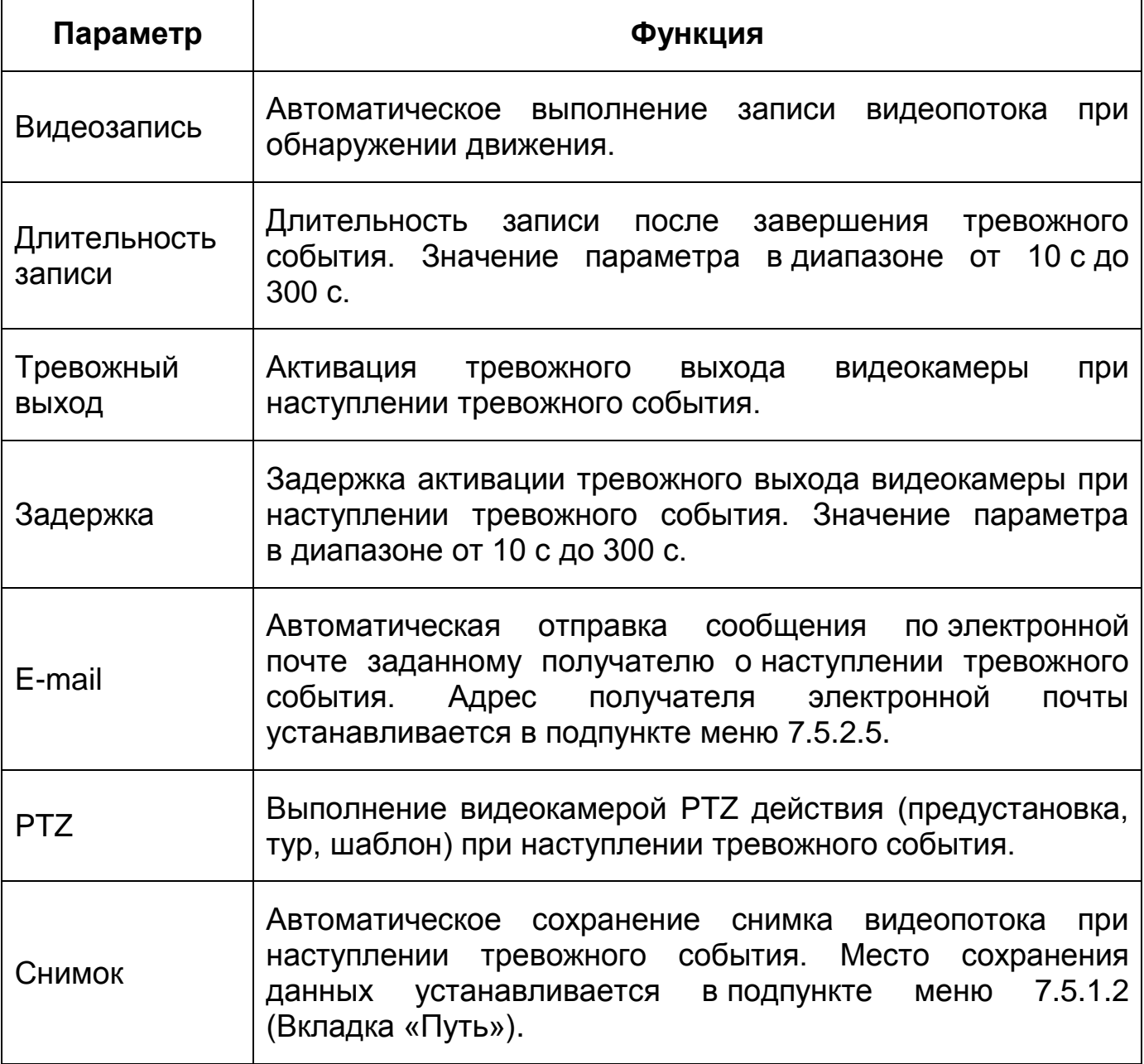

|           | $\mathbf{0}$<br>$\overline{2}$ | 4             | 6       | 8       | 10             | 12 | 14 | 16 | 18 | 20      | 22 | 24 |           |
|-----------|--------------------------------|---------------|---------|---------|----------------|----|----|----|----|---------|----|----|-----------|
| Пн        |                                |               |         |         |                |    |    |    |    |         |    |    | Настройки |
| BT        |                                |               |         |         |                |    |    |    |    |         |    |    | Настройки |
| Cp        |                                |               |         |         |                |    |    |    |    |         |    |    | Настройки |
| Чт        |                                |               |         |         |                |    |    |    |    |         |    |    | Настройки |
| $\Pi$ T   |                                |               |         |         |                |    |    |    |    |         |    |    | Настройки |
| Сб        |                                |               |         |         |                |    |    |    |    |         |    |    | Настройки |
| Bc        |                                |               |         |         |                |    |    |    |    |         |    |    | Настройки |
| Bce<br>п  | V NH                           | BT            |         | Cp<br>ш | 4 <sub>T</sub> | П  | Пт | п  | C6 | Bc<br>п |    |    |           |
| √ Период1 | 00:                            | 00:<br>00     | ×.      | 23:     | 59:<br>59      |    |    |    |    |         |    |    |           |
| Период2   | 00:                            | 00:<br>00     | ×.      | 23:     | 59:<br>59      |    |    |    |    |         |    |    |           |
| □ Период3 | 00:                            | 00<br>00:     | ×.      | 23:     | 59:<br>59      |    |    |    |    |         |    |    |           |
|           | 00:                            | 00<br>00<br>× | ٠       | 23:     | 59:<br>59      |    |    |    |    |         |    |    |           |
| Период4   |                                |               |         |         |                |    |    |    |    |         |    |    |           |
| □ Период5 | 00:                            | 00:           | 00<br>× | 23:     | 59:<br>59      |    |    |    |    |         |    |    |           |

Рисунок 7.105 — Вкладка «Изменение сцены»: Расписание

<span id="page-149-0"></span>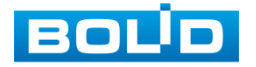

#### **7.5.4.2Подпункт меню «Интеллектуальное обнаружение движения»**

Подпункт меню «Интеллектуальное обнаружение движения» предназначен для конфигурирования параметров детекции людей и транспортных средств. Функция «Интеллектуальное обнаружение движения» позволяет выделять из видеопотока лица людей и транспортные средства и активировать события тревог. Интерфейс представлен ниже [\(Рисунок 7.106\)](#page-150-0).

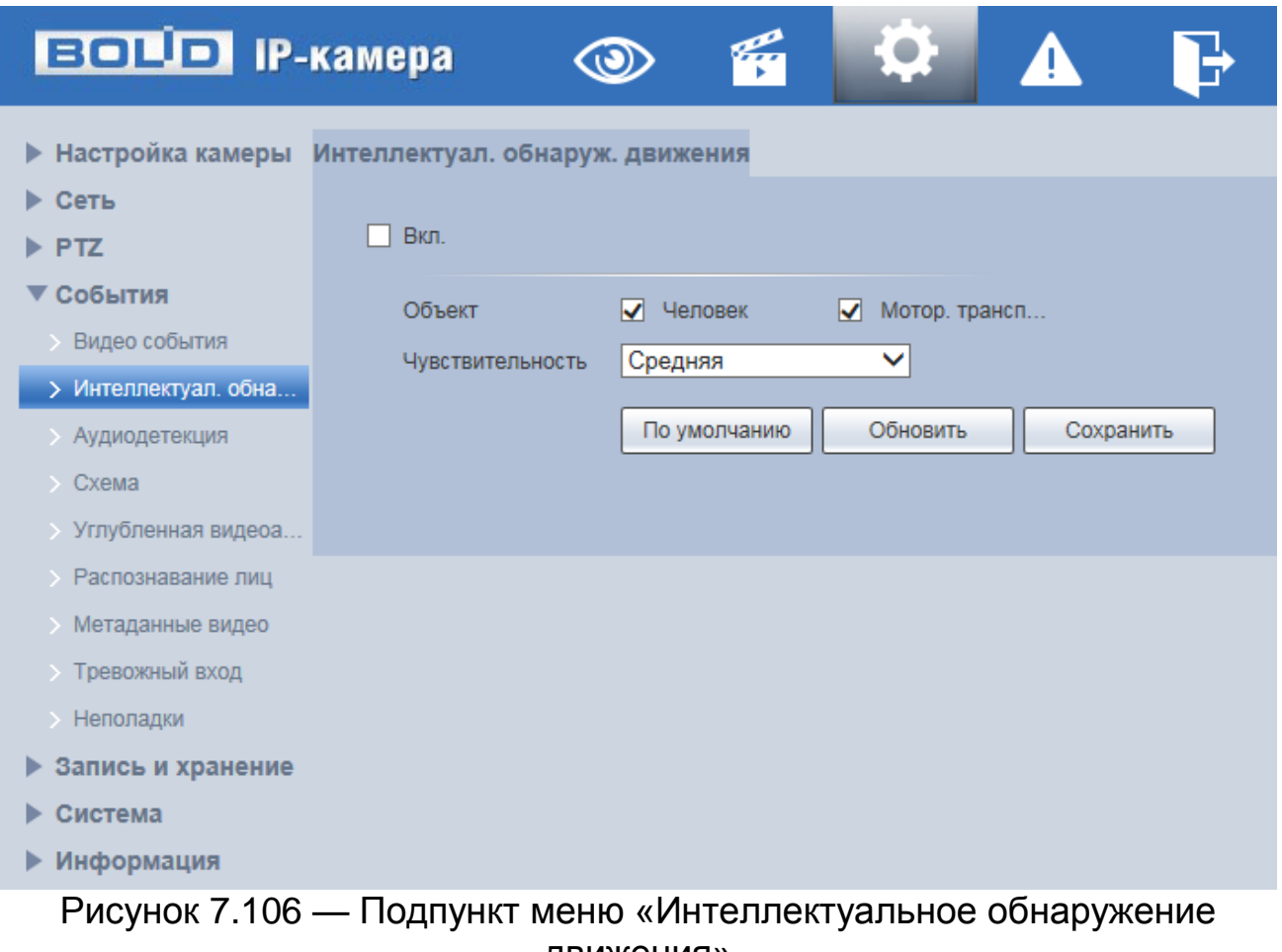

движения»

<span id="page-150-0"></span>Функции и значения параметров представлены ниже [\(Таблица 7.33\)](#page-150-1).

<span id="page-150-1"></span>Таблица 7.33 — Функции и значения подпункта меню «Интеллектуальное обнаружение движения»

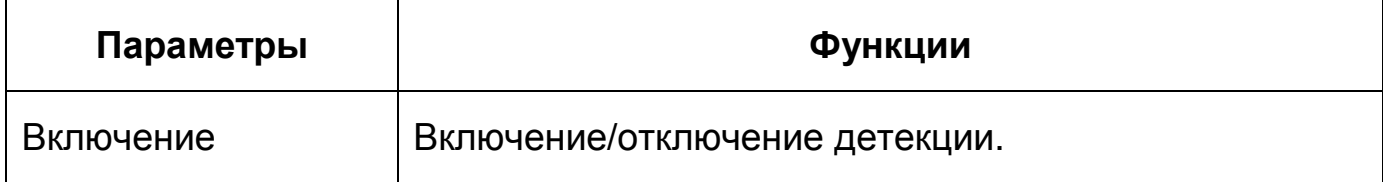

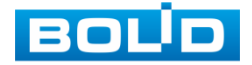

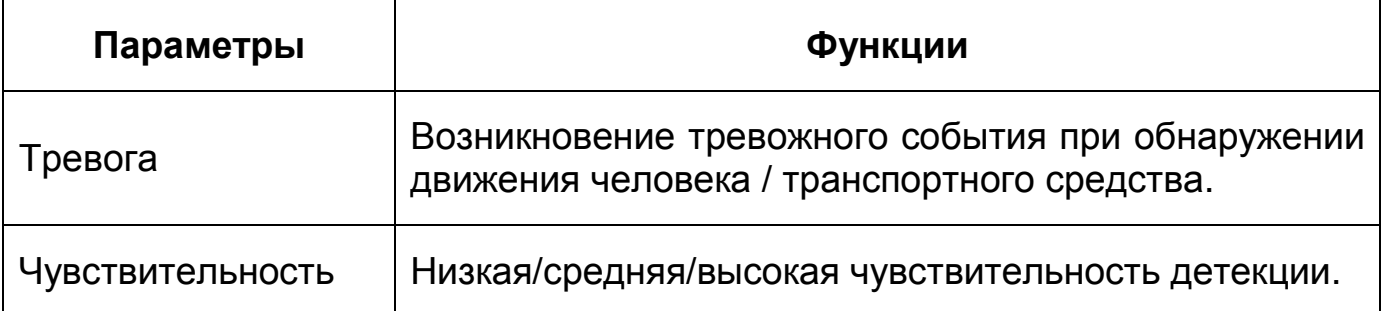

## **7.5.4.3Подпункт меню «Аудиодетекция»**

Подпункт меню «Аудиодетекция» предназначен для конфигурирования параметров возникновения события тревоги при изменении громкости звука. Интерфейс представлен ниже [\(Рисунок 7.107\)](#page-151-0).

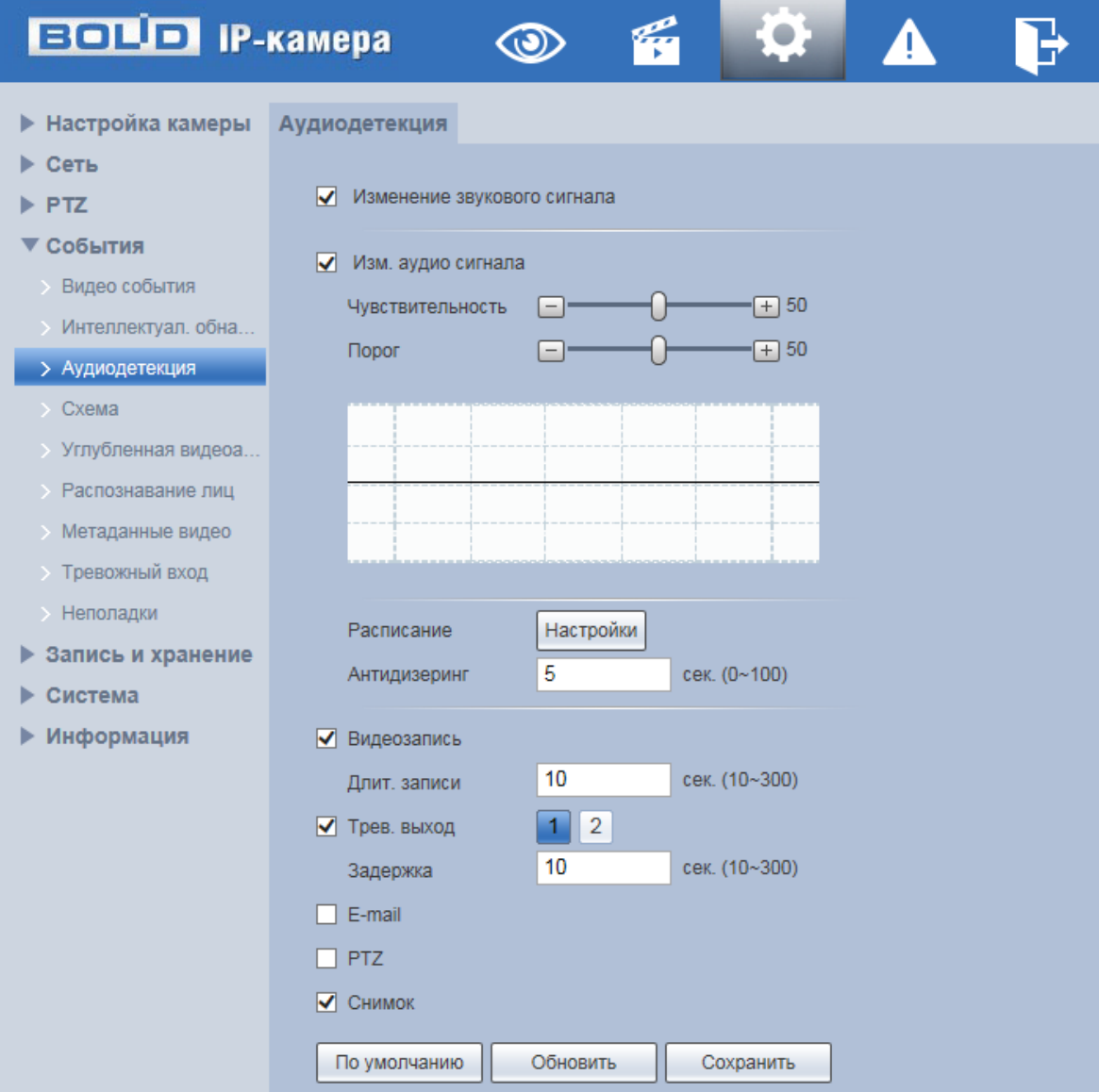

<span id="page-151-0"></span>Рисунок 7.107 — Подпункт меню «Аудиодетекция»

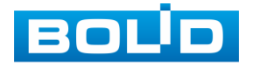

Функции и значения параметров представлены ниже [\(Таблица 7.34\)](#page-152-0).

<span id="page-152-0"></span>Таблица 7.34 — Функции и значения параметров подпункта меню «Аудиодетекция»

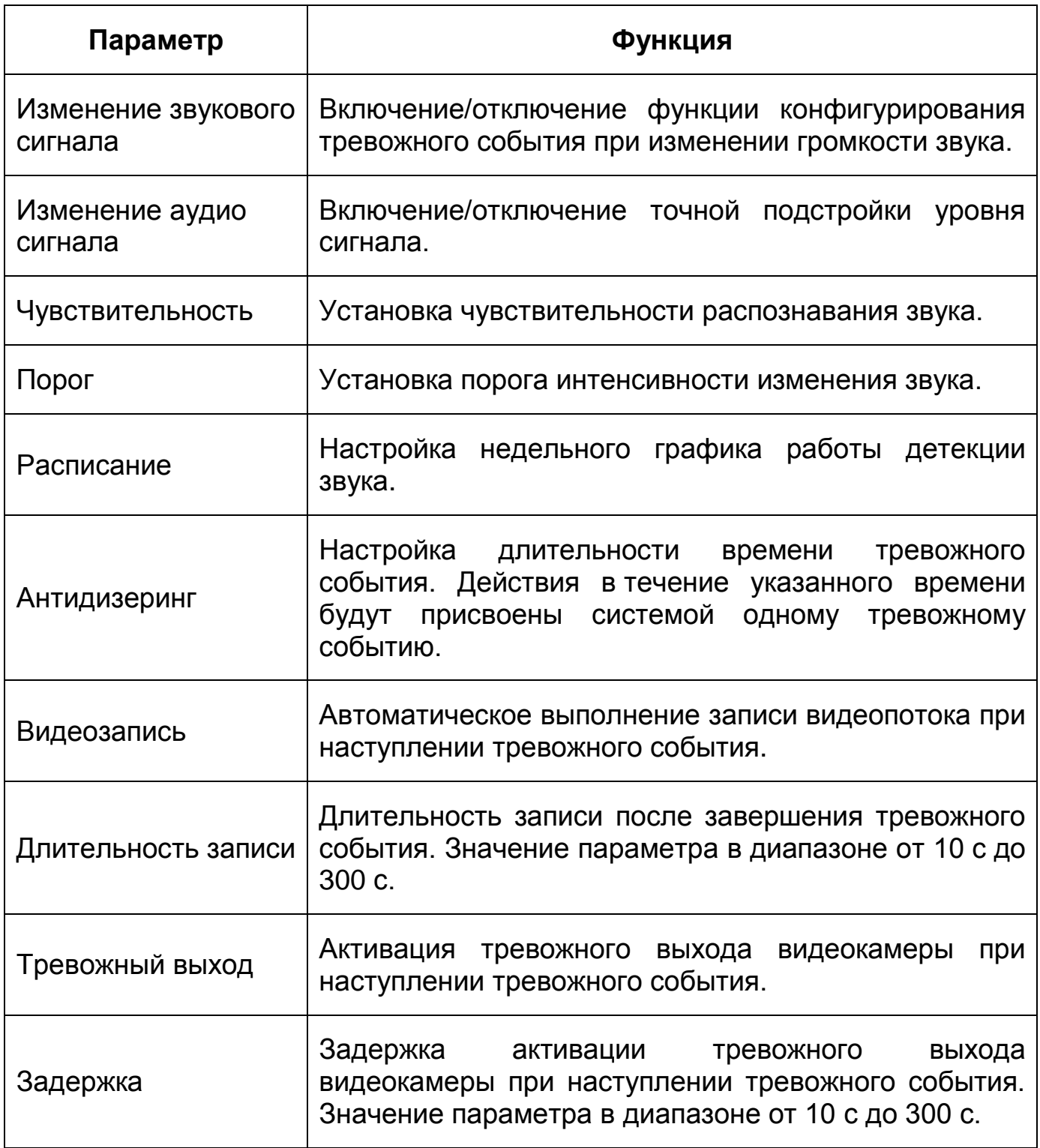

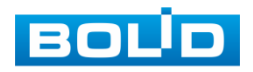

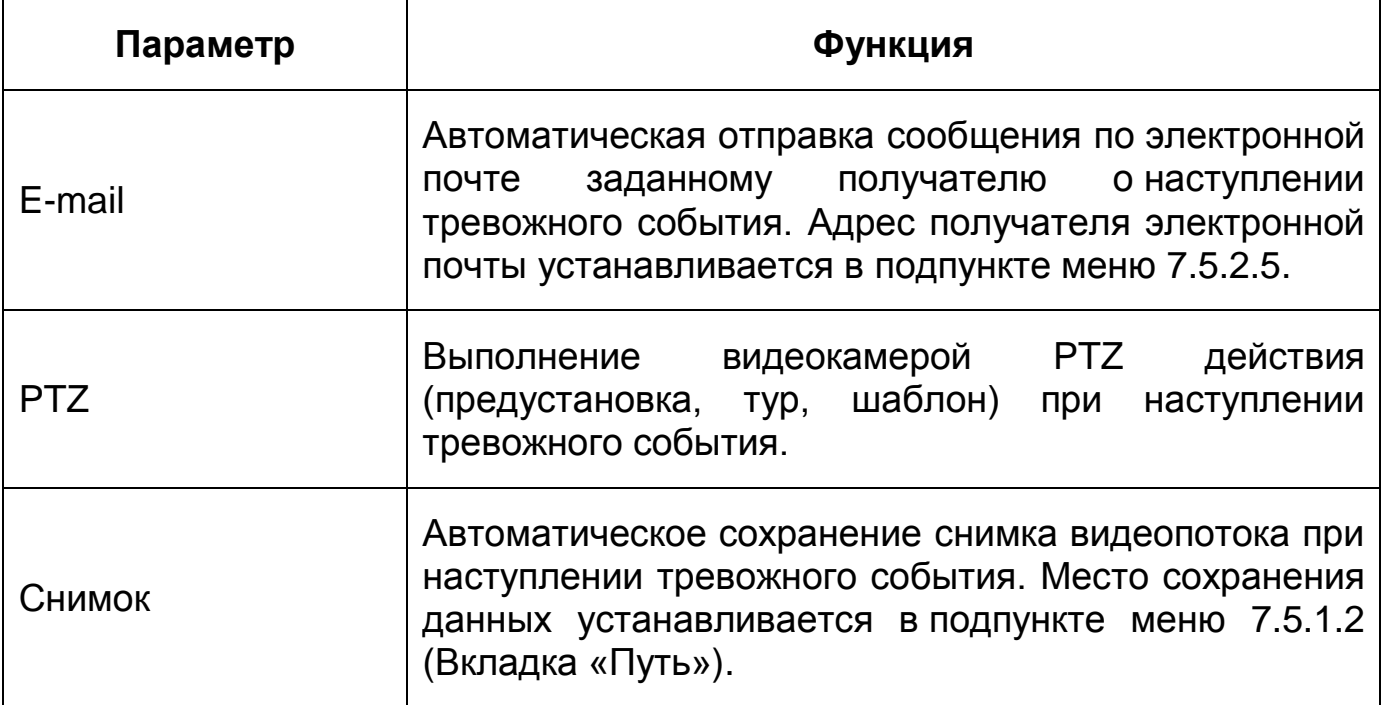

## <span id="page-153-1"></span>**7.5.4.4Подпункт меню «Схема»**

Подпункт меню «Схема» предназначен для активации/деактивации видеоаналитических функций по заданным в п. [7.5.4.5](#page-154-0) правилам. Активация/деактивация видеоаналитики осуществляется однократным нажатием интерактивной кнопки. Интерфейс представлен ниже [\(Рисунок 7.108\)](#page-153-0).

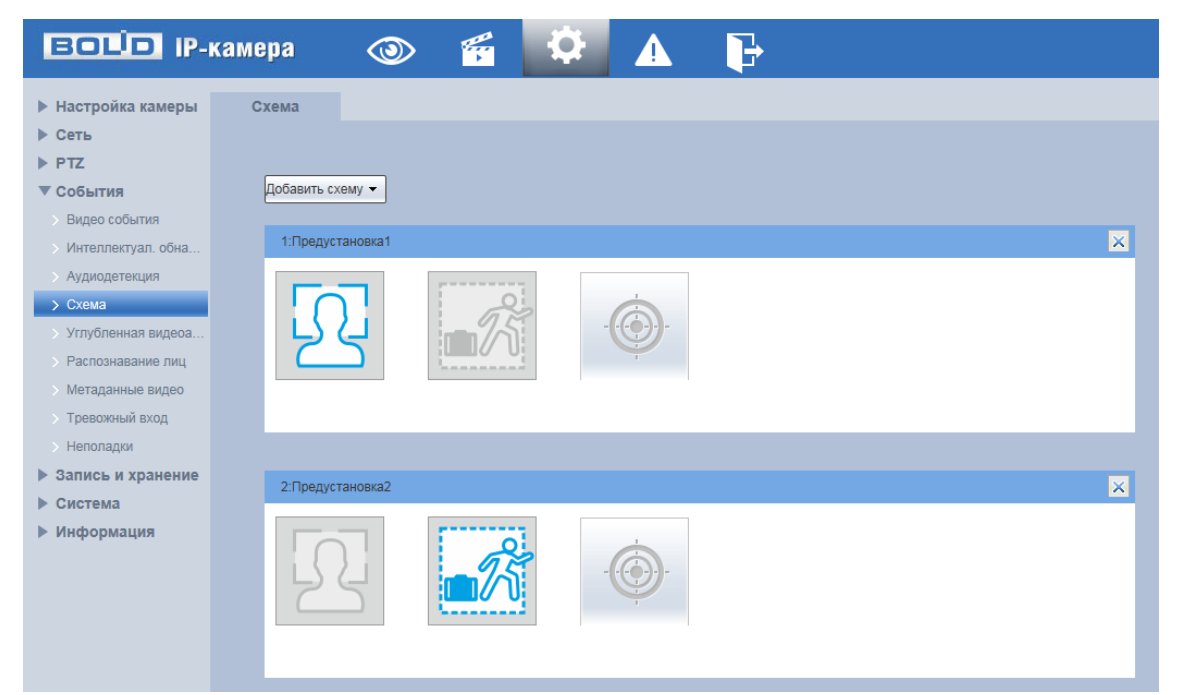

Рисунок 7.108 — Подпункт меню «Схема»

<span id="page-153-0"></span>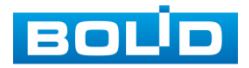

#### <span id="page-154-0"></span>**7.5.4.5Подпункт меню «Углубленная видеоаналитика»**

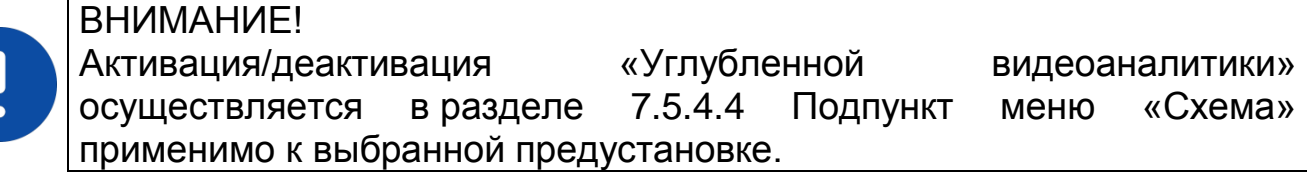

Подпункт меню «Углубленная видеоаналитика» предназначен для конфигурирования параметров и графика выполнения видеокамерой видеоаналитических функций: пересечение линии, контроль области, оставленный предмет, пропавшие предметы. Интерфейс представлен ниже [\(Рисунок 7.109\)](#page-155-0).

Видеоаналитика — это интеллектуальный анализ данных потока с камеры видеонаблюдения. Видеоаналитика выполняет автоматическое выявление различного рода данных и детектирование заранее запрограммированных событий тревог. Видеоаналитика, выполняемая видеокамерой, использует функции детекторов видеокамеры и позволяет определить в данных видеопотока аналитические ситуации по собственным и периферийным детекторам, по анализу треков видеопотоков, распознаванию образов. Границу предупреждающей линии области применения правила детекции видеоаналитики следует делать простой и не применять видеоаналитику к структурно сложным областям.

Видеоаналитика контролируемых объектов/вещей (целей) на сцене видеонаблюдения, выполняемая видеокамерой, включает в себя:

Пересечение линии — возникновение сигнала тревоги, в случае если объект, согласно установленному по контролю направлению движения, пересечет предупреждающую линию.

Контроль области — возникновение сигнала тревоги, в случае если объект частью или целиком появился внутри контура контролируемой зоны, или когда движущаяся цель пересекла на вход/выход предупреждающую линию (замкнутый контур) контролируемой зоны.

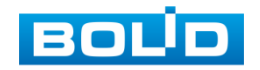

Оставленный предмет — возникновение сигнала тревоги в случае появления и нахождения (заданное время) предмета в контрольной области.

Пропавшие предметы — возникновение сигнала тревоги в случае отсутствия (заданное время) предмета в контрольной области.

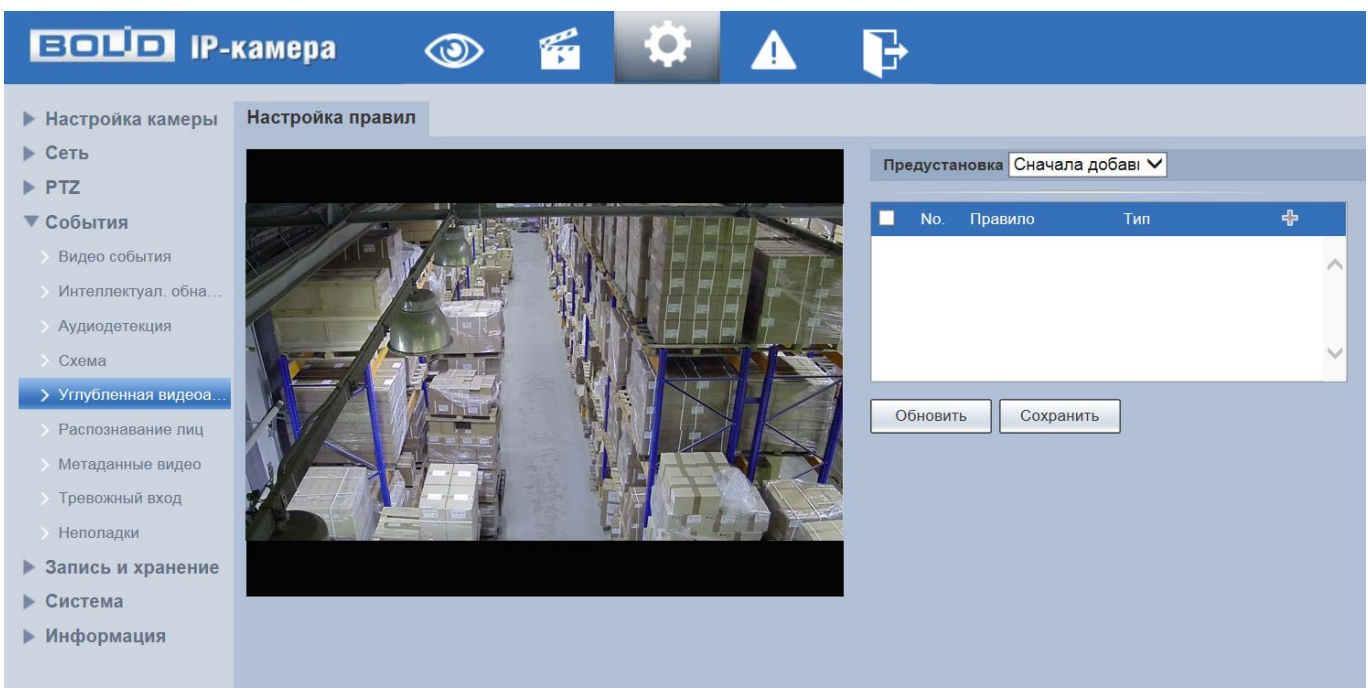

Рисунок 7.109 — Подпункт меню «Углубленная видеоаналитика»

<span id="page-155-0"></span>*Создание правила видеоаналитики «Пересечение линии»*

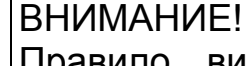

Правило видеоаналитики применимо только к области кадра, заданной соответствующей предустановкой (фиксированное положение, зум, фокус видеокамеры). Информация о создании предустановок находится в разделе [Подпункт меню «Функция:](#page-129-0)  [Предустановка».](#page-129-0)

В подпункте меню «Углубленная видеоаналитика» добавьте новое

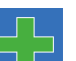

правило с помощью интерактивной кнопки **DIT**, и укажите тип «Пересечение линии».

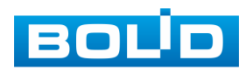

Для конфигурирования правила видеоаналитики нажмите «Нарисовать правила» или «Нарисовать фильтр» и с помощью мыши нарисуйте контрольную линию или область на видеоизображении [\(Рисунок 7.110\)](#page-156-0).

При необходимости размер прямоугольной контрольной области (в пикселах) может быть ограничен диапазоном или точными значениями, для этого в соответствующем поле необходимо указать максимальный и минимальный размер области или точный размер в пикселах и далее нарисовать контрольную область.

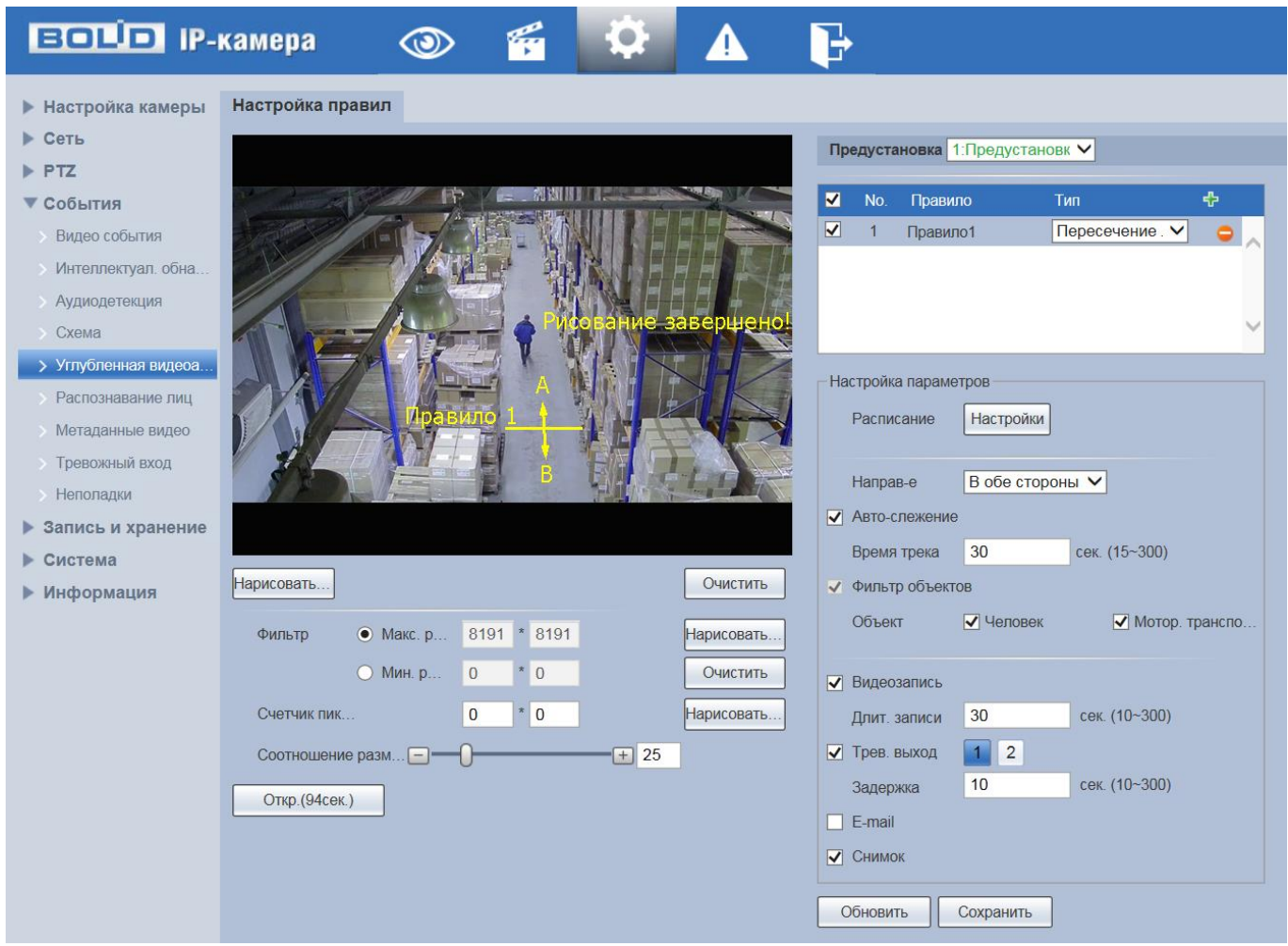

<span id="page-156-0"></span>Рисунок 7.110 — Создание правила видеоаналитики «Пересечение линии»

Завершение рисования осуществляется нажатием правой кнопки мыши. Активное правило видеоаналитики будет выделено синим цветом. Для удаления линии выберите «Очистить».

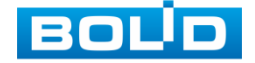

После создания правила видеоаналитики укажите параметры функций [\(Таблица 7.35\)](#page-157-0).

<span id="page-157-0"></span>Таблица 7.35 — Функции и значения параметров подпункта меню «Углубленная видеоаналитика»: Пересечение линии

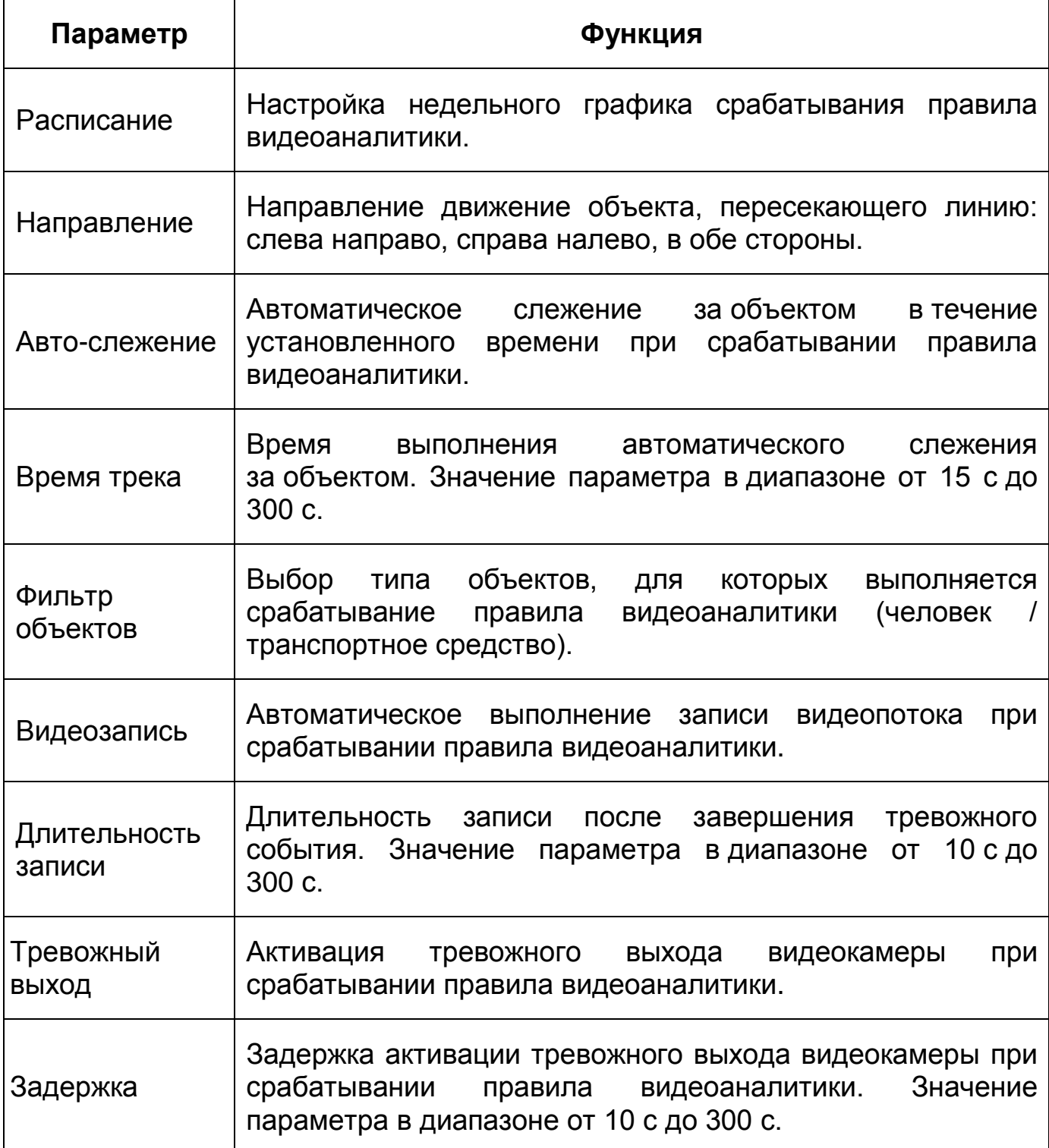

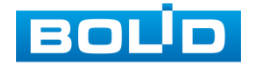

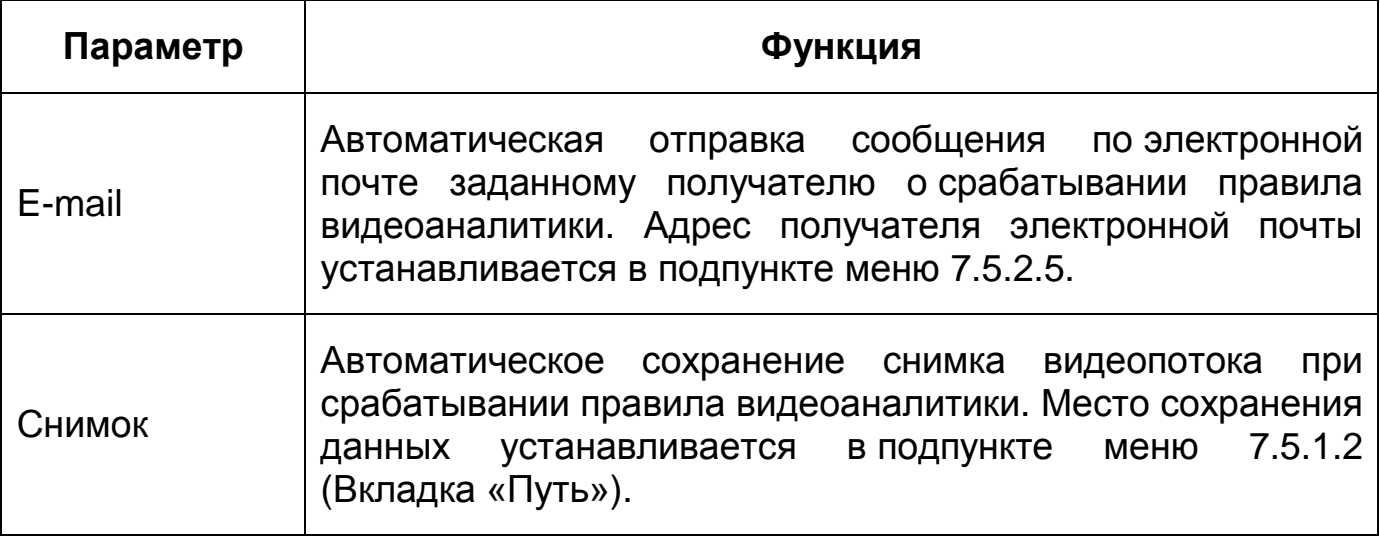

*Создание правила видеоаналитики «Контроль области»*

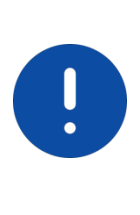

ВНИМАНИЕ!

Правило видеоаналитики применимо только к области кадра, заданной соответствующей предустановкой (фиксированное положение, зум, фокус видеокамеры). Информация о создании предустановок находится в разделе [Подпункт меню «Функция:](#page-129-0)  [Предустановка».](#page-129-0)

В подпункте меню «Углубленная видеоаналитика» добавьте новое

правило с помощью интерактивной кнопки **III**, и укажите тип «Контроль области».

Для конфигурирования правила видеоаналитики нажмите «Нарисовать правила» или «Нарисовать фильтр» и с помощью мыши нарисуйте контрольную линию или область на видеоизображении [\(Рисунок 7.111\)](#page-159-0).

При необходимости размер прямоугольной контрольной области (в пикселах) может быть ограничен диапазоном или точными значениями, для этого в соответствующем поле необходимо указать максимальный и минимальный размер области или точный размер в пикселах и далее нарисовать контрольную область.

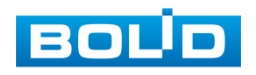

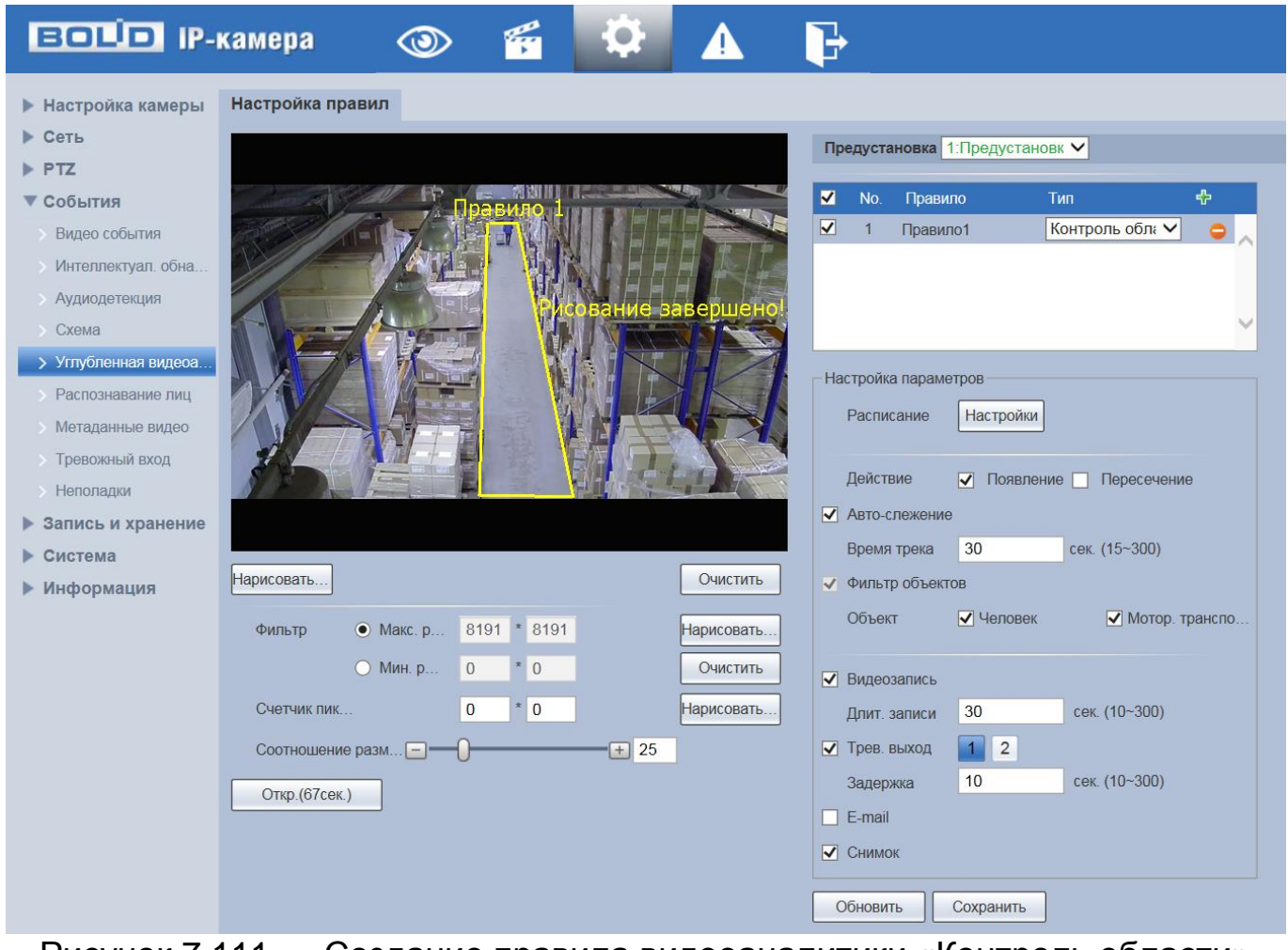

<span id="page-159-0"></span>Рисунок 7.111 — Создание правила видеоаналитики «Контроль области»

Завершение рисования осуществляется нажатием правой кнопки мыши. Активное правило видеоаналитики будет выделено синим цветом. Для удаления линии выберите «Очистить».

После создания правила видеоаналитики укажите параметры функций [\(Таблица 7.36\)](#page-159-1).

<span id="page-159-1"></span>Таблица 7.36 — Функции и значения параметров подпункта меню «Углубленная видеоаналитика»: Контроль области

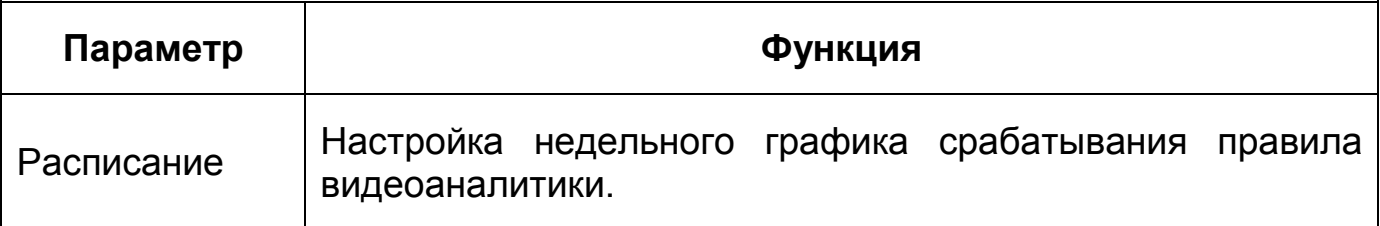

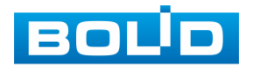

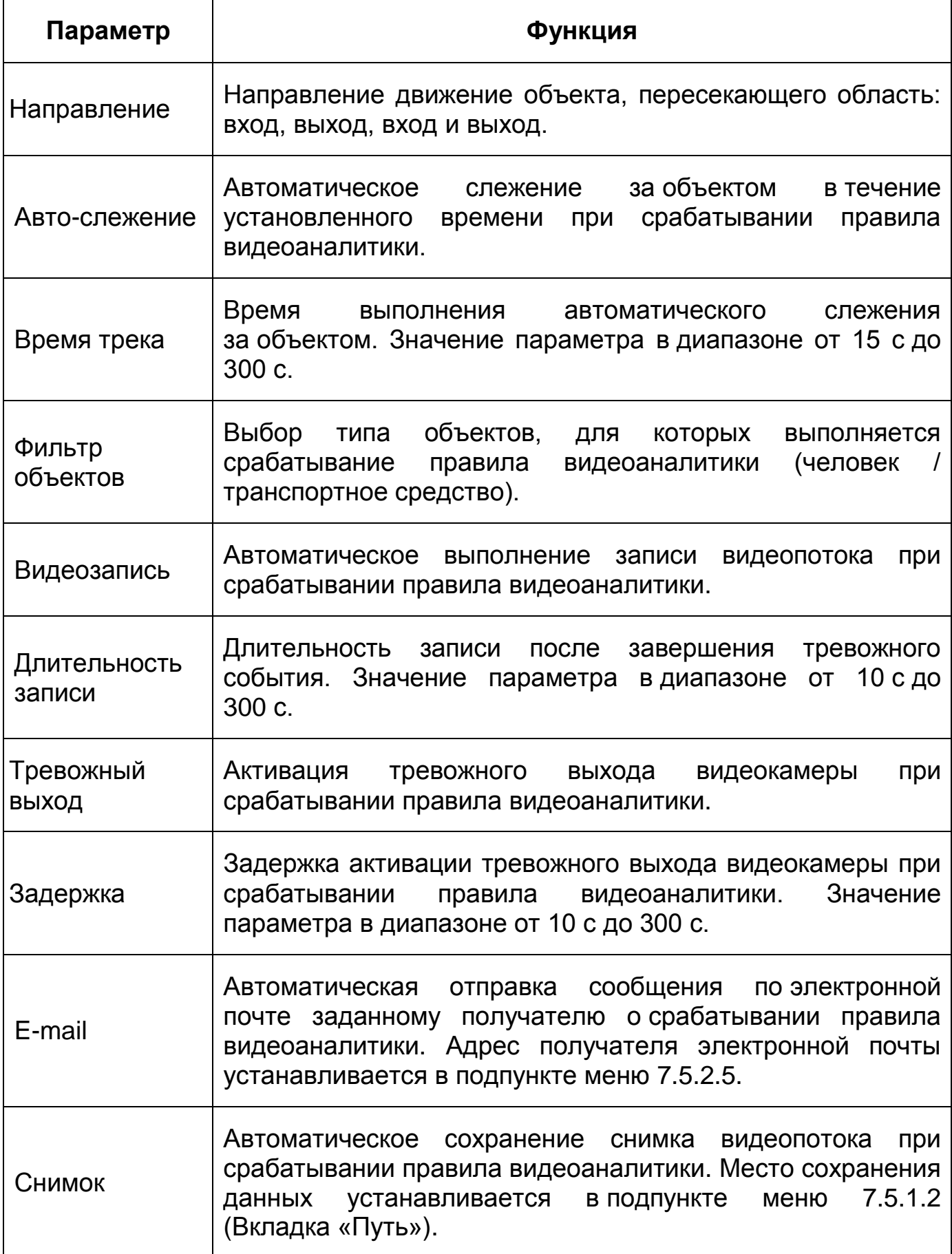

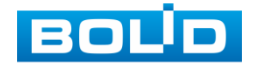

*Создание правила видеоаналитики «Оставленный предмет»*

ВНИМАНИЕ! Правило видеоаналитики применимо только к области кадра, заданной соответствующей предустановкой (фиксированное положение, зум, фокус видеокамеры). Информация о создании предустановок находится в разделе [Подпункт меню «Функция:](#page-129-0)  [Предустановка».](#page-129-0)

В подпункте меню «Углубленная видеоаналитика» добавьте новое

правило с помощью интерактивной кнопки **II**, и укажите тип «Оставленный предмет».

Для конфигурирования правила видеоаналитики нажмите «Нарисовать правила» или «Нарисовать фильтр» и с помощью мыши нарисуйте контрольную линию или область на видеоизображении [\(Рисунок 7.112\)](#page-161-0).

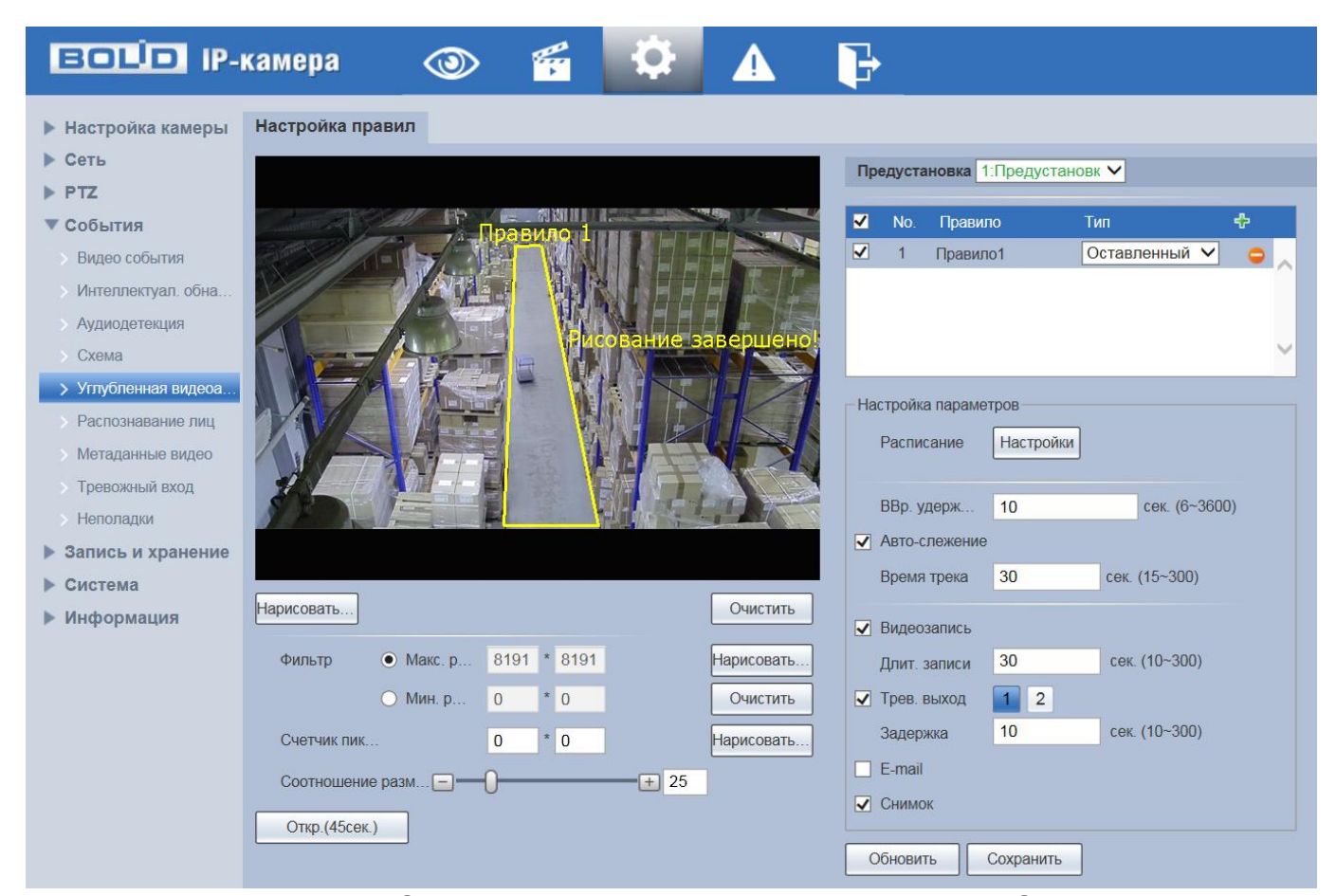

<span id="page-161-0"></span>Рисунок 7.112 — Создание правила видеоаналитики «Оставленный предмет»

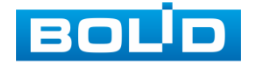

При необходимости размер прямоугольной контрольной области (в пикселах) может быть ограничен диапазоном или точными значениями, для этого в соответствующем поле необходимо указать максимальный и минимальный размер области или точный размер в пикселах и далее нарисовать контрольную область.

Завершение рисования осуществляется нажатием правой кнопки мыши. Активное правило видеоаналитики будет выделено синим цветом. Для удаления линии выберите «Очистить».

После создания правила видеоаналитики укажите параметры функций [\(Таблица 7.37\)](#page-162-0).

<span id="page-162-0"></span>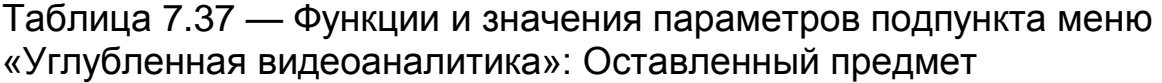

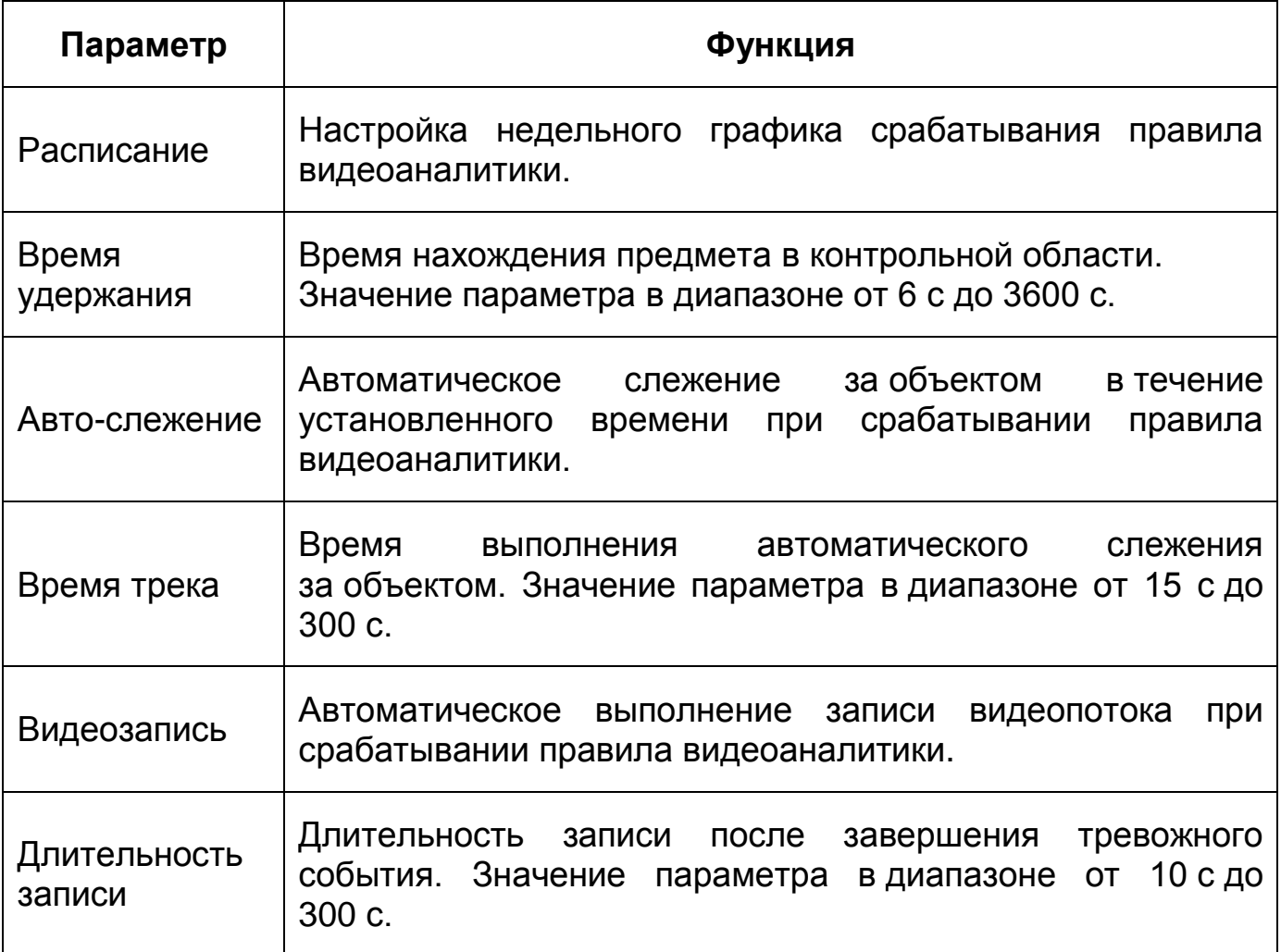

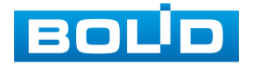

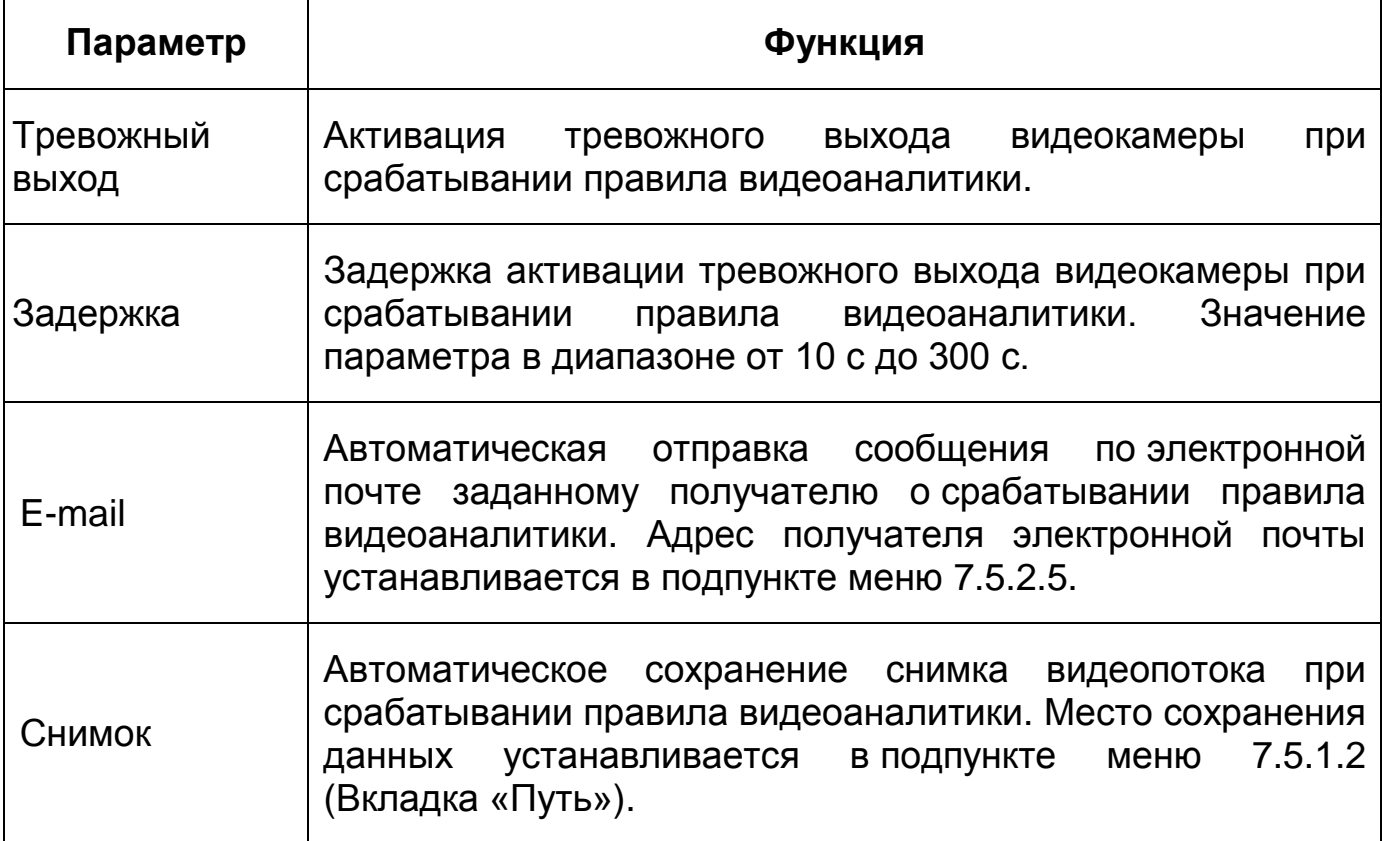

*Создание правила видеоаналитики «Пропавшие предметы»*

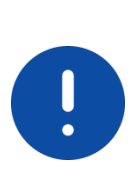

ВНИМАНИЕ! Правило видеоаналитики применимо только к области кадра, заданной соответствующей предустановкой (фиксированное положение, зум, фокус видеокамеры). Информация о создании предустановок находится в разделе [Подпункт меню «Функция:](#page-129-0)  [Предустановка».](#page-129-0)

В подпункте меню «Углубленная видеоаналитика» добавьте новое

правило с помощью интерактивной кнопки **ВЕР,** и укажите тип «Пропавшие предметы».

Для конфигурирования правила видеоаналитики нажмите «Нарисовать правила» или «Нарисовать фильтр» и с помощью мыши нарисуйте контрольную линию или область на видеоизображении [Рисунок 7.113\)](#page-164-0).

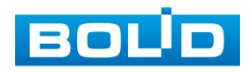

При необходимости размер прямоугольной контрольной области (в пикселах) может быть ограничен диапазоном или точными значениями, для этого в соответствующем поле необходимо указать максимальный и минимальный размер области или точный размер в пикселах и далее нарисовать контрольную область.

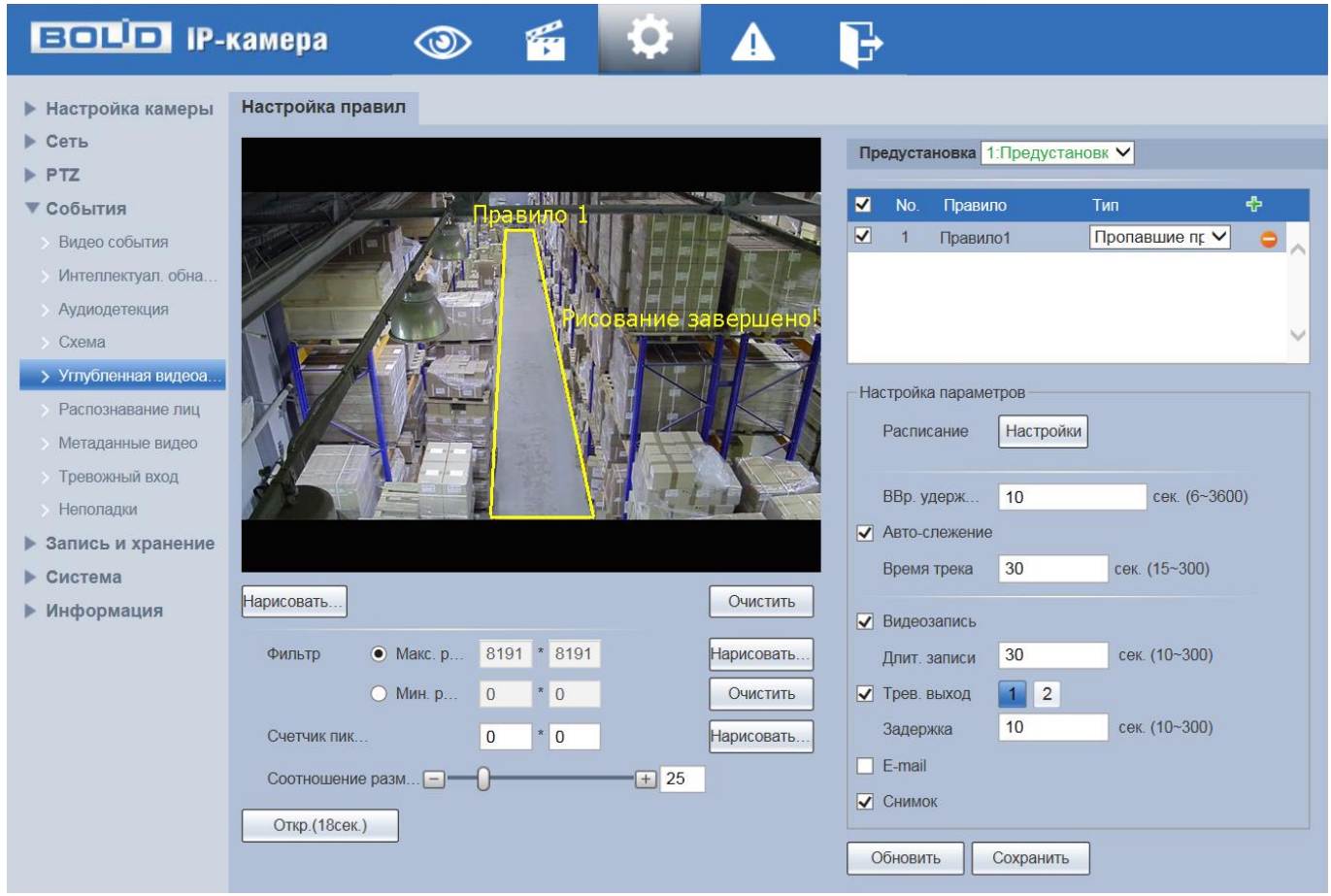

<span id="page-164-0"></span>Рисунок 7.113 — Создание правила видеоаналитики «Пропавшие предметы»

Завершение рисования осуществляется нажатием правой кнопки мыши. Активное правило видеоаналитики будет выделено синим цветом. Для удаления линии выберите «Очистить».

После создания правила видеоаналитики укажите параметры функций [\(Таблица 7.38\)](#page-165-0).

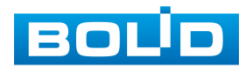

<span id="page-165-0"></span>Таблица 7.38 — Функции и значения параметров подпункта меню «Углубленная видеоаналитика»: Пропавшие предметы

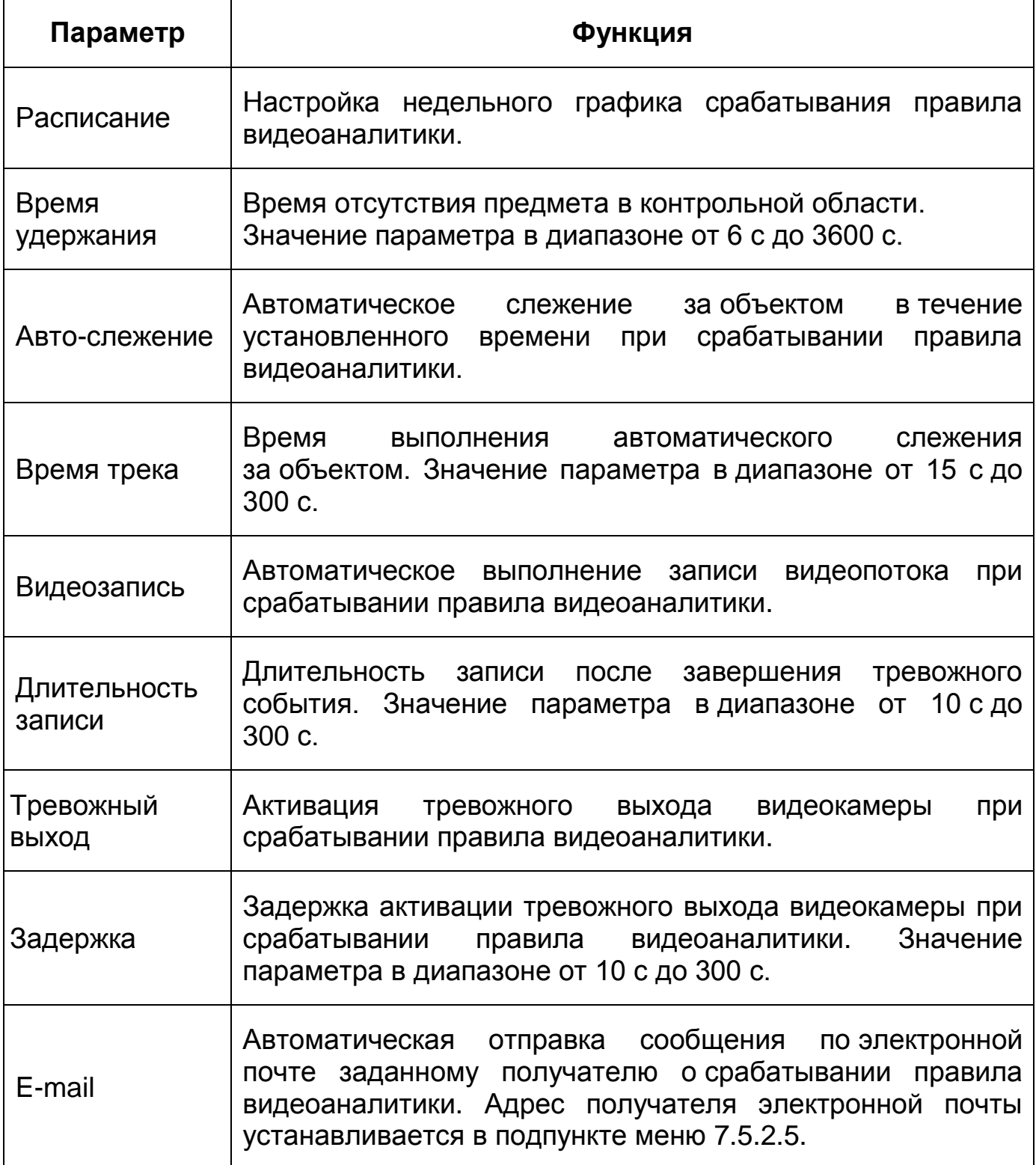

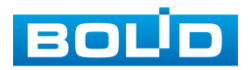

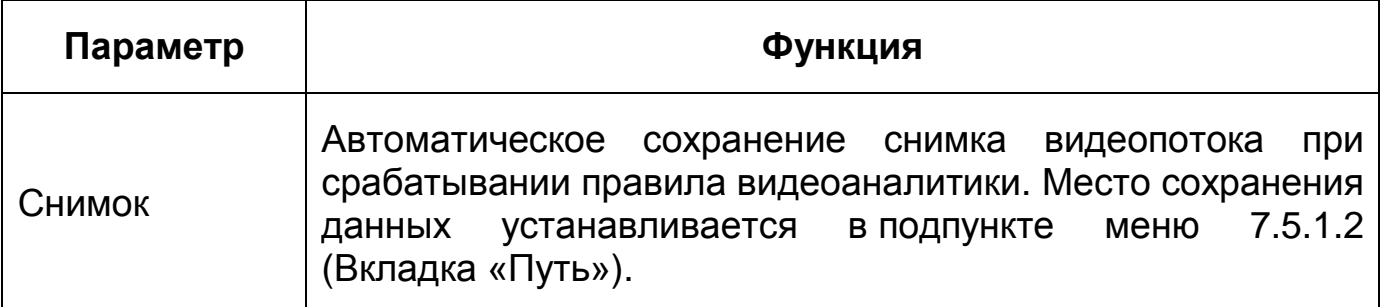

### **7.5.4.6Подпункт меню «Распознавание лиц»**

ВНИМАНИЕ! Активация/деактивация функции «Распознавание лиц» I осуществляется в разделе [7.5.4.4](#page-153-1) [Подпункт меню «Схема»](#page-153-1) применимо к выбранной предустановке.

Подпункт меню «Распознавание лиц» предназначен для конфигурирования параметров детекции лиц в видеопотоке.

Функция «Распознавание лиц» позволяет выделять из выбранной области видеопотока лица людей и осуществлять запись, делать моментальный снимок, отправлять уведомление пользователю по электронной почте, активировать тревожный выход видеокамеры и выполнять PTZ-действия.

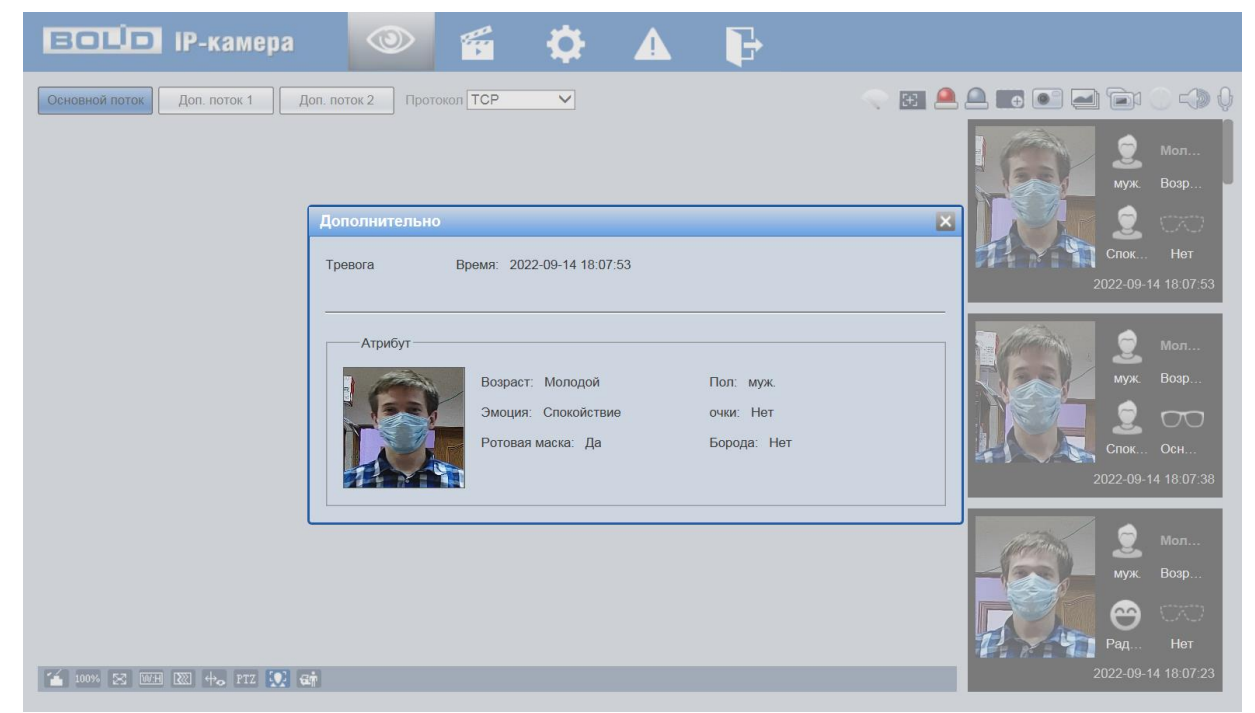

Рисунок 7.114 — Распознавание лиц (Раздел меню «Просмотр»)

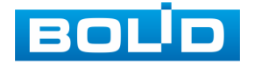

Интерфейс подпункта меню «Распознавание лиц» представлен ниже [Рисунок 7.115\)](#page-167-0).

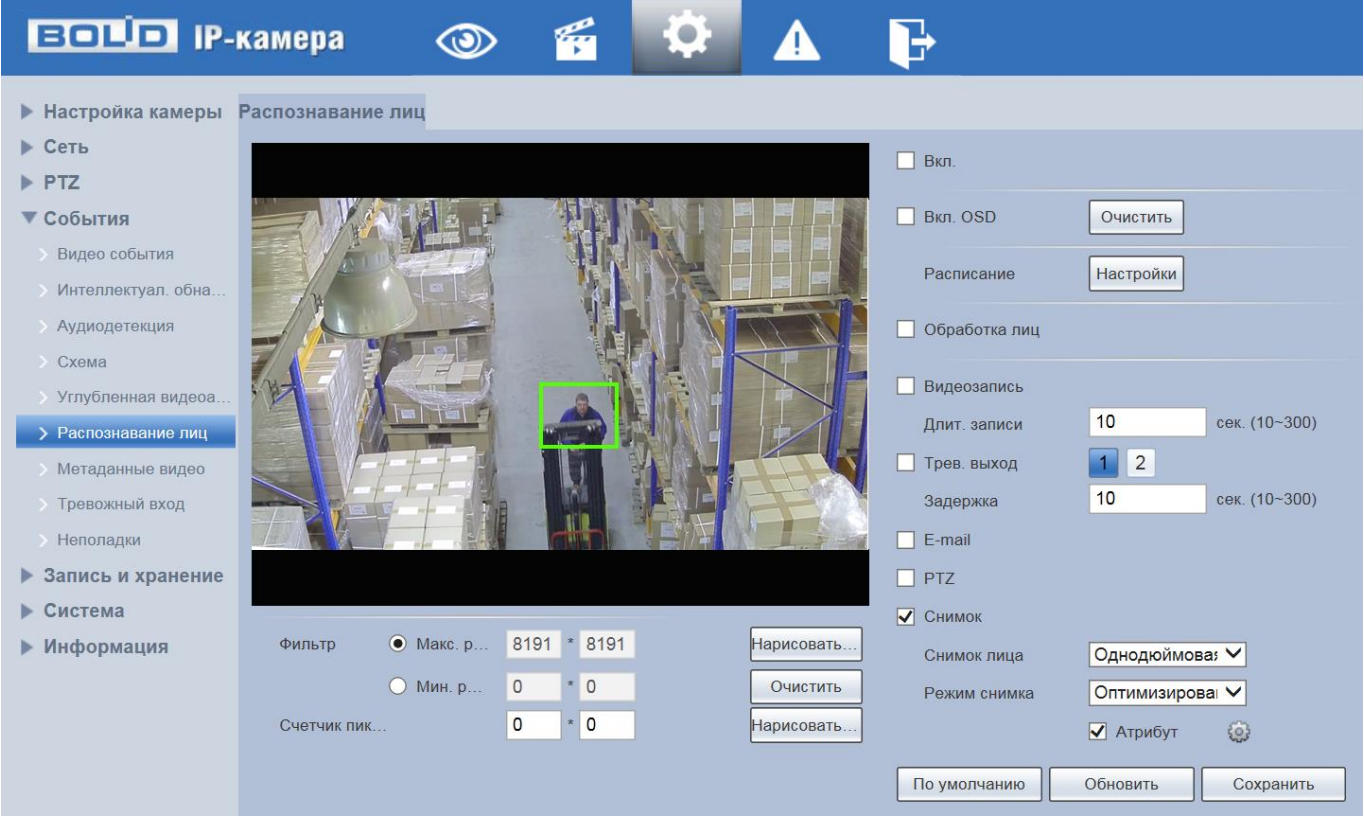

Рисунок 7.115 — Подпункт меню «Распознавание лиц»

<span id="page-167-0"></span>Функции и значения параметров представлены ниже [\(Таблица 7.39\)](#page-167-1).

<span id="page-167-1"></span>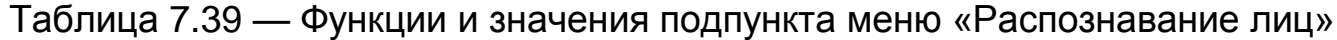

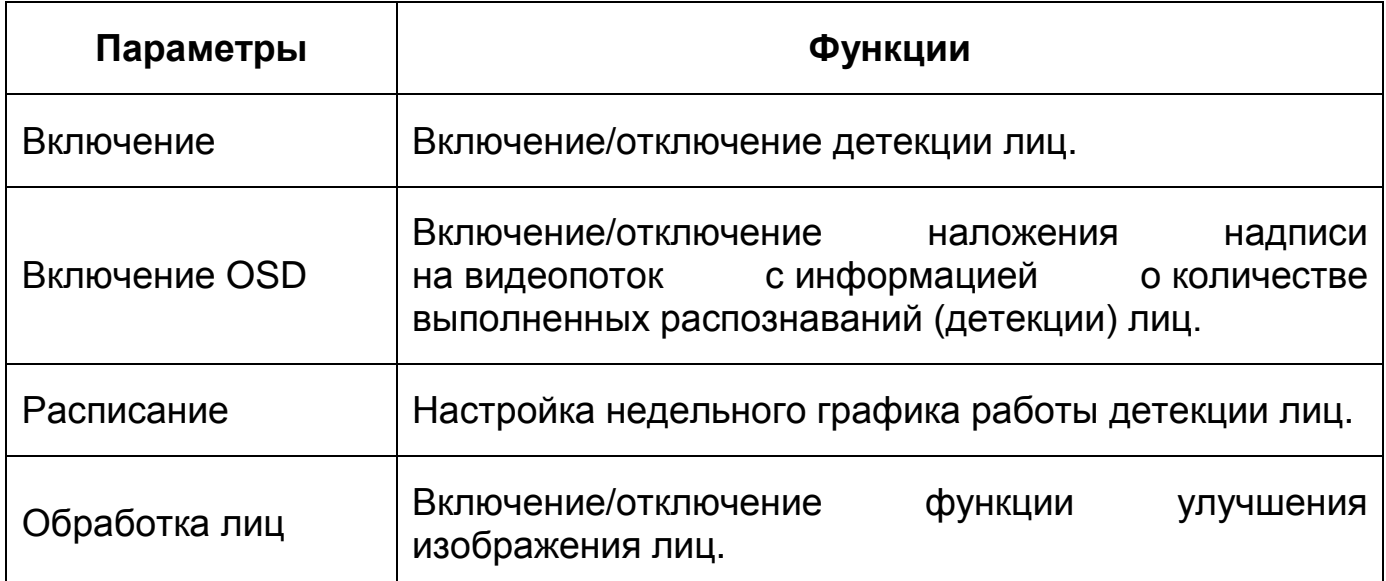

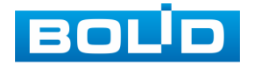

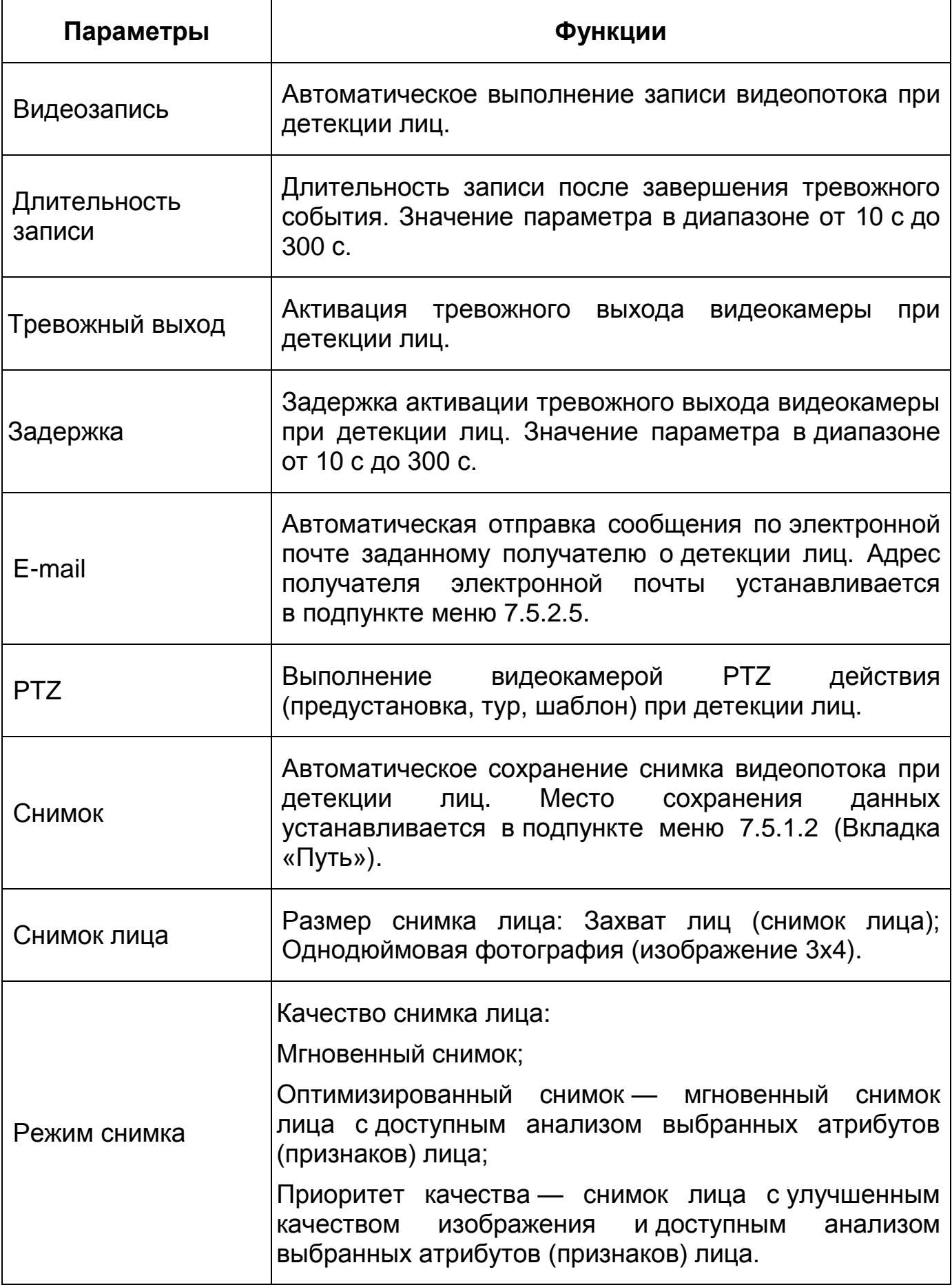

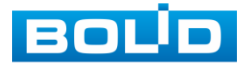

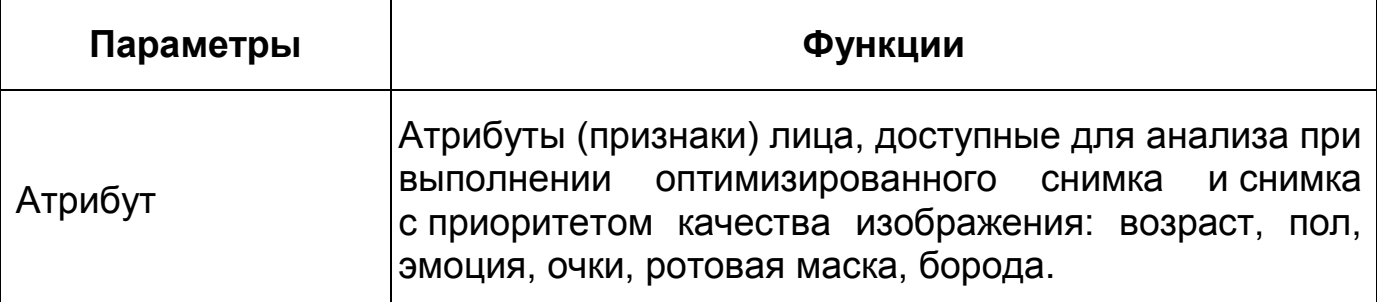

### **7.5.4.7Подпункт меню «Метаданные видео»**

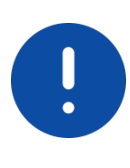

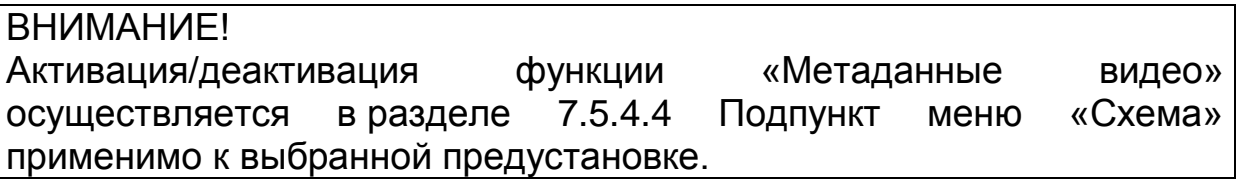

Подпункт меню «Метаданные видео» предназначен для конфигурирования параметров анализа данных видеопотока [\(Рисунок 7.116\)](#page-169-0) для получения структурированной статистики по детекции людей и транспортных средств.

Функция «Метаданные видео» позволяет выделять из выбранной области видеопотока людей, моторные и безмоторные транспортные средства, делать моментальный снимок, активировать тревожный выход видеокамеры и собирать структурированную статистику по детектируемым объектам.

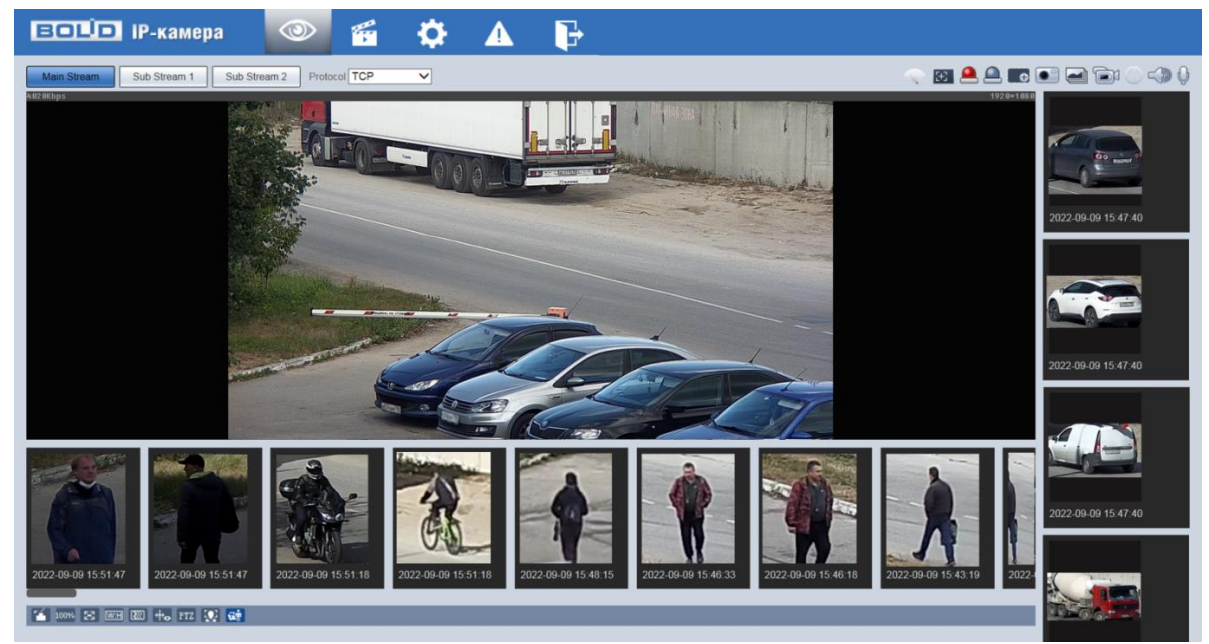

Рисунок 7.116 — Метаданные видео (Раздел меню «Просмотр»)

<span id="page-169-0"></span>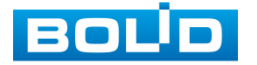

### **Вкладка «Настройка сцены»**

Вкладка «Настройка сцены» предназначена для конфигурирования параметров области анализа метаданных для получения статистики видеопотока. Интерфейс представлен ниже [\(Рисунок 7.117\)](#page-170-0).

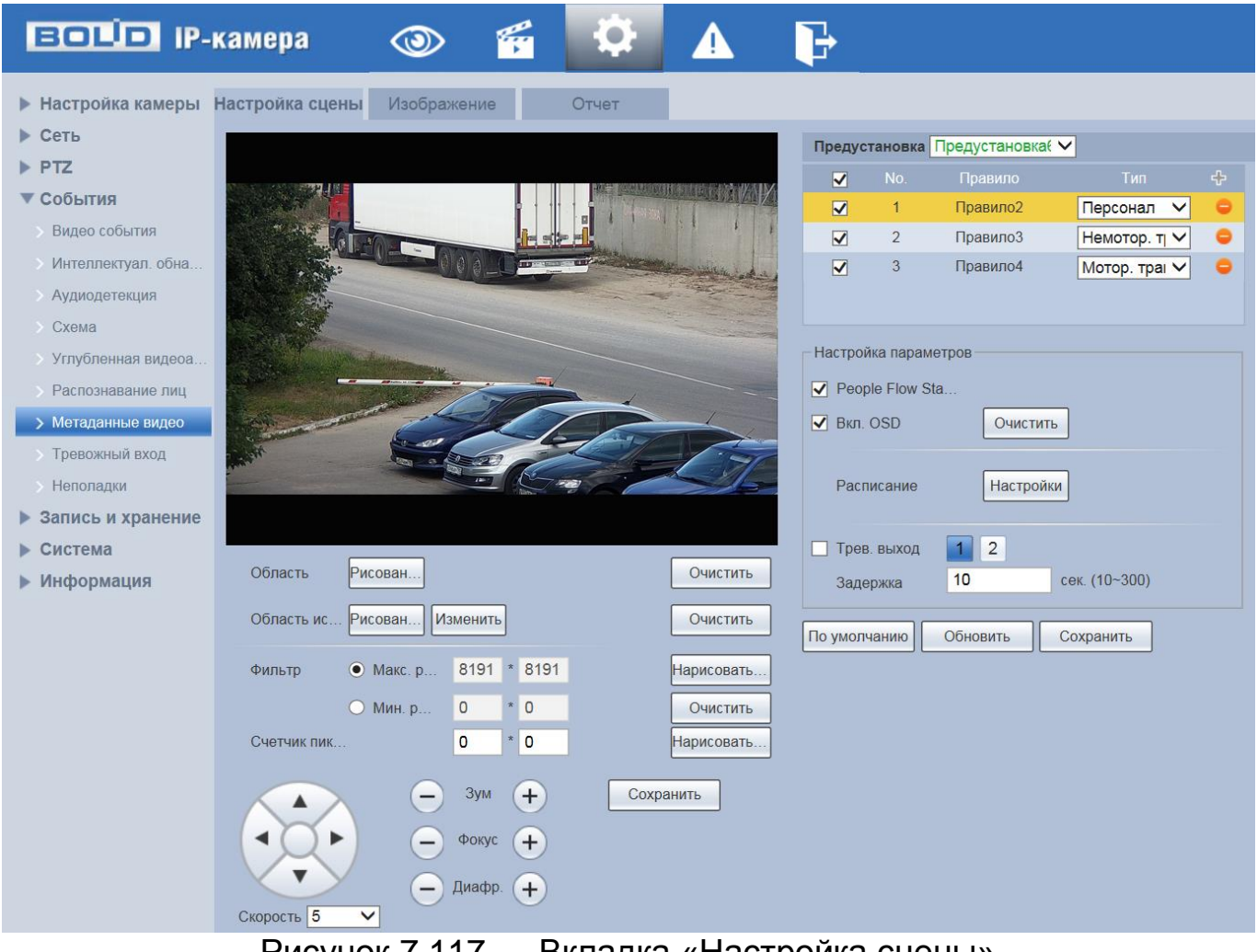

Рисунок 7.117 — Вкладка «Настройка сцены»

<span id="page-170-0"></span>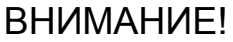

Анализ данных видеопотока применим только к области кадра, заданной соответствующей предустановкой (фиксированное положение, зум, фокус видеокамеры). Информация о создании предустановок находится в разделе [Подпункт меню «Функция:](#page-129-0)  [Предустановка».](#page-129-0)

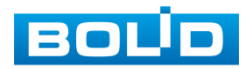

#### **BOLID VCI-529-06. Версия 2. Руководство по эксплуатации** 172

В подпункте меню «Метаданные видео» добавьте новое правило

с помощью интерактивной кнопки **II**, и укажите тип детектируемых объектов: «Персонал» (детекция людей), «Немоторное транспортное средство» (детекция двухколесного транспорта), «Моторное транспортное средство» (детекция автомобилей).

Для конфигурирования правила нажмите «Область» и задайте область анализа, для этого с помощью мыши нарисуйте область на видеоизображении.

Для задания области кадра, исключающей анализ данных, выберите «Область исключения» и с помощью мыши нарисуйте область на видеоизображении, которая не будет включена в анализ данных.

При необходимости размер прямоугольной области (в пикселах) может быть ограничен диапазоном или точными значениями, для этого в соответствующем поле необходимо указать максимальный и минимальный размер области или точный размер в пикселах и далее нарисовать контрольную область.

Завершение рисования осуществляется нажатием правой кнопки мыши. Активное правило будет выделено синим цветом. Для удаления линии или области выберите «Очистить».

После создания правила укажите параметры функций [\(Таблица 7.40\)](#page-171-0).

<span id="page-171-0"></span>Таблица 7.40 — Функции и значения параметров вкладки «Настройка сцены»

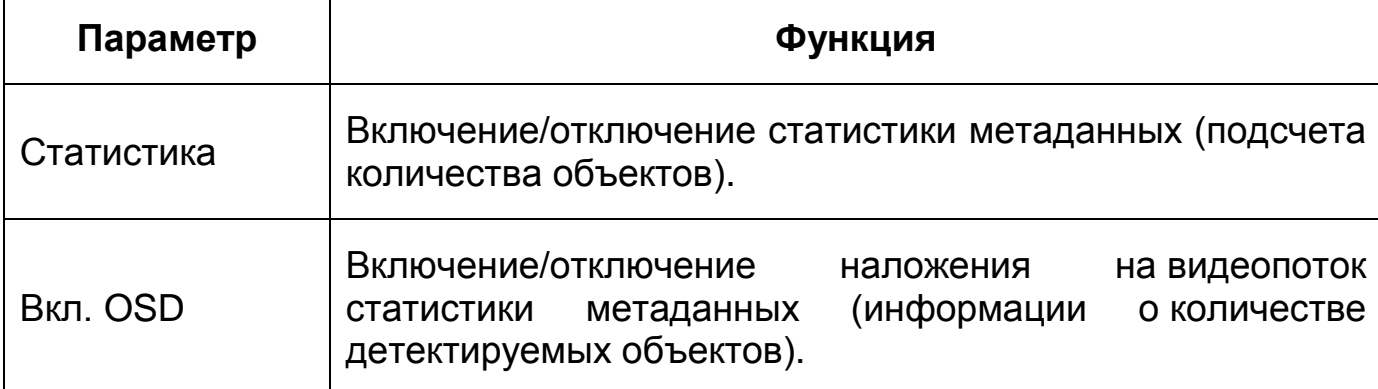

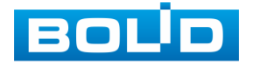

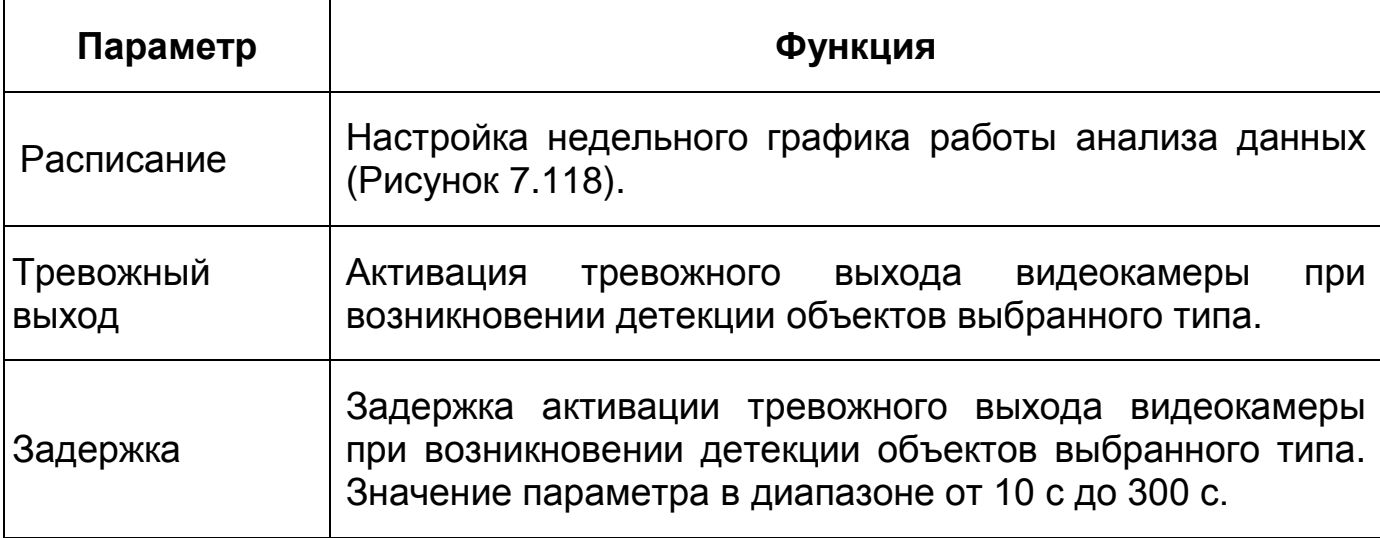

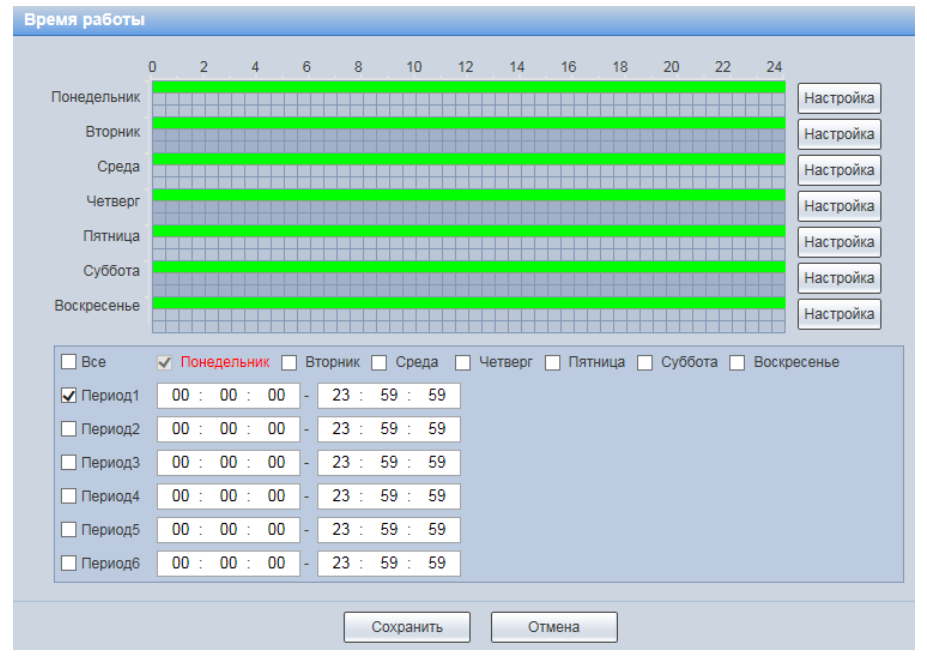

Рисунок 7.118 — Вкладка «Настройка сцены»: Расписание

### <span id="page-172-0"></span>**Вкладка Изображение**

Вкладка «Изображение» предназначена для конфигурирования параметров наложения [\(Рисунок 7.120\)](#page-173-0) на снимок информации о времени и местоположении для каждого типа детектируемых объектов (персонал, немоторное транспортное средство, моторное транспортное средство). Интерфейс вкладки представлен ниже [\(Рисунок 7.119\)](#page-173-1).

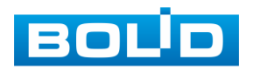

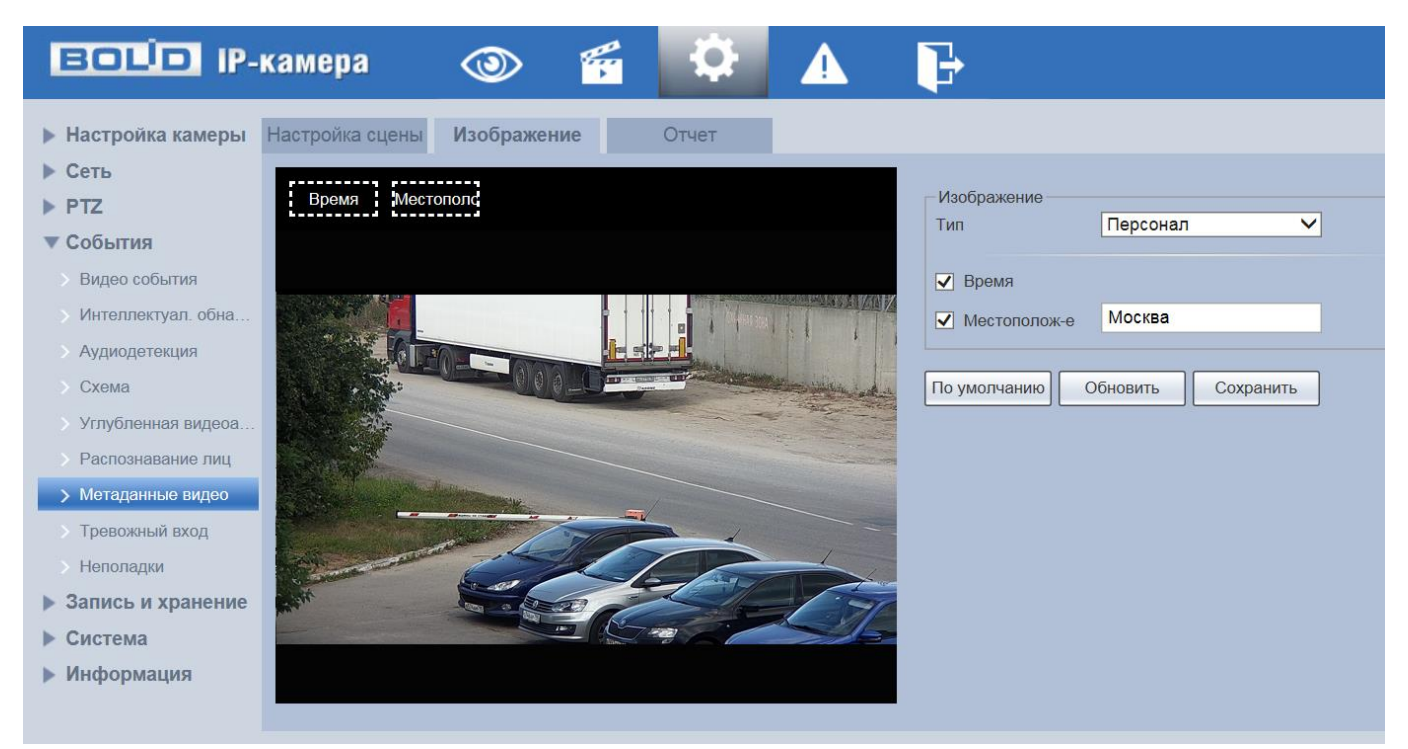

Рисунок 7.119 — Вкладка «Изображение»

<span id="page-173-1"></span>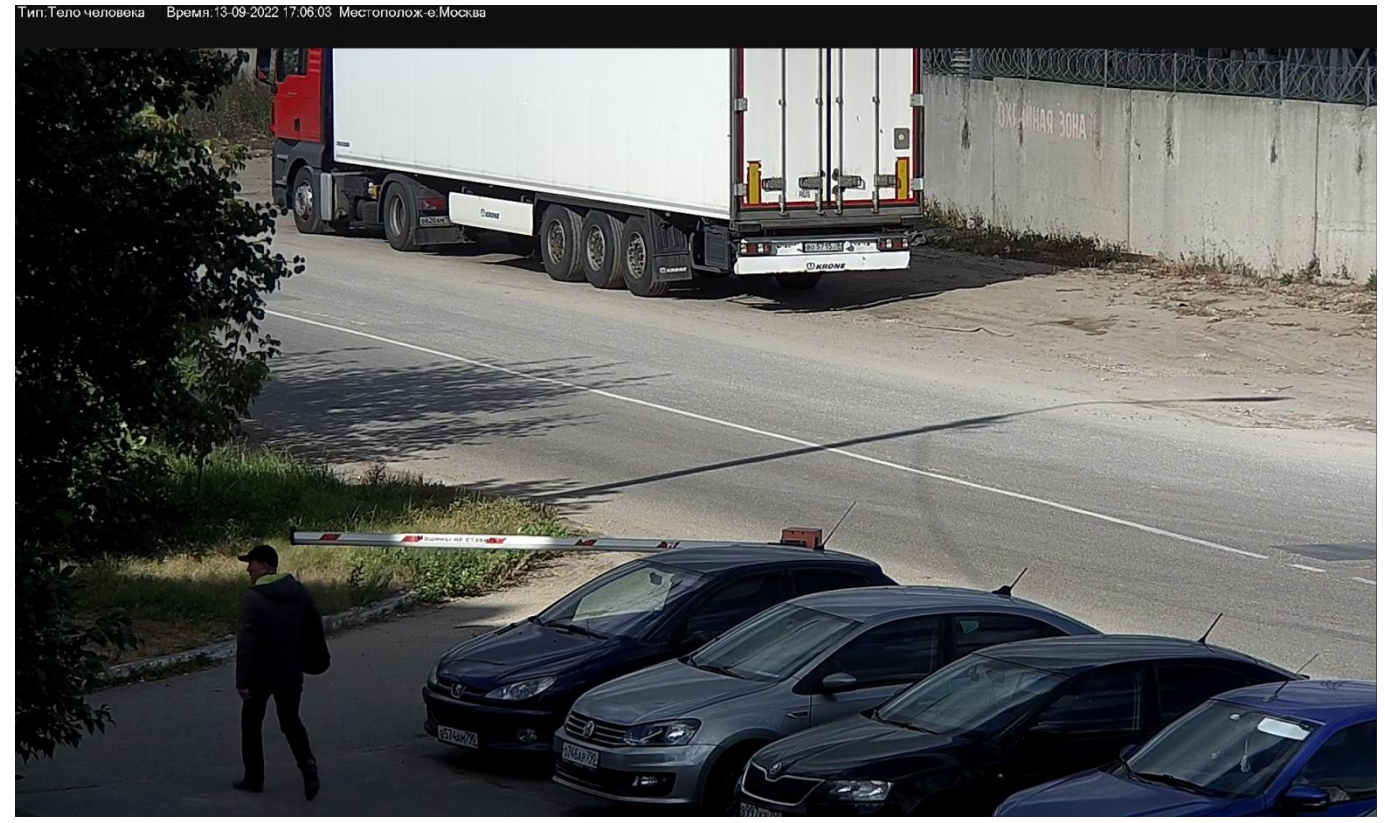

Рисунок 7.120 — Снимок метаданных (детекция человека) с наложением информации о времени и местоположении

<span id="page-173-0"></span>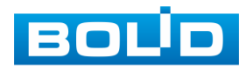

#### **Вкладка «Отчет»**

Вкладка «Отчет» функции «Метаданные видео» предназначена для конфигурирования параметров формирования и просмотра структурированной статистики детектируемых объектов каждого типа в заданный интервал времени. Интерфейс по конфигурированию параметров представлен ниже [\(Рисунок 7.121\)](#page-174-0).

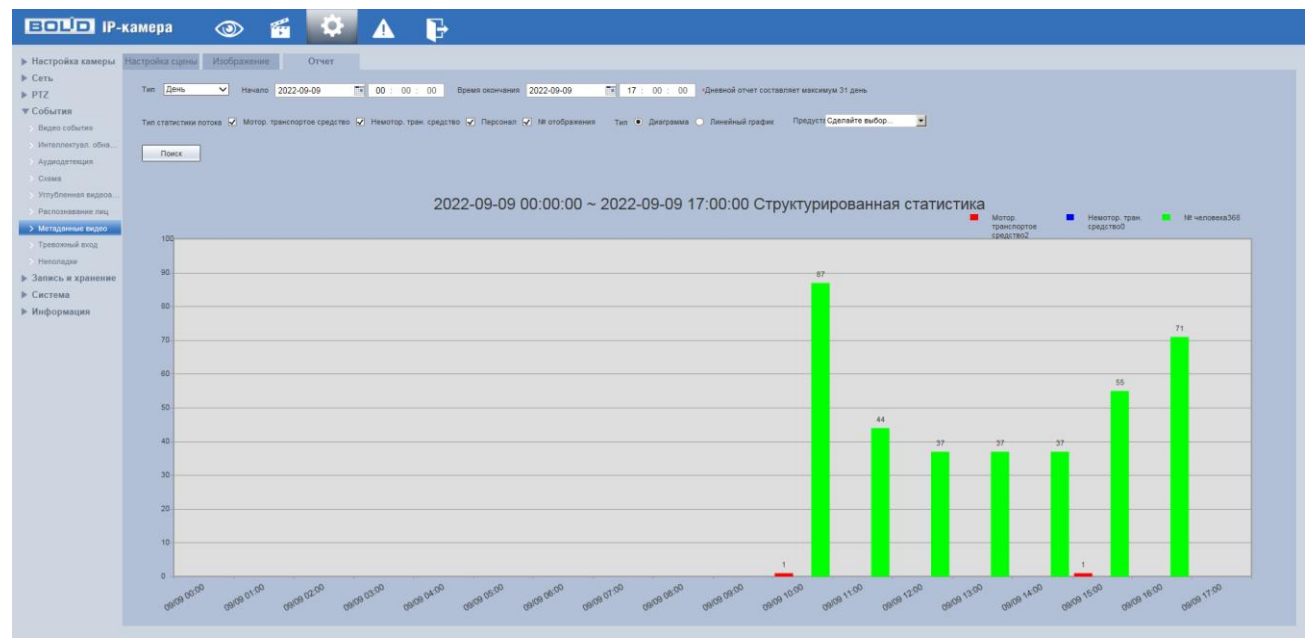

<span id="page-174-0"></span>Рисунок 7.121 — Вкладка «Отчет»

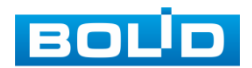

# **7.5.4.8Подпункт меню «Тревожный вход»**

Подпункт меню «Тревожный вход» предназначен для конфигурирования параметров активации реле тревожного входа видеокамеры. Интерфейс представлен ниже [\(Рисунок 7.122\)](#page-175-0).

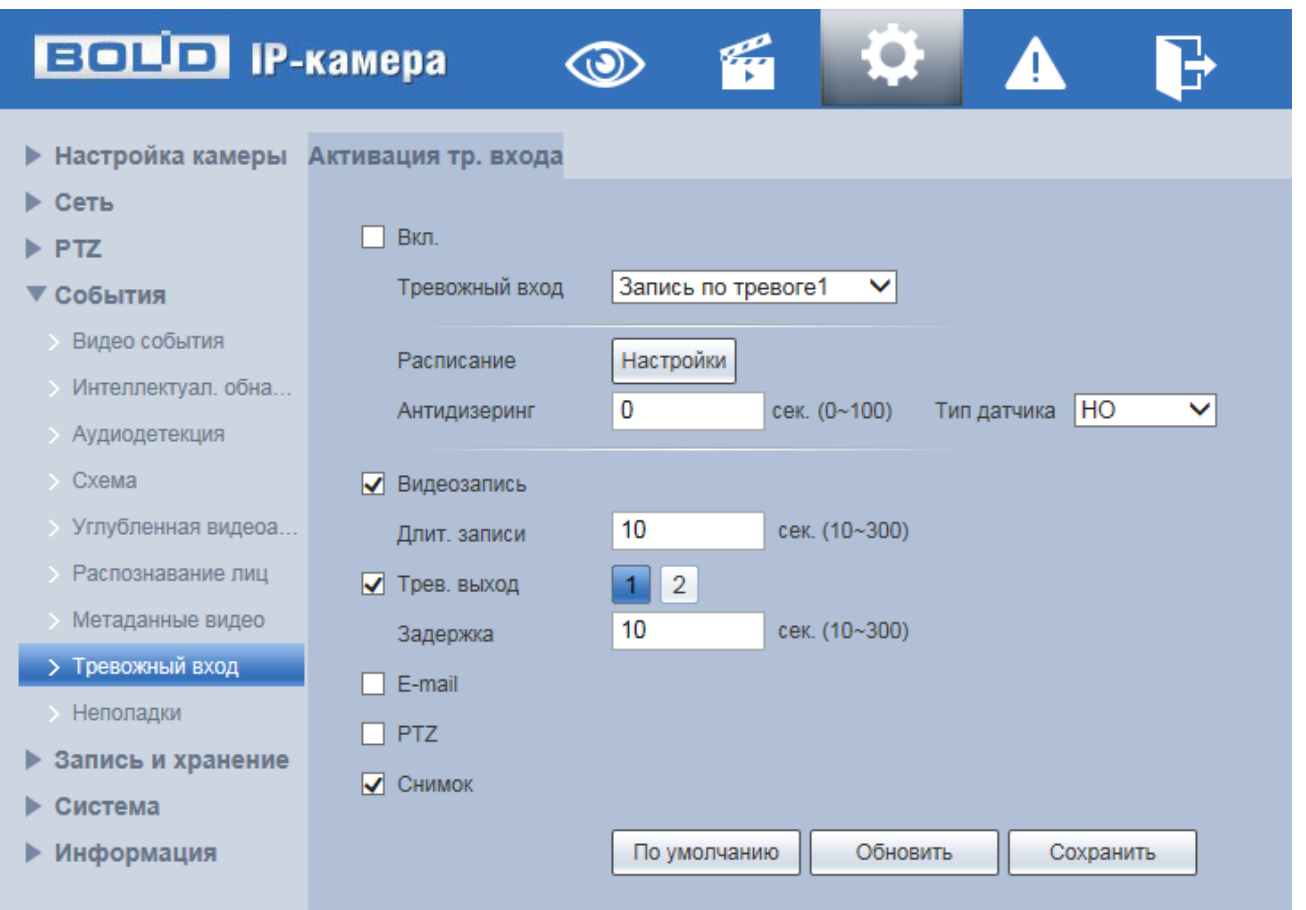

Рисунок 7.122 — Подпункт меню «Тревожный вход»

<span id="page-175-0"></span>Функции и значения параметров представлены ниже [\(Таблица 7.41\)](#page-175-1).

## <span id="page-175-1"></span>Таблица 7.41 — Функции и значения подпункта меню «Тревожный вход»

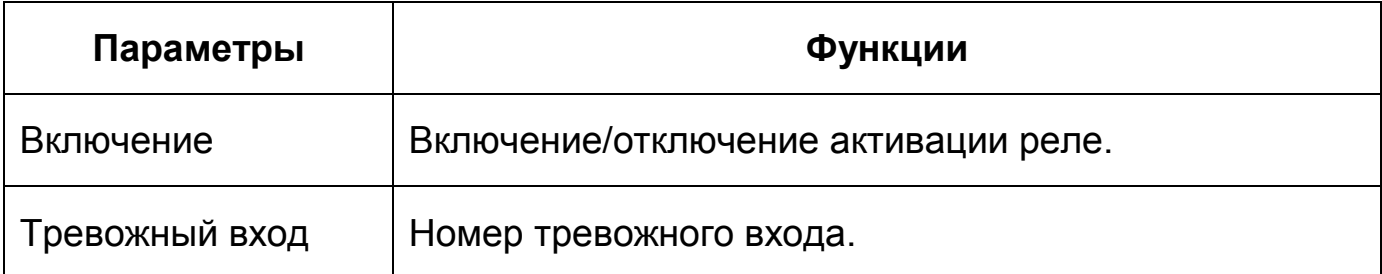

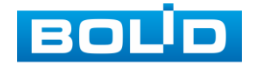

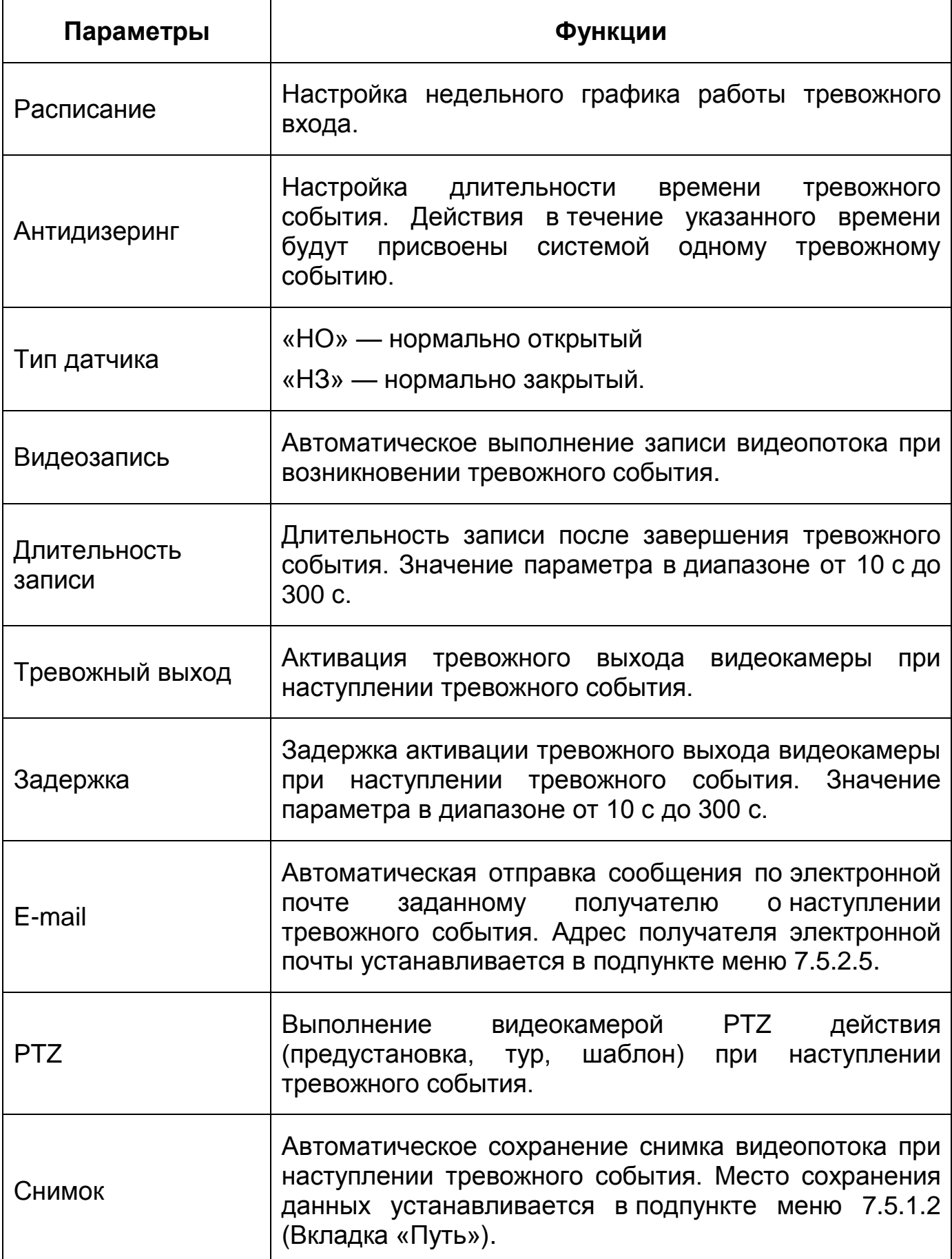

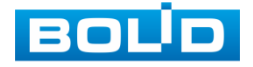

## **7.5.4.9Подпункт меню «Неполадки»**

Подпункт меню «Неполадки» предназначен для настройки параметров конфигурирования тревожного события при возникновении ошибок сети, ошибок авторизации и обнаружении видеокамерой недопустимого напряжения питания в электросети. Подпункт меню «Неполадки» структурно имеет четыре вкладки для необходимого конфигурирования параметров: «Ошибка SD карты», «Ошибка соединения», «Несанкционированный доступ», «События безопасности» [\(Рисунок 7.123\)](#page-177-0).

| <b>BOLD IP-камера</b>                                                                     |  |  |  |
|-------------------------------------------------------------------------------------------|--|--|--|
| • Настройка камеры Ошибка SD карты Ошибка соединения Несанкц. доступ События безопасности |  |  |  |
| ▶ Сеть                                                                                    |  |  |  |
| PTZ                                                                                       |  |  |  |
| События                                                                                   |  |  |  |
| Видео события                                                                             |  |  |  |
| > Интеллектуал. обна                                                                      |  |  |  |
| <b>• Аудиодетекция</b>                                                                    |  |  |  |
| $\triangleright$ Cxema                                                                    |  |  |  |
| > Углубленная видеоа                                                                      |  |  |  |
| > Распознавание лиц                                                                       |  |  |  |
| <b>• Метаданные видео</b>                                                                 |  |  |  |
| > Тревожный вход                                                                          |  |  |  |
| > Неполадки                                                                               |  |  |  |
| Запись и хранение<br>▶                                                                    |  |  |  |
| Система                                                                                   |  |  |  |
| Информация<br>▶                                                                           |  |  |  |
|                                                                                           |  |  |  |

<span id="page-177-0"></span>Рисунок 7.123 — Подпункт меню «Неполадки»

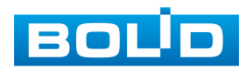

#### **Вкладка «Ошибка SD карты»**

Вкладка «Ошибка SD карты» предназначена для конфигурирования параметров тревоги по событиям, связанным с использованием карты памяти видеокамеры. Интерфейс представлен ниже [\(Рисунок 7.124\)](#page-178-0).

Контролируемые тревоги:

«Нет SD карты» — в слоте для карты памяти видеокамеры отсутствует карта памяти «Micro SD»;

«Ошибка SD карты» — в видеокамере возникла неустранимая ошибка работы карты памяти;

«Заполнение SD карты» — на карте памяти недостаточно свободного места для выполнения сохранения данных. Размер оставшегося свободного простанства на карте памяти, по которому возникает сигнал тревоги по этому событию, можно устанавливать в процентах от емкости карты памяти, задавая нужное значение в параметре «Лимит заполнения %(0-99)».

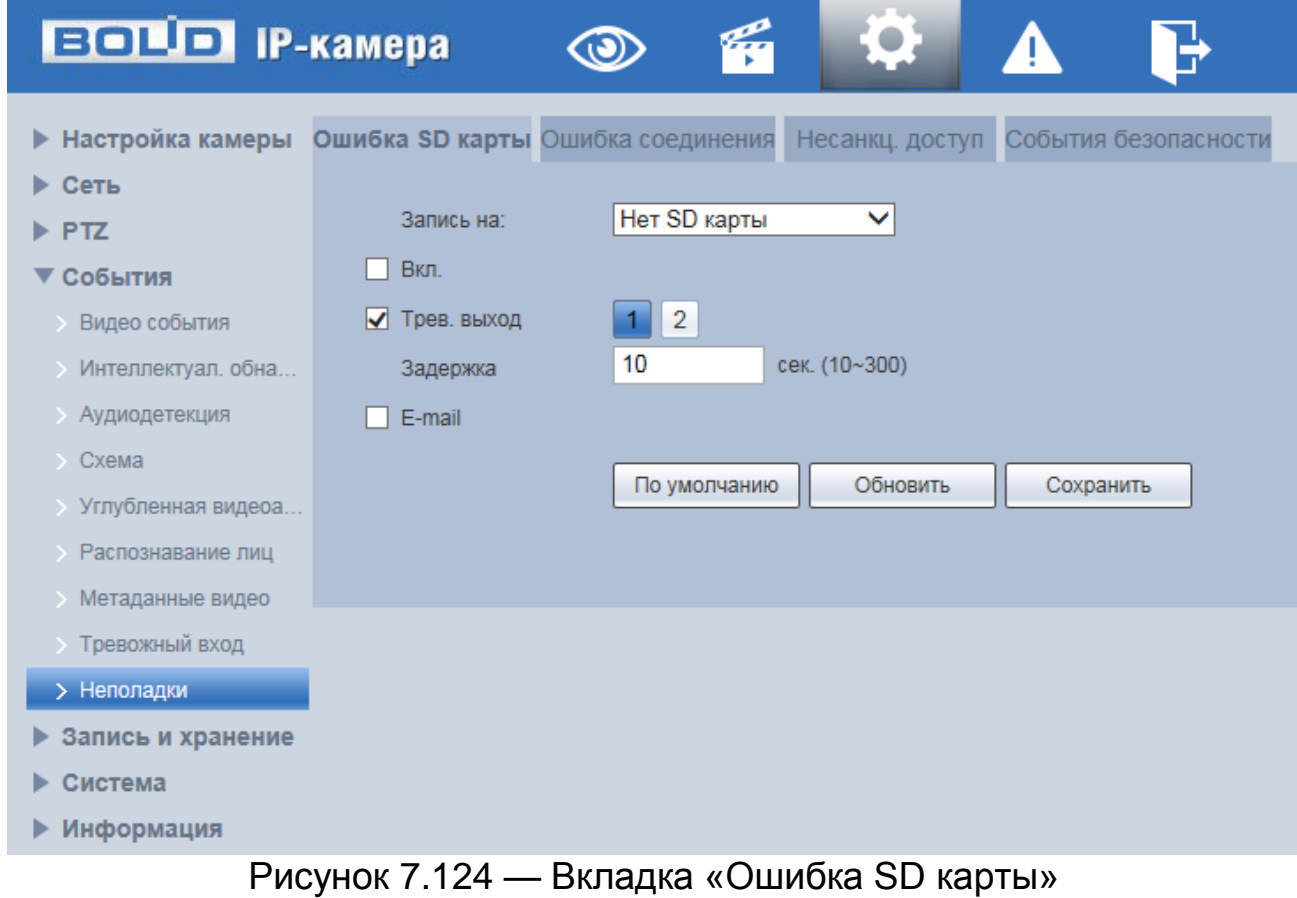

<span id="page-178-0"></span>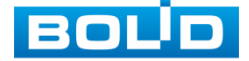

Функции и значения параметров представлены ниже [\(Таблица 7.42\)](#page-179-0).

<span id="page-179-0"></span>Таблица 7.42 — Функции и значения параметров вкладки «Ошибка SD карты»

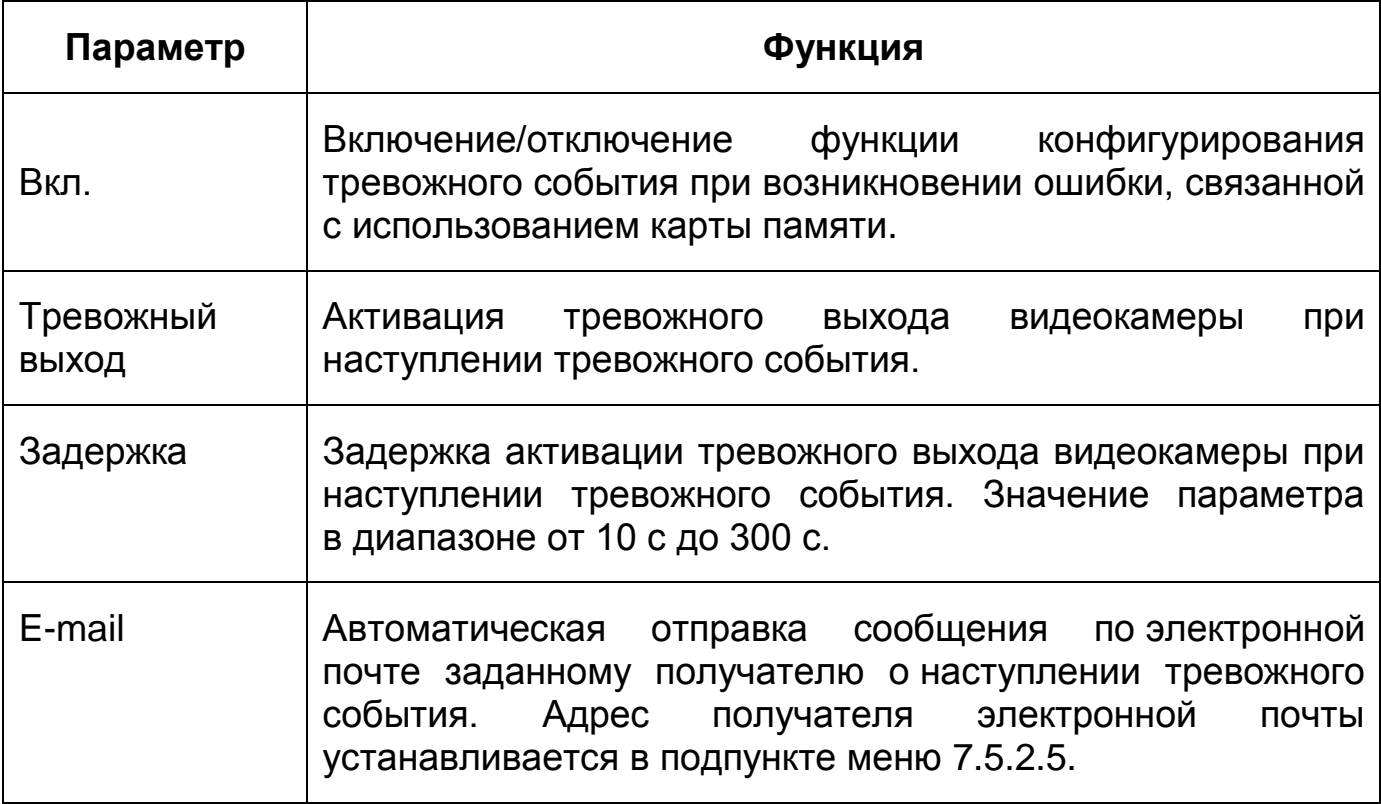

### **Вкладка «Ошибка соединения»**

Вкладка «Ошибка соединения» предназначена для конфигурирования параметров тревоги по событиям сетевого подключения видеокамеры. Интерфейс представлен ниже [\(Рисунок 7.125\)](#page-180-0).

Контролируемые тревоги: «Разрыв соединения» — разрыв соединения сети; «Конфликт IP адресов» — неправильное использование или неверное назначение IP адресации видеокамеры.

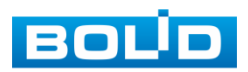
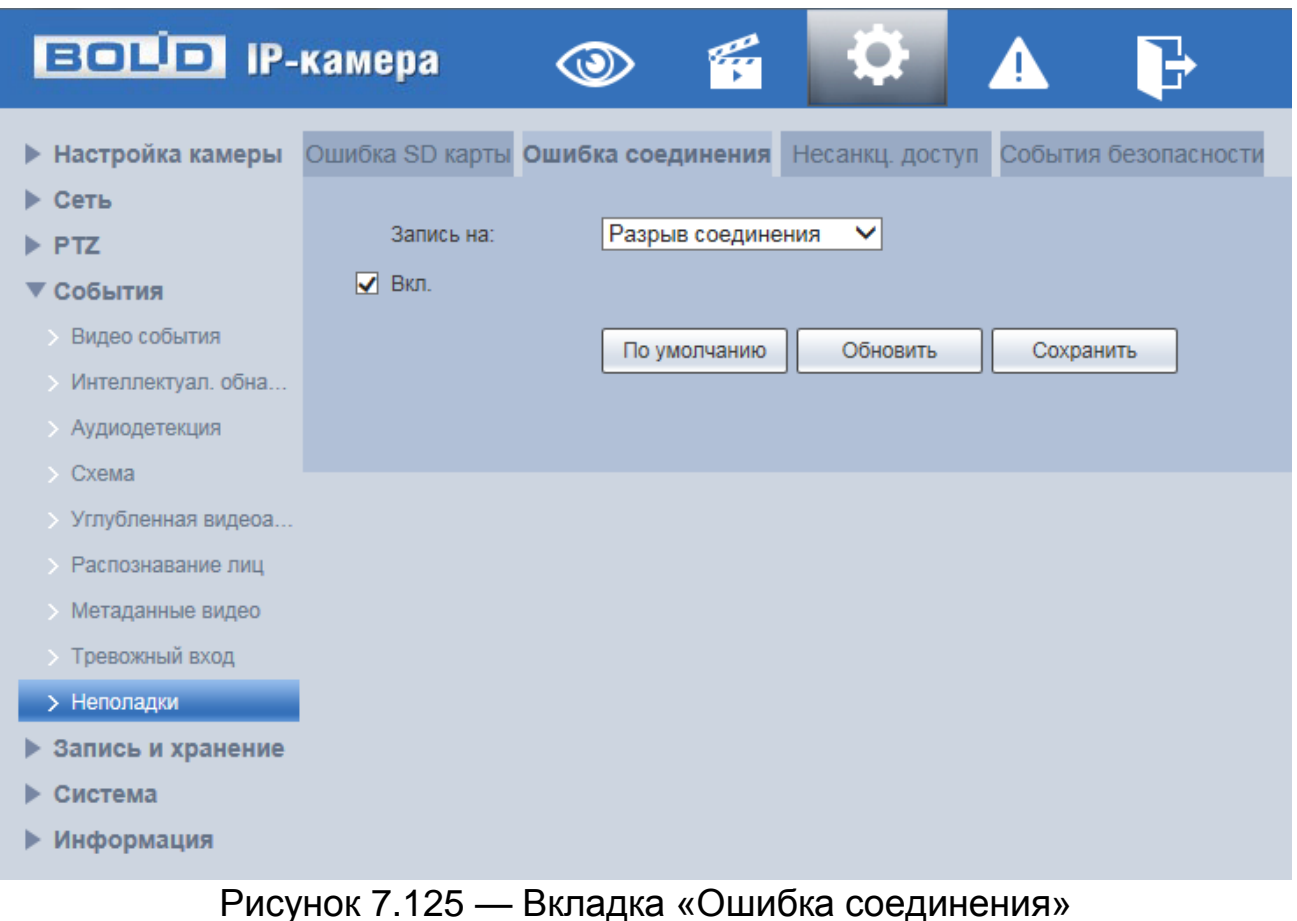

Функции и значения параметров представлены ниже [\(Таблица 7.43\)](#page-180-0).

<span id="page-180-0"></span>Таблица 7.43 — Функции и значения параметров вкладки «Ошибка соединения»

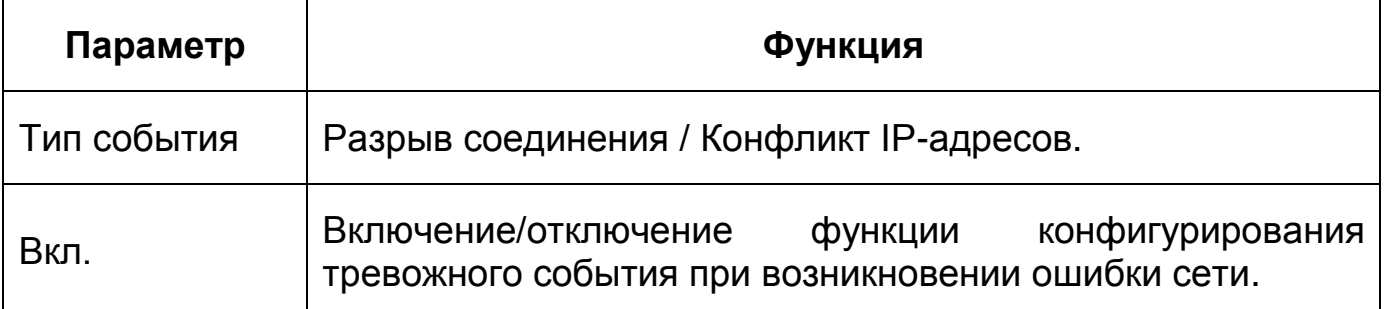

## **Вкладка «Несанкционированный доступ»**

Вкладка «Несанкционированный доступ» предназначена для конфигурирования параметров тревоги по событиям доступа при ошибках ввода логина и пароля для доступа к видеокамере. Интерфейс представлен ниже [\(Рисунок 7.126\)](#page-181-0).

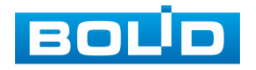

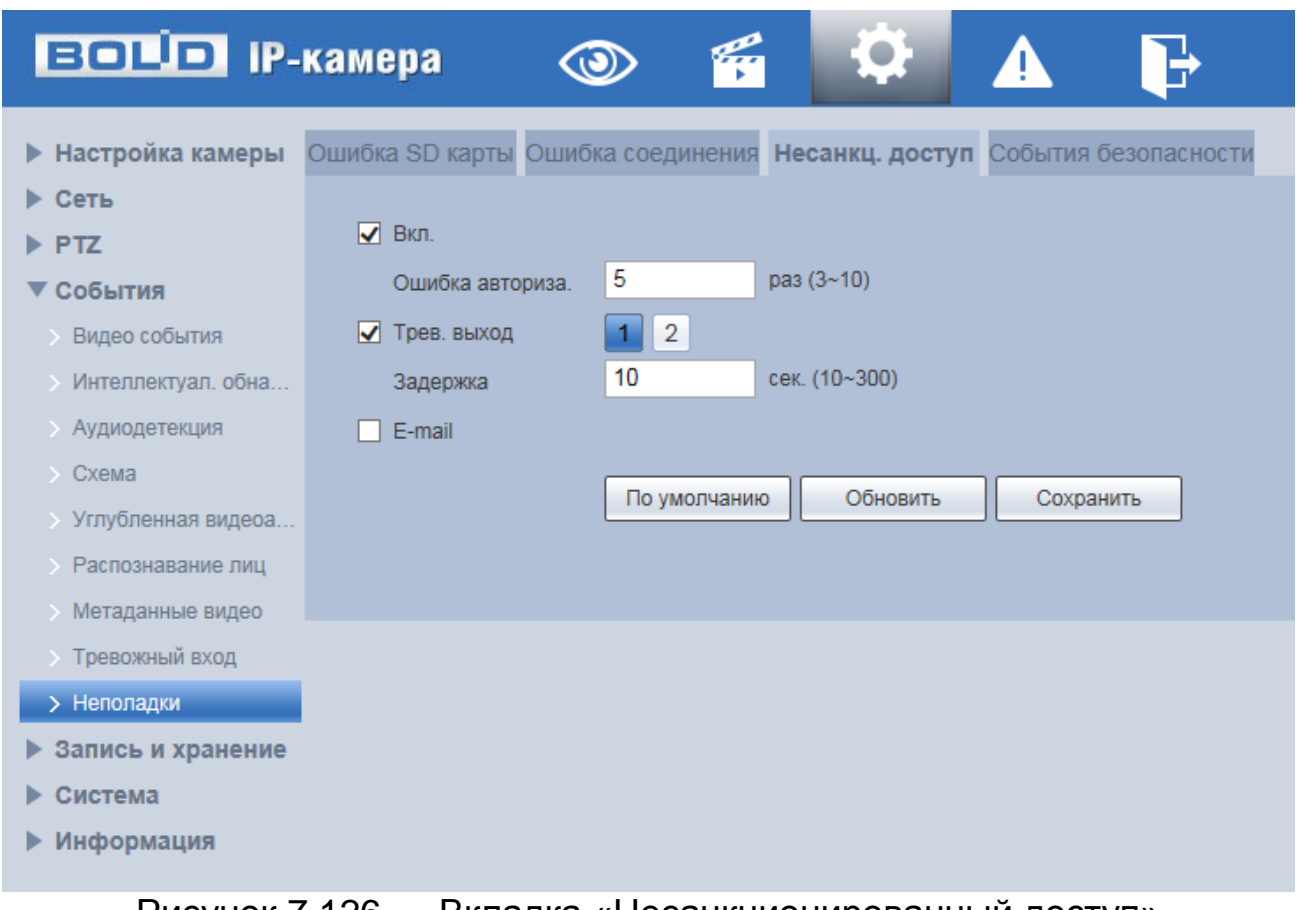

Рисунок 7.126 — Вкладка «Несанкционированный доступ»

<span id="page-181-0"></span>Функции и значения параметров вкладки «Несанкционированный доступ» представлены ниже [\(Таблица 7.44\)](#page-181-1).

<span id="page-181-1"></span>Таблица 7.44 — Функции и значения параметров вкладки «Несанкционированный доступ»

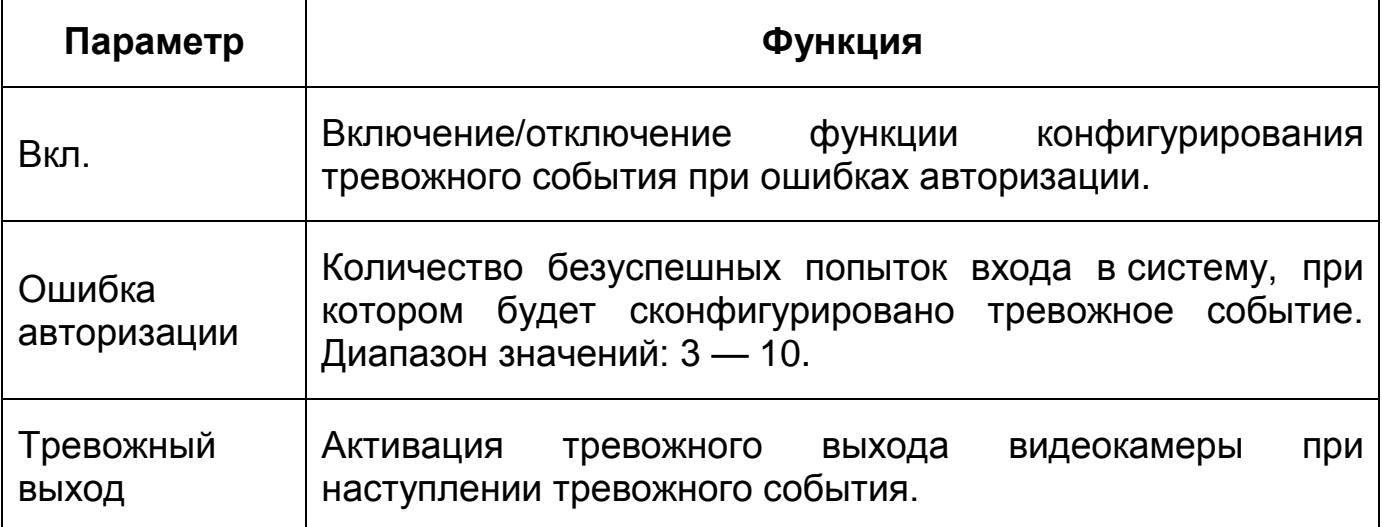

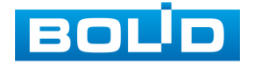

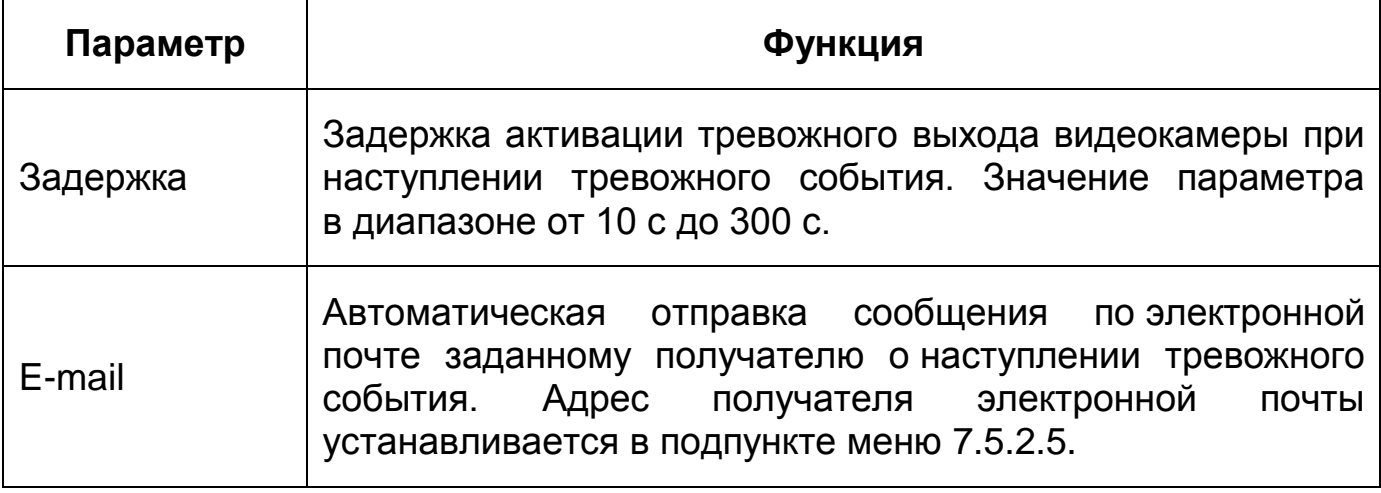

#### **Вкладка «События безопасности»**

Вкладка «События безопасности» предназначена для конфигурирования параметров тревоги по событиям доступа при превышении установленного лимита подключений к камере, при попытках подключения к камере методом подбора учетных данных пользователя, при попытках подключения с учетной записи пользователя с установленным ограничением (если истек срок действия учетной записи; время попытки подключения или адрес сети не соответствует заданным параметрам пользователя). Интерфейс представлен ниже [\(Рисунок 7.127\)](#page-182-0).

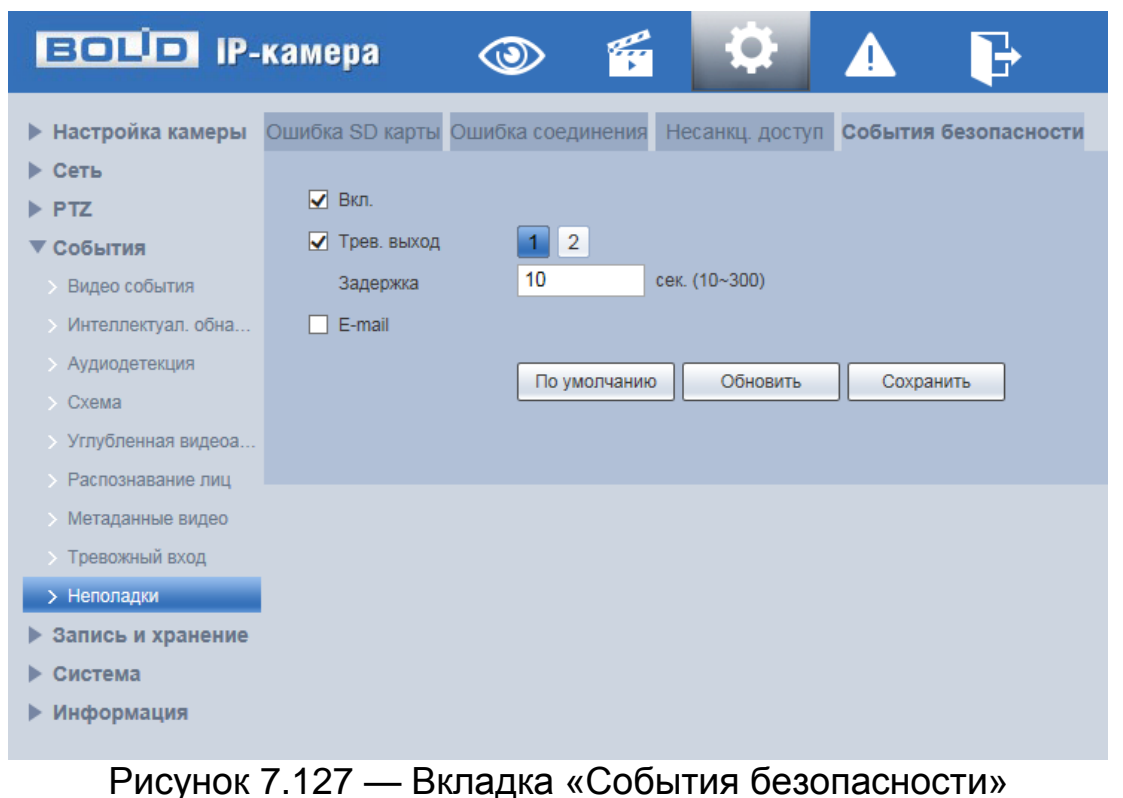

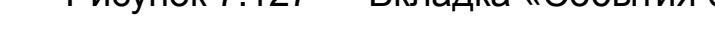

<span id="page-182-0"></span>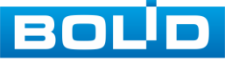

Функции и значения параметров вкладки «События безопасности» представлены ниже [\(Таблица 7.45\)](#page-183-0).

<span id="page-183-0"></span>Таблица 7.45 — Функции и значения параметров вкладки «События безопасности»

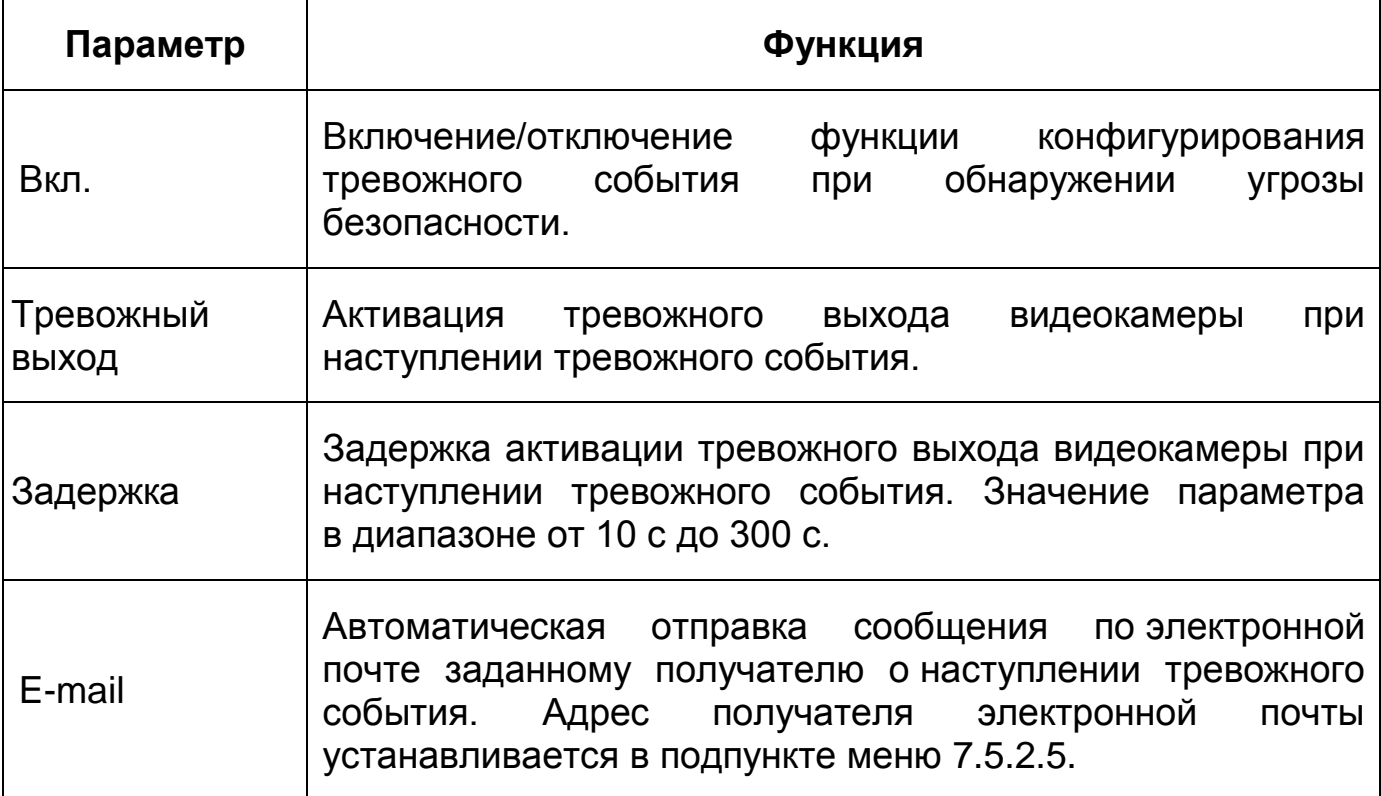

# **7.5.5 Пункт меню «Запись и хранение»**

Пункт меню «Запись и хранение» предназначен для управления настройками расписания, режима хранения и выполнения видеозаписей. Интерфейс пункта меню «Запись и хранение» имеет три подпункта: «Расписание», «Хранилище», «Настройки записи». Интерфейс представлен ниже [\(Рисунок 7.128\)](#page-184-0).

Каждый подпункт меню открывает вкладку конфигурирования соответствующих параметров. Сохранение и инициализация параметров вкладки выполняется через интерактивную панель сохранения и инициализации настроек этой вкладки [\(Рисунок 7.129\)](#page-184-1).

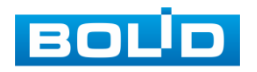

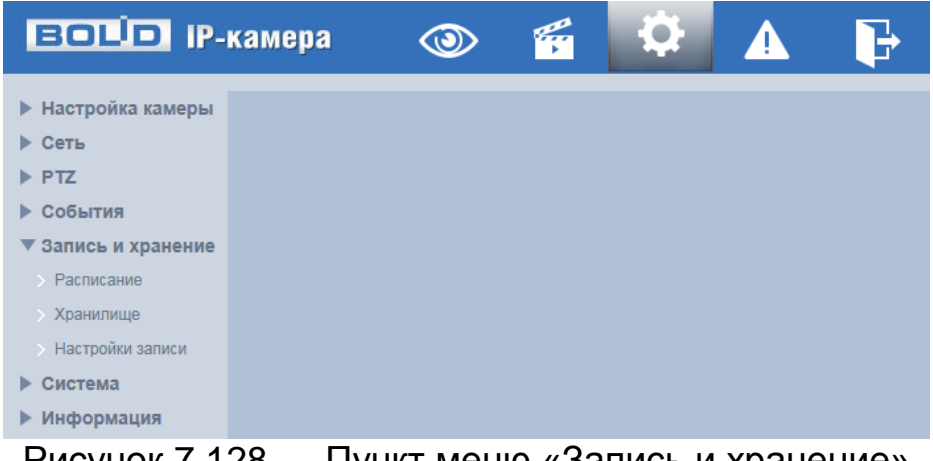

Рисунок 7.128 — Пункт меню «Запись и хранение»

По умолчанию Сохранить Обновить

<span id="page-184-0"></span>Рисунок 7.129 — Панель сохранения и инициализации настроек

### <span id="page-184-1"></span>**7.5.5.1Подпункт меню «Расписание»**

Подпункт меню «Расписание» позволяет просматривать и управлять параметрами расписания записи видеопотока и сохранения изображений с видеопотока. Подпункт меню «Расписание» структурно имеет три вкладки для необходимого конфигурирования параметров: «Видеозапись» конфигурирование календарного расписания записи видеопотока; «Снимок» — конфигурирование календарного расписания по сохранению изображений с видеопотока; «Праздники» — конфигурирование календарного расписания работы видеокамеры [\(Рисунок 7.130\)](#page-184-2).

Перед настройкой расписания пользователь должен включить режимы выполнения записи и снимков. Если режимы записи и снимков выключены, то видеокамера не будет записывать видеопотоки или делать снимки в соответствии с расписанием.

| <b>BOLD IP-камера</b>                                                                                                    |        | $\circledcirc$ | PE |           | 4 |  |
|----------------------------------------------------------------------------------------------------|--------|----------------|----|-----------|---|--|
| <b>• Настройка камеры</b><br>Сеть<br>События<br>▼ Запись и хранение<br>> Расписание<br>Хранение архива<br>Настройки записи<br>Система<br>Информация | Запись | Снимок         |    | Праздники |   |  |

Рисунок 7.130 — Подпункт меню «Расписание»

<span id="page-184-2"></span>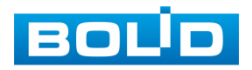

#### **Вкладка «Видеозапись»**

Вкладка «Видеозапись» предназначена для конфигурирования параметров детального недельного календаря расписания по выполнению записи видеокамерой. Интерфейс представлен ниже [\(Рисунок 7.131\)](#page-185-0).

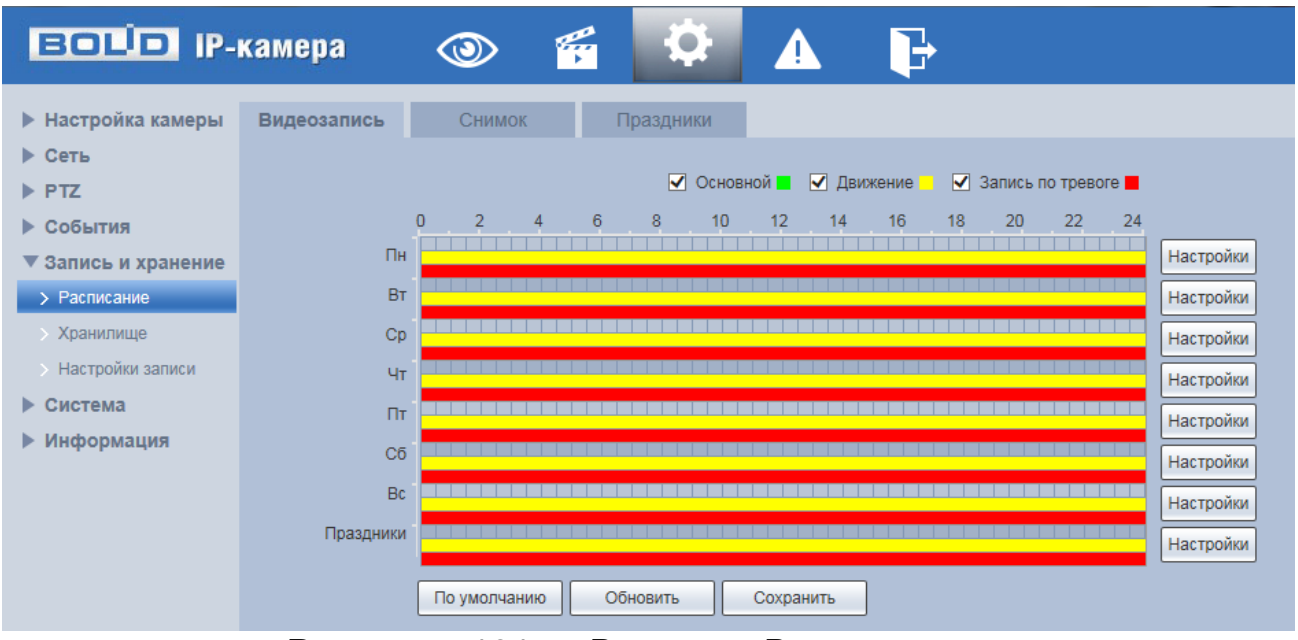

Рисунок 7.131 — Вкладка «Видеозапись»

<span id="page-185-0"></span>Задайте для каждого дня недели периоды времени выполнения записи видеопотоков, отметив их с помощью мыши на графике [\(Рисунок 7.131\)](#page-185-0) или введите временные интервалы вручную во вкладке «Настройка» [\(Рисунок 7.132\)](#page-185-1).

| <b>Настройки</b> |                     |                 |                  |                 | <b>STERN CONTROL</b> |                        | <b>IN THE REAL SCHOOL</b> | <b>INFL. LEDERITING</b> | $\mathbf{x}$ |
|------------------|---------------------|-----------------|------------------|-----------------|----------------------|------------------------|---------------------------|-------------------------|--------------|
|                  |                     |                 |                  |                 |                      |                        |                           |                         |              |
| <b>Bce</b><br>ш  | <b>V OH</b>         | $\Box$ BT       | Cp<br>n.         | $\Box$ 4 $\tau$ | $\Box$ $\Pi$         | $\Box$ C <sub>0</sub>  | Bc<br>a kat               | Праздники               |              |
| Период1          | $00$ :              | 00:<br>00       | 23 : 59 :<br>H   | 59              | Норма                | √ Движение √ Тревога   |                           |                         |              |
| Период2          |                     | 00<br>00 : 00 : | 23 : 59 :<br>٠   | 59              |                      | Норма Движение Тревога |                           |                         |              |
| Период3          |                     | 00 : 00 :<br>00 | 23 : 59 :<br>۰   | 59              | . .                  | Норма Движение Тревога |                           |                         |              |
| Период4          |                     | 00 : 00 :<br>00 | 23 : 59 :<br>۰   | 59              |                      | Норма Движение Превога |                           |                         |              |
| Период5          | $00$ :              | 00:<br>00       | 23 : 59 :<br>۰   | 59              | Норма                | Движение П             | Тревога                   |                         |              |
| Период6          |                     | 00 : 00 :<br>00 | 23 : 59 :<br>l – | 59              | . .                  | Норма Движение Тревога |                           |                         |              |
|                  |                     |                 |                  |                 |                      |                        |                           |                         |              |
|                  | Сохранить<br>Отмена |                 |                  |                 |                      |                        |                           |                         |              |

Рисунок 7.132 — Вкладка «Видеозапись»: Настройки

<span id="page-185-1"></span>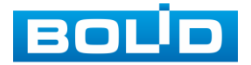

#### **Вкладка «Снимок»**

Вкладка «Снимок» предназначена для конфигурирования параметров детального недельного календаря расписания по выполнению сохранения изображений с видеопотоков видеокамеры. Интерфейс представлен ниже [\(Рисунок 7.133\)](#page-186-0).

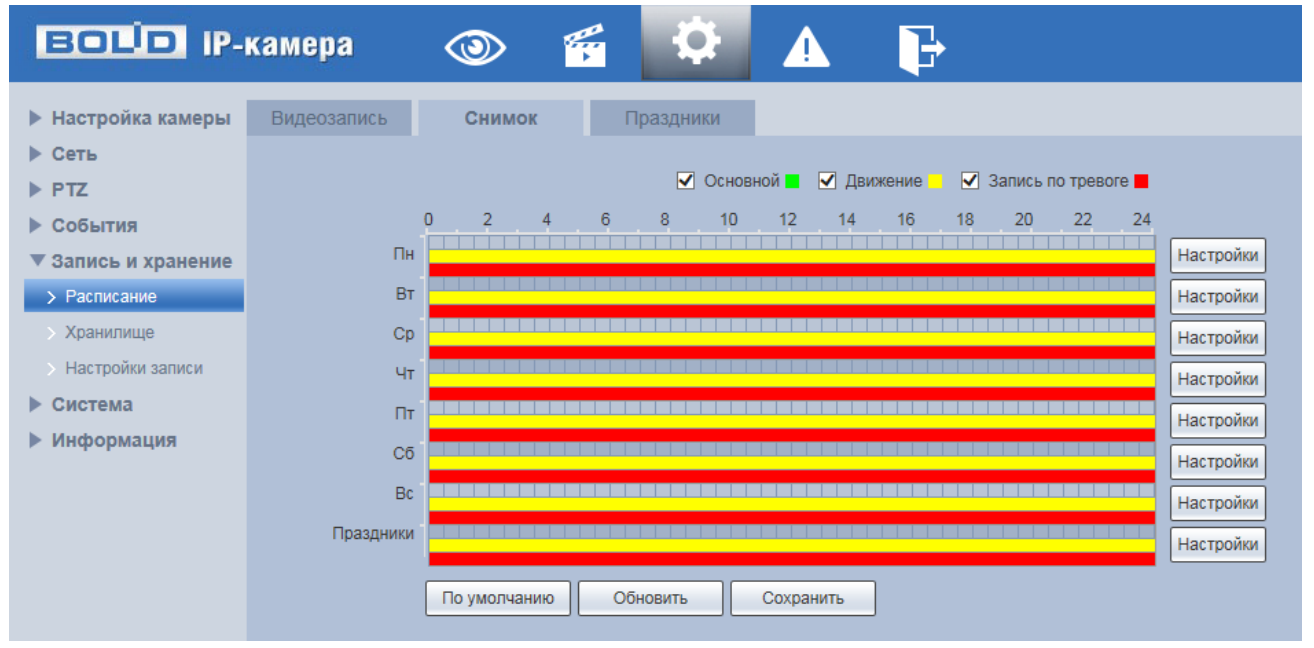

Рисунок 7.133 — Вкладка «Снимок»

<span id="page-186-0"></span>Задайте для каждого дня недели периоды времени выполнения сохранения изображений, отметив их с помощью мыши на графике [\(Рисунок 7.133\)](#page-186-0) или введите временные интервалы вручную во вкладке «Настройки» [\(Рисунок 7.134\)](#page-186-1).

| <b>Настройки</b>    |                     |                        |                 |              |                       |                   |                | $\mathbf{x}$ |
|---------------------|---------------------|------------------------|-----------------|--------------|-----------------------|-------------------|----------------|--------------|
|                     |                     |                        |                 |              |                       |                   |                |              |
| Bce<br>П            | $\sqrt{ }$ $\Box$ H | $\Box$ BT<br>$\Box$ Cp | $\Box$ 4 $\tau$ | $\Box$ $\Pi$ | $\Box$ C <sub>6</sub> | $\Box$ Bc         | Праздники<br>ш |              |
| Период1             | 00:<br>00:          | 00<br>٠                | 23 : 59 :<br>59 | Норма        | √ Движение            | $\sqrt{}$ Tpesora |                |              |
| Период2             | 00 : 00 :           | 00<br>23:<br>۰         | 59:<br>59       | Норма<br>. . | Движение<br>ш         | Тревога<br>. .    |                |              |
| Период3             | 00 : 00 :           | 00<br>۰                | 23 : 59 :<br>59 | Норма        | Движение<br>. .       | Тревога<br>. .    |                |              |
| Период4             | 00:<br>00:          | 00<br>23:<br>٠         | 59:<br>59       | Норма        | Движение<br>. .       | Тревога           |                |              |
| Период5             | 00 : 00 :           | 00<br>23:<br>۰         | 59:<br>59       | Норма<br>. . | Движение<br>. .       | Тревога<br>. .    |                |              |
| Период6             | 00 : 00 :           | 00<br>23:<br>۰         | 59:<br>-59      | Норма<br>. . | Движение<br>. .       | Тревога           |                |              |
|                     |                     |                        |                 |              |                       |                   |                |              |
| Сохранить<br>Отмена |                     |                        |                 |              |                       |                   |                |              |

Рисунок 7.134 — Вкладка «Снимок»: Настройки

<span id="page-186-1"></span>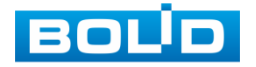

### **Вкладка «Праздники»**

Вкладка «Праздники» предназначена для конфигурирования параметров и установления исполняемого видеокамерой годового расписания выходных дней в работе видеокамеры. Интерфейс представлен ниже [\(Рисунок 7.135\)](#page-187-0).

Выберите в календаре даты выходных, праздничных и иных дней, в которые не должна осуществляться запись или сохранение изображений.

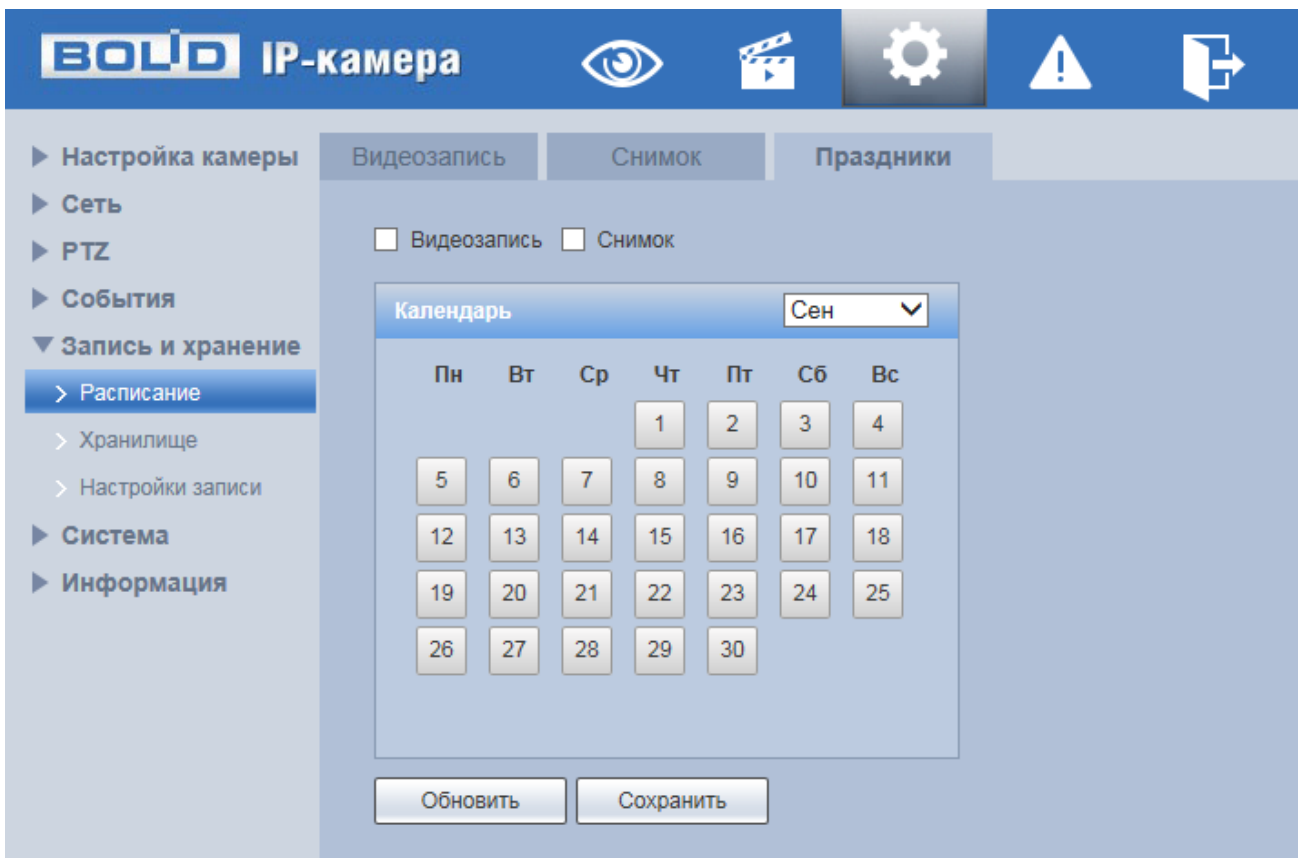

Рисунок 7.135 — Вкладка «Праздники»

# <span id="page-187-0"></span>**7.5.5.2Подпункт меню «Хранилище»**

Подпункт меню «Хранилище» предназначен для просмотра и управление параметрами настройки хранения архива видеопотока. В качестве хранилища можно использовать сетевой ресурс сервера [FTP,](#page-244-0) сетевое хранилище NAS, Micro SD карту памяти видеокамеры.

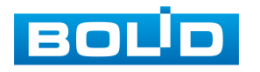

Подпункт меню «Хранилище» структурно имеет четыре вкладки для необходимого конфигурирования параметров: «Хранение» конфигурирование места сохранения видеопотока; «Карта памяти» конфигурирование режима чтения/записи и «горячей замены» SD карты видеокамеры; [«FTP»](#page-244-0) — конфигурирование сервера [FTP](#page-244-0) для архивного хранения данных видеокамеры и «NAS» — конфигурирование NAS для архивного хранения данных видеокамеры [\(Рисунок 7.136\)](#page-188-0).

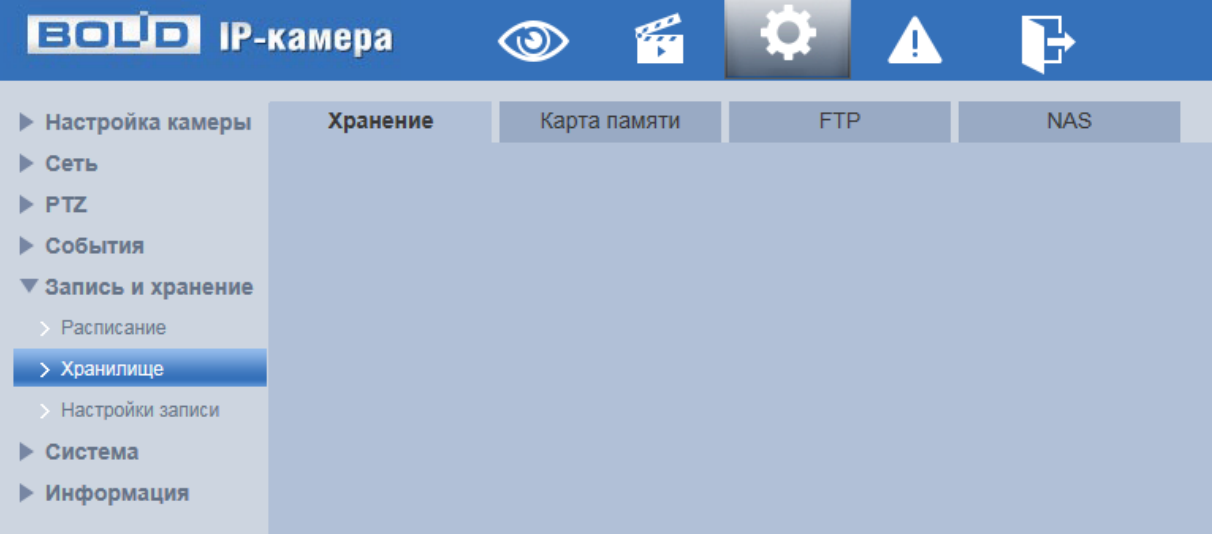

Рисунок 7.136 — Подпункт меню «Хранилище»

### <span id="page-188-0"></span>**Вкладка «Хранение»**

Вкладка «Хранение» предназначена для управления параметрами настройки места хранения видеопотока. Интерфейс представлен ниже [\(Рисунок 7.137\)](#page-188-1).

| ЕСТО ІР-камера       |              | $\circledcirc$       | q                       | <b>Contract</b><br>$\bullet$ |                                                     |               |                                                     |   |                         |
|----------------------|--------------|----------------------|-------------------------|------------------------------|-----------------------------------------------------|---------------|-----------------------------------------------------|---|-------------------------|
| ▶ Настройка камеры   | Хранение     | Карта памяти         |                         |                              | <b>FTP</b>                                          | <b>NAS</b>    |                                                     |   |                         |
| ▶ Сеть               | Видеозапись  |                      |                         |                              |                                                     | <b>Снимок</b> |                                                     |   |                         |
| $\triangleright$ PTZ | Запись на:   |                      |                         |                              | Постоянная запись Обнар. движения Запись по тревоге | Запись на:    | Постоянная запись Обнар. движения Запись по тревоге |   |                         |
| ▶ События            | Карта памяти | $\blacktriangledown$ | $\overline{\mathbf{v}}$ |                              | ☑                                                   | Карта памяти  | $\overline{\mathbf{v}}$                             | ☑ | $\overline{\mathbf{v}}$ |
| ▼ Запись и хранение  | <b>FTP</b>   |                      |                         |                              |                                                     | <b>FTP</b>    |                                                     |   |                         |
| • Расписание         | <b>NAS</b>   |                      |                         |                              |                                                     | <b>NAS</b>    |                                                     |   |                         |
| > Хранилище          | По умолчанию | Обновить             | Сохранить               |                              |                                                     |               |                                                     |   |                         |
| > Настройки записи   |              |                      |                         |                              |                                                     |               |                                                     |   |                         |
| • Система            |              |                      |                         |                              |                                                     |               |                                                     |   |                         |
| ▶ Информация         |              |                      |                         |                              |                                                     |               |                                                     |   |                         |

Рисунок 7.137 — Вкладка «Хранение»

<span id="page-188-1"></span>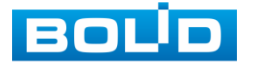

### **Вкладка «Карта памяти»**

Вкладка «Карта памяти» предназначена для управления функциями подготовки (форматирования), замены, режима чтение/запись работы карты памяти видеокамеры. Интерфейс представлен ниже [\(Рисунок 7.138\)](#page-189-0).

| <b>BOLD</b> IP-камера                              |                   | $\circledcirc$ | q              | $\bullet$   |          | B          |                    |                    |
|----------------------------------------------------|-------------------|----------------|----------------|-------------|----------|------------|--------------------|--------------------|
| • Настройка камеры                                 | Хранение          |                | Карта памяти   | <b>FTP</b>  |          | <b>NAS</b> |                    |                    |
| $\triangleright$ Сеть<br>$\blacktriangleright$ PTZ | Имя<br>устройства | Статус         | <b>Атрибут</b> |             |          |            | Занято/Общий объем |                    |
| ▶ События                                          |                   |                |                |             |          |            |                    | $\curvearrowright$ |
| ▼ Запись и хранение                                |                   |                |                |             |          |            |                    |                    |
| > Расписание                                       |                   |                |                |             |          |            |                    |                    |
| > Хранилище                                        |                   |                |                |             |          |            |                    |                    |
| > Настройки записи                                 |                   |                |                |             |          |            |                    |                    |
| • Система                                          |                   |                |                |             |          |            |                    |                    |
| ▶ Информация                                       |                   |                |                |             |          |            |                    | $\checkmark$       |
|                                                    |                   |                |                |             |          |            |                    |                    |
|                                                    | Только чтение     | Чтение/запись  |                | Гор. замена | Обновить |            |                    | Формат.            |
|                                                    |                   |                |                |             |          |            |                    |                    |

Рисунок 7.138 — Вкладка «Карта памяти»

# <span id="page-189-0"></span>**Вкладка [«FTP»](#page-244-0)**

Вкладка [«FTP»](#page-244-0) предназначена для управления параметрами настройки авторизованного доступа видеокамеры к серверу [FTP](#page-244-0) для архивного хранения данных видеонаблюдения. Интерфейс представлен ниже [\(Рисунок 7.139\)](#page-189-1).

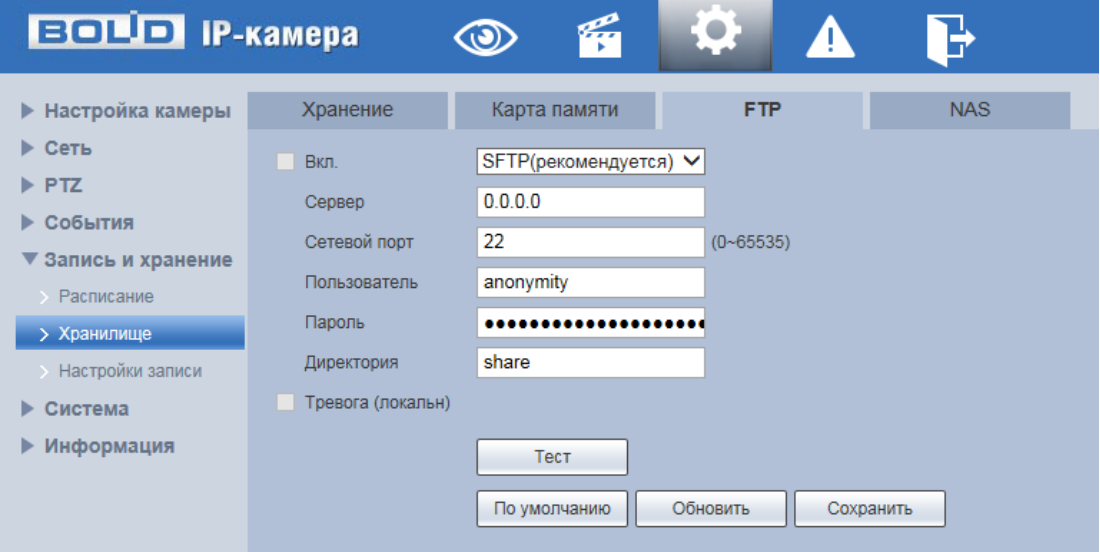

Рисунок 7.139 — Вкладка [«FTP»](#page-244-0)

<span id="page-189-1"></span>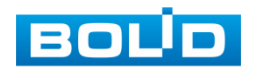

Включите функцию [FTP,](#page-244-0) заполните адрес сервера [FTP,](#page-244-0) порт, имя пользователя, пароль и соответствующий путь сохранения. После сохранения введенных данных рекомендуется выбрать «Тест» для проверки возможности сохранения видеопотока на сервере [FTP.](#page-244-0)

#### **Вкладка «NAS»**

Вкладка «NAS» предназначена для управления параметрами настройки авторизованного доступа видеокамеры к сетевому хранилищу NAS для архивного хранения данных видеонаблюдения. Интерфейс представлен ниже [\(Рисунок 7.140\)](#page-190-0).

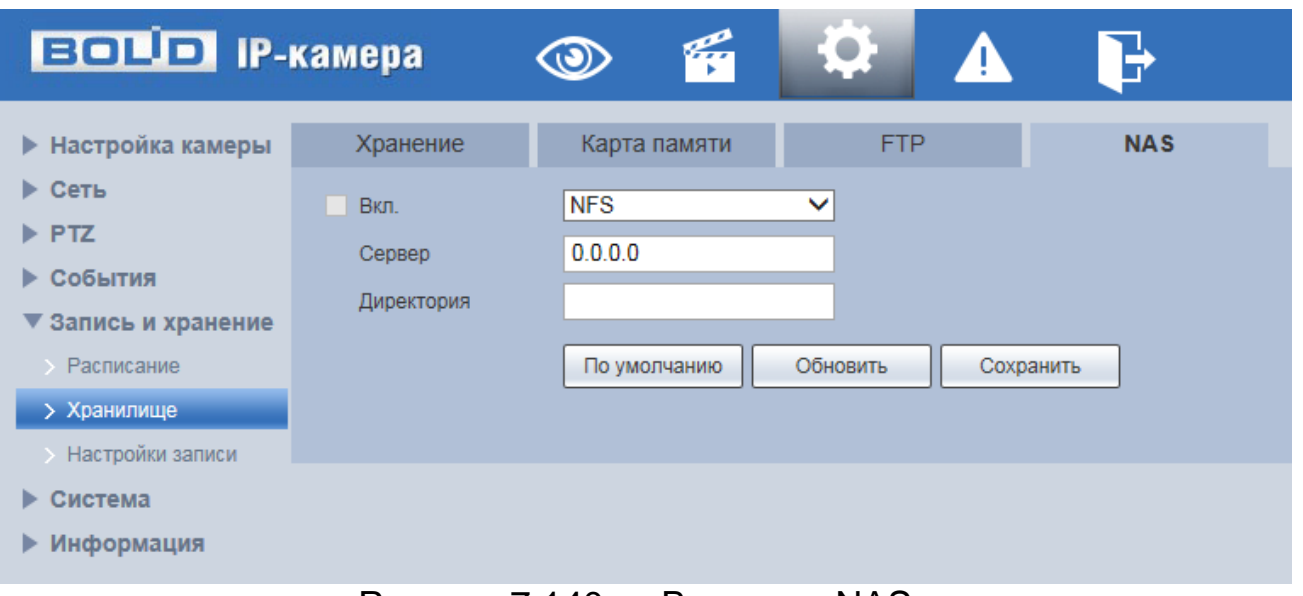

Рисунок 7.140 — Вкладка «NAS»

<span id="page-190-0"></span>Включите функцию «NAS», заполните адрес сервера NAS, укажите путь (папку), после этого возможно сохранение записи или изображения на сервере [FTP.](#page-244-0)

# **7.5.5.3Подпункт меню «Настройки записи»**

Подпункт меню «Настройки записи» предназначен для настройки параметров записи видеопотока. Интерфейс представлен ниже [\(Рисунок 7.141\)](#page-191-0).

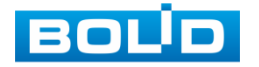

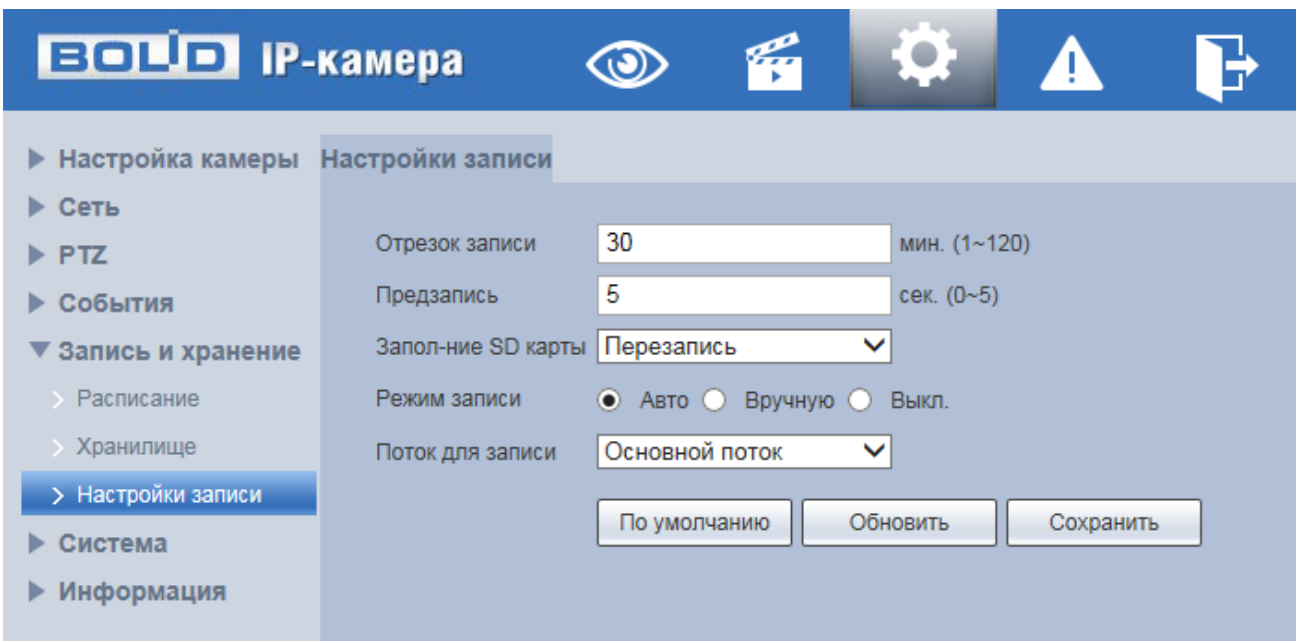

Рисунок 7.141 — Подпункт меню «Настройки записи»

<span id="page-191-0"></span>Установите длительность записи (от 1 до 120 мин), время предварительной записи (от 0 до 5 с) до возникновения события и выберите режим записи. Определите поток записи: основной или дополнительный.

# **7.5.6 Пункт меню «Система»**

Пункт меню «Система» предназначен для просмотра и управления базовыми системными параметрами видеокамеры.

Интерфейс пункта меню «Система» имеет семь подпунктов: «Общие настройки», «Пользователи», «Безопасность», «По умолчанию», «Импорт/Экспорт», «Автофункции», «Обновление системы». Интерфейс представлен ниже [\(Рисунок 7.142\)](#page-192-0).

Каждый подпункт меню открывает вкладку конфигурирования соответствующих параметров. Сохранение и инициализация параметров вкладки выполняется через интерактивную панель сохранения и инициализации настроек этой вкладки [\(Рисунок 7.143\)](#page-192-1).

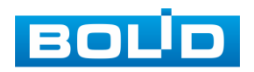

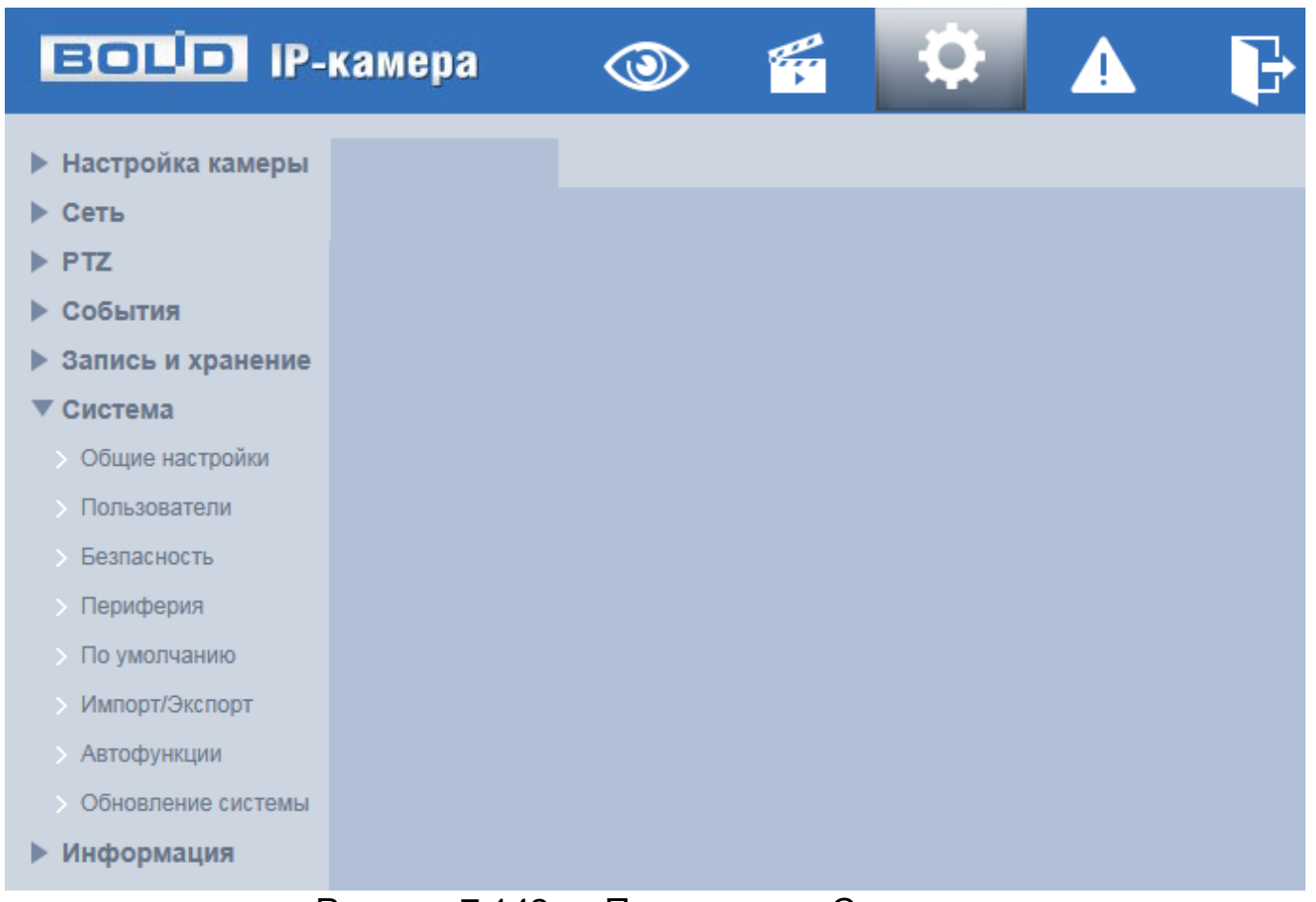

Рисунок 7.142 — Пункт меню «Система»

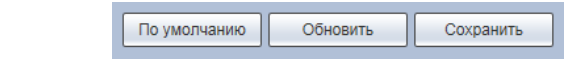

<span id="page-192-0"></span>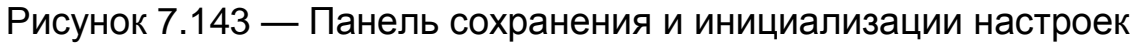

# <span id="page-192-1"></span>**7.5.6.1Подпункт меню «Общие настройки»**

Подпункт меню «Общие настройки» предназначен для просмотра и управления системными параметрами выбора стандартов видео, языка интерфейса, имени видеокамеры. Подпункт меню «Основной» структурно имеет две вкладки для необходимого конфигурирования параметров: «Общие настройки» — конфигурирование основных базовых настроек системы; «Дата/Время» — конфигурирование системных параметров времени и даты видеокамеры [\(Рисунок 7.144\)](#page-193-0).

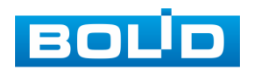

# **Вкладка «Общие настройки»**

Вкладка «Общие настройки» предназначена для просмотра и управления системными параметрами выбора стандартов видео, языка интерфейса, имени видеокамеры. Интерфейс представлен ниже [\(Рисунок 7.144\)](#page-193-0).

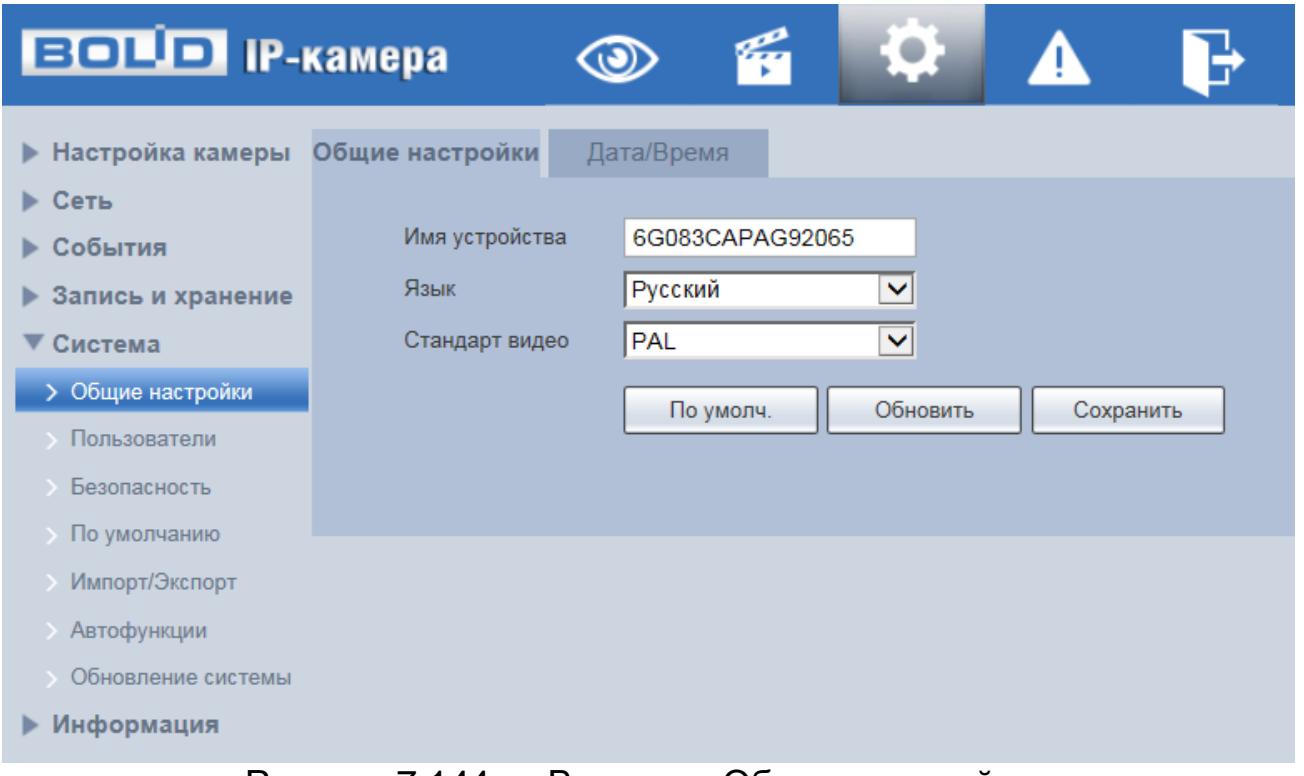

#### Рисунок 7.144 — Вкладка «Общие настройки»

# <span id="page-193-0"></span>**Вкладка «Дата/Время»**

Вкладка «Дата/Время» предназначена для просмотра и управления системными параметрами времени и даты видеокамеры. Интерфейс представлен ниже [\(Рисунок 7.145\)](#page-194-0).

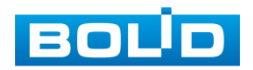

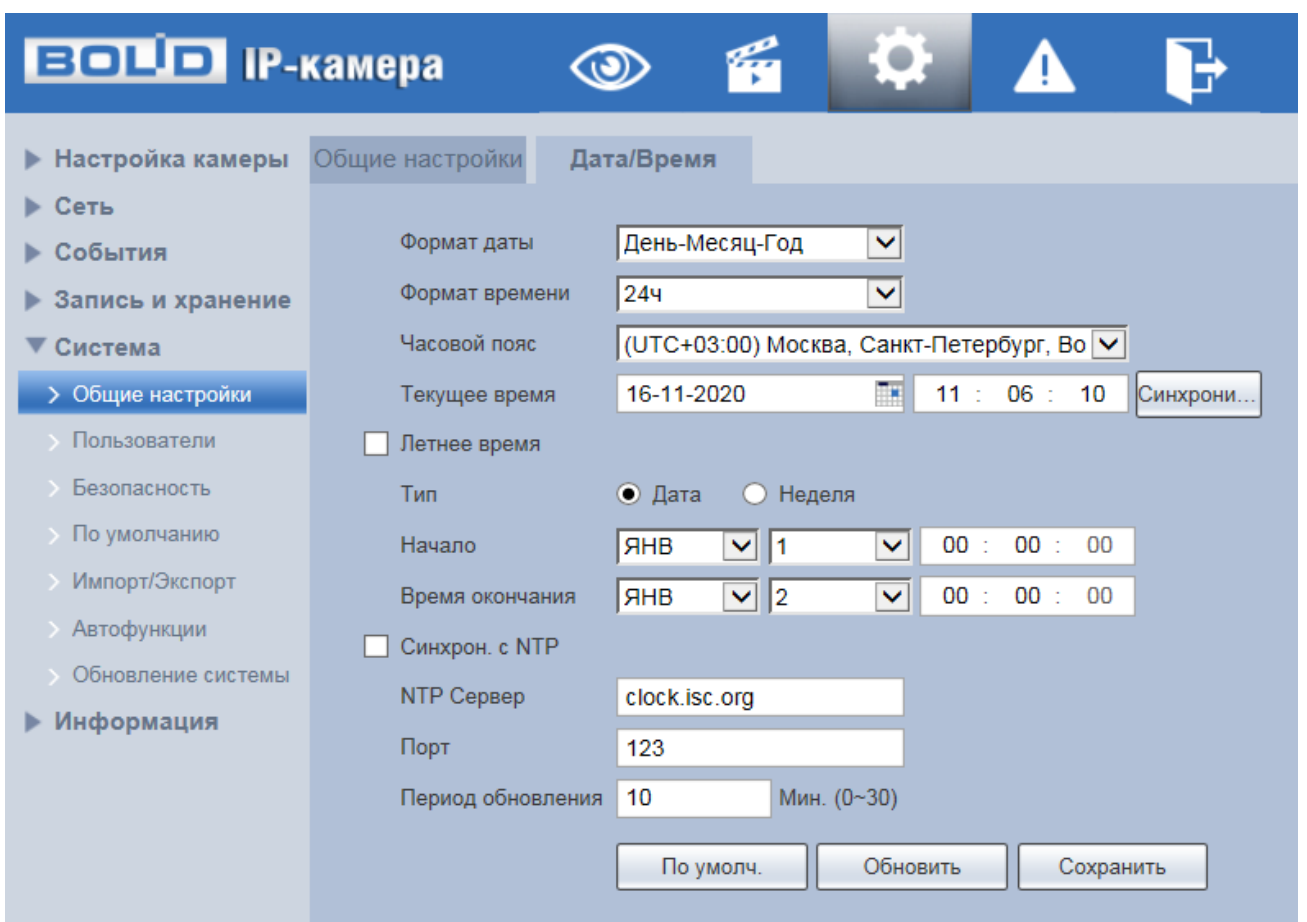

Рисунок 7.145 — Вкладка «Дата/Время»

<span id="page-194-0"></span>Функции и значения параметров представлены ниже [\(Таблица 7.46\)](#page-194-1).

<span id="page-194-1"></span>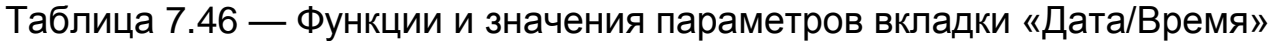

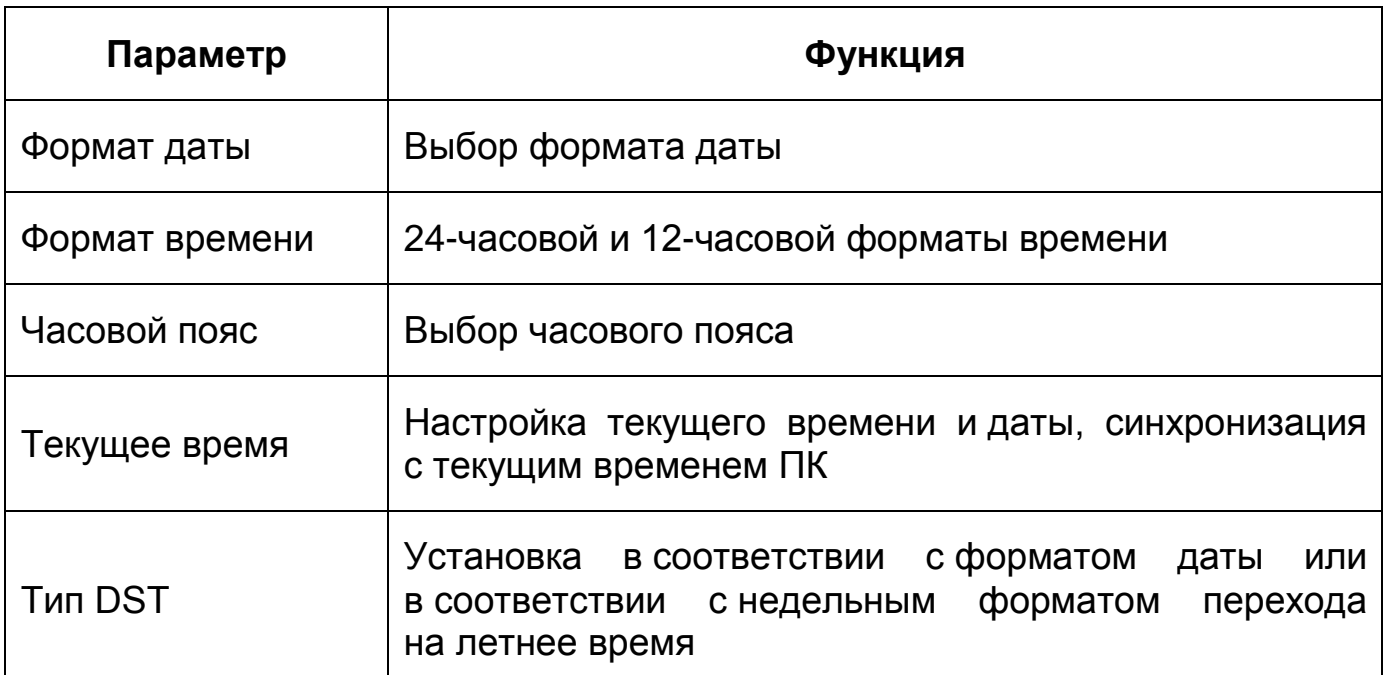

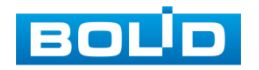

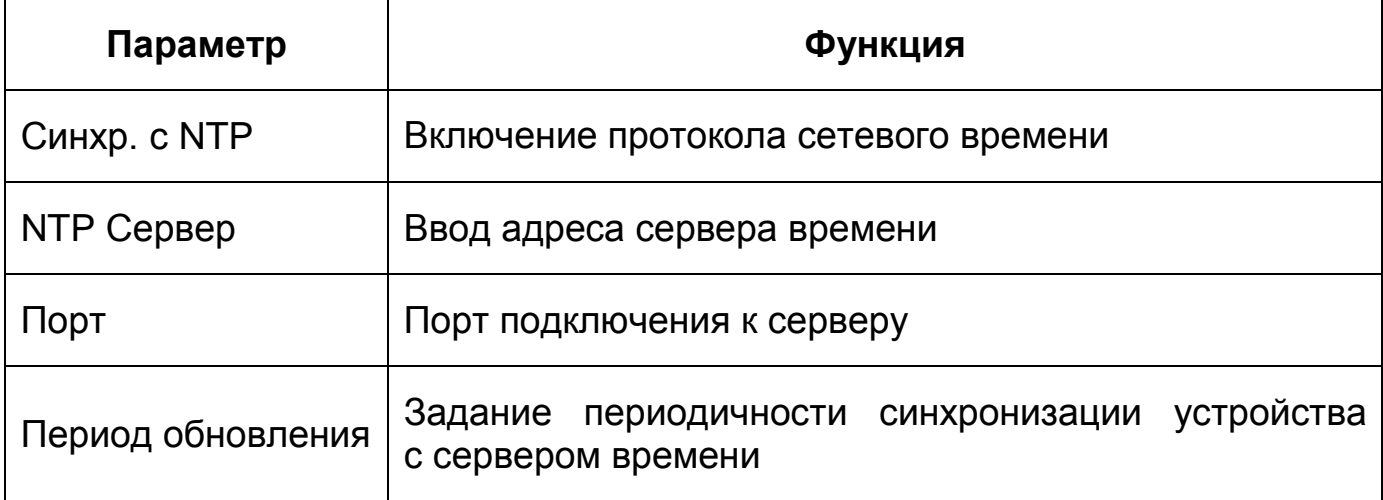

### **7.5.6.2Подпункт меню «Пользователи»**

Подпункт меню «Пользователи» позволяет конфигурировать системные параметры учетных записей видеокамеры. Учетная запись — это имя пользователя или группы учетной записи. Подпункт меню «Пользователи» структурно имеет две вкладки для необходимого конфигурирования параметров: «Пользователи» — конфигурирование учетной записи пользователя в группе учетных записей; «ONVIF пользователь» — конфигурирование группы [ONVIF](#page-247-0) пользователей [\(Рисунок 7.146\)](#page-195-0).

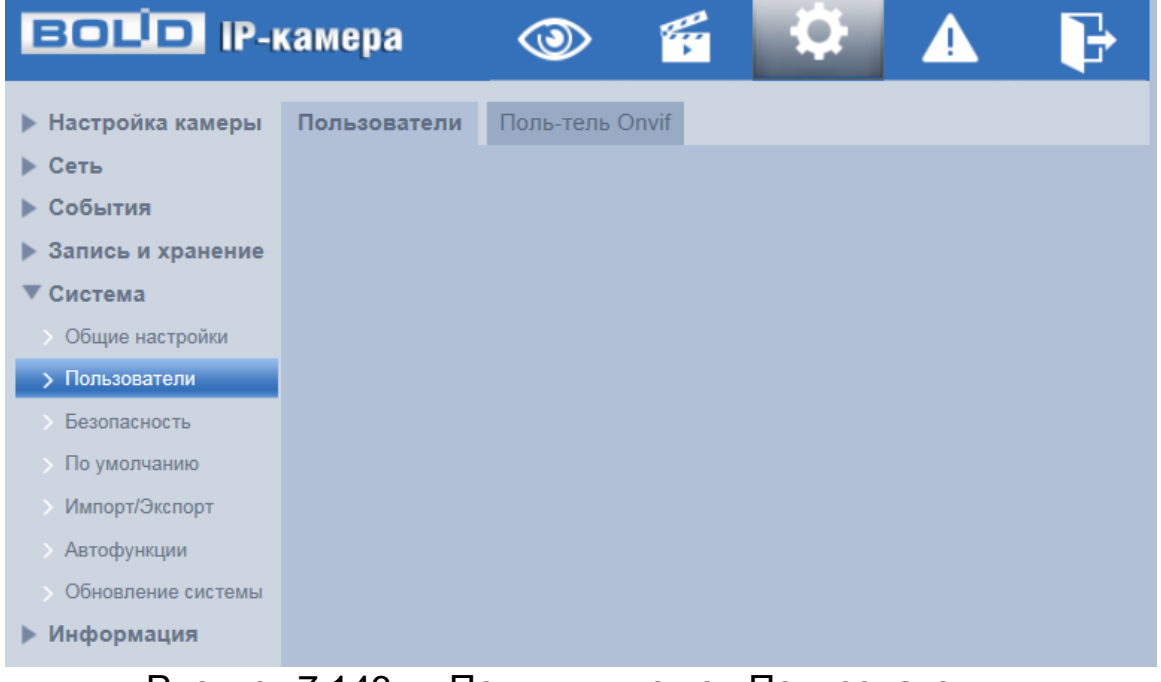

Рисунок 7.146 — Подпункт меню «Пользователи»

<span id="page-195-0"></span>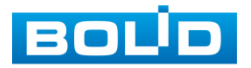

#### **Вкладка «Пользователи»**

Вкладка «Пользователи» позволяет управлять системными параметрами учетной записи пользователя в группе учетных записей. Интерфейс представлен ниже [\(Рисунок 7.147\)](#page-196-0).

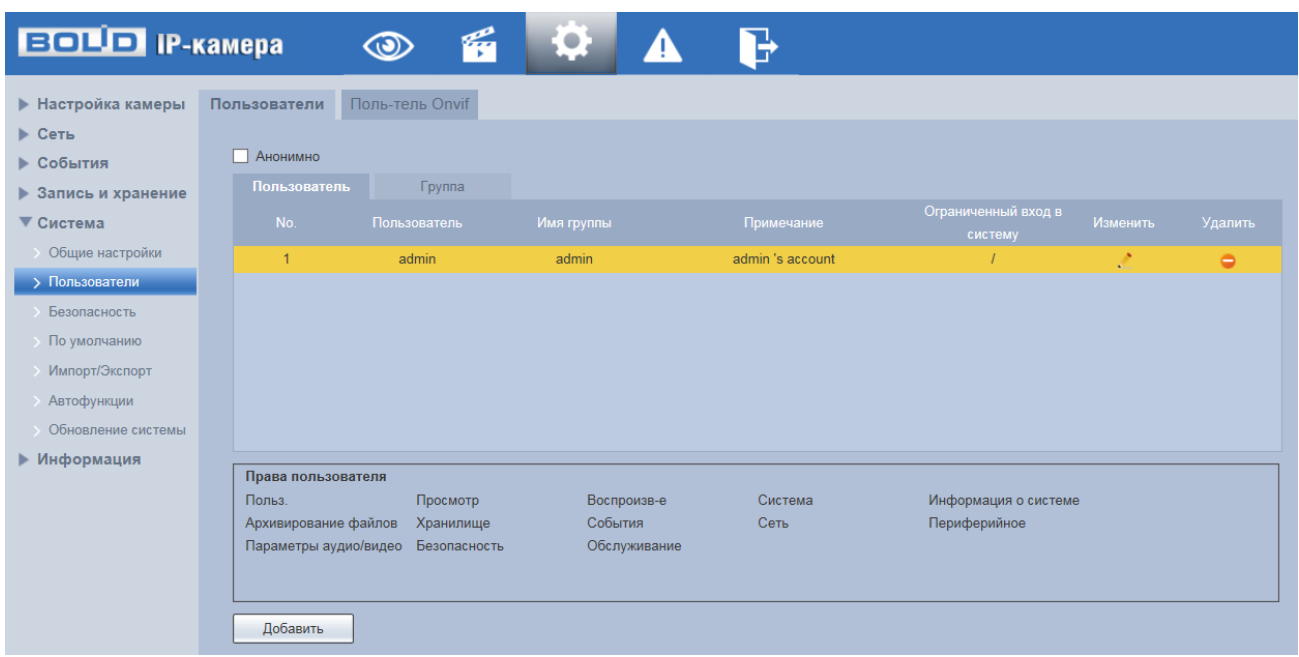

Рисунок 7.147 — Вкладка «Пользователи»

<span id="page-196-0"></span>Имя учетной записи пользователя может содержать до 15 символов. Пароль учетной записи должен содержать только цифры и буквы. Пользователь с правами администратора может изменять пароль другого пользователя. Можно выбрать соответствующую группу и назначить права для пользователей в заданных группах. Имя пользователя и имя группы должны быть единственными. Находящийся в системе пользователь не может изменять собственные права. Обратите внимание: права пользователя не могут превышать заданных прав группы. При разрешении анонимного входа в систему (с ограниченными правами) не требуется вводить имя пользователя и пароль. При добавлении пользователя к группе необходимо назначить права.

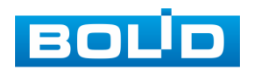

Для редактирования учетной записи, смены пароля используйте интерактивный элемент управления .

Для входа в систему видеокамеры без авторизации служит интерактивный элемент управления  $\sum_{i=1}^{\infty}$  Вход без авториза

В системе видеокамеры по умолчанию имеются две учетные записи групп пользователей: «admin» и «user». Пользователь «admin» имеет права администратора.

#### **Вкладка «ONVIF пользователь»**

Вкладка «ONVIF пользователь» предназначена для управления системными параметрами учетной записи [ONVIF](#page-247-0) пользователя. Интерфейс представлен ниже [\(Рисунок 7.148\)](#page-197-0).

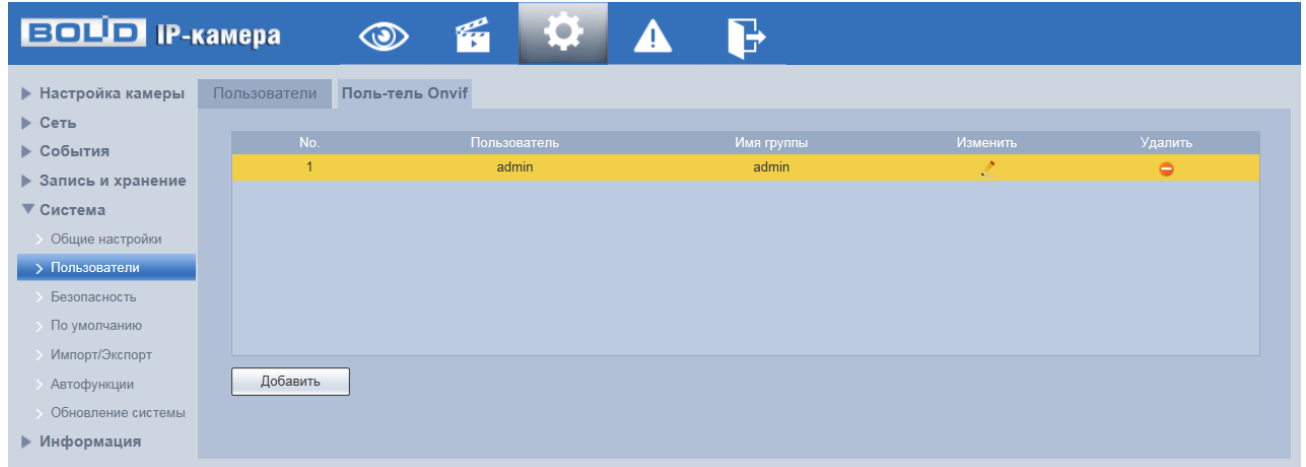

Рисунок 7.148 — Вкладка «ONVIF пользователь»

## <span id="page-197-1"></span><span id="page-197-0"></span>**7.5.6.3Подпункт меню «Безопасность»**

Подпункт меню «Безопасность» предназначен для настройки параметров повышения безопасности видеокамеры. Подпункт меню «Безопасность» структурно имеет четыре вкладки для необходимого конфигурирования параметров: «RTSP авторизация», «Обслуживание системы», «HTTPS», «Брандмауэр». Интерфейс представлен ниже [\(Рисунок 7.149\)](#page-198-0).

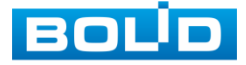

| <b>EQUIP IP-камера</b>   |                                       | فينبته |              |            |
|--------------------------|---------------------------------------|--------|--------------|------------|
| ▶ Настройка камеры       | RTSP авторизация Обслуживание системы |        | <b>HTTPs</b> | Брандмауэр |
| Сеть<br>Þ.               |                                       |        |              |            |
| <b>PTZ</b>               |                                       |        |              |            |
| События                  |                                       |        |              |            |
| Запись и хранение<br>▶   |                                       |        |              |            |
| Система                  |                                       |        |              |            |
| Общие настройки          |                                       |        |              |            |
| <b>&gt; Пользователи</b> |                                       |        |              |            |
| > Безпасность            |                                       |        |              |            |
| <b>&gt; Периферия</b>    |                                       |        |              |            |
| > По умолчанию           |                                       |        |              |            |
| <b>Импорт/Экспорт</b>    |                                       |        |              |            |
| <b>Автофункции</b>       |                                       |        |              |            |
| • Обновление системы     |                                       |        |              |            |
| Информация               |                                       |        |              |            |

Рисунок 7.149 — Подпункт меню «Безопасность»

# <span id="page-198-0"></span>**Вкладка «RTSP авторизация»**

Вкладка «RTSP авторизация» предназначена для управления режимами авторизации по RTSP протоколу. Доступны режимы авторизации: «Digest» (по умолчанию), «Basic» и режим без авторизации. Интерфейс представлен ниже [\(Рисунок 7.150\)](#page-198-1).

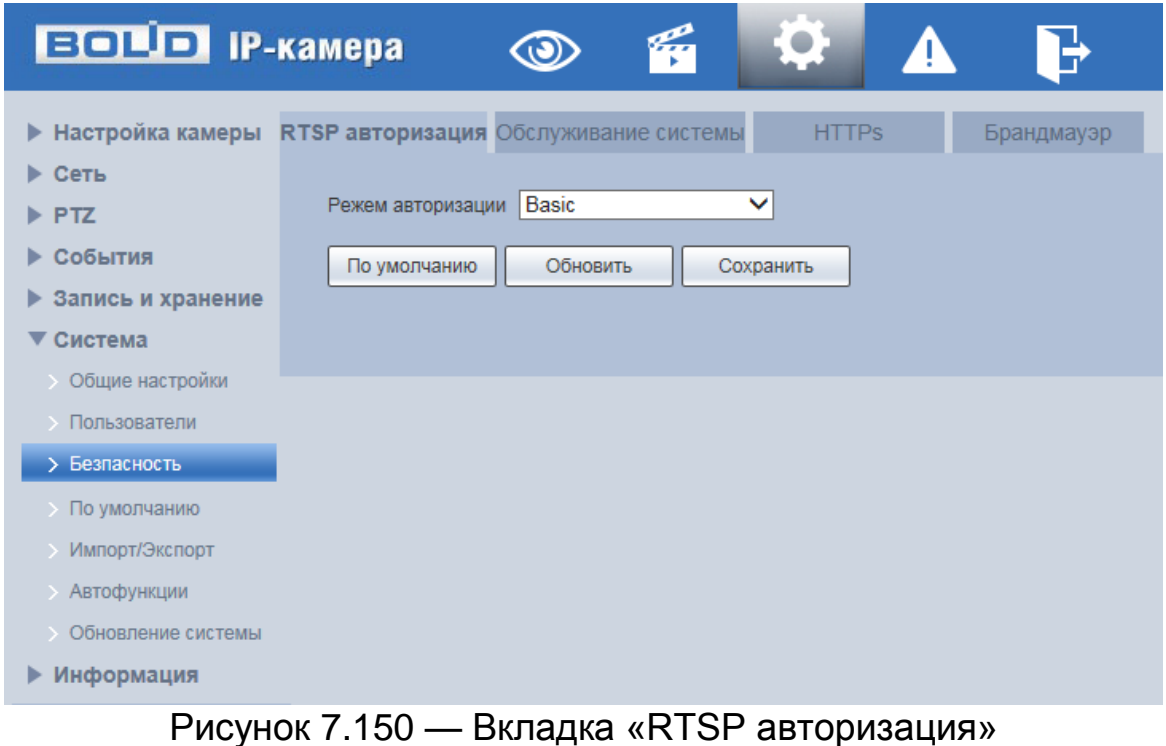

<span id="page-198-1"></span>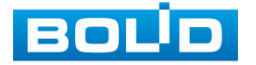

## **Вкладка «Обслуживание системы»**

Вкладка [«Обслуживание системы»](#page-248-0) предназначена для управления сетевыми протоколами [SSH,](#page-248-0) CGI, ONVIF и других настроек системы. Интерфейс представлен ниже [\(Рисунок 7.151\)](#page-199-0).

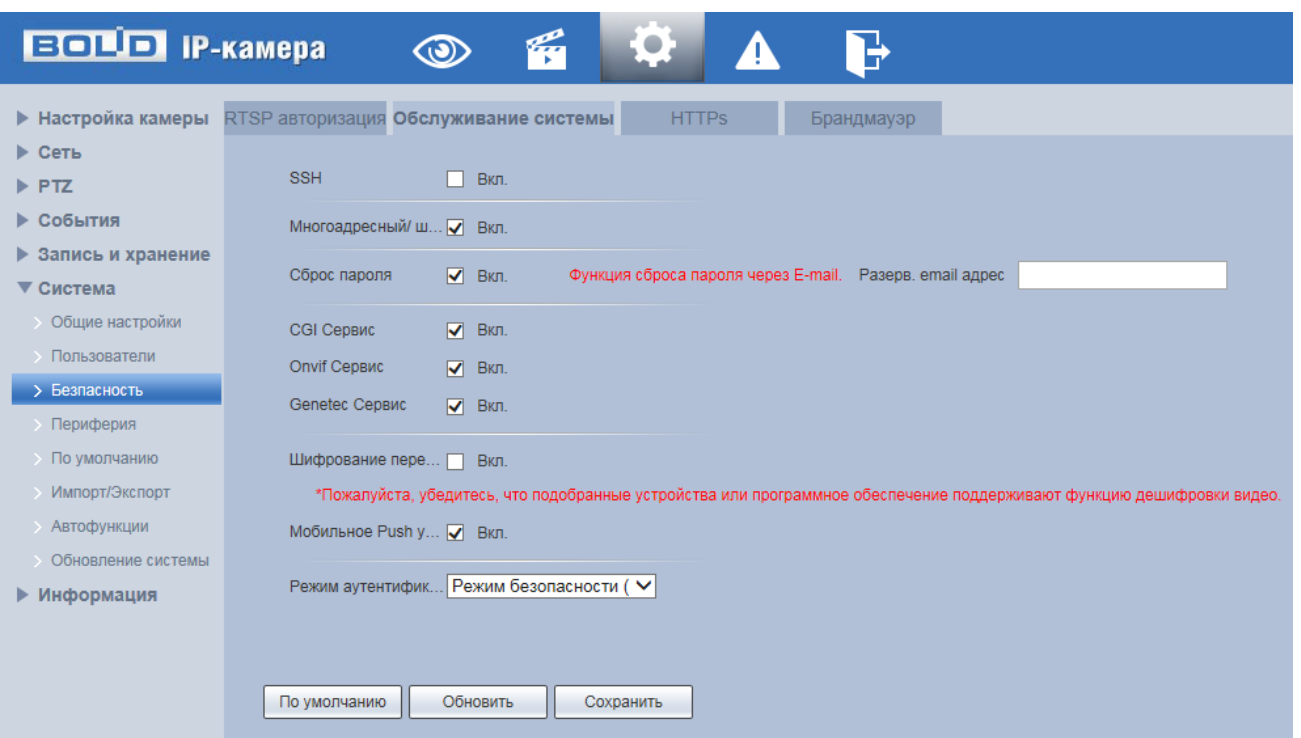

Рисунок 7.151 — Вкладка «Обслуживание системы»

<span id="page-199-0"></span>Функции и значения параметров представлены ниже [\(Таблица 7.47\)](#page-199-1).

<span id="page-199-1"></span>Таблица 7.47 — Функции и значения параметров вкладки «Обслуживание системы»

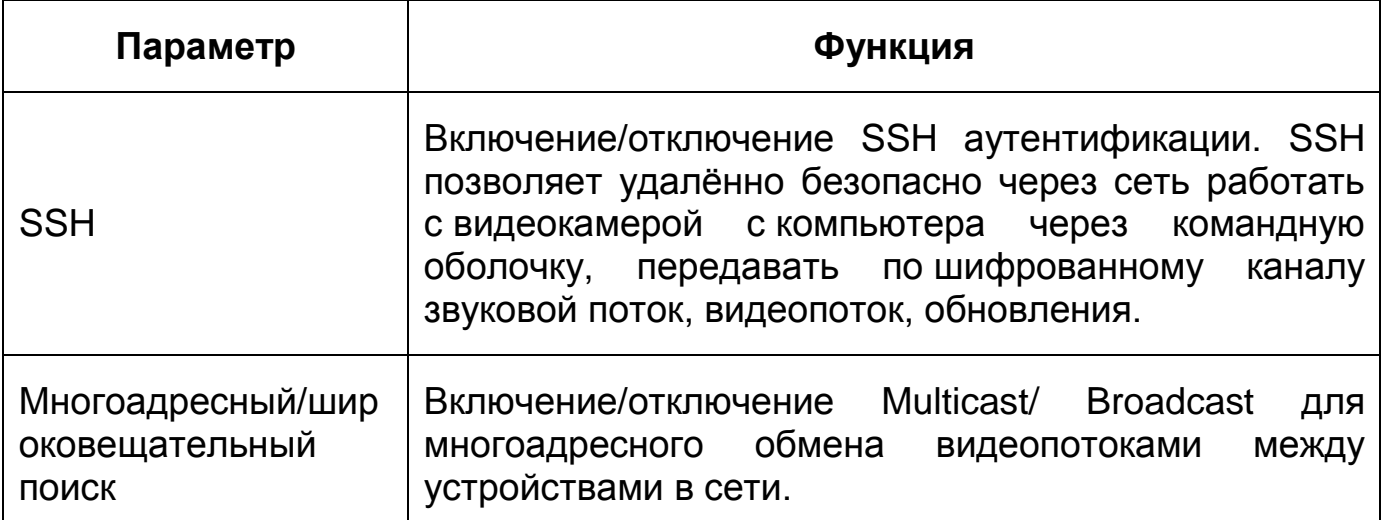

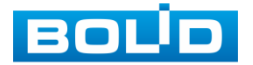

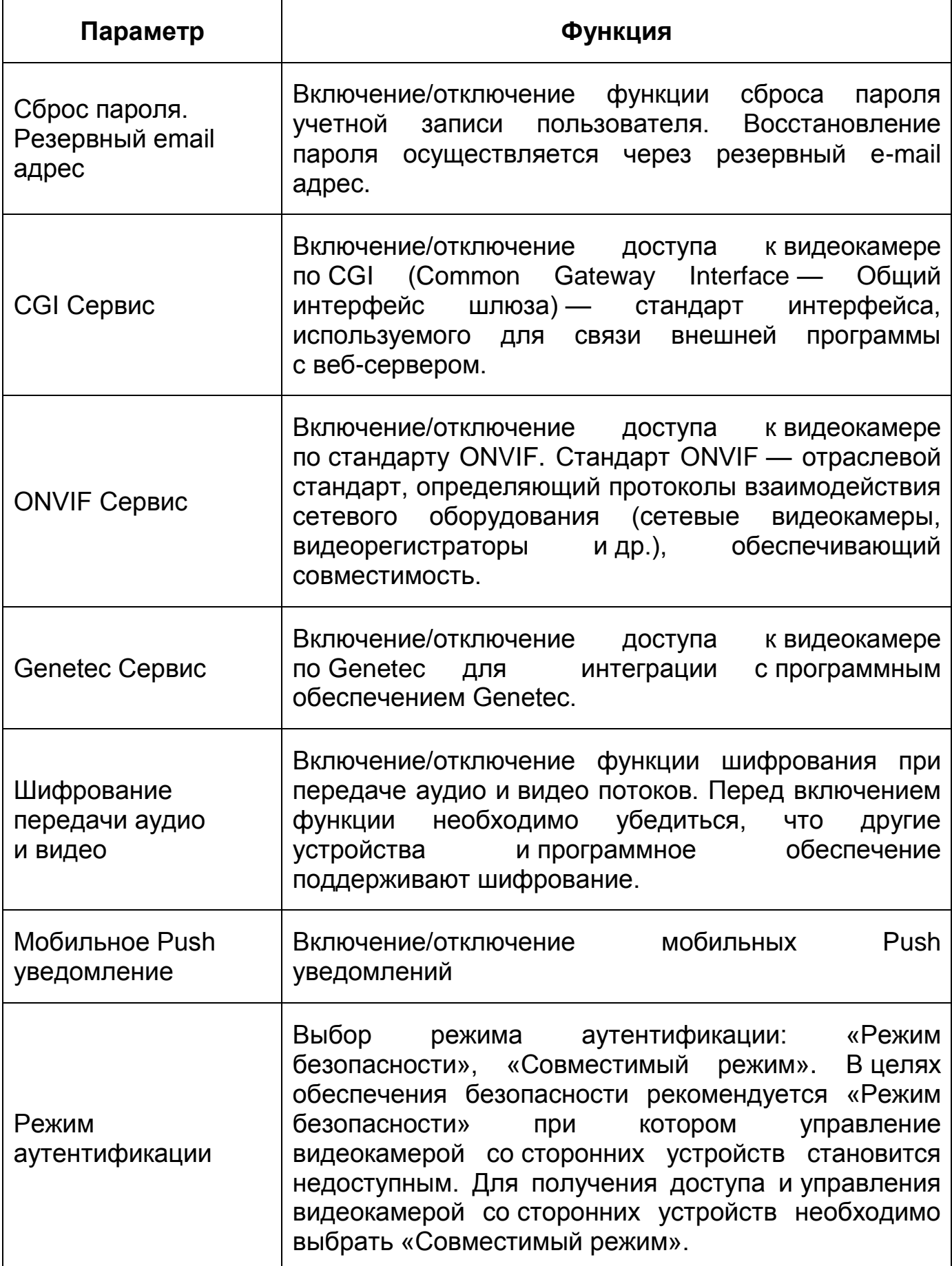

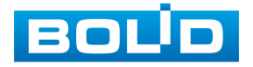

# **Вкладка «HTTPS»**

Вкладка «HTTPS» предназначена для просмотра и управления параметрами повышения безопасности сетевой работы видеокамеры с использованием сетевых сертификатов. Интерфейс представлен ниже [\(Рисунок 7.152\)](#page-201-0).

Видеокамера позволяет создать самоподписной (self-signed) сертификат [\(Рисунок 7.153\)](#page-203-0), не обращаясь в Удостоверяющий Центр сетевых сертификатов. На сформированный сертификат необходимо выполнить его проверку для устранения уязвимости использования [HTTPS.](#page-245-0)

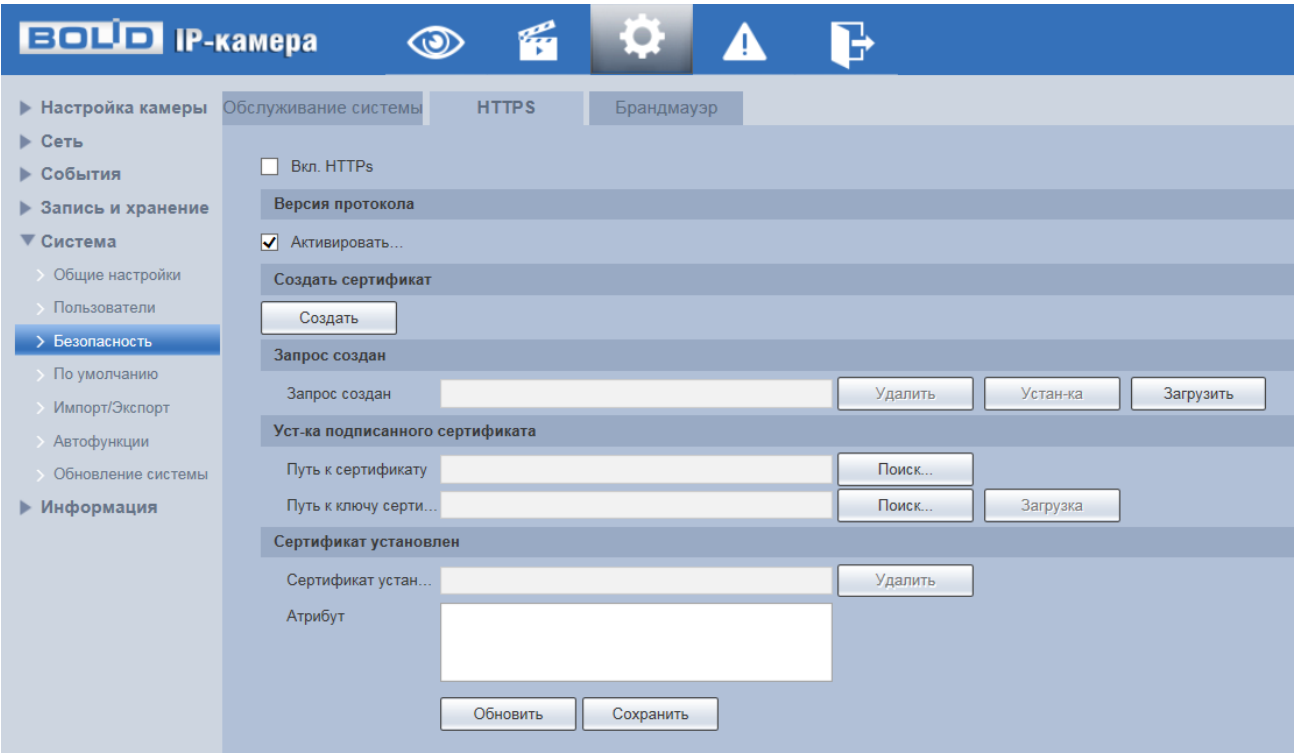

<span id="page-201-0"></span>Рисунок 7.152 — Вкладка «HTTPS»

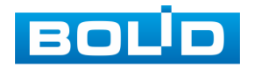

## **BOLID VCI-529-06. Версия 2. Руководство по эксплуатации** 203

[HTTPS](#page-245-0) (HyperText Transfer Protocol Secure) — расширение протокола HTTP для поддержки шифрования в целях повышения безопасности на основе применения сертификатов сетевой безопасности. Данные в протоколе [HTTPS](#page-245-0) передаются поверх криптографических протоколов [SSL](#page-249-0) или [TLS.](#page-249-1) В отличие от [HTTP](#page-245-1) с [TCP-](#page-249-2)портом 80, для [HTTPS](#page-245-0) по умолчанию используется [TCP-](#page-249-2)порт 443. Чтобы подготовиться к обработке https-соединений, администратор должен получить и установить в систему сертификат открытого ключа для этого веб-сервера. Сертификат открытого ключа подтверждает принадлежность данного открытого ключа владельцу сайта. Сертификат открытого ключа и сам открытый ключ посылаются клиенту при установлении соединения; закрытый ключ используется для расшифровки сообщений от клиента.

Функции и значения параметров представлены ниже [\(Таблица 7.48\)](#page-202-0).

<span id="page-202-0"></span>Таблица 7.48 — Функции и диапазоны значений параметров вкладки [«HTTPS»](#page-245-0)

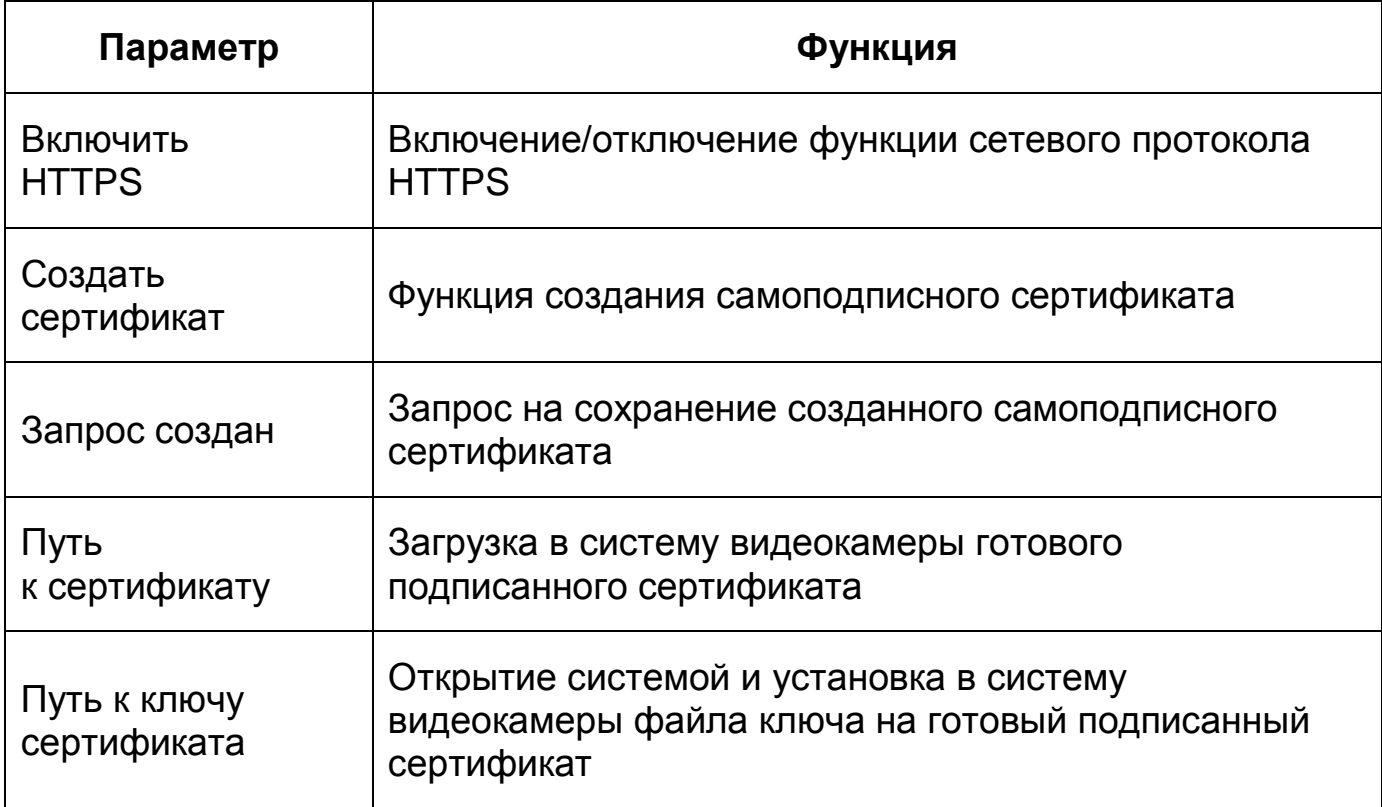

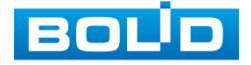

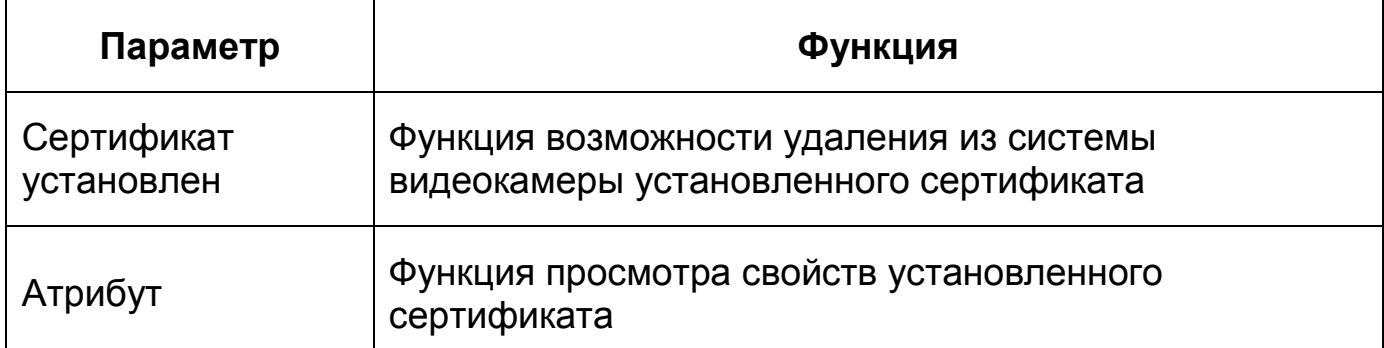

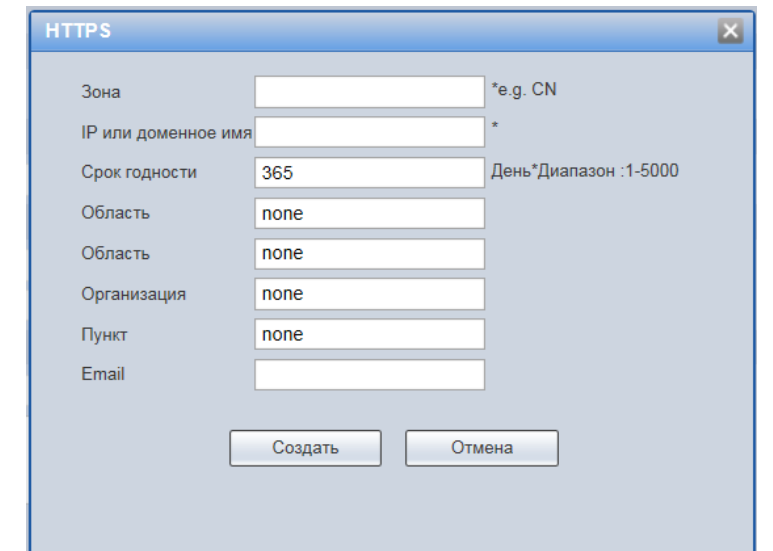

Рисунок 7.153 — Вкладка [«HTTPS:](#page-245-0) Создать сертификат

<span id="page-203-0"></span>[HTTPS](#page-245-0) также может использоваться для аутентификации сетевого клиента, чтобы обеспечить доступ к IP-устройству только авторизованным сетевым пользователям. Для этого администратор обычно создаёт сертификаты для каждого пользователя и загружает их в браузер каждого пользователя. Также будут приниматься все сертификаты, подписанные организациями, которым доверяет сервер IP-устройства видеокамеры. Такой сертификат обычно содержит имя и адрес электронной почты авторизованного пользователя, которые проверяются при каждом соединении, чтобы проверить личность пользователя без ввода пароля.

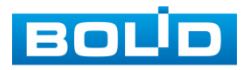

## **Вкладка «Брандмауэр»**

Вкладка «Брандмауэр» предназначена для просмотра и управления параметрами работы сетевого [IP фильтра](#page-246-0) видеокамеры, установление запрета PING, и запрета semijoin DDoS атак. Интерфейс представлен ниже [\(Рисунок 7.154\)](#page-204-0).

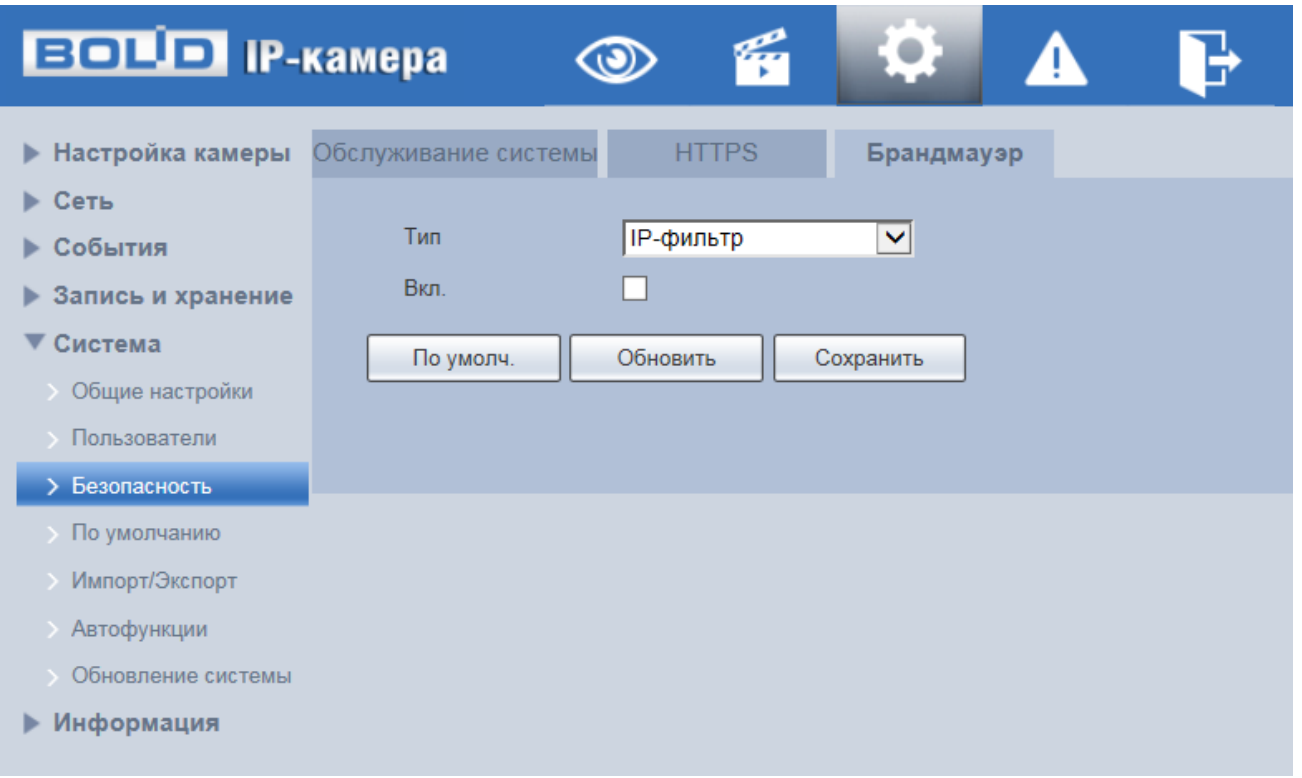

Рисунок 7.154 — Вкладка «Брандмауэр»

<span id="page-204-0"></span>[«IP фильтр»](#page-246-0) — функция позволяет выполнить настройку так, чтобы пользователи с определенными [IP/](#page-246-1)MAC адресами могли иметь доступ к сетевой видеокамере. Если включить фильтр, то доступ к изделию будут иметь ТОЛЬКО пользователи с добавленных адресов. Можно добавлять [IP-адрес,](#page-246-1) диапазон [IP-адресов](#page-246-1) или МАС. Обратите внимание: Следует задать MAC-адрес в одном и том же сегменте сети.

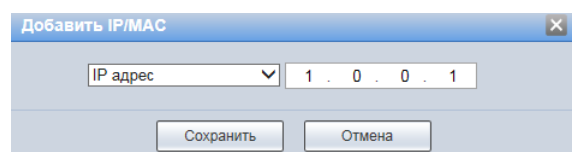

Рисунок 7.155 — Вкладка «Брандмауэр»: Добавление [IP/](#page-246-1)MAC адреса

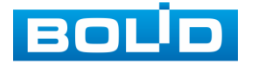

Пользователям запрещается устанавливать [IP/](#page-246-1)MAC-адрес устройства в качестве надежных сайтов. Проверка MAC может быть действительной только тогда, когда [IP-адрес](#page-246-1) устройства и [IP-адрес](#page-246-1) [ПК](#page-250-0) находятся в одной локальной сети.

«Запрет PING» — включение функции приводит к прекращению реагирования видеокамеры на входящие ping пакеты (для усложнения поиска и обнаружение устройства в сети в целях обеспечения безопасности).

«Запрет semijoin DDoS» — включение функции позволяет применить настройки, существенно ограничивающие возможности DDoS атак, связанных с SYN — флагом протокола TCP (SYN-flood является одним из наиболее распространённых векторов DDoS атак).

## **7.5.6.4Подпункт меню «Периферия» (стеклоочиститель)**

Подпункт меню «Периферия» предназначен для просмотра и конфигурации параметров работы дворника (стеклоочистителя). Функции и значения параметров представлены ниже [\(Таблица 7.49\)](#page-205-0).

<span id="page-205-0"></span>Таблица 7.49 — Функции и значения параметров подпункта меню «Периферия» (стеклоочиститель)

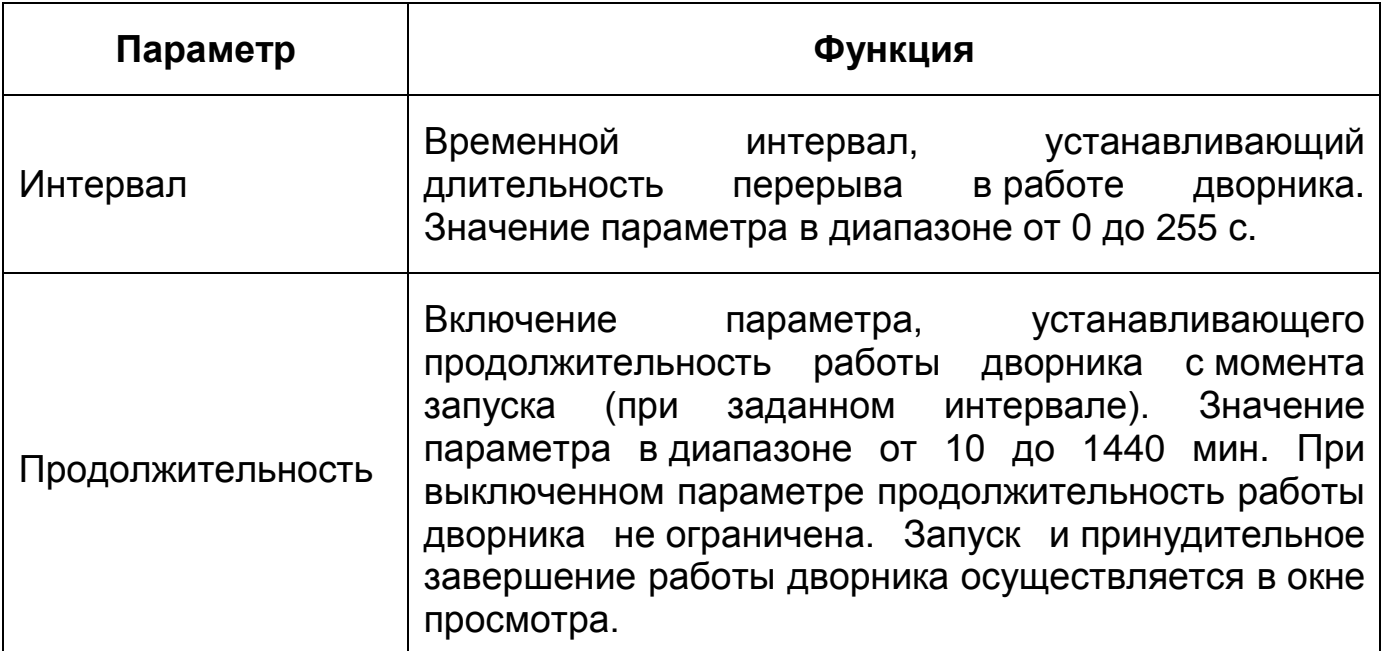

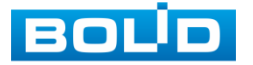

Интерфейс подпункта меню «Периферия» (стеклоочиститель) представлен ниже [\(Рисунок 7.156\)](#page-206-0).

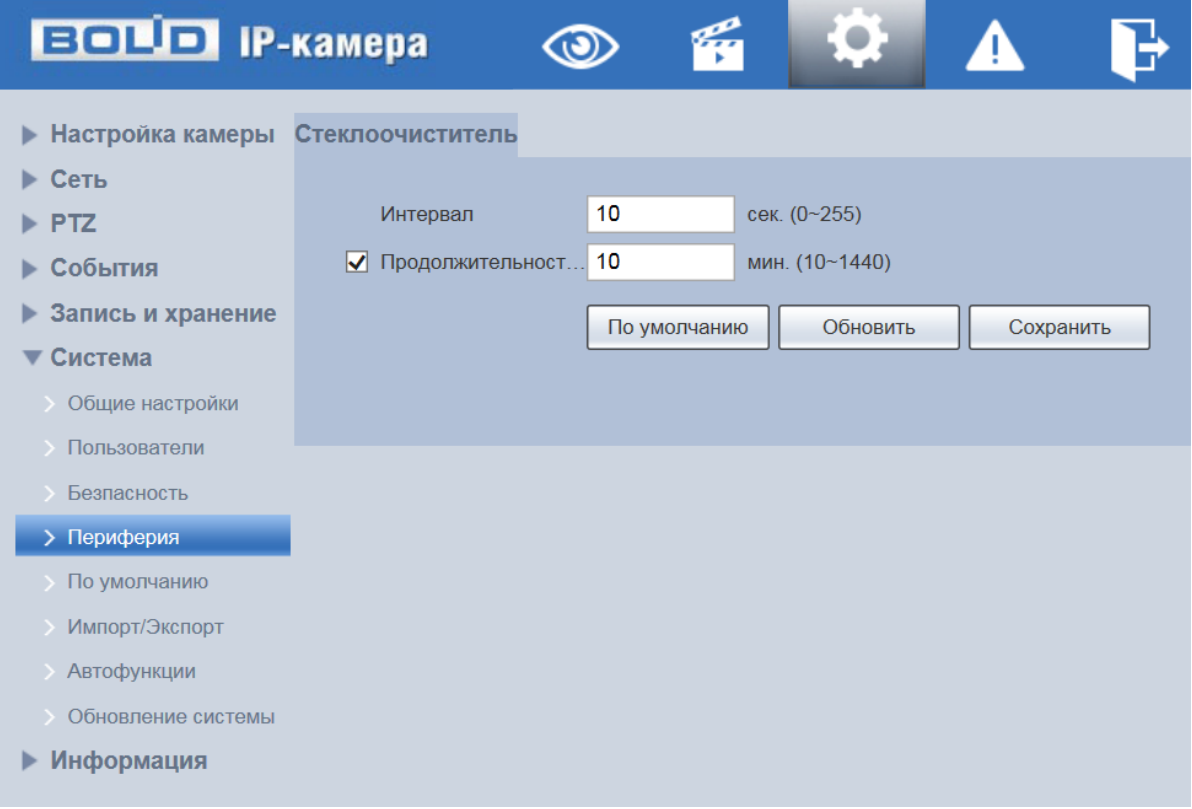

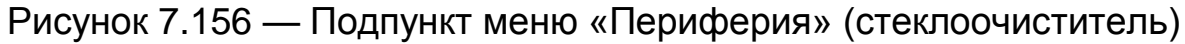

## <span id="page-206-0"></span>**7.5.6.5Подпункт меню «По умолчанию»**

Подпункт меню «По умолчанию» предназначен для сброса всех настроек устройства до состояния «по умолчанию. Интерфейс представлен ниже [\(Рисунок 7.157\)](#page-206-1).

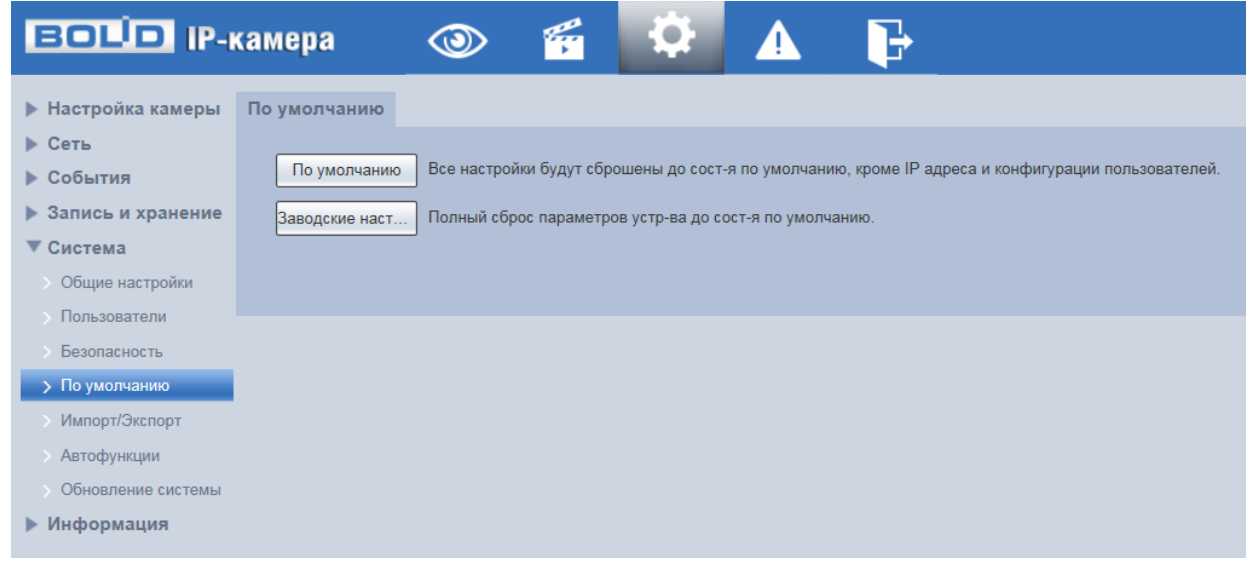

Рисунок 7.157 — Подпункт меню «По умолчанию»

<span id="page-206-1"></span>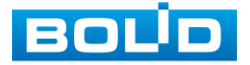

Для восстановления параметров по умолчанию необходимо выбрать тип сброса настроек устройства:

- «По умолчанию» восстановление всех параметров видеокамеры, кроме значений актуальных текущих настроек сети и авторизации пользователей, групп пользователей;
- «Заводские настройки» полный сброс всех параметров видеокамеры до заводского состояния. Функция эквивалентна кнопке аппаратного сброса «RESET». После нажатия «Заводские настр.» необходимо ввести пароль пользователя «admin» в Web-интерфейсе. Заводские настройки будут автоматически восстановлены после авторизации пользователя.

## **7.5.6.6Подпункт меню «Импорт/Экспорт»**

Подпункт меню «Импорт/Экспорт» предназначен для импорта/экспорта файла конфигурирования всех параметров видеокамеры. Интерфейс представлен ниже [\(Рисунок 7.158\)](#page-207-0).

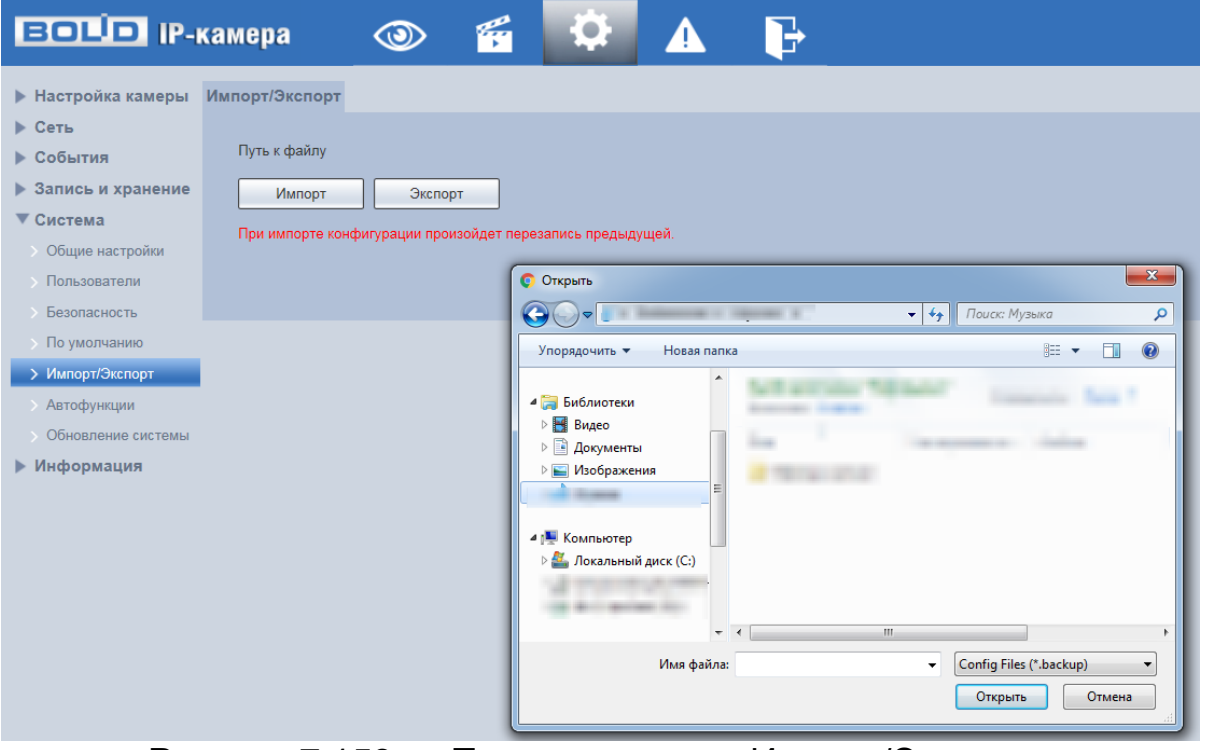

<span id="page-207-0"></span>Рисунок 7.158 — Подпункт меню «Импорт/Экспорт»

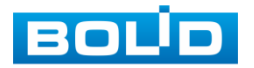

Функция «Импорт» предназначена для загрузки с компьютера (сети) в систему видеокамеры файла конфигурации (настроек) видеокамеры.

Функция «Экспорт» предназначена для сохранения в компьютере (сети) файла конфигурации (настроек) видеокамеры.

### <span id="page-208-1"></span>**7.5.6.7Подпункт меню «Автофункции»**

Подпункт меню «Автофункции» предназначен для настройки параметров автоматической перезагрузки устройства, автоматического удаления файлов с карты памяти, а также для принудительной перезагрузки устройства. Интерфейс представлен ниже [\(Рисунок 7.159\)](#page-208-0).

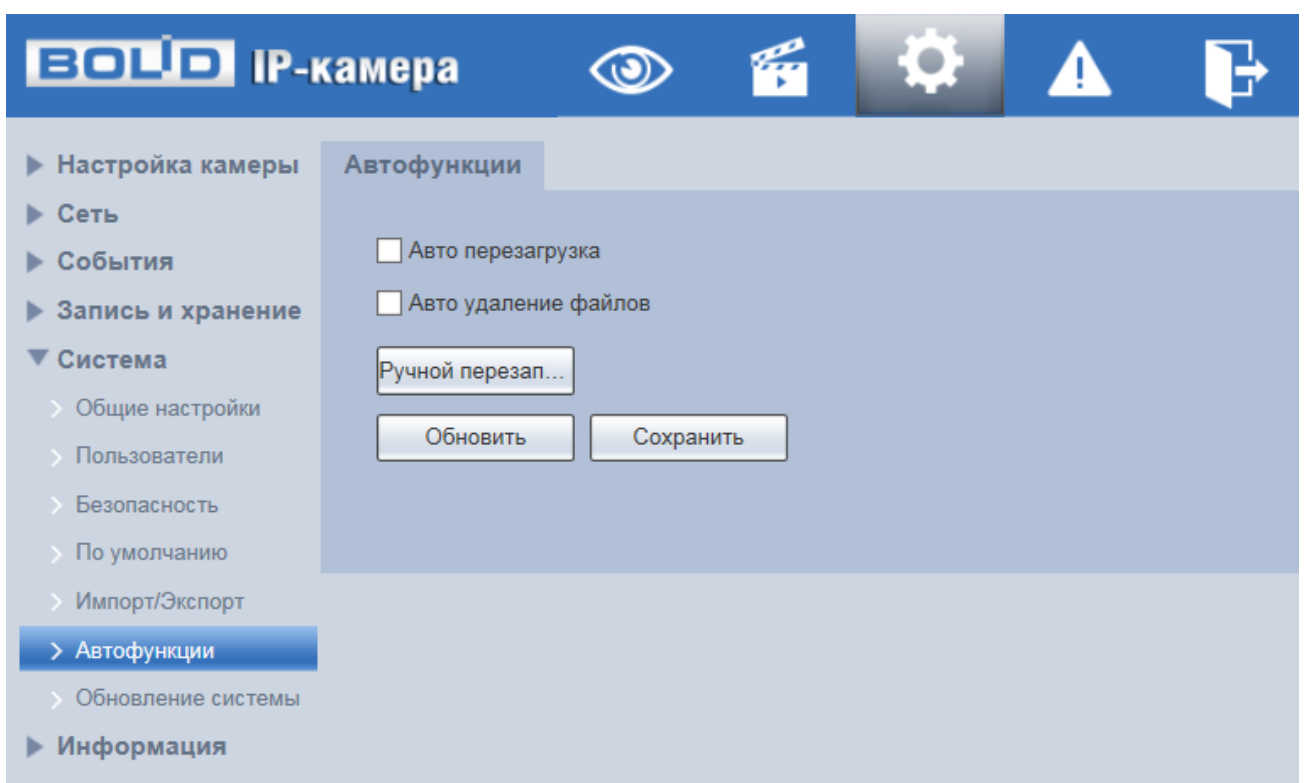

Рисунок 7.159 — Подпункт меню «Автофункции»

<span id="page-208-0"></span>«Авто перезагрузка» — автоматическая перезагрузка устройства ежедневно / в определенный день недели в указанное время.

«Авто удаление файлов» — автоматическое удаление файлов (видеозаписей и снимков) с карты памяти, записанных позже указанного дня.

«Ручной перезапуск» — принудительная перезагрузка устройства.

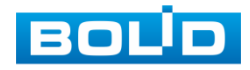

### **7.5.6.8 Подпункт меню «Обновление системы»**

Подпункт меню «Обновление системы» предназначен для обновления «прошивки» видеокамеры. Интерфейс представлен ниже [\(Рисунок 7.160\)](#page-209-0).

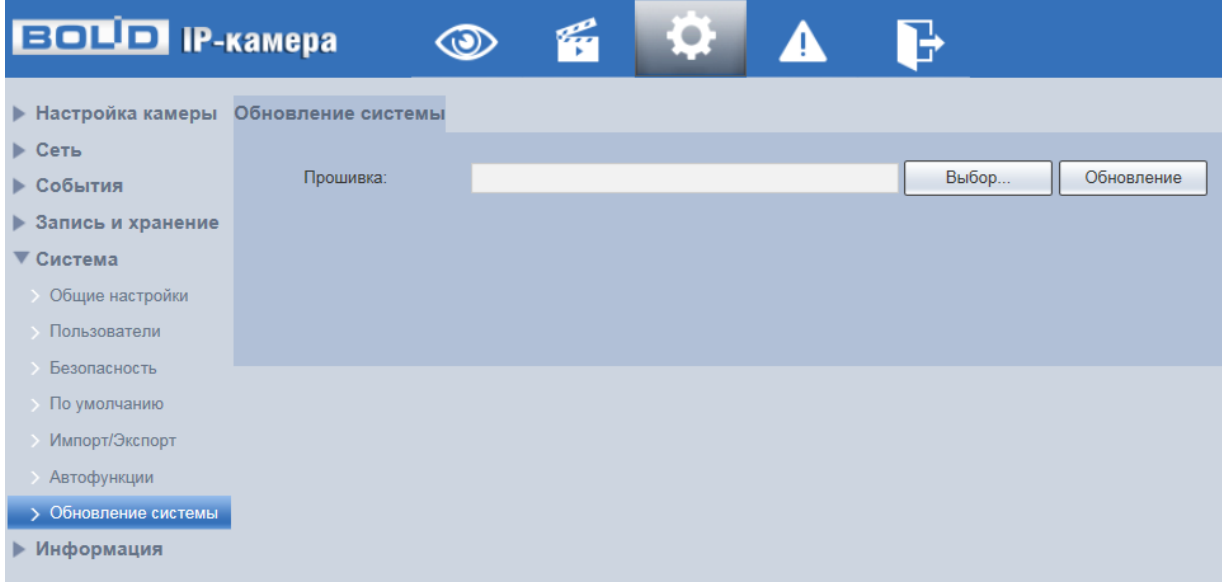

Рисунок 7.160 — Подпункт меню «Обновление системы»

<span id="page-209-0"></span>Если при выполнении обновления был загружен неверный файл, то необходимо выполнить интерактивно перезагрузку видеокамеры (раздел [7.5.6.7](#page-208-1) настоящего руководства), в противном случае — некоторые функции видеокамеры могут оказаться отключенными.

# **7.5.7 Пункт меню «Информация»**

Пункт меню «Информация» предназначен для просмотра системной информации, а также для просмотра информации о событиях системы и пользователях онлайн. Интерфейс представлен ниже [\(Рисунок 7.161\)](#page-210-0).

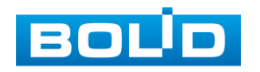

| <b>EQUIP IP-камера</b>    | $\circledcirc$ | RE | ,07 | A |  |
|---------------------------|----------------|----|-----|---|--|
| ▶ Настройка камеры        |                |    |     |   |  |
| ▶ Сеть                    |                |    |     |   |  |
| $\blacktriangleright$ PTZ |                |    |     |   |  |
| ▶ События                 |                |    |     |   |  |
| ▶ Запись и хранение       |                |    |     |   |  |
| • Система                 |                |    |     |   |  |
| ▼ Информация              |                |    |     |   |  |
| Версия                    |                |    |     |   |  |
| <b>Журнал</b>             |                |    |     |   |  |
| > Польз-ли онлайн         |                |    |     |   |  |
| Статистика                |                |    |     |   |  |

Рисунок 7.161 — Пункт меню «Информация»

# <span id="page-210-0"></span>**7.5.7.1Подпункт меню «Версия»**

Подпункт меню «Версия» предназначен для просмотра информации о версии системы. Интерфейс представлен ниже [\(Рисунок 7.162\)](#page-210-1).

Назначение параметров пункта меню «Версия» представлено ниже [\(Таблица 7.50\)](#page-211-0).

| <b>BOLD IP-камера</b>               |                        | O             | Ç.                   |                                                          | ЦΝ |  |
|-------------------------------------|------------------------|---------------|----------------------|----------------------------------------------------------|----|--|
| <b>• Настройка камеры</b>           | Версия                 |               |                      |                                                          |    |  |
| ▶ Сеть<br>$\blacktriangleright$ PTZ | Модель                 | VCI-529-06    |                      |                                                          |    |  |
| События                             | Версия системы         |               |                      | V2.800.100F001.0.R.P9.3316.UN.NR, Build Date: 2021-07-06 |    |  |
| Запись и хранение<br>Þ.             | WEB модуль             | V3.2.1.819501 |                      |                                                          |    |  |
| Система                             | ONVIF версия           |               | 18.12(V2.4.5.729857) |                                                          |    |  |
| Информация                          | РТZ версия             |               |                      | V2.401.0000000.64.RHNR 200219 34642                      |    |  |
| > Версия                            | S/N                    | 7K013         | E32                  |                                                          |    |  |
| <b>Журнал</b>                       | Базовая версия бе V2.0 |               |                      |                                                          |    |  |
| > Польз-ли онлайн                   |                        |               |                      |                                                          |    |  |
| Статистика                          | <b>BOLID</b>           |               |                      |                                                          |    |  |

Рисунок 7.162 — Подпункт меню «Версия»

<span id="page-210-1"></span>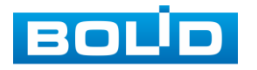

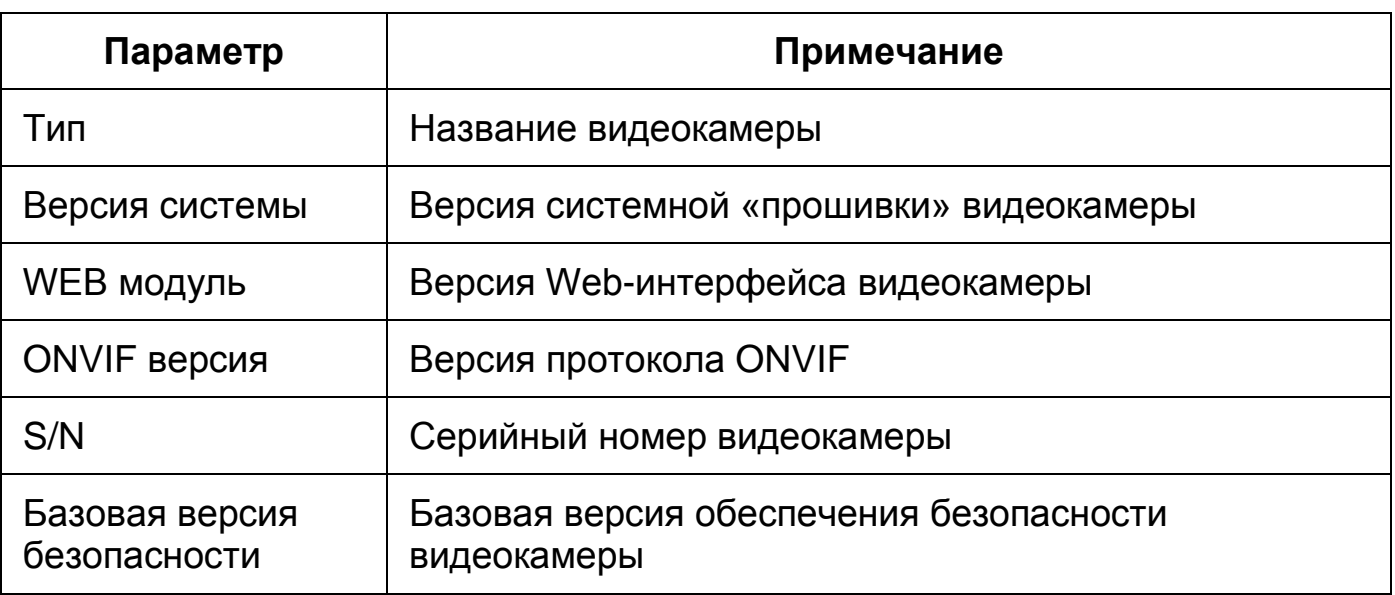

<span id="page-211-0"></span>Таблица 7.50 — Назначение параметров подпункта меню «Версия»

# **7.5.7.2Подпункт меню «Журнал»**

Подпункт меню «Журнал» предназначен для просмотра и архивации информации о событиях системы, а также для настроек удалённого журнала событий. Подпункт меню «Журнал» содержит две вкладки: «Журнал», «Удаленный журнал». Интерфейс представлен ниже [\(Рисунок 7.163\)](#page-211-1).

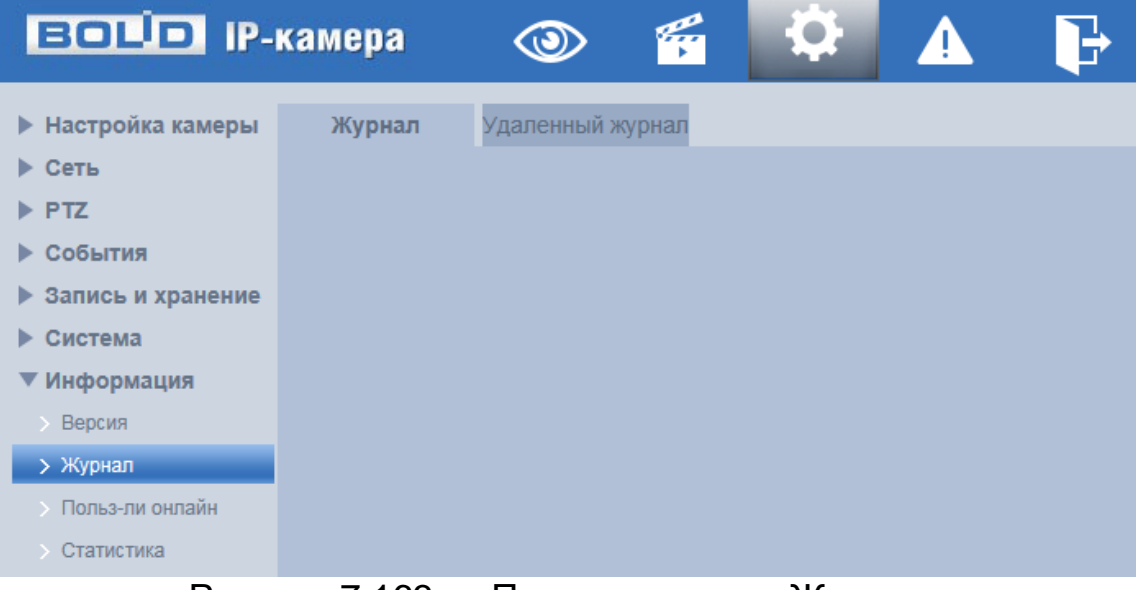

Рисунок 7.163 — Подпункт меню «Журнал»

## <span id="page-211-1"></span>**Вкладка «Журнал»**

Вкладка «Журнал» предназначена для просмотра информации о событиях системы. Интерфейс представлен ниже [\(Рисунок 7.164\)](#page-212-0).

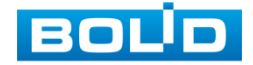

| <b>ECLIP IP-KAMEPA</b>       |               | $\circledcirc$   | q        | $\boldsymbol{\mathcal{Q}}$ | B<br>$\blacktriangle$      |                   |             |
|------------------------------|---------------|------------------|----------|----------------------------|----------------------------|-------------------|-------------|
| ▶ Настройка камеры<br>▶ Сеть | Журнал        | Удаленный журнал |          |                            |                            |                   |             |
| $\triangleright$ PTZ         | Начало        | 31-08-2022       | 国<br>14: | 54 : 33                    | Время окончания 01-09-2022 | H<br>14 : 54 : 33 |             |
| ▶ События                    | Тип           | Bce              | ◡        | Поиск                      |                            |                   |             |
| ▶ Запись и хранение          | No.           |                  | Время    |                            | Пользователь               |                   | Тип журнала |
| ▶ Система                    |               |                  |          |                            |                            |                   |             |
| ▼ Информация                 |               |                  |          |                            |                            |                   |             |
| > Версия                     |               |                  |          |                            |                            |                   |             |
| > Журнал                     |               |                  |          |                            |                            |                   |             |
| <b>Польз-ли онлайн</b>       |               |                  |          |                            |                            |                   |             |
| Статистика                   |               |                  |          |                            |                            |                   |             |
|                              |               |                  |          |                            |                            |                   |             |
|                              |               |                  |          |                            |                            |                   |             |
|                              |               |                  |          |                            |                            |                   |             |
|                              | Подробно      |                  |          |                            |                            |                   |             |
|                              | Время:        |                  |          |                            |                            |                   |             |
|                              | Пользователь: |                  |          |                            |                            |                   |             |
|                              | Tun:          |                  |          |                            |                            |                   |             |
|                              | Содержание:   |                  |          |                            |                            |                   |             |
|                              |               |                  |          |                            |                            |                   |             |

Рисунок 7.164 — Вкладка «Журнал»

<span id="page-212-0"></span>Для поиска события необходимо задать временной диапазон поиска (время и дата окончания и начала) и выбрать тип события:

«Все» — все события;

«Система» — события работы системы (изменение настроек, аномальный выход из системы, выход из системы, закрытие/перезагрузка устройства, перезагрузка и обновление системы);

«Настройки» — изменение/восстановление настроек;

«Данные» — удаление данных, замена карты памяти, изменение статуса [FTP,](#page-244-0) изменение режима записи;

«Событие» — перечень событий, содержащихся в подпункте меню «События» [\(7.6](#page-215-0) [Раздел меню «События»](#page-215-0) настоящего руководства);

«Видеозапись» — доступ к файлам, ошибки доступа к файлам, запрос файлов видеозаписей и снимков;

«Пользователи» — события авторизации, запись изменений пользовательского управления и входа/выхода пользователя из системы, изменение/добавление/удаление пользователя, выход из системы, добавление/удаление/изменение группы;

«Очистка журнала» — события очистки системного журнала;

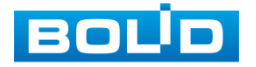

«Безопасность» — перечень событий, содержащихся в подпункте меню «Безопасность» (раздел [7.5.6.3](#page-197-1) настоящего руководства).

Для выполнения поиска после указания временного интервала поиска и выбора типа событий необходимо нажать «Поиск».

Для просмотра подробной информации о каждом найденном событии необходимо выбрать его с помощью правой кнопки мыши [\(Рисунок 7.165\)](#page-213-0).

Для архивации отображаемых результатов поиска необходимо выбрать «Архивация».

| <b>BOLD</b> IP-камера               |                       | q<br>$\circledcirc$                                 | <u>ie</u>    |                                                                      |                     |
|-------------------------------------|-----------------------|-----------------------------------------------------|--------------|----------------------------------------------------------------------|---------------------|
| ▶ Настройка камеры                  | Журнал                | Удаленный журнал                                    |              |                                                                      |                     |
| ▶ Сеть<br>$\blacktriangleright$ PTZ | Начало                | 30-08-2022<br>H                                     | 14 : 57 : 24 | Время окончания 01-09-2022                                           | <b>14</b> : 57 : 24 |
| ▶ События                           | Тип                   | Bce<br>◡                                            | Поиск        | Найдено 1024 Журнал Время 2022-09-01 13:13:54 -- 2022-09-01 14:56:36 |                     |
| ▶ Запись и хранение                 | No.                   | Время                                               |              | Пользователь                                                         | Тип журнала         |
| ▶ Система                           |                       | 2022-09-01 14:56:36                                 |              | Система                                                              | Окончание           |
| ▼ Информация                        | $\overline{2}$        | 2022-09-01 14:56:35                                 |              | Система                                                              | Начало              |
| Версия                              | 3.                    | <b>ZUZZEUSEUT REISSIU4</b>                          |              | Система                                                              | Окончание           |
| > Журнал                            | 4                     | 2022-09-01 14:56:02                                 |              | Система                                                              | Начало              |
| > Польз-ли онлайн                   | 5                     | 2022-09-01 14:50:43                                 |              | Система                                                              | Окончание           |
|                                     | 6                     | 2022-09-01 14:50:42                                 |              | Система                                                              | Начало              |
| Статистика                          | $\overline{7}$        | 2022-09-01 14:50:23                                 |              | Система                                                              | Окончание           |
|                                     | 8                     | 2022-09-01 14:50:22                                 |              | Система                                                              | Начало              |
|                                     | 9                     | 2022-09-01 14:50:10                                 |              | Система                                                              | Окончание           |
|                                     | 10                    | 2022-09-01 14:50:09                                 |              | Система                                                              | Начало              |
|                                     | Подробно              |                                                     |              |                                                                      |                     |
|                                     | Время:                | 2022-09-01 14:56:35                                 |              |                                                                      |                     |
|                                     | Пользователь: Система |                                                     |              |                                                                      |                     |
|                                     | Tun:                  | Начало                                              |              |                                                                      |                     |
|                                     | Содержание:           | Сетевая карта: eth0<br>Тип события: Отключение сети |              |                                                                      |                     |

<span id="page-213-0"></span>Рисунок 7.165 — Просмотр подробной информации о системном событии

## **Вкладка «Удаленный журнал»**

Вкладка «Удаленный журнал» предоставляет доступ к технологии «SysLog» — размещение системного журнала событий видеокамеры на удаленном сетевом хранилище по [IP-адресу](#page-246-1) и сетевым настройкам этого хранилища. Интерфейс представлен ниже [\(Рисунок 7.166\)](#page-214-0).

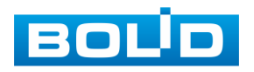

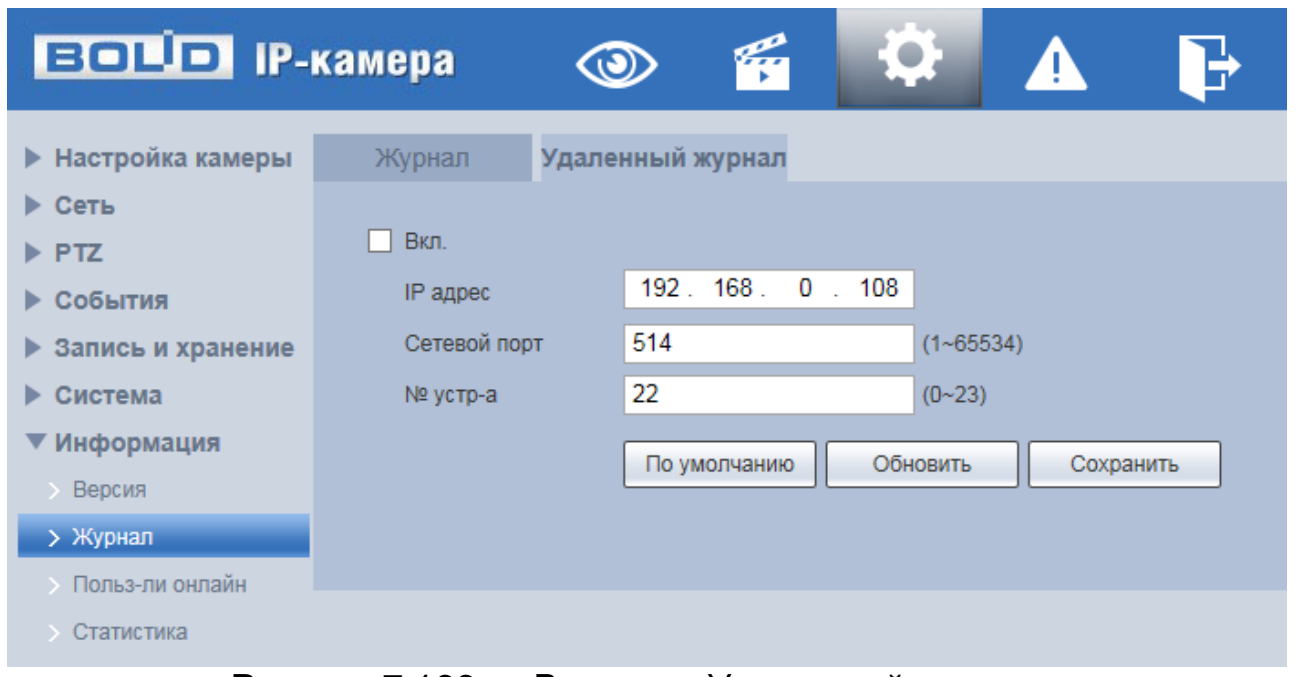

Рисунок 7.166 — Вкладка «Удаленный журнал»

# <span id="page-214-0"></span>**7.5.7.3Подпункт меню «Пользователи онлайн»**

Подпункт меню «Пользователи онлайн» предназначен для просмотра информации о текущих подключениях к видеокамере (все онлайн пользователи видеокамеры). Интерфейс представлен ниже [\(Рисунок 7.167\)](#page-214-1). Для обновления информации выберите «Обновить».

| <b>BOLD</b> IP-камера     |                 | q<br>$\circledcirc$ | Q<br>▲                   | P,             |                     |
|---------------------------|-----------------|---------------------|--------------------------|----------------|---------------------|
| ▶ Настройка камеры        | Польз-ли онлайн |                     |                          |                |                     |
| ▶ Сеть                    | No.             | Пользователь        | Пользователь лок. группы | IP адрес       | Время работы        |
| $\blacktriangleright$ PTZ |                 | admin               | admin                    | 192.168.68.121 | 01-09-2022 14:40:03 |
| ▶ События                 |                 |                     |                          |                |                     |
| ▶ Запись и хранение       |                 |                     |                          |                |                     |
| • Система                 |                 |                     |                          |                |                     |
| ▼ Информация              |                 |                     |                          |                |                     |
| > Версия                  |                 |                     |                          |                |                     |
| > Журнал                  |                 |                     |                          |                |                     |
| > Польз-ли онлайн         |                 |                     |                          |                |                     |
| • Статистика              | Обновить        |                     |                          |                |                     |

<span id="page-214-1"></span>Рисунок 7.167 — Пункт меню «Пользователи онлайн»

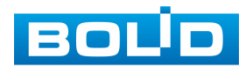

# **7.5.7.4Подпункт меню «Статистика»**

Подпункт меню «Статистика» предназначен для просмотра информации о полном рабочем времени видеокамеры. Интерфейс представлен ниже [\(Рисунок 7.168\)](#page-215-1).

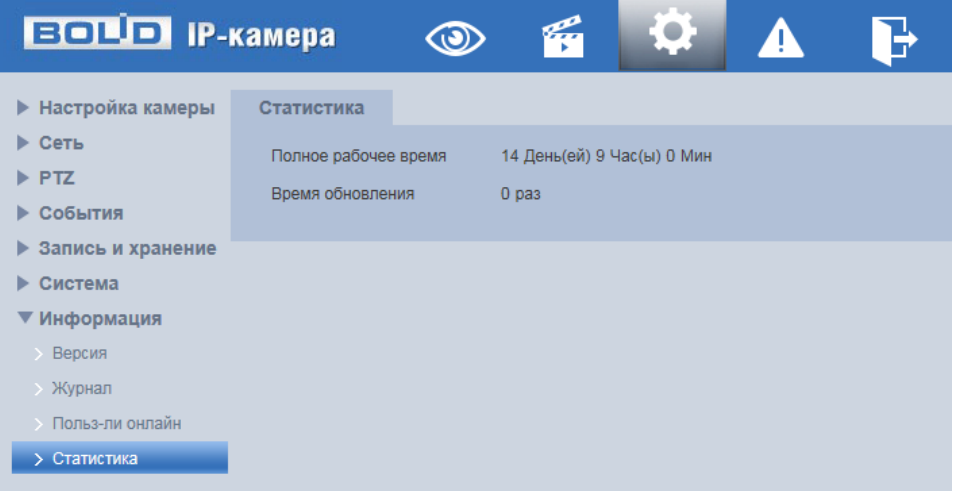

Рисунок 7.168 — Пункт меню «Статистика»

# <span id="page-215-1"></span><span id="page-215-0"></span>**7.6 РАЗДЕЛ МЕНЮ «СОБЫТИЯ»**

Раздел меню «События» **Предназначен для просмотра** и управления настройками выбора типа тревог и просмотра журнала тревог видеокамеры при обнаружении видеокамерой тревожных событий. Интерфейс представлен ниже [\(Рисунок 7.169\)](#page-215-2).

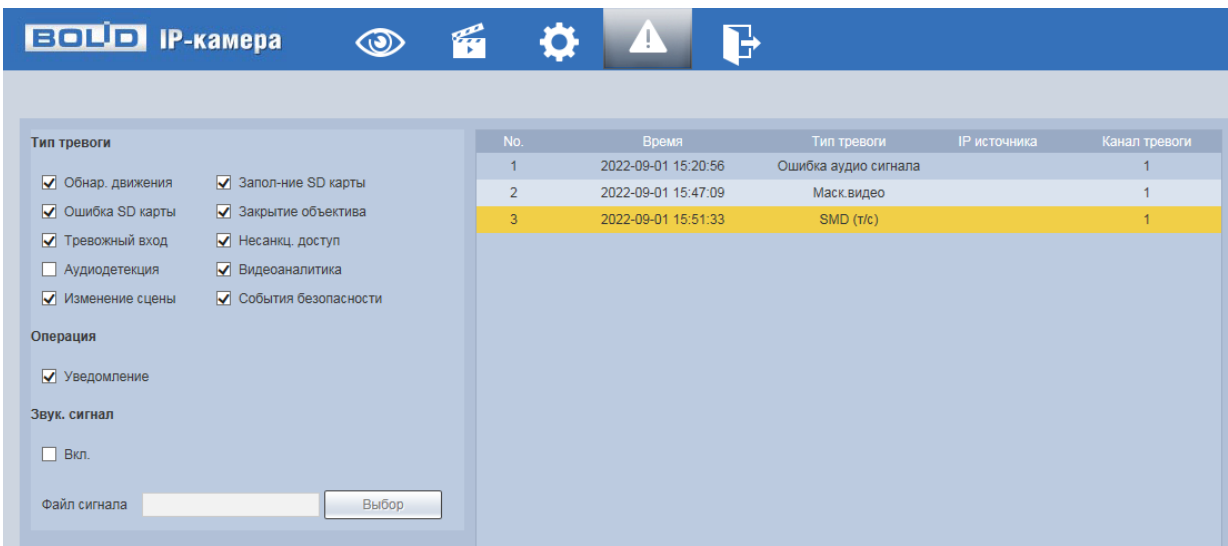

<span id="page-215-2"></span>Рисунок 7.169 — Раздел меню «События»

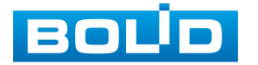
## **7.7 РАЗДЕЛ МЕНЮ «ВЫХОД»**

Раздел меню «Выход» предназначен для закрытия и выхода из учетной записи пользователя из Web-интерфейса видеокамеры. При инициализации этого раздела всплывает системное окно [\(Рисунок 7.170\)](#page-216-0) Web-интерфейса видеокамеры для возможности входа пользователя с другой учетной записью.

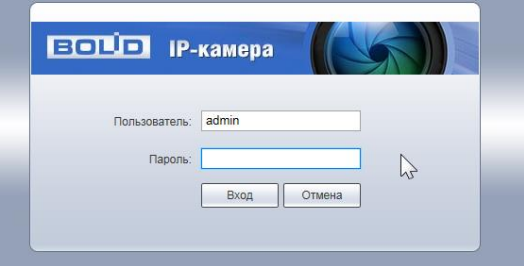

<span id="page-216-0"></span>Рисунок 7.170 — Вход пользователя с другой учетной записью

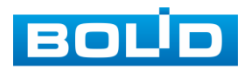

# **8 РЕКОМЕНДАЦИИ ПО ОБЕСПЕЧЕНИЮ ИНФОРМАЦИОННОЙ БЕЗОПАСНОСТИ**

### **Пароли и прошивки устройства**

Для повышения информационной безопасности видеокамеры необходимо изменить стандартный пароль доступа. Использование надежных паролей обеспечивает снижения рисков несанкционированного доступа к устройству.

Изменить пароль можно в web-интерфейсе [\(Вкладка](#page-196-0)  [«Пользователи»\)](#page-196-0).

Обновление прошивки используется с целью улучшения производительности, функций и удобства работы устройства, а также для снижения информационной уязвимости.

#### **Изменение портов [HTTP](#page-245-0) и [TCP](#page-249-0) по умолчанию**

Изменение стандартных портов [HTTP](#page-245-0) и [TCP](#page-249-0) (включены по умолчанию). Эти порты могут быть изменены на любой набор номеров между 1025-65535. Изменение номеров портов помогает снизить риск несанкционированного доступа к устройству через общеизвестные стандартные порты.

Изменить стандартные порты [HTTP](#page-245-0) и [TCP](#page-249-0) можно в web-интерфейсе [\(7.5.2.2](#page-106-0) [Подпункт меню «Сетевой порт»\)](#page-106-0).

### **Использование [HTTPS](#page-245-1) / [SSL](#page-249-1)**

Настройка [SSL-](#page-249-1)сертификата для включения [HTTPS](#page-245-1) [\(Вкладка](#page-201-0)  [«HTTPS»\)](#page-201-0) позволит включить безопасную связь между видеокамерой и компьютером при подключении к Web-интерфейсу.

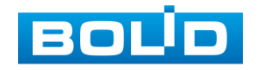

#### **Использование IP-фильтра**

Включение фильтра [IP-адресов](#page-246-0) [\(Вкладка «Брандмауэр»\)](#page-204-0) предотвратит доступ к системе устройства всех пользователей, кроме пользователей с указанными [IP-адресами.](#page-246-0)

#### **Изменение пароля [ONVIF](#page-247-0)**

Изменение пароля [ONVIF](#page-247-0) [\(Вкладка «ONVIF пользователь»\)](#page-197-0) помогает снизить риск несанкционированного доступа к устройству с помощью общеизвестных стандартных паролей.

#### **Необходимые порты**

Первыми указывайте те [HTTP](#page-245-0) и [TCP](#page-249-0) порты, которые необходимо использовать для ваших сетевых соединений. Не переадресуйте на устройство огромный диапазон портов сетевых соединений. Не вносите [IP-адрес](#page-246-0) устройства в DMZ сегмент сети (DMZ сегмент содержит общедоступные сервисы и отделяет их от частных). Не обязательно указывать первыми какие-либо порты для отдельных камер, если все они подключены к видеорегистратору.

#### **Ограничение по работе под гостевыми учетными записями**

Если система настроена для нескольких пользователей, убедитесь, что каждый пользователь имеет права только на те компоненты и функции, которые необходимы для выполнения своей работы [\(Подпункт меню](#page-195-0)  [«Пользователи»\)](#page-195-0).

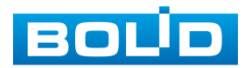

#### **Предостережения по функции [UPnP](#page-249-2)**

[UPnP](#page-249-2) — это набор сетевых протоколов для универсальной автоматической настройки сетевых устройств. Включив [UPnP,](#page-249-2) сетевая видеокамера будет поддерживать протокол [UPnP.](#page-249-2) Если система [UPnP](#page-249-2) включена на видеокамере, то в операционных системах Windows эта видеокамера будет находиться поиском в сетевом окружении Windows. Когда порты [HTTP](#page-245-0) и [TCP](#page-249-0) переадресуются вручную, то эту функцию обычно отключают. Отключение [UPnP](#page-249-2) рекомендуется, когда функция не используется.

Включить или отключить функцию можно в разделе [7.5.2.6](#page-114-0) [Подпункт](#page-114-0)  [меню «UPnP».](#page-114-0)

#### **Предостережения по протоколу [SNMP](#page-248-0)**

[SNMP](#page-248-0) (simple network management protocol, простой протокол сетевого управления) — это стандартный протокол для управления устройствами в IP-сетях. Обеспечивает сбор информации о сервере и инфраструктуре. Отключите [SNMP,](#page-248-0) если вы его не используете (раздел [7.5.2.7](#page-115-0) [Подпункт меню «SNMP»\)](#page-115-0). Если вы используете [SNMP](#page-248-0) с системой видеонаблюдения, то лучше делать это только по необходимости, временно и только для целей трассировки и тестирования.

#### **Предостережения по протоколу [Multicast](#page-247-1)**

[Multicast](#page-247-1) в видеосистемах обычно используется для многоадресного обмена видеопотоками между видеорегистраторами, видеокамерами в сетях из многих видеокамер, видеорегистраторов, видеосерверов для повышения пропускной способности в сети. В настоящее время нет никаких известных проблем, связанных с многоадресной рассылкой, но если вы не используете эту функцию, деактивация может повысить безопасность сети [\(Подпункт](#page-118-0)  [меню «Multicast»\)](#page-118-0).

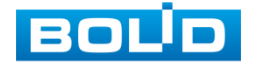

#### **Проверка системного журнала**

Если вы подозреваете, что кто-то получил несанкционированный доступ к вашей системе, вы можете проверить системный журнал [\(Вкладка](#page-211-0)  [«Журнал»\)](#page-211-0). Системный журнал покажет вам, какие [IP-адреса](#page-246-0) были использованы для входа в систему и к чему был получен доступ.

#### **Блокирование нежелательного доступа к устройству**

Для предотвращения нежелательного доступа рекомендуется:

— подключать видеокамеру к порту PoE на задней панели видеорегистратора, что изолирует видеокамеру от внешней сети;

— информационно изолировать сеть видеорегистратора и видеокамеры от сети общедоступного компьютера, это предотвращает простой доступ других пользователей к этой сети.

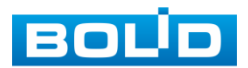

## **9 ПОДКЛЮЧЕНИЕ К ВИДЕОКАМЕРЕ С ПОМОЩЬЮ СЕРВИСА [P2P](#page-247-2)**

Сервис [P2P](#page-247-2) (Peer-to-Peer, одноранговая сеть) позволяет быстро и без сложной настройки подключиться к видеокамере через компьютер (ПК) или смартфон. [P2P](#page-247-2) позволяет удалённо подключаться к устройству через интернет с мобильных устройств и [ПК](#page-250-0) в условиях отсутствия внешнего статического [IP-адреса.](#page-246-0)

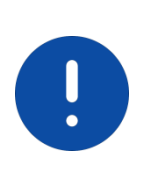

### ВНИМАНИЕ!

Подключение к видеокамере с помощью сервиса P2P доступно только после активации сервиса через веб-интерфейс, при этом устройство должно находиться в сети с доступом в интернет и иметь статус «Онлайн [\(Вкладка «P2P»\)](#page-124-0).

## **9.1 ПОДКЛЮЧЕНИЕ ЧЕРЕЗ ПРОГРАММУ «BOLID VISION»**

Запустите на ПК программу «BOLID VISION». На главной странице откройте раздел «Устройства». Интерфейс представлен ниже [\(Рисунок 9.1\)](#page-221-0).

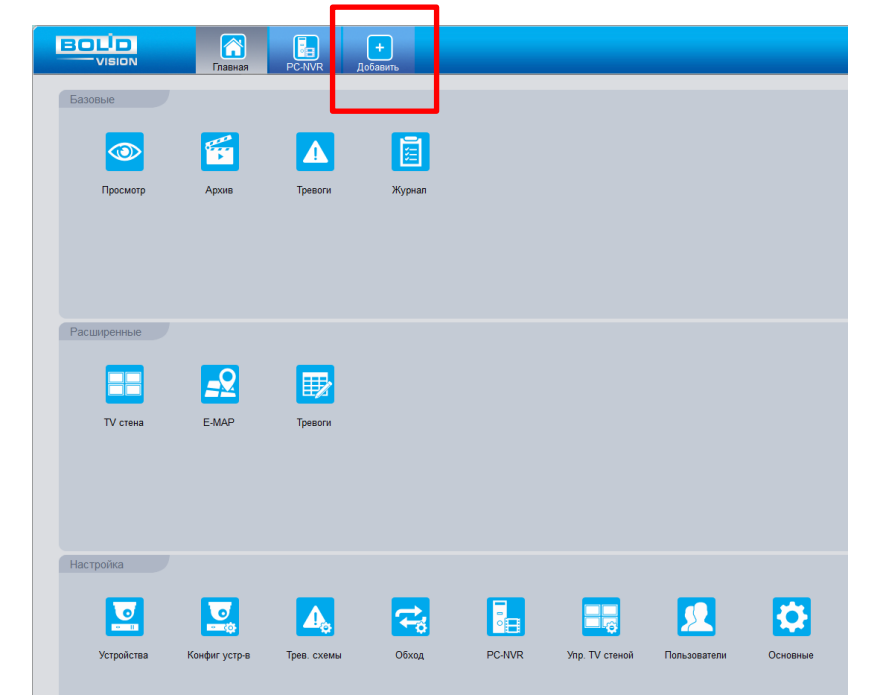

<span id="page-221-0"></span>Рисунок 9.1 — «Главная» страница программы «BOLID VISION»

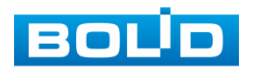

Для добавления устройства вручную введите параметры видеокамеры [\(Рисунок 9.2\)](#page-222-0). После заполнения параметров устройства нажмите «Добавить». На этом добавление устройства завершено.

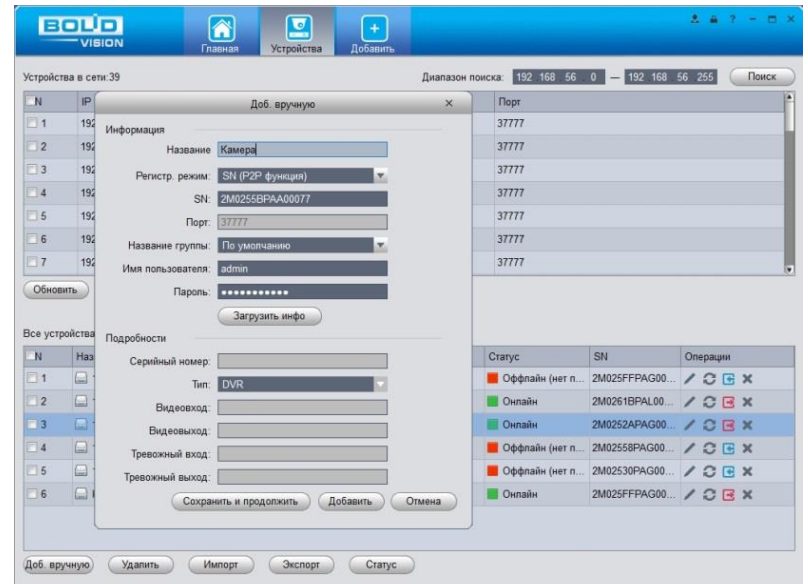

<span id="page-222-0"></span>Рисунок 9.2 — Раздел «Добавление устройства» через программу «BOLID VISION»

### **9.2 ПОДКЛЮЧЕНИЕ ЧЕРЕЗ МОБИЛЬНОЕ УСТРОЙСТВО**

Из магазина приложений мобильного устройства загрузите и установите бесплатное мобильное приложение «DMSS», и запустите его.

В меню приложения на главной странице выберите «+» в правом верхнем углу интерфейса [\(Рисунок 9.3\)](#page-223-0). Далее выберите «Scan SN» [\(Рисунок 9.4\)](#page-223-1) и с помощью камеры в мобильном приложении отсканируйте QR-код устройства из веб-интерфейса [\(Вкладка «P2P»\)](#page-124-0), или заводской наклейки, расположенной на корпусе устройства [\(Рисунок 9.5\)](#page-224-0). При необходимости введите серийный номер устройства вручную. На этом добавление устройства завершено.

### ВНИМАНИЕ!

Подключение к видеокамере в мобильном приложении доступно без авторизации или только с одного авторизованного аккаунта. Для обеспечения возможности подключения к устройству с других аккаунтов необходимо удалить устройство из списка добавленных, в результате чего видеокамера станет доступна для подключения другим пользователем или без авторизации в мобильном приложении.

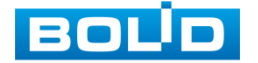

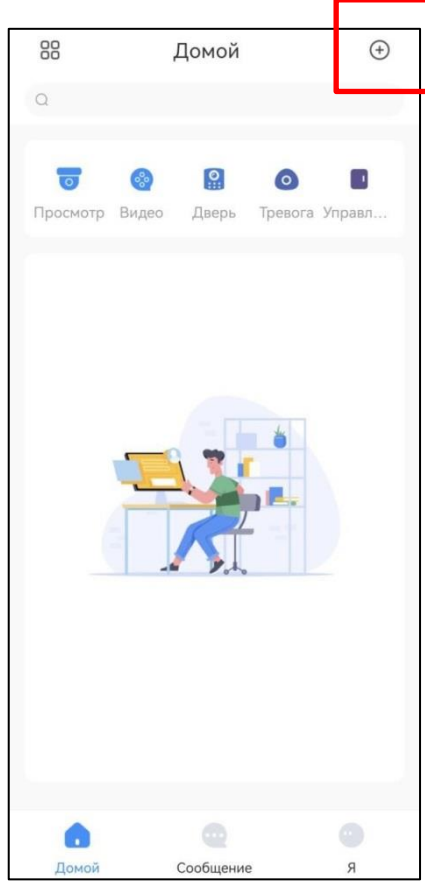

<span id="page-223-0"></span>Рисунок 9.3 — Добавление устройства в мобильном приложении

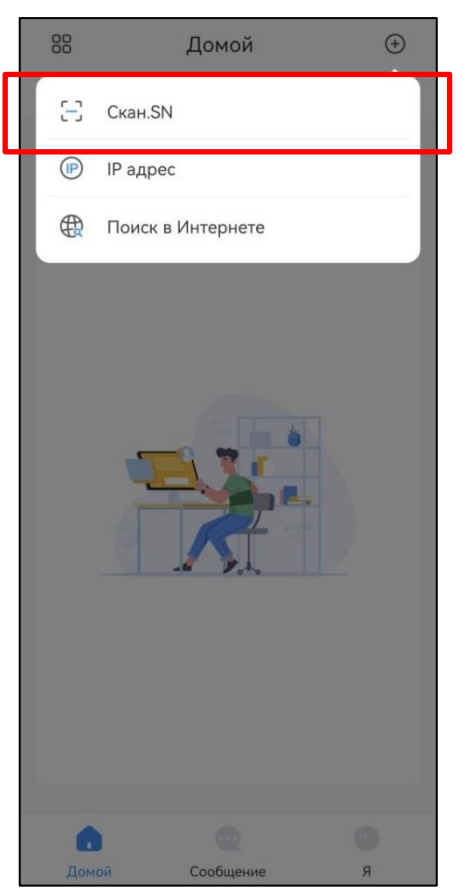

<span id="page-223-1"></span>Рисунок 9.4 — Сканирование QR-кода устройства в мобильном приложении

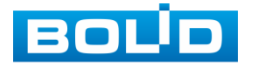

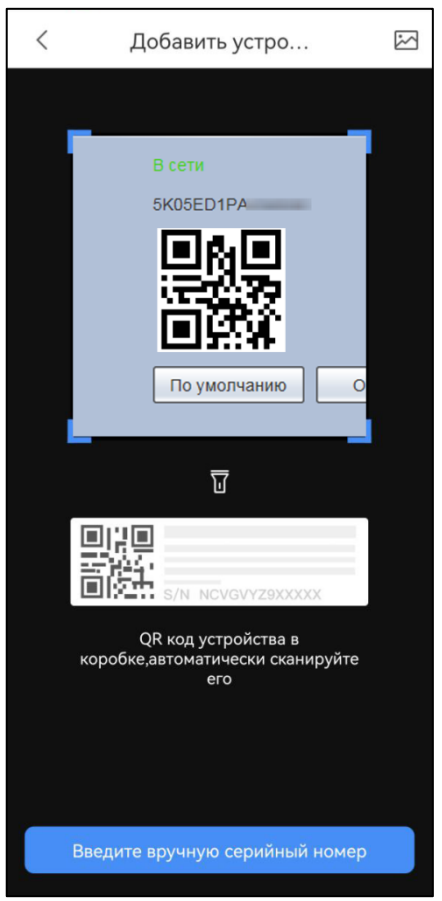

<span id="page-224-0"></span>Рисунок 9.5 — Добавление устройства в мобильном приложении

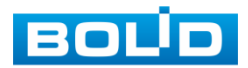

### **10 ПРОГРАММНОЕ ОБЕСПЕЧЕНИЕ «ORION VIDEO LITE»**

Программное обеспечение «Orion Video Lite» предназначено для организации локальной системы видеонаблюдения с использованием видеокамер и видеорегистраторов производства ЗАО НВП «Болид» [\(Рисунок 10.1\)](#page-225-0).

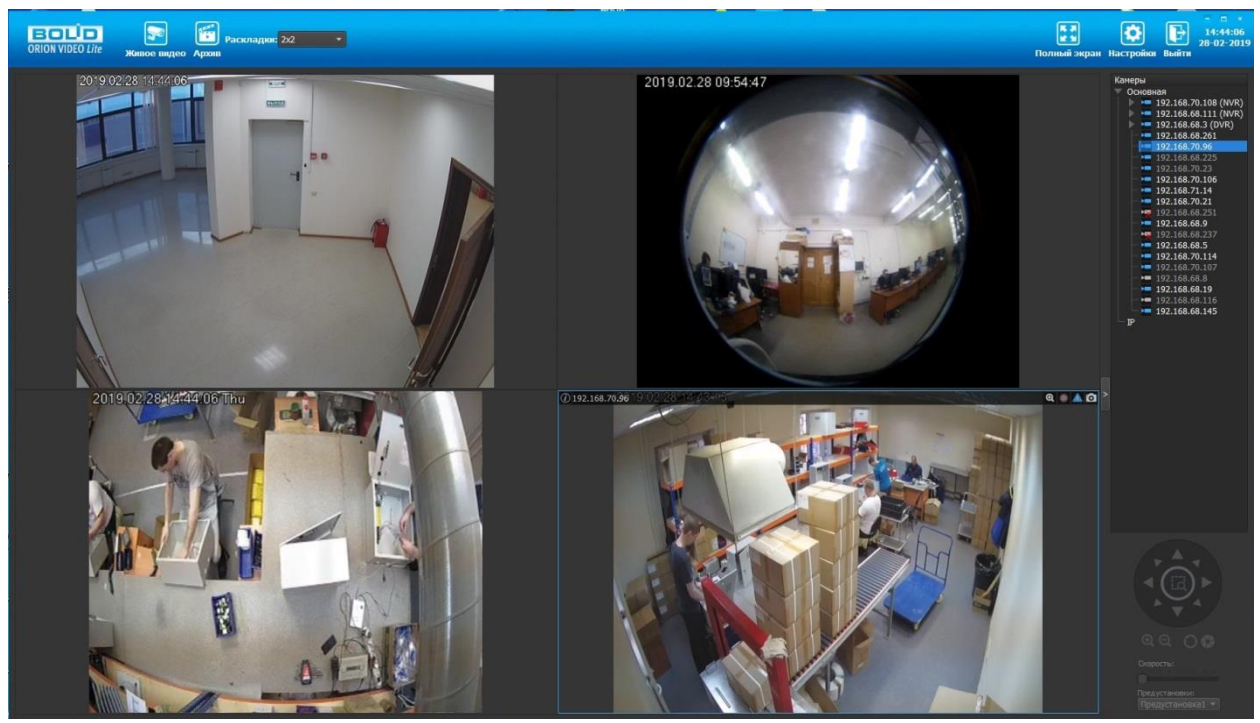

Рисунок 10.1 — ORION VIDEO Lite: Интерфейс программы

<span id="page-225-0"></span>«Orion Video Lite» позволяет настраивать видеокамеры и видеорегистраторы «Болид», осуществлять просмотр и запись транслируемых видеопотоков. Также программа позволяет управлять поворотными видеокамерами, и осуществлять просмотр видеопотока с видеокамер, оснащенными моторизированным объективом или объективом типа «fisheye».

«Orion Video Lite» позволяет воспроизводить архив видеопотока [\(Рисунок 10.2\)](#page-226-0), записанный с помощью программы или видеорегистратора «Болид». Поддерживаются функции экспорта видео и кадра из архива. Есть возможность разграничения прав пользователей.

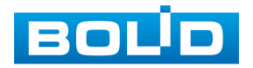

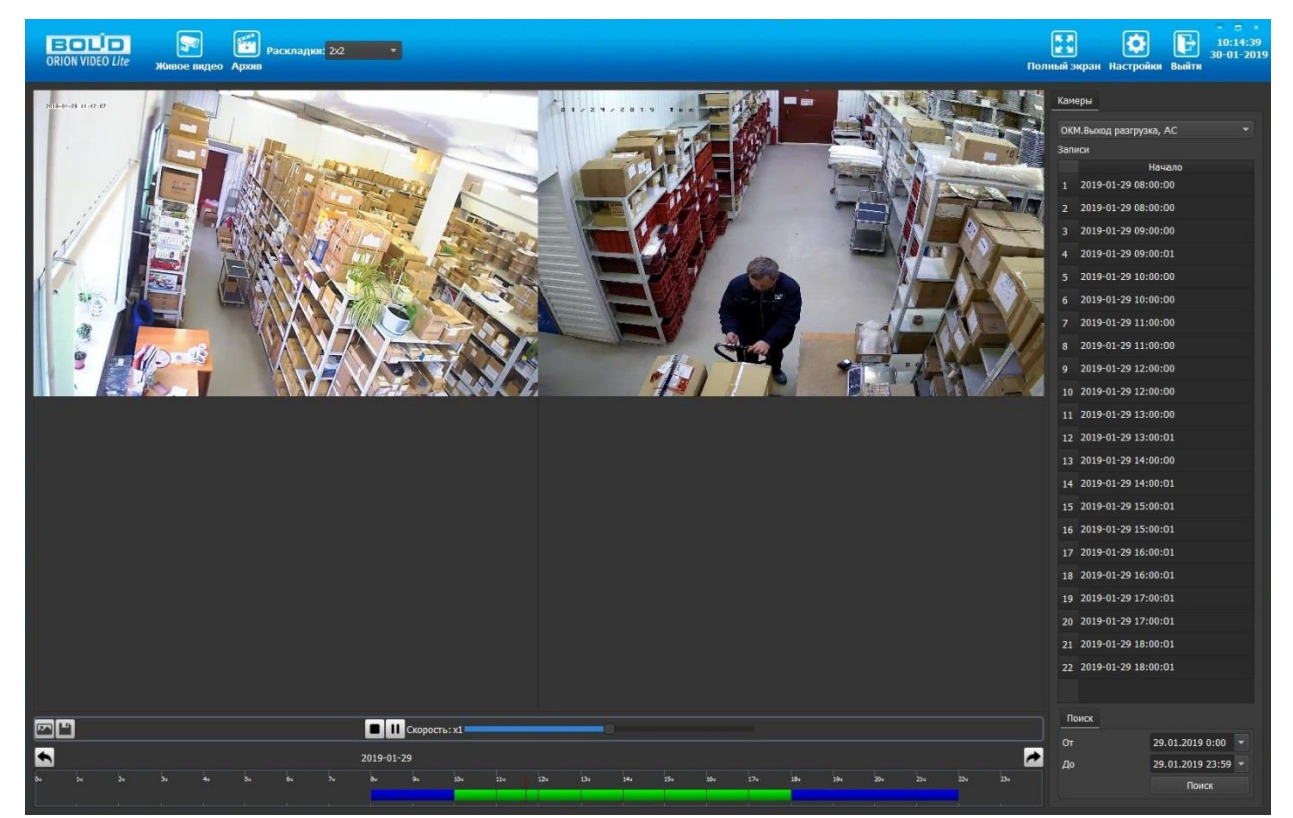

Рисунок 10.2 — ORION VIDEO Lite: Воспоизведение архива

<span id="page-226-0"></span>«Orion Video Lite» имеет удобный современный пользовательский интерфейс.

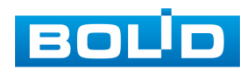

## **11 РАБОТА СО СТОРОННИМИ КЛИЕНТАМИ**

RTSP — прикладной протокол удаленного управления потоком данных с сервера в режиме реального времени.

Доступ через сторонние RTSP- клиенты осуществляется при помощи команды rtsp://<login>:<password>@<lP>:<port>/<x>, где:

- <login>- имя пользователя;
- <password>- пароль пользователя;
- <IP>- IP камеры;
- <port>- RTSP- порт ( по умолчанию- 554);
- <x>-Команда профиля видеопотока:
- cam/realmonitor?channel=1&subtype=0- основной поток;
- cam/realmonitor?channel=1&subtype=1- дополнительный.

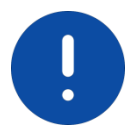

Пример варианта подключения к каналам без авторизации в строке: rtsp://192.168.68.15:554/cam/realmonitor?channel=1&subtype=0 rtsp://192.168.68.15:554/cam/realmonitor?channel=1&subtype=1

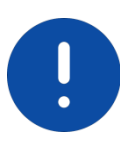

Пример варианта подключения к каналам с авторизацией в строке: rtsp://admin:password@192.168.68.15:554/cam/realmonitor?channel=1&subtype=0 rtsp://admin:password@192.168.68.15:554/cam/realmonitor?channel=1&subtype=1

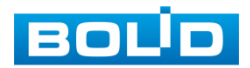

# **12 РАБОТА С УТИЛИТОЙ «BOLID VIDEOSCAN»**

Программа утилиты «BOLID VideoScan» входит в комплект поставки и поставляется как программное обеспечение BOLID, записанное на компакт диск в комплекте поставки видеокамеры.

ВНИМАНИЕ!

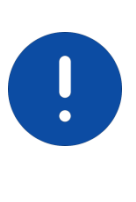

В случае отсутствия возможности доступа к видеокамере через Web-интерфейс, а также, если неизвестен текущий [IP-адрес](#page-246-0) изделия, можно для подготовки к настройке и работе видеокамеры воспользоваться помощью службы поддержки BOLID для интернет скачивания утилиты «BOLID VideoScan» с [FTP](#page-244-0) сервера BOLID.

Программа утилиты «BOLID VideoScan» используется для обнаружения текущего [IP-адреса](#page-246-0) устройства в сети, для изменения [IP-адреса,](#page-246-0) управления базовыми настройками, а также для обновления программной прошивки видеокамеры [\(Рисунок 12.1\)](#page-228-0).

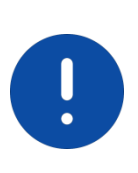

ВНИМАНИЕ! При работе с утилитой BOLID VideoScan используется по умолчанию: имя пользователя — admin, пароль — admin, порт — 37777.

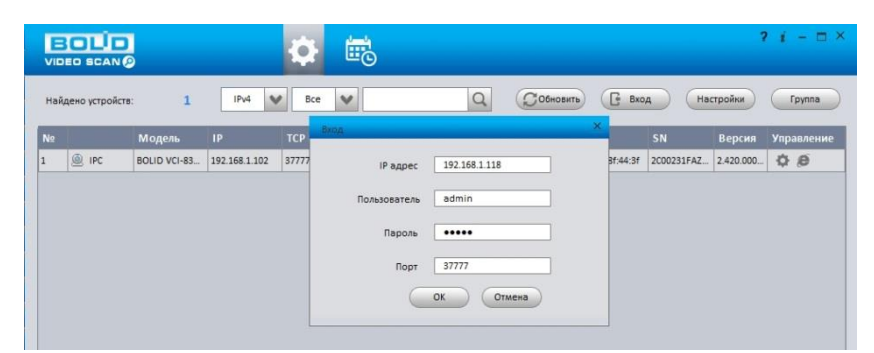

Рисунок 12.1 — Утилита «BOLID VideoScan»

<span id="page-228-0"></span>Выполнив запуск утилиты «BOLID VideoScan», в открывшемся окне визуального интерфейса подпункта меню "Сеть" измените [IP-адрес](#page-246-0) видеокамеры и чтобы завершить изменение нажмите кнопку "Сохранить". Базовые параметры для изменения приведены ниже [\(Рисунок 12.2\)](#page-229-0).

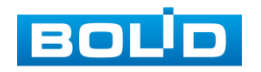

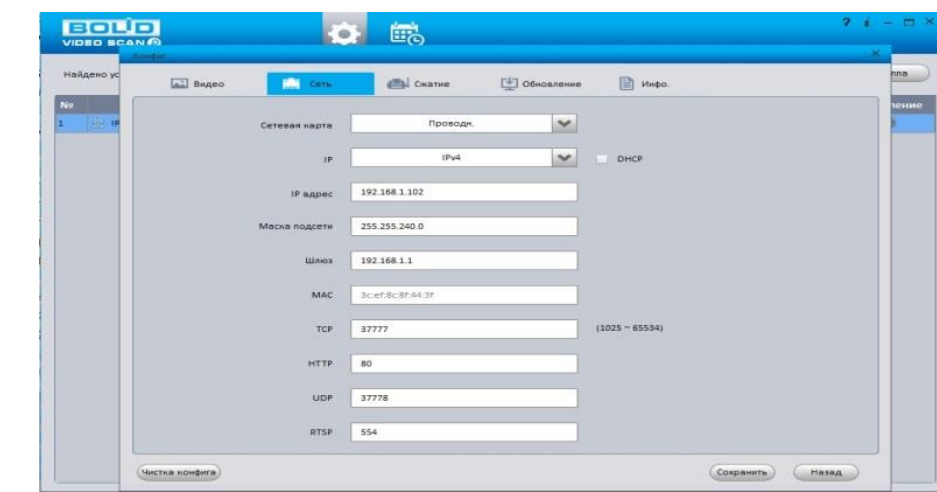

<span id="page-229-0"></span>Рисунок 12.2 — Изменение [IP-адреса](#page-246-0) видеокамеры с помощью утилиты «BOLID VideoScan»

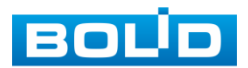

# **13 ТЕХНИЧЕСКОЕ ОБСЛУЖИВАНИЕ И ПРОВЕРКА РАБОТОСПОСОБНОСТИ**

Техническое ежемесячное и ежегодное обслуживание видеокамеры должно проводиться электромонтерами, имеющими группу по электробезопасности не ниже 3. Ежегодные и ежемесячные работы по техническому обслуживанию проводятся согласно принятых и действующих в организации пользователя регламентов и норм (при отсутствии в организации пользователя действующих регламентов и норм для работ технического обслуживания, необходимо привлечь необходимые для этого организацию и специалистов, имеющих право, квалификацию и условия для этого), и в том числе могут включать:

- проверку работоспособности изделия, согласно инструкции по монтажу;
- проверку целостности корпуса видеокамеры, целостность изоляции кабеля, надёжности креплений, контактных соединений;
- очистку корпуса видеокамеры от пыли и грязи (очистка поверхности объектива видеокамеры производится только с соблюдением требований к условиям и помещению, работам, аттестованных на класс чистоты и предназначенных для сборочно-технических, ремонтных работ с оптическими устройствами);
- при необходимости, корректировку ориентации направления видеообзора видеокамеры;
- тестирование кабельных линий связи и электропитания;
- очистку и антикоррозийную обработку электроконтактов кабельного подключения видеокамеры;
- обновление прошивки видеокамеры (при необходимости).

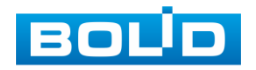

Техническое обслуживание должно исключать возможность образования конденсата на контактах по завершению и в ходе работ технического обслуживания.

Проверка работоспособности заключается в визуальной оценке видеоизображения, отображаемого на мониторе и его соответствия настроенным параметрам. Изделие, не прошедшее проверку работоспособности, считается неисправным.

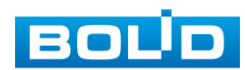

# **14 ВОЗМОЖНЫЕ НЕИСПРАВНОСТИ И СПОСОБЫ ИХ УСТРАНЕНИЯ**

Перечень неисправностей и способы их устранения представлены ниже [\(Таблица 14.1\)](#page-232-0).

<span id="page-232-0"></span>Таблица 14.1 — Перечень неисправностей и способы их устранения

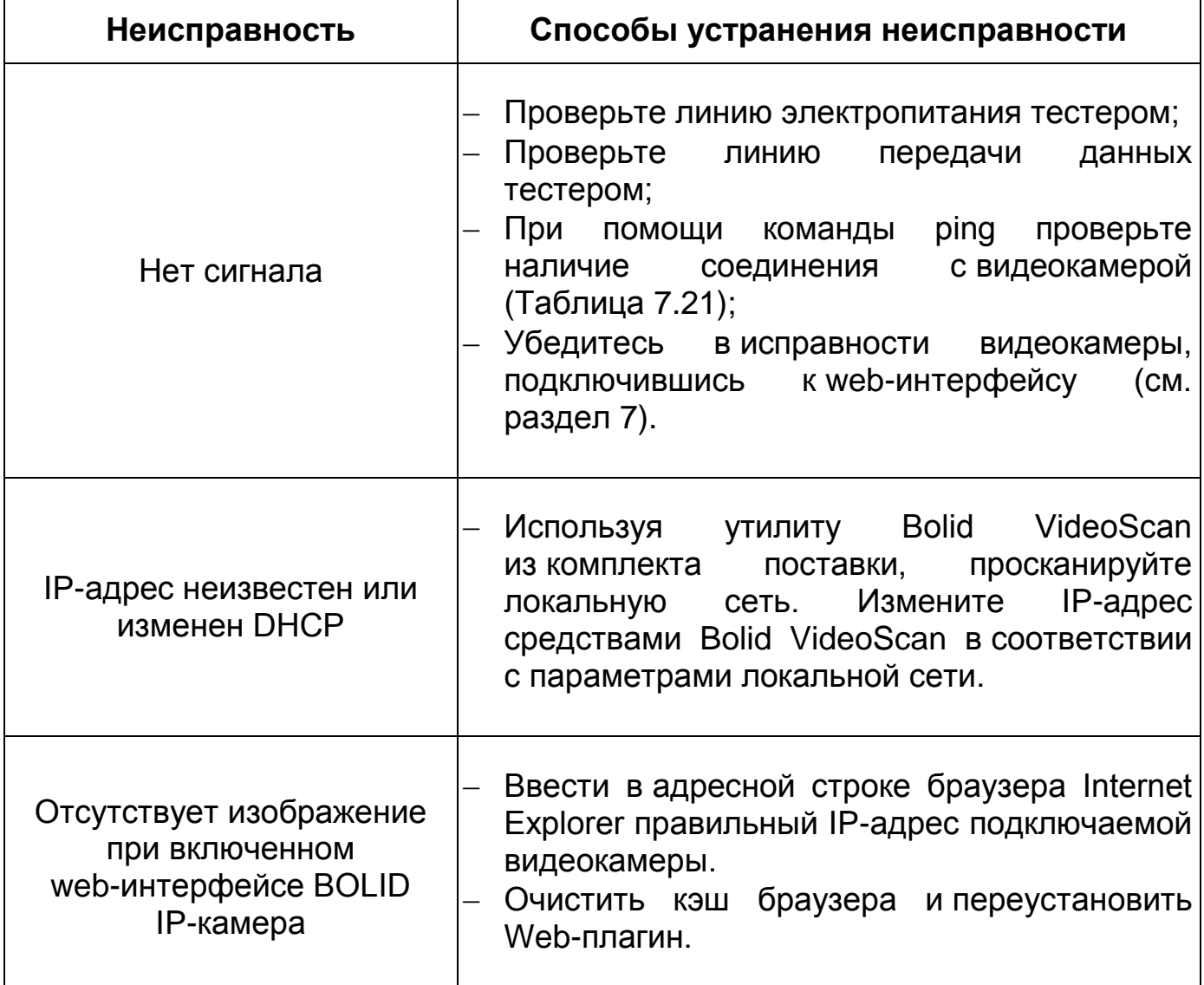

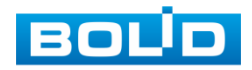

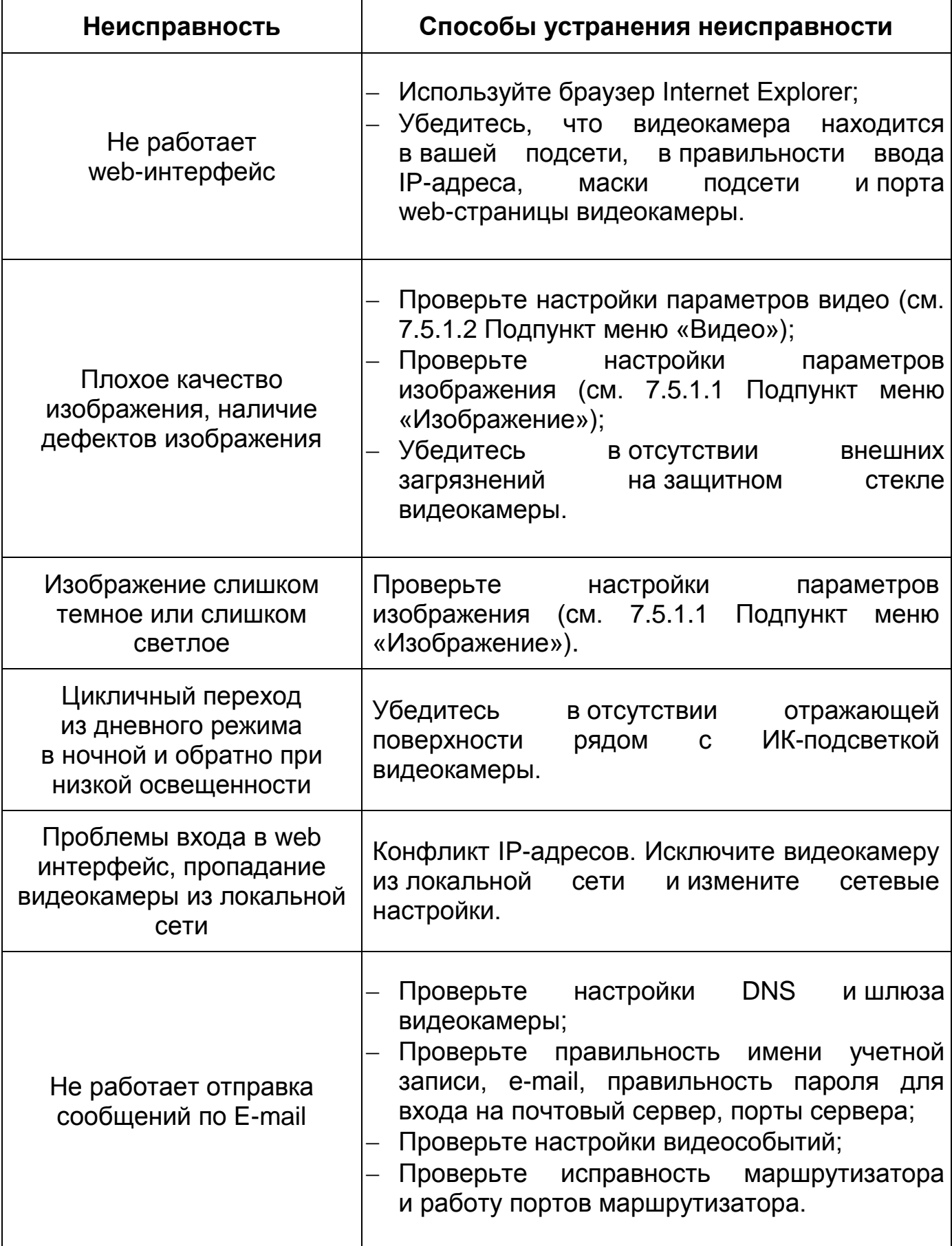

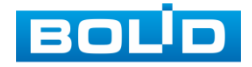

### **15 РЕМОНТ**

При выявлении неисправного изделия его нужно направить в ремонт по адресу предприятия — изготовителя. При направлении изделия в ремонт к нему обязательно должен быть приложен акт с описанием: возможной неисправности, сетевой настройки видеокамеры [\(IP-адрес,](#page-246-0) маска подсети, шлюз), логин и пароль.

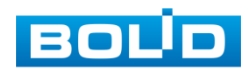

### **16 МАРКИРОВКА**

На изделиях нанесена маркировка с указанием наименования, заводского номера, месяца и года их изготовления в соответствии с требованиями, предусмотренными ГОСТ Р 51558-2014. Маркировка нанесена на лицевой (доступной для осмотра без перемещения составной части изделия) стороне.

Маркировка составных частей изделия после хранения, транспортирования и во время эксплуатации не осыпается, не расплывается, не выцветает.

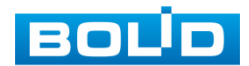

### **17 УПАКОВКА**

Упаковка прочная и обеспечивает защиту от повреждений при перевозке, переноске, а также от воздействия окружающей среды и позволяет осуществлять хранение изделия в закрытых помещениях, в том числе и неотапливаемых, а также снабжена эксплуатационной документацией.

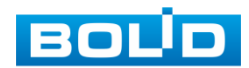

### **18 ХРАНЕНИЕ**

Хранение изделия в потребительской таре должно соответствовать условиям хранения 1 по ГОСТ 15150-69. Средний срок сохраняемости изделия в отапливаемых помещениях не менее 5 лет, в неотапливаемых помещениях не менее 2 лет.

В помещениях для хранения не должно быть паров кислот, щелочей, агрессивных газов и других вредных примесей, вызывающих коррозию. Хранение изделия должно осуществляться в упаковке предприятия-изготовителя при температуре окружающего воздуха от 274 до 323 К (от +1 до +50°С) и относительной влажности до 80%.

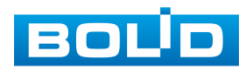

### **19 ТРАНСПОРТИРОВАНИЕ**

Транспортирование выполнять только в упакованном виде в исправной заводской упаковке комплекта поставки или в специально приобретенной потребителем упаковке для транспортирования, обеспечивающей сохранность видеокамеры при ее транспортировании. Транспортирование упакованных изделий должно производиться любым видом транспорта в крытых транспортных средствах, без разрушения изделия и без изменения внешнего вида изделия. При транспортировании изделие должно оберегаться от ударов, толчков, воздействия влаги и агрессивных паров и газов, вызывающих коррозию. Транспортирование изделия должно осуществляться в упаковке предприятия-изготовителя при температуре окружающего воздуха от 223 до 323 К (от -50 до +50°С).

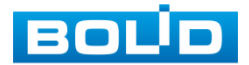

### **20 УТИЛИЗАЦИЯ**

Изделие не представляет опасности для жизни, здоровья людей и окружающей среды в течение срока службы и после его окончания. Специальные меры безопасности при утилизации не требуются. Утилизацию устройства приобретатель устройства выполняет самостоятельно согласно государственных правил (регламента, норм) сдачи в мусоросбор на утилизацию, выполнение утилизации бытовой электронной техники, видео-и фото- электронной техники.

Содержание драгоценных материалов: не требует учёта при хранении, списании и утилизации (п. 1.2 ГОСТ 2.608-78).

Содержание цветных металлов: не требует учёта при списании и дальнейшей утилизации изделия.

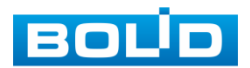

## **21 ГАРАНТИИ ИЗГОТОВИТЕЛЯ**

Гарантийный срок эксплуатации — 36 месяцев с даты приобретения.

При отсутствии документа, подтверждающего факт приобретения, гарантийный срок исчисляется от даты производства.

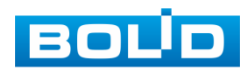

## **22 СВЕДЕНИЯ О СЕРТИФИКАЦИИ**

Изделие соответствует требованиям технического регламента ТР ТС 004/2011, ТР ТС 020/2011 и ТР ЕАЭС 037/2016. Имеет декларацию о соответствии № RU Д-RU.РА02.В.95117/21, декларацию о соответствии № RU Д-RU.РА01.В.67503/20 и сертификат соответствия технических средств обеспечения транспортной безопасности № МВД РФ.03.000973.

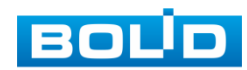

### **23 СВЕДЕНИЯ О ПРИЕМКЕ**

Изделие, сетевая видеокамера «BOLID VCI-529-06» АЦДР.202119.038, принято в соответствии с обязательными требованиями государственных стандартов и действующей технической документации, признано годным к эксплуатации ЗАО НВП «Болид». Заводской номер, месяц и год выпуска указаны на корпусе изделия, товарный знак BOLID обозначен на корпусе и упаковке.

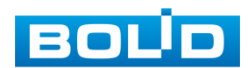

## **ПЕРЕЧЕНЬ ТЕРМИНОВ И СОКРАЩЕНИЙ**

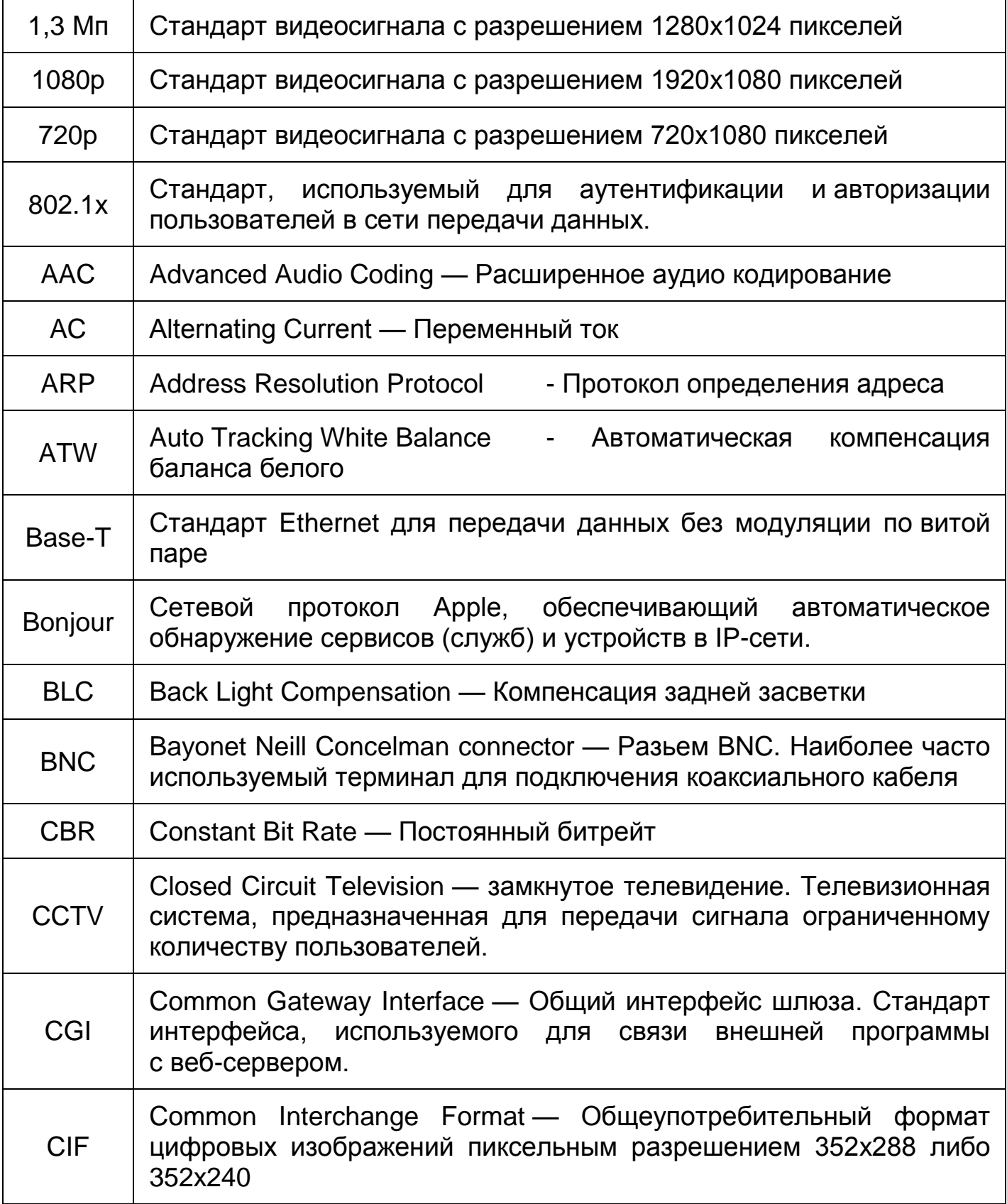

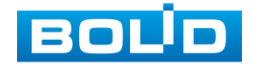

<span id="page-244-2"></span><span id="page-244-1"></span>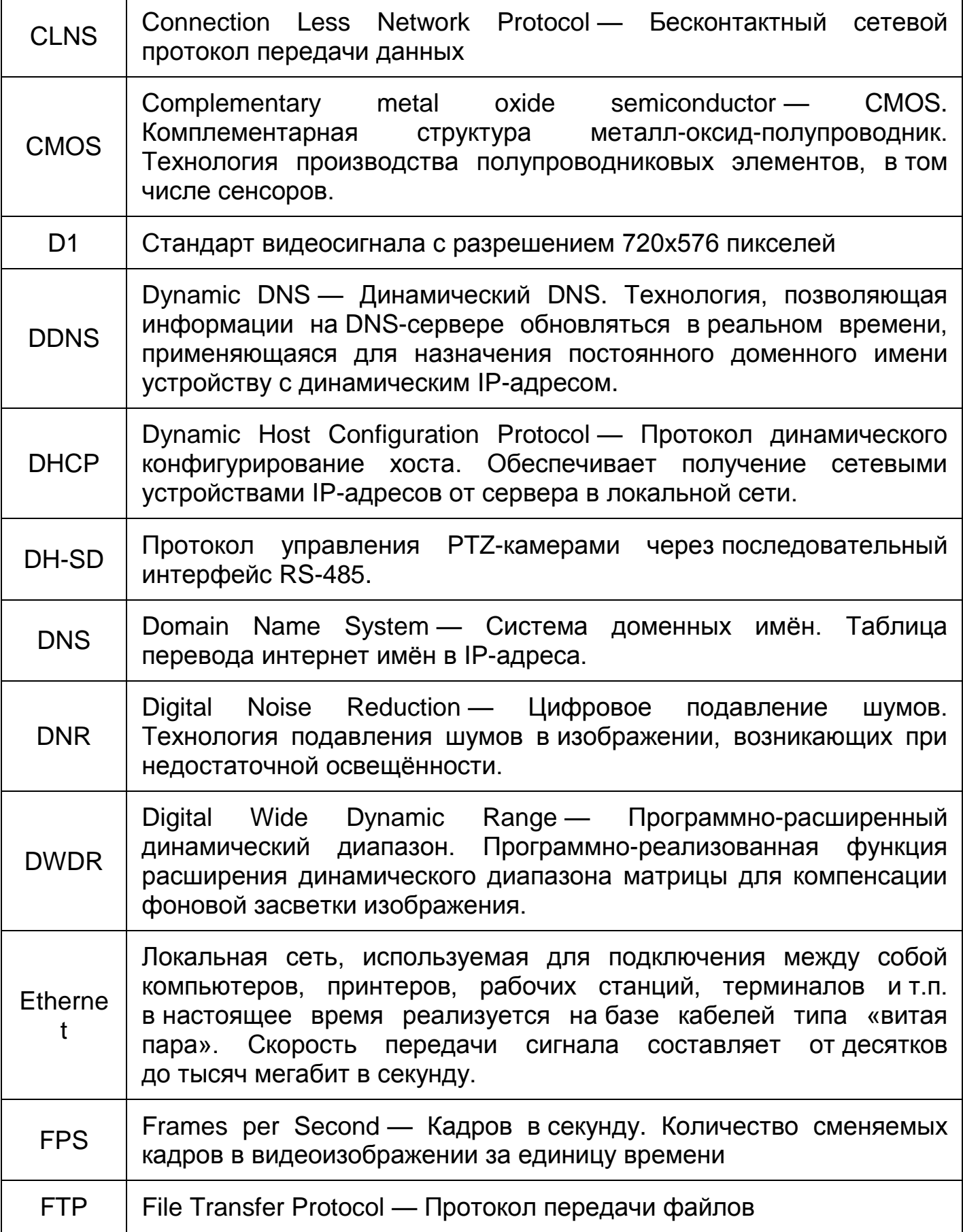

<span id="page-244-0"></span>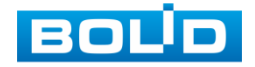

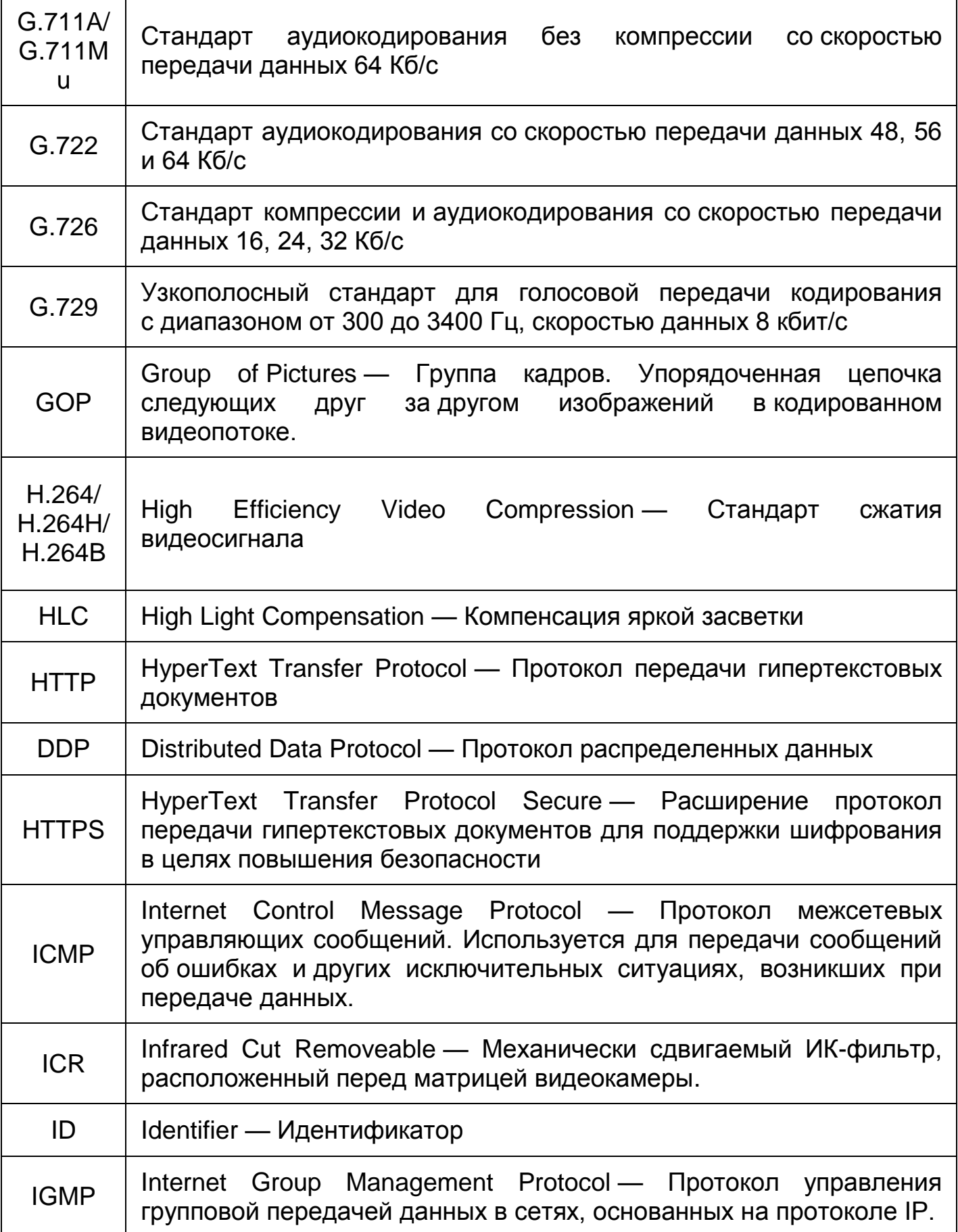

<span id="page-245-1"></span><span id="page-245-0"></span>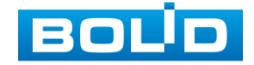

<span id="page-246-0"></span>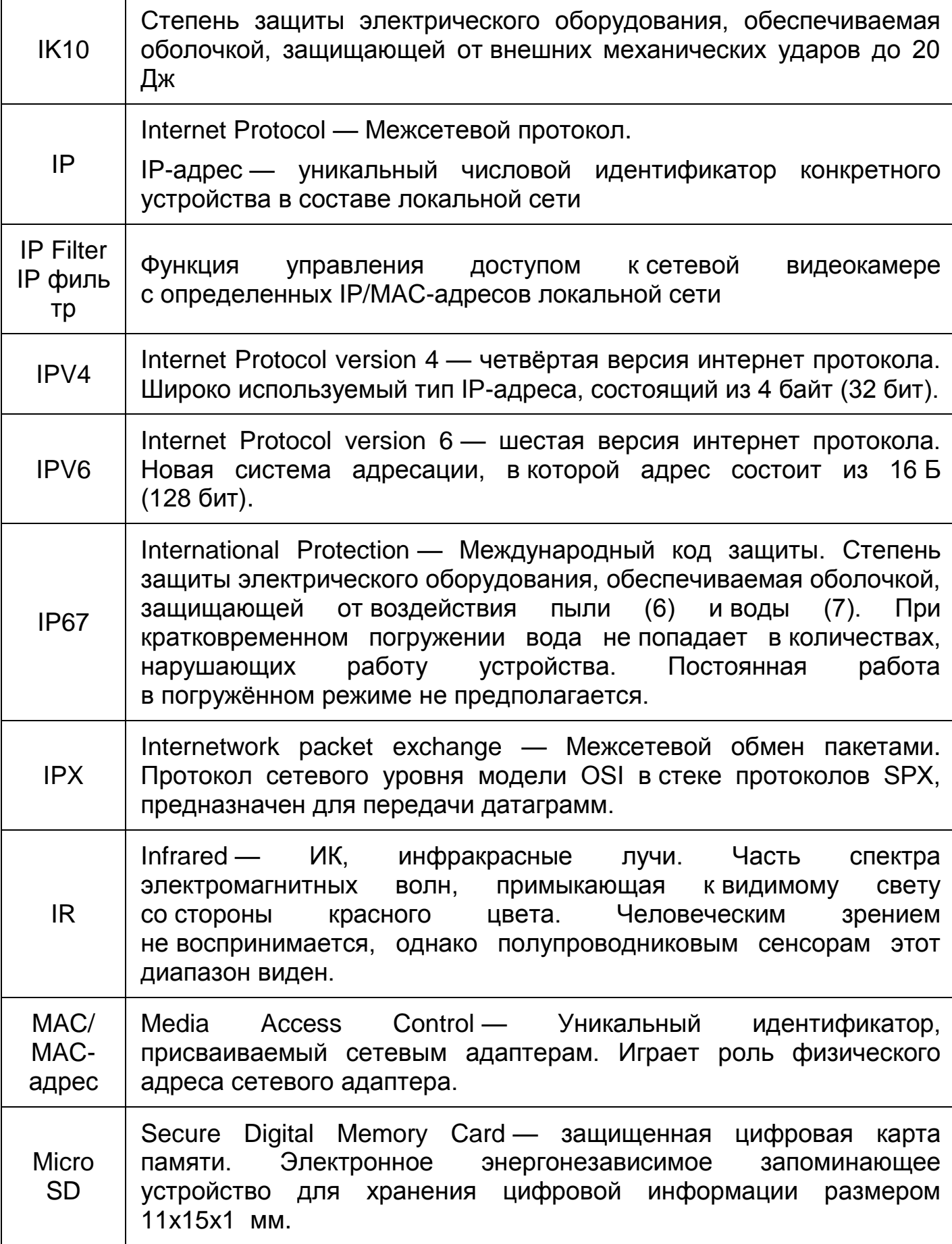

<span id="page-246-1"></span>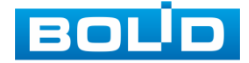

<span id="page-247-1"></span><span id="page-247-0"></span>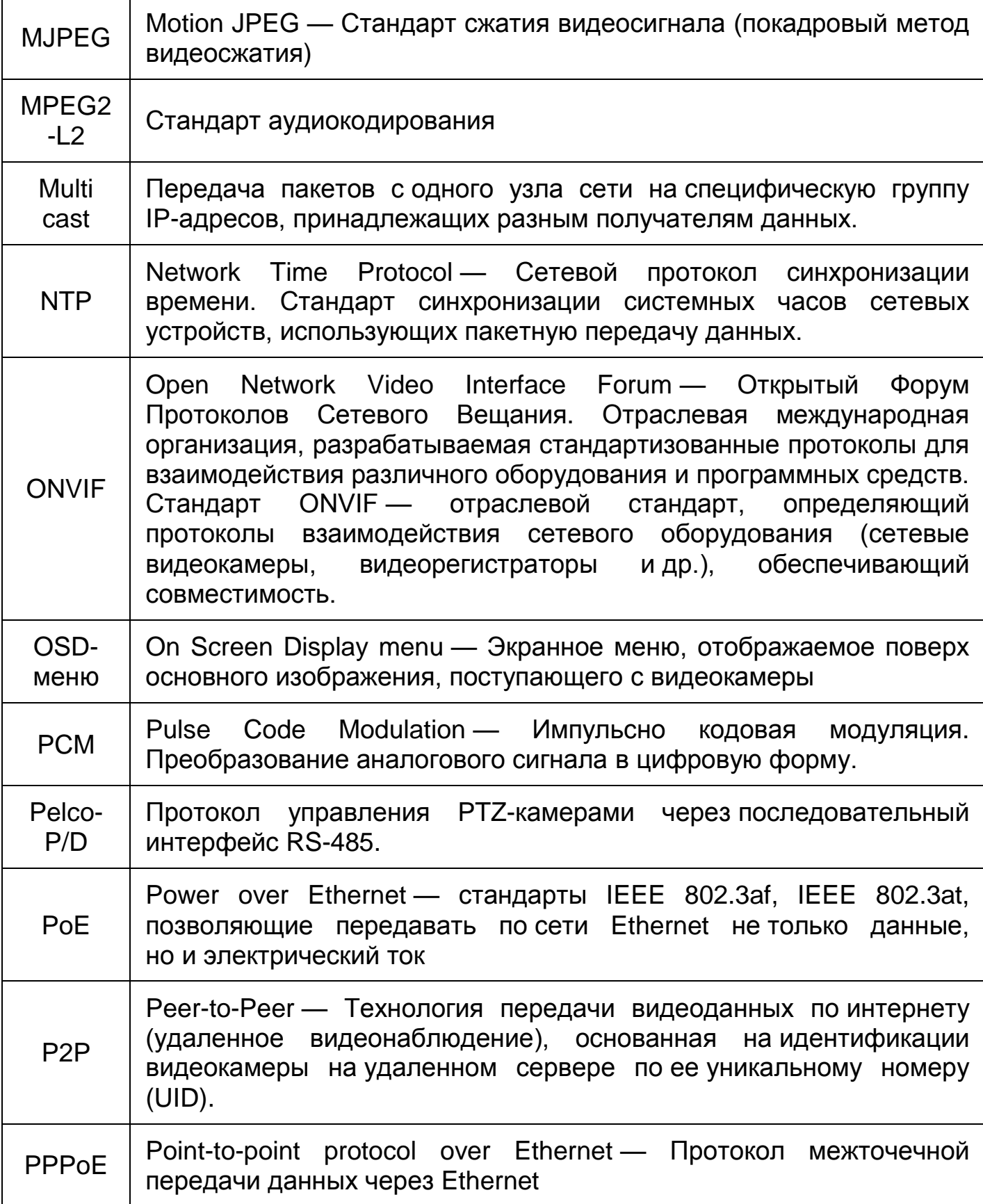

<span id="page-247-2"></span>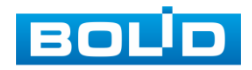

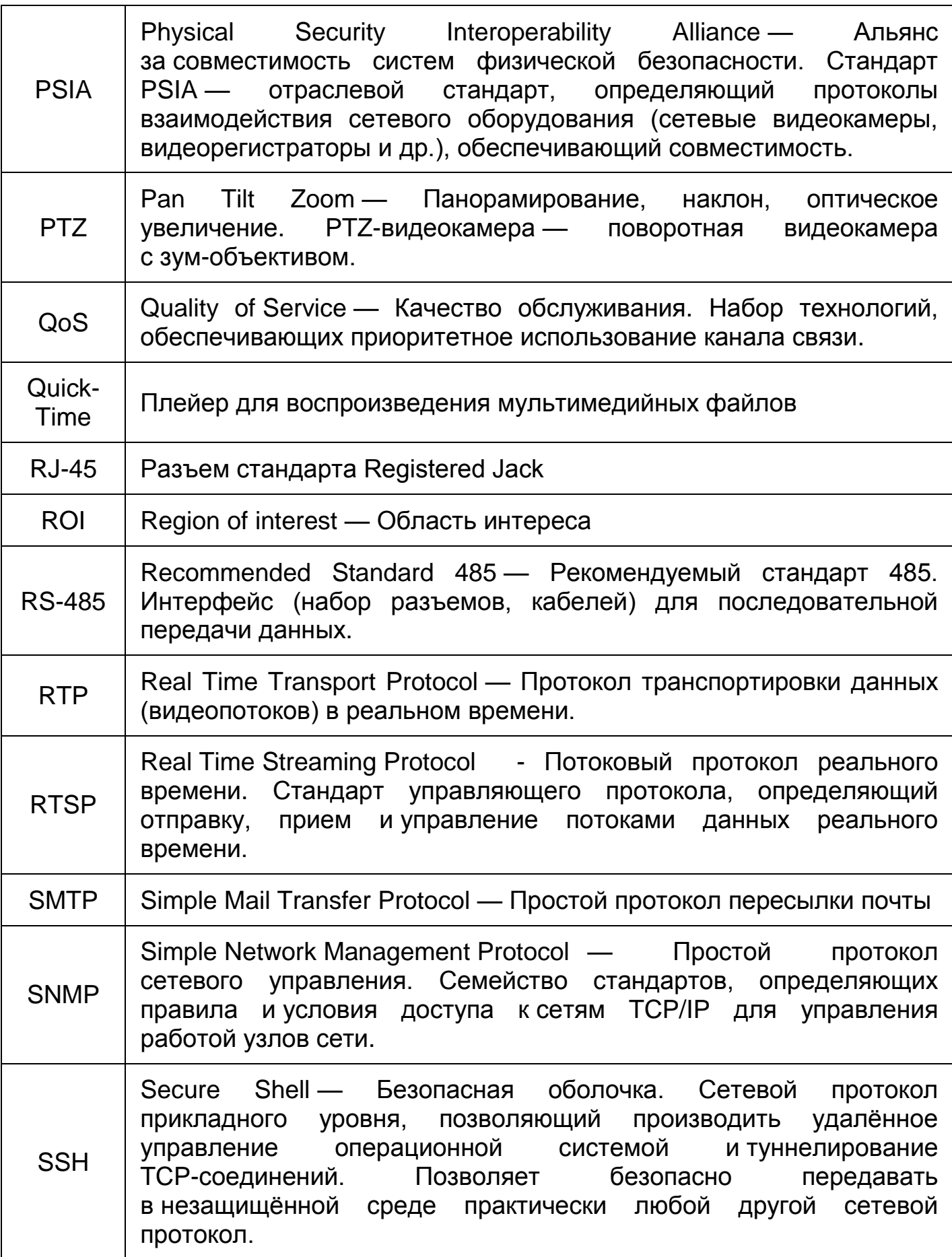

<span id="page-248-0"></span>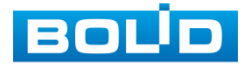

 $\Gamma$ 

<span id="page-249-1"></span><span id="page-249-0"></span>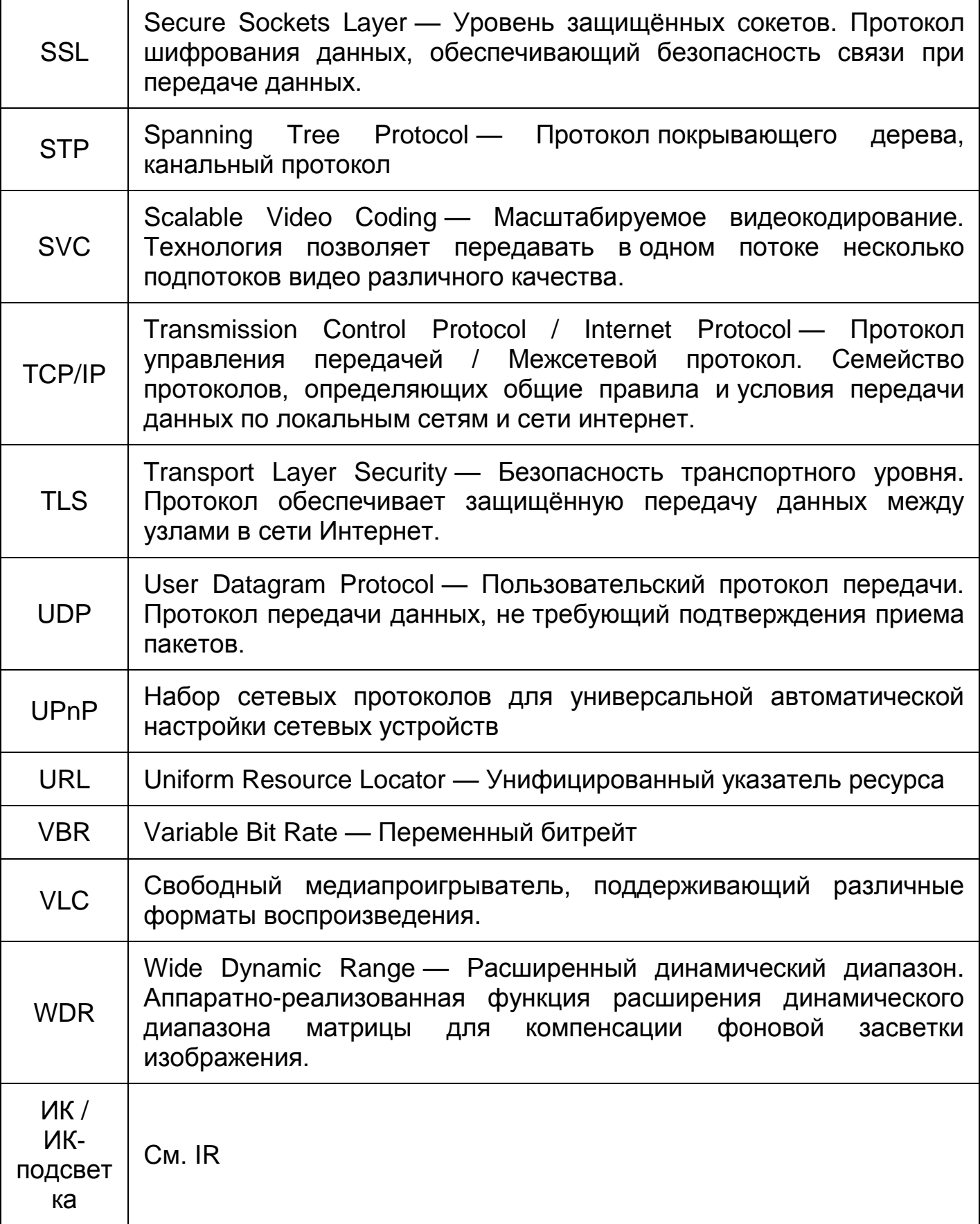

<span id="page-249-3"></span><span id="page-249-2"></span>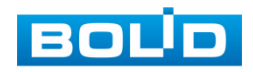

<span id="page-250-0"></span>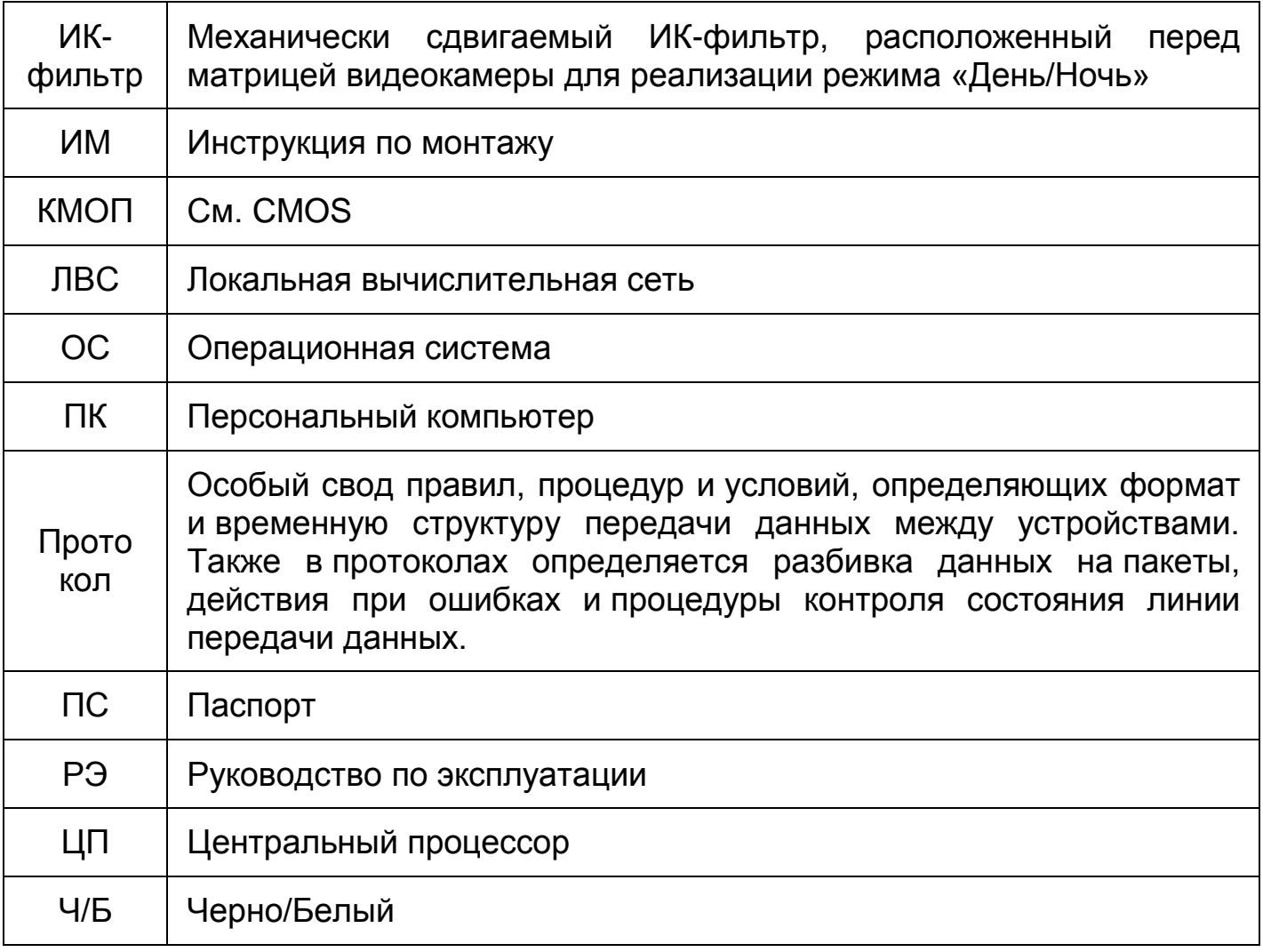

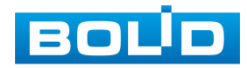

### **ПЕРЕЧЕНЬ РИСУНКОВ**

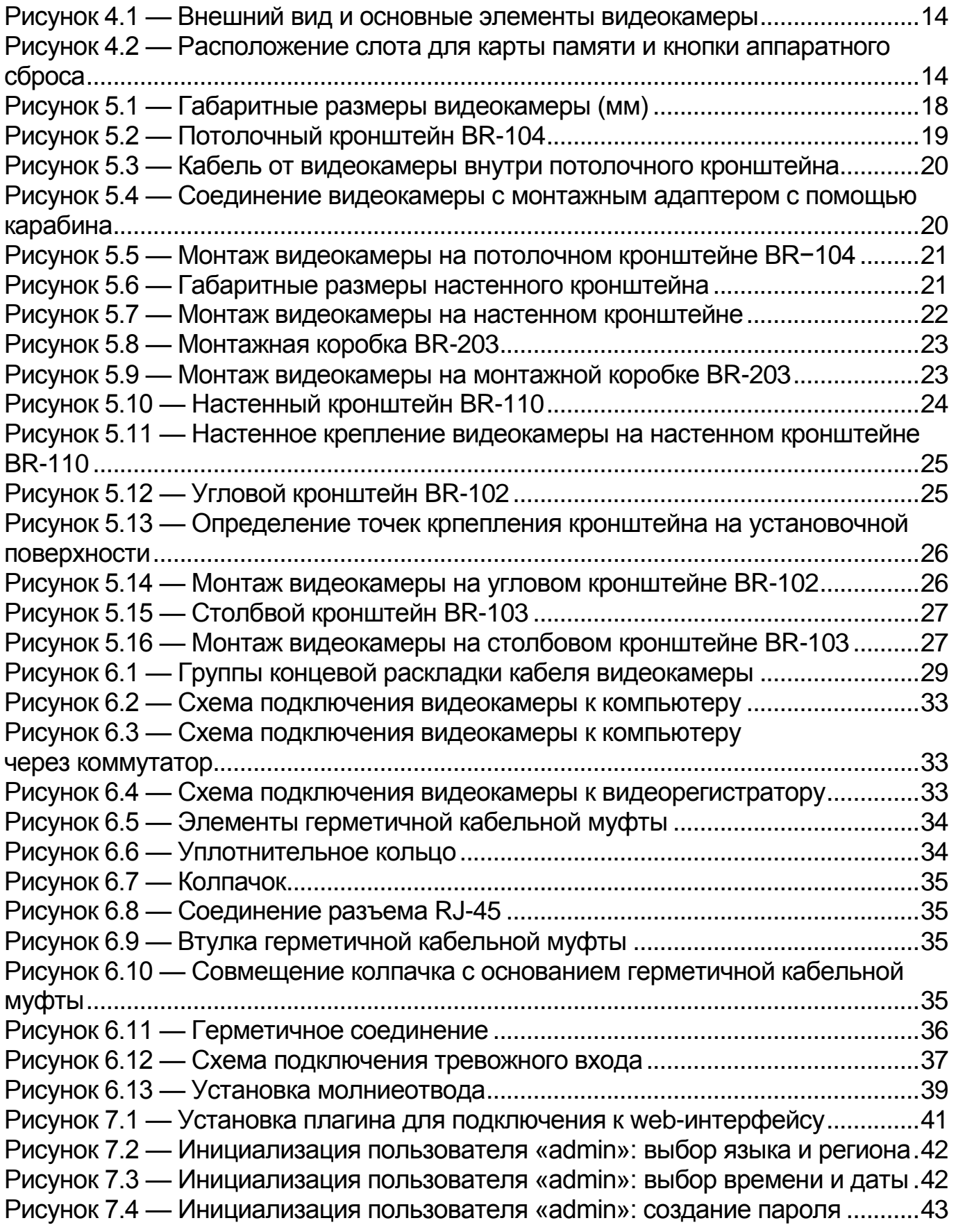

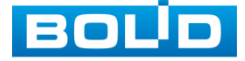
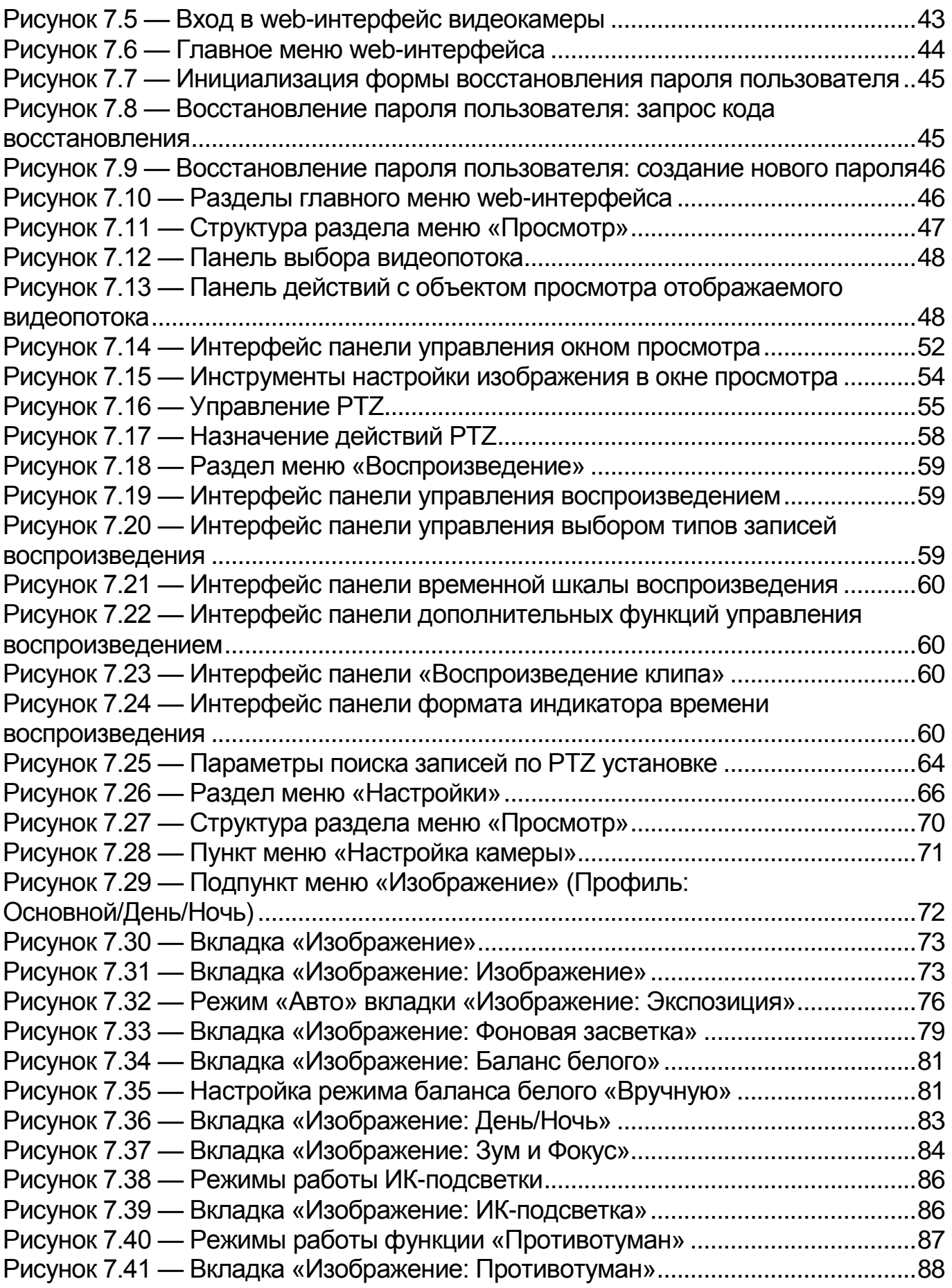

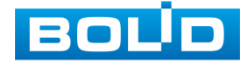

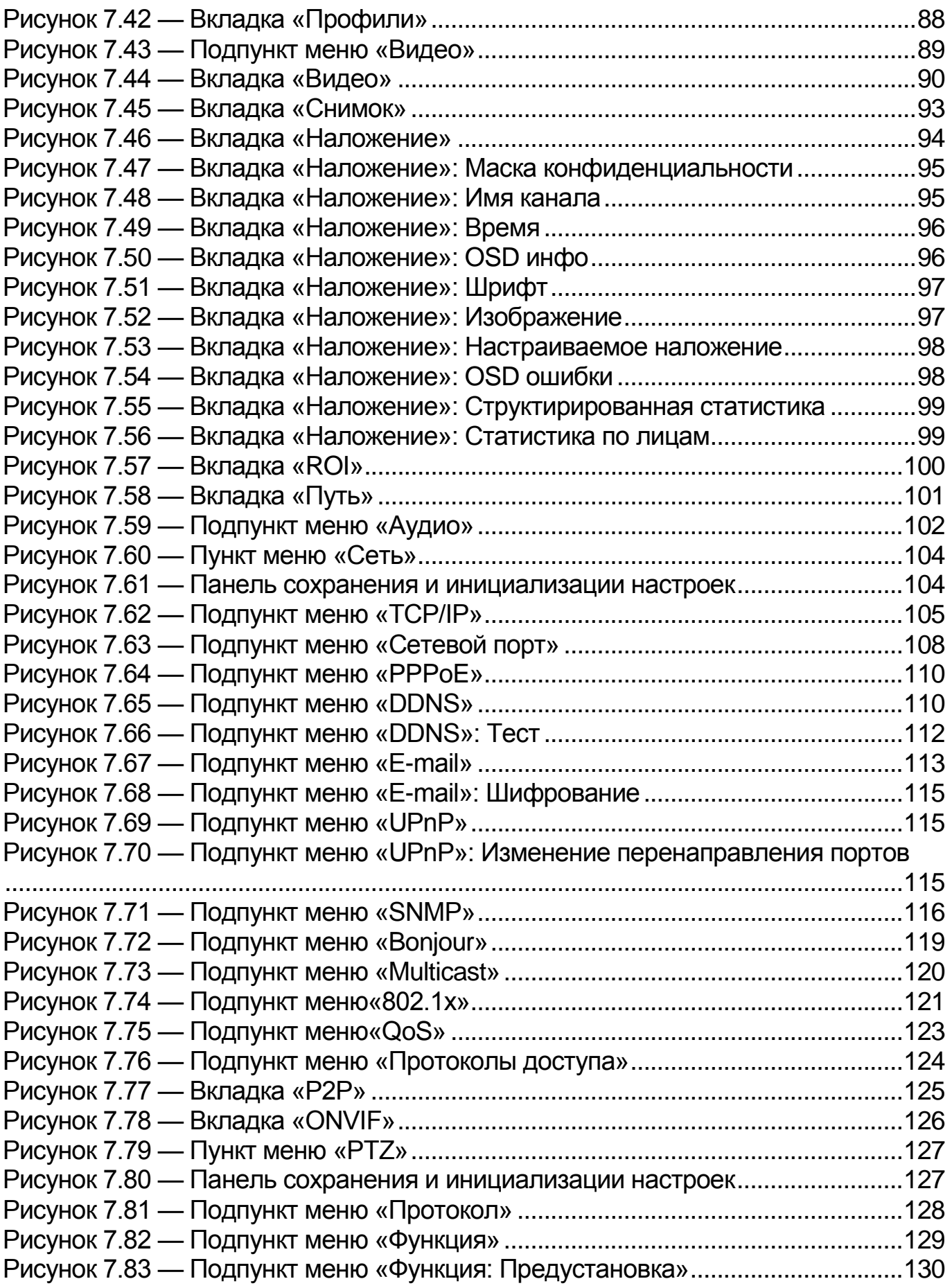

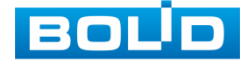

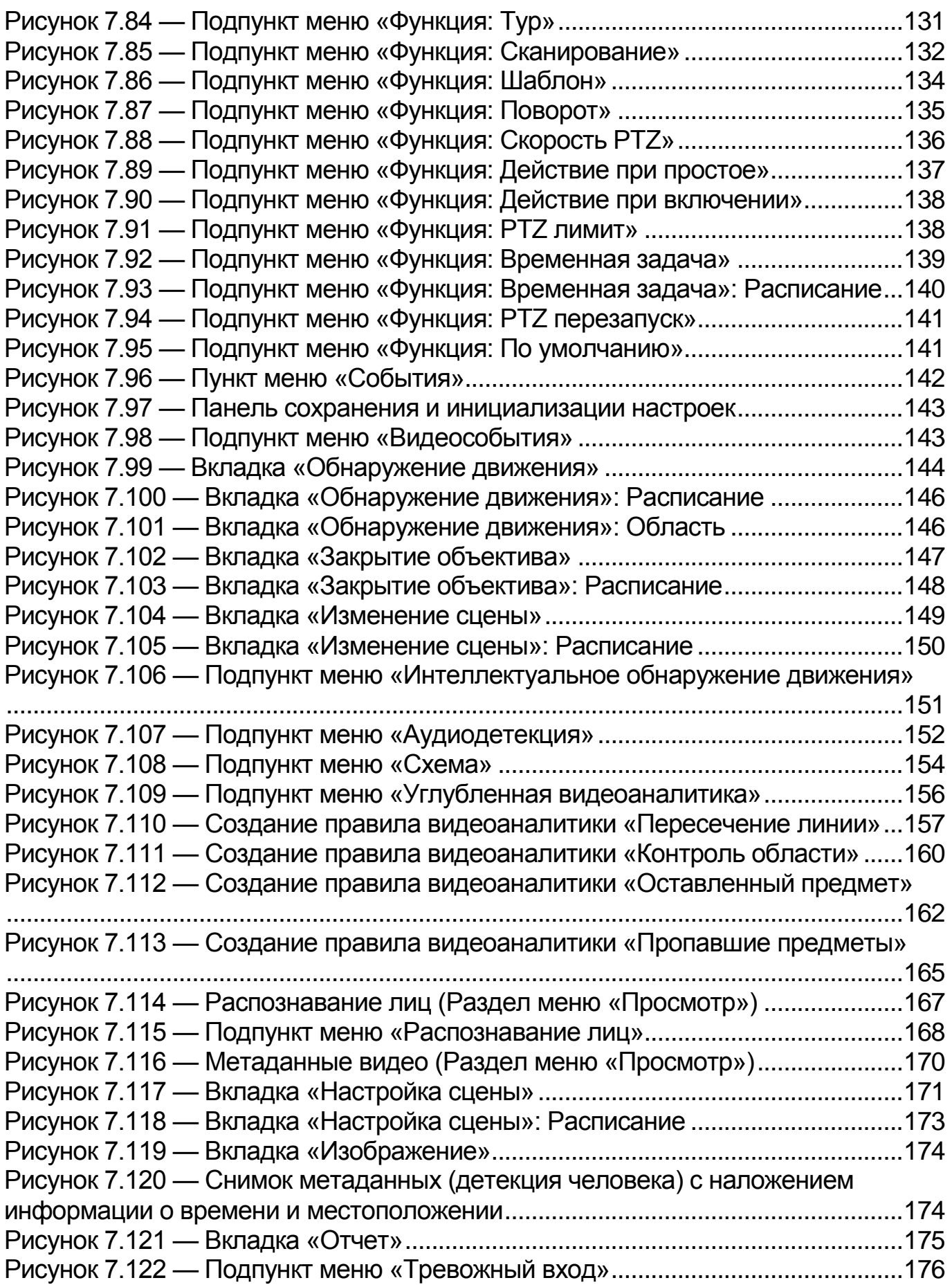

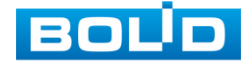

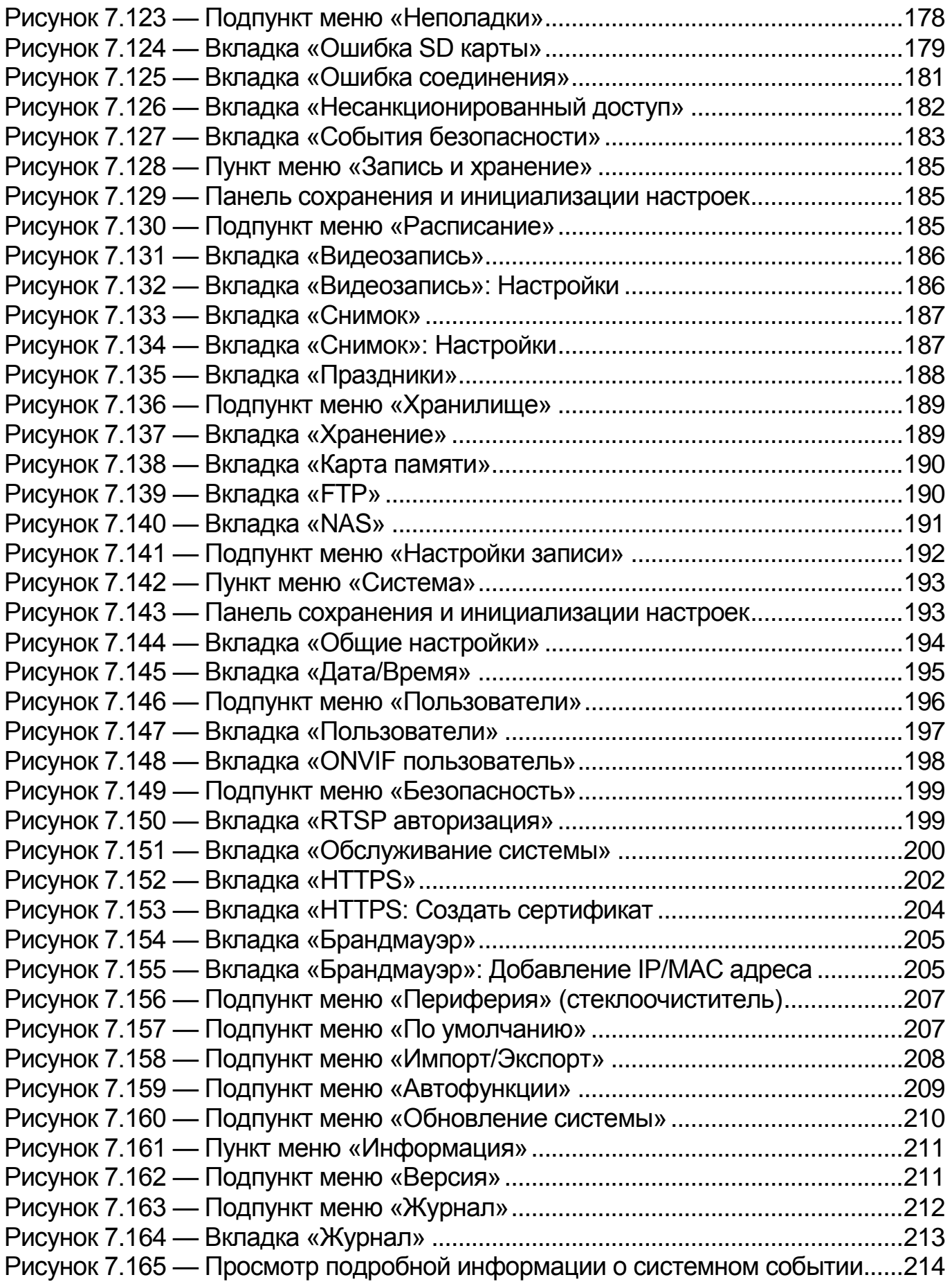

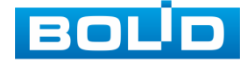

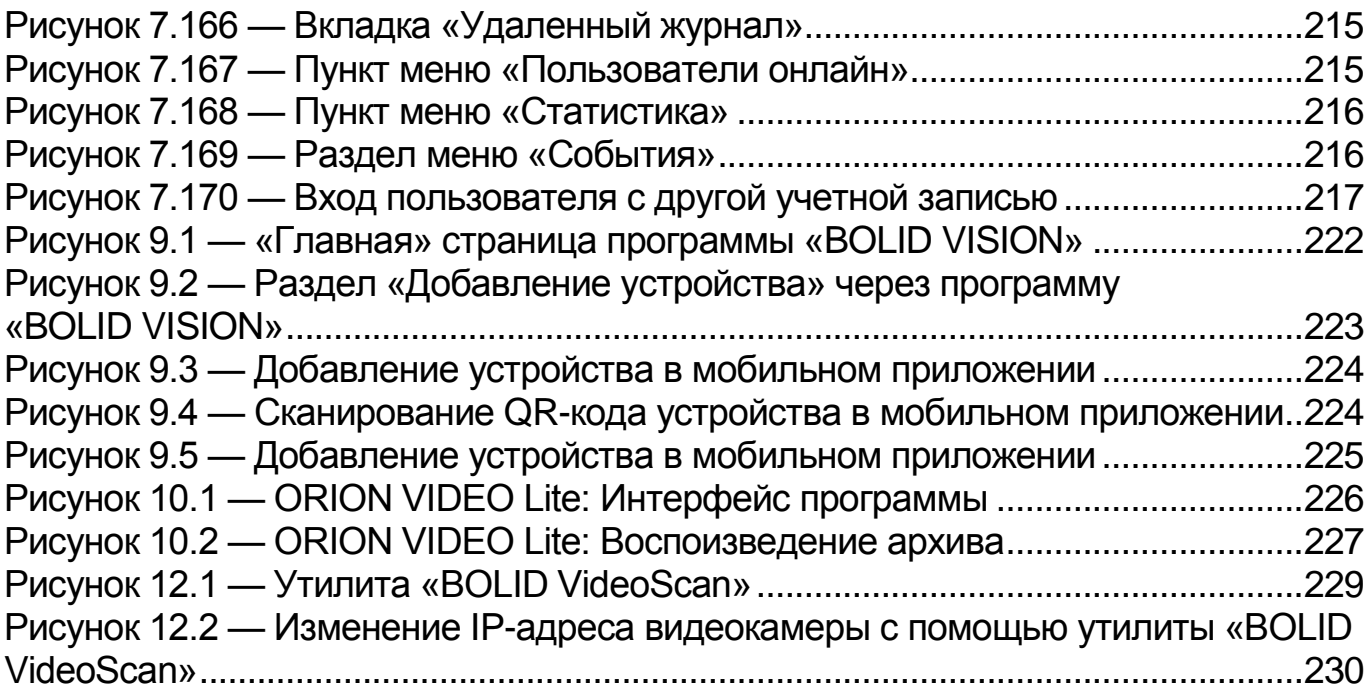

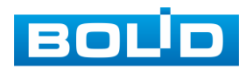

## **ПЕРЕЧЕНЬ ТАБЛИЦ**

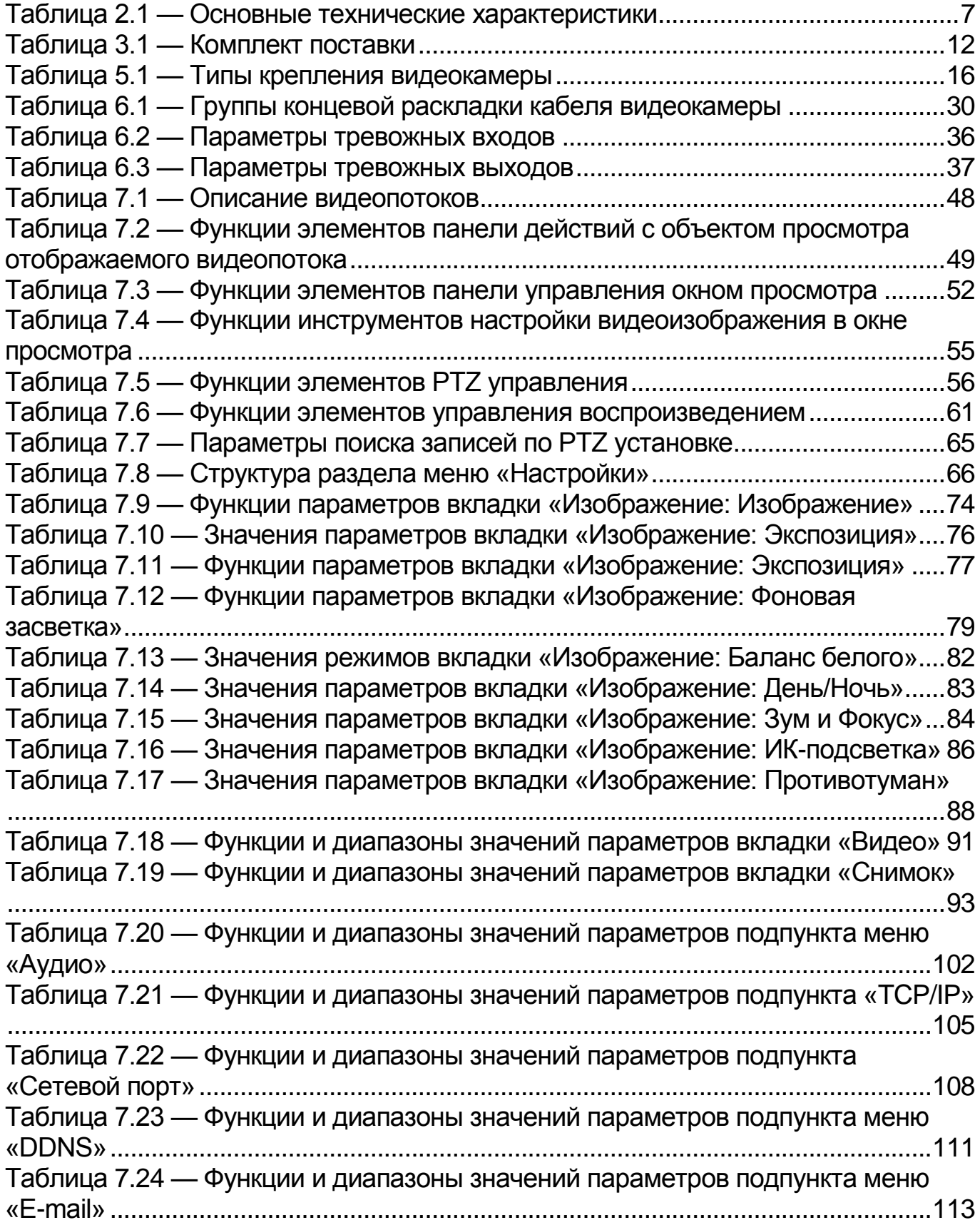

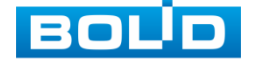

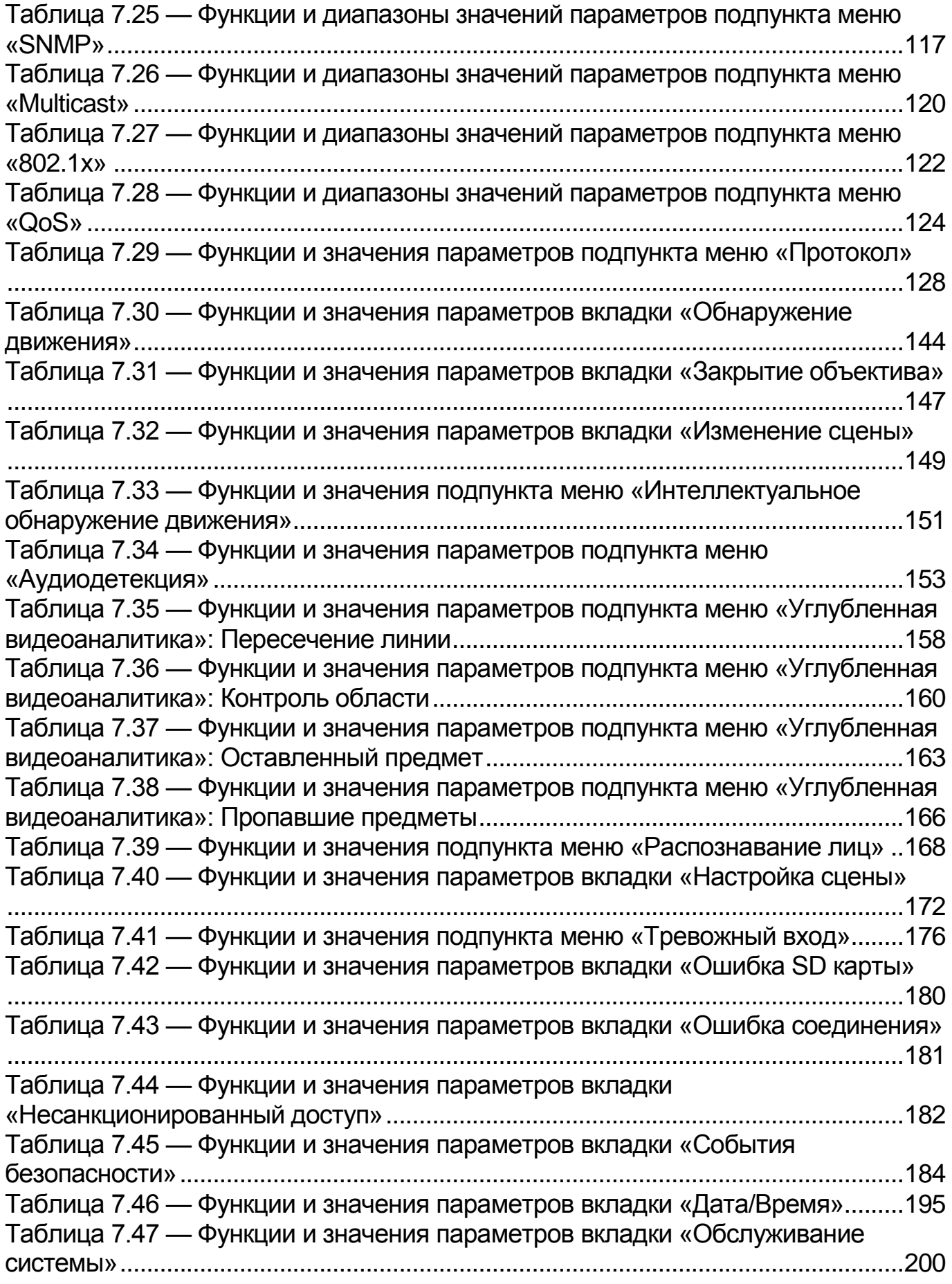

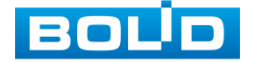

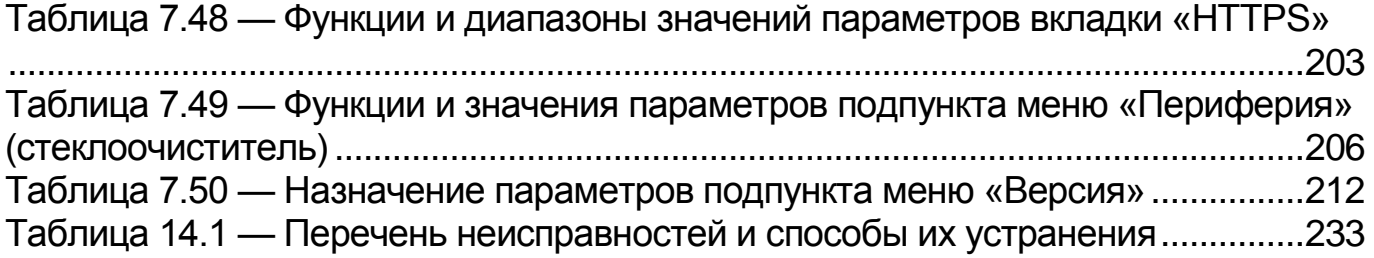

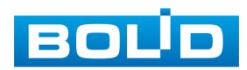

## **ЛИСТ РЕГИСТРАЦИИ ИЗМЕНЕНИЙ**

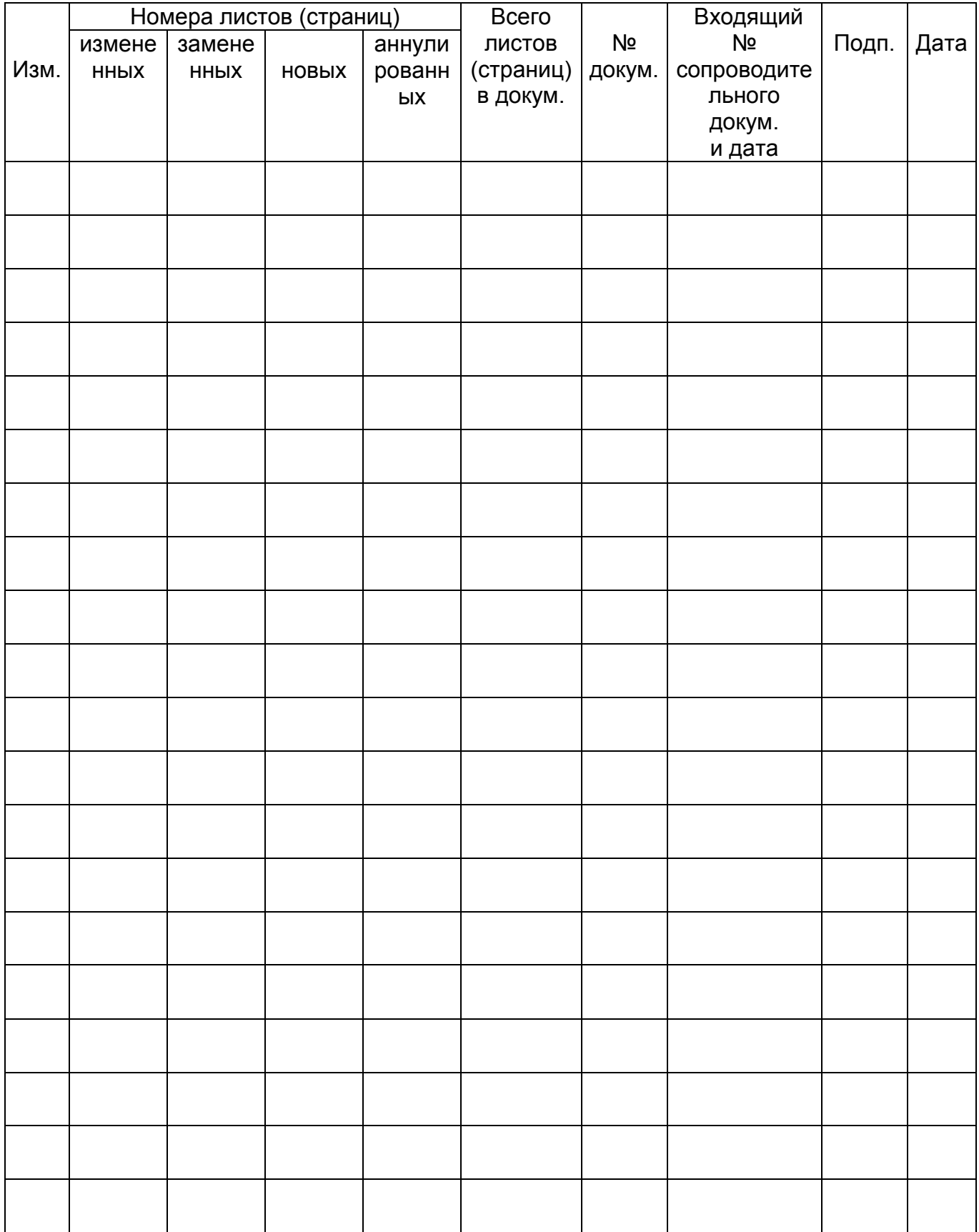

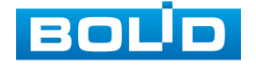

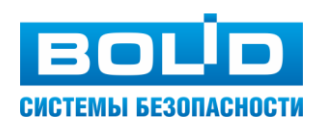

ЗАО НВП «Болид»